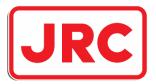

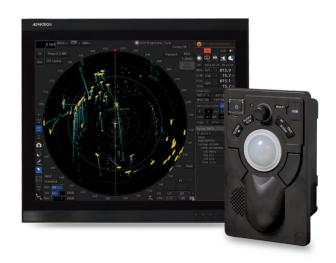

# AlphaScan 5900 series

Marine Radar Equipment Instruction Manual www.alphatronmarine.com

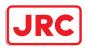

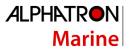

# Preface

Thank you for purchasing the Alphatron Marine Multi-Function Display AlphaScan 5900 series.

This equipment meets the performance standards of the IMO (International Maritime Organization) and the IHO (International Hydro graphic Organization), and serves to improve safety, reduce fuel combustion, concentrate voyage information as the main device of the INS (Integrated Navigation System).

- For the best operation, read this manual thoroughly before use.
- Keep this manual in a convenient place for future reference. Make use of this manual when experiencing operation difficulties.
- The LCD of this equipment uses thin film transistors (TFT). If some pixels on the screen are not clear, the color is different, or the screen is brighter than usual, it is not because of defect, instead it is because of inherent characteristic of the TFT display technology.
- The information in this manual is subject to change without notice at any time.

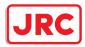

# Safety Cautions

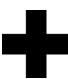

### **Cautions for High Voltage**

High voltages, ranging from several hundreds to tens of thousands of volts, are used in electronic apparatus, such as radio and radar instruments. These voltages are totally harmless in most operations. However, touching a component inside the unit is very dangerous. (Any person other than authorized service engineers should not maintain, inspect, or adjust the unit.)

High voltages on the order of tens of thousands of volts are most likely to cause instant deaths from electrical shocks. At times, even voltages on the order of several hundred volts could lead to electrocution. To defend against electrical shock hazards, don't put your hand into the inside of apparatus.

When you put in a hand unavoidably in case of urgent, it is strongly suggested to turn off the power switch and allow the capacitors, etc. to discharge with a wire having its one end positively grounded to remove residual charges. Before you put your hand into the inside of apparatus, make sure that internal parts are no longer charged. Extra protection is ensured by wearing dry cotton gloves at this time. Another important precaution to observe is to keep one hand in your pocket at a time, instead of using both hands at the same time. It is also important to select a secure footing to work on, as the secondary effects of electrical shock hazards can be more serious. In the event of electrical shocks, disinfect the burnt site completely and obtain medical care immediately.

#### **Precautions for Rescue of Victim of Electric Shock**

When a victim of electric shock is found, turn off the power source and ground the circuit immediately. If this is impossible, move the victim away from the unit as quick as possible without touching him or her with bare hands. He or she can safely be moved if an insulating material such as dry wood plate or cloth is used.

It is necessary to perform first aid immediately.

Breathing may stop if current flows through the respiration center of brain due to electric shock. If the electric shock is not large, breathing can be restored by artificial respiration. A victim of electric shock looks pale and his or her pulse may become very weak or stop, resulting in unconsciousness and rigidity at worst.

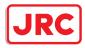

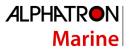

# **Pictorial Indication**

Various pictorial indications are included in this manual and are shown on this equipment so that you can operate them safely and correctly and prevent any danger to you and / or to other persons and any damage to your property during operation. Such indications and their meanings are as follows. Please understand them before you read this manual:

|             | DANGER  | This indication is shown where incorrect equipment operation due to negligence may cause death or serious injuries.                                                                                    |
|-------------|---------|----------------------------------------------------------------------------------------------------|
| $\triangle$ | WARNING | This indication is shown where any person is supposed to<br>be in danger of being killed or seriously injured if this<br>indication is neglected and this equipment is not operated<br>correctly.      |
| $\triangle$ | CAUTION | This indication is shown where any person is supposed to<br>be injured or any property damage is supposed to occur if<br>this indication is neglected and this equipment is not<br>operated correctly. |

#### **Examples of Pictorial Indication**

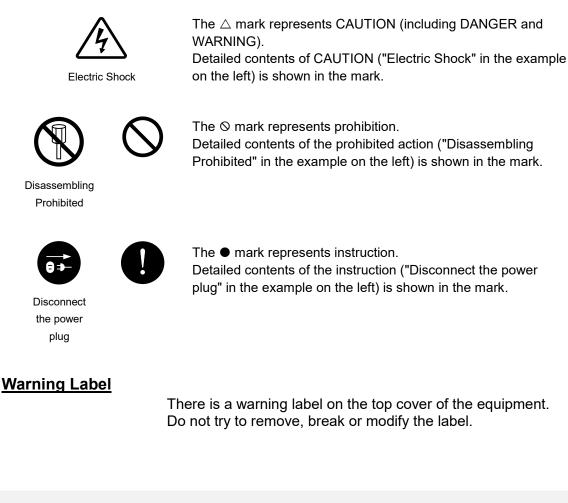

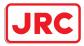

# Precautions upon Equipment Operation

|            | A DANGER                                                                                                    |
|------------|----------------------------------------------------------------------------------------------------|
| $\Diamond$ | Never attempt to check or repair the inside of the equipment.<br>Checking or repair by an unqualified person may cause a fire or an electric<br>shock.<br>Contact our head office, or a nearby branch or local office to request<br>servicing.                                                      |
| $\Diamond$ | Never remove the cover of this equipment.<br>Touching the high-voltage section inside will cause an electric shock.                                                                                                    |
|            | Do not attempt to disassemble or tamper with this equipment.<br>Otherwise, a fire, an electric shock, or a malfunction may occur.                                                                                                    |
|            | When conducting maintenance, make sure to turn the main power off.<br>Failure may result in electric shock.                                                                                                    |
| 0          | Turn off all the main powers before cleaning the equipment. Make sure to<br>turn it off since voltage is still outputted from the rectifier even after the<br>indicator and the radar are turned off. Failure may result in equipment<br>failure, or death or serious injury due to electric shock. |
| 0          | When conducting maintenance work on the radar antenna, make sure to turn all the main powers off.<br>Failure may result in electric shock or injuries.                                                                                                    |
| 0          | Make sure to turn off the radar antenna safety switch. Failure may result in injuries caused by physical contact with the rotating radar antenna.                                                                                                    |

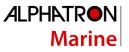

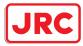

When turning off the power supply, do not hold down the power button of the operation unit.

Otherwise, a trouble may occur due to termination failure.

Never directly touch the internal components of the radar antenna or indicator. Direct contact with these high-voltage components may cause electric shock. For maintenance, inspection, or adjustment of equipment components, consult with our branch office, branch shop, sales office, or our distributor in your district.

Do not get close to the radiant section of the radar antenna. It is a rotating part, and it may cause injuries if it suddenly starts rotating and consequently hits the body. It is recommended that the radiant section be installed at a high place such as on the roof of the wheelhouse, on the flying bride, on the trestle, or on the radar mast so that no one can get close to it.

Microwave radiation level of the radar antenna:

Keep away from the radar antenna during transmission.

Microwaves are generated from the front center of the radiant section of the radar antenna at the levels indicated in the table below. Exposure to microwaves at close range can result in injury (especially damage to eyes).

Microwave radiation level of the radar antenna

| System       | 50 W/m2 | 20 W/m2 | 2.5 W/m2 |
|--------------|---------|---------|----------|
| NKE-2103     | n/a     | 26 cm   | 123 cm   |
| NKE-125/2254 | 5 cm    | 81 cm   | 162 cm   |
| NKE-1130     | 11 cm   | 76 cm   | 181 cm   |
| NKE-2632     | 1.4 cm  | 3.1 cm  | 209.8 cm |
| NKE-1632     | 1.5 cm  | 3.3 cm  | 128.4 cm |

0

Make sure to install the radar antenna at a place higher than human height. Direct exposure to electromagnetic wave at close range will have adverse effects on the human body.

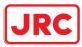

|              | When it is necessary to get close to the radar antenna for maintenance or inspection  |
|--------------|---------------------------------------------------------------------------------------|
|              | purposes, make sure to turn the power switch of the display unit to "OFF" or "STBY".  |
|              | Direct exposure to electromagnetic waves at close range will have adverse effects     |
|              | on the human body.                                                                    |
|              | When conducting maintenance work, make sure to turn off the power so that the         |
|              | power supply to the equipment is completely cut off.                                  |
|              | Some equipment components can carry electrical current even after the power switch    |
| $\mathbf{D}$ | is turned off, and conducting maintenance work may result in electric shock,          |
|              | equipment failure, or accidents.                                                      |
|              | When cleaning the display screen, do not wipe it too strongly with a dry cloth. Also, |
| ( )          | do not use gasoline or thinner to clean the screen. Failure will result in damage to  |
| U            | the screen surface.                                                                   |
|              | Do not change Initial Level/Area Offset unless absolutely necessary.                  |
|              | Incorrect adjustment will result in deletion of nearby target images and thus         |
| 0            | collisions may occur resulting in death or serious injuries.                          |
|              | Confirm computer virus does not exist in USB flash memory beforehand when             |
|              | reading and writing of the file by using USB flash memory.                            |
|              | Influences other equipment when the display unit is infected with the virus, and it   |
|              | may cause a breakdown.                                                                |
|              | Do not remove USB flash memory while the access lamp (in USB flash drive) is          |
|              | flashing.                                                                             |
|              | Data may be damaged when the USB flash memory is inserted or removed while            |
|              | accessing it, and it may cause a breakdown.                                           |
| $\frown$     | Do not place a glass or cup containing water, etc., or a small metal object on this   |
| ()           | equipment.                                                                            |
| V            | If water or such object gets inside, a fire, an electric shock, or a malfunction may  |
|              | occur.                                                                                |

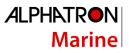

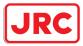

|                       | <b>AWARNING</b>                                                                                                    |
|-----------------------|----------------------------------------------------------------------------------------------------|
|                       | In case water or a metal object gets inside the equipment, turn off the power                                            |
|                       | immediately, unplug the power supply cable from an electric outlet, and contact                                          |
|                       | our head office, or a nearby branch or local office to request servicing.                                                |
|                       | Keeping the equipment in operation under such condition may cause a fire, an                                             |
|                       | electric shock or a malfunction.                                                                                         |
|                       | In case you find smoke, unusual odor or extreme high heat coming from the                                                |
|                       | equipment, turn off the power immediately, unplug the power supply cable from an                                         |
|                       | electric outlet, and contact our head office, or a nearby branch or local office to                                      |
|                       | request servicing.                                                                                                    |
|                       | Keeping the equipment in operation under such condition may cause a fire or an                                           |
|                       | electric shock.                                                                                                    |
|                       | Do not use the offset function during navigation.                                                                        |
|                       | If the equipment is used with the offset value entered as the own ship position                                          |
|                       | (deviated from the actual position), accidents may result.                                                               |
|                       | When the offset values are entered, the [Offset] badge is displayed at the position                                      |
| $\mathbf{\mathbf{O}}$ | display on the Own Ship Information. Check the indication, and cancel the offset                                         |
| $(\mathbf{n})$        | function if necessary. Also, the message "Position Shift" is displayed in the                                            |
| J                     | message display area.                                                                                                    |
|                       | Position 1                                                                                                    |
|                       | GPS 1 - 12°32.324'N                                                                                                    |
|                       | 76°02.745'E                                                                                                    |
|                       |                                                                                                    |
|                       | Before starting automatic sailing, be sure to check the safety of the route and the safety when crossing safety contour. |
|                       | Otherwise, accidents may result.                                                                                         |
|                       |                                                                                                    |
|                       | If the own ship has arrived at the boundary of a WPT during automatic                                                    |
|                       | sailing, be sure to check the safety and perform turning manually by the operator him/herself.                           |
| U                     | Otherwise, the ship keeps the course with the leg bearing, and accidents                                                 |
|                       | may result.                                                                                                    |
|                       | Input the ship's parameter accurately according to the specification of the                                              |
|                       | ship.                                                                                                    |
|                       | Otherwise, accidents may result.                                                                                         |
|                       |                                                                                                    |

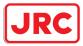

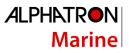

|        | <b>△WARNING</b>                                                                                                    |
|--------|----------------------------------------------------------------------------------------------------|
|        | Change of the color of the Day/Night button, particularly the use of the [Night] color, may interfere with the recognition of display information.                                                 |
|        | When moving the dialog box, move to the position that does not cover the operation area. If the dialog box covers the operation area, it may interfere the recognition of the display information. |
| $\sim$ | Do not apply strong shock to the coaxial cable by striking it with a tool or hammering it.<br>Otherwise, an open circuit failure may result.                                                       |
|        | Do not place anything heavy on the coaxial cable.<br>Otherwise, an open circuit failure may result.                                                                                                |
|        | Do not twist or pull the coaxial cable.<br>Otherwise, an open circuit failure may result.                                                                                                    |

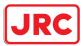

|            | Use the radar only as a navigation aid.<br>The final navigation decision must always be made by the operator<br>him/herself.<br>Making the final navigation decision based only on the radar display<br>information may cause accidents such as collisions or running aground.                                                                                                    |
|------------|----------------------------------------------------------------------------------------------------|
|            | A malfunction as the screen is disordered or unshown may occur if the power in the ship is instantaneously interrupted during operation of the radar. In this case, the power should be turned on again.                                                                                                    |
| 0          | Use Target Tracking (TT) function only as a navigation aid. The final<br>navigation decision must always be made by the operator him/herself.<br>Making the final navigation decision based only on tracking target<br>information may cause accidents.<br>Tracking target information such as vector, target numerical data, and<br>alarms may contain some errors. Also, targets that are not detected by the<br>radar cannot be acquired or tracked.<br>Making the final navigation decision based only on the radar display may<br>cause accidents such as collisions or running aground. |
| $\bigcirc$ | In the short distance range, do not set the sea clutter suppression function<br>so that all reflections from the sea are suppressed. This suppresses not<br>only the echo from waves, etc., but also the echo from floating objects such<br>as ships or dangerous objects, etc., and obstructs their detection.<br>When using the sea clutter suppression function, always make the best<br>suppression setting.                                                                                                    |
| $\bigcirc$ | Do not set the rain/snow clutter suppression setting to an excessive level,<br>because not only the echo from rain or snow but also the echo from floating<br>objects such as ships or dangerous objects, etc., and obstructs their<br>detection.<br>When using the rain/snow clutter suppression function, always make the<br>best suppression setting.                                                                                                    |
| 0          | When setting a guard zone, make sure to properly adjust gain, sea-surface reflection suppression level, and rain/snow reflection suppression level so that the optimal target images are always on the radar screen. The guard zone alarm will not be activated for targets undetected by the radar, and it may result in accidents such as collisions.                                                                                                    |

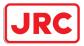

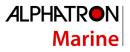

| $\oslash$  | The simulation function is used exclusively for deciding whether or not<br>target tracking is properly operating. Therefore, never use this function<br>unless you wish to check target tracking operations.<br>Note especially that, if this function is used during actual navigation,<br>simulated targets are displayed and may become confused with other<br>actual targets. Therefore, never use this function during actual navigation. |
|------------|----------------------------------------------------------------------------------------------------|
| 0          | Since these alarms may include some errors depending on the target tracking conditions, the navigation officer himself should make the final decision for ship operations such as collision avoidance.<br>Making the final navigation decision based only on the alarm may cause accidents such as collisions.                                                                                                    |
| $\bigcirc$ | Optimal values have been set for VD Level and Constant; therefore, never change their values unless absolutely necessary. Failure may result in accidents that would lower target tracking performance.                                                                                                    |
| 0          | When replacing magnetrons, make sure to shut off the main power and let<br>the equipment stand for more than 5 minutes to discharge the high-voltage<br>circuit.<br>Failure may result in electric shock.                                                                                                    |
| 0          | Make sure to take off your watch when your hand must get close to the magnetron.<br>Failure may result in damage to the watch since the magnetron is a strong magnet.                                                                                                    |
| 0          | Make sure that two or more staff member work together when replacing the LCD. If only one person attempts to replace the LCD, he/she may drop it and become injured.                                                                                                    |
| $\Diamond$ | Any adjustments must be made by specialized service personnel.<br>Incorrect settings may result in unstable operation, and this may lead to<br>accidents or equipment failure.                                                                                                    |

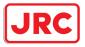

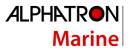

| $\oslash$  | Do not make any adjustments during navigation.<br>Failure may result in adverse effects on the radar function which may lead<br>to accidents or equipment failure.                                                                                                    |
|------------|----------------------------------------------------------------------------------------------------|
| $\oslash$  | Do not change the quantization level settings unless absolutely necessary.<br>If set at an inappropriate value, the acquisition of target tracking function<br>and the tracking function deteriorate, and this may lead to accidents.                                                           |
| $\bigcirc$ | Do not use or leave the equipment under direct sunlight for a long time or in the temperatures above 55°C.<br>Otherwise, a fire or a malfunction may occur.                                                                                                    |
| $\oslash$  | Do not block the ventilation opening of the equipment.<br>Otherwise, heat may accumulate inside to cause a fire or a malfunction.                                                                                                    |
|            | <ul> <li>This equipment is intended for use as an aid to navigation only.</li> <li>This equipment is not designed to assess the positional information automatically.</li> <li>The positional information should always be checked by the operator. Otherwise, accidents may result.</li> </ul> |
|            | Do not touch the equipment with hands or gloves wet with water.<br>Otherwise, an electric shock or a malfunction may occur.                                                                                                    |
| $\bigcirc$ | Do not leave the disc in the DVD drive.<br>Malfunctions of the drives may result.                                                                                                    |

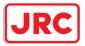

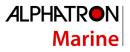

|            | <b>ACAUTION</b>                                                                                                    |
|------------|----------------------------------------------------------------------------------------------------|
| $\Diamond$ | <ul> <li>Do not place any object on the operation panel.<br/>In particular, if a hot object is placed on the operation panel, it can cause deformation of the surface of the operation panel.</li> <li>Do not apply any undue shock on the operation panel, trackball and dials.<br/>Otherwise, a malfunction may result.</li> </ul>       |
| 0          | Make sure that the main power is turned off before inspection or replacement of parts.<br>Otherwise, an electric shock, a fire, or a malfunction may occur.                                                                                                    |
| 0          | <ul> <li>If a fan alarm or CPU temperature rise alarm has occurred, immediately turn off the power.</li> <li>Keeping the equipment in operation under such condition may cause a fire or a malfunction.</li> <li>After turning off the power, contact our head office, or a nearby branch or local office to request servicing.</li> </ul> |
| 0          | Edit routes in accordance with the world geodetic system (WGS-84).<br>Use of routes edited with any other geodetic systems may cause accidents.                                                                                                    |
| 0          | During sailing, be sure to check the own ship's position and bearing as<br>often as necessary, regardless of whether the automatic sailing is in<br>operation or not.<br>Otherwise, accidents may result.                                                                                                    |
| $\bigcirc$ | Do not turn off the power during Backup/Restore.<br>Otherwise, a function may fail, and an accident may occur.                                                                                                    |
| $\Diamond$ | Do not do the backup operation of data while sailing.<br>The radar application should be ended to begin the data backup. It<br>becomes impossible to observe using radar and this may lead to accidents.                                                                                                    |

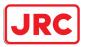

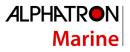

| 9          | The backup power supply (DC power supply, etc.) of the equipment must<br>be connected when recovery of the C drive image is performed. If the<br>power supply stops during recovery, an equipment activation fault occurs,<br>causing an accident.                                                                                                    |
|------------|----------------------------------------------------------------------------------------------------|
| $\oslash$  | Do not turn off the power supply during recovery of C drive image.<br>Otherwise, a function fault occurs, causing an accident.                                                                                                    |
| $\Diamond$ | Since the image within the previous observation range is displayed by<br>expanding/contracting for the period from immediately after switching of the<br>observation range from the next image updating, do not use this image for<br>navigation.<br>If this image is used for navigation, an accident may occur.                                                                       |
| 0          | In the case of turning on the power under the condition of low temperature,<br>do pre-heat more than 30 minutes.<br>Otherwise, an operation failure may occur and an accident may occur.                                                                                                    |
| 0          | Normally, use the automatic tuning mode.<br>If you use the manual tuning mode, an accident may be caused by a<br>transmission/reception problem.<br>Use the manual tuning mode only when you cannot bet the best tuning<br>conditions in the automatic tuning mode.                                                                                                    |
| 0          | Always keep the sensitivity adjusted to the best condition.<br>If you raise the sensitivity excessively, the visibility of the target will be<br>reduced by unwanted signals including receiver noise and pseudo image.<br>This may cause an accident.<br>If the sensitivity is reduced excessively, detection of a target such as a ship<br>or hazardous material will be interrupted. |
| 0          | Adjust the preset of the observation scene according to the oceanographic condition, with the thorough understanding of the features of the radar signal processing setting. The optimum radar performance may not be able to be demonstrated due to the contents of the changed setting or the oceanographic condition at that time.                                                   |

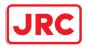

# The Mounting Point of the Warning Label

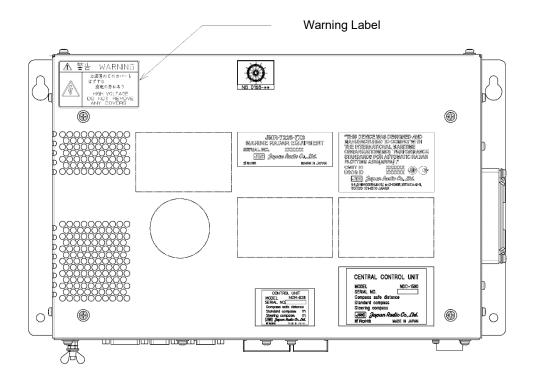

NDC-1590 Central Control Unit(CCU)

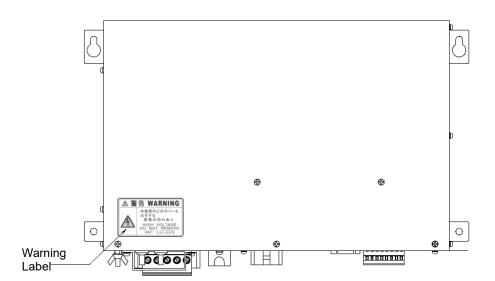

NBD-913 Power Supply Unit(PSU)

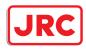

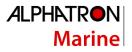

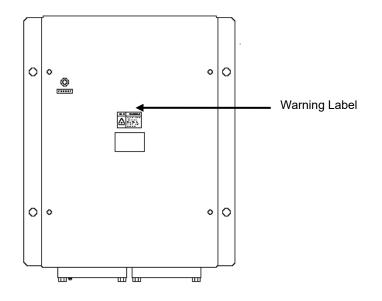

NQE-3141-4A/8A Interswitch Unit (ISW)

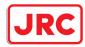

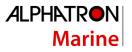

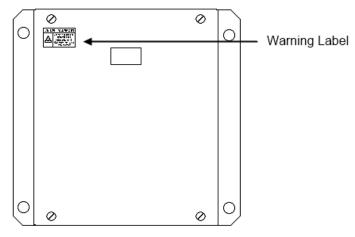

NQE-3167 Power Control Unit

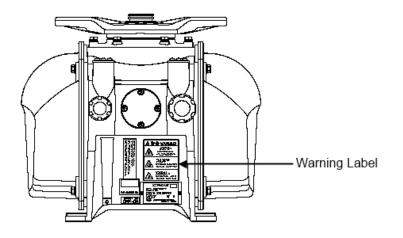

NKE-1125-6/9 Radar Antenna

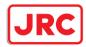

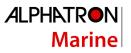

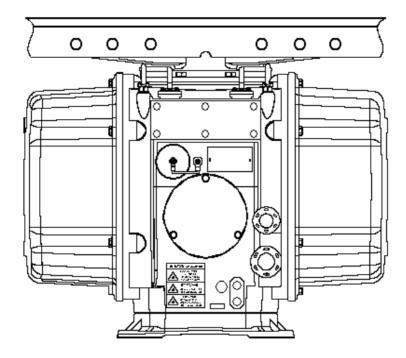

NKE-1130 Radar Antenna

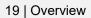

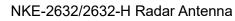

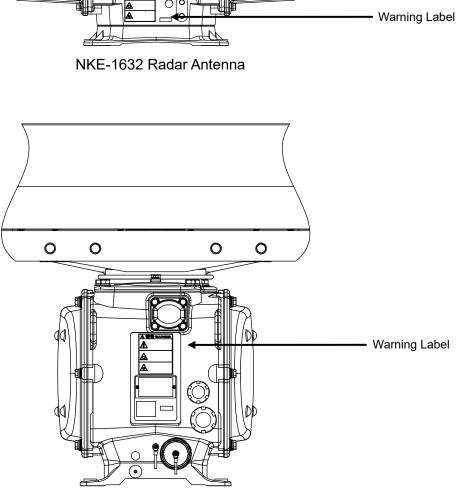

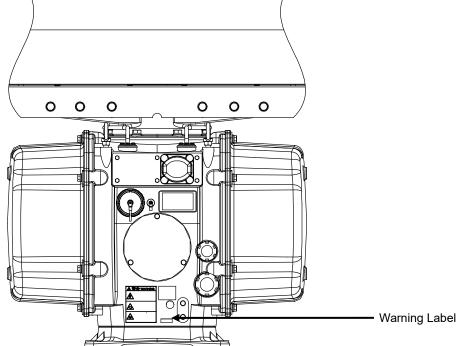

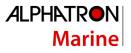

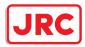

# **Equipment Appearance**

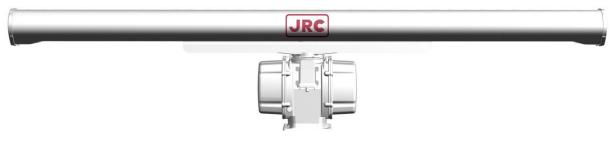

NKE-1130 Radar Antenna (12 feet)

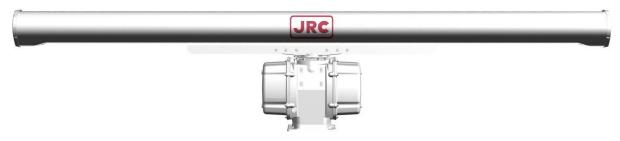

NKE-1632 Radar Antenna (12 feet)

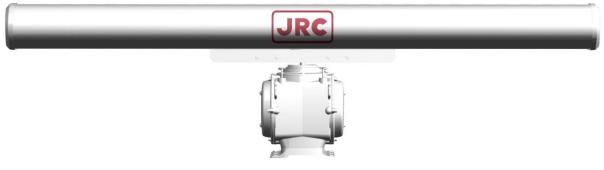

NKE-2632/2632-H Radar Antenna (8 feet)

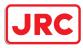

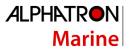

I

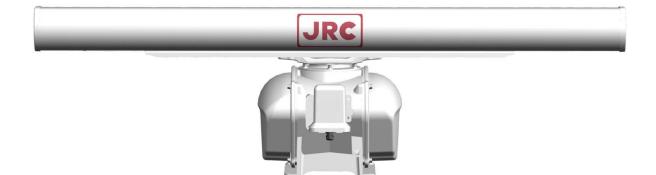

NKE-1125-6 Radar Antenna (6 feet)

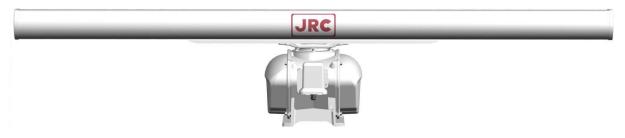

NKE-1125-9 Radar Antenna (9 feet)

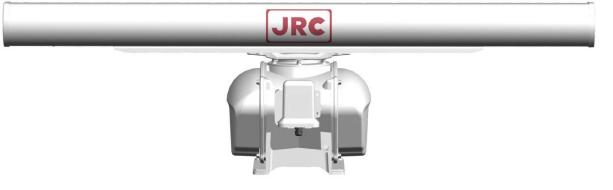

NKE-2254-6HS Radar Antenna (6 feet)

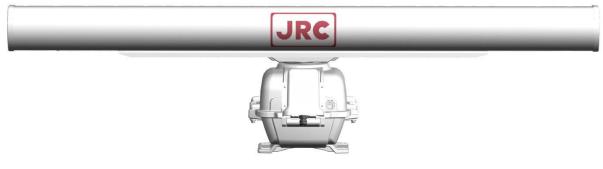

NKE-2103/2103-6HS Radar Antenna (6 feet)

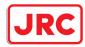

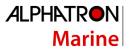

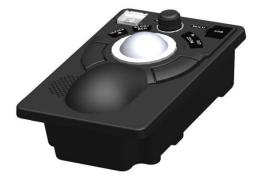

NCE-5605 Trackball Operation Unit - TOPU

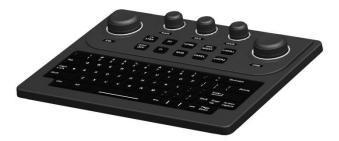

NCE-5625 Keyboard Operation Unit - KOPU

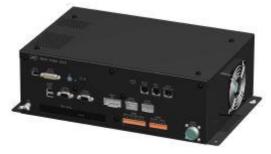

NDC-1590 Central Control Unit - CCU

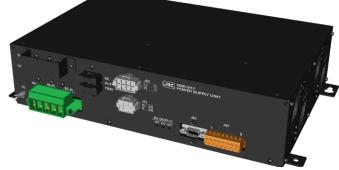

NBD-913 Power Supply Unit - PSU

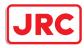

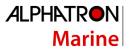

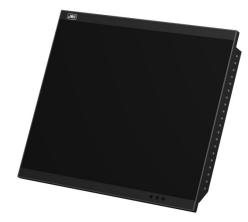

AlphaScreen 19-inch

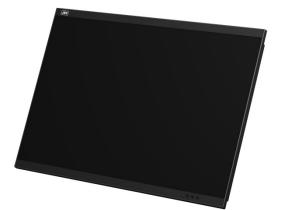

AlphaScreen 26-inch

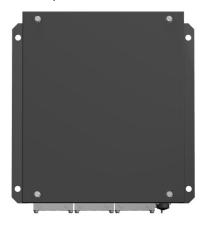

NQE-3167 Power Control Unit (Option)

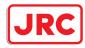

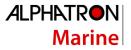

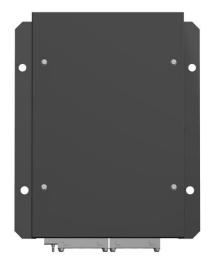

NQE-3141-4A Interswitch Unit - ISW (4-channel, option)

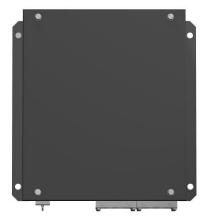

NQE-3141-8A Interswitch Unit - ISW (8-channel, option)

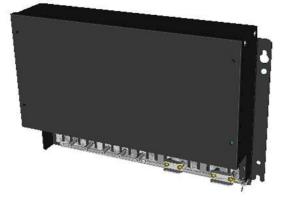

NQE-1143 Junction Box - JB(Option)

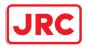

# How to Use This Manual

### Structure of this manual

This manual is structured as shown below. Read the necessary section according to the purpose.

| Item                                                         | Contents                                                                                                 |  |
|--------------------------------------------------------------|----------------------------------------------------------------------------------------------------|--|
| Preface                                                      | Describes the purposes of using this equipment.                                                          |  |
| Safety Cautions<br>Emergency Measures                        | Describes the cautions for a high voltage,<br>precautions for rescue of victims of an electric<br>shock. |  |
| Pictorial Indication<br>Precautions Upon Equipment Operation | Describes the safety precautions and warning on this equipment.                                          |  |
| The Mounting Point of the Warning Label                      | Describes the warning label attachment position on this equipment.                                       |  |
| Equipment Appearance                                         | Describes the appearance of this equipment.                                                              |  |
| Glossary                                                     | Describes the special terminologies and equipment-specific terminologies that are used in this manual.   |  |
| How to use this manual                                       | This page                                                                                                |  |

#### <Basic Operation >

| Section 1                                             | Describes the overview of this equipment.                                       |
|-------------------------------------------------------|---------------------------------------------------------------------------------|
| Overview                                              |                                                                                 |
| Section 2<br>Name and Function of Each Unit           | Describes the name and function of each unit of this equipment.                 |
| Section 3<br>Common Basic Operations                  | Describes the common basic operations of radar.                                 |
| Section 4<br>Range and Bearing Measurement<br>Methods | Describes the measuring methods of range and bearing using the measuring tools. |

#### <Function>

| Section 5<br>Basic Operation of the Radar     | Describes the basic radar operations.                   |  |
|-----------------------------------------------|---------------------------------------------------------|--|
| Section 6<br>Target Tracking and AIS          | Describes the methods of using target tracking and AIS. |  |
| Section 7<br>True and False Echoes on Display | Describes how to check the radar screen.                |  |

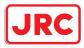

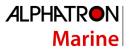

#### <Function>

| Section 8<br>Logbook                | Describes the logbook.                          |
|-------------------------------------|-------------------------------------------------|
| Section 9<br>Setting Up Screen View | Describes the detail setting of screen display. |

<Reference>

| Section 10<br>Setting Up Alerts                                    | Describes the alert detail setting for avoiding dangers.                                         |
|--------------------------------------------------------------------|--------------------------------------------------------------------------------------------------|
| Section 11<br>Setting Up the Operation Mode                        | Describes the detail setting of the operation modes of this equipment.                           |
| Section 12<br>Adjusting and Setting Up Equipment (for<br>Services) | Describes the equipment adjustments and setting that are performed by the maintenance engineers. |
| Section 13<br>Maintenance & Inspection                             | Describes the maintenance and inspection of this equipment.                                      |
| Section 14<br>Failures and After-Sale Services                     | Describes the failure handling measures and aftercare services of this equipment.                |
| Section 15<br>About Disposal                                       | Describes the cautions on disposing of this equipment.                                           |
| Section 16<br>Specifications                                       | Describes the specification of this equipment.                                                   |
| Appendix A<br>Radar Antenna Block Diagrams                         | Describes various block diagrams, connection diagrams, schematic diagrams, and setting tables.   |
| Appendix B<br>Alert List                                           | Describes the alert list.                                                                        |
| Appendix C<br>Setting the Interswitch                              | Describes the interswitch setting.                                                               |
| Appendix D<br>Menu List and Materials                              | Describes the materials such as the menu list.                                                   |

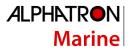

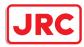

### Notations

Operation notations

Trackball operations on the operation panel are expressed as follows.

| Operation                     | Notation                                                                                                 |
|-------------------------------|----------------------------------------------------------------------------------------------------|
| Click the left button.        | Click<br>Example: Click on the object.                                                                   |
| Double-click the left button. | Double-click<br>Example: Determine the drawing by double-click.                                          |
| Click the right button        | Click the right mouse button<br>Example: Display the context menu by clicking the right mouse<br>button. |

The buttons and dialog boxes on the screen are expressed as follows.

| Button type                                                          | Notation                                                         |
|----------------------------------------------------------------------|------------------------------------------------------------------|
| Button with button name indicated                                    | Example: AUTO $\rightarrow$ [AUTO] (automatic) button            |
| Button with an indication other than the button name such as an icon | Shown as follows.<br>Example: $\longrightarrow$ Day/Night button |

A series menu selection operations is expressed as follows.

Click on [User Map] - [Information Mark Property] - [Position] on the menu.

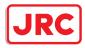

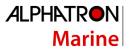

# Contents

| 1      | Over  | view                                                         |     |
|--------|-------|--------------------------------------------------------------|-----|
|        | 1.1   | Functions                                                    | 43  |
|        | 1.2   | Features                                                     | 44  |
| 1.3 Co |       | Components                                                   | 47  |
|        | 1.4   | Structure                                                    | 50  |
|        | 1.5   | General System Diagrams                                      | 70  |
| 2      | Nam   | e and Function of Each Unit                                  | 79  |
|        | 2.1   | Name and Main Function of the Operation Unit                 | 79  |
|        | 2.1.1 | Trackball operation unit                                     | 79  |
|        | 2.1.2 | Keyboard operation unit (Option)                             | 80  |
|        | 2.1.3 | Display unit                                                 | 82  |
|        | 2.2   | Names and Main Functions of the Task Screen Common Sections  | 83  |
|        | 2.2.1 | Right Toolbar                                                | 84  |
|        | 2.2.2 | Left Toolbar                                                 | 85  |
|        | 2.2.3 | Alert notification area                                      | 87  |
|        | 2.2.4 | Key assignment indication area                               | 88  |
|        | 2.2.5 | Navigation tools                                             | 88  |
|        | 2.2.6 | Own Ship Information                                         | 89  |
|        | 2.3   | Common Information Window                                    |     |
|        | 2.3.1 | Information monitor windows                                  |     |
|        | 2.3.2 | Information reference windows                                | 107 |
|        | 2.4   | Names and Main Functions of Each Section of the RADAR Screen | 115 |
|        | 2.4.1 | Presentation and mode information                            | 116 |
|        | 2.4.2 | Radar signal information                                     | 117 |
|        | 2.4.3 | Radar system information                                     | 118 |
|        | 2.4.4 | Own track information                                        | 119 |
|        | 2.4.5 | Other ship information                                       | 120 |
|        | 2.4.6 | Display inside the PPI                                       | 121 |
| 3      | Com   | mon Basic Operations                                         | 122 |
|        | 3.1   | Powering On and Starting                                     | 122 |
|        | 3.2   | Starting Each Mode                                           | 124 |
|        | 3.3   | Basic Operations when using a Trackball                      | 125 |
|        | 3.3.1 | Basic trackball operations                                   | 125 |
|        | 3.3.2 | Basic click operations                                       | 125 |
|        | 3.3.3 | Basic operations of double-clicking                          | 126 |

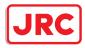

| 3.3  | .4   | Basic operations of clicking the right button                           | 126            |
|------|------|-------------------------------------------------------------------------|----------------|
| 3.3  | .5   | Displaying simplified information and operational guide of objects      | 127            |
| 3.3  | .6   | Cursor types                                                            | 128            |
| 3.4  | Bas  | ic Menu Operations                                                      | 130            |
| 3.4  | .1   | Opening the menu                                                        | 130            |
| 3.4  | .2   | Menu list                                                               | 135            |
| 3.4  | .3   | Closing the menu                                                        | 135            |
| 3.5  | Bas  | ic Dialog Box Operations                                                | 136            |
| 3.5  | .1   | Changing dialog box settings                                            | 136            |
| 3.5  | .2   | Closing a dialog box                                                    | 137            |
| 3.5  | .3   | Title Bar                                                               | 138            |
| 3.6  | Оре  | ration of the Information Monitor Window                                | 139            |
| 3.6  | .1   | Opening the information monitor window                                  | 139            |
| 3.6  | .2   | Displaying an information monitor window from other than the [Page Sele | ection] dialog |
| box  | (    |                                                                         | 142            |
| 3.7  | Con  | firming and Acknowledging an Alert                                      | 143            |
| 3.7  | .1   | Stopping a buzzer                                                       | 144            |
| 3.7  | .2   | Confirming alert contents                                               | 144            |
| 3.7  | .3   | Acknowledging the alert                                                 | 147            |
| 3.7  | .4   | Displaying alert list and alert history                                 | 148            |
| 3.8  | Swit | ching the Day/Night Mode                                                | 153            |
| 3.9  | Adju | isting the Brightness of the Screen and Operation Unit                  | 155            |
| 3.9  | .1   | Adjusting the Brightness of the Screen                                  | 155            |
| 3.9  | .2   | Adjusting the Brightness of the Operation Unit                          | 156            |
| 3.9  | .3   | [Display Brightness] dialog                                             | 157            |
| 3.10 | Μοι  | iseover Display                                                         | 158            |
| 3.1  | 0.1  | Condition and timing of mouseover display                               | 159            |
| 3.1  | 0.2  | How to read mouseover display                                           | 160            |
| 3.11 | MO   | З (Man Over Board)                                                      | 162            |
| 3.12 | Elec | tronic Bearing Line (EBL) and Variable Range Marker (VRM)               | 165            |
| 3.1  | 2.1  | Electronic Bearing Line (EBL) and Variable range marker (VRM)           | 165            |
| 3.1  | 2.2  | Displaying the EBL and VRM buttons                                      | 166            |
| 3.1  | 2.3  | Basic manipulation of EBL/VRM                                           | 167            |
| 3.13 | Cur  | sor AUTO Mode                                                           | 171            |
| 3.1  | 3.1  | No object                                                               | 172            |
| 3.1  | 3.2  | AIS                                                                     | 172            |
| 3.1  | 3.3  | тт                                                                      | 173            |

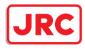

|   | 3.13  | .4    | (AZ) Acquisition/Activation Zone                                                  | 174     |
|---|-------|-------|-----------------------------------------------------------------------------------|---------|
|   | 3.13  | .5    | AIS filter                                                                        | 175     |
|   | 3.13  | .6    | User map                                                                          | 176     |
|   | 3.13  | .7    | Mariner's Mark/Line                                                               | 182     |
|   | 3.13  | .8    | Manual updating                                                                   | 184     |
|   | 3.13  | .9    | EBL                                                                               | 184     |
|   | 3.13  | .10   | VRM                                                                               | 184     |
|   | 3.13  | .11   | EBL/VRM intersecting point                                                        | 184     |
|   | 3.13  | .12   | Node Fixed EBL/VRM                                                                | 184     |
|   | 3.13  | .13   | PI                                                                                | 184     |
|   | 3.14  | Sav   | ing the screen that is currently displayed                                        | 185     |
|   | 3.15  | [MU   | LTI] Dial                                                                         | 186     |
|   | 3.15  | .1    | Functions of [MULTI] dial                                                         | 186     |
|   | 3.15  | .2    | Functions assigned to [MULTI] dial                                                | 186     |
|   | 3.16  | Bas   | ic Operations of the Software Keyboard                                            | 188     |
|   | 3.16  | .1    | Starting a software keyboard                                                      | 188     |
|   | 3.16  | .2    | Name and function of each section of the keyboard                                 | 189     |
|   | 3.16  | .3    | Numeric value input example                                                       | 193     |
|   | 3.16  | .4    | Character input example                                                           | 196     |
|   | 3.17  | Sett  | ing a Date and a Time (Calendar Operation)                                        | 199     |
|   | 3.17  | .1    | Details and usage of a calendar picker and a time picker                          | 200     |
|   | 3.18  | Help  |                                                                                   | 203     |
|   | 3.19  | Pas   | sword Input                                                                       | 207     |
|   | 3.20  | Mar   | naging Files with File Manager                                                    | 209     |
|   | 3.20  | .1    | Displaying the [File Manager] dialog box                                          | 209     |
|   | 3.20  | .2    | File management                                                                   | 210     |
|   | 3.20  | .3    | Loading and saving files                                                          | 213     |
|   | 3.21  | Ret   | urning to a Task Menu by Ending the Operation                                     | 218     |
|   | 3.22  | Terr  | ninating this equipment                                                           | 220     |
|   | 3.23  | Usir  | ng a DVD Drive                                                                    | 220     |
| 4 | Ran   | ge an | d Bearing Measurement Methods                                                     | 221     |
|   | 4.1   | List  | of Measuring Tools                                                                | 221     |
|   | 4.2   | Targ  | get Position                                                                      | 222     |
|   | 4.3   | Usir  | ng the Cross-hair Cursor                                                          | 223     |
|   | 4.3.  | 1     | Cursor readout information area display position                                  | 223     |
|   | 4.3.2 | 2     | Measuring the bearing and the range from the own ship's position to the target by | y using |
|   | the o | cross | -hair cursor                                                                      | 225     |

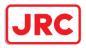

| 4.4   | Using the Range Rings                                                          | 229               |
|-------|--------------------------------------------------------------------------------|-------------------|
| 4.5   | Using the Electronic Bearing Line (EBL) and Variable Range Marker (VRM)        |                   |
| 4.5.  | Measuring a range and a bearing with EBL and VRM                               |                   |
| 4.5.  | Measuring between arbitrary two points                                         | 235               |
| 4.6   | Using Parallel Index Lines (PI)                                                |                   |
| 4.6.  | Description of a parallel index line                                           |                   |
| 4.6.  | Displaying parallel index lines                                                |                   |
| 4.6.  | Setting all the parallel index lines concurrently (All mode)                   |                   |
| 4.6.  | Setting parallel index lines individually (Individual mode)                    |                   |
| 4.6.  | Displaying lines at equal interval on the left and right sides of the owr      | n ship's position |
| (Tra  | k mode)                                                                        |                   |
| 4.6.  | Displaying two intersecting lines (Equiangular mode)                           |                   |
| 4.6.  | Setting parallel index lines in the keyboard operation unit                    |                   |
| 4.7   | Using the EBL Maneuver                                                         | 259               |
| 4.7.  | Displaying the [EBL Maneuver Setting] dialog box                               |                   |
| 4.7.  | Clearing the display of maneuver curve                                         |                   |
| 4.7.  | Setting the creation conditions of the EBL Maneuver                            |                   |
| 4.7.  | Creating an EBL maneuver curve                                                 |                   |
| 4.8   | Connecting Own Ship and the Specified Fixed Position with EBL and the VRI      | M Marker (Node    |
| Fixed | BL/VRM Function)                                                               |                   |
| 4.8.  | Displaying the [Node Fixed EBL/VRM] dialog box                                 |                   |
| 4.8.  | Description of [Node Fixed EBL/VRM] dialog box                                 |                   |
| 4.8.  | Creating a new Node Fixed EBL/VRM                                              |                   |
| 4.8.  | Cancelling the Node Fixed EBL/VRM function                                     |                   |
| 4.9   | Measuring the Own Ship's Position Manually (LOPs Fixing Function of Manu       | al position fix)  |
|       |                                                                                |                   |
| 4.9.  | Displaying the [Manual position fix] dialog box                                |                   |
| 4.9.  | Description of the [LOPs Fixing] tab of the [Manual position fix] dialog bo    | ox 269            |
| 4.9.  | Creating LOP                                                                   |                   |
| 4.9.  | Measuring the own ship's position in cross bearing fix                         |                   |
| 4.9.  | Measuring the own ship's position with Running Fix                             |                   |
| 4.9.  | Measuring the own ship's position with other methods                           |                   |
| 4.10  | Offsetting the Own Ship's Position Manually (Position Offset Function of Man   | ual position fix) |
|       |                                                                                |                   |
| 4.10  | 1 Displaying the [Manual position fix] dialog box                              |                   |
| 4.10  | 2 Description of the [Position Offset] tab of the [Manual position fix] dialog | box 293           |
| 4.10  | 3 Setting the offset amount that is input in the [Enter Offset] dialog as the  | offset position   |

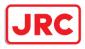

|   | 4.10.4    | Setting the position on the chart on which the mouse button was clicked | as the offset |
|---|-----------|-------------------------------------------------------------------------|---------------|
|   | position  | ~ ·                                                                     |               |
|   | 4.10.5    | Recording LOPs Fixing operation in the logbook                          |               |
|   | 4.10.6    | Offsetting the own ship position                                        |               |
| 5 | Basic Op  | eration of the Radar                                                    | 301           |
|   | 5.1 Ove   | erview Flowchart                                                        | 301           |
|   | 5.2 Sta   | rting and Shutting Down the Radar                                       | 303           |
|   | 5.2.1     | Powering on and starting                                                | 303           |
|   | 5.2.2     | Exiting radar operation                                                 | 306           |
|   | 5.3 Obs   | servation Environment and Image Adjustment                              |               |
|   | 5.3.1     | Adjusting screen brightness                                             |               |
|   | 5.3.2     | Changing the observation range                                          |               |
|   | 5.3.3     | Adjusting tune                                                          | 308           |
|   | 5.3.4     | Adjusting gain                                                          |               |
|   | 5.3.5     | Rejecting sea clutter (Sea)                                             |               |
|   | 5.3.6     | Rejecting rain/snow clutter                                             |               |
|   | 5.3.7     | Adjusting to optimal images (Selection of observation scenes)           |               |
|   | 5.4 Ger   | neral Radar Operation                                                   |               |
|   | 5.4.1     | Interference Rejection (IR Function)                                    |               |
|   | 5.4.2     | Changing the transmitter pulse length                                   | 320           |
|   | 5.4.3     | Enhancing targets                                                       | 321           |
|   | 5.4.4     | Using video processing (Echo Process)                                   | 322           |
|   | 5.4.5     | Setting the azimuth mode                                                | 323           |
|   | 5.4.6     | Setting a motion mode                                                   | 326           |
|   | 5.4.7     | Setting the Stabilization Mode                                          | 328           |
|   | 5.4.8     | Moving own ship's display position (Off Center)                         | 328           |
|   | 5.4.9     | Displaying other ship's trails (Trails)                                 | 329           |
|   | 5.4.10    | Doubling the size of radar image                                        | 333           |
|   | 5.4.11    | Hiding the heading line (HL OFF)                                        | 335           |
|   | 5.4.12    | Hiding graphics information on radar display                            | 336           |
|   | 5.4.13    | Setting true bearing                                                    | 336           |
|   | 5.4.14    | Setting own ship speed                                                  | 337           |
| 6 | Target Tr | acking and AIS                                                          |               |
|   | 6.1 Res   | strictions                                                              |               |
|   | 6.2 Col   | lision Avoidance Issue (Explanation)                                    |               |
|   | 6.2.1     | Collision Avoidance in Navigation                                       | 342           |

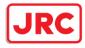

| 6.2.2   | Marine Accidents and Collisions                                |     |
|---------|----------------------------------------------------------------|-----|
| 6.2.3   | Basic Concept of Collision Avoidance                           |     |
| 6.2.4   | Relative Vector and True Vector                                |     |
| 6.2.5   | Radar and Collision Avoidance                                  |     |
| 6.3 Dis | olaying Symbols                                                |     |
| 6.3.1   | Displaying/hiding target tracking symbols/AIS target symbols   |     |
| 6.3.2   | Types and Definitions of Target Tracking Symbols               |     |
| 6.3.3   | Types and Definitions of AIS Target Symbols                    |     |
| 6.3.4   | About AIS AtoN (Aids to Navigation)                            |     |
| 6.3.5   | About AIS-SART Information                                     |     |
| 6.3.6   | About Display Priority of AIS Targets                          |     |
| 6.3.7   | Switching between Ground Vector and Water Vector               |     |
| 6.3.8   | Association Target Symbols                                     |     |
| 6.4 Pre | paration                                                       |     |
| 6.4.1   | Setting the Cursor Mode to AUTO Mode                           |     |
| 6.4.2   | Setting Vector                                                 |     |
| 6.4.3   | Setting collision decision criteria                            |     |
| 6.4.4   | Showing the CPA ring                                           |     |
| 6.5 Set | ting and Operating Target Tracking                             |     |
| 6.5.1   | Acquiring target                                               |     |
| 6.5.2   | Setting up the automatic acquisition/activation zone (AZ)      |     |
| 6.5.3   | Tracked target information display                             |     |
| 6.5.4   | Erasing unwanted tracked targets                               |     |
| 6.5.5   | Displaying Target ID No                                        |     |
| 6.5.6   | Editing tracked target properties                              |     |
| 6.5.7   | Setting target for which ground is fixed to a reference target |     |
| 6.5.8   | Operation Test for Target Tracking                             |     |
| 6.6 Set | ting and Operating AIS                                         |     |
| 6.6.1   | Enabling AIS Function                                          |     |
| 6.6.2   | Activating AIS targets (Activate AIS)                          |     |
| 6.6.3   | Deactivating AIS targets                                       |     |
| 6.6.4   | Displaying AIS information                                     |     |
| 6.6.5   | Displaying Target ID No.                                       |     |
| 6.6.6   | Checking and setting AIS target property                       |     |
| 6.6.7   | Conditions for deciding AIS target to be lost                  |     |
| 6.7 Ale | t Display                                                      | 401 |
| 6.7.1   | Danger target alarm (CPA/TCPA)                                 |     |

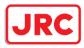

|   | 6.7.2  |      | Alarm for new target acquired in automatic acquisition guard zone (New target) | 404 |
|---|--------|------|--------------------------------------------------------------------------------|-----|
|   | 6.7.3  | 3    | Lost target notification (Lost)                                                | 405 |
|   | 6.7.4  | 1    | Target Tracking function alarm (TT Data)                                       | 406 |
|   | 6.7.5  | 5    | Gyro set notification (Set Gyro)                                               | 406 |
|   | 6.8    | Trac | k Function                                                                     | 407 |
|   | 6.8.1  | 1    | Setting the Past position                                                      | 407 |
|   | 6.8.2  | 2    | Setting the other ship's tracks                                                | 408 |
|   | 6.9    | Ente | ering Own Ship's AIS Voyage Data                                               | 410 |
|   | 6.10   | Edit | ing and Sending AIS Messages                                                   | 411 |
|   | 6.11   | AIS  | Message Tray                                                                   | 414 |
|   | 6.11   | .1   | Displaying the AIS message tray                                                | 414 |
|   | 6.11   | .2   | Switching message display                                                      | 416 |
|   | 6.11   | .3   | Sending a message in the message tray after editing                            | 418 |
|   | 6.12   | Higł | nlighting TT/AIS Symbols                                                       | 419 |
|   | 6.13   | Tria | I Maneuvering                                                                  | 421 |
|   | 6.13   | .1   | Outline of Trial Maneuvering                                                   | 421 |
|   | 6.13   | .2   | Performing a trial maneuver                                                    | 425 |
|   | 6.14   | Disp | playing the TT/AIS Target List                                                 | 427 |
|   | 6.14.1 |      | Displaying TT/AIS List                                                         | 427 |
|   | 6.14.2 |      | TT List                                                                        | 430 |
|   | 6.14   | .3   | AIS List                                                                       | 431 |
|   | 6.15   | Con  | firming Own Ship's AIS Information                                             | 433 |
|   | 6.16   | Disp | playing the Last Lost AIS Target                                               | 434 |
| 7 | True   | and  | False Echoes on Display                                                        | 438 |
|   | 7.1    | Rad  | ar Wave with the Horizon                                                       | 438 |
|   | 7.2    | Inte | nsity Reflected from the Target                                                | 440 |
|   | 7.3    | Sea  | Clutter and Rain/Snow Clutter                                                  | 442 |
|   | 7.3.1  | 1    | Sea clutter                                                                    | 442 |
|   | 7.3.2  | 2    | Rain and snow clutter                                                          | 443 |
|   | 7.3.3  | 3    | Coping with sea clutter and rain/snow clutter                                  | 446 |
|   | 7.4    | Fals | e Echoes                                                                       | 447 |
|   | 7.4.1  | 1    | Shadow                                                                         | 447 |
|   | 7.4.2  | 2    | Side lobe effect                                                               | 447 |
|   | 7.4.3  | 3    | False echo by secondary reflection                                             | 448 |
|   | 7.4.4  | 1    | False echo by multiple reflection                                              | 449 |
|   | 7.4.5  | 5    | Second time echoes                                                             | 449 |
|   | 7.4.6  | 3    | Radar interference                                                             | 450 |

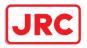

|    | 7.5    | Rad    | 451                                                                        |                 |
|----|--------|--------|----------------------------------------------------------------------------|-----------------|
|    | 7.6    | Disp   | lay of AIS-SART                                                            | 453             |
|    | 7.6.1  |        | Radar screen display example                                               | 453             |
|    | 7.6.2  |        | Numeric data display example                                               | 454             |
| 8  | Logb   | ook .  |                                                                            | 455             |
|    | 8.1    | Brov   | vsing a Logbook                                                            | 455             |
|    | 8.1.1  |        | Event detail information                                                   | 457             |
|    | 8.2    | Editi  | ing a Logbook                                                              |                 |
|    | 8.2.1  |        | Adding an event                                                            |                 |
|    | 8.2.2  |        | Editing event detail information                                           |                 |
|    | 8.3    | Outp   | putting Event Data                                                         |                 |
|    | 8.3.1  |        | Outputting a logbook as a file                                             |                 |
| 9  | Setti  | ng up  | o Screen View                                                              |                 |
|    | 9.1    | Setti  | ing Screen Display Options                                                 |                 |
|    | 9.1.1  |        | Setting up the display of Own Ship symbol                                  |                 |
|    | 9.1.2  |        | Setting up the display of TT/AIS Target                                    |                 |
|    | 9.1.3  |        | Setting up the display of Other Ship's Track                               | 475             |
|    | 9.1.4  |        | Setting up the display of Unit of Setting Value                            |                 |
|    | 9.1.5  |        | Setting up display of Own Ship Track Control, display format of Own Ship/O | Cursor Position |
|    | and o  | displa | ay of Sub-Information dialog                                               |                 |
|    | 9.1.6  |        | Setting up the Water Depth display                                         |                 |
|    | 9.1.7  |        | Setting up the Rudder graph                                                | 485             |
|    | 9.1.8  |        | Setting up the Gyro/Rudder graph                                           |                 |
|    | 9.1.9  | )      | Setting up the graph range of the ROT slide bar                            |                 |
| 10 | ) Se   | etting | up Alerts                                                                  |                 |
|    | 10.1   | Sele   | ecting Setting Items                                                       |                 |
|    | 10.1.  | 1      | Displaying the [Alert] dialog box                                          | 489             |
|    | 10.1.  | 2      | Selecting a setting item                                                   |                 |
|    | 10.2   | Colli  | ision Avoidance Alert Generation Conditions                                | 491             |
|    | 10.2.  | 1      | Setting the CPA/TCPA limit values                                          | 491             |
|    | 10.2.  | 2      | Setting the status of the AIS target that is targeted for lost warning     | 492             |
|    | 10.3   | New    | Target Alarm Generation Conditions                                         | 493             |
|    | 10.3.  | 1      | Switching AZ1/AZ2 to enable/disable                                        | 494             |
|    | 10.4   | Setti  | ing Up Vector/Sector                                                       | 495             |
|    | 10.4.  | 1      | Switching to enable/disable a danger detection vector/sector               |                 |
|    | 10.4.2 |        | Setting up the size of a danger detection vector                           | 497             |
|    | 10.4.  | 3      | Setting up the size of a danger detection sector                           | 497             |

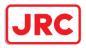

| 10 | 0.5         | 5 Area Warning Generation Conditions |                                                                     |     |
|----|-------------|--------------------------------------|---------------------------------------------------------------------|-----|
| 10 | D.6         | Pos                                  | ition Integrity Alert Generation Conditions                         | 499 |
|    | 10.6        | .1                                   | Setting up the generation condition of the Position monitor warning | 499 |
|    | 10.6        | .2                                   | Setting up the HDOP exceeded caution generation condition           | 500 |
| 10 | 0.7         | Sett                                 | ing up Alert Processing                                             | 501 |
| 10 | <b>3.</b> 8 | Sett                                 | ing Up the Alert Timer                                              | 502 |
|    | 10.8        | .1                                   | Setting up the timer                                                | 502 |
|    | 10.8        | .2                                   | Setting up the time                                                 | 502 |
| 11 | Setti       | ng up                                | o the Operation Mode                                                | 503 |
| 11 | 1.1         | Bas                                  | ic Operation of the [Settings] Dialog Box                           | 503 |
| 11 | 1.2         | Sett                                 | ing Radar Signal Processing                                         | 506 |
| 11 | 1.3         | Pres                                 | setting Each Observation Scene                                      | 508 |
| 11 | 1.4         | Sett                                 | ing Other Ship's Radar Trails                                       | 514 |
| 11 | 1.5         | Sett                                 | ing Radar Antennas                                                  | 515 |
| 11 | 1.6         | Sett                                 | ing Associations                                                    | 516 |
| 11 | 1.7         | Sett                                 | ing Own Ship's Dynamic Trait                                        | 518 |
| 11 | 1.8         | Sett                                 | ing Operation Tests                                                 | 519 |
| 11 | 1.9         | Sett                                 | ing AIS Filters                                                     | 521 |
| 11 | 1.10        | S                                    | etting the Target Track Function to ON/OFF                          | 523 |
| 11 | 1.11        | S                                    | etting Navigation Equipment                                         | 524 |
| 11 | 1.12        | S                                    | etting Colors and Brightness                                        | 525 |
| 11 | 1.13        | S                                    | etting Sounds                                                       | 529 |
| 11 | 1.14        | S                                    | etting Key Assignment                                               | 532 |
| 11 | 1.15        | S                                    | etting Preferences Information                                      | 534 |
| 11 | 1.16        | S                                    | etting Screen Capture                                               | 542 |
| 12 | A           | djust                                | ing and Setting up Equipment (for Services)                         | 543 |
| 12 | 2.1         | Ser                                  | vice Menu                                                           | 543 |
|    | 12.1        | .1                                   | To display the Service menu:                                        | 543 |
| 12 | 2.2         | Rad                                  | lar Adjustment                                                      | 545 |
|    | 12.2        | .1                                   | Displaying the [Adjustment] dialog box                              | 545 |
|    | 12.2        | .2                                   | Performing basic adjustments on the radar                           | 546 |
|    | 12.2        | .3                                   | Adjusting Antenna                                                   | 548 |
|    | 12.2        | .4                                   | Adjusting a radar performance monitor                               | 550 |
|    | 12.2        | .5                                   | Setting Sector Blank                                                | 555 |
|    | 12.2        | .6                                   | Adjusting the TT function                                           | 556 |
|    | 12.2        | .7                                   | Adjusting MBS                                                       | 559 |
| 12 | 2.3         | Veri                                 | fying Installation and Initial Setting                              | 561 |

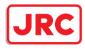

| 12.3.1    | Displaying the [Installation] dialog box                            | 561 |
|-----------|---------------------------------------------------------------------|-----|
| 12.3.2    | Verifying/Setting CCRP (Consistent Common Reference Point)          | 562 |
| 12.3.3    | Setting a Serial Port                                               | 564 |
| 12.3.4    | Setting own ship's parameters                                       | 570 |
| 12.3.5    | Setting the AIS password                                            | 572 |
| 12.4 Mai  | ntenance                                                            | 573 |
| 12.4.1    | Displaying the [Maintenance] dialog box                             | 573 |
| 12.4.2    | Managing storage                                                    | 574 |
| 12.4.3    | Maintaining the radar                                               | 575 |
| 13 Mainte | enance & Inspection                                                 | 578 |
| 13.1 Mai  | ntenance Functions Executed from Menu                               | 578 |
| 13.1.1    | Starting maintenance functions                                      | 578 |
| 13.1.2    | Setting Date/Time/Time Zone                                         | 578 |
| 13.1.3    | Confirming System Information                                       | 580 |
| 13.1.4    | Confirming Operating Time                                           | 588 |
| 13.1.5    | Displaying/Resetting the Current Voyage Distance                    | 589 |
| 13.1.6    | Setting and confirming the Sensor Source                            | 591 |
| 13.2 Ger  | neral Maintenance                                                   | 594 |
| 13.3 Mai  | ntenance on Each Unit                                               | 595 |
| 13.3.1    | Radar antenna NKE-1125/1130                                         | 595 |
| 13.3.2    | Coaxial cable (AlphaScan 5930-S3)                                   | 599 |
| 13.3.3    | Display unit                                                        | 599 |
| 13.4 Per  | formance Check                                                      | 600 |
| 13.4.1    | Starting Diagnosis functions                                        | 601 |
| 13.4.2    | Confirming the screen status [Monitor Test]                         | 602 |
| 13.4.3    | Confirming the operation of the operation unit [Key Test]           | 606 |
| 13.4.4    | Confirming the alert sound [Sound Test]                             | 608 |
| 13.4.5    | Testing the brightness of LED [Light Test]                          | 609 |
| 13.4.6    | Testing a motor [Motor Vibration]                                   | 610 |
| 13.4.7    | Checking the magnetron current level of the radar [Magnetron Curr.] | 611 |
| 13.4.8    | Checking the memory [Memory Check]                                  | 612 |
| 13.4.9    | Checking the performance monitor status                             | 613 |
| 13.4.10   | Cleaning the lens of the DVD drive                                  | 618 |
| 13.5 Rep  | placement of Major Parts                                            | 620 |
| 13.5.1    | Parts required for periodic replacement                             | 620 |
| 13.5.2    | Replacement of magnetron                                            | 622 |
| 13.5.3    | Replacing the motor                                                 | 627 |

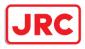

|    | 13.6  | Softw   | vare Update                                                                     | 642 |
|----|-------|---------|---------------------------------------------------------------------------------|-----|
|    | 13.7  | Upda    | ating Help Data                                                                 | 645 |
|    | 13.8  | Data    | Backup/Restore                                                                  | 648 |
|    | 13.8. | .1      | Backing up data                                                                 | 648 |
|    | 13.8. | 2       | Restoring backed up data                                                        | 650 |
|    | 13.9  | Reco    | overy of the Images in the C Drive                                              | 652 |
|    | 13.9. | .1      | Starting the equipment with the OS in the D drive                               | 653 |
|    | 13.9. | 2       | Executing the SSD recovery tool                                                 | 653 |
|    | 13.9. | 3       | Starting the equipment with the OS in the C drive (Software automatic recovery) | 655 |
| 14 | ↓ Fa  | ailures | s and After-Sale Services                                                       | 656 |
|    | 14.1  | Failu   | re Detection                                                                    | 656 |
|    | 14.1. | .1      | About alerts                                                                    | 656 |
|    | 14.1. | .2      | Alert description                                                               | 656 |
|    | 14.1. | .3      | Fuse inspection                                                                 | 656 |
|    | 14.2  | Coun    | itermeasures for Failures                                                       | 657 |
|    | 14.2. | .1      | Special parts                                                                   | 657 |
|    | 14.2. | 2       | Repair circuit block                                                            | 658 |
|    | 14.3  | Trout   | bleshooting                                                                     | 674 |
|    | 14.4  | After   | -Sale Services                                                                  | 690 |
|    | 14.4. | .1      | About the retaining period of service parts                                     | 690 |
|    | 14.4. | .2      | When requesting a repair                                                        | 690 |
|    | 14.4. | 3       | Recommendation of inspection and maintenance                                    | 690 |
|    | 14.4. | 4       | Extending the functions                                                         | 693 |
| 15 | 5 At  | bout D  | visposal                                                                        | 695 |
|    | 15.1  | Abou    | It Disposal of This Equipment                                                   | 695 |
|    | 15.2  | Abou    | It Disposal of Used Magnetrons                                                  | 695 |
| 16 | 6 Sp  | pecific | cations                                                                         | 696 |
|    | 16.1  | Alpha   | aScan 5930-S                                                                    | 696 |
|    | 16.2  | Alpha   | aScan 5925-9X                                                                   | 698 |
|    | 16.3  | Alpha   | aScan 5925-6X                                                                   | 700 |
|    | 16.4  | Alpha   | aScan 5925-6XH                                                                  | 702 |
|    | 16.5  | Alpha   | aScan 5910-6X                                                                   | 704 |
|    | 16.6  | Alpha   | aScan 5910-6XH                                                                  | 706 |
|    | 16.7  | Alpha   | aScan 5972-S                                                                    | 708 |
|    | 16.8  | Alpha   | aScan 5982-S                                                                    | 710 |
|    | 16.9  | Alpha   | aScan 5982-SH                                                                   | 712 |
|    | 16.10 | NK      | KE-1130                                                                         | 714 |
|    |       |         |                                                                                 |     |

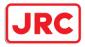

| 16.11       | NKE-1125                                                | 715 |
|-------------|---------------------------------------------------------|-----|
| 16.12       | NKE-2254-6HS                                            | 717 |
| 16.13       | NKE-2103                                                | 718 |
| 16.14       | NKE-1632                                                | 720 |
| 16.15       | NKE-2632                                                | 721 |
| 16.16       | NJU-84                                                  |     |
| 16.17       | NJU-85                                                  | 723 |
| 16.18       | Display Unit                                            | 724 |
| 16.19       | Target Tracking                                         | 726 |
| 16.20       | AIS                                                     | 727 |
| 16.21       | Central Control Unit                                    | 728 |
| 16.22       | Power Supply Unit                                       | 729 |
| 16.23       | Trackball Operation Unit                                | 730 |
| 16.24       | 19-inch Monitor Unit                                    | 730 |
| 16.25       | 26-inch Monitor Unit                                    | 731 |
| 16.26       | Keyboard OPU                                            | 731 |
| 16.27       | Sensor LAN Switch Unit                                  | 732 |
| 16.28       | Junction Box                                            | 733 |
| Appendix A  | Radar Antenna Block Diagrams                            | 734 |
| NKE-113     | ) (110 VAC)                                             | 734 |
| NKE-113     | ) (220 VAC)                                             | 735 |
| NKE-163     | 2                                                       | 736 |
| NKE-263     | 2/2632-H                                                | 737 |
| NKE-112     | 5PM (110 VAC)                                           | 738 |
| NKE-112     | 5PM (220 VAC)                                           | 739 |
| NKE-225     | 4/2254-6HS                                              | 740 |
| NKE-210     | 3/2103-6HS                                              | 741 |
| Appendix B  | Alert List                                              | 742 |
| Alarms      |                                                         | 743 |
| Warnings    |                                                         | 745 |
| Cautions    |                                                         | 755 |
| List of Ale | rt Icons                                                | 757 |
| Appendix C  | Setting the Inter switch                                | 759 |
| Overview    |                                                         | 759 |
| Checking    | the connection status with the connected radar antennas |     |
| Inter swite | ch Operations                                           | 761 |
| Flow of     | operations                                              |     |

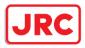

| Opening the [Inter Switch] dialog box                   |     |
|---------------------------------------------------------|-----|
| Checking the connection pattern                         |     |
| About equipment defect mark and error notification mark |     |
| Changing the connection pattern                         |     |
| Changing the name of radar antenna or display unit      |     |
| Using the set connection pattern                        |     |
| Reference                                               |     |
| Pre-heat time after changing the connection pattern     | 774 |
| Precautions while changing the connection pattern       |     |
| Precautions during a slave connection                   |     |
| Setting during installation                             |     |
| Appendix D Menu List and Materials                      |     |
| Menu List                                               |     |
| Route Monitoring                                        |     |
| Anchor Watch                                            |     |
| User Map                                                |     |
| TT/AIS                                                  |     |
| Tools                                                   |     |
| View                                                    |     |
| Alert                                                   |     |
| Settings                                                |     |
| Maintenance                                             |     |
| Help                                                    |     |
| Code Input                                              |     |
| Service                                                 |     |
| Context Menu List                                       |     |
| No object                                               |     |
| AIS                                                     |     |
| TT                                                      |     |
| User map                                                |     |
| Manual Update                                           | 811 |
| Monitored route                                         | 811 |
| Abbreviations of Geodetic Data                          |     |
| Lists of Terminologies, Units, and Abbreviations        |     |
| List of Navigation-related Symbols                      |     |
| Related to own ship symbols                             |     |
| TT/AIS related                                          |     |

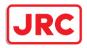

|     | Navigation monitoring related | 826 |
|-----|-------------------------------|-----|
|     | Tool related                  | 827 |
| Lie | st of Icons/Icon Buttons      | 828 |
|     |                               | 020 |

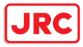

# 1 Overview

# 

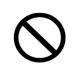

Do not put any container with water or small metallic object on this equipment. Water may spill or metal may enter the equipment, causing fire, electric shock or other troubles.

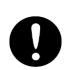

Should water or metal have entered the equipment, turn off the circuit breaker and contact our sales division, branch office, service center or representative located nearest to you.

If you continue to use the equipment without taking required action, fire, electric shock or other troubles may occur.

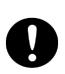

Should you find out smoke, offensive smell or extreme heat on the equipment, turn off the switch and circuit breaker immediately. Then contact our sales division, branch office, service center or representative located nearest to you.

If you continue to use the equipment without taking required action, fire or electric shock may occur.

# 

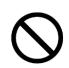

Do not use or leave the equipment where there is a direct sunshine and high humidity or the temperature exceeds 55°C.

Otherwise, fire or other troubles may occur.

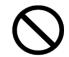

Do not block the ventilation port of the equipment.

Otherwise, fire or other troubles may be caused by heat accumulation.

Use this equipment as your navigation aid.

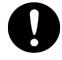

This equipment does not provide automatic decision on the positional information. Decision on the positional information must be made by the ship operator himself. A trouble will occur if checkup is neglected.

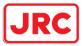

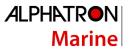

# 

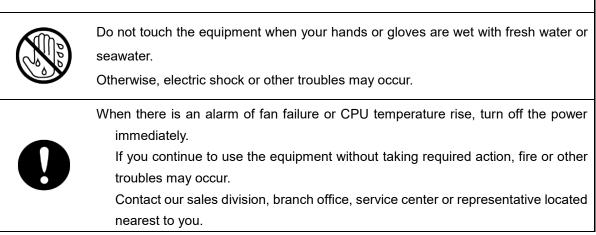

# 1.1 Functions

Marine radar equipment (referred to as "this equipment" in this manual) is navigation equipment that satisfies the following IMO performance standards.

- IMO Resolution MSC192(79): Performance standards for radar equipment
- IMO Resolution MSC191(79): Performance standards for the presentation of navigation related information on shipborne navigational displays
- IMO Resolution MSC74(69): Annex 2: TCS\*11 performance standards
- IMO Resolution A.694(17): General requirements for shipborne radio equipment
- IMO Resolution MSC302(87): Bridge Alert Management
- \*1: Case where the TCS function is added as the option

#### Main functions of the RADAR mode

Sensitivity adjustment, sea clutter and rain/snow clutter suppression

- Interference rejection
- Bearing and range measurement using a cursor, fixed/variable range markers, and electronic bearing line
- Colored own track display
- User map creation and display
- TM (True Motion) presentation
- Self-diagnostic facilities
- Radar performance monitoring (Performance Monitor)
- Target tracking functions (manual/automatic target acquisition and tracking, vector and trail displays and alarm displays)
- 8-unit switchover (Interswitch) function (Option)

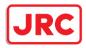

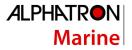

## 1.2 Features

This MFD has the following features:

## **Common functions:**

Utilization of an icon menu

Intuitive operation system based on the workflow

High-resolution large screen

#### Message reception notification function

Notifies arrival of a new AIS message and so on with a badge.

#### Utilization of a common information window

Enables display of target information and simple conning information (wind direction/wind speed information, etc.) with a simple switching operation.

#### Display of the cause of alert as well as the action guideline

#### Equipped with the Help function

The built-in HTML Help enables the search of operation methods in this equipment instead of the hardcopy manual whenever required.

#### Visual highlight of target symbols

Enables identification of the target that matches the condition such as the sailing direction, ship's length, and ship's type by highlighted display.

#### Equipped with the white list type virus protection function of Trend Micro Incorporated

#### **RADAR** function:

#### Realized a clear large screen with its high resolution.

By using the high definition 26inch color LCD of 1920×1200 pixels, radar image display of diameter 320mm or more is secured. Image presentation of high resolution is also possible in near ranges.

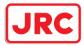

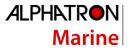

#### Equipped with high performance radar signal processing ASIC BLZZARD™ of new design

By eliminating unnecessary signals (clutters) from the radar video signals obtained from a wide dynamic range receiver, target detection is enhanced.

#### Target tracking (TT) function by utilizing the latest technology

By using the latest high-speed DSP and tracking algorithm, the target acquisition/tracking performance is improved, achieving stable operation for target tracking inside of clutters also. Acquisition and tracking of up to 100 targets as standard Expressing danger status with a sound and shape and color of a symbol Equipped with a trial maneuvering function Capable of 10-color coded display by storing target trails.

#### Background tracking function (Full-screen acquisition function)

Since detectable radar echoes are acquired and tracked automatically in background, the vector can be displayed immediately after initial acquisition.

#### Top screen with strictly selected information

Information that is constantly displayed on the Top screen of the radar is strictly selected to enable users to find the required information effortlessly.

#### Sortable TT/AIS list

Provides a sortable TT/AIS list (for instance in the TCPA descending order) to enable users to check the ship in the highest danger.

#### **Dual PPI display**

Capable of monitoring of near-range images and far-range images concurrently with one radar (AlphaScan 5900 series only).

#### Superimposed display of radar image, chart, and own ship's trail

Capable of superimposed display of a user-created map, an imported chart of a coastline and buoys, own ship's trail, and other ship's trails, radar images, and radar trails in all the display modes including Head Up display.

#### Improved Day/Night function

The Day/Night function supports up to 5 types of display screen color combinations and enables users to reproduce screen colors suitable for the user utilization environment with simple key operations. The function provides easy-to-understand screens through color coded radar images and a variety of graphics.

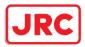

#### Built-in self-diagnosis program

By constantly monitoring all the system functions, this program displays a warning message on the screen at detection of function deterioration and issues a warning sound. The system function test can be performed easily during normal operation (excluding some tests).

#### Performance monitor function

This function monitors radar performance (transmission output and reception sensitivity) on the screen.

#### Interswitch function (Option)

By connecting to the interswitch unit (optional), up to 8 radars can be inter-switched with simple operations.

Up to 4 units: An interswitch unit separate type from the indicator and cable for connecting each indicator are necessary.

Up to 8 units: An interswitch unit separate type from the indicator and cable for connecting each indicator are necessary.

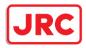

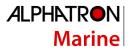

# 1.3 Components

A list of components and optional accessories is shown below.

## Components of the Display Unit

| Name              |                          | Model       | Q'ty      | Remarks          |
|-------------------|--------------------------|-------------|-----------|------------------|
| Display unit      |                          |             | Main unit |                  |
| Display           |                          | AlphaScreen | 1         | Option           |
|                   |                          | 19-inch     |           |                  |
|                   |                          | AlphaScreen |           |                  |
|                   |                          | 26-inch     |           |                  |
| Trackba           | Il operation unit        | NCE-5605    | 1         |                  |
| Keyboa            | rd operation unit        | NCE-5625    | 1         | Option           |
| Central           | control unit             | NDC-1590    | 1         |                  |
| Power s           | upply unit               | NBD-913     | 1         |                  |
| Junction          | ı box                    | NQE-1143    | 1         |                  |
|                   | Serial LAN I/F Interface | CMH-2370    | 1         | Option           |
|                   | circuit                  |             |           |                  |
|                   | Analog Option circuit    | CMJ-560     | 1         | Option           |
|                   | Gyro Interface circuit   | CMJ-554     | 1         | Option           |
|                   | RADAR Interface circuit  | CQD-2273    | 1         |                  |
| Sensor            | LAN switch unit          | NQA-2443    | 1         | Option           |
| Operation unit of | lesktop frame            | CWB-1596    | 1         | Option           |
| Interswitch unit  | (4ch)                    | NQE-3141-4A | 1         | Option           |
| Interswitch unit  | (8ch)                    | NQE-3141-8A | 1         | Option           |
| Power control u   | nit                      | NQE-3167    | 1         | Option           |
| Instruction Man   | ual (English)            |             | 1         |                  |
| Installation Mar  | ual (English)            |             | 1         |                  |
| Accessory         | CD cleaner               |             | 1         | Packing in 1 box |
| Spare parts for   | the main unit            |             | 1         | Packing in 1 box |
| Spare parts for   | the junction box         |             | 1         | Option           |

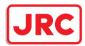

## List of Radar Antenna Types and Specifications

| Radar antenna | Radio     | ft | Transmitter-  | Transmitting | Band | Power  | Rate of    |
|---------------|-----------|----|---------------|--------------|------|--------|------------|
| type          | wave type | 11 | receiver unit | power        | Danu | supply | revolution |
| NKE-1130      | P0N       | 12 | -             | 30kW         | S    | AC     | 24rpm      |
| NKE-1632      | P0N,Q0N   | 12 | -             | 250W         | S    | AC     | 24rpm      |
| NKE-2632      | P0N,Q0N   | 8  | -             | 250W         | S    | AC     | 24rpm      |
| NKE-2632-H    | P0N,Q0N   | 8  | -             | 250W         | S    | AC     | 48rpm      |
| NKE-1125-6    | P0N       | 6  | -             | 25kW         | Х    | AC     | 24rpm      |
| NKE-1125-9    | P0N       | 9  | -             | 25kW         | Х    | AC     | 24rpm      |
| NKE-2254-6HS  | P0N       | 6  | -             | 25kW         | Х    | DC     | 48rpm      |
| NKE-2103-6    | P0N       | 6  | -             | 10kW         | Х    | DC     | 27rpm      |
| NKE-2103-6HS  | P0N       | 6  | -             | 10kW         | Х    | DC     | 48rpm      |

#### List of General Type Names

| General type name      | Model | Radar antenna | Transmitter-<br>receiver<br>unit | Display          | Ship's mains                                        |
|------------------------|-------|---------------|----------------------------------|------------------|-----------------------------------------------------|
| AlphaScan 5930-S       |       | NKE-1130      | -                                |                  | 100-115VAC 50/60Hz 1∳                               |
| AlphaScan 5972-S       |       | NKE-1632      | -                                |                  | 220-240VAC 50/60Hz 1¢                               |
| AlphaScan 5982-S       |       | NKE-2632      | -                                | 19 or 26<br>inch | *Specify between the<br>two when ordering.<br>24VDC |
| AlphaScan 5982-SH      |       | NKE-2632-H    | -                                |                  |                                                     |
| AlphaScan 5925-6X      |       | NKE-1125-6    | -                                |                  |                                                     |
| AlphaScan 5925-9X      | RADAR | NKE-1125-9    | -                                |                  | (For backup)                                        |
| AlphaScan 5925-<br>6XH |       | NKE-2254-6HS  | -                                |                  | Wide range AC input                                 |
| AlphaScan 5910-6X      |       | NKE-2103-6    | -                                |                  | 24VDC                                               |
| AlphaScan 5910-<br>6XH |       | NKE-2103-6HS  | -                                |                  | (For backup)                                        |

\* AlphaScan 5972-S and AlphaScan 5982-S/SH are Solid State Radars.

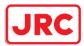

#### Option list of radar antenna

| Name                              | Model name  | Remarks                                    |
|-----------------------------------|-------------|--------------------------------------------|
|                                   | NJU-84      | For S-band radars excluding NKE-1632, 2632 |
| Performance monitor               |             | and 2632-H                                 |
|                                   | NJU-85      | For X-band radars                          |
| 4 unit switching Interswitch Unit | NQE-3141-4A | Separate unit                              |
| 8 unit switching Interswitch Unit | NQE-3141-8A | Separate unit (special order)              |
| Power control unit                | NQE-3167    | Separate unit                              |

Note:

- The drive motor for the radar antenna is available in 100-115VAC 50/60 Hz 1φ or 220-240VAC 50/60 Hz 1φ type for NKE-1632/2632/1130/1125 series. Please specify the power source type when ordering.
- 2. The radar antenna can be equipped with anti-icing system (neck heater) as an option (NKE-2103 is not supported), and '-D' shall be suffixed to the type name ('-D' or '-E' shall be suffixed to NKE-1632, NKE-2632, and NKE-2632-H.)

'-D' --- 100V AC (50/60Hz) '-E' --- 200V AC (50/60Hz)

#### Reference:

The suffix(s) in the type name is/are changed by applying motor voltage, anti-icing system, etc. (Example) NKE-1130-1D

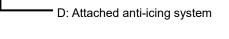

1: Motor voltage 100-115 V AC (50/60Hz)

2: Motor voltage 220-240 V AC (50/60Hz)

- 3. When using the ship's mains of 440VAC as the radar power source, a step-down transformer shall be used.
- 4. The following are the each unit name on the one's plate:

| Rader antenna             | SCANNER UNIT              |
|---------------------------|---------------------------|
| Transmitter-receiver unit | TRANSMITTER-RECEIVER UNIT |
| Display section           | MONITOR UNIT              |
| Trackball operation unit  | TRACKBALL OPERATION UNIT  |
| Keyboard operation unit   | KEYBOARD OPERATION UNIT   |
| Central processing unit   | CENTRAL CONTROL UNIT      |
| Power supply unit         | POWER SUPPLY UNIT         |
| Junction box              | JUNCTION BOX              |
| Sensor LAN switch unit    | SENSOR LAN SWITCH UNIT    |
| Cradle frame              | CRADLE FRAME              |
|                           |                           |

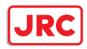

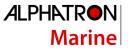

## 1.4 Structure

The dimensional outline drawing of this equipment is shown below.

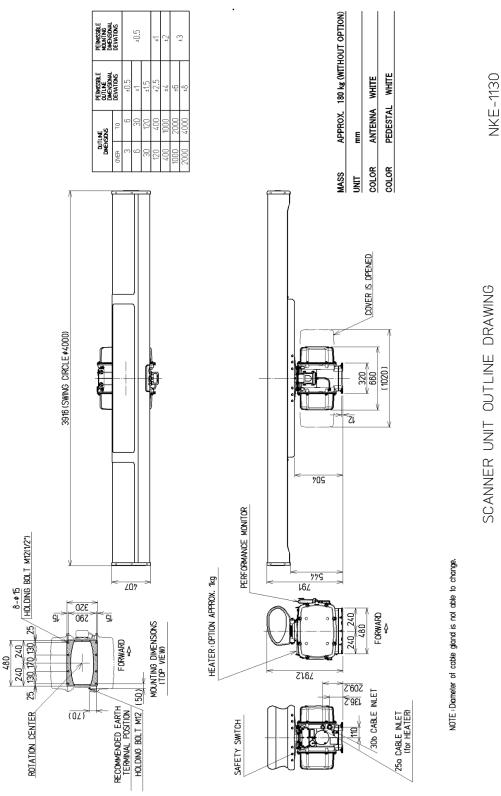

Outline Drawing of Radar Antenna (NKE-1130)

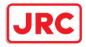

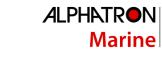

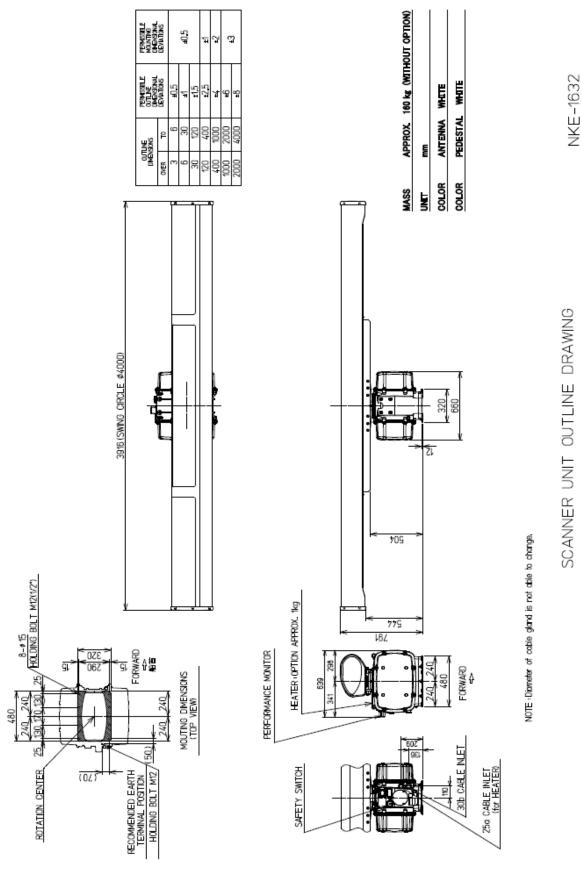

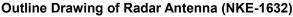

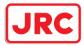

NKE-2632

SCANNER UNIT OUTLINE DRAWING

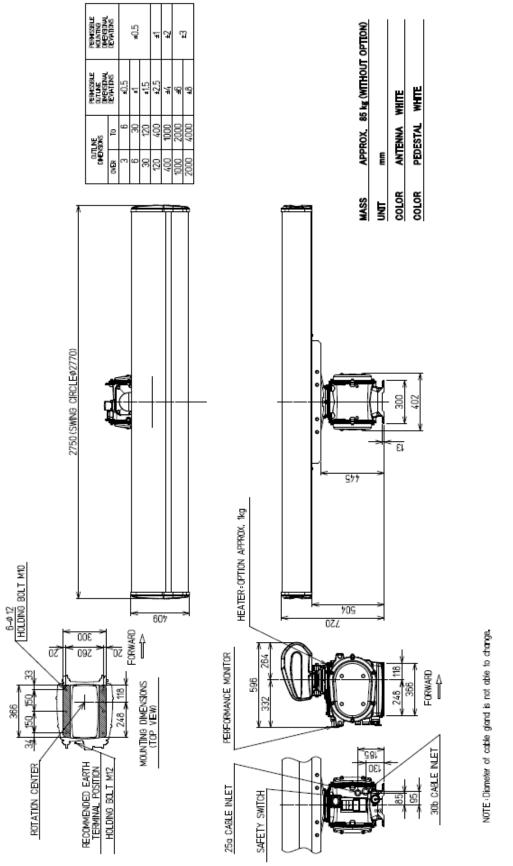

Outline Drawing of Radar Antenna (NKE-2632)

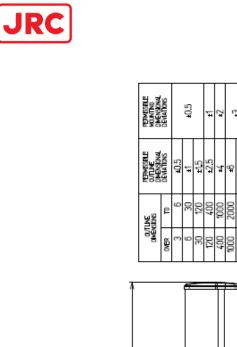

2750 (SMNG CIRCLE#2770)

607

FORWARD

MOUNTING DIMENSIONS (TOP VIEW)

507

300 590

> RECOMMENDED EARTH TERMINAL POSITION HOLDING BOLT M12

50

6-#12 HOLDING BOLT M10

R

34 ,50, 50

ROTATION CENTER

366

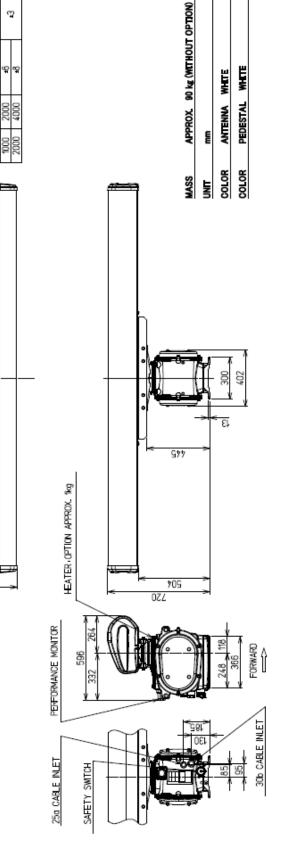

Outline Drawing of Radar Antenna (NKE-2632-H

NKE-2632-H

**ALPHATRON** 

Marine

SCANNER UNIT OUTLINE DRAWING

NOTE Diameter of cable gland is not able to change.

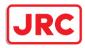

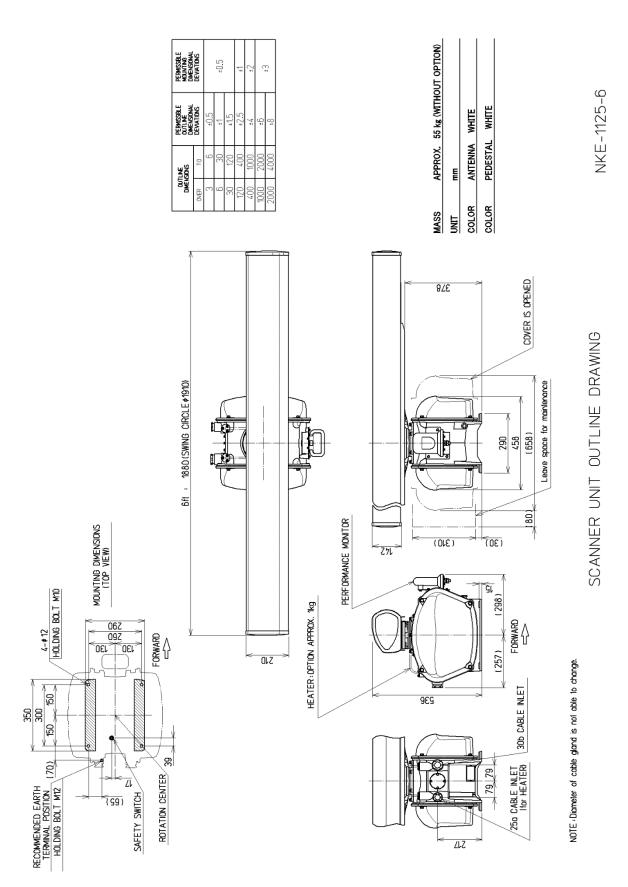

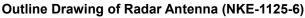

54 | Overview

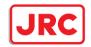

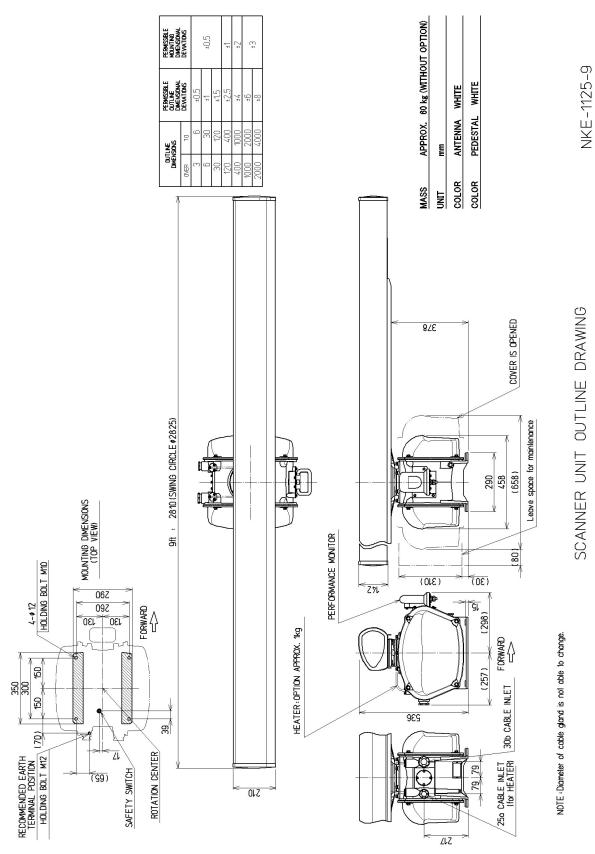

Outline Drawing of Radar Antenna (NKE-1125-9)

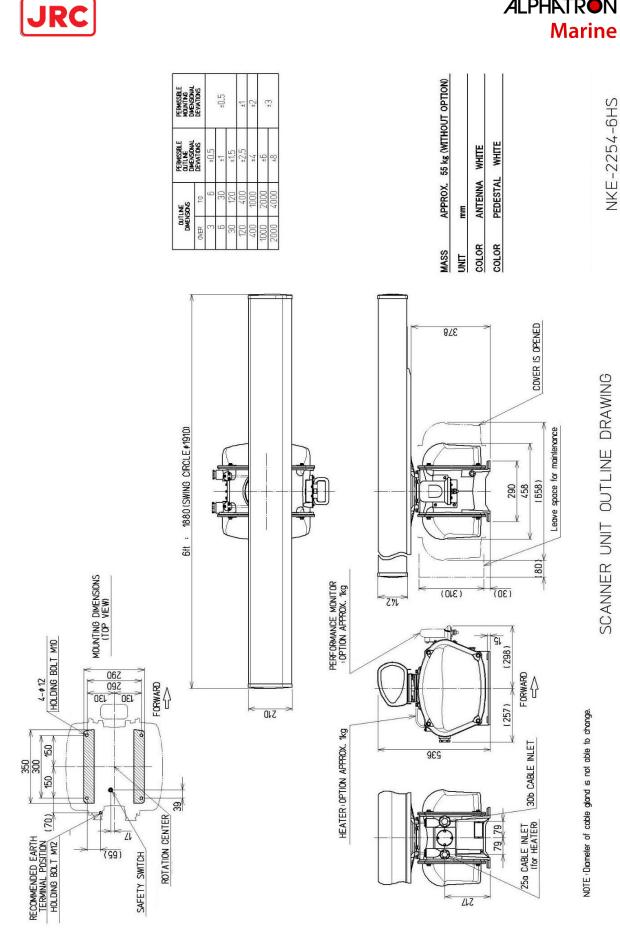

**ALPHATRON** 

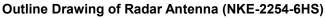

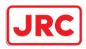

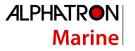

SCANNER UNIT OUTLINE DRAWING

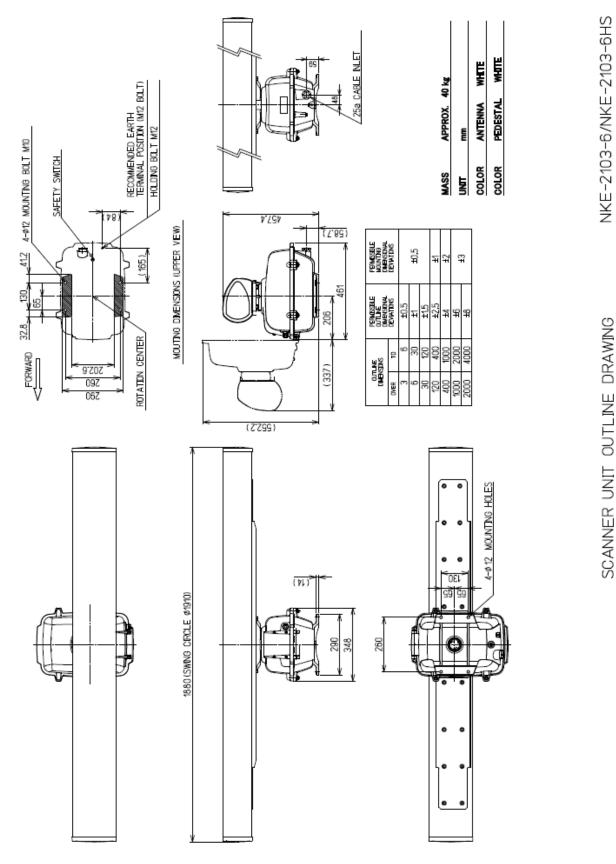

Outline Drawing of Radar Antenna (NKE-2103-6/6HS)

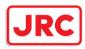

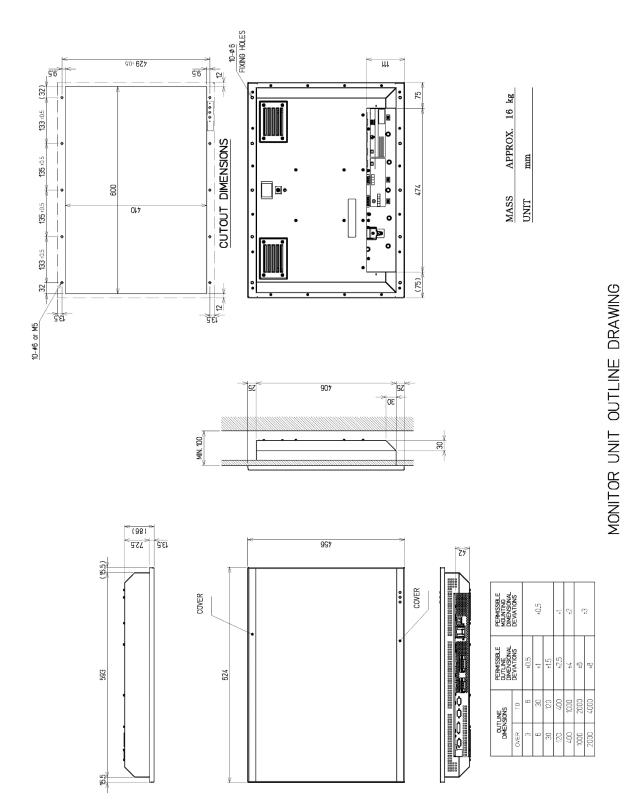

Outline drawing of AlphaScreen 26-inch

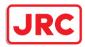

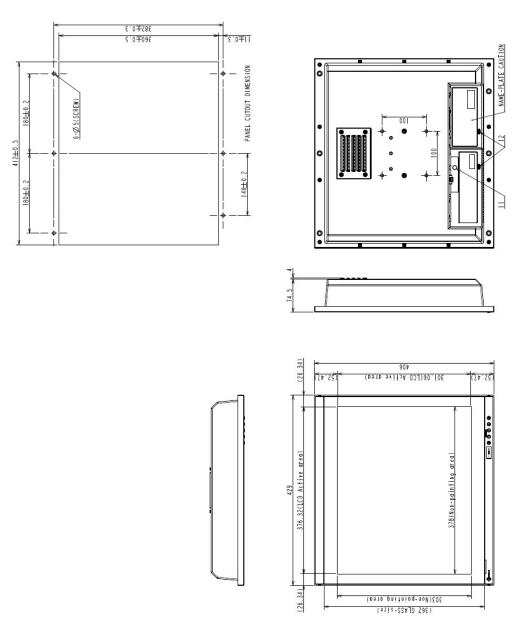

Outline drawing of AlphaScreen 19-inch

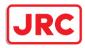

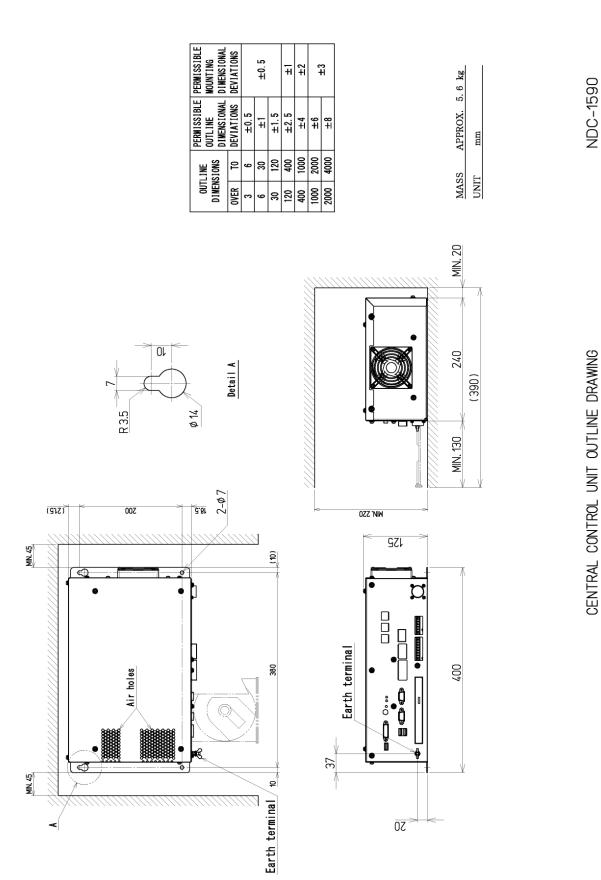

#### **Outline Drawing of Central Control Unit (NDC-1590)**

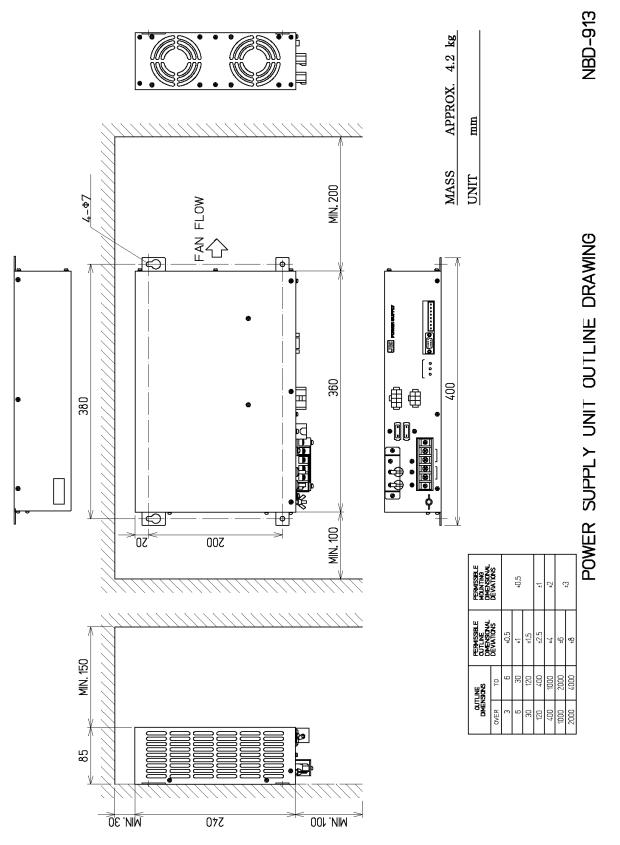

## Outline Drawing of Power Supply Unit (NBD-913)

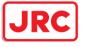

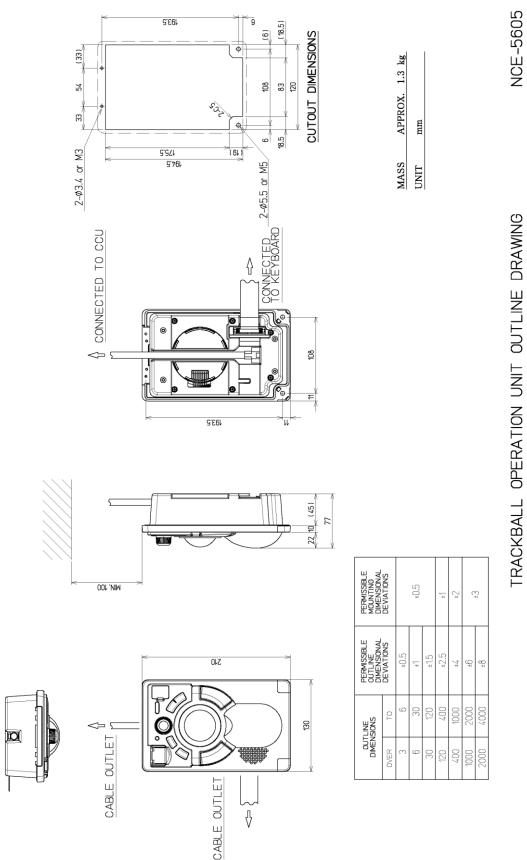

**ALPHATRON** 

Marine

JRC

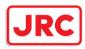

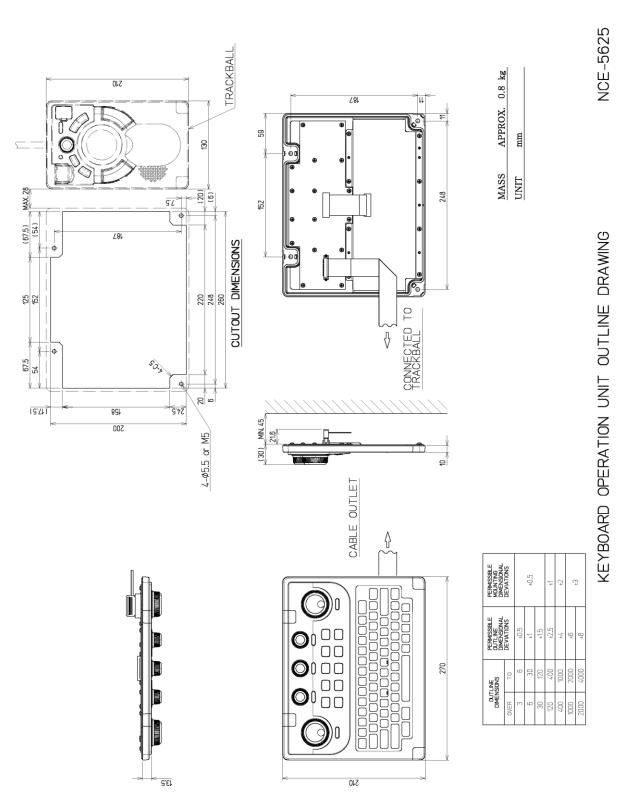

**ALPHATRON** 

Marine

**Outline Drawing of Keyboard Operation Unit (NCE-5625)** 

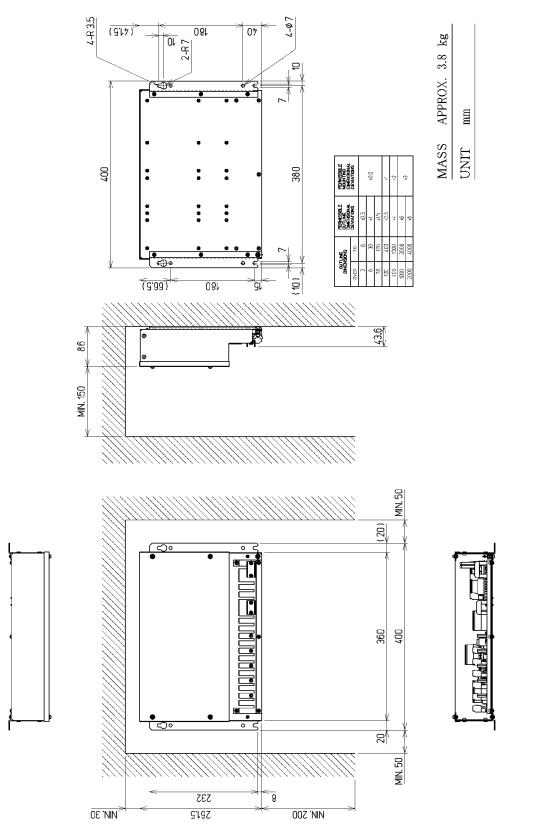

## Outline Drawing of Junction Box (NQE-1143)

JUNCTION BOX OUTLINE DRAWING

NQE-1143

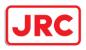

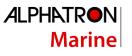

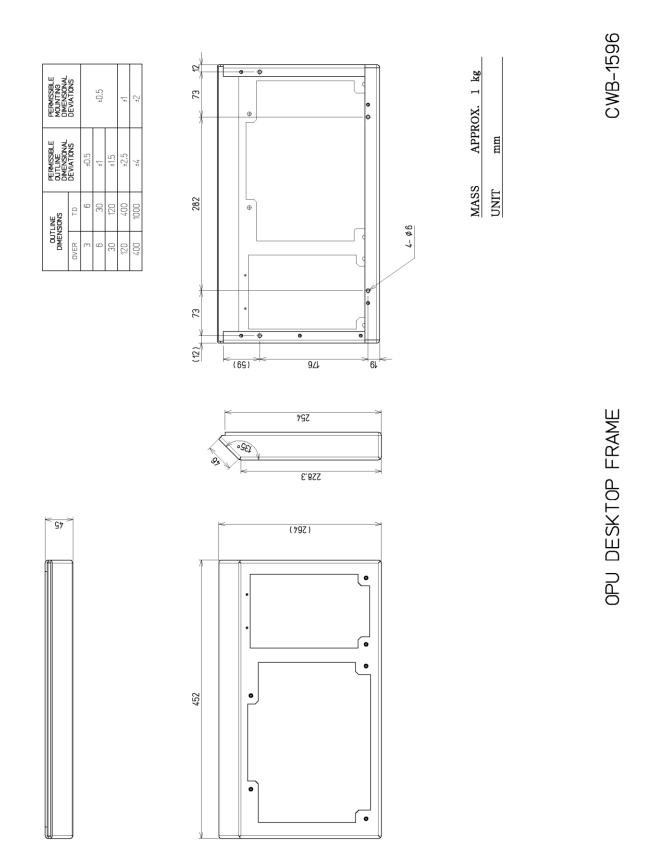

## Outline Drawing of Operation Unit Desktop Frame (CWB-1596)

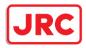

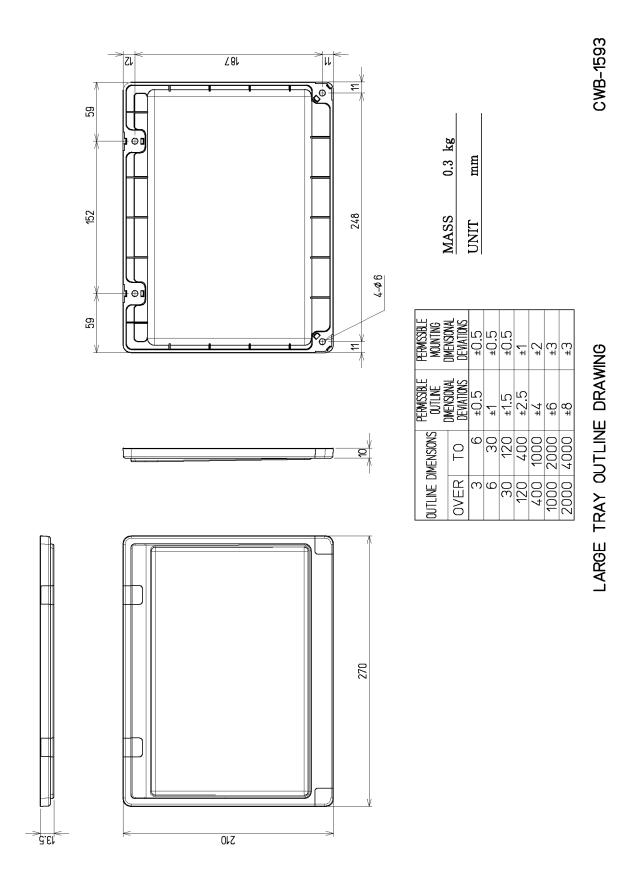

#### Outline Drawing of Large Tray (CWB-1593)

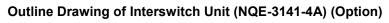

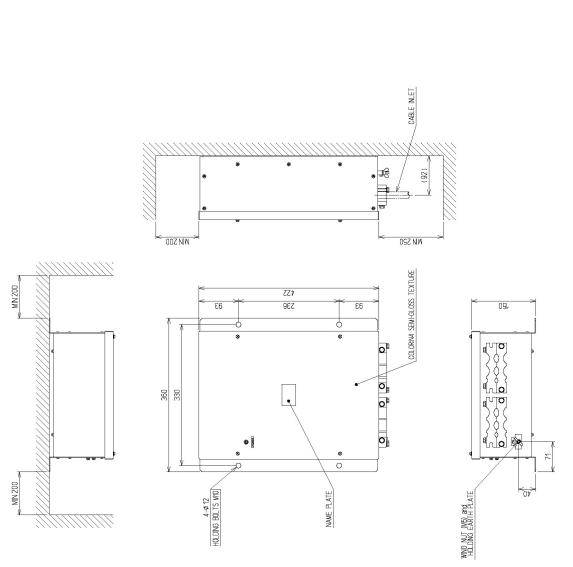

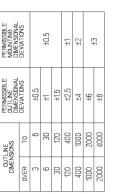

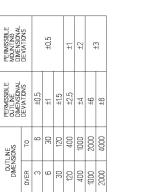

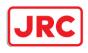

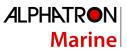

APPROX. 6 kg

MASS UNIT

шш

NQE-3141-4A

INTERSWITCH UNIT OUTLINE DRAWING

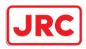

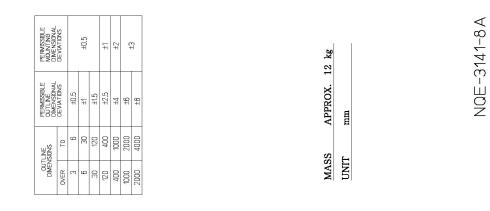

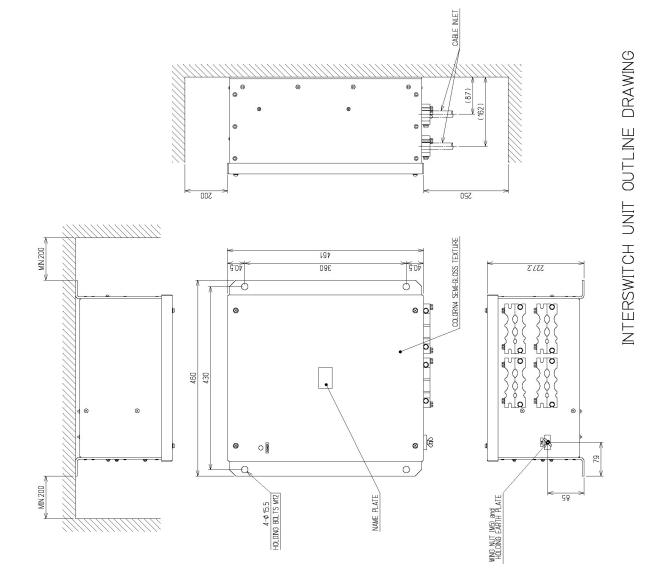

### Outline Drawing of Interswitch Unit (NQE-3141-8A) (Option)

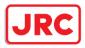

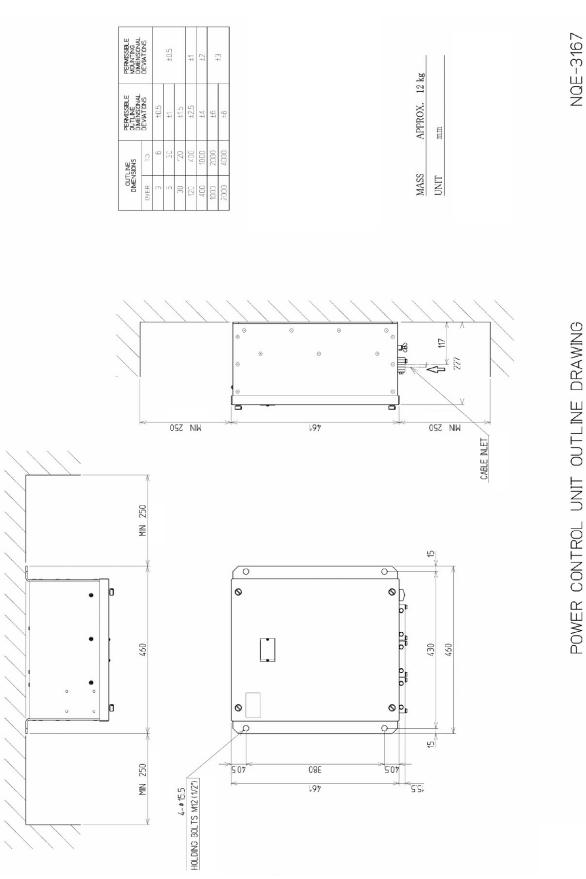

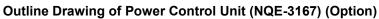

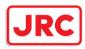

# 1.5 General System Diagrams

#### Connection examples of this equipment are shown below.

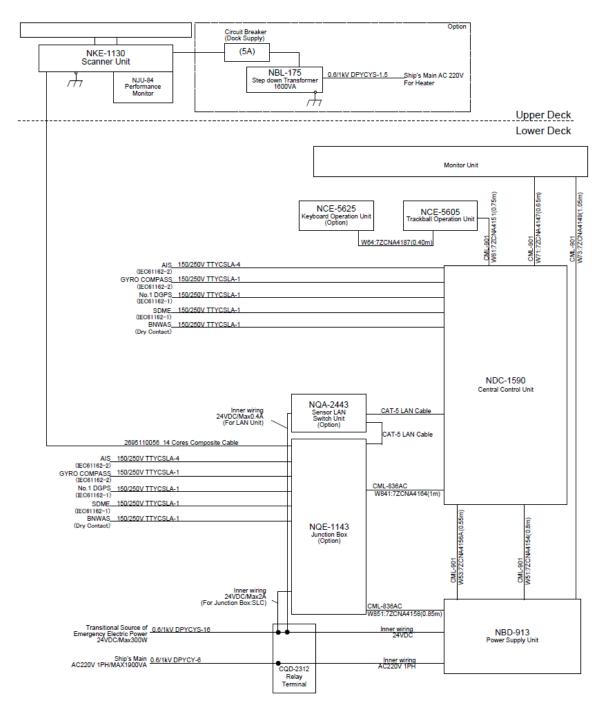

NOTE: ELIMINATING THE INTERFERENCE ON FREQUENCIES USED FOR MARINE COMMUNICATIONS AND NAVIGATION DUE TO OPERATION OF THE RADAR, ALL CABLES OF THE RADAR ARE TO BE RUN AWAY FROM THE CABLES OF RADIO EQUIPMENT. (ex. RADIOTELEPHONE, COMMUNICATIONS RECEIVER and DIRECTION FINDER. etc..) ESPECIALLY INTER-WIRING CABLES BETWEEN SCANNER UNIT AND DISPLAY UNIT OF THE RADAR SHOULD NOT BE RUN PARALLEL WITH THE CABLES OF RADIO EQUIPMENT.

#### General System Diagram of AlphaScan 5930-S

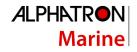

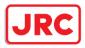

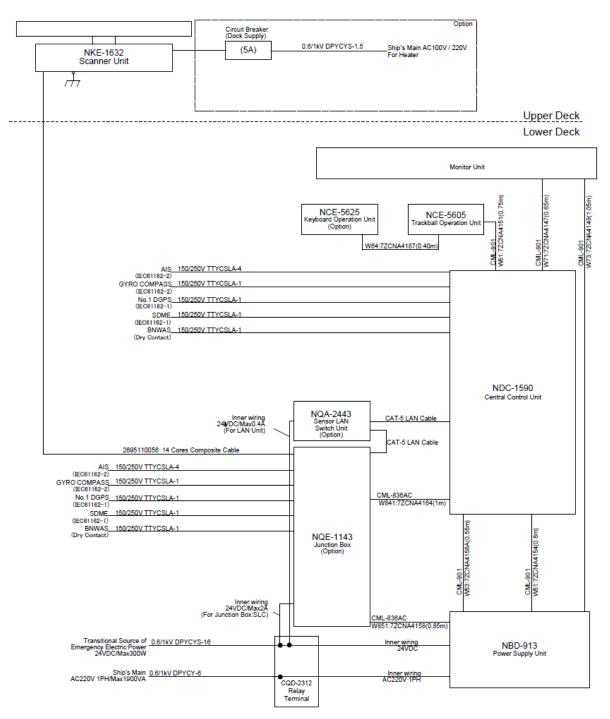

NOTE: ELIMINATING THE INTERFERENCE ON FREQUENCIES USED FOR MARINE COMMUNICATIONS AND NAVIGATION DUE TO OPERATION OF THE RADAR, ALL CABLES OF THE RADAR ARE TO BE RUN AWAY FROM THE CABLES OF RADIO EQUIPMENT. (ex. RADIOTELEPHONE, COMMUNICATIONS RECEIVER and DIRECTION FINDER. etc..) ESPECIALLY INTER-WIRING CABLES BETWEEN SCANNER UNIT AND DISPLAY UNIT OF THE RADAR SHOULD NOT BE RUN PARALLEL WITH THE CABLES OF RADIO EQUIPMENT.

General System Diagram of AlphaScan 5972-S

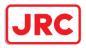

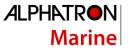

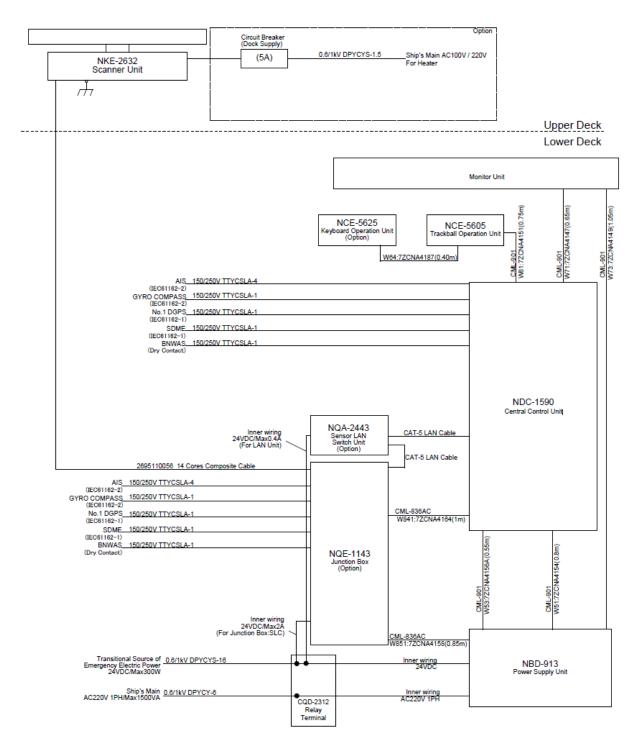

NOTE: ELIMINATING THE INTERFERENCE ON FREQUENCIES USED FOR MARINE COMMUNICATIONS AND NAVIGATION DUE TO OPERATION OF THE RADAR, ALL CABLES OF THE RADAR ARE TO BE RUN AWAY FROM THE CABLES OF RADIO EQUIPMENT. (ex. RADIOTELEPHONE, COMMUNICATIONS RECEIVER and DIRECTION FINDER. etc..) ESPECIALLY INTER-WIRING CABLES BETWEEN SCANNER UNIT AND DISPLAY UNIT OF THE RADAR SHOULD NOT BE RUN PARALLEL WITH THE CABLES OF RADIO EQUIPMENT.

#### General System Diagram of AlphaScan 5982-S

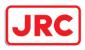

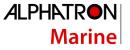

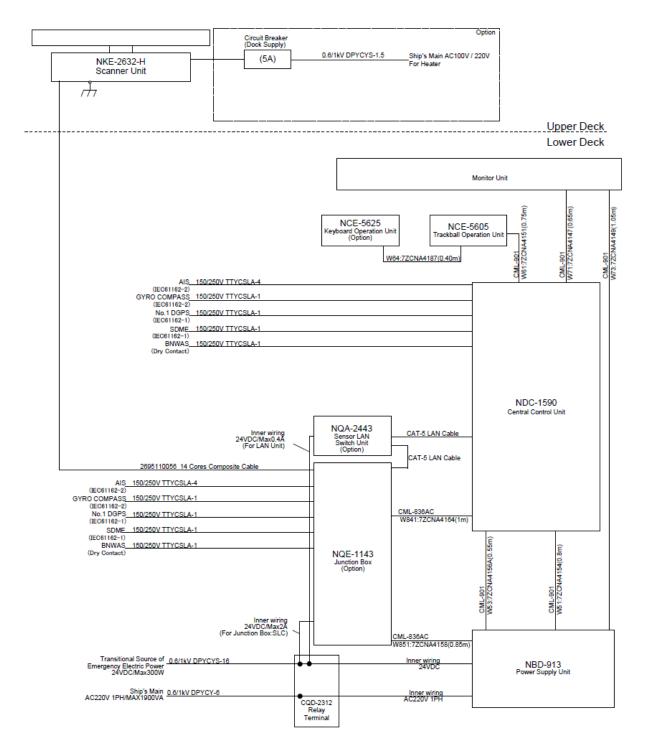

### General System Diagram of AlphaScan 5982-SH

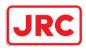

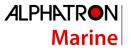

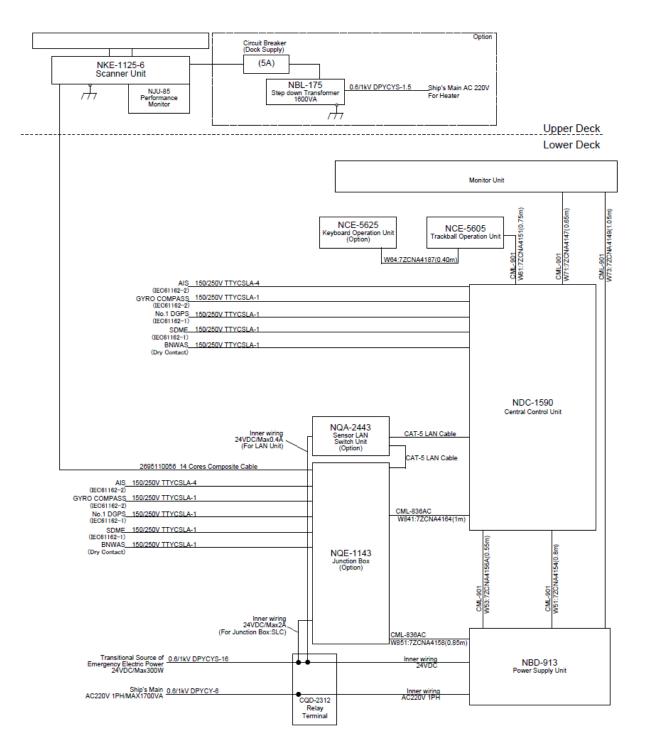

### General System Diagram of AlphaScan 5925-6X

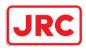

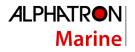

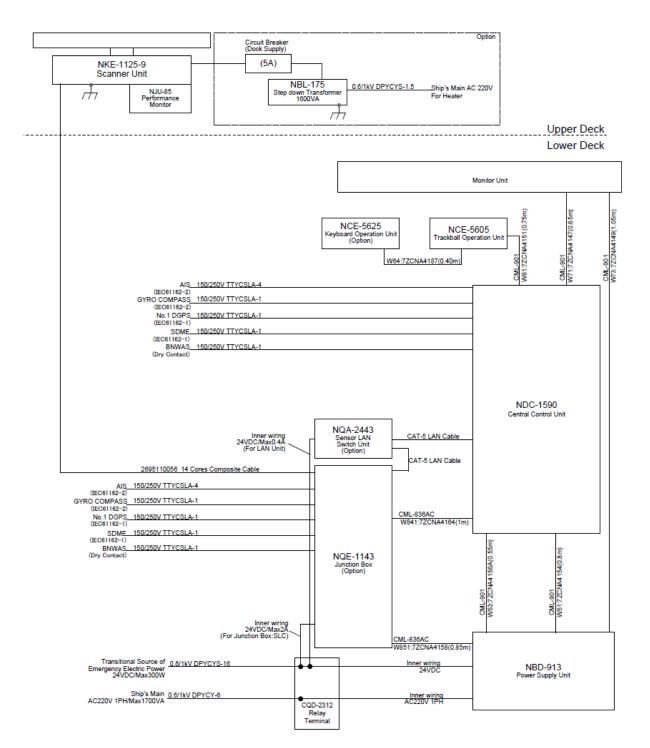

### General System Diagram of AlphaScan 5925-9X

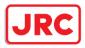

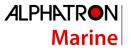

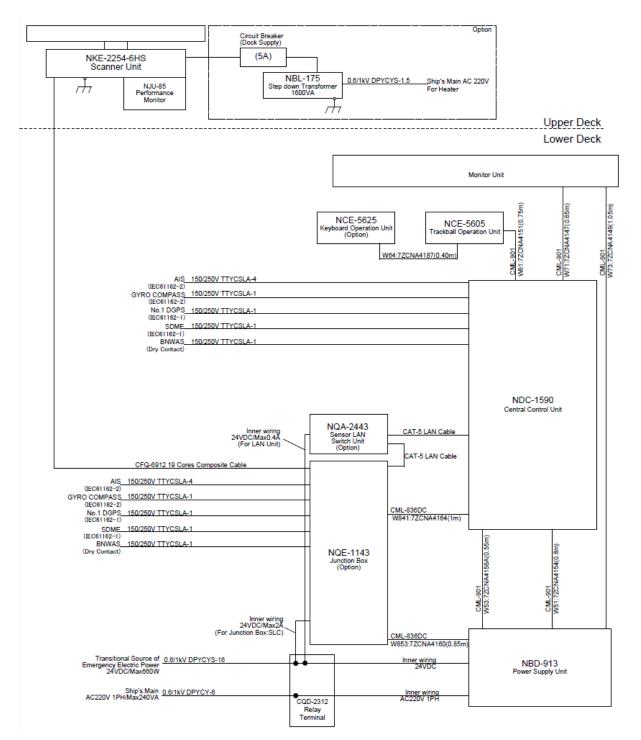

### General System Diagram of AlphaScan 5925-6XH

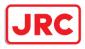

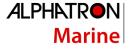

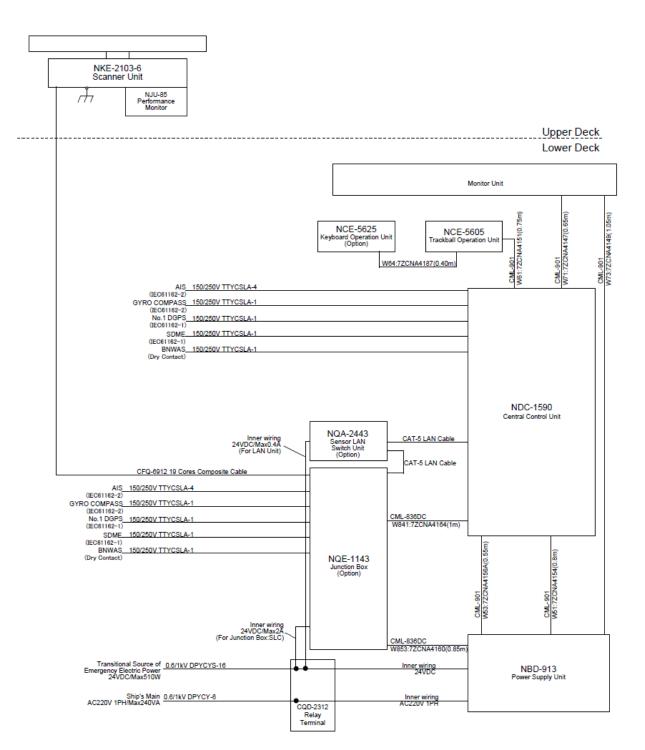

### General System Diagram of AlphaScan 5910-6X

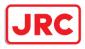

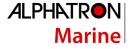

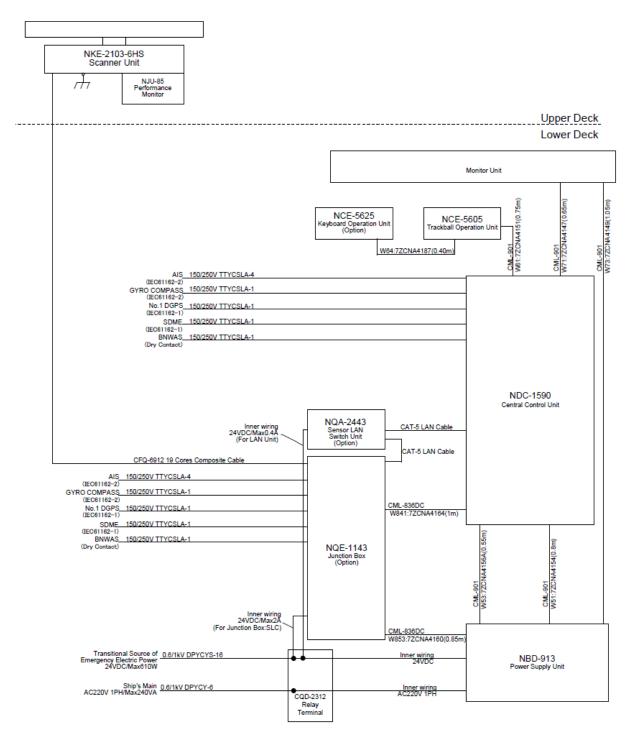

### General System Diagram of AlphaScan 5910-6XH

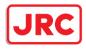

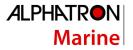

## 2 Name and Function of Each Unit

- 2.1 Name and Main Function of the Operation Unit
- 2.1.1 Trackball operation unit

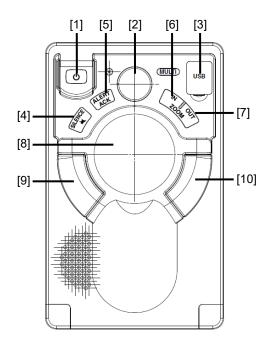

# 

When turning off the power supply, do not hold down the power button of the operation unit.

Otherwise, a trouble may occur due to termination failure.

| No. | Name                | Function outline                                                                                                    |
|-----|---------------------|----------------------------------------------------------------------------------------------------|
| 1   | Power supply button | Use this button to turn on and off this equipment.                                                                                                    |
| 2   | [MULTI] dial        | <ul> <li>Turn this dial to operate the function that is assigned to the [MULTI] dial such as the Display Brightness function.</li> <li>If the [MULTI] dial is held down, the Display Brightness function is assigned to the [MULTI] dial forcibly.</li> </ul> |
| 3   | USB terminal        | Connects a USB flash memory.                                                                                                    |
| 4   | [SILENCE] key       | Stops the alert buzzer.                                                                                                    |
| 5   | [ALERT ACK] key     | Acknowledging the alert.                                                                                                    |
| 6   | [ZOOM IN] key       | <ul> <li>"Observation range" Setting will increment one step smaller in the case of<br/>RADAR.</li> <li>When this key is held pressed, setting will step continuously until released.</li> </ul>                                                              |

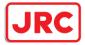

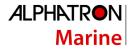

| No. | Name           | Function outline                                                                                                    |  |
|-----|----------------|----------------------------------------------------------------------------------------------------|--|
| 7   | [ZOOM OUT] key | <ul> <li>"Observation range" Setting will increment one step larger in the case of<br/>RADAR.</li> <li>When this key is held pressed, setting will step continuously until released.</li> </ul>                                                                                                    |  |
| 8   | Track ball     | Moves the cursor on the screen. Use the track ball to specify a position or to perform various settings.                                                                                                    |  |
| 9   | Left button    | <ul> <li>Use this button to select a function or determine the operation that is set.</li> <li>The clicking of the left button once is referred to as "click" in this manual.</li> <li>The clicking of the left button twice consecutively is referred to as "double click" in this manual.</li> </ul> |  |
| 10  | Right button   | <ul> <li>Use this button to select a function or perform setting operation.</li> <li>The clicking of the right button is referred to as "right click" in this manual.</li> </ul>                                                                                                    |  |

### 2.1.2 Keyboard operation unit (Option)

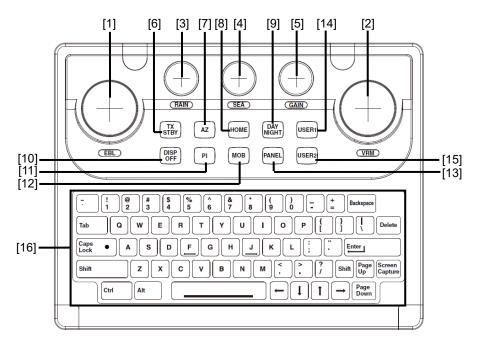

| No. | Name        | Function outline                                                                                                    |  |
|-----|-------------|----------------------------------------------------------------------------------------------------|--|
| 1   | [EBL] dial  | When this dial is turned, control moves in the EBL (PI) direction with control right.<br>This dial also moves the cursor horizontally (in cursor move mode).                                         |  |
| 2   | [VRM] dial  | When this dial is turned, control moves in the VRM (PI) direction with control right. This dial also moves the cursor vertically (in cursor move mode).                                              |  |
| 3   | [RAIN] dial | <ul> <li>When this dial is turned, the level of rain/snow clutters on the radar image is adjusted.</li> <li>When this dial is pressed, the function mode is switched to manual/automatic.</li> </ul> |  |
| 4   | [SEA] dial  | <ul> <li>When this dial is turned, the level of sea clutters on the radar image is adjusted.</li> <li>When this dial is pressed, the function mode is switched to manual/automatic.</li> </ul>       |  |
| 5   | [GAIN] dial | <ul> <li>When this dial is turned, the gain of the radar image is adjusted.</li> <li>When this dial is pressed, the transmission pulse width is switched.</li> </ul>                                 |  |

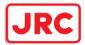

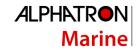

| 6  |                 | . When this dial is pressed, the reder transmission status is switched to Standby                                                |  |
|----|-----------------|----------------------------------------------------------------------------------------------------|--|
| 0  | [TX STBY] key   | • When this dial is pressed, the radar transmission status is switched to Standby or Transmit.                                   |  |
| 7  | [AZ] key        | This key switches AZ to On/Off.                                                                                                  |  |
|    |                 | • When this key is held down, the "[AZ] Key Assignment" dialog box appears.                                                      |  |
| 8  | [HOME] key      | Returns own ship to the home position within the display screen.                                                                 |  |
|    |                 | - TM: Moves the own ship to the TM RESET position.                                                                               |  |
|    |                 | - RM: Moves the own ship to the on-center position (when it is at off-center only).                                              |  |
| 9  | [DAY NIGHT] key | Switches the display color on the screen over 5 levels according to the brightness on the bridge.                                |  |
| 10 | [DISP OFF] key  | The assigned function is executed while the key is pressed.<br>The function that can be assigned is Data Off or HL Off for RADAR |  |
| 11 | [PI] key        | Switches the PI operation/display to On/Off.                                                                                     |  |
|    |                 | For PI operation, refer to "4.6 Using Parallel Index Lines (PI)".                                                                |  |
|    |                 | • When this key is held down, the cursor mode is changed to the floating PI mode.                                                |  |
| 12 | [MOB] key       | • Displays the MOB symbol and the setting dialog box in the own ship's position latitude/longitude.                              |  |
|    |                 | • When this key is held down, the MOB symbol and the setting dialog box are cleared.                                             |  |
| 13 | [PANEL] key     | Whenever this key is pressed, the brightness of the panel on the operation unit is switched.                                     |  |
| 14 | [USER1] key     | Executes the function that is assigned to the key.                                                                               |  |
|    |                 | • When this key is held down, the setting dialog box of the function that is                                                     |  |
|    |                 | assigned to the [USER1] key appears.                                                                                             |  |
| 15 | [USER2] key     | Executes the function that is assigned to the key.                                                                               |  |
|    |                 | • When this key is held down, the setting dialog box of the function that is assigned to the [USER2] key appears.                |  |
| 16 | Keyboard        | The keyboard is used for input of numeric values and characters at operation of this equipment.                                  |  |

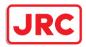

### 2.1.3 Display unit

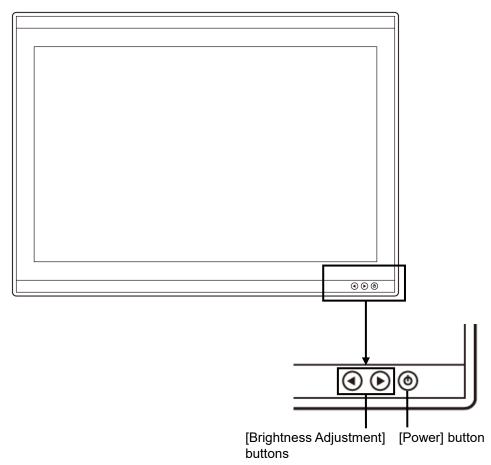

### [Power] button

When the Power button is pressed while the power of the display unit is turned off, the power is turned on.

To turn off the power of the display unit, press the Power button for 5 seconds or longer.

### [Brightness Adjustment] buttons

These buttons are used to adjust the brightness of the screen.

The screen increases brightness by pressing the **(b)** button.

The screen decreases brightness by pressing the ④ button.

### Memo

Adjust the brightness of the screen to the extent it is not dazzling, taking into account the brightness of the surroundings and to the brightness which you can be easily observe the RADAR screen.

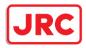

### ALPHATRON Marine

### 2.2 Names and Main Functions of the Task Screen Common Sections

This section describes the names of task screen common sections and outlines the main functions.

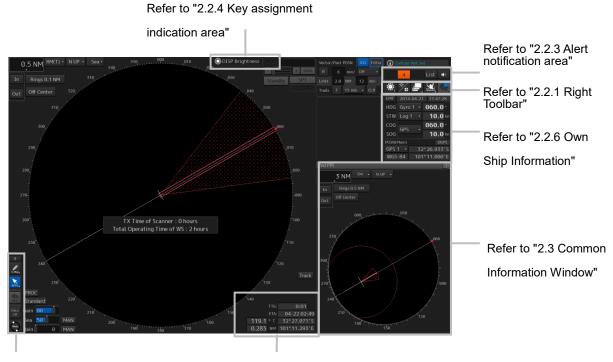

Refer to "2.2.2 Left Toolbar" Refer to "2.2.5 Navigation tools"

Display Example

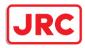

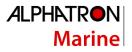

### 2.2.1 Right Toolbar

The functions of the buttons of the right toolbar are as follows.

**Display and Panel Brightness button** 

The brightness of the screen and operation

unit can be switched within the range from 0

For the details, refer to "3.9 Adjusting the Brightness of the Screen and Operation

to100.

Unit".

#### Message notification button

When this button is clicked on, the dialog box relating to the latest The display color on the screen can be message among the information received in AIS MSG Tray. switched to 5 levels according to the For the message dialog box of each of the information received, brightness on the bridge.

For the details, refer to "3.8 Switching the

refer to "2.3.2 Information reference windows".

The total number of unread messages is displayed on the badge.

Day/Night Mode ".

### MOB (Man Over Board) button

When a person falls overboard, use this button to mark the own ship's position when the button is clicked on, so as not to lose the sight of the position.

For the details, refer to "3.11 MOB (Man Over Board)".

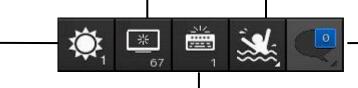

### Panel Brightness button

Switch the brightness of the operation unit to any of the 5 levels, 0 to 4.

For the details, refer to "3.9.2 Adjusting the Brightness of the Operation Unit".

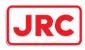

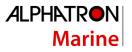

### 2.2.2 Left Toolbar

The functions of the buttons of the Left Toolbar are as follows. Some buttons on the Left Toolbar are normally displayed and others are not. Click on the Disclosure button to switch the display.

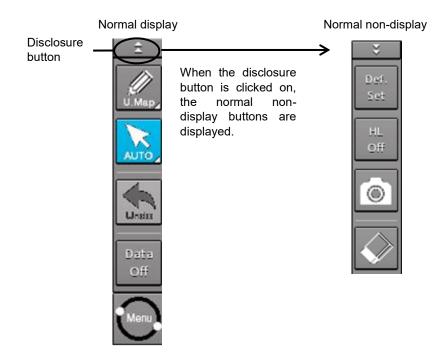

Refer to the next page for the name and function of each button.

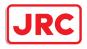

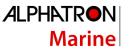

### 2.1.1.1 Buttons that are normally displayed

### PEN (Write tool) button

Clicking on this button during user map creation, manual chart update or route planning brings up the corresponding operation mode.

The mode name will be indicated on the button.

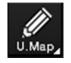

Example: [U.Map] (User Map) mode

#### [U. Map] (User Map) mode

Clicking on the button when it indicates [U. Map] displays the drawing toolbar for user maps.

\*When this mode is used, the azimuth mode will be fixed to N UP (North UP).

#### [Update] (Manual Update) mode

Clicking on the button when it indicates [Update] displays the [Select Chart] dialog box if a chart to be manually updated has not been selected. If a chart to be manually updated is selected, the drawing toolbar for manual update will be displayed.

\*When this mode is used, the azimuth mode will be fixed to N UP (North UP).

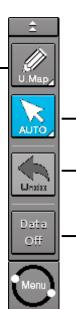

#### [Auto] (Cursor mode selection) button

When this button is clicked on, the cursor mode is switched to the AUTO mode. For the details of the cursor mode, refer to "3.13 Cursor AUTO Mode".

### [Undo] button

Clicking on this button cancels the previous operation performed.

- In user map creation mode
- In manual update creation mode

### [Data OFF] button

When this button is clicked on, only the main information is displayed from the screen display and other information is hidden.

The following information items are displayed:

#### RADAR

- Echo/trail
- Cursor

#### Memo

This equipment is operating normally when the [Menu] button is moving in animation mode. When this equipment is set to a freeze state, the Menu button stops and does not move. In this case, turn off the power once and turn it on again.

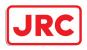

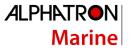

### 2.1.1.2 Buttons that are normally hidden

### [Def. Set] (Settings at shipment) button

When this button is clicked on, the screen display return from the personal setting information to the settings at shipment. The function is the same as that of the [Default display configurations] button in [Preference] on the [Settings] dialog box.

#### [Screen Capture] button

When this button is clicked on, the screen that is currently displayed is captured.

For the details, refer to "3.14 Saving the Screen that is Currently Displayed".

[HL Off] button

When this button is clicked on, the Heading Line becomes hidden.

For the details of the Heading Line, refer to "9.2.1 Setting up the Display of Own Ship Symbol".

#### [Eraser tool] button

When this button is clicked on, the User Map Erase mode is set, enabling continuous erasing.

### 2.2.3 Alert notification area

When an alert occurs, the alert status, the contents of the alert and the occurrence count are displayed in the alert notification area.

۲

| 🛕 dragging anchor |    |    |      |            |
|-------------------|----|----|------|------------|
| 1                 | 21 | 17 | List | <b>(</b> ) |

For the details, refer to "3.7 Confirming and Acknowledging an Alert".

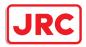

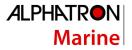

### 2.2.4 Key assignment indication area

When the [MULTI] dial is turned, the assigned functions are operated.

### 💭 DISP Brightness

For the function assignment, refer to "3.15 [MULTI] Dial".

### 2.2.5 Navigation tools

The tools that are used for measurement are displayed.

### [PI] button

Use this button to operate the parallel index line cursor.

For the details, refer to "4.6 Using Parallel Index Lines (PI)".

| 20 |     |       | PI    |     |
|----|-----|-------|-------|-----|
|    |     |       | PI Re | set |
|    |     | С     |       |     |
|    | EBL | 030.3 | 013.4 | °T  |
|    | VRM | 7.33  | 4.18  | NM  |

#### [Cursor] information (Cursor

### display) button

When this button is clicked on, the Use this button to operate EBL/VRM. [Cursor Readout] dialog box appears.

For the details, refer to "4.3 Using the Cross-hair Cursor".

### EBL/VRM operation button area

For the details, refer to "4.5.1 Measuring a range and a bearing with EBL and VRM"

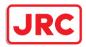

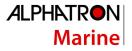

### 2.2.6 Own Ship Information

Do not use the offset function during navigation.

If the equipment is used with the offset value entered as the own ship position (deviated from the actual position), accidents may result.

When the offset values are entered, the [Offset] badge is displayed at the position display on the Own Ship Information. Check the indication, and cancel the offset function if necessary. Also, the message "Position Shift" is displayed in the message display area.

| Position 1 |             |  |  |  |
|------------|-------------|--|--|--|
| GPS 1 🝷    | 12°32.324'N |  |  |  |
|            | 76°02.745'E |  |  |  |

This window displays the own ship's information.

- · When using 1-axis log, heading speed component can be detected, but transverse speed component cannot be detected. Then leeway effect (component drifted by wind) cannot be detected.
  - When using 2-axes log, its accuracy in shallow waters may be deteriorated, and its speed in deep sea areas may be unable to be detected.
  - When using a GPS, COG accuracy is less than ±3° at speed: from 1kn to 17kn, and is less than ±1° at speed: more than 17kn.

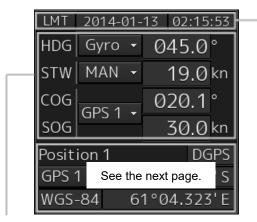

### UTC/Local date and time

This button displays the current date and time.

- · When the button is clicked on, the time can be switched to the UTC time display or Local time display.
- Set the time format by selecting [Maintenance] -[Date/Time/Time Zone]-[Display Style] on the menu.

For the details, refer to "13.1.2 Setting Date/Time/Time Zone".

### Sensor information

Various sensor information items are displayed.

| [                                                         | [Sensor types] |                                                                   |  |  |  |
|-----------------------------------------------------------|----------------|-------------------------------------------------------------------|--|--|--|
| Sensor name Contents                                      |                | Contents                                                          |  |  |  |
| HDG Displays the value indicated by the ship's heading s  |                | Displays the value indicated by the ship's heading sensor.        |  |  |  |
| STW Displays the value indicated by the speed through wat |                | Displays the value indicated by the speed through water sensor.   |  |  |  |
|                                                           | COG/SOG        | Displays the value indicated by the speed over the ground sensor. |  |  |  |

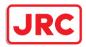

[Sensor value background colors]

Each background color represents the following meaning.

Normal color: Normal sensor value

Yellow: The reliability of the sensor value is deteriorating. Yellowish orange: The sensor value is abnormal.

### [Switching the sensor source]

| LMT | 2014-01- | -13 02:15:53 |
|-----|----------|--------------|
| HDG | Gyro 👻   | 045.0°       |
| STW | MAN -    | 19.0 kn      |
| COG | GPS 1 🝷  | 020.1°       |
| SOG |          | 30.0 kn      |

Select the sensor source in the [Source] combo box. The following sensor sources can be selected. When [Menu] is selected, the [Sensor Selection/Status] dialog is displayed.

| Sensor name | Sensor source                                                                                                    |
|-------------|----------------------------------------------------------------------------------------------------|
| HDG         | MAN (Manual), Gyro, Gyro 1 <sup>*1*4</sup> , Gyro 2 <sup>*1*4</sup> , MAG (MAG Compass) <sup>*4</sup> , G/C (GPS |
|             | Compass)                                                                                                    |
| STW         | MAN (Manual), Log, <sup>*5</sup> Log 1 <sup>*2*5</sup> , Log 2 <sup>*2*5</sup>                                   |
| COG         | Log <sup>*5</sup> , Log 1 <sup>*2*5</sup> , Log 2 <sup>*2*5</sup> , GPSx <sup>*3</sup>                           |
| SOG         |                                                                                                    |

\*1: Only when there are two Gyros.

\*2: Only when there are two Logs.

\*3: When two or more GPS units are present, "x" indicates the unit number.

\*4: When the Gyro Compass system that is used has the automatic switching function, the display of the sensor source changes automatically according to the switching condition.

\*5: When 1AX is installed in Log, Log cannot be selected from the sensor source.

| LMT   | 2014-01-  | 13 02:15:53    |
|-------|-----------|----------------|
| HDG   | Gyro 🚽    | 045.0°         |
| STW   | See the p | previous page. |
| COG   | GPS 1 🝷   | 020.1°         |
| SOG   | UF3 I +   | 30.0 kn        |
| Posit | ion 1     | DGPS           |
| GPS ' | 1 - 3     | 2°26.353'S     |
| WGS   | -84 6     | 1°04.323'E     |

### Position

Displays Position information.

| [1] | -Position | 1 DGPS      | [4] |
|-----|-----------|-------------|-----|
| [2] | GPS 1 👻   | 32°26.353'S | [6] |
| [3] | WGS-84    | 61°04.323'E | [5] |

[1] The data name of the Position is displayed.

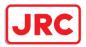

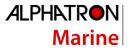

[2] The sensor source of the Position is displayed.

Select a sensor source in the [Source] combo box. Any of the following sensor sources can be selected. When [Menu] is selected, the [Sensor Selection/Status] dialog dialog is displayed.

| Data name | Sensor source          |  |  |
|-----------|------------------------|--|--|
| Position  | GPSx <sup>*</sup> , DR |  |  |

\*: When two or more GPS units are present, "x" indicates the unit number.

[3] A geodetic positioning system is displayed. It is fixed to "WGS-84".

#### [4] Positioning precision display

When the positioning precision is differential positioning, "DGPS" is displayed. No information is displayed in the case of GPS single positioning.

#### [5] Position (CCRP)

The CCRP position indicated by the primary positioning sensor is displayed.

Own ship's position offset display

When offset is set for the own ship's position, the icon that indicates the offset status is displayed for the Position.

| Position | 1<br>Offset |
|----------|-------------|
| GPS 1 🝷  | 12°32.324'N |
|          | 76°02.745'E |

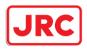

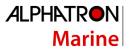

### 2.3 Common Information Window

The information that is displayed on the Common Information Window can be classified into information monitoring and information referencing.

An **information monitoring** window is used together with radar PPI and a chart, and the information includes TT/AIS value information, conning blocks, etc.

• Information monitoring windows are displayed at the bottom right corner of the screen.

The **information reference** is the window that is temporarily referenced according to the user request and the information includes AIS messages, alert information, and own ship AIS information.

• The information reference window can be switched to either the standard window display or the extended window display. For the details of the switching between the standard window and the extended window, refer to "2.3.2.1 Switching between a standard window and an extended window".

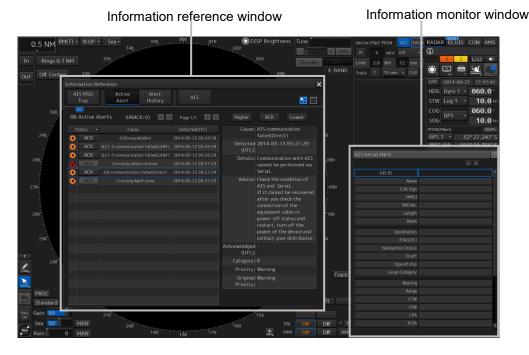

### Display example

#### Memo

This section provides the overview of each common information window.

For the operations and settings of the common information windows, refer to "3.6 Operation of the Information Monitor Window".

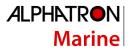

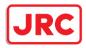

### 2.3.1 Information monitor windows

Information monitoring related windows is as follows.

| Item            | Contents                                   | Related section            |  |
|-----------------|--------------------------------------------|----------------------------|--|
| Target INFO     | TT/AIS movement information                | 2.3.1.1 Target INFO        |  |
| TT List         | TT target risk sequence list               | 2.3.1.2 TT List            |  |
| AIS List        | AIS target risk sequence list              | 2.3.1.3 AIS List           |  |
| AIS Detail INFO | Detail information relating one AIS target | 2.3.1.4 AIS Detail INFO    |  |
| 2nd PPI         | Radar 2nd PPI                              | 2.3.1.5 2nd PPI            |  |
| Current/Wind    | Wind speed and current information         | 2.3.1.6 Wind/Current Block |  |

### 2.3.1.1 Target INFO

Target INFO is the display monitor window that displays movement information of TT/AIS. In Target INFO, TT information, AIS information, and AIS extended information are displayed.

#### Memo

When the screen is a 26inch screen, Target Info is also displayed in the Extra Target INFO Area.

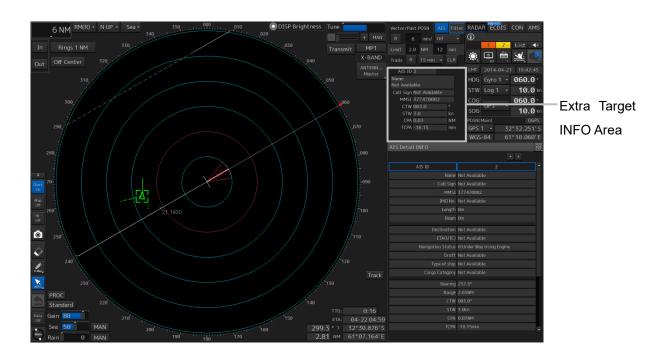

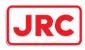

### 2.3.1.1.1 TT information display

| TT ID | 4     | 1     |     |
|-------|-------|-------|-----|
| BRG   | 153.8 | 041.0 | ٥   |
| Range | 8.84  | 8.48  | NM  |
| ĆÓĞ   | 012.3 | 028.7 | °   |
| SÓG   | 8.7   | 10.1  | kn  |
| CPA   | 8.10  | 8.46  | NM  |
| tcpa  | 67.28 | -Över | min |
| BCR   |       | 8.70  | NM  |
| BCT   |       | +Över | min |
|       |       |       |     |
|       |       |       |     |
|       |       |       |     |
|       |       |       |     |

The following information items are displayed.

| Displayed<br>information | Explanation                                                                  |
|--------------------------|------------------------------------------------------------------------------|
| TT ID                    | Displays the identification number (1 to 100) of a TT target.                |
| BRG                      | Displays the bearing of a TT target.                                         |
| Range                    | Displays the distance to a TT target.                                        |
| COG or CTW               | Displays the course of a TT target. Displayed as "COG" in the course over    |
|                          | the ground mode and "CTW" in the course through the water mode.              |
| SOG or STW               | Displays the ship speed of a TT target. Displayed as "SOG" in the speed      |
|                          | over the ground mode and "STW" in the speed through the water mode.          |
| CPA                      | Displays the distance of the closest point of approach to the TT target.     |
| ТСРА                     | Displays the arrival time of the closest point of approach to the TT target. |
| BCR                      | Displays the bow crossing range of a TT target.                              |
| BCT                      | Displays the bow crossing time of a TT target.                               |

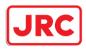

AI Name SHIP

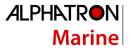

### 2.3.1.1.2 AIS information

|                        |     |   | 🔒 AIS ID              | 2               |       |
|------------------------|-----|---|-----------------------|-----------------|-------|
|                        |     |   | Name:<br>SHIP1        |                 |       |
|                        |     |   | Call Sign             | 1234567         |       |
|                        |     |   | MMŠI                  | 377470001       |       |
|                        |     |   | CÓG                   | 000.0           |       |
|                        |     |   | SÓG                   | 10.0            | kn    |
|                        |     |   | CPA                   | 0.51            | NM    |
|                        |     |   | tć <b>p</b> a         | -8.86           | min   |
|                        |     |   | BRG                   | 003.3           |       |
|                        |     |   | Range                 | 3.29            | NM    |
|                        |     |   | Heading               | 000.0           |       |
|                        |     |   | ŔŎŢ                   | Missing         | °/min |
| AIS ID 2               |     | 1 | POSN                  | 42°40.032'N     |       |
| me:                    |     |   | <10m                  | 141°37.100'E    |       |
| IP1                    |     |   | Destinatio<br>YOKOHAM |                 |       |
| ll Sign <u>1234567</u> |     |   | Navigatio             |                 |       |
| MMSI 377470001         | _   |   |                       | Vay Using Engin | e     |
| COG 000.0              | ٥   |   |                       |                 |       |
| SOG 10.0               | kn  |   |                       |                 |       |
| CPA 1.00               | NM  |   |                       |                 |       |
| TCPA -8.56             | min |   |                       |                 |       |
|                        |     |   |                       |                 |       |
|                        |     |   |                       |                 |       |
|                        |     |   |                       |                 |       |
|                        |     |   |                       |                 |       |
| Standard displa        | ıy  |   | Exte                  | nded displa     | iy    |

- AIS information of the target is displayed.
- When the (AIS standard/extension switching) button is clicked on, the display is switched between the standard display and the extended display.
- The following information items are displayed.

| Displayed information | Explanation                                                            |
|-----------------------|------------------------------------------------------------------------|
| AIS ID                | Displays the identification number (1 to 1000) of an AIS target.       |
|                       | *The maximum display number is 1000 as the option.                     |
| Name                  | Displays the ship name of an AIS target.                               |
| Call Sign             | Displays a call sign.                                                  |
| MMSI                  | Displays a nine-digit identification number for a ship/ground station  |
|                       | equipped with a DSC communication device.                              |
| COG or Course         | Displays the course of an AIS target. Displayed as "COG" in the course |
|                       | over the ground mode and "Course" in the course through the water      |
|                       | mode.                                                                  |
| SOG or STW            | Displays the ship speed of an AIS target. Displayed as "SOG" in the    |
|                       | speed over the ground mode and "STW" in the speed through the water    |
|                       | mode.                                                                  |
| СРА                   | Displays the closest approach distance to an AIS target.               |

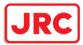

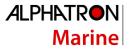

| ТСРА               | Displays the time to reach the closest approach point to an AIS target. |
|--------------------|-------------------------------------------------------------------------|
| BRG*               | Displays the bearing of an AIS target.                                  |
| Range*             | Displays the distance to an AIS target.                                 |
| Heading*           | Displays the heading of an AIS target.                                  |
| ROT*               | Displays the turning speed of an AIS target.                            |
| POSN and Position  | Displays the position of an AIS target and position-fix accuracy.       |
| Accuracy*          | When the position-fix accuracy is low, [>10m] is displayed.             |
|                    | When the position-fix accuracy is high, [<10m] is displayed.            |
| Destination*       | Displays the destination of an AIS target.                              |
| Navigation Status* | Displays the navigation conditions of an AIS target.                    |
|                    | For detailed explanation, refer to "Navigation Status" in the table     |
|                    | provided in "2.3.1.4 AIS Detail INFO".                                  |

\*: Extended display only

### 2.3.1.1.3 AIS SART information

AIS SART information is displayed by using an extended display.

| AIS ID    | 1          |     |     |     |
|-----------|------------|-----|-----|-----|
| Name:     |            |     |     |     |
| Missing   |            |     |     |     |
| MMSI      | 97047000   | 0   |     |     |
| COG       | 135.7      |     |     |     |
| SOG       | 0.1        |     | kn  |     |
| CPA       | 1.73       |     | ΝM  | I   |
| TCPA      | 11.08      |     | mir | n   |
| BRG       | 102.7      |     |     |     |
| Range     | 1.77       |     | ΝM  | I   |
| Heading   | 136.0      |     |     |     |
| ROT       | 000.0      |     | °/n | nin |
| POSN      | 32°34.610  | )'S |     |     |
| <10m      | 61°07.234  | 1'E |     |     |
| Navigatio | on Status: |     |     |     |
| 14:SART   | Active     |     |     |     |
|           |            |     |     |     |

Unlike the AIS information extended display, the following items are not displayed.

- Call Sign
- Destination
  - (AIS standard/extension switching) button

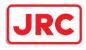

### 2.3.1.2 TT List

A TT List lists the degrees of risks of TT targets.

For the details, refer to "6.14.2 Displaying the TT/AIS Target List".

| TT/AIS     | TT/AIS List |                               |         |          |        |         |        |         |          |
|------------|-------------|-------------------------------|---------|----------|--------|---------|--------|---------|----------|
| TT<br>List | AIS<br>List | Column • BRG/RNG<br>O LAT/LON |         |          |        |         |        |         |          |
| ID         | CPA[NM]     | TCPA[min] •                   | BCR[NM] | BCT[min] | COG[°] | SOG[kn] | BRG[°] | RNG[NM] | Status   |
| 1          | 8.17        | -Over                         |         |          | 030.6  | 10.0    | 041.0  | 8.48    | Selected |
| 4          | 8.38        | -Over                         |         |          | 031.0  | 10.1    | 153.6  | 8.85    | Selected |
| 3          | 4.99        | 0.00                          |         |          | 029.7  | 10.0    | 175.0  | 4.99    | ACQ      |
| 2          | 4.78        | 0.00                          |         |          | 030.1  | 10.0    | 089.0  | 4.77    | ACQ      |
|            |             |                               |         |          |        |         |        |         |          |
|            |             |                               |         |          |        |         |        |         |          |
|            |             |                               |         |          |        |         |        |         |          |
|            |             |                               |         |          |        |         |        |         |          |
|            |             |                               |         |          |        |         |        |         |          |
|            |             |                               |         |          |        |         |        |         |          |
|            |             |                               |         |          |        |         |        |         |          |
|            |             |                               |         |          |        |         |        |         |          |
|            |             |                               |         |          |        |         |        |         |          |
|            |             |                               |         |          |        |         |        |         |          |
|            |             |                               |         |          |        |         |        |         |          |
|            |             |                               |         |          |        |         |        |         |          |

### 2.3.1.3 AIS List

The AIS List lists the degrees of risks of AIS targets. For the details, refer to "6.14.3 AIS List".

| ТТ | TT/AIS List Column • COG/SOG/Name/Call Sign/MMSI/Source List OBCR/BCT/BRG/RNG/HDG/POSN/Status |             |        |         |                    |           |           |        |  |
|----|-----------------------------------------------------------------------------------------------|-------------|--------|---------|--------------------|-----------|-----------|--------|--|
| ID | CPA[NM]                                                                                       | TCPA[min] + | COG[°] | SOG[kn] | Name               | Call Sign | MMSI      | Source |  |
| 1  | 1.81                                                                                          | 1.63        | 000.0  | 1.0     | SHIPNAME-377470000 | JRC0001   | 377470000 | Direct |  |
| 2  | 0.38                                                                                          | 10.42       | 072.0  | 1.0     | SHIPNAME-377470001 | JRC0002   | 377470001 | Direct |  |
| 3  | 2.04                                                                                          | -1.84       | 144.0  | 1.0     | SHIPNAME-377470002 | JRC0003   | 377470002 | Direct |  |
| 5  | 1.23                                                                                          | -11.34      | 288.0  | 1.0     | SHIPNAME-377470004 | JRC0005   | 377470004 | Direct |  |
| 4  | 0.91                                                                                          | -12.68      | 216.0  | 1.0     | SHIPNAME-377470003 | JRC0004   | 377470003 | Direct |  |
|    |                                                                                               |             |        |         |                    |           |           |        |  |
|    |                                                                                               |             |        |         |                    |           |           |        |  |
|    |                                                                                               |             |        |         |                    |           |           |        |  |
|    |                                                                                               |             |        |         |                    |           |           |        |  |
|    |                                                                                               |             |        |         |                    |           |           |        |  |
|    |                                                                                               |             |        |         |                    |           |           |        |  |
|    |                                                                                               |             |        |         |                    |           |           |        |  |
|    |                                                                                               |             |        |         |                    |           |           |        |  |
|    |                                                                                               |             |        |         |                    |           |           |        |  |
|    |                                                                                               |             |        |         |                    |           |           |        |  |
|    | Show AIS Detail                                                                               |             |        |         |                    |           |           |        |  |

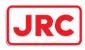

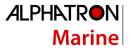

### 2.3.1.4 AIS Detail INFO

This window displays detail information on one AIS target.

| AIS Detail INFO   |                          | AIS Detail INFO   |                 |  |
|-------------------|--------------------------|-------------------|-----------------|--|
|                   | Message 🔹 🔸              | Message 👻 🛨       |                 |  |
| AIS ID            | 2                        | Draft             | Not Available 🔶 |  |
| Name              | Not Available            | Type of ship      | Not Available   |  |
| Call Sign         | Not Available            | Cargo Category    | Not Available   |  |
| MMSI              | 377470000                | Bearing           | 032.3°          |  |
| IMO No.           | Not Available            |                   | 3.59NM          |  |
| Length            | Øm                       |                   | 155.0°          |  |
| Beam              | <u>Øm</u> =              | SOG               | 1.0kn           |  |
| Destination       | Not Available            | СРА               | 2.92NM          |  |
| ETA(UTC)          | Not Available            | TCPA              | -12.11min       |  |
| Navigation Status | Ø:Under Way Using Engine | BCR               |                 |  |
| Draft             | Not Available            | BCT               |                 |  |
| Type of ship      | Not Available            | Heading           | 155.0°          |  |
| Cargo Category    | Not Available            | ROT               | 000.0°/min ≡    |  |
| Bearing           | 026.8°                   | Position          | 32°24.210'S     |  |
|                   | 3.33NM                   |                   | 61°14.359'E     |  |
|                   | 155.0°                   | Position Accuracy | <10m            |  |
|                   | 1.0kn                    | Position Sensor   | 1:GPS           |  |
|                   | 2.54NM                   |                   | Selected        |  |
|                   | -12.63min                | Source            | Direct 🗸        |  |
|                   |                          |                   |                 |  |

AIS information of the target is displayed.

When either one of is clicked on, AIS information before or after the information currently displayed is displayed.

When a safety message is received, <u>Message</u> is set to valid display. When <u>Message</u> is clicked on, the AIS message tray is displayed.

For the AIS message tray, refer to "2.3.2.2 AIS MSG Tray".

The following information items are displayed.

| Displayed   | Explanation                                                                    |
|-------------|--------------------------------------------------------------------------------|
| information |                                                                                |
| AIS ID      | Displays the identification number (1 to 1000) of an AIS target.               |
|             | *The maximum display number is 1000 as the option.                             |
| Name        | Displays the ship name of an AIS target.                                       |
| Call Sign   | Displays a call sign.                                                          |
| MMSI        | Displays a nine-digit identification number for a ship/ground station equipped |
|             | with a DSC communication device.                                               |
| IMO No.     | Displays the 9-digit IMO number.                                               |
| Length      | Displays the length of an AIS target.                                          |
| Beam        | Displays the beam of an AIS target.                                            |
| Destination | Displays the destination of an AIS target.                                     |
| ETA or UTC  | Displays the expected arrival time of an AIS target.                           |

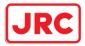

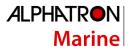

| Neurisette Chat   | Displays the next set of all AIO (see t                                 |
|-------------------|-------------------------------------------------------------------------|
| Navigation Status | Displays the navigation conditions of an AIS target.                    |
|                   | 0: Under Way Using Engine                                               |
|                   | 1: At Anchor                                                            |
|                   | 2: Not Under Command                                                    |
|                   | 3: Restricted Maneuverability                                           |
|                   | 4: Constrained by Her Draught                                           |
|                   | 5: Moored                                                               |
|                   | 6: Aground                                                              |
|                   | 7: Engaged in Fishing                                                   |
|                   | 8: Under Way Sailing                                                    |
|                   | 9: Reserved for HSC                                                     |
|                   | 10: Reserved for WIG                                                    |
|                   | 11: Reserved                                                            |
|                   | 15: Not Defined                                                         |
| Draft             | Displays the draft of an AIS target.                                    |
| Type of Ship      | Displays the ship type of an AIS target.                                |
|                   | 30: Fishing Vessel                                                      |
|                   | 31: Towing Vessel                                                       |
|                   | 32: Towing Vessel L>200M B>25M (Towing and length of the tow exceeds    |
|                   | 200m or breadth exceeds 25m)                                            |
|                   | 33: Dredge or Underwater OPE (Engaged in dredging or underwater         |
|                   | operation)                                                              |
|                   | 34: Vessel-Diving OPE (Engaged in diving operation)                     |
|                   | 35: Vessel-Military OPE (Engaged in military operation)                 |
|                   | 36: Sailing Vessel                                                      |
|                   | 37: Pleasure Craft                                                      |
|                   | 50: Pilot Vessel                                                        |
|                   | 51: Search and Rescue Vessels                                           |
|                   | 52: Tugs                                                                |
|                   | 53: Port Tenders                                                        |
|                   | 54: With Anti-Pollution Equip(Vessels with anti-pollution facilities or |
|                   | equipment)                                                              |
|                   | 55: Law Enforcement Vessels                                             |
|                   | 58: Medical Transports                                                  |
|                   | 59: Resolution No18:MOB-83(Ships according to Resolution No18(Mob-83))  |
|                   | 2X: WIG(Wing-in-Ground Effect Craft)                                    |
|                   | 4X: High Speed Craft                                                    |
|                   | 6X: Passenger Ships                                                     |
|                   | 7X: Cargo Ships                                                         |
|                   | 8X: Tanker                                                              |
|                   | 9X: Other Type of Ship                                                  |
|                   |                                                                         |

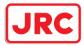

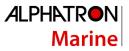

| Displayed<br>information | Explanation                                                                   |  |
|--------------------------|-------------------------------------------------------------------------------|--|
| Cargo Category           | When the setting of the type of a ship is                                     |  |
|                          | 2X, 4X, 6X, 7X, 8X or 9X, the digit shown at the end of the code represents   |  |
|                          | the cargo/condition.                                                          |  |
|                          | X1 Category X(DG/HP/MP)                                                       |  |
|                          | X2 Category Y(DG/HP/MP)                                                       |  |
|                          | X3 Category Z(DG/HP/MP)                                                       |  |
|                          | X4 Category OS(DG/HP/MP)                                                      |  |
|                          | X9 No Additional Information                                                  |  |
|                          | X0 All Ships of This Type                                                     |  |
| Bearing                  | Displays the bearing of an AIS target.                                        |  |
| Range                    | Displays the distance to an AIS target.                                       |  |
| COG or CSE               | Displays the course of an AIS target. Displayed as "COG" in the course over   |  |
|                          | the ground mode and "CSE" in the course through the water mode.               |  |
| SOG or STW               | Displays the ship speed of an AIS target. Displayed as "SOG" in the speed     |  |
|                          | over the ground mode and "STW" in the speed through the water mode.           |  |
| СРА                      | Displays the closest approach distance to an AIS target.                      |  |
| ТСРА                     | Displays the time to reach the closest approach point to an AIS target.       |  |
| BCR                      | Displays the bow crossing range of an AIS target.                             |  |
| BCT                      | Displays the bow crossing time of an AIS target.                              |  |
| Heading                  | Displays the heading of an AIS target.                                        |  |
| ROT                      | Displays the turning speed of an AIS target.                                  |  |
| Position                 | Displays the position of an AIS target.                                       |  |
| Position Accuracy        | When the position-fix accuracy of an AIS target is low, [>10m] is displayed.  |  |
|                          | When the position-fix accuracy of an AIS target is high, [<10m] is displayed. |  |
| Position Sensor          | Displays the type of the position sensor used by an AIS target.               |  |
|                          | 0: Not Defined                                                                |  |
|                          | 1: GPS                                                                        |  |
|                          | 2: GLONASS                                                                    |  |
|                          | 3: Combined GPS/GLONASS                                                       |  |
|                          | 4: Loran-C                                                                    |  |
|                          | 5: Chayka                                                                     |  |
|                          | 6: Integrated Navigation System                                               |  |
|                          | 7: Surveyed                                                                   |  |
|                          | 8: Galileo                                                                    |  |
|                          | 15: Internal GNSS                                                             |  |

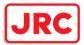

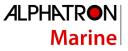

| Status Status of an AIS target |                        |  |  |  |
|--------------------------------|------------------------|--|--|--|
|                                | Sleeping               |  |  |  |
|                                | Activated              |  |  |  |
|                                | • Lost                 |  |  |  |
|                                | • Danger               |  |  |  |
|                                | • Selected             |  |  |  |
| Source                         | AIS information source |  |  |  |
|                                | - Direct               |  |  |  |
|                                | - Repeated             |  |  |  |
|                                | - VTS                  |  |  |  |

### 2.3.1.5 2nd PPI

The setting items are the same as those of the main PPI setting except for the setting items that can be specifically set under 2nd PPI.

For the details, refer to "2.4.1 Presentation and mode information".

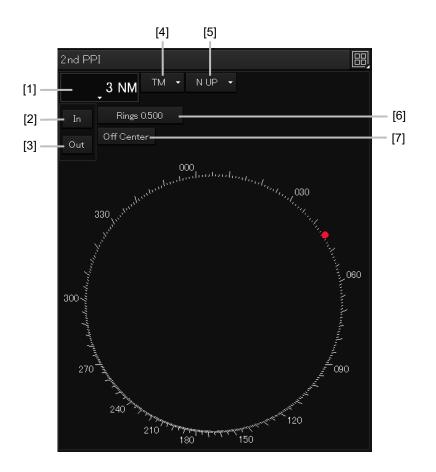

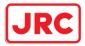

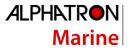

### Note

In "screen fixed display" (C mode), EBL/VRM is not displayed in the 2<sup>nd</sup> PPI.

### Memo

When the numbers of the direction graduations become overlapped and cannot be distinguished, the numbers will be thinned out and displayed.

### [1] Range scale combo box

Select a range scale from the combo box and set up the range scale.

### [2] [In] (Zoom In) button

When this button is clicked on, the display is zoomed in by one level from the range scale. When the button is held down, the display is zoomed in continuously.

### [3] [Out] (Zoom Out) button

When this button is clicked on, the display is zoomed out by one level from the range scale. When the button is held down, the display is zoomed out continuously.

### [4] Motion mode combo box

Select a motion mode from the combo box and set up the motion mode. The mode operates by linking with the setting of the main PPI.

### [5] Bearing mode combo box

Select a bearing mode from the combo box and set up the bearing mode The mode operates by linking with the setting of the main PPI.

### [6] Range rings display button

When this button is clicked on, the range rings display surrounding the own ship is set to On/Off.

### [7] [Off Center] button

When this button is clicked on, the off-center of the own ship's position (CCRP) is set to On/Off.

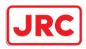

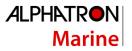

### 2.3.1.6 Wind/Current Block

The Wind/Current Block shows the wind speed and current information.

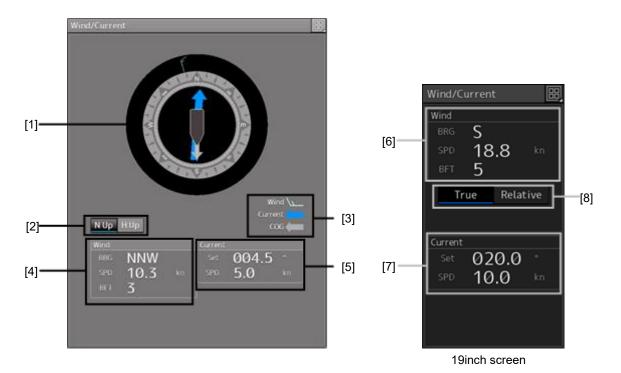

### [1] Wind/Current meter

Displays the wind speed and current.

The display varies depending on the setting of the [N-UP]/[H-UP] (N-UP/H-UP switching) button.

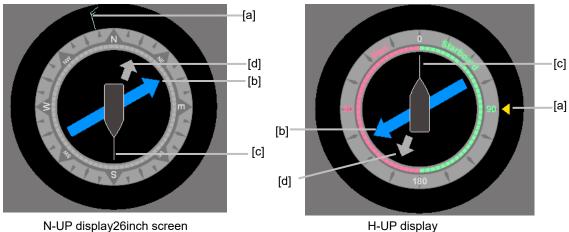

N-UP display26inch screen

### [a] Wind bearing/speed

Indicates the wind bearing/wind speed.

Arrow feathers are shown when N-UP is selected.

The arrowhead indicates a leeward direction. The number of feathers indicates the wind speed.

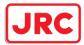

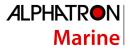

### Memo

The number of feathers is based on the Beaufort scale. A triangle arrow is shown when N-UP is selected. The arrowhead indicates a leeward direction.

### [b] Flow direction/speed

Indicates the flow direction.

The arrow indicates the direction of the current.

### [c] Ship's heading

Indicates the ship's heading.

When N-UP is selected, the north of the direction ring of the meter is fixed on top, and the own ship symbol rotates to indicate the heading.

When H-UP is selected, the ship's heading is fixed on top to show the direction.

### [d] Ground direction

Indicates the ground direction.

### [2] [N-UP]/[H-UP] button (Displayed only for 26inch display)

Used to change the display method for the ship's heading.

When the [N-UP] button is clicked, the north of the direction ring of the meter is fixed on top, and the own ship symbol rotates to indicate the heading.

When the [H-UP] button is clicked, the ship's heading is fixed on top to show the direction.

### [3] Legends

Legends of the Wind/Current meter

### [4] Wind bearing/speed information

Shows the wind bearing/speed information.

Display varies depending on the ship's heading display method.

| Wind - Tru | ie   |  |
|------------|------|--|
| Bearing    | ESE  |  |
| Speed      | 10.0 |  |
| BFT        | 3    |  |

Ship's heading display is N-UP

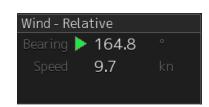

Ship's heading display is H-UP

For N-UP, [Bearing] (wind bearing), [Speed] (wind speed), and [BFT] (Beaufort scale) are shown as numerical values.

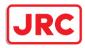

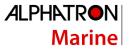

When H-UP is selected, [Bearing] (wind direction) and [Speed] (wind velocity) are displayed in numerical values. For a 26-inch screen, either of the following symbol is also displayed.

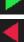

Indicates the windward is on S (starboard) side.

Indicates the windward is on P (port) side.

### Memo

No symbol is displayed with the wind bearing 0° or 180°.

[Speed] (wind speed) is shown as a numerical value.

### [5] Tidal current information

Shows the tidal current information.

Display varies depending on the ship's heading display method.

| Current |       |    |  |
|---------|-------|----|--|
| Set     | 270.8 |    |  |
| SPD     | 2.9   | kn |  |

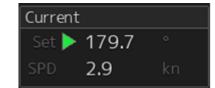

Ship's heading display is N-UP

Ship's heading display is H-UP

[Set] (tidal current direction) and [SPD] (flow speed) are displayed in numerical values.

For 26-inch screen, either of the following symbols is also displayed.

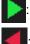

The downstream is on the S (starboard) side.

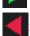

The downstream is on the P (port) side.

### Memo

When the tidal current bearing is 0° or 180°, no symbol is displayed.

### [6] Wind bearing/speed information

Shows the wind bearing/speed information.

Display varies depending on the wind bearing true/relative display method.

| Wind - Tru | le   |  |
|------------|------|--|
| Bearing    | ESE  |  |
| Speed      | 10.0 |  |
| BFT        | 3    |  |

| Wind - Relative |  |  |  |  |  |
|-----------------|--|--|--|--|--|
| Bearing 🕨 164.8 |  |  |  |  |  |
| Speed 9.7       |  |  |  |  |  |
|                 |  |  |  |  |  |

True wind bearing

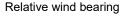

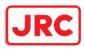

For True wind bearing, [Bearing] (wind bearing), [Speed] (wind speed), and [BFT] (Beaufort scale) are shown as numerical values.

For display of a relative bearing, [Bearing] (wind direction) and [Speed] (wind velocity) are displayed in numerical values.

### [7] Tidal current information

Shows the tidal current information.

Tidal current information is displayed as follows according to the tidal current true/relative direction.

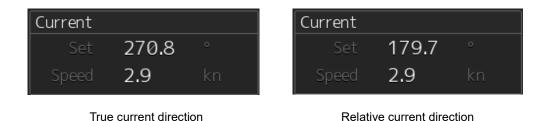

[Set] (current direction) and [Speed] (flow speed) are shown as numerical values.

## [8] [True]/[Relative] (True/Relative wind switching) button (Displayed only for 19inch display)

Switches between True and Relative display for wind bearing and tidal current.

Click the [True] (true wind bearing) button to show wind bearing and tidal current in the true direction. Click the [Relative] (relative wind bearing) button to show wind bearing and tidal current in the relative direction.

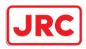

### 2.3.2 Information reference windows

By clicking on the buttons in the window, the contents that are displayed in the window can be switched.

| [AIS MSG Tr<br>button<br>Information<br>AIS MSG<br>Tray | button [Ale<br>Reference         | Alert<br>History [AIS] but<br>button<br>Alert<br>History | _            | ×                                   |
|---------------------------------------------------------|----------------------------------|----------------------------------------------------------|--------------|-------------------------------------|
| 11 Active                                               |                                  |                                                          | Higher       | ACK Lower                           |
| Status                                                  | <ul> <li>Cause</li> </ul>        | Raised(UTC)                                              |              |                                     |
| ACK                                                     | Depth below keel                 | 2015-02-02 02:32:04                                      |              | 2015-02-02 02:32:04                 |
| 1 ACK                                                   | SLC1-2(Communication failed, Mai | 2015-02-02 02:24:00                                      | Details:     | The depth below keel is too shallow |
| I ACK                                                   | SLC1-1(Communication failed, Mai | 2015-02-02 02:24:00                                      | Advice:      | Change the course                   |
| 1 ACK                                                   | OPU-USB(Communication error)     | 2015-02-02 02:23:14                                      |              | immediately.                        |
| 1 ACK                                                   | VDR(Communication failed, Main L | 2015-02-02 02:23:11                                      | Acknowledged | 2015-02-02 02:32:23                 |
| 1 ACK                                                   | TEMP(unavailable)                | 2015-02-02 02:22:57                                      | (UTC):       |                                     |
| 1 ACK                                                   | Time(unavailable)                | 2015-02-02 02:22:57                                      | Category:    |                                     |
| I ACK                                                   | Position(GPS2) Not Differential  | 2015-02-02 02:22:57                                      | Priority:    | Alarm                               |
| 1 ACK                                                   | DATUM(unavailable)               | 2015-02-02 02:22:57                                      | Original     |                                     |
| I ACK                                                   | DATUM(unavailable)               | 2015-02-02 02:22:57                                      | Priority:    |                                     |
| <u> </u>                                                | No ENC Available indication      | 2015-02-02 02:25:04                                      |              |                                     |
|                                                         |                                  |                                                          |              |                                     |
|                                                         |                                  |                                                          |              |                                     |
|                                                         |                                  |                                                          |              |                                     |
|                                                         |                                  |                                                          |              |                                     |
|                                                         |                                  |                                                          |              |                                     |
|                                                         |                                  |                                                          |              |                                     |
|                                                         |                                  |                                                          |              |                                     |
|                                                         |                                  |                                                          |              |                                     |
|                                                         |                                  |                                                          |              |                                     |

### Information reference related windows are listed below.

| Button          | Displayed content                            | Related section       |
|-----------------|----------------------------------------------|-----------------------|
| [AIS MSG Tray]  | AIS message tray                             | 2.3.2.2 AIS MSG Tray  |
| [Active Alert]  | Active alert that occurred in the equipment  | 2.3.2.3 Active Alert  |
| [Alert History] | Alert history that occurred in the equipment | 2.3.2.4 Alert History |
| [AIS]           | Own ship's AIS information                   | 2.3.2.5 AIS           |

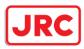

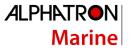

#### When unread messages exist

The number of unread messages is displayed on the [AIS MSG Tray] button as a badge.

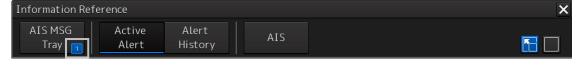

### 2.3.2.1 Switching between a standard window and an extended window

The information reference window can be switched to a standard window or an extended window. To switch to an extended window, click on the List extension button.

To switch to a standard window, click on the List Standard button.

| Inform | ation Ref       | ference                          |                   |                                | ×        |
|--------|-----------------|----------------------------------|-------------------|--------------------------------|----------|
|        | S MSG<br>ray    | Active Alert<br>Alert History    | AIS               | <b>N</b>                       |          |
|        | ruy             |                                  |                   |                                |          |
|        |                 |                                  |                   | List extension                 | List     |
|        |                 |                                  |                   | button                         | standard |
| [Exam  | ple of e        | extended window]                 |                   |                                | button   |
| Inform | nation Re       | eference                         |                   |                                | ×        |
|        | 5 MSG<br>Fray 🚹 | Active Alert<br>Alert History    | AIS               | [                              |          |
| 09,    | Active A        | lerts (UNACK: 2) 💌 📢             | Page 1/1 🕨        | Higher Lowe                    | er       |
| St     | atus 👻          | Cause                            | Raised(UTC)       | Cause: Information oversc      |          |
|        | ACK             | Depth below keel                 | 2010-10-27 08:05: |                                | :36      |
|        | ACK             | Crossing caution area            | 2010-10-27 12:01: |                                |          |
|        | ACK             | SLC1-1(Communication failed, Mai | 2010-10-27 06:02: |                                |          |
|        | ACK             | SLC1-2(Communication failed, Mai | 2010-10-27 06:02: | 19 Acknowledged -<br>10 (UTC): |          |
|        | ACK             | No.1 Radar(Communication failed, | 2010-10-27 06:02: | 19 Category: A                 |          |
|        | ACK             | No.3 ECDIS(Communication failed, | 2010-10-27 06:02: | Priority: Caution              |          |
|        | ACK             | OPU-USB(Communication error)     | 2010-10-27 06:01: | 15 Original Caution            |          |
|        | ACK             | OPA-OPB(Communication error)     | 2010-10-27 06:01: | Priority:                      |          |
|        |                 | Information overscale            | 2010-10-27 12:01: | 36                             |          |
|        |                 |                                  |                   |                                |          |
|        |                 |                                  |                   |                                |          |
|        |                 |                                  |                   |                                |          |
|        |                 |                                  |                   |                                |          |
|        |                 |                                  |                   |                                |          |
|        |                 |                                  |                   |                                |          |
|        |                 |                                  |                   |                                |          |
|        |                 |                                  |                   |                                |          |
|        |                 |                                  |                   |                                |          |
|        |                 |                                  |                   |                                |          |
|        |                 |                                  |                   |                                |          |
|        |                 |                                  |                   |                                |          |

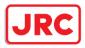

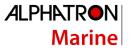

#### [Example of standard window]

A list screen and a detail screen are available for the standard window.

To switch to the detail screen: Click on the [Detail] button.

To switch to the list screen: Click on the [List] button.

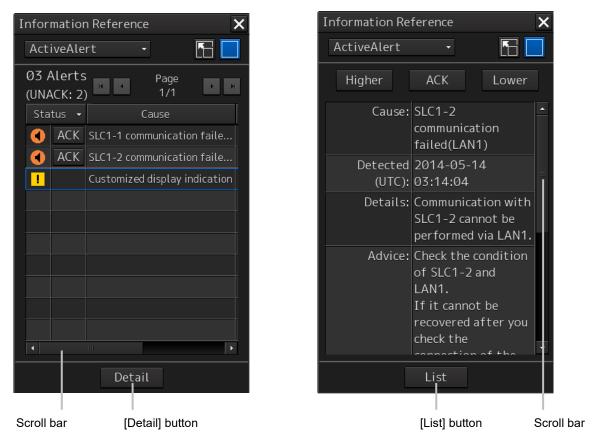

When the display contents overlap the top, bottom, left, or right side of the screen, a scroll bar is displayed.

By dragging the scroll bar, the overlapped section can be displayed.

#### Memo

A standard window is displayed at the initial display.

When the RADAR transmission status is Transmit in RADAR mode, the extended window cannot be displayed.

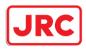

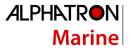

# 2.3.2.2 AIS MSG Tray

# AIS messages are displayed.

For the details of the AIS message tray, refer to "6.11 AIS Message Tray".

| Informati      | ion Reference             |                  |             |             |        | × |
|----------------|---------------------------|------------------|-------------|-------------|--------|---|
| AIS MS<br>Tray |                           | Alert<br>History | AIS         |             |        |   |
| ТХТ            | Tray Saved Tray           | RX Tray          |             |             |        |   |
| Mess           | age Format: Address       | ed -             |             | MMSI        |        |   |
|                | e Category: Safety        | ~                |             | Ship's Name |        |   |
| ricosug        | e category: <u>sarety</u> |                  |             |             |        |   |
| No             | Date(UTC)                 | MMSI             | Ship's Name | AIS Message |        |   |
|                |                           |                  |             |             |        |   |
|                |                           |                  |             |             |        |   |
|                |                           |                  |             |             |        |   |
|                |                           | _                |             |             |        |   |
|                |                           |                  |             |             |        |   |
|                |                           |                  |             |             |        |   |
|                |                           |                  |             |             |        |   |
|                |                           |                  |             |             |        |   |
|                |                           |                  |             | Edit        | Select |   |
|                |                           |                  |             |             |        |   |
|                |                           |                  |             |             |        |   |
|                |                           |                  |             |             |        |   |

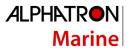

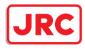

#### 2.3.2.3 Active Alert

This window displays active alerts that occurred in this equipment.

| Info | Information Reference |      |                                  |                     |                       |                       |  |  |
|------|-----------------------|------|----------------------------------|---------------------|-----------------------|-----------------------|--|--|
| A    | IS MS<br>Tray         |      | Active Alert<br>Alert History    | AIS                 |                       | <b>N</b>              |  |  |
| 0    | 9 Acti                | ve A | lerts (UNACK: 2) 🖪 🖬             | Page 1/1 🕨 🗷        | Higher                | Lower                 |  |  |
|      | Status                | ~    | Cause                            | Raised(UTC)         | Cause:                | Information overscale |  |  |
|      | A                     | CK   | Depth below keel                 | 2010-10-27 08:05:53 | Raised(UTC):          | 2010-10-27 12:01:36   |  |  |
|      | A                     | CK   | Crossing caution area            | 2010-10-27 12:01:37 | Details:              | -                     |  |  |
| •    | A                     | CK 🔤 | SLC1-1(Communication failed, Mai | 2010-10-27 06:02:19 | Advice:               | -                     |  |  |
|      | A                     | CK 🛛 | SLC1-2(Communication failed, Mai | 2010-10-27 06:02:19 | Acknowledged          |                       |  |  |
| •    | A                     | CK   | No.1 Radar(Communication failed, | 2010-10-27 06:02:19 | (UTC):                |                       |  |  |
| 1    | A                     | CK   | No.3 ECDIS(Communication failed, | 2010-10-27 06:02:19 | Category:             |                       |  |  |
| •    | A                     | CK   | OPU-USB(Communication error)     | 2010-10-27 06:01:15 | Priority:             |                       |  |  |
|      | A                     | CK 🛛 | OPA-OPB(Communication error)     | 2010-10-27 06:01:15 | Original<br>Priority: | Caution               |  |  |
| 1    |                       |      | Information overscale            | 2010-10-27 12:01:36 | ritioney.             |                       |  |  |
|      |                       |      |                                  |                     |                       |                       |  |  |
|      |                       |      |                                  |                     |                       |                       |  |  |
|      |                       |      |                                  |                     |                       |                       |  |  |
|      |                       |      |                                  |                     |                       |                       |  |  |
|      |                       |      |                                  |                     |                       |                       |  |  |
|      |                       |      |                                  |                     |                       |                       |  |  |
|      |                       |      |                                  |                     |                       |                       |  |  |
|      |                       |      |                                  |                     |                       |                       |  |  |
|      |                       |      |                                  |                     |                       |                       |  |  |
|      |                       |      |                                  |                     |                       |                       |  |  |
|      |                       |      |                                  |                     |                       |                       |  |  |

For the details, refer to "3.7.4 Displaying alert list and alert history".

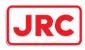

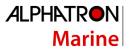

# 2.3.2.4 Alert History

This window displays the history of alerts that occurred in this equipment.

| Information Reference |                              |                     |                   |                     |  |  |  |
|-----------------------|------------------------------|---------------------|-------------------|---------------------|--|--|--|
| AIS MSG<br>Tray       |                              | ert AIS             |                   |                     |  |  |  |
|                       |                              | R Page 1/4          | K K               |                     |  |  |  |
| Priority              | Cause                        | Detected(UTC) -     | Acknowledged(UTC) | Removed(UTC)        |  |  |  |
| Caution               | No ENC Available indication  | 2014-04-11 03:32:41 |                   | 2014-04-11 03:36:19 |  |  |  |
| Warning               | AIS(unavailable)             | 2014-04-11 03:25:36 |                   | 2014-04-11 03:31:24 |  |  |  |
| Warning               | Heading(unavailable)         | 2014-04-11 03:25:07 |                   |                     |  |  |  |
| Warning               | Position(unavailable)        | 2014-04-11 03:24:37 |                   |                     |  |  |  |
| Warning               | COG/SOG(unavailable)         | 2014-04-11 03:24:37 |                   |                     |  |  |  |
| Warning               | GPS Time(unavailable)        | 2014-04-11 03:24:37 |                   |                     |  |  |  |
| Warning               | Log Speed(unavailable)       | 2014-04-11 03:24:37 |                   |                     |  |  |  |
| Warning               | No.1 LOG communication fail  | 2014-04-11 03:24:26 |                   | 2014-04-11 03:32:23 |  |  |  |
| Warning               | No.1 Gyrocompass communic    | 2014-04-11 03:24:09 |                   | 2014-04-11 03:32:23 |  |  |  |
| Warning               | AIS communication failed(Dir | 2014-04-11 03:24:06 |                   | 2014-04-11 03:31:24 |  |  |  |
| Warning               | No.1 EPFS communication fai  | 2014-04-11 03:24:06 |                   | 2014-04-11 03:32:23 |  |  |  |
| Warning               | TXRX(Communication error)    | 2014-04-11 03:24:01 |                   |                     |  |  |  |
| Caution               | No ENC Available indication  | 2014-04-11 03:23:52 |                   | 2014-04-11 03:31:03 |  |  |  |
| Caution               | No ENC Available indication  | 2014-04-11 03:23:19 |                   |                     |  |  |  |
| Warning               | AIS communication failed(Dir | 2014-04-11 03:23:19 |                   | 2014-04-11 03:23:37 |  |  |  |
| Warning               | Heading(unavailable)         | 2014-04-11 03:20:05 |                   |                     |  |  |  |
| Warning               | COG/SOG(unavailable)         | 2014-04-11 03:19:35 |                   |                     |  |  |  |
| Warning               | Position(unavailable)        | 2014-04-11 03:19:35 |                   |                     |  |  |  |
| Warning               | GPS Time(unavailable)        | 2014-04-11 03:19:35 |                   |                     |  |  |  |
| Warning               | Log Speed(unavailable)       | 2014-04-11 03:19:35 |                   |                     |  |  |  |

For the details, refer to "3.7.4 Displaying alert list and alert history".

#### Memo

The Alert History screen is displayed under the extended window only. A standard window is not available.

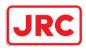

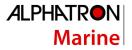

### 2.3.2.5 AIS

This window displays AIS information.

The AIS window includes the "Own Ship AIS Data" window that displays the AIS information of the own ship and "Last Lost AIS Target" window that displays the information of the last AIS target that is lost.

| Information Reference |            |  |  |  |
|-----------------------|------------|--|--|--|
| AIS MSG               | Active     |  |  |  |
| Tray                  | Alert H    |  |  |  |
| Own Ship              | Last Lost  |  |  |  |
| AIS Data              | AIS Target |  |  |  |

When the [Own Ship AIS Data] button is clicked on, the Own Ship AIS Data window is displayed.

When the [Last Lost AIS Target] button is clicked on, the information window of the last lost AIS target is displayed.

#### **Own Ship AIS Data window**

| Information Reference                                                                                             |                                        |                   | Information Reference |  |  |  |  |  |
|----------------------------------------------------------------------------------------------------|----------------------------------------|-------------------|-----------------------|--|--|--|--|--|
|                                                                                                    | ive Alert Alert Als<br>ert History Als | 5                 |                       |  |  |  |  |  |
| Own Ship Last Lost<br>AIS Data AIS Target<br>Own Ship's AIS Data                                                  |                                        |                   |                       |  |  |  |  |  |
| Name                                                                                                    | JRCESHIP                               | COG               | 000.0 °               |  |  |  |  |  |
| Call Sign                                                                                                    | Not Available                          | SOG               | 0.0 kn                |  |  |  |  |  |
| MMSI                                                                                                    | 636090412                              | Heading           | 000.0 °               |  |  |  |  |  |
| IMO No.                                                                                                    | 123456789                              | ROT               | Missing               |  |  |  |  |  |
| Length                                                                                                    | 0.0                                    | Position          | 32°30.000'S           |  |  |  |  |  |
| Beam                                                                                                    | 0                                      | POSICION          | 61°00.000'E           |  |  |  |  |  |
| Destination                                                                                                    | Not Available                          | Position Accuracy | >10m                  |  |  |  |  |  |
|                                                                                                    | Not Available                          | Position Sensor   | Ø:Not Defined         |  |  |  |  |  |
| -                                                                                                    | 0:Under Way Using Engine               |                   |                       |  |  |  |  |  |
|                                                                                                    | Not Available                          |                   |                       |  |  |  |  |  |
| Type of Ship                                                                                                    | Not Available                          |                   |                       |  |  |  |  |  |
| Cargo category                                                                                                    | Not Available                          |                   |                       |  |  |  |  |  |
| Persons on-board                                                                                                  | 0                                      |                   |                       |  |  |  |  |  |
|                                                                                                    |                                        |                   |                       |  |  |  |  |  |
| Ship's specific Dynamic information<br>Static information that may be changed static information<br>at navigation |                                        |                   |                       |  |  |  |  |  |

For the details, refer to "6.15 Confirming Own Ship's AIS Information".

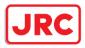

# Window of the information of the last lost AIS target

| Int | formation Reference                                                          |                          |      |                   |                     | × |  |
|-----|------------------------------------------------------------------------------|--------------------------|------|-------------------|---------------------|---|--|
|     | AIS MSG Act<br>Tray Ale                                                      |                          | AIS  |                   |                     |   |  |
|     | Own Ship Last Lost<br>AIS Data AIS Target<br>Last Lost AIS Target Data       |                          |      |                   |                     |   |  |
|     | Name                                                                         | Not Available            |      | Bearing           | 292.7 °             |   |  |
|     | Call Sign                                                                    | Not Available            |      | Range             | 1.80 NM             |   |  |
|     | MMSI                                                                         | 377470009                |      | COG               | 090.0 °             |   |  |
|     | IMO No.                                                                      | Not Available            | _1   |                   | 5.0 kn              |   |  |
|     | Length                                                                       | Øm                       |      | Heading           | 090.0 °             |   |  |
|     | Beam                                                                         | Øm                       |      | ROT               | 000.0 °/min         |   |  |
|     | Destination                                                                  | Not Available            |      | Position          | 32°26.225'S         |   |  |
|     | ETA(UTC)                                                                     | Not Available            |      |                   | 61°08.286'E         | _ |  |
|     | Navigation Status                                                            | 0:Under Way Using Engine |      | Position Accuracy |                     | _ |  |
|     | Draft                                                                        | Not Available            |      | Position Sensor   |                     | _ |  |
|     | Type of Ship                                                                 | Not Available            |      | Source            | Direct              |   |  |
|     | Cargo Category                                                               | Not Available            |      |                   |                     |   |  |
|     |                                                                              |                          | Shir | o's specific      | Dynamic information |   |  |
|     | Static information that may be changed static information static information |                          |      |                   |                     |   |  |

For the details, refer to "6.16 Displaying the Last Lost AIS Target".

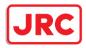

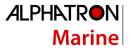

# 2.4 Names and Main Functions of Each Section of the RADAR Screen

This section describes the names and the main functions of each section of the RADAR screen.

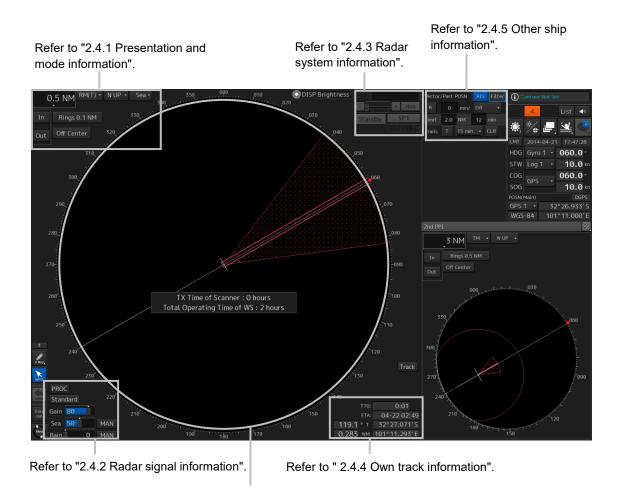

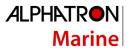

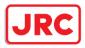

# 2.4.1 Presentation and mode information

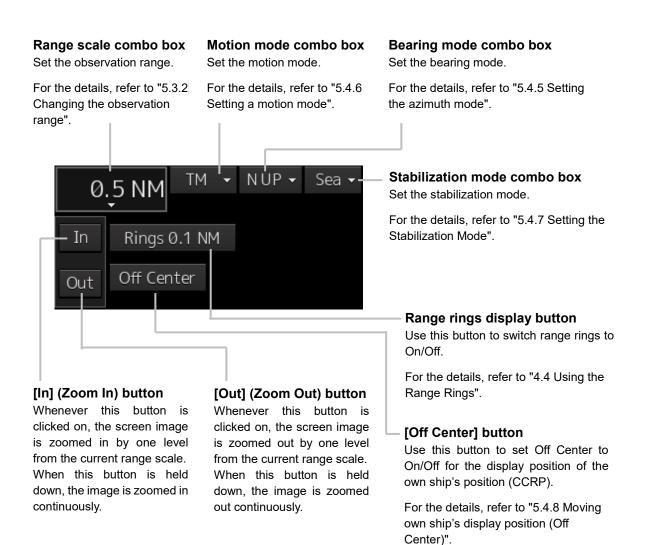

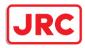

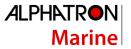

# 2.4.2 Radar signal information

#### **Observation Scene Selection button**

This button sets an observation scene

For the details, refer to "5.3.7 Adjusting to optimal images (Selection of observation scenes)".

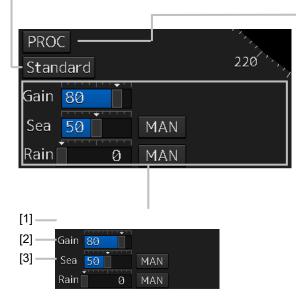

#### [1] Reception sensitivity adjustment

The reception sensitivity can be adjusted. For the details, refer to "5.3.4 Adjusting gain".

#### [2] Sea clutter adjustment

The sea clutter rejection level can be adjusted.

For the details, refer to "5.3.5 Rejecting sea clutter (Sea)".

#### [3] Rain and snow clutter adjustment

The rain and snow clutter rejection level can be adjusted.

For the details, refer to "5.3.6 Rejecting rain/snow clutter".

#### **RADAR signal processing setting button**

This button sets RADAR signal processing. When this button is clicked on, a setting dialog box appears.

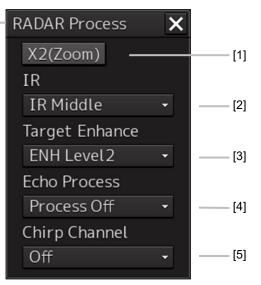

#### [1] [X2 (Zoom)] button

When this button is clicked on, the double scale zoom function is switched to On/Off.

For the details, refer to "5.4.10 Doubling the size of radar image".

#### [2] [IR] combo box

This setting is enabled to set a radar interference rejection function from the list

For the details, refer to "5.4.1 Interference Rejection (IR Function)".

#### [3] [Target Enhance] combo box

This setting is enabled to set a target enhancement function from the list

For the details, refer to "5.4.3 Enhancing targets".

#### [4] [Echo Process] combo box

This setting is enabled to set a video processing function from the list

For the details, refer to "5.4.4 Using video processing (Echo Process)".

#### [5] [Chirp Channel] combo box

This setting is enabled to set the Chirp Channel function by selecting On or Off from the combo box.

\*The Chirp Channel function can be set only when a small solid -state radar antenna is connected. By changing the transmission central frequency (channel) of Q0N (Chirp wave: Frequency modulation pulse) that is used for pulse compression, interferences can be controlled.

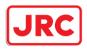

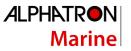

# 2.4.3 Radar system information

On this window, verify, adjust, and set a signal tuning status. The display varies according to the radar antenna type.

# Standby/transmission switching button

Whenever this button is clicked on, the mode is switched to "Standby" or "Transmit". When the power for this equipment is turned on, "Preheat" is displayed on this button.

For the display change at power ON, refer to Step 3 in the section "5.2.1 Powering on and starting"

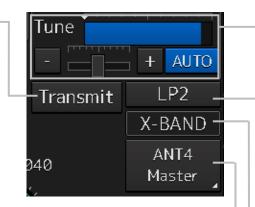

Magnetron radar is connected as the radar antenna

# Control status and control antenna display at inter-switch connection

When this button is clicked on, the interswitch switching window is displayed. For the details of the inter-switch, refer to "Appendix C Setting the Interswitch".

#### Transmission pulse length switching button

This button switches a transmission pulse length.

For the details, refer to "5.4.2 Changing the transmitter pulse length".

Tuning status displayWhenthestandby/transmissionswitching button is set to"Preheat" or "Standby", noinformation is displayed.Whenthestandby/transmissionswitching button is set to"Transmit", "Tuning OK" isdisplayed.

# Control status and \_\_\_\_\_ control antenna display at interswitch connection

When this button is clicked on, the inter-switch switching window is displayed. For the details of the inter-switch, refer to "Appendix C Setting the Interswitch".

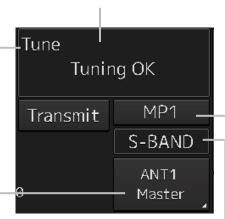

Solid state radar is connected as the radar antenna.

**Transmission pulse length switching button** This button switches a transmission pulse length. For the details, refer to

"5.4.2 Changing the transmitter pulse length".

# Transmission band display

This button displays the transmission band that is currently used (S-Band).

Confirmationandadjustment of tuningThis button checks the tuningstatus and slightly adjusts.For the details, refer to "5.3.3Adjusting tune".

# Transmission pulse length switching button

This button switches a transmission pulse length. For the details, refer to "5.4.2 Changing the transmitter pulse length".

#### Transmission band - display

This button displays the transmission band that is currently used (X-Band or S-Band).

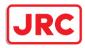

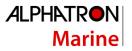

# 2.4.4 Own track information

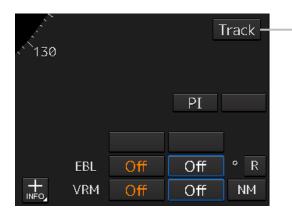

#### Own ship's track color setting button

When this button is clicked on, a [Plot Color] dialog box appears. Click on the color to be used from the list.

| Plot Color | ×             |
|------------|---------------|
| White      | Cyan          |
| Gray       | 📒 Green       |
| Amber      | <b>Yellow</b> |
| 📕 Magenta  | Orange        |
| Blue       | 📕 Dark Red    |
|            |               |

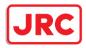

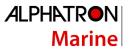

# 2.4.5 Other ship information

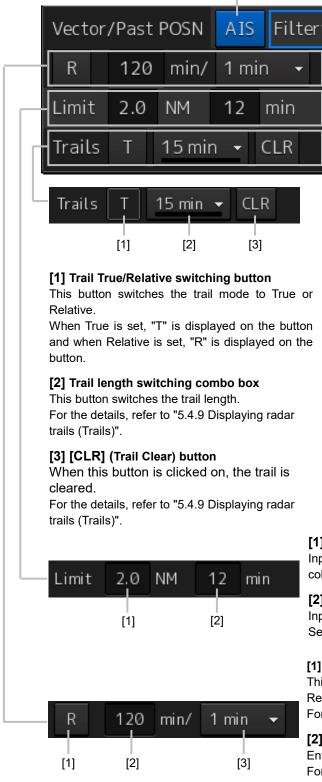

#### [AIS] button

This button sets the AIS function to On/Off.

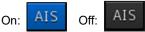

#### Note

When AIS is set to Off, alerts relating to AIS are also no longer displayed.

#### [Filter] button

When the cursor is placed on this button while AIS is On, the AIS Filter status is displayed.

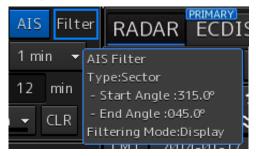

The following status is displayed. Filter type

- Filter shape: For Sector, the status is displayed with Start Angle and End Angle, and for Ring, the status is displayed with Distance.
- Filtering mode: Priority or Display

#### [1] CPA limit value input box

Input a CPA limit value. For the details, refer to "6.4.3 Setting collision decision criteria".

#### [2] TCPA limit value input box

Input a TCPA limit value. For the details, refer to "6.4.3 Setting collision decision criteria".

#### [1] Vector past position True/Relative switching button

This button switches the vector past position to True or Relative.

For the details, refer to "6.4.2.4 Setting the vector length".

#### [2] Vector length input box

Enter a vector length.

For the details, refer to "6.4.2.4 Setting the vector length".

#### [3] Past position interval switching combo box

For the details, refer to "6.8.1 Setting the Past position".

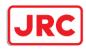

# 2.4.6 Display inside the PPI

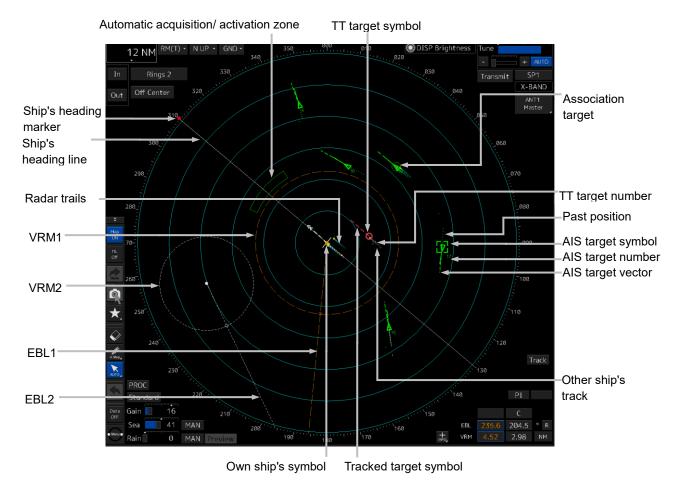

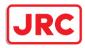

# 3 Common Basic Operations

# 3.1 Powering On and Starting

Turn on the power supply according to the following procedure.

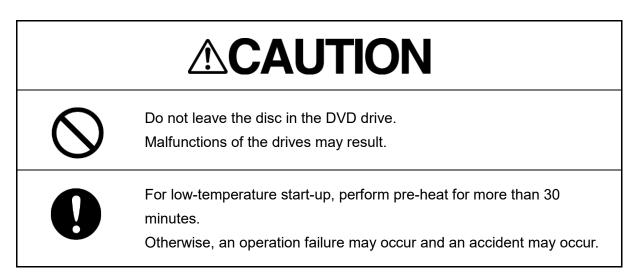

#### **1** Press the Power button on the operation unit.

The Power button is lit and the start-up screen is displayed.

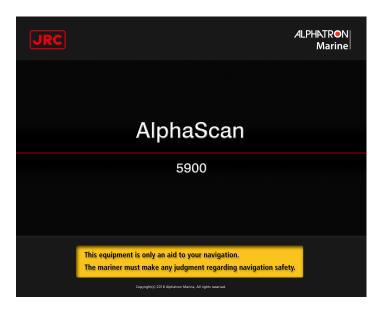

#### Memo

When the power is supplied while all the power supplies are disconnected, the indicator can be started automatically without pressing the Power button.

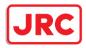

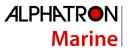

After the start-up screen is displayed, the task menu is displayed after a brief interval.

|          | RADAR AlphaScan 5900                                                                 |
|----------|--------------------------------------------------------------------------------------|
| Task M   | lenu                                                                                 |
|          | lon Avoidance                                                                        |
|          | (RADAR)                                                                              |
| Ner Inte |                                                                                      |
| Bac      | Data<br>sup/Restore                                                                  |
| Pass     |                                                                                      |
|          |                                                                                      |
|          | e backup regularly according to the following<br>edures to maintain customer's data. |
|          |                                                                                      |
|          | to open data backup menu<br>:k [Task Menu]-[Data Backup/Restore] chosen.             |
|          |                                                                                      |

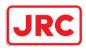

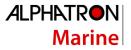

# 3.2 Starting Each Mode

When this equipment starts up, a task menu is displayed on the screen.

On the Task menu, you can select and start the desired mode from the operation modes available for this equipment.

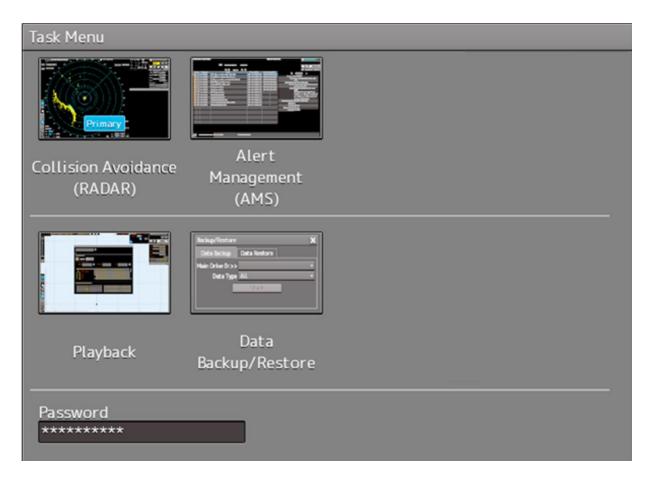

#### Task Menu Display Example

When the button of the mode to be executed is clicked on, the screen of the mode is displayed.

#### Note

When this equipment is started for the first time, if no operation is performed within 10 seconds after the task menu is displayed, the mode screen that has been set up at the time of shipment will appear.

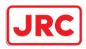

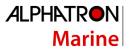

# 3.3 Basic Operations when using a Trackball

A trackball in the trackball operation unit is mainly used for the operations of this equipment. This section describes the basic operations performed using the trackball.

# 3.3.1 Basic trackball operations

As the basic trackball operations, move the cursor that is displayed on the screen and perform various operations using the left and right mouse buttons.

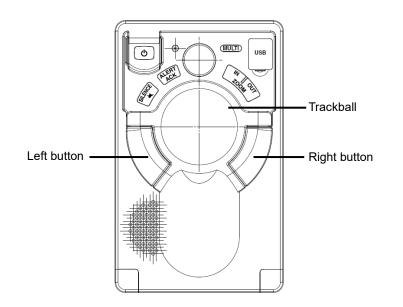

# 3.3.2 Basic click operations

## 3.3.2.1 Selecting a button

When the cursor is set to a button and the button is clicked on, the function of the selected button is executed.

When a function On/Off button is clicked on, the setting is switched to On/Off each time.

When a function selection button is clicked on, the function selection menu is displayed.

## 3.3.2.2 Selecting a single object

When the cursor is set to an object and the button is clicked on, the primary action (primary operation) related to the target object is performed.

For example, when the cursor is set to the sleeping AIS target and the button is clicked on, "Activate" which is the primary action of the sleeping AIS target is performed.

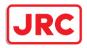

#### 3.3.2.3 Selecting multiple objects

When the cursor is set to multiple objects and the button is clicked, a list menu of the target objects is displayed.

When an object is selected from the menu, the AUTO mode operation of the selected object is executed.

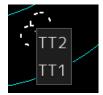

When the cursor is set to multiple objects and the right button is clicked, a target object list menu is displayed.

When an object is selected from the menu, the context menu of the selected object is displayed.

#### 3.3.3 Basic operations of double-clicking

Double-click the button to end the creation mode in line creation mode or creation of a graphical route.

#### 3.3.4 Basic operations of clicking the right button

When the cursor is positioned on the target object and the right mouse button is clicked, the context menu of the target object appears.

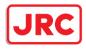

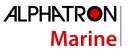

# 3.3.5 Displaying simplified information and operational guide of objects

When the cursor is set to a specific object, the "simplified information" and "operational guide" are displayed.

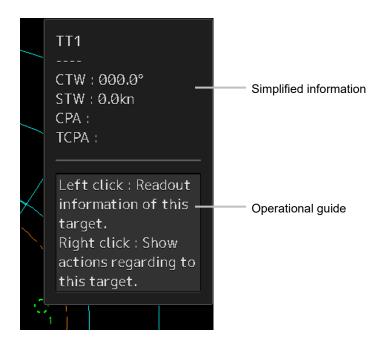

When the cursor is moved, the display is cleared.

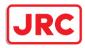

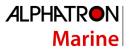

# 3.3.6 Cursor types

The following cursors are displayed by this equipment.

| Cursor            | Cursor Name                            | Description                                                                                                    |
|-------------------|----------------------------------------|----------------------------------------------------------------------------------------------------|
| k                 | Pointer cursor                         | Indicates a position on the display panel, menu bar, dialog box, or context menu.                                                                         |
|                   | Cross-hair cursor                      | Indicates a position on the chart or PPI.                                                                                                    |
|                   | Hand cursor                            | Appears when the cursor is moved while pressing the left button<br>on a chart. This function enables moving the position freely by<br>dragging the chart. |
| Zoom              | Zoom cursor                            | Appears when a zoom function is selected.                                                                                                    |
| Edit              | Edit cursor                            | Moves an object in user map/manual update/mariner's mark, or route graphic mode.                                                                          |
| $\bigcirc$        | Offset cursor                          | Appears when the offset of the ship's own position is set in adjustment cursor mode.                                                                      |
| SEL<br>+          | Select cursor                          | Displays the position on the chart during the editing of the user map/manual update/mariner's mark and route graphics.                                    |
| Mark              | Mark cursor                            | Displayed at execution of User Map/Manual Update/Mariner's<br>Mark, route plan (addition of WPT), or Manual Position Fix.                                 |
| 1                 | Arrow cursors                          | Appear when any of the following operations is performed.<br>EBL/VRM, AIS filter, AZ, PI                                                                  |
| $\sim$            |                                        | User map/manual update<br>Moving the multi-view bar<br>Operation of EBL, VRM                                                                              |
| $\leftrightarrow$ |                                        | ·····                                                                                                    |
| 5                 |                                        |                                                                                                    |
| C                 | Rotation cursor                        | Appears at PI operation                                                                                                    |
|                   | Eraser cursor                          | Appears in eraser tool mode.                                                                                                    |
| Act<br>+          | Target activation cursor               | Appears when the cursor is moved over a sleeping AIS target.                                                                                              |
| Data<br>+         | Numeric displayed<br>AIS target cursor | Appears when the cursor is moved over an activated AIS target or TT.                                                                                      |

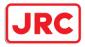

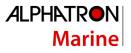

| XData<br>+ | Numeric displayed<br>AIS target<br>cancellation cursor | Appears when the cursor is moved over an AIS digital information target or a TT digital information target.                                                                  |
|------------|--------------------------------------------------------|----------------------------------------------------------------------------------------------------|
|            | Pointer cursor                                         | Appears when the cursor is moved over a hyperlink.                                                                                                    |
| OFFCT      | Off-center cursor                                      | Appears when the RADAR off-centering mode is used.                                                                                                    |
|            | Move cursor                                            | <ul> <li>Appears during the dialog box move mode.</li> <li>Appears when moving an intersection point of EBL/VRM.</li> <li>Appears when moving Node Fixed EBL/VRM.</li> </ul> |
| EBL        | EBL cursor                                             | Appears at EBL maneuver is created.                                                                                                    |

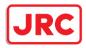

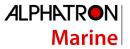

# 3.4 Basic Menu Operations

Various functions can be executed or set from the menu that is displayed by clicking on the [Menu] button.

This section describes the basic menu operations.

# 3.4.1 Opening the menu

1 Click on the [Menu] button on the left toolbar.

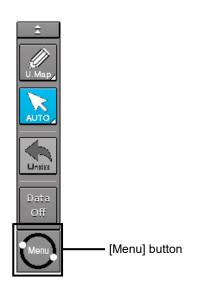

The menu is displayed.

The menu screen comprises two pages.

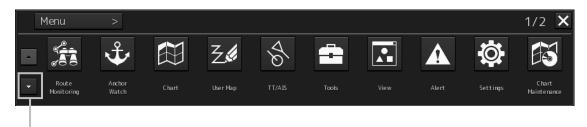

Page switching button:

Switch the menu screen by clicking on the button.

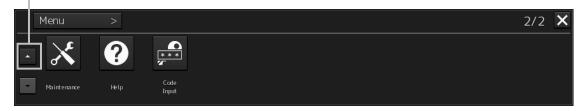

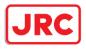

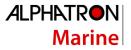

# 2 Click on one of the buttons that are displayed on the menu.

A dialog box for executing or setting the applicable function appears.

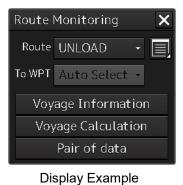

**3** A submenu is displayed depending on the function. In this case, display a dialog box of the function by clicking on the button on the submenu.

Example: TT/AIS

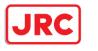

# ALPHATRON Marine

| Menu >                           | Autosa     | Austra                     | Chart     | <b>Z</b> é<br>Uzer Map | Laglook                      | TT/AIE | Tools      | 1/2 X<br>View | Top men<br>TT/AIS | iu of |
|----------------------------------|------------|----------------------------|-----------|------------------------|------------------------------|--------|------------|---------------|-------------------|-------|
| <u>.</u>                         | T/AIS      | > Edit and S               | Cond & IS |                        |                              |        |            | 1/1 🗙         | Submenu<br>TT/AIS | of    |
| 송 AIS Voyage Di<br>송 TT/AIS List | ata        | Message                    |           |                        | 1essage Tray<br>Lost AIS Tar | _      | Highlighti | ng            |                   |       |
|                                  | , it is po | omenu scre<br>ossible to s |           |                        |                              |        |            |               |                   |       |
| AIS Voyage D                     | ata        |                            |           | >                      | <                            |        |            |               |                   |       |
| Destination                      |            |                            |           | -                      |                              |        |            |               |                   |       |
| ETA(UTC)                         |            |                            |           |                        |                              |        |            |               |                   |       |
| NAV Status                       |            |                            |           | <u></u>                |                              |        |            |               |                   |       |
| Draft                            |            | m                          |           |                        |                              |        |            |               |                   |       |
| Cargo Cat.                       |            |                            |           | -                      |                              |        |            |               |                   |       |
| Persons                          |            | On-board                   | b         |                        |                              |        |            |               |                   |       |
|                                  |            | Send                       |           |                        |                              |        |            |               |                   |       |

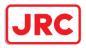

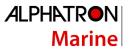

4 Some functions comprise a classification panel and an edit panel and a dialog is available to hide the classification panel by using the Disclosure button.

Example: "Settings" is clicked on the menu.

| Settings                                                                                                    | *                                                                                                    |
|----------------------------------------------------------------------------------------------------|----------------------------------------------------------------------------------------------------|
| Echo<br>Signal Process(Basic)<br>Signal Process<br>TT/AIS Common<br>Association<br>Ship's Dynamic Trait<br>AIS<br>Filter<br>Target Track<br>Target Track<br>Target Track<br>Route<br>Route<br>Autosail<br>Autosail | Signal Process(Basic)<br>Gain 80<br>Sea 50<br>MAN<br>Rain 0<br>MAN<br>IR IR Middle •<br>Target Enhance<br>ENH Level 2 •<br>Echo Process PROC Off • |
| Classification<br>panel                                                                                                    | Edit panel                                                                                                    |
| puno                                                                                                    |                                                                                                    |

Disclosure button

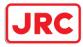

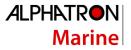

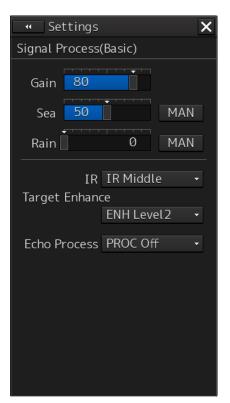

Hiding the classification panel

#### Memo

When the RADAR transmission status is Transmit in RADAR mode and Classification is selected, the classification panel is hidden automatically.

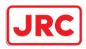

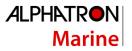

# 3.4.2 Menu list

The menus that are displayed vary according to the task that is currently being executed.

|             | Task that is currently executed<br>(O: Display -: Hide) |          |                                     |
|-------------|---------------------------------------------------------|----------|-------------------------------------|
| Menu        | RADAR                                                   | Playback | Related section                     |
| Logbook     | -                                                       | -        | Section 8 Logbook                   |
| TT/AIS      | 0                                                       | 0        | Section 6 Target Tracking and AIS   |
| Tools       | 0                                                       | 0        | -                                   |
| View        | 0                                                       | 0        | Section 9 Setting Up Screen View    |
| Alert       | 0                                                       | -        | Section 10 Setting Up Alerts        |
| Settings    | 0                                                       | 0        | Section 11 Setting Up the Operation |
|             |                                                         |          | Mode                                |
| Maintenance | 0                                                       | 0        | 14.1 Maintenance Functions Executed |
|             |                                                         |          | from Menu                           |
| Help        | 0                                                       | 0        | 3.18 Help                           |
| Code Input  | 0                                                       | 0        | 3.19 Password Input                 |
| Service     | 0                                                       | -        | Section 12 Adjusting and Setting Up |
|             |                                                         |          | Equipment (for Services)            |

# 3.4.3 Closing the menu

Click on the [X] button on the menu (submenu).

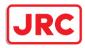

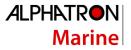

# 3.5 Basic Dialog Box Operations

When a dialog box is opened, the dialog box is in the factory setting state or state at termination of the previous operation.

The setting can be changed by the following operation.

Enter a character or a value in the input box.

Select a setting from the list.

Select a setting by clicking on the button.

Select a setting by checking or unchecking the check box.

## 3.5.1 Changing dialog box settings

This section describes the basic setting change procedure by using the [Edit and Send AIS Message] (AIS message editing/transmission) dialog box as the example.

|                                                | Edit and Send AIS Message                    |                                                 |  |
|------------------------------------------------|----------------------------------------------|-------------------------------------------------|--|
|                                                | Send To:                                     |                                                 |  |
|                                                | - O Addressed                                |                                                 |  |
|                                                | MMSI                                         | [MMSI] box:                                     |  |
| [Addressed]/                                   | Name                                         | Enter a MMSI code                               |  |
| [Broadcast] radio                              | Target ID                                    | (value).                                        |  |
| button:                                        | • 🖲 Broadcast                                |                                                 |  |
| Select whether a MMSI message is to be sent or | Category Safety Message - [Message Category] |                                                 |  |
| a broadcast message is                         | LL & Time View Tray                          | list: Select [Safety                            |  |
|                                                |                                              | Message] or [Routine<br>Message] from the list. |  |
| Message input area:                            |                                              |                                                 |  |
| Enter a message                                |                                              |                                                 |  |
|                                                | Save Send                                    |                                                 |  |

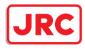

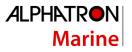

#### A function may also be set by opening another dialog box from the dialog box.

#### File operation dialog box display button:

When this button is clicked on, the [File operation] dialog box is opened.

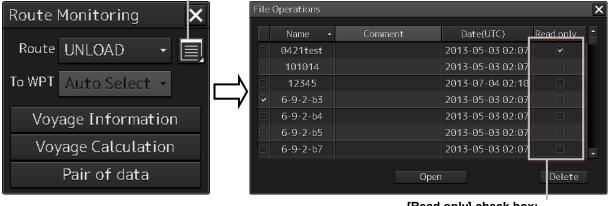

**[Read only] check box:** Specify the file as [Read Only] by checking the box by clicking.

# 3.5.2 Closing a dialog box

Close the dialog box by clicking on the [X] (Close) button on the dialog box.

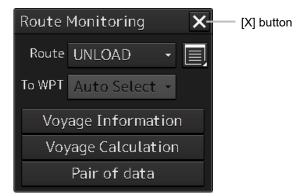

#### Memo

When no operation is performed for one minute after a dialog<sup>\*1</sup> is displayed, the dialog is closed automatically. When a different dialog is displayed in any of the following cases, the dialog that is currently displayed is closed automatically.

- The RADAR transmission status is Transmit in RADAR mode.
- 1. If setting/editing operation has not been completed when the dialog is closed automatically, the editing contents are discarded.

2.

\*1: The following dialogs are excluded from the targets.

Information monitoring window, information reference window, route monitoring (including Voyage Information, Voyage Calculation, and Pair of data), MOB

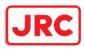

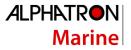

## 3.5.3 Title Bar

The name (title) of the dialog box is displayed on the title bar of the dialog box.

 Title of the dialog box

 Route Monitoring

 Route UNLOAD

 To WPT Auto Select

 Voyage Information

 Voyage Calculation

 Pair of data

The dialog can be moved by dragging the title bar.

# 

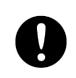

When moving the dialog, move to the position that does not cover the operation area. If the dialog covers the operation area, it may interrupt the recognition of the display information.

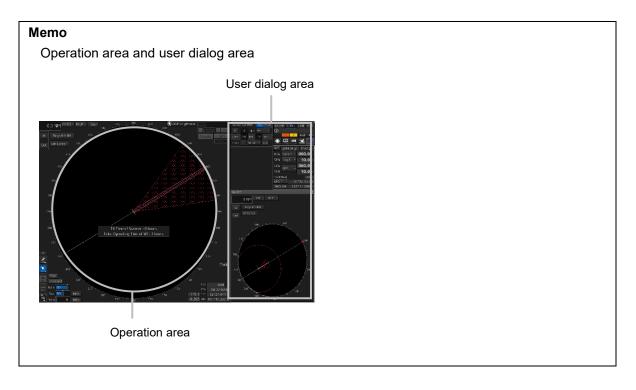

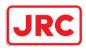

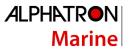

# 3.6 Operation of the Information Monitor Window

This section describes the operation and editing of the information monitor window. For the details of the information monitor window, refer to "2.3 Common Information Window".

# 3.6.1 Opening the information monitor window

# **1** Click on the page switching button on the initial display window. In the initial display, a blank window appears.

The [Page Selection] dialog box appears by clicking on the page switching button.

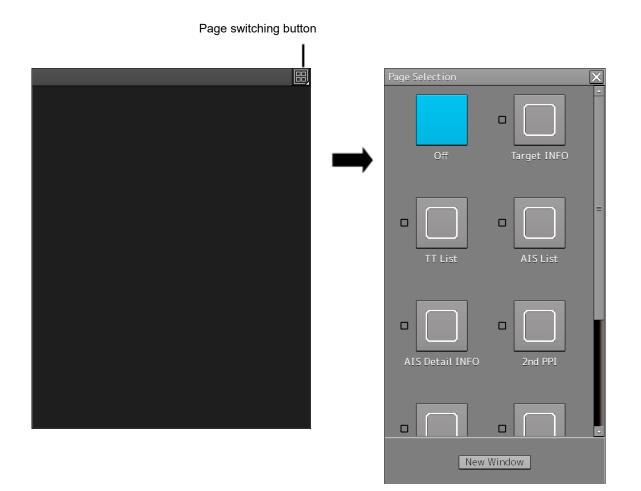

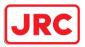

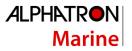

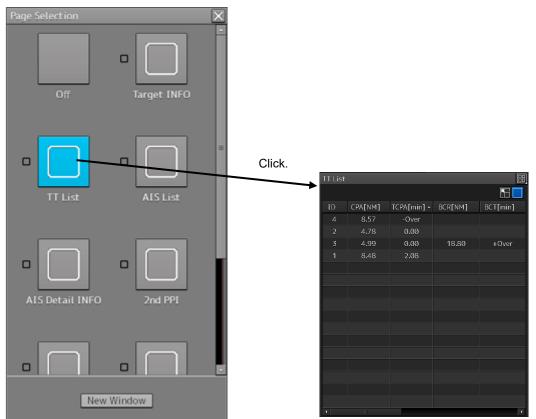

# 2 Click on the monitor information to be displayed. The applicable window is opened.

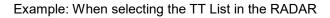

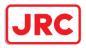

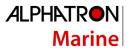

# **3** Returning to the [Page Selection] dialog box from each window

When the page switching button on each window is clicked on, control returns to the [Page Selection] dialog box.

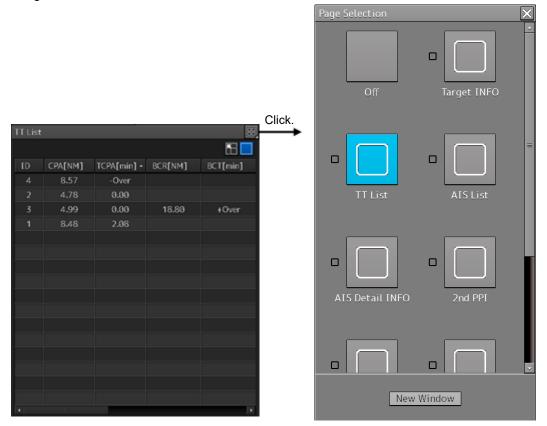

Example: Returning control from Target INFO in the RADAR

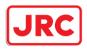

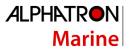

# 3.6.2 Displaying an information monitor window from other than the [Page Selection] dialog box

Use the following procedures to display an information monitor window from a display other than the [Page Selection] dialog box.

| Information monitor<br>window         | Display method                                                                                                    |  |
|---------------------------------------|----------------------------------------------------------------------------------------------------|--|
| Target INFO                           | <ol> <li>Click on the TT symbol. (Cursor AUTO mode)</li> <li>Click the right button on the TT/AIS symbol and select Readout<br/>information from the context menu.</li> <li>Click on the AIS Activated target. (Cursor AUTO mode)</li> </ol> |  |
| TT List (RADAR)<br>TT1 List, TT2 List | 1) Select TT/AIS List from [TT/AIS] on the menu.                                                                                                    |  |
| AIS List                              | 1) Select TT/AIS List from [TT/AIS] on the menu.                                                                                                    |  |
| AIS Detail INFO                       | <ol> <li>Select one AIS target from the AIS List and click on the Details<br/>button.</li> <li>Click the right button on the AIS symbol, and select Readout detail<br/>information from the context menu.</li> </ol>                         |  |

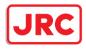

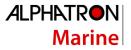

# 3.7 Confirming and Acknowledging an Alert

When an alert occurs, a buzzer sound is emitted and an alert balloon is displayed in the alert notification area.

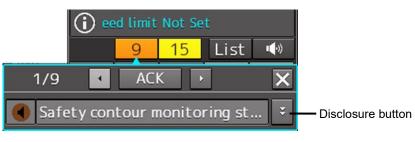

Example of alert balloon

To acknowledge the alert detailed information, click on the Disclosure button. For the details of the subsequent operations, refer to "3.7.2 Confirming alert contents".

The general procedure for handling an alert is shown below.

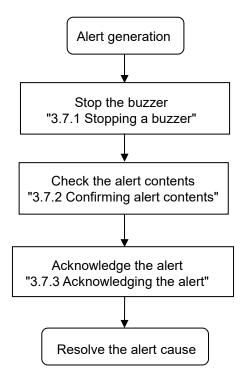

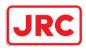

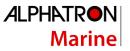

# 3.7.1 Stopping a buzzer

To stop a buzzer (silencing), click the silence button in the alert notification area or press the [SILENCE] key in the trackball operation unit.

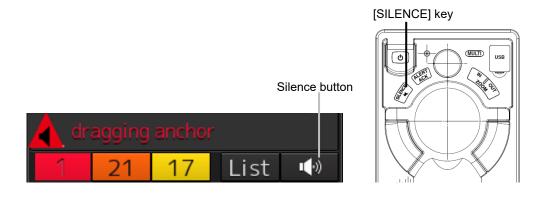

# 3.7.2 Confirming alert contents

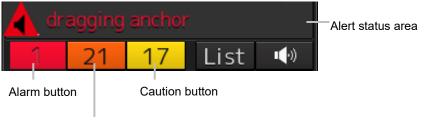

Warning button

Display Example when an Alert is generated

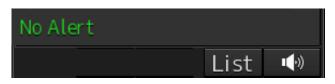

Display Example when No Alert is generated

When an alert is generated, the alert message is displayed in the "Alert status area". The alert type and the number of alerts are displayed by the button.

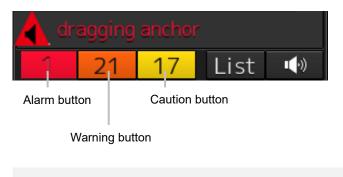

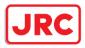

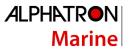

Alarm button:Displayed when an alarm is generated. The button is displayed in red. The number<br/>of alarms is indicated on the button

Warning button: Displayed when a warning is generated. The button is displayed in orange. The number of warnings is indicated on the button.

Caution button: Displayed when a caution is generated. The button is displayed in yellow. The number of cautions is indicated on the button.

## 1 Click on the button

An alert balloon is displayed.

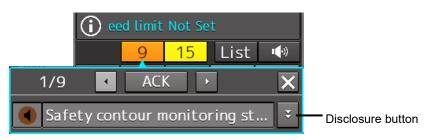

2 Display the alert detail dialog by clicking on the Disclosure button.

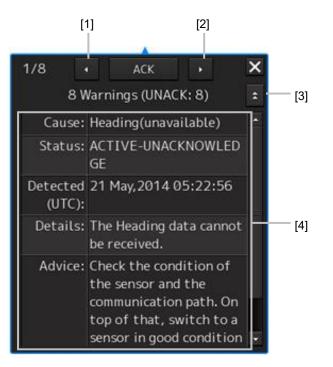

## [1] [Higher] button

When the Higher button is clicked on, details of the alerts of the higher priority than the alert currently displayed appear.

## [2] [Lower] button

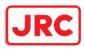

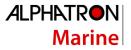

When the Lower button is clicked on, details of the alerts of the lower priority than the alert currently displayed appear.

#### [3] Disclosure button

When the Disclosure button is clicked on, the original alert balloon is displayed. As a result, the Own Ship Information that was hidden can be re-acknowledged.

#### [4] Detail information

Cause, Status, Date and time (Raised), Details and action (Advice) to be taken are displayed.

#### Memo

#### **About Information:**

Information is displayed in addition to a warning or a caution in the alert status area.

Information is used to report operation errors and so on to the users.

Unlike other alerts, no detail display is provided for Information.

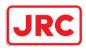

## 3.7.3 Acknowledging the alert

After the [ACK] (acknowledgement) button of the alert detail display dialog box is clicked on or the [ALERT ACK] (alert acknowledgement) button of the trackball operation section is pressed after verification of the alert contents, the alert that is currently displayed is acknowledged.

When there are multiple alerts, perform the same operation by displaying the details dialog box of another alert.

When all the alerts are acknowledged, the alert detail display dialog is closed automatically.

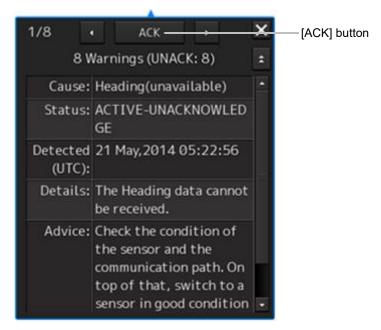

#### Memo

An alert can also be acknowledged by clicking on the [Active Alert] tab - [ACK] button of the [Alert List] dialog box.

For the details, refer to "3.7.4 Displaying alert list and alert history".

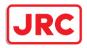

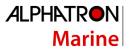

## 3.7.4 Displaying alert list and alert history

When an alert list button is clicked on, the "Alert List" dialog box of the common information window is displayed.

#### Memo

The common information window can be switched to either the standard window display or the enlarged window display.

This section uses the enlarged window in the example.

Fort the details of switching between the standard window and the enlarged window, refer to "2.3.2.1 Switching between a standard window and an extended window".

In the [Active Alert] tab, a list of the current alerts is displayed. In the [Alert History] tab, a list of past alerts that have been resolved is displayed.

| dragging ancho                                                                         | r<br>List <del>- •∢»</del><br>↓                  | Alert list button                    |                       |                                         |
|----------------------------------------------------------------------------------------|--------------------------------------------------|--------------------------------------|-----------------------|-----------------------------------------|
| Atore Alert Als<br>Tray Active History Als<br>04 Active Alerts (UNACK: 4) Page 1/1     | Higher ACK Lower                                 |                                      | ert AIS               | ×                                       |
| Status - Cause Detected(UTC)                                                           | Cause: SLC1-1 communication                      |                                      |                       |                                         |
| Status  Cause Detected(UTC) CACK SLC1-2 communication failed(LAN1) 2014-05-12 17:09:22 | failed(LAN1)                                     | Priority Cause                       |                       | Removed(UTC)                            |
| ACK SLC1-2 communication failed(LAN1) 2014-05-12 17:08:22                              | Detected 2014-05-13 02:08:22                     | Caution No ENC Available indication  | 2014-04-11 03:32:41 - | 2014-04-11 03:36:19                     |
|                                                                                        | (UTC):                                           | Warning AIS(unavailable)             |                       | 2014-04-11 03:31:24                     |
|                                                                                        | Details: Communication with                      | Warning Heading(unavailable)         | 2014-04-11 03:25:07 - | -                                       |
| ACK Crossing depth area 2014-05-12 17:07:29                                            | SLC1-1 cannot be<br>performed via LAN1.          | Warning Position(unavailable)        | 2014-04-11 03:24:37 - | •                                       |
|                                                                                        | Advice: Check the condition of                   | Warning COG/SOG(unavailable)         | 2014-04-11 03:24:37 - | -                                       |
|                                                                                        | SLC1-1 and LAN1.                                 | Warning GPS Time(unavailable)        | 2014-04-11 03:24:37 - | -                                       |
|                                                                                        | If it cannot be recovered                        | Warning Log Speed(unavailable)       | 2014-04-11 03:24:37 - | -                                       |
|                                                                                        | after you check the<br>connection of the         | Warning No.1 LOG communication fail  | 2014-04-11 03:24:26   | 2014-04-11 03:32:23 2014-04-11 03:32:23 |
|                                                                                        | equipment cable in                               | Warning No.1 Gyrocompass communic    |                       |                                         |
|                                                                                        | power-off status and                             | Warning AIS communication failed(Dir |                       | 2014-04-11 03:31:24                     |
|                                                                                        | restart, turn off the<br>power of the device and | Warning No.1 EPFS communication fai  |                       | 2014-04-11 03:32:23                     |
|                                                                                        | contact your distributor.                        | Warning TXRX(Communication error)    | 2014-04-11 03:24:01 - | -                                       |
|                                                                                        | Acknowledged -                                   | Caution No ENC Available indication  | 2014-04-11 03:23:52 - | 2014-04-11 03:31:03                     |
|                                                                                        | (UTC):                                           | Caution No ENC Available indication  | 2014-04-11-03:23:19 - | -                                       |
|                                                                                        | Category: B                                      | Warning AIS communication failed(Dir | 2014-04-11-03:23:19 - | 2014-04-11 03:23:37                     |
|                                                                                        | Priority: Warning                                | Warning Heading(unavailable)         |                       | -                                       |
|                                                                                        | Original Warning                                 | Warning COG/SOG(unavailable)         | 2014-04-11 03:19:35 - |                                         |
|                                                                                        | Priority:                                        | Warning Position(unavailable)        |                       | -                                       |
|                                                                                        |                                                  | Warning GPS Time(unavailable)        | 2014-04-11 03:19:35 - | -                                       |
|                                                                                        |                                                  | Warning Log Speed(unavailable)       | 2014-04-11 03:19:35 - | -                                       |

[Active Alert] Tab of the [Alert List] Dialog Box

[Alert History] Tab of the [Alert List] Dialog Box

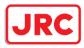

## ["Active Alert" tab]

| [1]                                                                                                    | [2]                                  |                                                                                                    |
|----------------------------------------------------------------------------------------------------|--------------------------------------|----------------------------------------------------------------------------------------------------|
| Information Reference                                                                                                    |                                      | ×                                                                                                    |
| AIS MSG<br>Tray Alert                                                                                                    | Alert<br>History                     |                                                                                                    |
| 04 Active Alerts (UNAC                                                                                                    | K: 4) K • Page 1/1 F                 | Higher ACK Lower                                                                                                    |
| Status     Cause       ACK     SLC1-2 communicati       ACK     SLC1-1 communicati                                                                                                    | ion failed(LAN1) 2014-05-12 17:08:22 | Cause: SLC1-1 communication<br>failed(LAN1)<br>Detected 2014-05-13 02:08:22                                                                                                    |
| ACK Crossing safe                                                                                                    |                                      | (UTC):<br>Details: Communication with<br>SLC1-1 cannot be<br>performed via LAN1.<br>Advice: Check the condition of<br>SLC1-1 and LAN1.                                                               |
| Image: Section of the section of the sectio |                                      | If it cannot be recovered<br>after you check the<br>connection of the<br>equipment cable in<br>power-off status and<br>restart, turn off the<br>power of the device and<br>contact your distributor. |
|                                                                                                    |                                      | Acknowledged -<br>(UTC):<br>Category: B                                                                                                    |
|                                                                                                    |                                      | Priority: Warning                                                                                                    |
|                                                                                                    |                                      | Original Warning<br>Priority:                                                                                                    |
|                                                                                                    | [3]                                  | [4]                                                                                                    |

## [1] Active alert information

The number of current alerts is displayed.

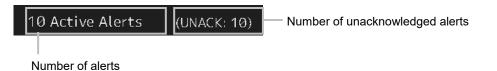

## [2] Active page information

Up to 20 alert information items can be displayed in one page. Use this function to switch pages when the number of alert information items exceeds 20, requiring multiple pages.

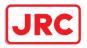

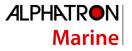

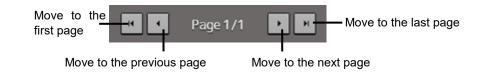

## [3] Active alert list

| St | tatus | • | Cause                            | Detected(UTC)       |
|----|-------|---|----------------------------------|---------------------|
| 0  | ACK   |   | Position(unavailable)            | 2014-04-11 03:24:37 |
|    | ACK   |   | GPS Time(unavailable)            | 2014-04-11 03:24:37 |
| •  | ACK   |   | COG/SOG(unavailable)             | 2014-04-11 03:24:37 |
| •  | ACK   |   | Log Speed(unavailable)           | 2014-04-11 03:24:37 |
| •  | ACK   |   | No.1 LOG communication failed(Di | 2014-04-11 03:24:26 |
| •  | ACK   |   | No.1 Gyrocompass communication   | 2014-04-11 03:24:09 |
| •  | ACK   |   | No.1 EPFS communication failed(D | 2014-04-11 03:24:06 |
| •  | ACK   |   | AIS communication failed(Direct) | 2014-04-11 03:24:06 |
|    | ACK   |   | TXRX(Communication error)        | 2014-04-11 03:24:01 |
| !  |       |   | No ENC Available indication      | 2014-04-11 03:23:52 |
|    |       |   |                                  |                     |
|    |       |   |                                  |                     |

The alert of the highest priority is automatically selected. When an alert in the active alert list is clicked on, the alert is selected.

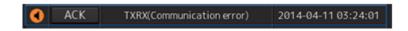

The details of the selected alert are displayed in "[4] Active alert details".

When a new alert is generated during the screen display, the alert is added at the top of the list. By clicking on any of the items in the title line, active alerts can be sorted based on the item.

| Statu | s 🕶 | Cause                 | Detected(UTC)       |
|-------|-----|-----------------------|---------------------|
| A     | \CK | Position(unavailable) | 2014-04-11 03:24:37 |
| A     | \CK | GPS Time(unavailable) | 2014-04-11 03:24:37 |
|       | λСК | COG/SOG(unavailable)  | 2014-04-11 03:24:37 |

When the [ACK] button is clicked on, the alert is acknowledged.

| S | tatus 👻 | Cause             |
|---|---------|-------------------|
| 0 | ACK     | Position(unavaila |
| 0 | ACK     | GPS Time(unavaila |
| • | ACK     | COG/SOG(unavaila  |

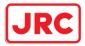

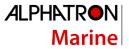

#### Memo

The [ACK] button is not displayed for the [Caution] alert since acknowledgement is not required.

## [4] Details of active alert

Details of the alert that is currently selected are displayed.

| Higher                 | ACK Lower                                                                                                    |
|------------------------|----------------------------------------------------------------------------------------------------|
| Cause:                 | TXRX(Communication error)                                                                                                    |
| Detected<br>(UTC):     | 2014-04-11 03:24:01                                                                                                    |
| Details:               | There is a communication<br>error with radar antenna.                                                                                                    |
| Advice:                | Confirm that the setting<br>of the instruction<br>machine is Master.<br>If it cannot be recovered<br>after you check the<br>connection of the<br>equipment cable in<br>power-off status and<br>restart, turn off the<br>power of the device and<br>contact your distributor. |
| Acknowledged<br>(UTC): |                                                                                                    |
| Category:              | В                                                                                                    |
| Priority:              | Warning                                                                                                    |
| Original<br>Priority:  | Warning                                                                                                    |

| Alert              | Detailed information                                                              |  |
|--------------------|-----------------------------------------------------------------------------------|--|
| Cause:             | Displays the cause of the alert.                                                  |  |
| Raised:            | Displays the alert generation time.                                               |  |
| Details:           | Displays the details of the cause of the alert.                                   |  |
| Advice:            | Displays advice on the alert (action to be taken by the user).                    |  |
| Acknowledged:      | Displays the time when the alert was acknowledged.                                |  |
| Category:          | Displays the alert category.                                                      |  |
| Priority:          | Displays the current alert priority (identification of Alarm/Warning/Caution).    |  |
| Original Priority: | Displays the priority (identification of Alarm/Warning/Caution) at the generation |  |
|                    | of the alert.                                                                     |  |

## [Higher] button

When this button is clicked on, the details of the alert of the higher priority than the alert that is currently displayed appear.

## [Lower] button

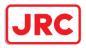

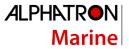

When this button is clicked on, the details of the alert of the lower priority than the alert that is currently displayed appear.

#### [ACK] button

When this button is clicked on, the alert that is currently selected is acknowledged.

#### ["Alert History" tab]

Alerts that have been generated in the past are displayed.

| nformation Reference |                              |                     |                   |                     |  |
|----------------------|------------------------------|---------------------|-------------------|---------------------|--|
| AIS MSC<br>Tray      |                              | ert AIS             |                   |                     |  |
|                      |                              | Page 1/4            | ) )               |                     |  |
| Priority             | Cause                        | Detected(UTC) 🗸     | Acknowledged(UTC) | Removed(UTC)        |  |
| Caution              | No ENC Available indication  | 2014-04-11 03:32:41 |                   | 2014-04-11 03:36:19 |  |
| Warning              | AIS(unavailable)             | 2014-04-11 03:25:36 |                   | 2014-04-11 03:31:24 |  |
| Warning              | Heading(unavailable)         | 2014-04-11 03:25:07 |                   |                     |  |
| Warning              | Position(unavailable)        | 2014-04-11 03:24:37 |                   |                     |  |
| Warning              | COG/SOG(unavailable)         | 2014-04-11 03:24:37 |                   |                     |  |
| Warning              | GPS Time(unavailable)        | 2014-04-11 03:24:37 |                   |                     |  |
| Warning              | Log Speed(unavailable)       | 2014-04-11 03:24:37 |                   |                     |  |
| Warning              | No.1 LOG communication fail  | 2014-04-11 03:24:26 |                   | 2014-04-11 03:32:23 |  |
| Warning              | No.1 Gyrocompass communic    | 2014-04-11 03:24:09 |                   | 2014-04-11 03:32:23 |  |
| Warning              | AIS communication failed(Dir | 2014-04-11 03:24:06 |                   | 2014-04-11 03:31:24 |  |
| Warning              | No.1 EPFS communication fai  | 2014-04-11 03:24:06 |                   | 2014-04-11 03:32:23 |  |
| Warning              | TXRX(Communication error)    | 2014-04-11 03:24:01 |                   |                     |  |
| Caution              | No ENC Available indication  | 2014-04-11 03:23:52 |                   | 2014-04-11 03:31:03 |  |
| Caution              | No ENC Available indication  | 2014-04-11 03:23:19 |                   |                     |  |
| Warning              | AIS communication failed(Dir | 2014-04-11 03:23:19 |                   | 2014-04-11 03:23:37 |  |
| Warning              | Heading(unavailable)         | 2014-04-11 03:20:05 |                   |                     |  |
| Warning              | COG/SOG(unavailable)         | 2014-04-11 03:19:35 |                   |                     |  |
| Warning              | Position(unavailable)        | 2014-04-11 03:19:35 |                   |                     |  |
| Warning              | GPS Time(unavailable)        | 2014-04-11 03:19:35 |                   |                     |  |
| Warning              | Log Speed(unavailable)       | 2014-04-11 03:19:35 |                   |                     |  |

Up to 20 alerts are displayed per page.

When a newly acknowledged alert is generated during the screen display, the acknowledged alert is added to the top of the list.

By clicking on any of the items in the title line, active alerts can be sorted based on the item.

#### Memo

The Alert History screen is displayed under the extended window only. A standard window is not available.

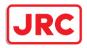

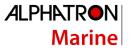

## 3.8 Switching the Day/Night Mode

The screen display color can be switched to any of five levels according to the brightness within the bridge.

Use the following procedure for switching.

## **1** Click on the Day/Night button on the right toolbar.

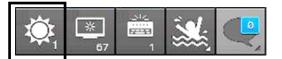

Adjustment buttons are displayed based on the brightness that is currently set.

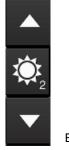

Example: Day2 is set.

2 Adjust the brightness by using the 🔼 [Light] button and the 🔽 [Dark] button.

Whenever the [Light] button is clicked on, the brightness increases by one level from the

current level.

[Dark] button is clicked on, the brightness decreases by one level from the

current level.

When the

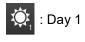

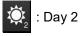

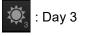

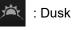

Content : Night

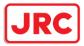

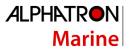

# 

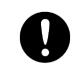

Change of the color of the Day/Night button, particularly the use of the [Night] color, may interfere with the recognition of display information.

#### Memo

The colors and brightness of the buttons can be changed by setting [Settings] - [Color and Brightness] in the menu. For the details, refer to "11.19 Setting Color and Brilliance".

## Relationship between the day/night mode and the screen/operation section brightness setting value

When the day/night mode is changed, the screen/operation section brightness is set to the following values.

|                | 26-inch monitor          | 19-inch monitor          |
|----------------|--------------------------|--------------------------|
| Screen         | Day1, Day2, Day3: 67/100 | Day1, Day2, Day3: 42/100 |
| brightness     | Dusk: 60/100             | Dusk: 20/100             |
|                | Night: 11/100            | Night: 4/100             |
| Operation unit | Day1: Level4             |                          |
| brightness     | Day2: Level3             |                          |
|                | Day3: Level2             |                          |
|                | Dusk, Night: Level1      |                          |

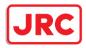

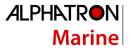

## 3.9 Adjusting the Brightness of the Screen and Operation Unit

## 3.9.1 Adjusting the Brightness of the Screen

The screen brightness can be adjusted within the range from 0 to 100.

## 1 Click on the [Display Brightness] button on the right toolbar.

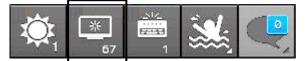

The following screen brightness buttons are displayed.

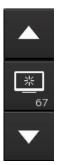

2 Adjust the brightness by using the **[Light]** button and **[Dark]** button. Whenever the [Light] button/[Dark] button is clicked on, the brightness changes by one level.

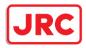

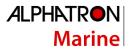

## 3.9.2 Adjusting the Brightness of the Operation Unit

The brightness of the operation section can be adjusted in 5 levels (0 to 4).

1 Click on the [Panel Brightness] (Brightness of the operation unit) on the Right Tool Bar.

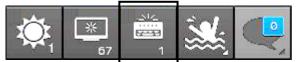

The following operation unit brightness buttons are displayed.

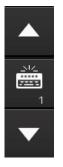

**2** Adjust the brightness by using the **[Light]** button and **[Dark]** button. Whenever the [Light] button/[Dark] button is clicked on, the brightness changes by one level.

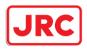

## 3.9.3 [Display Brightness] dialog

If the [MULTI] dial is operated while [Display Brightness] function is selected as the [MULTI] dial assignment function, the [Display Brightness] dialog is displayed.

|   | ò. | Display | y Bri | ightness |       |
|---|----|---------|-------|----------|-------|
| 0 |    |         | 100   |          | = 100 |
|   | (  | Close   | ]     | Advanced |       |

It is possible to adjust the brightness of the display section by rotating the [MULTI] dial.

In order to set an offset value so that when set to the same value as the screen brightness of other equipment, the light emitted becomes the same as in other equipment, click the [Advanced] button and

adjust the offset using the buttons displayed for setting the [Offset].

| 🔆 Display Brightness |
|----------------------|
| 73<br>0 100          |
| Close Advanced       |
| Offset -1            |

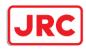

## 3.10 Mouseover Display

When the mouse cursor is hovered over an object on the screen, the information on the object is displayed on a popup window near the cursor.

When objects overlap, the following priority is applied and information on the object of the higher priority is displayed.

#### **Priority** <u>Object</u> AIS target High • Tracking target • Event mark • Information mark • Tidal stream mark • User map (symbol) • Buoy object • Light object ٠ • **Clearing Line** User map (line) • EBL1, EBL2 • VRM1, VRM2 • Parallel index lines 1 to 8 • Intersecting point fixed EBL/VRM ٠ AZ1, AZ2 • AIS filter • Dragging anchor monitoring ٠ WPT • Highlight (Highlighted display) • User map (area) • Low

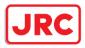

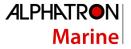

#### Memo

Refer to the following section for each object.

- AIS target/tracking target
   "6.3 Displaying Symbols"
- Event mark

"8.12 Marking the Position of Own Ship with an Event Mark"

- User map (symbol)
  "14.5.1 Creating a symbol object (Symbol) "
- EBL1/EBL2/VRM1/VRM2
  - "4.5 Using the Electronic Bearing Line (EBL) and Variable Range Marker (VRM)
- Parallel index lines 1 to 8
  - "4.6 Using Parallel Index Lines (PI)"
- AZ1 and AZ2
  "17.3 New Target Alarm Generation Conditions"
  AIS filter
  - "3.13.5 AIS filter"
- Dragging anchor monitoring
  - "11.2 Starting and Ending Dragging Anchor Monitoring"

## 3.10.1 Condition and timing of mouseover display

## 3.10.1.1 Starting mouseover display

Mouseover display is performed under the following condition and timing.

| Condition | The cursor in AUTO mode.    |
|-----------|-----------------------------|
| Timing    | The cursor stops for 500ms. |

When the motion mode of the radar screen or chart is a relative motion display (RM) mode, the fixed object such as land moves.

In this case, mouseover display is not performed simply by hovering the cursor over the object.

By moving the cursor once and hovering the cursor over the object again, mouseover display can be performed.

For the details of the motion mode of the radar screen, refer to "5.4.6 Setting a motion mode".

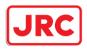

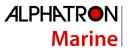

## 3.10.1.2 Terminating mouseover display

Mouseover display terminates when the cursor is moved based on a certain distance or the mouse button is clicked.

## 3.10.2 How to read mouseover display

## 3.10.2.1 Example of mouseover display

When mouseover is performed on a user map (symbol), the following popup window is displayed.

| UserMap<br>Symbol - Triangle<br>Comment :          |  |  |
|----------------------------------------------------|--|--|
| Left : Display<br>property<br>Right : Show actions |  |  |

The width and height of the popup window changes according to the number of characters that are displayed.

## 3.10.2.2 Mouseover display of an AIS target/tracking target

The following information is displayed through mouseover display of an AIS target/tracking target.

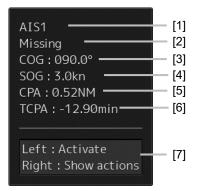

## [1] Target ID

A target ID is displayed in the following notation. AIS: AIS + target ID Tracking target: TT + target ID

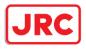

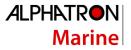

## [2] Ship's name

Displays the name of the target ship.

## [3] COG or CTW

Displays the course over the ground (COG) or the course through the water (CTW).

## [4] SOG or STW

Displays the speed over the ground (SOG) or the speed through the water (STW).

## [5] CPA (Closest Point of Approach)

Displays the distance between the target and the closest point of approach.

## [6] TCPA (Time to Closest Point of Approach)

Displays the time required to reach the closest point of approach with the target.

## [7] Operation guide display area

The operations that can be performed for this object are displayed.

In this example, [Left : Activate] indicates that if it is clicked on, the AIS target can be activated. [Right : Show actions] (right: displays the possible operations) indicates that if it is clicked on, a context menu is displayed.

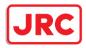

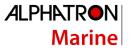

## 3.11 MOB (Man Over Board)

When a person falls overboard, this monitoring function prevents loss of sight of the position of the person overboard.

The MOB use procedure is as follows.

## 1 Click on the MOB button on the right toolbar.

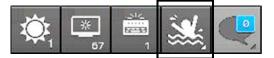

The [Marker] dialog box appears and the MOB marker is displayed on the own ship's position when the button is clicked on.

| Marker   |                        | ×  |
|----------|------------------------|----|
| Position | 32°19.517<br>61°12.417 |    |
| Bearing  | 225.2                  |    |
| Range    | 0.543                  | NM |
| TTG      | 0h01m05s               |    |
| Time     | 0h01m04s               |    |
|          |                        |    |
|          |                        |    |

[Marker] Dialog Box

#### Memo

The [Marker] dialog box appears by clicking [Tools] - [MOB] on the menu

## 2 Monitor with the screen and the [Marker] dialog box.

The position relationship between the own ship that is moving and the MOB marker is displayed as follows.

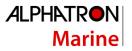

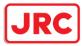

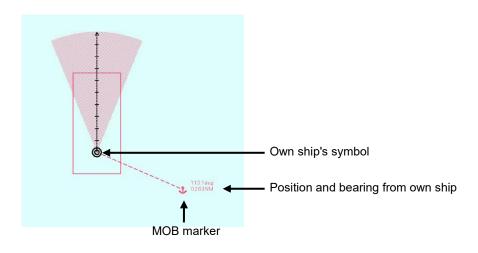

See below for how to reference the [Marker] dialog box.

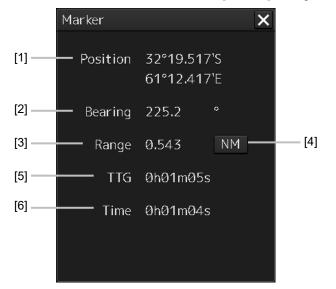

## [1] [Position]

Displays the coordinate of the MOB marker.

## [2] [Bearing]

Displays the bearing from the own ship to the MOB marker.

## [3] [Range]

Displays the range from the own ship to the MOB marker.

## [4] NM/Km/sm switching button

Whenever this button is clicked on, the unit of [Range] is switched to NM, km or sm.

#### Memo

NM denotes nautical mile, sm denotes statute mile, and km denotes kilometer.

## [5] [TTG]

163 | Common Basic Operations

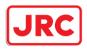

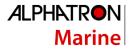

Displays the time to reach the MOB marker from the ship speed.

## [6] [Time]

Displays the time elapsed after clicking on the [MOB] button.

#### To exit from MOB

1 Click the [X] button in the [Marker] dialog box.

| Marker   |                            | × |
|----------|----------------------------|---|
| Position | 32°19.517'S<br>61°12.417'E |   |

A confirmation dialog box appears.

## 2 Click on the [OK] button.

The [Marker] dialog is closed. The MOB marker is cleared

| System          |    |        |  |
|-----------------|----|--------|--|
|                 |    |        |  |
| Exit from MOB ? |    |        |  |
|                 | ОК | Cancel |  |

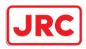

## 3.12 Electronic Bearing Line (EBL) and Variable Range Marker (VRM)

## 3.12.1 Electronic Bearing Line (EBL) and Variable range marker (VRM)

The electronic bearing line (EBL) and the variable range marker (VRM) are the essential tools for measuring bearings and ranges.

This equipment is equipped with two sets each for EBL (EBL1/EBL2) and VRM (VRM1/VRM2).

An intersecting point mark is displayed at the intersecting point between EBL and VRM. By setting an intersecting point at any location, the bearing and range from the own ship's position to the location can be measured.

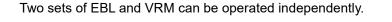

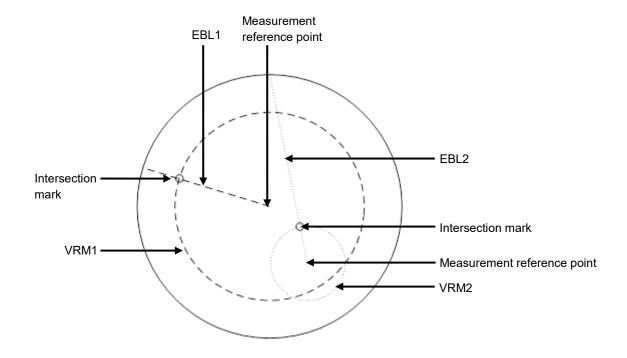

The first EBL and VRM are displayed in Long dashed line and the second EBL and VRM are displayed in Short dashed line.

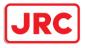

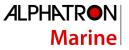

#### Memo

The line colors can be set on the dialog that is displayed by selecting [Settings] - [Color and Brightness] on the menu. × General Color and Brightness Color and Brightness Day/Night - Def. Display Color Brightness Key Assignment Preferences InnerPP1 Black Screen capture Character 📃 White RADAR Video Vellow RADAR Trails(Time) Cyan Target Symbol 📃 Green Range Rings 📃 Cyan EBL1/VRM1/PI EBL2/VRM2 White Own Symbol/HL/ 🔲 White Vector

## 3.12.2 Displaying the EBL and VRM buttons

Use the EBL/VRM button for creation and setting of EBL/VRM and bearing/range of EBL/VRM.

The information is displayed on Navigation Tools (measuring tools) at the bottom right corner of the screen.

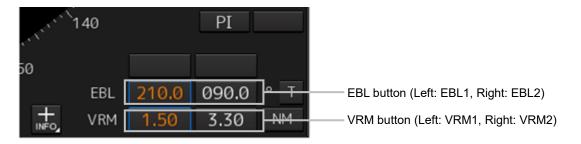

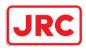

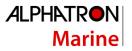

## 3.12.3 Basic manipulation of EBL/VRM

## 3.12.3.1 Switching the control right of EBL/VRM

This equipment is equipped with two sets of EBL (EBL1/EBL2) and VRM (VRM1/VRM2).

To use EBL/VRM, the EBL/VRM to be used must be enabled.

To enable EBL/VRM, click on the EBL/VRM button.

The status of EBL/VRM can be checked by using the EBL/VRM button.

## [Button in [OFF] state]

| 40  |     | PI    |     |
|-----|-----|-------|-----|
|     |     |       |     |
| EBL | Off | 113.1 | ° R |
| VRM | Off | 2.26  | NM  |

EBL/VRM is disabled and is not displayed on the screen.

When the button is clicked on, EBL/VRM is displayed and the manipulation is enabled.

## [Numeric value displayed on the button]

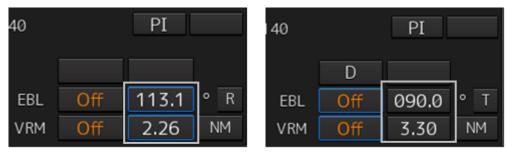

When the button is enclosed by a blue frame, EBL/VRM is displayed and the manipulation is enabled (with control right).

When this button is clicked on, the blue frame is cleared and the manipulation is disabled (without control right).

When the button is not enclosed by a blue frame, although EBL/VRM is displayed on the screen, the manipulation is disabled (without control right).

When the button is clicked on, the display is changed to [OFF].

When the button is double-clicked, the button is enclosed by a blue frame and the manipulation is enabled (with control right).

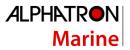

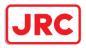

## 3.12.3.2 Setting up the measurement starting points

The measurement starting points of the EBL/VRM in operation can be changed. Set up the measurement starting points as usage.

**1** Enable the manipulation of EBL/VRM by clicking on the EBL/VRM button.

- The display of the clicked button changes from [OFF] to the bearing presentation of the measurement starting point.

**2** Click on the Measurement Starting Point button of the EBL/VRM in the operational state.

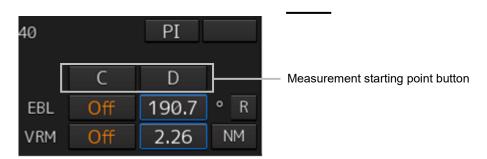

- Each time this button is clicked on, the measurement starting point switches in the order of blank field  $\rightarrow$  [C]  $\rightarrow$  [D]  $\rightarrow$  blank field and so on.

- Blank field (CCRP): Sets the measurement starting point to the own ship position (CCRP).
- C (Carried): Fixes the measurement starting point on the screen.
- D (Dropped): Fixes the measurement starting point at longitude and latitude point.

#### Memo

In the case of [D], it is necessary to connect a navigation unit.

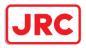

## 3.12.3.3 Setting the EBL bearing to True/Relative display

The EBL bearing True/Relative display can be changed by using the True/Relative button of EBL of the Navigation Tools (measuring tools).

## Setting the EBL numeric value display mode

- **1** Click on the true/relative button of EBL bearing.
  - Each time the button is clicked on, display switches between  $[T] \rightarrow [R] \rightarrow [T]$  in this order.
  - [T]: Displays EBL bearing in true bearing.
  - [R]: Displays EBL bearing in relative bearing.

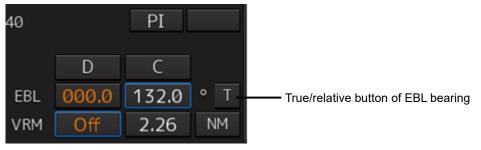

#### Memo

The true/relative presentation of EBL bearing is common between EBL1 and EBL2.

## 3.12.3.4 Setting up the range unit of VRM

## **1** Click on the VRM Range Unit button.

- Each time the button is clicked on, display switches in the order of [NM]  $\rightarrow$  [sm]  $\rightarrow$  [km]  $\rightarrow$  [NM]

- [NM]: Displays the range in the unit of NM.
- [sm]: Displays the range in the unit of sm.
- [km]: Displays the range in the unit of km.

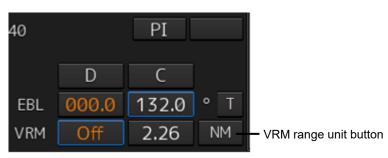

Memo

The VRM range unit is common between VRM1 and VRM2.

NM denotes nautical mile, sm denotes statute mile, and km denotes kilometer.

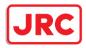

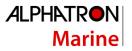

## 3.12.3.5 Operating the intersecting point between EBL and VRM

- **1** Place the cursor on the intersection mark (O) and click the mouse button.
  - EBL and VRM are set to a movable state.

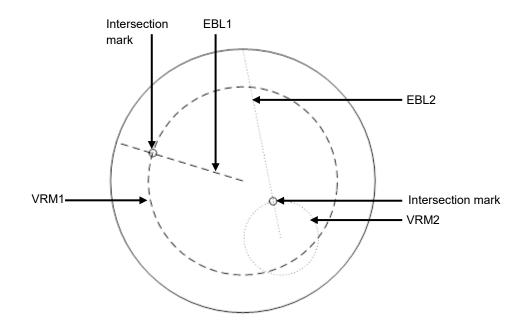

- 2 Move the cursor to the required target or the coordinate.
  - EBL and VRM move together with the cursor.
- **3** Click on the mouse button.
  - The EBL and VRM are fixed.

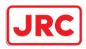

## 3.13 Cursor AUTO Mode

The cursor AUTO mode (referred to as AUTO mode henceforth) is a function that automatically executes the function (operation) that is assigned to the object when the object under the cursor is clicked on.

The AUTO mode is effective for the following objects.

| Object                                                                                                    | Section that describes the function (operation) to be executed |
|----------------------------------------------------------------------------------------------------|----------------------------------------------------------------|
| No object (when the button is clicked on the position without a valid object under the AUTO mode on a chart/PPI) | 3.13.1 No object                                               |
| AIS                                                                                                    | 3.13.2 AIS                                                     |
| ТТ                                                                                                    | 3.13.3 TT                                                      |
| (AZ) Acquisition/Activation Zone                                                                                 | 3.13.4 (AZ) Acquisition/Activation Zone                        |
| AIS filter                                                                                                    | 3.13.5 AIS filter                                              |
| User map                                                                                                    | 3.13.6                                                         |
|                                                                                                    | User map                                                       |
| Mariner's Mark/Line                                                                                              | 3.13.7                                                         |
|                                                                                                    | Mariner's Mark/Line                                            |
| Manual update                                                                                                    | 3.13.8                                                         |
|                                                                                                    | Manual updating                                                |
| EBL                                                                                                    | 3.13.9 EBL                                                     |
| VRM                                                                                                    | 3.13.10 VRM                                                    |
| EBL/VRM intersecting point                                                                                       | 3.13.11 EBL/VRM intersecting point                             |
| Node Fixed EBL/VRM                                                                                               | 3.13.12 Node Fixed EBL/VRM                                     |
| PI                                                                                                    | 3.13.13 PI                                                     |

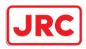

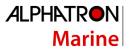

## 3.13.1 No object

When the button is clicked on the position without a valid object under the AUTO mode on a chart/PPI, the following operation is performed.

Acquires the TT target manually when the button is clicked on inside of the PPI.

#### Note

Manual acquisition is not allowed in any of the following cases:

- Radar antenna standby state
- Occurrence of PROC (Interrupt 1) / PROC (Interrupt 2) alert
- Occurrence of target tracking function alert.
- Occurrence of ship's heading alert.
- Using at the position further than 32 NM from the own ship's position
- Using at the position closer than 0.1 NM from the own ship's position

## 3.13.2 AIS

#### [Sleeping AIS target target]

When a sleeping AIS target is clicked on, the AIS target is activated.

#### [Activated AIS target]

When an Activated AIS target is clicked on, the AIS target value is displayed.

#### [Numeric displayed AIS target]

When the numeric displayed AIS target is clicked on, the AIS target value display is cancelled.

#### [AIS-SAR aircraft normal target]

When an AIS-SAR aircraft in the normal state is clicked on, the AIS-SAR aircraft is selected and the AIS-SAR aircraft value is displayed.

#### [Numeric displayed AIS-SAR aircraft]

When a numeric displayed AIS-SAR aircraft is clicked on, the sleeping target of the AIS-SAR aircraft is displayed and the AIS-SAR aircraft value display is cancelled.

#### [Sleeping AIS-SAR vessel target]

The same operation as the normal sleeping AIS target is performed.

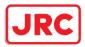

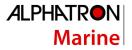

#### [Activated AIS-SAR vessel target]

The same operation as the normal activated AIS target is performed.

#### [Numeric displayed AIS-SAR vessel target]

The same operation as the normal numeric displayed AIS target is performed.

#### [Sleeping AIS-SART]

The same operation as the normal sleeping AIS target is performed.

#### [Activated AIS-SART]

The same operation as the normal activated AIS target is performed.

#### [Numeric displayed AIS-SART target]

The same operation as the normal numeric displayed AIS target is performed.

#### [AtoN normal target]

When AtoN target in a normal state is clicked on, the AtoN normal target is selected and the numeric value of AtoN is displayed.

#### [Numeric displayed AtoN target]

When a numeric displayed AtoN target is clicked on, the AtoN normal target is deselected and the numeric value of AtoN normal target is cancelled.

#### [AIS-shore base station normal target]

When an AIS-shore base station target in a normal state is clicked on, the AIS-shore base station is selected and the numeric value of AIS-shore base station is displayed.

#### [Numeric displayed AIS-shore base station normal target]

When an AIS-shore base station in a normal state is clicked on, the AIS-shore base station is deselected and the numeric value of AIS-shore base station is cancelled.

## 3.13.3 TT

**[TT target]** When TT target is clicked on, a numeric value is displayed.

#### [Numeric displayed TT target]

When a numeric displayed TT target is clicked on, the numeric value display of TT is cancelled.

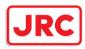

## 3.13.4 (AZ) Acquisition/Activation Zone

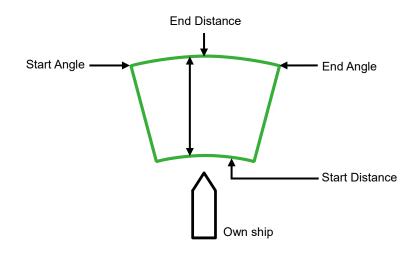

#### [Start Angle]

When Start Angle is clicked on, the cursor is set to the Start Angle/End Angle change mode.

## [End Angle]

When End Angle is clicked on, the cursor is set to the End Angle change mode.

#### [Start Distance]

When Start Distance is clicked on, the cursor is set to the Start Distance/End Distance change mode.

#### [End Distance]

When End Distance is clicked on, the cursor is set to the End Distance change mode.

#### Memo

When Acquisition/Activation Zone is not displayed on the radar screen, AIS automatic activation is disabled. If automatic AIS sleeping targets activation is necessary, please set up the acquisition/activation zone.

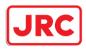

## 3.13.5 AIS filter

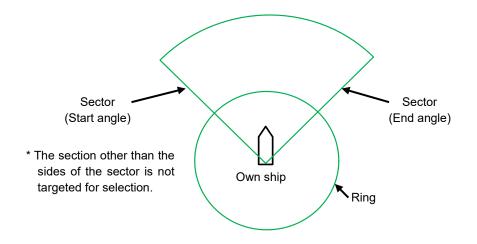

## [Sector (start angle)]

When Sector (start angle) is clicked on, the cursor is set to the Sector (start/end angle) change mode.

#### [Sector (end angle)]

When Sector (end angle) is clicked on, the cursor is set to the Sector (end angle) change mode.

#### [Ring]

When Ring is clicked on, the cursor is set to the Ring change mode.

#### Memo

**1** The values of Sector (start angle) and Sector (end angle) indicate relative bearings based on the ship's heading as the standard.

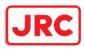

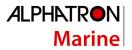

## 3.13.6 User map

The operation of an object in the unselected state is different from that of an object in the selected state.

## 3.13.6.1 Non-selected object

When an object created on the user map is clicked on, the object is selected and the property screen of the object is displayed.

## 3.13.6.2 Selected object

The operation varies according to the object.

## (1) Symbol

When the selected symbol is clicked on, a symbol move mode is set. When the right button is clicked, the symbol move mode is cancelled.

## (2) Simple line

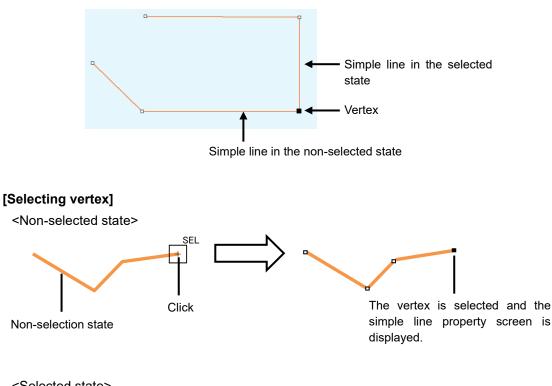

<Selected state>

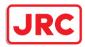

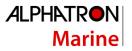

Corresponding vertex

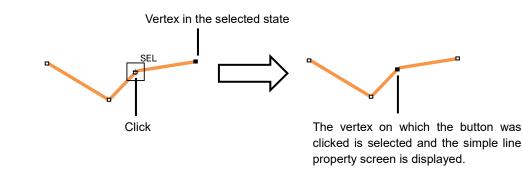

#### [Selecting a line segment]

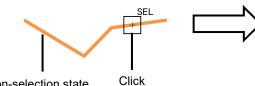

Non-selection state

Line segment selected state. The property screen of the corresponding

vertex is displayed.

#### [Moving a vertex]

When the middle point of simple line in the selected state is clicked on, vertex move mode of simple line is set.

#### [Inserting a vertex]

When a line segment of simple line in the selected state is clicked on, vertex insertion mode of simple line is set.

#### Memo

A vertex can also be inserted by using [Insert Vertex] on the context menu that is displayed by clicking the right button on the simple line in the selected state.

When the insertion point is the starting point or the ending point, a vertex can be inserted with [Add Vertex].

#### [Cancelling operation]

By clicking the right button, the vertex addition, move, or insertion mode can be cancelled.

#### (3) Line-Circle

#### [Moving Line-Circle]

When the circumference of the line-circle in the selected state is clicked on, move mode of line-circle is set.

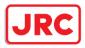

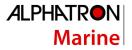

## [Chainging a radius]

When a square of four corners of the line-circle in the selected state is clicked on, radius set mode of line-circle is set.

#### [Cancelling operation]

By clicking the right button, the line-circle move or radius change mode can be cancelled.

## (4) Line-Ellipse

#### [Moving line-ellipse]

When the circumference of the line-ellipse in the selected state is clicked on, move mode of line-ellipse is set.

#### [Changing vertical/horizontal width]

When a square of four corners of the line-ellipse in the selected state is clicked on, a vertical/horizontal width change of line-ellipse mode is set.

#### [Cancelling operation]

By clicking the right button, the line-ellipse move or vertical/horizontal width change mode can be cancelled.

## (5) Arc

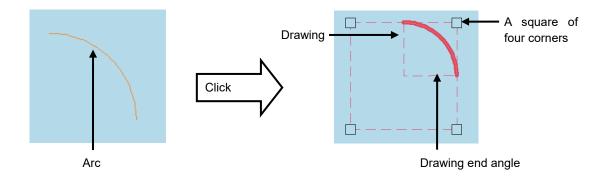

#### [Moving an arc]

When the arc in the selected state is clicked on, move mode of arc is set.

## [Changing a radius]

When a square of four corners of the arc in the selected state is clicked on, radius set mode of arc is set.

## [Drawing start angle]

178 | Common Basic Operations

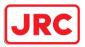

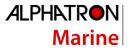

When a drawing start angle of the arc in the selected state is clicked on, drawing start angle set mode of arc is set.

#### [Drawing end angle]

When a drawing end angle of the arc in the selected state is clicked on, drawing end angle set mode of arc is set.

#### [Cancelling operation]

By clicking the right button, the arc move, radius change, drawing start angle change, or drawing end angle change mode can be cancelled.

## (6) Polygon

#### [Moving a vertex]

When a vertex of the polygon in the selected state is clicked on, vertex move mode of polygon is set.

#### [Inserting a vertex]

When a line segment of the polygon in the selected state is clicked on, vertex insertion mode of polygon is set.

#### Memo

A vertex can also be inserted by using [Insert vertex] on the context menu that is displayed by clicking the right button on the selected polygon.

#### [Moving a polygon]

When the inside of the polygon in the selected state is clicked on, move mode of polygon is set.

#### [Cancelling operation]

By clicking the right button, the vertex move, insertion, or polygon move mode can be cancelled.

## (7) Area-Circle

#### [Moving Area-Circle]

When the radius of the area-circle in the selected state is clicked on, an area-circle move mode is set.

#### [Changing a radius]

When a square formed by four corners of area-circle in the selected state is clicked on, an area-circle radius setting mode is set.

#### [Cancelling operation]

By clicking the right button, the area-circle move or radius change mode can be cancelled.

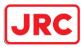

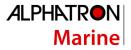

## (8) Area-Ellipse

## [Moving area-ellipse]

When the radius or inside of the area-ellipse in the selected state is clicked on, an area-ellipse move mode is set.

## [Changing a radius]

When a square formed by four corners of area-ellipse in the selected state is clicked on, an areaellipse radius setting mode is set.

## [Cancelling operation]

By clicking the right button, the area-ellipse move or radius change mode can be cancelled.

## (9) Sector

## [Moving a sector]

When a circumference or inside of the sector in the selected state is clicked on, a fan move mode is set.

## [Changing a radius]

When a square formed by four corners of the sector in the selected state is clicked on, a sector radius setting mode is set.

## [Drawing start angle]

When a drawing start angle of the sector in the selected state is clicked on, a sector drawing start angle setting mode is set.

## [Drawing end angle]

When a sector drawing end angle in the selected state is clicked on, a sector drawing end angle setting mode is set.

## [Cancelling operation]

By clicking on the right button, the sector move, radius change, drawing start angle change or drawing end angle change mode can be cancelled.

## (10) Text

## [Moving text]

When the text object in the selected state is clicked on, move mode of the text object is set.

## [Cancelling operation]

By clicking the right button, the text move mode can be cancelled.

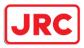

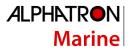

## (11) Arrow

## [Moving an arrow]

When a line segment of the arrow in the selected state is clicked on, move mode of the arrow is set.

## [Moving a start point]

When a start point of the arrow in the selected state is clicked on, start point move mode of the arrow is set.

## [Moving an end point]

When an end point of the arrow in the selected state is clicked on, end point move mode of the arrow is set.

## [Cancelling operation]

By clicking the right button, the arrow move or start point/end point move mode can be cancelled.

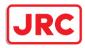

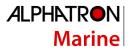

## 3.13.7 Mariner's Mark/Line

## 3.13.7.1 Object in the non-selected state

When the object that is created by using Mariner's Mark/Line is clicked on, the object is selected and the property screen of the object is displayed.

## 3.13.7.2 Object in selected state

The operation varies according to the object.

## (1) Event mark in the selected state

When an event mark is clicked on, the selected state of the event mark is cleared.

# (2) Information Mark (i)

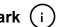

When Information Mark in the selected state is clicked on, move mode of Information Mark is set. By clicking the right button, the Information Mark move mode can be cancelled.

# (3) Tidal Stream 📌

When Tidal Stream in the selected state is clicked on, move mode of Tidal Stream is set. By clicking the right button, the Tidal Stream move mode can be cancelled.

## (4) Clearing Line

### [Moving Clearing Line]

When a line segment of Clearing Line in the selected state is clicked on, move mode of Clearing Line is set.

### [Moving a start point]

When a start point of Clearing Line in the selected state is clicked on, start point move mode of Clearing Line is set.

#### [Moving an end point]

When an end point of Clearing Line in the selected state is clicked on, end point move mode of Clearing Line is set.

#### [Cancelling operation]

By clicking the right button, the Clearing Line move or start point/end point move mode can be cancelled.

## (5) Highlight

### [Moving a vertex]

When a vertex of a highlight in the selected state is clicked on, vertex move mode of highlight is set.

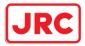

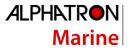

### [Inserting a vertex]

When a line segment of a highlight in the selected state is clicked on, vertex insertion mode of highlight is set.

#### Memo

A vertex can also be inserted by using [Insert vertex] on the context menu that is displayed by clicking the right button on a highlight in the selected state.

#### [Moving a highlight]

When an inside of a highlight in the selected state is clicked on, entire shift mode of highlight is set.

#### [Cancelling operation]

By clicking the right button, the vertex move, insertion, or highlight move mode can be cancelled.

### (6) Plotted Position

#### [Moving a Plotted position]

When Plotted position in the selected state is clicked on, a Plotted position mode move is set.

#### [Cancelling operation]

By clicking the right button, the Plotted position move mode can be cancelled.

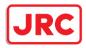

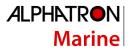

## 3.13.8 Manual updating

## 3.13.8.1 Unsaved object

The operation of AUTO mode of unsaved objects is the same as for the user map.

### 3.13.8.2 Saved object

When setting an edit mode by clicking on the saved object, the property screen of the saved object is displayed.

#### 3.13.9 EBL

When EBL is clicked, the mode becomes one in which EBL is operated alone.

### 3.13.10 VRM

When VRM is clicked, the mode becomes one in which VRM is operated alone.

## 3.13.11 EBL/VRM intersecting point

When the EBL/VRM intersection point is clicked, the mode becomes one in which EBL and VRM are operated simultaneously.

### 3.13.12 Node Fixed EBL/VRM

When Node Fixed EBL/VRM is clicked on, the clicked point becomes the EBL/VRM intersecting point, and an EBL/VRM (1step) drawing mode is set. (The start point follows the own ship's position.)

## 3.13.13 PI

Four PI setting modes are available and the operation of the cursor AUTO mode varies depending on the setting.

For the details, refer to "4.6 Using Parallel Index Line (PI)".

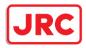

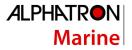

## 3.14 Saving the screen that is currently displayed

The image that is displayed on the screen can be saved as a PNG file. Use the following procedure to save screen images.

1 Click on the Disclosure button on the left toolbar.

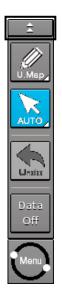

Buttons normally hidden are displayed.

**2** Click on the screen capture button.

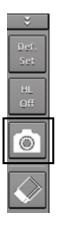

The screen that is currently displayed is saved and the next confirmation dialog box is displayed.

### When the screen contents cannot be saved:

When the screen contents cannot be saved due to insufficient disk free space, an error dialog is displayed.

In this case, secure sufficient disk free space and save the contents again.

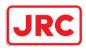

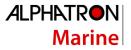

## 3.15 [MULTI] Dial

## 3.15.1 Functions of [MULTI] dial

By turning the [MULTI] dial, the functions that are assigned to the [MULTI] dial can be operated. Assignment to the [MULTI] dial can be changed.

## 3.15.2 Functions assigned to [MULTI] dial

## 3.15.2.1 Displaying a screen for setting the function that is assigned

By pressing the [MULTI] dial, the setting screen for the function that is currently assigned can be displayed.

Assigned function name

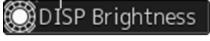

## 3.15.2.2 Changing the function that is assigned

## **1** Press the [MULTI] dial.

The [Key Assignment] dialog box of the assigned function is displayed.

| Key Assignment            |                                                              |  |  |  |  |  |  |  |  |
|---------------------------|--------------------------------------------------------------|--|--|--|--|--|--|--|--|
| –Multi Dial               |                                                              |  |  |  |  |  |  |  |  |
| Manua                     | Manual Tune                                                  |  |  |  |  |  |  |  |  |
|                           | Display Brightness 6/7                                       |  |  |  |  |  |  |  |  |
| Panel                     | Brightness                                                   |  |  |  |  |  |  |  |  |
|                           | Press and hold the multi dial to operate display brightness. |  |  |  |  |  |  |  |  |
| -User Keys                |                                                              |  |  |  |  |  |  |  |  |
| DISP Off                  | Data Off                                                     |  |  |  |  |  |  |  |  |
| User 1                    | Show Preset Menu                                             |  |  |  |  |  |  |  |  |
| User 2                    | Show Preset Menu                                             |  |  |  |  |  |  |  |  |
| Setting of Key Assignment |                                                              |  |  |  |  |  |  |  |  |

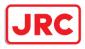

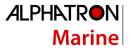

## 2 Select a function to be assigned from [Multi Dial] by turning the [MULTI] dial.

Another function available for selection — Item on the blue button is the function that is currently selected Description of the function that is currently selected

| Key Assignment                                                               |                          |  |  |  |  |  |  |  |  |
|------------------------------------------------------------------------------|--------------------------|--|--|--|--|--|--|--|--|
| –Multi Dial                                                                  |                          |  |  |  |  |  |  |  |  |
| Manu                                                                         | al Tune                  |  |  |  |  |  |  |  |  |
|                                                                              | Display Brightness 6/7 - |  |  |  |  |  |  |  |  |
| Panel                                                                        | Brightness               |  |  |  |  |  |  |  |  |
| Press and hold the multi dial to operate<br>display brightness.<br>User Keys |                          |  |  |  |  |  |  |  |  |
| DISP Off                                                                     | Data Off                 |  |  |  |  |  |  |  |  |
| User 1                                                                       | Show Preset Menu         |  |  |  |  |  |  |  |  |
| User 2                                                                       | Show Preset Menu         |  |  |  |  |  |  |  |  |
| Setting of Key Assignment                                                    |                          |  |  |  |  |  |  |  |  |

Sequence number of assigned function and the total number

 Another function available for selection

The table below lists the functions that can be assigned.

| No. | Function name      | Function outline                                |
|-----|--------------------|-------------------------------------------------|
| 1   | Vector Time        | Selection of a vector length                    |
| 2   | Trails Length      | Selection of a radar trail length               |
| 3   | C UP Angle         | Change of the course-up angle                   |
| 4   | Own Track Color    | Selection of an own track color                 |
| 5   | Manual Tune        | Manual tuning                                   |
| 6   | Display Brightness | Adjustment of brightness of the display panel   |
| 7   | Panel Brightness   | Adjustment of brightness of the operation panel |
| 8   | Gain               | Adjustment of sensitivity                       |
| 9   | Sea                | Removal of sea clutter                          |
| 10  | Rain               | Removal of rain and snow clutter                |

## **3** Press the [MULTI] dial.

The selected function is set to the assigned function.

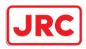

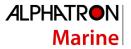

## 3.16 Basic Operations of the Software Keyboard

Use a software keyboard for inputting numeric values and characters in various setting operations. This section describes the basic operations of a software keyboard.

## 3.16.1 Starting a software keyboard

When the mouse button is clicked on a numeric input text box on such as a dialog box, a numeric input software keyboard is displayed.

When the mouse button is clicked on a character input text box, a character input full keyboard is displayed.

|                 |          |   | 00.0         |     |    |         |                     | <u> </u>          |            | 1    |
|-----------------|----------|---|--------------|-----|----|---------|---------------------|-------------------|------------|------|
|                 |          |   |              |     |    |         | $\mathbf{X}$        |                   |            |      |
|                 |          |   | MAX:<br>MIN: |     |    | Ō       | $  \rangle \rangle$ | $\langle \rangle$ |            |      |
| AIS Voyage Data |          | × | 1            | 2   |    |         |                     |                   |            |      |
| Destination     |          | - | 4            | 5   | 6  | Cancel  |                     | ×                 |            |      |
| ETA(UTC)        |          |   | 7            | 8   | 9  |         |                     |                   |            |      |
| NAV Status      | _        | • | ←            | 0   | →  | Enter   |                     | <b>#</b>          |            |      |
| Draft           | m        |   |              |     |    | Draft   |                     |                   |            |      |
| Cargo Cat.      |          | ~ |              |     |    | jo Cat. |                     |                   |            |      |
| Persons         | On-board |   |              | 0.2 | Pe | ersons  | On-board            |                   |            |      |
|                 | Send     |   |              |     |    |         | Send                |                   |            |      |
|                 |          |   |              |     |    |         |                     |                   | or moves   |      |
| AIS Voyage Data |          | × |              |     |    |         | inside c            | of the softv      | vare keybo | ard. |
| Destination     |          |   |              |     |    |         |                     |                   |            |      |

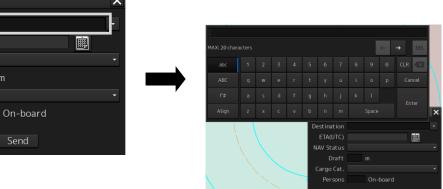

Send

ETA(UTC)

NAV Status

Cargo Cat.

Persons

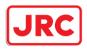

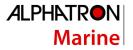

## 3.16.2 Name and function of each section of the keyboard

Numeric value input software keyboard

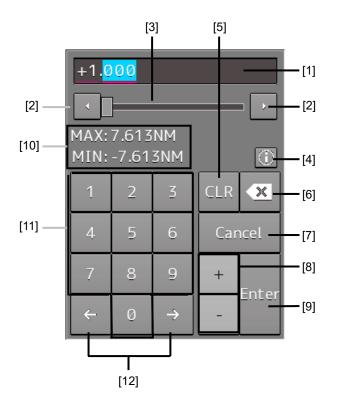

#### Sowtware full keyboard for character input

\* The description of the functions common to those of a numeric value input software keyboard is omitted.

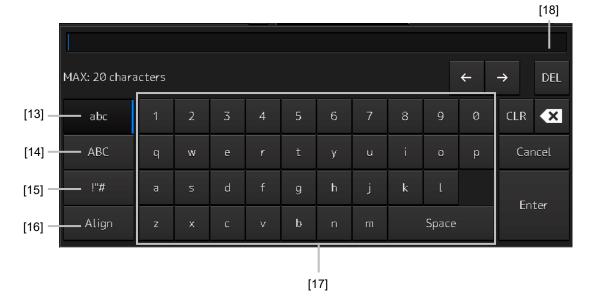

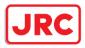

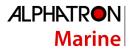

## [1] Input value display section

Displays the value that is input/edited through the software keyboard.

## [2] Spin button

When the right spin button is clicked on, the minimum unit value that can be set is added to the value that is displayed. When the left spin button is clicked on, the minimum unit value that can be set is subtracted from the value that is displayed.

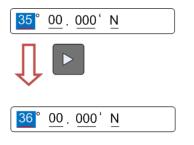

Example of addition

When the mouse button is held down on the right spin button, the value is added consecutively. When the mouse button is held down on the left spin button, the value is subtracted consecutively.

When the value set by the right spin button operation exceeds the maximum value, the minimum value is set subsequently. When the value set by the left spin button operation becomes lower than the minimum value, the maximum value is set subsequently.

### [3] Numeric value slider

When the value adjustment button on the value slider is clicked on, the input value increases or decreases.

### [4] Operation guide display button

Displays an operation guide.

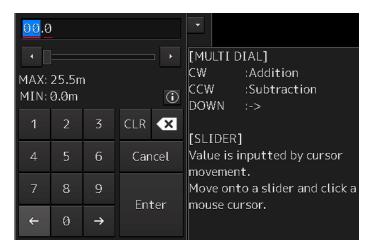

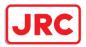

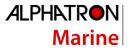

To close the operation guide, click on the operation guide display button again or click on a location other than the operation guide.

## [5] [CLR] key

Clears the input value that is currently selected.

#### [6] Back Space key

Clears the input value on the left-side of the cursor position.

#### [7] [Cancel] key

Cancels the input operation and closes the software keyboard.

#### [8] Option key

Displays the following keys according to the type of the software keyboard. Signed keyboard: + key and - key Latitude software keyboard: Direction key [N key and S key) Longitude software keyboard: Direction key [E key and W key)

#### [9] [Enter] key

Determines the input operation.

#### [10] Input range display section [format display section)

Displays the values and character types that can be input.

#### [11] Numeric keys

Use the keys for input of numeric values.

#### [12] Arrow keys

When there are multiple input parts, the active part can be moved to the left/right by clicking on the arrow key.

Example:

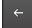

When the (left arrow key) is clicked on, the input section moves to "12".

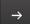

When the (right arrow key) is clicked on, the input section moves to "000".

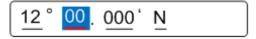

#### [13] Lowercase character switching key

Changes the character input key mode to the lowercase character mode.

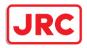

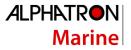

#### [14] Uppercase character switching key

Changes the character input key mode to the uppercase character mode.

## [15] Symbol switching key

Changes the character input key mode to the symbol mode.

#### [16] Key alignment switching key

Switches the character key alignment between QWERTY alignment and alphabetic alignment.

#### [17] Character input key

Use this key for character input.

#### [18] [DEL] key

Deletes the character on the right-side of the cursor.

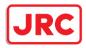

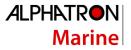

## 3.16.3 Numeric value input example

In this example, "12°34.567' S" (south latitude 12°34.567') is input as the latitude.

| <mark>35</mark> °00.000'N         |   |               |        |     |  |  |  |  |  |
|-----------------------------------|---|---------------|--------|-----|--|--|--|--|--|
|                                   |   |               |        |     |  |  |  |  |  |
| MAX: 80°00.000'<br>MIN: 0°00.000' |   |               |        |     |  |  |  |  |  |
| 1                                 | 2 | 3             | CLR    | ×   |  |  |  |  |  |
| 4                                 | 5 | 6             | Cancel |     |  |  |  |  |  |
| 7                                 | 8 | 9             | N      | ENT |  |  |  |  |  |
| ~                                 | 0 | $\rightarrow$ | S      | ENT |  |  |  |  |  |

**1** Start up the latitude software keyboard.

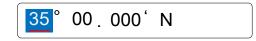

2 Enter "1".

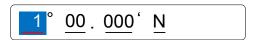

## 3 Enter "2".

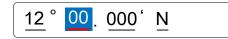

The active part moves to the right by one position.

4 Enter "3".

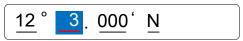

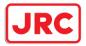

5 Enter "4".

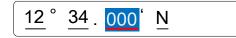

The active part moves to the right by one position.

### 6 Enter "5" and "6".

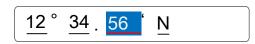

7 Set the active part by clicking on the input part ("N" in this example) at the right end.

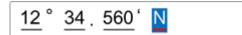

8 Click on the [S] key of the option key.

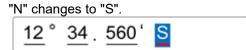

**9** When the right arrow key is clicked, input is determined and the software keyboard is closed.

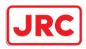

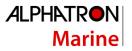

## 3.16.3.1 Inputting a single-digit value

Enter a value and click on another input part or move the active part by using the right arrow key.

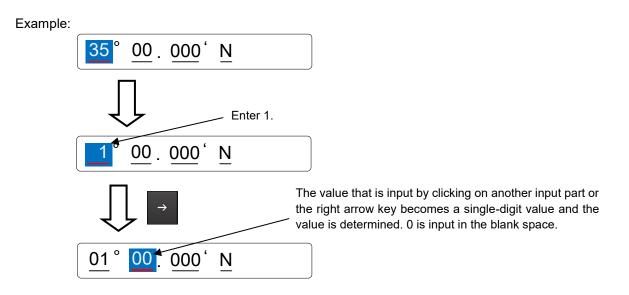

## 3.16.3.2 Inputting blank space in the decimal fraction section (3 digits)

After a value is input and the [Enter] key is clicked on, the input of the decimal fraction section is determined.

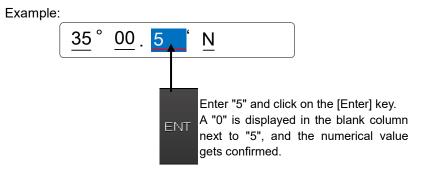

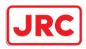

## 3.16.4 Character input example

This section describes character input by using a full keyboard.

| Input caret<br>Indicates the<br>character input |                                                     |
|-------------------------------------------------|-----------------------------------------------------|
| position.                                       | ab                                                  |
|                                                 | Î                                                   |
|                                                 | Active mark                                         |
|                                                 | Indicates the character string that is being input. |

## 3.16.4.1 Input example

## **1** Start up a full keyboard.

When a value [character) has been input in the text box, the full character string is selected at startup.

aaaaaaaaaa

- 2 Delete the character string by clicking the Back Space key.
- 3 Input any character string.
- **3** Determine the input by clicking on the [Enter] key.

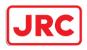

#### 3.16.4.2 Character modification example

**1** Move the cursor to the left-end (or right-end) of the character string to be modified and click the mouse button.

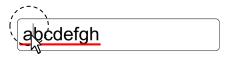

The input caret moves to the clicked position.

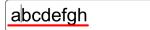

2 Click the mouse button on the input caret position and select the character string to be modified by dragging with the trackball.

\* When the character string is selected, the input caret is cleared.

**3** Perform the following operation in the selected state.

[Deleting a selected section]

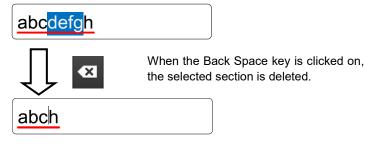

[Replacing a selected section]

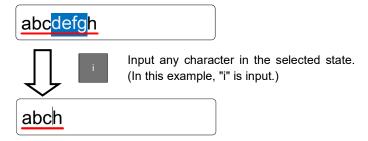

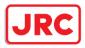

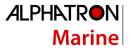

## [Canceling a selected state]

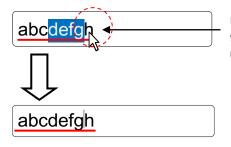

Under a selected state, click on another section inside of the active mark to cancel the selection. The input caret moves to the clicked position.

4 After modification is determined, determine the input by clicking on the [Enter] key.

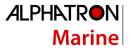

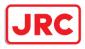

# 3.17 Setting a Date and a Time (Calendar Operation)

Set a date and a time on the calendar input screen.

The following calendar types are available.

| •   | DEC | 2   |           | • 2 | 013 | •   |
|-----|-----|-----|-----------|-----|-----|-----|
| SUN | MON | TUE | WED       | THU | FRI | SAT |
| 1   | 2   | 3   | 4         | 5   | 6   | 7   |
| 8   | 9   | 10  | 11        | 12  | 13  | 14  |
| 15  | 16  | 17  | <u>18</u> | 19  | 20  | 21  |
| 22  | 23  | 24  | 25        | 26  | 27  | 28  |
| 29  | 30  | 31  |           |     |     |     |
| 5   |     |     |           |     |     |     |

| AIS Voyage Data         |     |     |     |     |     |     |     | ×  |    |    |    |      |
|-------------------------|-----|-----|-----|-----|-----|-----|-----|----|----|----|----|------|
| Destination<br>ETA(UTC) |     |     |     |     |     |     |     |    |    |    |    | -090 |
| NAV Status              | Dat |     |     |     |     |     |     | Ti | me |    |    | -    |
| Draft                   |     | DEG |     | •   | < 2 | 013 |     |    |    |    |    |      |
| Cargo category          | SUN | MON | TUE | WED | THU |     | SAT |    | 12 |    | 00 |      |
| Persons on-board        |     |     |     |     |     |     |     |    |    |    | 00 | •    |
|                         |     |     |     | 11  | 12  |     |     |    |    |    |    |      |
|                         |     |     | 17  | 18  |     |     | 21  |    |    |    |    |      |
|                         |     |     |     |     |     |     |     |    |    |    |    |      |
|                         |     |     |     |     |     |     |     |    |    | OK |    |      |
|                         |     |     |     |     |     |     |     |    |    |    |    |      |

Calendar picker

Calendar picker + Time picker

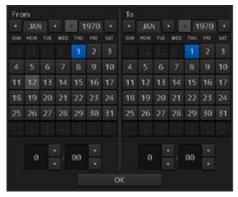

From-To calendar picker + Time picker

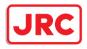

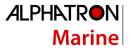

## 3.17.1 Details and usage of a calendar picker and a time picker

## 3.17.1.1 Details of a calendar

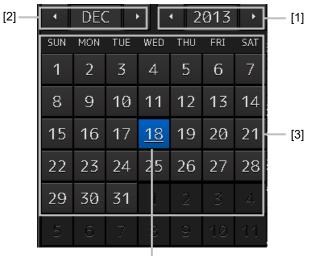

Selected date

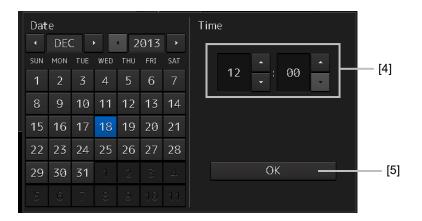

### [1] Year selection spin button

Selects a year to be displayed in the date selection box.

When the right spin button is clicked on, the year is changed in the ascending order. When the left spin button is clicked on, the year is changed in the descending order.

### [2] Month selection spin button

Selects a month to be displayed in the date selection box.

When the right spin button is clicked on, the month is changed in the ascending order. When the left spin button is clicked on, the month is changed in the descending order.

#### [3] Day selection box

Selects a day.

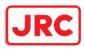

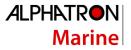

### [4] Time selection spin button

Sets an hour, a minute, and a second.

When the upper spin button is clicked on, the hour, minute, and second are changed in the ascending order.

When the lower spin button is clicked on, the hour, minute, and second are changed in the descending order.

### [5] [OK] button

Completes the setting and closes the calendar.

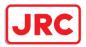

## 3.17.1.2 How to use a calendar

**1** Click on (calendar) button next to the date setting box.

A calendar is displayed.

| Dat | e   |     |                |     |     |     | Time             |   |
|-----|-----|-----|----------------|-----|-----|-----|------------------|---|
| •   | MA  | Y   | •              | • 2 | 014 | •   |                  |   |
| SUN | MON | TUE | WED            | тни | FRI | SAT |                  |   |
| 27  | 28  | 29  | 30             | 1   | 2   | 3   |                  |   |
| 4   | 5   | 6   | 7              | 8   | 9   | 10  |                  |   |
| 11  | 12  | 13  | 14             | 15  | 16  | 17  |                  |   |
| 18  | 19  | 20  | 21             | 22  | 23  | 24  |                  |   |
| 25  | 26  | 27  | 28             | 29  | 30  | 31  | ОК               | × |
| 1   |     |     |                |     |     |     |                  | - |
|     |     |     | $\overline{\}$ |     |     |     | ETA(UTC)         | · |
|     |     |     |                |     |     | N   | AV Status        | • |
|     |     |     |                |     |     |     | Draft m          |   |
|     |     |     |                |     |     | (   | Cargo Cat.       |   |
|     |     |     |                |     |     |     | Persons On-board |   |
|     |     |     |                |     |     |     | Send             |   |

- 2 Set a year and a month by using the year selection spin button and the month selection spin button respectively.
- **3** Click on the day to be set from the day selection box.

\* In the case of a calendar picker only, the day is set at this stage and the calendar picker is closed.

- 4 Set a time by clicking on the time spin button of the time picker.
- 5 Click on the [OK] button.

The setting is completed and the calendar is closed.

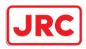

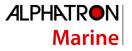

## 3.18 Help

1

Help information on the operation of this equipment can be displayed. For the details of installation of Help, refer to "14.7 Updating Help data".

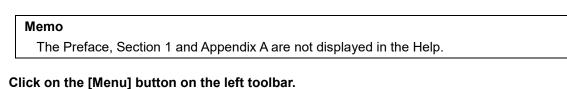

The menu is displayed.

2 Click on the [Help] button on the menu.

The [Help] dialog box appears.

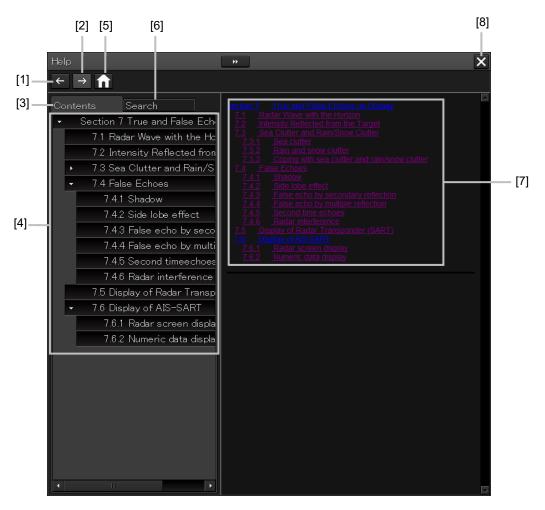

## [1] Backward button

The display of the content display panel goes backwards by one.

### [2] Forward button

The display of the content display panel goes forwards by one.

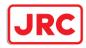

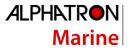

## [3] [Contents] tab

Displays the contents. The contents are displayed in the content panel. For the procedure, refer to "Searching the required information from the contents"

### [4] Content panel

The contents are displayed in tree format. When an item is clicked on, the related contents are displayed in the content display panel.

### [5] Home button

Displays the home screen of the [Help] dialog box.

### [6] [Search] tab

Searches the character string in Help. For the procedure, refer to "Searching terminologies ".

### [7] Content display panel

Displays the contents of the item that was clicked on.

### [8] [×] button.

Closes the [Help] dialog box.

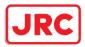

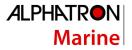

## Searching the required information from the contents.

**1** Click on the [Contents] tab.

The contents are displayed on the contents panel.

2 Click on the item containing the required information.

The contents of the item that was clicked on are displayed on the contents display panel.

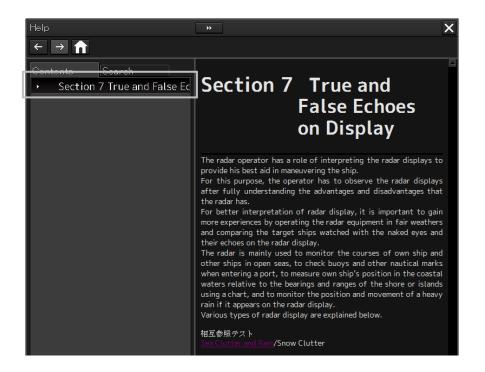

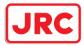

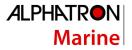

## Searching terminologies

**1** Click on the [Search] tab.

A search character input box is displayed.

2 Enter a required terminology and click on the [Search] button.

| Help                              |
|-----------------------------------|
| $\leftarrow \rightarrow \uparrow$ |
| Contents Search                   |
| radar                             |
| Search                            |
|                                   |

Search is performed within Help. When the applicable terminology is hit, the item containing the terminology is displayed on the contents panel.

## **3** Click on the item containing the required information.

The contents of the item that is clicked on are displayed on the contents display panel.

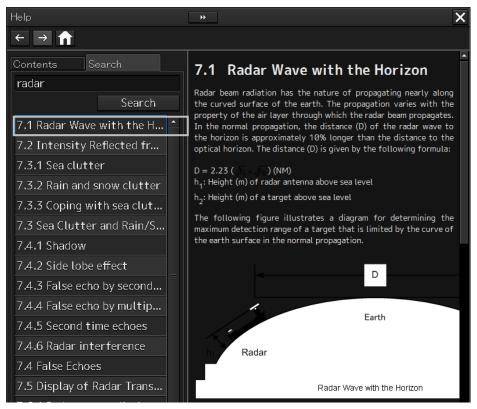

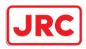

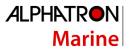

## 3.19 Password Input

Equipment settings are protected by a password. To open the dialog box of the protected setting function,

the password input is necessary.

Use the following procedure to enter a password.

**1** Click on the [Menu] button on the left toolbar.

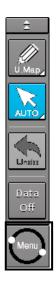

The menu is displayed.

- 2 Change over to the second page of the menu using the page switching button of the menu.
- **3** Click on the [Code Input] button on the Menu.

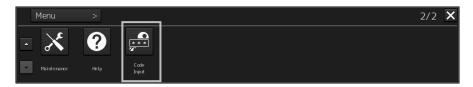

The password input dialog box appears.

4 Enter "0" (zero) and click on the [Enter] key.

| * |   |   |        |
|---|---|---|--------|
| 1 |   | 3 | CLR 🗙  |
| 4 | 5 | 6 | Cancel |
| 7 | 8 | 9 | Enter  |
| ÷ | 0 | → | Enter  |

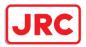

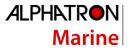

5 Display the menu by clicking again the [Menu] button on the left toolbar, and change over to the second page using the page switching button. The [Service] button is displayed in the menu.

6 Click on the [Service] button.

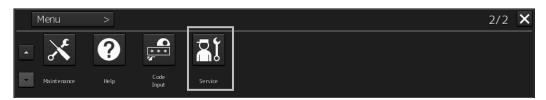

Check that service-related menus are displayed in the sub-menu.

|    | Menu > Service | >              |               | 1/1 | × |
|----|----------------|----------------|---------------|-----|---|
| L. | 🎝 Adjustment   | ม Installation | 🖹 Maintenance |     |   |
|    |                |                |               |     |   |

Subsequently, service-related menus can be set.

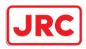

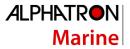

## 3.20 Managing Files with File Manager

The file manager function enables the copying of route files and user map from the hard disk of this equipment to external storage media such as DVD or from external storage media to the hard disk of this equipment.

## 3.20.1 Displaying the [File Manager] dialog box

- 1 Click on the [Menu] on the left toolbar. The menu is displayed.
- 2 Click on the [Tools] [File Manager] button on the menu. The [File Manager] dialog box appears.

| File Manager                   |                                                | ×                 |
|--------------------------------|------------------------------------------------|-------------------|
| File Management File Load/Save |                                                |                   |
| File Type Route File 🔹         |                                                |                   |
| Drive Local Disk 🗸             |                                                | Drive ALccal Disk |
| Name                           |                                                | Name              |
| New Route.rtm                  |                                                | New Route.rtm     |
| New Route1.rtm                 |                                                | New Route1.rtm    |
| New Route2.rtm                 | Copy>>                                         | New Route2.rtm    |
| New Route3.rtm                 | < <copy< td=""><td>New Route3.rtm</td></copy<> | New Route3.rtm    |
|                                |                                                |                   |
|                                |                                                |                   |
|                                |                                                |                   |
|                                |                                                |                   |
|                                |                                                |                   |
|                                |                                                |                   |
|                                |                                                |                   |
| Delete                         |                                                | Delete            |

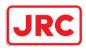

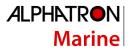

## 3.20.2 File management

The [File Management] tab enables file management.

File management copies files between SSD of this equipment and external storage media and deletes files.

This section describes file management by using the example copying a file in the file list of the drive that is specified in the [Drive] list on the left hand side of the dialog box to the drive that is specified in the [Drive] list on the right hand side.

#### X File Management File Load/Save File Type Route File Drive 📇 Local Disk Drive 🔺 Local Disk Name Name New Route.rtm New Route.rtm New Route1.rtm New Route1.rtm New Route2.rtm Copy>> New Route2.rtm New Route3.rtm New Route3.rtm <<Copy Delete Delete

1 Click on the [File Management] tab.

2 Select the drive that contains the file to be copied from the [Drive] combo box. Files in the drive are displayed in the list.

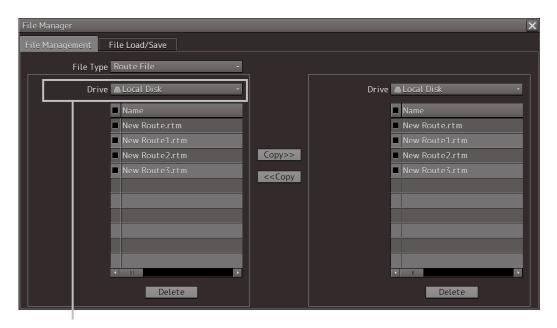

[Drive] combo box

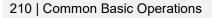

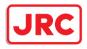

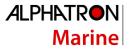

| No. | File type          | File extension               | Contents                                     |  |
|-----|--------------------|------------------------------|----------------------------------------------|--|
| 1   | Route File         | rtm                          | Route                                        |  |
| 2   | User Map           | uchm                         | User map                                     |  |
| 3   | Target Track       | ttr                          | Track of other ship (including the GPS buoy) |  |
| 4   | Screen Shot (AUTO) | png                          | Automatically generated screen shot          |  |
| 5   | Screen Shot (User) | png                          | Manually generated screen shot               |  |
| 6   | Preferences        | ini                          | Personal setting                             |  |
| 7   | Playback           | pbl, index, pbo, rot,<br>pbt | Playback data                                |  |
| 8   | Logbook            | lgb, lgblst                  | Logbook (for up to 3 months)                 |  |

The following file types can be displayed by the file manager.

## **3** Select the files to be copied by checking them.

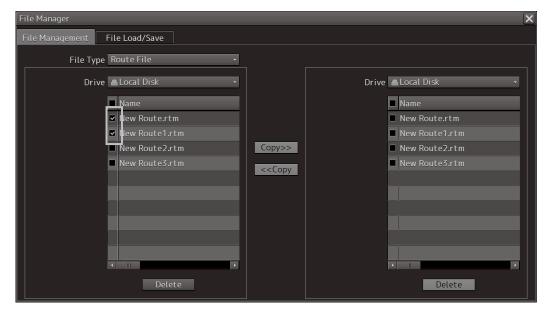

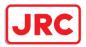

4 Select a drive of the storage destination from the [Drive] combo box and select a copy location from the folder tree that is displayed.

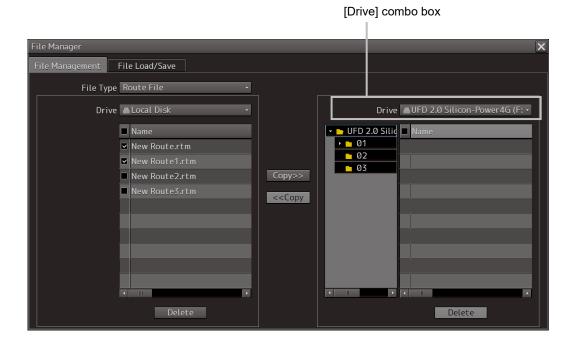

5 Click on the [Copy>>] (copy to the right) button.

The files are copied.

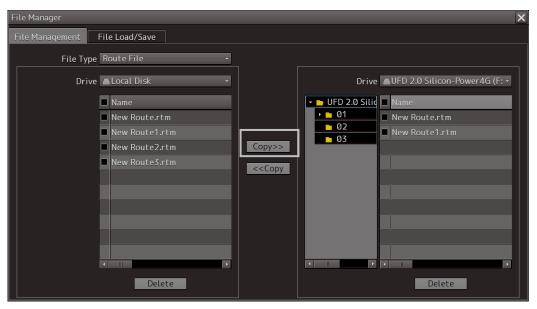

When the drive of the copy source and the drive of the copy destination are reversed, click on the [<<Copy] (copy to the left) in Step 5.

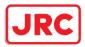

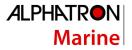

## Deleting a file

- 1 Click on the [Delete] button. A deletion confirmation dialog is displayed.
- 2 To delete the file, click on the [OK] button.

## 3.20.3 Loading and saving files

The [File Load/Save] tab enables loading and saving files.

## 3.20.3.1 Loading files

**1** Click on the [File Load/Save] tab.

| Fil | File Manager 📃 💦 🗡 🔀           |                  |         |                           |  |  |  |
|-----|--------------------------------|------------------|---------|---------------------------|--|--|--|
| Fi  | File Management File Load/Save |                  |         |                           |  |  |  |
|     | File Type                      | Target Track     |         |                           |  |  |  |
|     | File List                      |                  |         |                           |  |  |  |
|     | Name 🔺                         | Modified         | Display |                           |  |  |  |
|     | TT Dec.ttr                     | 2013-12-18 09:27 |         | Load Mode Overwrite 🔹     |  |  |  |
|     | TT Jan.ttr                     | 2013-12-18 09:28 |         | Load Unload               |  |  |  |
|     |                                |                  |         |                           |  |  |  |
|     |                                |                  |         | Save Current Target Track |  |  |  |
|     |                                |                  |         |                           |  |  |  |
|     |                                |                  |         |                           |  |  |  |
|     |                                |                  |         |                           |  |  |  |
|     |                                |                  |         |                           |  |  |  |
|     |                                |                  |         |                           |  |  |  |
|     |                                |                  |         |                           |  |  |  |
|     |                                |                  |         |                           |  |  |  |
|     |                                |                  |         |                           |  |  |  |
| ΓL  |                                |                  |         |                           |  |  |  |
|     |                                |                  |         |                           |  |  |  |

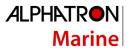

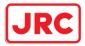

2 Check [Display] of the file to be loaded.

Memo

Only one file can be selected each time.

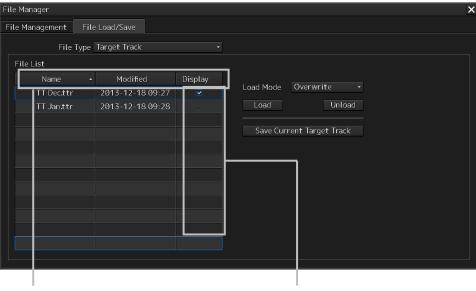

[Name] (file name) [Modified] (last modified date) [Display] (column check box) Each title is sorted in the ascending/descending order whenever the button is clicked on. Temporarily displays the Track of the line that was checked.

When the line is unchecked, the line is hidden.

**3** Select the file loading mode from the [Load Mode] combo box.

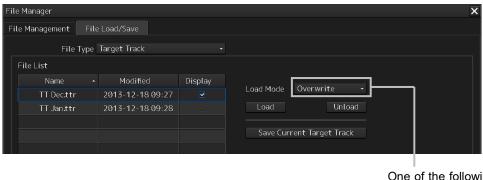

One of the following modes is displayed.

- [Overwrite]
- [Add]

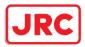

## 4 Click on the [Load] button.

| Fil | le Manager         |                  |         |           |             | × |
|-----|--------------------|------------------|---------|-----------|-------------|---|
| Fi  | ile Management Fil | e Load/Save      |         |           |             |   |
|     | File Type          | Target Track     |         |           |             |   |
|     | File List          |                  |         |           |             |   |
|     | Name 🔸             | Modified         | Display |           |             |   |
|     | TT Dec.ttr         | 2013-12-18 09:27 |         | Load Mode | Overwrite 👻 |   |
|     | TT Jan.ttr         | 2013-12-18 09:28 |         | Load      | Unload      |   |

A confirmation dialog box appears.

## 5 Click on the [OK] button.

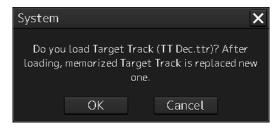

The selected file is loaded.

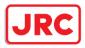

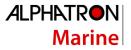

## 3.20.3.2 Unloading data (clearing data from the data screen)

- **1** Click on the "File Load/Save" tab.
- 2 Select a file type from the [File type] combo box.
- **3** Click on the [Unload] button.

| File Manager                   |         | ×                     |
|--------------------------------|---------|-----------------------|
| File Management File Load/Save |         |                       |
| File Type Target Track         |         |                       |
| File List                      |         |                       |
| Name - Modified                | Display |                       |
| TT Dec.ttr 2013-12-18 09:27    |         | Load Mode Overwrite - |
| TT Jan.ttr 2013-12-18 09:28    |         | Load Unload           |
|                                |         |                       |

A confirmation dialog box appears.

## 4 Click on the [OK] button.

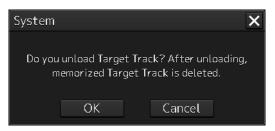

The Target track data is cleared from the screen.

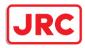

#### 3.20.3.3 Saving files

- 1 Click on the [File Load/Save] tab.
- 2 Select a file type from the [File type] combo box.
- **3** Click on the [Save Current Target Track] button.

#### Memo

The name of the Save button varies according to the file type.

| _   |                      |                  |         |           |                     |       |
|-----|----------------------|------------------|---------|-----------|---------------------|-------|
| Fil | e Manager            |                  |         |           |                     | ×     |
| Fi  | le Management 🛛 File | e Load/Save      |         |           |                     |       |
|     | File Type            | Target Track     |         |           |                     |       |
|     | File List            |                  |         |           |                     |       |
|     | Name 🔸               | Modified         | Display |           |                     |       |
|     | TT Dec.ttr           | 2013-12-18 09:27 |         | Load Mode | Overwrite 👻         |       |
|     | TT Jan.ttr           | 2013-12-18 09:28 |         | Load      | Unload              |       |
|     |                      |                  |         | Save Curr | ent Target Track    |       |
| ш   |                      |                  |         |           |                     |       |
|     |                      |                  |         |           |                     |       |
|     |                      |                  |         | [Sav      | /e Current Target T | rack] |
|     |                      |                  |         | butte     | on                  |       |

A confirmation dialog box appears

4 Enter a name under which the file is saved in the input box and click on the [OK] button.

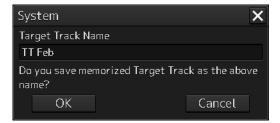

The Target Track that is stored is saved.

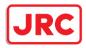

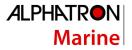

## 3.21 Returning to a Task Menu by Ending the Operation

1 Click on the [MENU] on the left toolbar.

The menu is displayed.

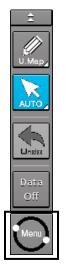

- 2 Change over to the second page of the menu using the page switching button of the menu.
- **3** Click on the [Code Input] button on the menu.

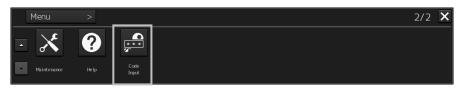

The password input dialog box appears.

4 Enter 9999 and click on the [Enter] key.

| **** |   |   |        |   |  |
|------|---|---|--------|---|--|
| 1    |   | 3 | CLR    | × |  |
| 4    | 5 | 6 | Cancel |   |  |
| 7    | 8 | 9 | Enter  |   |  |
| ÷    | 0 | → | Enter  |   |  |

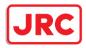

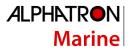

#### Returns to the task menu.

| Task Menu           |                                          |  |
|---------------------|------------------------------------------|--|
| Primary             |                                          |  |
| Collision Avoidance |                                          |  |
| (RADAR)             |                                          |  |
|                     | Inclop/Testar: X<br>Deta Totes Data Data |  |
| Playback            | Backup/Restore                           |  |
|                     |                                          |  |
| Password            |                                          |  |
| ****                |                                          |  |
|                     |                                          |  |

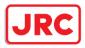

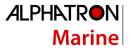

## 3.22 Terminating this equipment

# 

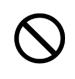

When turning off the power supply, do not hold down the power button of the operation unit.

Otherwise, a trouble may occur due to termination failure.

## **1** Press the power supply button on the operation unit.

The power is turned off and the light of power supply button goes off.

### 3.23 Using a DVD Drive

# 

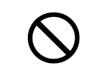

Do not leave the disc in the DVD drive. Malfunctions of the drives may result.

A DVD drive is installed in the panel of this equipment. Use the drive by removing the panel.

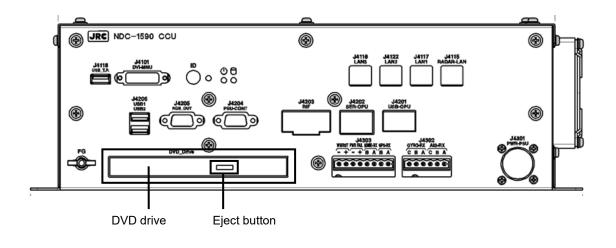

#### Note

Do not remove a DVD disk while the access lamp of the DVD drive is lit.

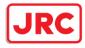

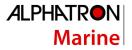

## 4 Range and Bearing Measurement Methods

## 4.1 List of Measuring Tools

This equipment is equipped with the following measuring tools to measure the range and bearing.

| Measuring tool                           | Function                                                                                                    | Related section                                                                                                    |
|------------------------------------------|----------------------------------------------------------------------------------------------------|----------------------------------------------------------------------------------------------------|
| Cross-Hair Cursor<br>(Cursor)            | Used to measure the range and bearing from the own ship's position.                                                                                                    | 4.3 Using the Cross-hair<br>Cursor                                                                                             |
| Range Rings                              | Displays concentric circles having CCRP<br>(Consistent Common Reference Point) as the<br>center at constant intervals in order to be<br>used as guidance for measuring the range.                                                                             | 4.4 Using the Range Rings                                                                                                    |
| Electronic Bearing<br>Lines (EBL1/EBL2)  | Displays a straight line that specifies an<br>arbitrary bearing in order to measure the<br>bearing from own ship.<br>The MFD is equipped with two electronic<br>bearing lines (EBL1 and EBL2).                                                                | 4.5 Using the Electronic<br>Bearing Line (EBL) and<br>Variable Range Marker<br>(VRM)                                           |
| Variable Range<br>Markers<br>(VRM1/VRM2) | Displays a circle that specifies an arbitrary<br>range in order to measure the range from own<br>ship.<br>The MFD is equipped with two variable range<br>markers (VRM1 and VRM2).                                                                             |                                                                                                    |
| Parallel Index Lines<br>(PI)             | Displays a group of straight lines at equal<br>intervals in order to be used for complex<br>measurement and guidance for route.                                                                                                    | 4.6 sing Parallel Index<br>Lines (PI)                                                                                          |
| EBL Maneuver                             | Displays a predictable track when own ship is<br>turned in order to be used as guidance for<br>maneuvering.                                                                                                    | 4.7 Using the EBL<br>Maneuver                                                                                                  |
| Node Fixed<br>EBL/VRM                    | Connects the own ship's position and the<br>specified fixed position with EBL and VRM<br>markers.<br>Since the connection is maintained even if<br>own ship advances, the bearing and range of<br>own ship against the fixed position is always<br>available. | 4.8 Connecting Own Ship<br>and the Specified Fixed<br>Position with EBL and the<br>VRM Marker (Node Fixed<br>EBL/VRM Function) |
| Manual position fix<br>(LOPs)            | Measures the own ship's position with LOP<br>(Line Of Position) and plots it on the chart.<br>The own ship's position can be jumped to the<br>plotted position.                                                                                               | 4.9 Measuring the Own<br>Ship's Position Manually<br>(LOPs Fixing Function of<br>Manual position fix)                          |
| Manual position fix<br>(Position Offset) | Enables offsetting the own ship's position with manual operation.                                                                                                    | 4.10 Offsetting the Own<br>Ship's Position Manually<br>(Position Offset Function of<br>Manual position fix)                    |

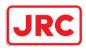

## 4.2 Target Position

The radar transmits the pulse-modulated radio waves. The transmitted waves are received in the target after being reflected (echoed). On the screen, the waves spread in the pulse width range direction based on the target position as the front edge.

When measuring a target or setting a mark/line on the target, place the cursor on the front edge of the echo.

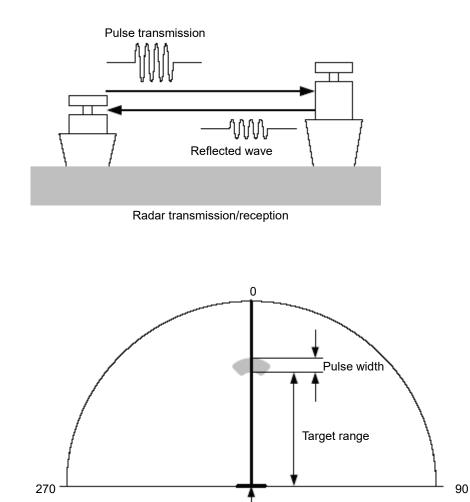

Own ship's position

Relationship of range between the echo and the target and the pulse width

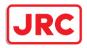

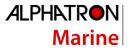

## 4.3 Using the Cross-hair Cursor

When moving the cursor into a window, it changes to a cross-hair cursor. With the cross-hair cursor, the bearing and position of a target can be measured.

The information that is measured by the cursor is displayed in the cursor readout information area.

#### 4.3.1 Cursor readout information area display position

#### 4.3.1.1 RADAR

The information can be displayed by either of the following methods.

#### [Placing the cursor inside of PPI]

When the cursor is placed inside of PPI, the cursor information on the position at which the cursor is placed is displayed in the bottom right corner of the screen.

| .`<br>140 |      |             |
|-----------|------|-------------|
|           | TTG: | 0:39        |
|           | ETA: | 01-12 18:20 |
| 095.8     | °Τ   | 32°19.429'S |
| 19.56     | NM   | 61°37.767'E |

[Clicking on the cursor information display button at the bottom right corner of the screen] When the cursor information display button on the bottom right corner of the screen is clicked on, the [Cursor readout] dialog is displayed.

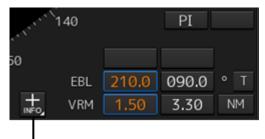

Cursor information display button

The display mode of the [Cursor readout] dialog can be switched between standard display and expanded display by clicking on the Disclosure button.

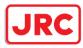

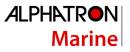

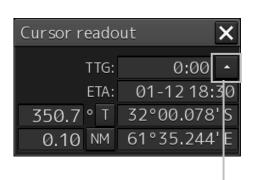

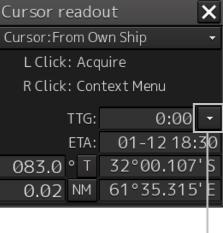

Disclosure button

**Expanded display** 

To close the [Cursor readout] dialog box

Standard display

Disclosure button

Click the [X] button.

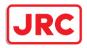

## 4.3.2 Measuring the bearing and the range from the own ship's position to the target by using the cross-hair cursor

The measurement method is as follows.

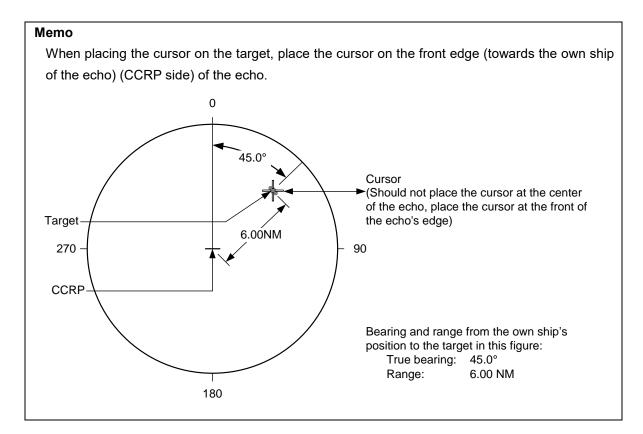

## 4.3.2.1 Measuring by using the cursor information that is displayed by placing the cursor inside of PPI

#### **1** Place the cursor on the target.

When the cursor is placed on the target, the following cursor information is displayed.

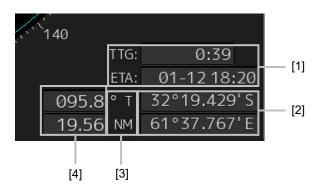

#### [1] TTG display and ETA display

Displays TTG and ETA from the own ship's position to the cursor position.

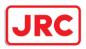

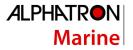

#### [2] Latitude and longitude of the cursor position

Displays the latitude and the longitude of the cursor position.

[3] Cursor bearing True/Relative display and cursor range unit display

Displays the cursor bearing True/Relative display setting and the cursor range unit that were set in the [Cursor readout] dialog.

#### [4] Cursor bearing display and cursor range display

Displays the bearing and range from CCRP to the cursor.

#### 4.3.2.2 Measuring by using the [Cursor readout] dialog

When the cursor is placed on the target, the cursor information is displayed on the [Cursor readout] dialog.

#### Memo

The [Cursor readout] dialog can also be displayed by selecting [Tools] - [Cursor Readout] on the menu.

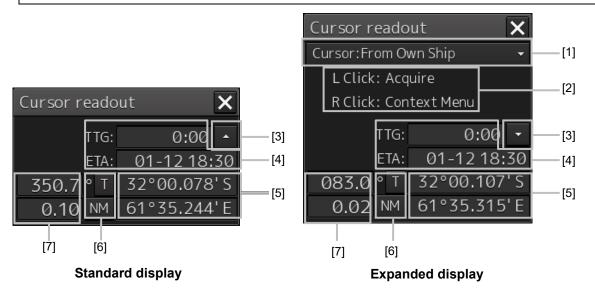

#### [1] Cursor bearing/range reference point switching combo box

Set a cursor bearing/range reference point.

\* Only [Cursor:From Own Ship] which makes own ship's position a bearing/range reference point to the cursor can be selected.

#### [2] Operation hint

Displays the operation hint of the trackball button.

#### [3] Disclosure button

By clicking on the button, the display mode of the [Cursor readout] dialog can be switched between standard display and expanded display.

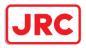

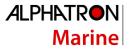

#### [4] TTG display and ETA display

Displays TTG and ETA from the ship's own position to the cursor position.

#### [5] Latitude and longitude of the cursor position

Displays the latitude and longitude of the cursor position.

#### [6] Cursor bearing True/Relative display and cursor range unit display

For the details, refer to "4.3.2.3 Switching the cursor bearing between True/Relative" and "4.3.2.4 Switching the cursor range unit".

#### [7] Cursor bearing display and cursor range display

Displays the bearing and range from CCRP to the cursor.

#### 4.3.2.3 Switching the cursor bearing between True/Relative

The cursor bearing mode can be switched between True/Relative in the [Cursor readout] dialog box.

**1** Display the [Cursor readout] dialog box.

### 2 Click on the cursor bearing True/Relative switching button.

Whenever the button is clicked on, the display is switched between [T] and [R].

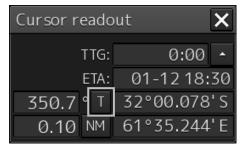

**[T]:** Displays the cursor bearing in True mode.

**[R]:** Displays the cursor bearing in Relative mode.

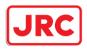

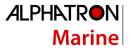

#### 4.3.2.4 Switching the cursor range unit

The cursor range unit can be switched in the [Cursor readout] dialog box.

- **1** Display the [Cursor readout] dialog box.
- **2** Click on the cursor range unit switching button.

Whenever the button is clicked on, the display is switched to [NM], [sm], or [km].

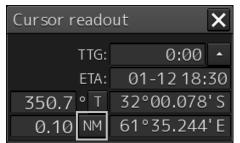

**[NM]:** Displays the range in the unit of NM.

 $\ensuremath{\left[ sm \right]}$  : Displays the range in the unit of sm.

[km]: Displays the range in the unit of km.

#### Memo

NM indicates nautical miles, sm indicates surface miles, and km indicates kilometers.

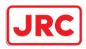

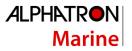

## 4.4 Using the Range Rings

Range rings are multiple concentric circles displayed on the PPI screen.

Using range rings on the PPI screen, the range to a target can be measured by determining at which scale interval the target is positioned.

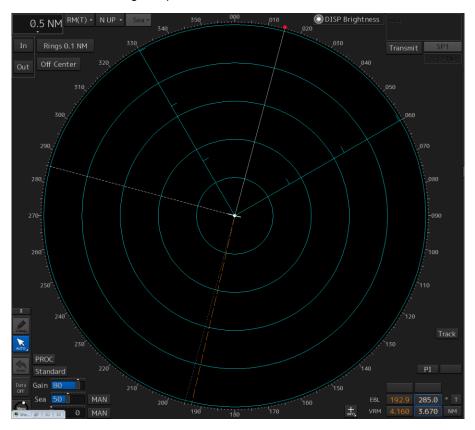

The display of range rings can be turned on/off according to the following procedure.

1. Click the Rings button in Presentation and mode information.

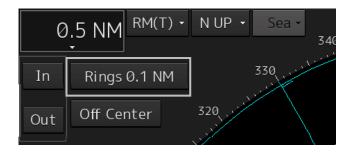

Each time this button is clicked on, display switches between On and Off.

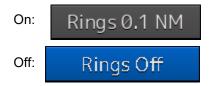

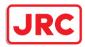

## 4.5 Using the Electronic Bearing Line (EBL) and Variable Range Marker (VRM)

### 4.5.1 Measuring a range and a bearing with EBL and VRM

#### 4.5.1.1 Measuring in the trackball operation unit

When the cursor is in AUTO mode, EBL and VRM can be operated on the trackball operation unit. This section describes the manipulation under EBL1 and VRM1; however, the same manipulation can be performed under EBL2 and VRM2 also.

**1** Enable the manipulation of EBL1 by clicking on the [EBL1] button.

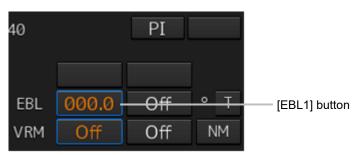

**2** Align the cursor with a target and click on the mouse button.

The bearing of the target is displayed on the [EBL1] button.

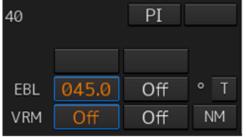

**3** Enable the manipulation of VRM1 by clicking on the [VRM1] button.

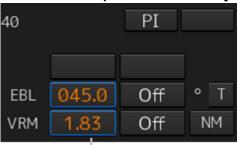

[VRM1] button

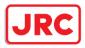

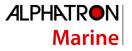

**4** Align the cursor with a target and click on the mouse button. The range of the target is displayed on the [VRM1] button.

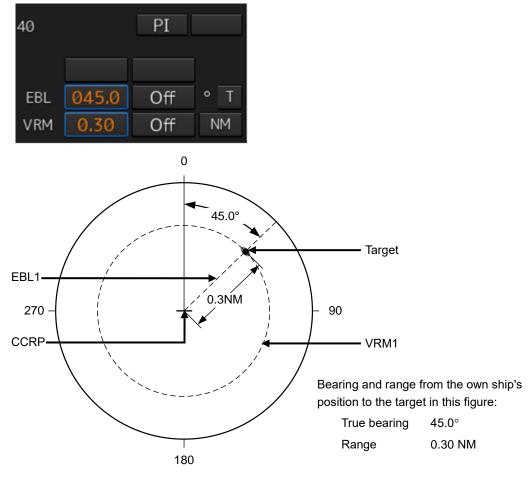

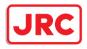

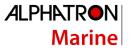

#### 4.5.1.2 Measuring with the [EBL] or [VRM] dial on the keyboard operation unit

#### 1 Press the [EBL] dial.

The context menu is displayed.

| EBL1 Control          |
|-----------------------|
| EBL2 Control          |
| EBL1 Hide             |
| EBL2 Hide             |
| EBL1 Control(Carried) |
| EBL2 Control(Carried) |
| EBL1 Control(Dropped) |
| EBL2 Control(Dropped) |

**2** By turning the dial, select either [EBL1 Control] or [EBL2 Control].

### **3** Press the [EBL] dial.

If [EBL1 Control] is being selected, manipulation of EBL1 is enabled. If [EBL2 Control] is being selected, manipulation of EBL 2 is enabled.

#### **4** By turning the [EBL] dial, align the EBL with a target.

The bearing of the target is displayed on the [EBL1] button.

#### 5 Press the [VRM] dial.

The context menu is displayed.

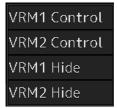

6 By turning the dial, select either [VRM1 Control] or [VRM2 Control].

#### 7 Press the [VRM] dial.

If [VRM1 Control] is being selected, manipulation of VRM1 is enabled. If [VRM2 Control] is being selected, manipulation of VRM2 is enabled.

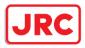

## ${\hbox{\bf 8}} \quad {\hbox{\bf By turning the [VRM] dial, align the VRM with a target.}}$

The range of the target is displayed on the [VRM1] button.

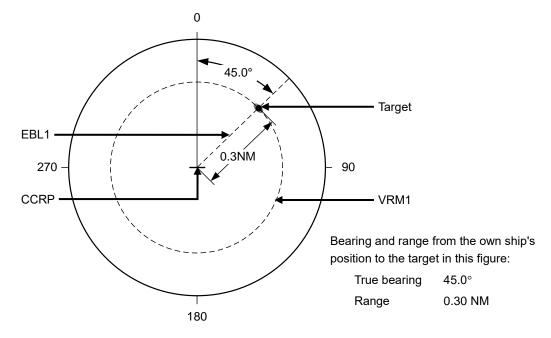

#### To clear the EBL:

9 Press the [EBL] dial.

The context menu is displayed.

| EBL1 Control          |
|-----------------------|
| EBL2 Control          |
| EBL1 Hide             |
| EBL2 Hide             |
| EBL1 Control(Carried) |
| EBL2 Control(Carried) |
| EBL1 Control(Dropped) |
| EBL2 Control(Dropped) |

#### **10** By turning the dial, select either [EBL1 Hide] or [EBL2 Hide].

#### 11 Press the [EBL] dial.

If [EBL1 Hide] is being selected, the selection of EBL1 is cleared. If [EBL2 Hide] is being selected, the selection of EBL2 is cleared.

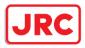

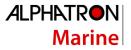

#### To change the measurement starting point of the EBL:

The measurement starting point can be changed from the own ship's position to another.

#### 12 Press the [EBL] dial.

The context menu is displayed.

| EBL1 Control          |
|-----------------------|
| EBL2 Control          |
| EBL1 Hide             |
| EBL2 Hide             |
| EBL1 Control(Carried) |
| EBL2 Control(Carried) |
| EBL1 Control(Dropped) |
| EBL2 Control(Dropped) |

**13** By turning the dial, select either [EBL1 Control (Carried)] and [EBL1 Control (Dropped)] or [EBL2 Control (Carried)] and [EBL2 Control (Dropped)].

#### **14** Press the [EBL] dial.

If [EBL1 Control (Carried)] and [EBL1 Control (Dropped)] is being selected, manipulation of EBL1 is enabled.

If [EBL2 Control (Carried)] and [EBL2 Control (Dropped)] is being selected, manipulation of EBL2 is enabled.

15 Move the cursor to change the measurement starting point.

**16** The measurement starting point is fixed by clicking on it.

#### To clear the VRM:

#### 17 Press the [VRM] dial.

The context menu is displayed.

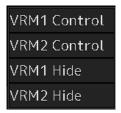

**18** By turning the dial, select either [VRM1 Hide] or [VRM2 Hide].

#### **19** Press the [VRM] dial.

If [VRM1 Hide] is being selected, the selection of VRM1 is cleared. If [VRM2 Hide] is being selected, the selection of VRM2 is cleared.

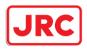

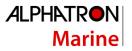

#### 4.5.2 Measuring between arbitrary two points

The range and bearing between arbitrary two points can be measured as follows.

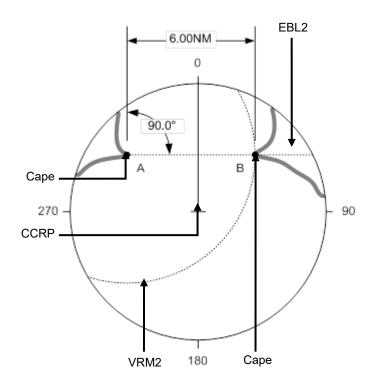

Here, the manipulation with EBL2/VRM2 is explained. The same operation can be performed with EBL1/VRM1.

1 Click on the measurement starting point button of EBL2/VRM2 and select [D].

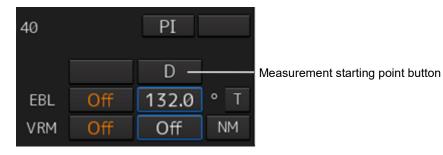

2 Enable the manipulation of EBL2 by clicking on the [EBL2] button.

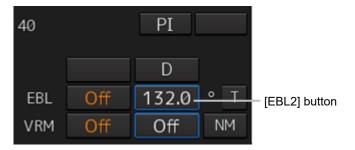

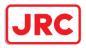

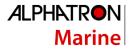

- **3** Align the cursor with "point A" of the two points to be measured and then click it on.
- 4 Enable the movement of EBL2 by clicking on the EBL2 line.
- 5 Align the cursor with bearing "point B" of the two points to be measured and then click it on.
- 6 Click the [VRM2] button to make VRM2 operable.

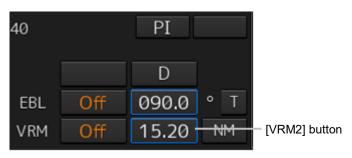

7 Move the intersecting point marker on the dotted line of EBL2 by the cursor and align it with point B.

40 PI D EBL Off 090.0 ° T VRM Off 6.00 NM

The range and bearing between the two points are displayed.

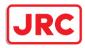

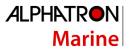

## 4.6 Using Parallel Index Lines (PI)

#### 4.6.1 Description of a parallel index line

Parallel index lines (PI) refer to straight lines at equal interval that are displayed on the screen. By using parallel index lines, complicated measurement is enabled relating to the bearing and the range by using the own ship's position as the reference point.

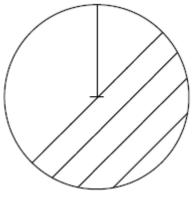

Example of Display

#### 4.6.2 Displaying parallel index lines

#### 4.6.2.1 Displaying parallel index lines in the trackball operation unit

1. Click on the [PI] button in Navigation Tools (measuring tool).

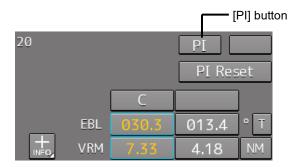

#### Operation when the [PI] button is clicked on:

When the [PI] button is set to Off, PI is set to On and the [PI Menu] dialog is displayed.

When the [PI] button is set to On and the [PI Menu] dialog is displayed, the [PI Menu] dialog is closed. PI remains On.

When the [PI] button is set to On and the [PI Menu] dialog is not displayed, PI is set to Off.

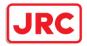

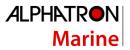

#### Memo

The [PI Menu] dialog can also be displayed by clicking on [Tool] - [PI] on the menu.

#### Set PI on the [PI Menu] dialog.

For the details of the [PI Menu] dialog, refer to "4.6.2.3 "Description of the [PI Menu] dialog". The [PI Menu] dialog setting method varies depending on the PI operation mode.

#### To clear parallel index lines:

#### 1 Set the [Display for All Lines] button to Off by clicking on it.

The parallel index lines disappear.

#### 4.6.2.2 Displaying parallel index lines in the keyboard operation unit

#### **1** Press the [PI] key.

#### Operation when the [PI] key is pressed:

- When the [Display for All Lines] button is set to Off, PI is set to On and the [PI Menu] dialog box is displayed.
- When the [Display for All Lines] button is set to On and the [PI Menu] dialog is displayed, the [PI Menu] dialog is closed. PI remains On.
- When the [Display for All Lines] button is set to On and the [PI Menu] dialog is not displayed, PI is set to Off.

#### 2 Set PI on the [PI Menu] dialog.

For the [PI Menu] dialog, refer to "4.6.2.3 Description of the [PI Menu] dialog". The [PI Menu] dialog setting method varies according to the PI operation mode.

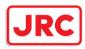

#### 4.6.2.3 Description of the [PI Menu] dialog

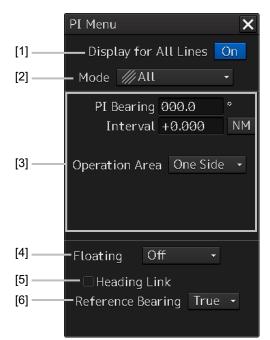

#### Note

Parallel index lines can be operated by using the EBL/VRM dial of the keyboard operation unit only while the [PI Menu] dialog is displayed. Even if the dialog is closed, the parallel index lines remain displayed, however, the bearing and interval cannot be operated.

To reset the bearing and the interval, set by redisplaying the [PI Menu] dialog.

#### [1] [Display for All Lines] (Display for all PI lines) button

Use this button to switch display for all PI lines to ON/OFF. The button ON/OFF state is maintained even if the dialog box is closed.

The parallel index lines that are displayed by setting the [Display for All Lines] button to On are those that are selected on the [View-Options] dialog that is displayed by selecting [View] - [Options] - [Tools] on the menu.

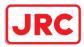

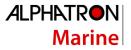

| View-Options        |   | * X                                                     |
|---------------------|---|---------------------------------------------------------|
|                     | • | Tools                                                   |
| Own Ship            |   | ☑ Range Rings                                           |
| Own Track           |   | ✓ EBL1                                                  |
| Route               |   | ✓ EBL2                                                  |
| User Map            |   | ☑ VRM1                                                  |
| Mariner's Mark/Line |   | ✓ VRM2                                                  |
| RADAR               |   | PI<br>□ Indouting 4 □ Indouting 5                       |
| Target              |   | Index Line 1 	Index Line 5 Index Line 2 	Index Line 6   |
| Target Track        |   | Index Line 2 ■ Index Line 0 Index Line 3 ■ Index Line 7 |
| GPS Buoy            |   | 🗹 Index Line 4 🗹 Index Line 8                           |
| Chart Common        |   |                                                         |
| Chart View          |   |                                                         |
| Tools               |   |                                                         |
|                     |   |                                                         |
| Unit                |   |                                                         |
|                     | - |                                                         |

When the operation mode is Individual and the [Display for All Lines] button is set to On, the parallel index lines that were selected in the [View-Options] dialog (Index Line 1 to Index Line 8) are displayed on the screen.

- When the operation mode is Track or Equiangular and the [Display for All Lines] button is set to On, the parallel index lines that were selected in the [View-Option dialog] (Index Lines 1, 3, 5, and 7 correspond to groups 1, 2, 3, and 4 respectively) are displayed.
- When the operation mode is All, the line at the center of the screen becomes Index Line1 and the parallel lines from the center to the outer section correspond to Index Line2, 3.... When [Operation Area] is set to [Both Side], the parallel index lines forming pairs on opposite sides with each other based on Index Line1 correspond to Index Line2, 3... towards the outer section.

#### [2] [Mode] (operation mode switching) combo box

Select an operation mode.

When the operation mode is selected, the dialog box of the selected operation mode is displayed.

#### [3] Parameter setting area by operation mode

Set parameters in each operation mode.

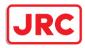

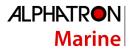

#### [4] [Floating] combo box

Move the center of the parallel index line.

Select the Floating mode from the list.

[Off]: Sets the starting point of the parallel index line to the CCRP position.

[Screen Fix]: Moves the center of the parallel index line and fixes it on the screen.

[L/L Fix]: Moves the center of the parallel index line and fixes it based on the latitude and longitude.

(Connection of a navigation unit is required.)

#### [5] [Heading Link] (Heading link setting)

Set whether the parallel index line is linked to the ship's heading.

When this item is checked, the parallel index line is linked to the ship's heading.

When this item is unchecked, the parallel index line is not linked to the ship's heading.

Different values can be set for the angle of the parallel index lines when this item is checked and the angle of the parallel index lines when the item is unchecked.

#### [6] [Reference Bearing] (Reference bearing selection) combo box

Set a reference bearing of the bearing value display of the parallel index line.

| [True]:                       | Displays in true bearing (based on the North). |                                                                        |  |  |
|-------------------------------|------------------------------------------------|------------------------------------------------------------------------|--|--|
| [HL]:                         | Displays i                                     | Displays in the heading line reference.                                |  |  |
| Index Line 1 to Index Line 8: |                                                | 8: Displays by using the Index Line as the reference. (Only when       |  |  |
|                               |                                                | the operation mode is [Individual])                                    |  |  |
| Group 1 to Gr                 | oup 4:                                         | Displays by using the Group as the reference. (Only when the operation |  |  |
|                               |                                                | mode is [Track])                                                       |  |  |

#### Memo

[Reference Bearing] (reference bearing selection) is not displayed in [Equiangular] mode as the operation mode.

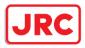

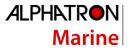

## Switching the Floating mode

When [Screen Fix] or [L/L Fix] is selected in switching the Floating mode, the cursor mode changes.

#### Note

When the operation mode is [All] and the reference point that is set in [L/L Fix] moves to the position outside of the PPI circle, the floating mode is set to Off and the own ship's position becomes the reference point.

- When the screen is clicked on, the fixed position or the coordinates on the screen are determined, and the cursor is changed to the normal cursor.
- When [Screen Fix] or [L/L Fix] is re-selected after the determination, the cursor changes to the center selection cursor for parallel index lines.
- When PI is created with View2 of multi-view after selecting [Screen Fix], PI terminates after termination of the multi-view function.

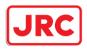

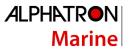

### 4.6.3 Setting all the parallel index lines concurrently (All mode)

When the operation mode is set to [All], all the parallel index lines are operated concurrently. All the lines are in parallel.

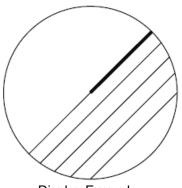

- **Display Example**
- 1 Select [All] from the [Mode] (operation mode) combo box.

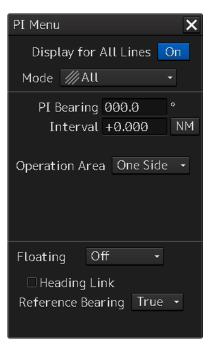

2 Enter a direction of the parallel index lines in [PI Bearing] (parallel index line bearing adjustment).

The setting is applied to the bearings of all the parallel index lines.

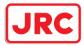

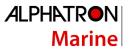

#### Memo

The bearing can also be adjusted by turning the [EBL] dial clockwise/counterclockwise. When the dial is turned clockwise, the bearing is adjusted in the plus direction, and when the dial is turned counterclockwise, the bearing is adjusted in the minus direction. The set value is displayed in the input box.

## **3** Enter a display interval of the parallel index lines in [Interval] (parallel index line interval adjustment).

The setting is applied to all the lines.

The input range is the PPI radius when PPI is used as the center for the lines and double the PPI radius when the PPI is not used as the center.

#### Memo

The bearing can also be adjusted by turning the [VRM] dial clockwise/counterclockwise. When the dial is turned clockwise, the bearing is adjusted in the plus direction and when the dial is turned counterclockwise, the bearing is adjusted in the minus direction. The set value is displayed in the input box.

Whenever the unit display switching button on the right side of [Interval] is clicked on, the unit (NM/km/sm) of the value displayed is switched.

Memo

NM denotes nautical mile, sm denotes statute mile, and km denotes kilometer.

4 Select the area for displaying the parallel index line from the [Operation Area] (operation area selection) combo box.

When [One Side] is selected, 8 parallel index lines are displayed on one side of the reference point of own ship or the point set arbitrarily.

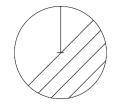

When [Both Side] is selected, 15 parallel index lines are displayed on both sides of the reference point of own ship or the point set arbitrarily.

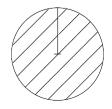

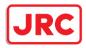

## 4.6.3.1 Changing the bearing/interval of parallel index lines in the trackball operation unit (All mode)

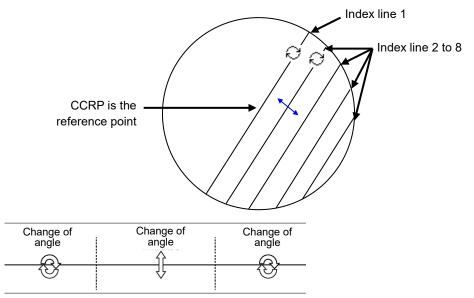

Dividing the line segment that can be clicked into 3 equal sections

#### [Changing the bearing with index line 1]

When index line 1 is clicked on, the shape of the cursor changes to *O*. All the index lines rotate centering on the index line reference position (starting point).

#### [Changing the bearing at a clickable trisectional end segment position of index lines 2 to 8]

When one of the index lines 2 to 8 is divided into three equal segments and the mouse button is clicked on both ends of the line segments, the cursor shape changes to  $\bigcirc$ .

Index lines 2 to 8 move, forming a circle centering on the reference position while the index line reference position (starting point) is fixed.

#### [Changing the interval at a clickable trisectional center segment position of index lines 2 to 8]

When one of the index lines 2 to 8 is divided into three equal segments and the mouse button is clicked on the middle line segments, the cursor shape changes to 1. Index lines 2 to 8 move in parallel to index line 1.

#### Memo

If a clickable segment is 2 cm or less, the change of interval mode is always activated.

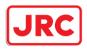

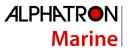

### 4.6.4 Setting parallel index lines individually (Individual mode)

By setting the operation mode to [Individual], the bearing and the interval of parallel index lines can be set individually.

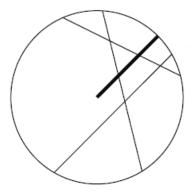

**Display Example** 

**1** Select [Individual] from the [Mode] (operation mode) combo box.

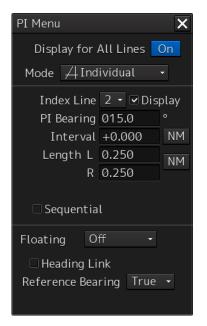

2 Select a parallel index line (1 to 8) to be set from the [Index Line] (parallel index line selection) combo box

#### 3 Select [Display].

The selected parallel index line is displayed.

4 Enter the bearing of the parallel index line in [PI Bearing] (parallel index line bearing adjustment).

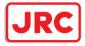

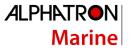

#### Memo

The bearing can also be adjusted by turning the [EBL] dial clockwise/counterclockwise. When the dial is turned clockwise, the bearing is adjusted in the plus direction, and when the dial is turned counterclockwise, the bearing is adjusted in the minus direction. The set value is displayed in the input box.

**5** Enter the interval of the parallel index line in [Intereval] (parallel index line interval adjustment).)

The input range is the PPI radius when PPI is used as the center for the lines and double the PPI radius when the PPI is not used as the center.

#### Memo

The bearing can also be adjusted by turning the [VRM] dial clockwise/counterclockwise. When the dial is turned clockwise, the bearing is adjusted in the plus direction and when the dial is turned counterclockwise, the bearing is adjusted in the minus direction. The set value is displayed in the input box.

Whenever the unit display switching button on the right side of [Interval] is clicked on, the unit (NM/km/sm) of the numeric value that is displayed is switched.

#### Memo

NM denotes nautical mile, sm denotes statute mile, and km denotes kilometer.

6 Set [Length] (adjustment of parallel index line length).

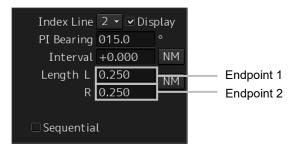

Adjust the length of the parallel index line by changing the positions of endpoint 1 and endpoint 2.

Define endpoint 1 as the point on the left side when PI center is viewed from the own ship and endpoint 2 as the point on the right side.

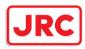

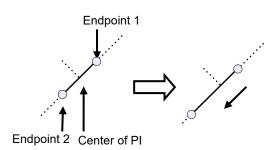

Change the length of endpoint 2

Set the mode to the endpoint change mode by pressing the [VRM] dial and turn the [VRM] dial to change the position of an endpoint.

1Clockwise:+ (Direction from the center of PI to outside)2Counterclockwise:- (Direction towards the center of PI)

The input range is as follows.

The minimum length of a parallel index line from the left end to the right end is 2 cm.

The maximum length is double the PPI radius.

#### Memo

A negative value can also be set for [Length].

- In the case of the left end, the left direction from the center becomes a positive value and the right direction from the center becomes a negative value.
- In the case of the right end, the right direction from the center becomes a positive value and the left direction from the center becomes a negative value.

Whenever the unit display switching button on the right side of [length] is clicked on, the unit (NM/km/sm) of the numeric value that is displayed is switched.

#### Memo

NM denotes nautical mile, sm denotes statute mile, and km denotes kilometer.

#### Setting parallel index lines consecutively

When [Sequential] is checked and [Screen Fix] or [L/L Fix] is selected at floating mode switching, the parallel index lines to be set are changed in the sequence of Index Line $1\rightarrow 2\rightarrow \cdots \rightarrow 8\rightarrow 1\cdots$  and setting can be performed consecutively.

#### Note

The index lines that are set to be hidden by selecting [View] - [Options] - [Tools] on the menu are skipped during operation.

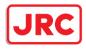

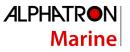

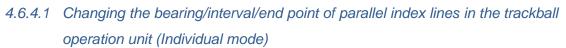

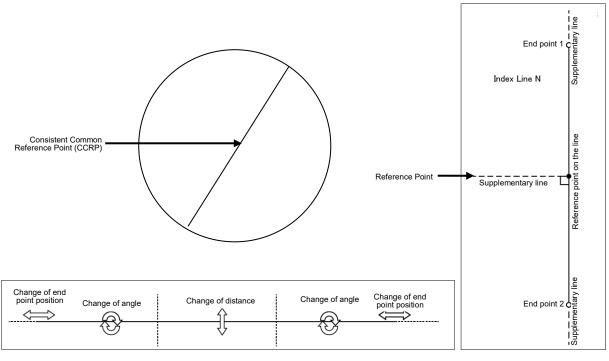

Dividing the line segment that can be clicked into 3 equal sections

End points 1 and 2

#### [Changing the bearing at a clickable trisectional segment position on both sides]

Place the cursor on the lines on both sides of the lines that were created by dividing one of the index lines 1 to 8, which can be clicked, into 3 equal sections and click the button. The shape of the cursor changes to and when the mouse button is clicked, the bearing of the parallel index lines can be changed.

#### **2** Move the cursor to the bearing to be set.

The bearing of the parallel index lines changes together with the cursor.

#### **3** Click the mouse button.

The parallel index lines are fixed.

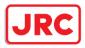

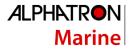

#### [Changing the distance at a clickable trisectional middle position]

- Place the cursor on the middle line of the lines that were created by dividing one of the index lines 1 to 8, which can be clicked, into 3 equal sections and click the button. The shape of the cursor changes to and when the mouse button is clicked, the interval of the parallel index lines can be changed.
- 2 Move the cursor to the interval to be set. The interval of the parallel index lines changes together with the cursor.
- **3** Click the mouse button.

The parallel index lines are fixed.

#### Memo

If a clickable segment is 2 cm or less, the change of interval mode is always activated.

#### [Changing the positons of end points 1 and 2]

1 Set the cursor on the broken-line display section on the end point side to be moved on one of the index lines 1 to 8.

The shape of the cursor changes to ‡ and when the mouse button is clicked, the position of end point 1 or end point 2 can be changed.

2 Move the cursor to the bearing to be set. The position of end point 1 or 2 changes together with the cursor.

#### **3** Click the mouse button.

The position of end point 1 or 2 is fixed.

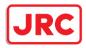

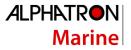

## 4.6.5 Displaying lines at equal interval on the left and right sides of the own ship's position (Track mode)

When the operation mode is set to [Track], lines are displayed on both the left and right sides at equal intervals.

**Display Example** 

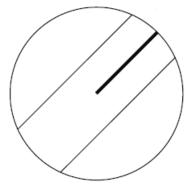

**1** Select [Track] from the [Mode] (operation mode) combo box.

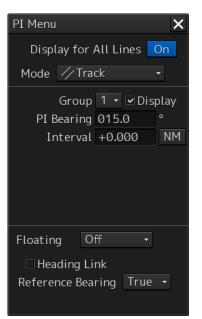

2 Select a parallel line cursor group (1 to 4) from the [Group] (parallel line cursor group) combo box.

Since in [Track] mode, parallel index lines always form pairs, set in group units.

#### **3** Select [Display].

The selected parallel line cursor group is displayed.

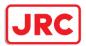

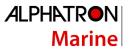

4 Enter the bearing of the parallel index line group in [PI Bearing] (parallel index line bearing adjustment).

#### Memo

The bearing can also be adjusted by turning the [EBL] dial clockwise/counterclockwise. When the dial is turned clockwise, the bearing is adjusted in the plus direction, and when the dial is turned counterclockwise, the bearing is adjusted in the minus direction. The set value is displayed in the input box.

## 5 Enter the interval of the parallel index line group in [Interval] (parallel index line group interval adjustment).

The input range is the PPI radius when PPI is used as the center for the lines and double the PPI radius when the PPI is not used as the center.

#### Memo

The bearing can also be adjusted by turning the [VRM] dial clockwise/counterclockwise. When the dial is turned clockwise, the bearing is adjusted in the plus direction and when the dial is turned anti-clockwise, the bearing is adjusted in the minus direction. The set value is displayed in the input box.

Whenever the unit display switching button on the right side of [Interval] is clicked on, the unit (NM/km/sm) of the numeric value that is displayed is switched.

#### Memo

NM denotes nautical mile, sm denotes statute mile, and km denotes kilometer.

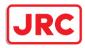

4.6.5.1 Changing the bearing/interval of parallel index lines with the trackball (Track mode)

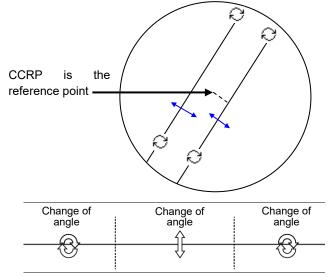

Dividing the line segment that can be clicked into 3 equal sections

#### [Changing the bearing at a clickable trisectional end segment position]

- Place the cursor on the lines on both sides of the lines that were created by dividing one of the index lines 1 to 8, which can be clicked, into 3 equal sections and click the button. The shape of the cursor changes to 2 and when the mouse button is clicked, the bearing of the parallel index lines can be changed.
- 2 Move the cursor to the bearing to be set. The bearing of the parallel index lines changes together with the cursor.
- **3** Click the mouse button. The parallel index lines are fixed.

[Changing the distance at a clickable trisectional middle position]

- Place the cursor on the middle line of the lines that were created by dividing one of the index lines 1 to 8, which can be clicked, into 3 equal sections and click the button. The shape of the cursor changes to and when the mouse button is clicked, the interval of the parallel index lines can be changed.
- 2 Move the cursor to the interval to be set.The interval of the parallel index lines changes together with the cursor.
- **3** Click the mouse button.

The parallel index lines are fixed.

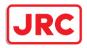

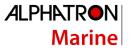

# 4.6.6 Displaying two intersecting lines (Equiangular mode)

When the operation mode is set to [Equiangular], two intersecting lines are displayed.

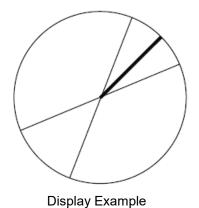

1 Select [Equiangular] from the [Mode] (operation mode) combo box.

| PI Menu                                                     | ×         |
|-------------------------------------------------------------|-----------|
| Display for All Lines                                       | On        |
| Mode 🖌 Equiangular                                          | -         |
| Group 1 • ☑ Dis<br>PI Bearing 015.0<br>Vertical Angle 090.0 | play<br>° |
| Floating Off -                                              |           |

- 2 Select a parallel index line group (1 to 4) from the [Group] (parallel index line group). Since parallel index lines form pairs in [Equiangular] mode, set in group units.
- **3** Select [Display].

The selected parallel line cursor group is displayed.

4 Enter the bearing of the parallel index line group in [PI Bearing] (parallel index line bearing adjustment).

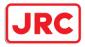

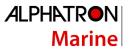

#### Memo

The bearing can also be adjusted by turning the [EBL] dial clockwise/counterclockwise. When the dial is turned clockwise, the bearing is adjusted in the plus direction, and when the dial is turned counterclockwise, the bearing is adjusted in the minus direction. The set value is displayed in the input box.

5 Enter the vertical angle of the parallel index line group in [Vertical angle] (parallel index line vertical angle adjustment).

# 4.6.6.1 Changing the bearing of two intersecting lines in the trackball operation unit

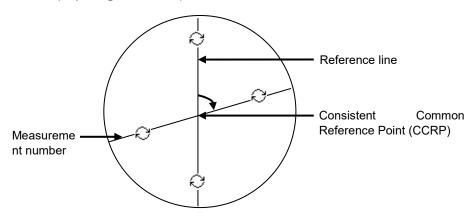

(Equiangular mode)

#### [Changing the bearing of index lines 1 to 8]

- Place the cursor on index lines 1 to 8 and click the mouse button. The shape of the cursor changes to index and when the mouse button is clicked, the bearing of the two intersecting lines can be changed.
- 2 Move the cursor to the bearing to be set. The bearing of the two intersecting lines changes together with the cursor.
- **3** Click the mouse button.

The two intersecting lines are fixed.

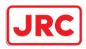

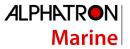

# 4.6.7 Setting parallel index lines in the keyboard operation unit

The bearing and interval of parallel index lines can be set with the [EBL] and [VRM] dials.

**1** Press the [PI] key to display the [PI Menu] dialog box.

## **2** By turning the [EBL] dial, set up bearing.

Turning the [EBL] dial to the right changes the bearing of parallel index lines in the right bearing [1] and turning it to the left changes in the left bearing [2].

# **3** By turning the [VRM] dial, set up the interval of parallel index lines.

Turning the [VRM] dial to the left narrows the interval of parallel index lines [3] and turning it to the right widens the interval [4].

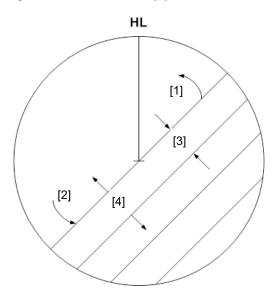

# 4 Press the [PI] key to close the [PI Menu] dialog box.

The parallel index lines are fixed.

The operation and motion of the parallel index differ depending on the motion mode in the [PI Menu] dialog.

# 4.6.7.1 Operation in All mode

## [Operating the [EBL] dial]

By using the [EBL] dial, the bearing of the index lines can be changed.

## [Operating the [VRM] dial]

By using the [VRM] dial, the interval of the index lines can be changed.

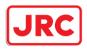

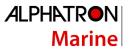

## 4.6.7.2 Operation in Individual mode

In Individual mode, the index line that is selected in the [Index Line] combo box is operated.

#### [Using the [EBL] dial]

By using the [EBL] dial, the bearing of the index line can be changed.

# Setting parallel index lines consecutively by using the [EBL] dial

When [Sequential] is checked, the floating mode is set. When [Screen Fix] or [L/L Fix] is selected, the parallel index line to be set is switched in the sequence of Index Line1 $\rightarrow$ 2 $\rightarrow$ ••• $\rightarrow$ 8 $\rightarrow$ 1•••, enabling consecutive setting.

#### Note

The index lines that are set to be hidden by selecting [View] - [Options] - [Tools] on the menu are skipped during operation.

## [Operating the [VRM] dial]

By using the [VRM] dial, the interval of the index lines can be changed.

The reference point for changing the interval can be an end point 1 or 2 of the index line or the reference point on the line.

Whenever the [VRM] dial is pressed, the reference point is selected in the sequence of "end point  $1 \rightarrow$  end point  $2 \rightarrow$  reference point on the line  $\rightarrow$  ••••"

| End point 1                   | End point 2                       | Reference point on the line       |
|-------------------------------|-----------------------------------|-----------------------------------|
| End point 1                   | End point 2                       | Reference point on the line       |
| As a result of the selection, | As a result of the selection, the | As a result of selection, the     |
| the distance from the         | distance from the reference       | interval from the reference point |
| reference point to the end    | point to the end point 2 on the   | to the index line changes.        |
| point 1 on the line changes.  | line changes.                     |                                   |

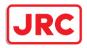

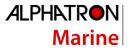

## 4.6.7.3 Operation in Track mode

The index lines of the group that is selected in [Group] combo box are operated in Track mode.

#### [Operating the [EBL] dial]

By using the [EBL] dial, the bearing of the index lines can be changed.

#### [Operating the [VRM] dial]

By using the [VRM] dial, the interval of the index lines can be changed.

## 4.6.7.4 Operation in Equiangular mode

The index lines of the group that is selected in [Group] combo box are operated in Equiangular mode.

## [Operating the [EBL] dial]

By pressing the [EBL] dial, the "Group reference line (PI Bearing)" and the "Group measurement line" can be set.

Whenever the [EBL] dial is pressed, the "Group reference line (PI Bearing)" and the "Group measurement line" are selected alternately.

#### Memo

A measurement line can be set across the reference line. (When a measurement line is set across the reference line by rotating the dial in the minus direction, the measured bearing data changes as  $0^{\circ} \rightarrow 359.9^{\circ}$ .)

When the reference line is set by using the EBL dial, the value of the measured bearing data is maintained and the measurement line follows concurrently.

#### [Operation the [VRM] dial]

In Equiangular mode, the [VRM] dial is disabled.

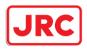

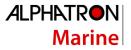

# 4.7 Using the EBL Maneuver

The EBL Maneuver is the function that displays a predictable track when own ship is turned under certain conditions.

By displaying a maneuver curve that has been drawn by taking safety into consideration, it can be used as the guideline for turning.

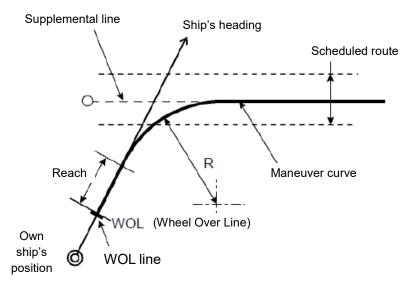

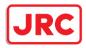

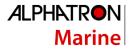

# 4.7.1 Displaying the [EBL Maneuver Setting] dialog box

- 1 Click on the [Menu] bar on the left toolbar. The menu is displayed.
- 2 Click on the [Tools] [EBL Maneuver] button on the menu. The [EBL Maneuver Setting] dialog box appears.

| EBL Maneuver Setting |        |      |       |
|----------------------|--------|------|-------|
| Display Maneu        | ver cı | irve | OFF   |
| Course               | Т      | 000  | ° 0.  |
|                      | R      |      |       |
| Reach                | 200    | ) r  | n     |
| _Turn set ──         |        |      |       |
| • Radius             | 0.50   |      | NM    |
| ○Rate                | 030.   | 0    | °/min |
| WOL -1               | 1.0 NI | 4    |       |
| TTG **               | ***h*  | *m** | S     |

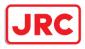

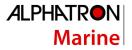

# 4.7.2 Clearing the display of maneuver curve

## **1** Click on the [Display Maneuver curve] button.

The [Display Maneuver curve] button display is set to [OFF] and the maneuver curve is cleared from the screen.

## 4.7.3 Setting the creation conditions of the EBL Maneuver

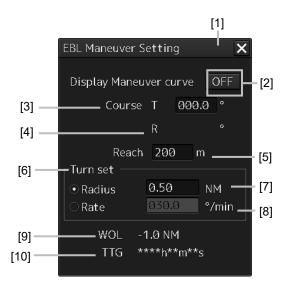

## [1] [X] button

Use this button to close the [EBL Maneuver] dialog box.

#### [2] [Display Maneuver curve] (Maneuver curve display) button

When this button is set to ON, the cursor mode changes to the maneuver curve creation mode.

#### [3] [Course T] (Bearing of the acquisition line (true bearing))

The bearing of the acquisition line is displayed in true bearing. The line can also be set. The input range is from 0.0 to 359.9°.

#### [4] [Course R] (Bearing of the acquisition line (relative bearing))

The bearing of the acquisition line is displayed in relative bearing.

#### [5] [Reach] (Distance from steering to turning)

The distance (reach) from steering to turning is displayed. The line can also be set. The input range is from 0 to 2000 m (integer value).

#### [6] [Turn set] (Turning mode)

Select a turning mode from either [Radius] (constant turn radius) or [Rate] (constant turn rate).

#### [7] [Radius] (Constant turn radius)

Set a constant turn radius to be used for the Radius turn mode. The input range is from 0.10 to 9.99NM.

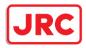

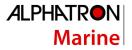

## [8] [Rate] (Constant turn rate)

Set a constant turn speed to be used in Rate turn mode. The input range is from 20.0 to 720°/min.

## [9] [WOL] (Distance to WOL)

The distance up to WOL is displayed.

# [10] [TTG] (Expected traveling time to reach WOL)

The expected traveling time to reach WOL is displayed.

When the ship's speed is 0 or the speed information of the own ship is invalid and the TTG value is invalid, "\*\*h\*\*m\*\*s" is displayed.

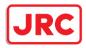

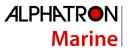

# 4.7.4 Creating an EBL maneuver curve

**1** Set the function to [ON] by clicking on the [Display Maneuver curve] (EBL maneuver curve) button.

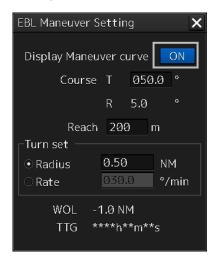

A supplemental line, a maneuver curve, and a WOL for creating a maneuver curve are displayed and the maneuver curve creation mode is set.

The bearing of the supplementary line can be changed by turning the EBL dial during creation of a maneuver curve.

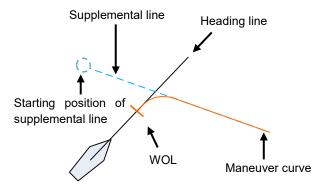

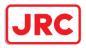

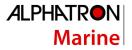

#### Determine a supplemental line starting position by clicking.

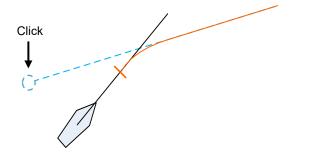

#### Note

When the WOL position is behind the own ship, the color of WOL changes to red and the supplemental line starting point can no longer be determined by clicking on the point.

# Cancelling the creation of maneuver curve

By clicking the right-button in maneuver curve creation mode, the creation can be cancelled.

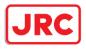

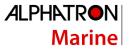

# 4.8 Connecting Own Ship and the Specified Fixed Position with EBL and the VRM Marker (Node Fixed EBL/VRM Function)

Node Fixed EBL-VRM is the function that connects the own ship with the specified fixed position with the EBL and VRM markers.

Since this EBL/VRM connection is maintained even if the own ship travels, it is possible to always know the bearing and distance of the own ship against the fixed position.

On the selected fixed position, the bearing and distance of the own ship against the fixed position are displayed.

# 4.8.1 Displaying the [Node Fixed EBL/VRM] dialog box

To execute the Node Fixed EBL/VRM function, the [Node Fixed EBL/VRM] dialog box must be displayed.

- 1 Click on the [Menu] button on the left toolbar. A submenu is displayed.
- 2 Click on the [Node Fixed EBL/VRM] button on the menu.

The [Node Fixed EBL/VRM] dialog box appears.

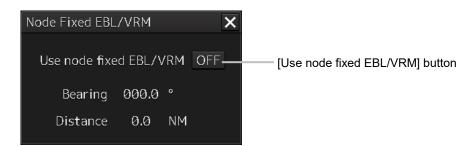

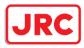

# 4.8.2 Description of [Node Fixed EBL/VRM] dialog box

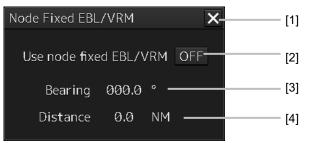

## [1] [x] button

When the [x] button is clicked on, the [Node Fixed EBL/VRM] dialog box is closed.

## [2] [Use Node Fixed EBL/VRM] button

This button sets the display of fixed position EBL/VRM to ON/OFF.[ON]: The cursor mode is changed to the EBL/VRM marker intersection move mode.[OFF]: Cancels the fixed position EBL/VRM display.

## [3] Bearing up to the fixed position

Displays the bearing from the own ship to the fixed position. The bearing is always reflected.

## [4] Distance up to the fixed position

Displays the distance from the own ship to the fixed position. The distance is always reflected.

# 4.8.3 Creating a new Node Fixed EBL/VRM

**1** Set the function to ON by clicking on the [Use Node Fixed EBL/VRM] button.

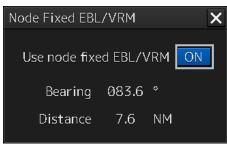

The cursor mode is set to the EBL/VRM marker intersection move mode.

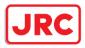

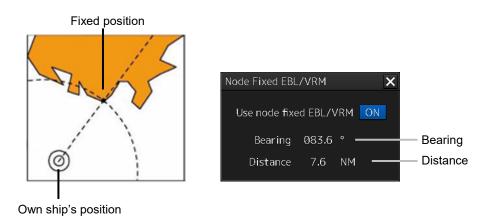

**2** Determine the fixed position by clicking the position to be fixed.

The bearing and distance of the own ship against the fixed position are displayed on the selected fixed position and these values change as the own ship advances.

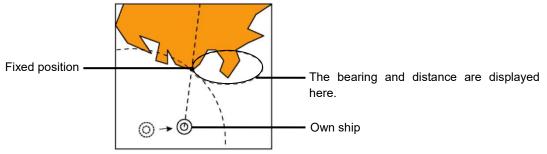

<sup>[</sup>Relationship between the own ship and the fixed position when the own ship advances]

Even if the [Node Fixed EBL/VRM] dialog box is closed after the fixed position is determined, the display of Node Fixed EBL/VRM remains.

After the fixed position is determined, the cursor mode changes to the AUTO mode. When the mouse button is clicked on any position in Node Fixed EBL/VRM in AUTO mode, the mode changes to the Node Fixed EBL/VRM intersection shift mode.

# 4.8.4 Cancelling the Node Fixed EBL/VRM function

**1 Click** the right mouse button in Node Fixed EBL/VRM intersection shift mode.

The mode is cancelled and the [Use Node Fixed EBL/VRM] button is set to OFF.

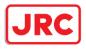

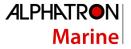

# 4.9 Measuring the Own Ship's Position Manually (LOPs Fixing Function of Manual position fix)

This function is used for measuring the own ship's position based on the following navigation and plotting on the chart by using LOP (Line Of Position).

The own ship's position can also be jumped to the plotted position.

# 4.9.1 Displaying the [Manual position fix] dialog box

- 1 Click on the [Menu] button on the left toolbar. The menu is displayed.
- 2 Click on the [Tools] [Manual Position Fix] button on the menu. The [Manual Position Fix] dialog box appears.

| Manual position fix          | X  |
|------------------------------|----|
| LOPs Fixing Position Offset  |    |
| LOP 1 • (Total: 5, Max:10)   |    |
| Observations Time            |    |
| Date 2013-12-18              |    |
| Position 38°50.380'S         |    |
| (e.g. landmark) 14°58.790'E  |    |
| • Bearing 345.0 °            |    |
| ○ Distance 0.0 NM            |    |
| 🔽 Transfer Position Line 🛛 — |    |
| ● HDG/STW ○ COG/SOG          |    |
| HDG 000.0 ° Set 000.0 °      |    |
| STW 10.0 kn Drift 10.0 k     | kn |
| Set Delete                   |    |
| Plot 🔹 Plot by cursor        |    |
| Clear all lines              |    |

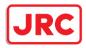

# 4.9.2 Description of the [LOPs Fixing] tab of the [Manual position fix] dialog box

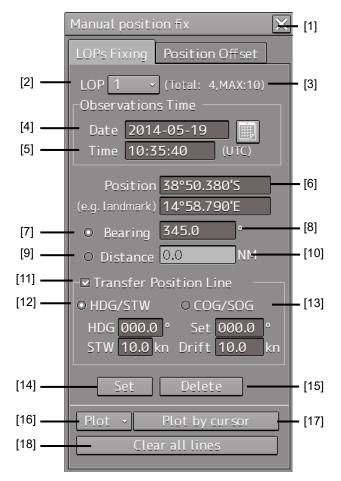

## [1] [X] button

Use this button to close the [Manual position fix] dialog box.

## [2] [LOP] (LOP selection combo box)

When a LOP number (1 to 10) is selected from the list, the LOP is switched to the generated LOP corresponding to the number.

## [3] Display of the number of LOPs

The maximum number of LOPs that can be created and the number of LOPs that have been created are displayed.

## [4] [Date] (Observation date)

When the text box is clicked on, a calendar picker is displayed, enabling input of an observation date.

## [5] [Time] (Observation time)

When the text box is clicked on, a calendar picker is displayed, enabling input of an observation time.

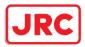

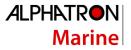

## [6] [Position] (LOP reference point)

Set a reference point by entering a LOP reference point through the software keyboard or clicking on any position on the chart.

## [7] [Bearing] (Selection of LOP bearing mode)

When this item is selected, LOP is switched to the bearing mode.

#### [8] LOP bearing input box

Enter a bearing of LOP. The input is enabled when LOP is in bearing mode.

#### [9] [Distance] (Selection of LOP distance mode)

When this item is selected, LOP is switched to the distance mode.

#### [10] LOP distance input box

Enter a distance of LOP. The input is enabled when LOP is in distance mode.

## [11] [Transfer Position Line] (TPL ON/OFF)

When this item is checked, TPL (Transfer Position Line) is drawn by determining the transfer amount from the observation time differences of all other LOPs, the bearing and speed of the ship and the current direction and the current speed. However, transfer does not occur to the past LOP.

## [12] [HDG/STW] (Selection of speed through water)

When this item is selected, TPL is determined from the speed through water, the current direction, and the current speed.

This item can be selected when [Transfer Position Line] is checked.

## [13] [COG/SOG] (Selection of speed over the ground)

When this item is selected, TPL is determined from the speed over the ground. This item can be selected when [Transfer Position Line] is checked.

## [14] [Set] button

When this item is clicked on, the LOP that was created is determined and control is passed to the next LOP creation mode.

#### [15] [Delete] button

When this button is clicked on, the LOP that was selected on the LOP selection combo box is deleted.

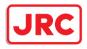

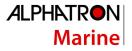

## [16] [Plot] button

When this button is clicked on, the following menu is displayed.

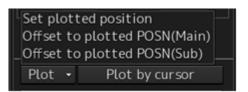

| [Set plotted position]:         | Creates a reference point on the plotted position on the chart.                                   |  |
|---------------------------------|---------------------------------------------------------------------------------------------------|--|
| [Offset to plotted POSN(Main)]: | Creates a reference point on the position determined by offsetting                                |  |
|                                 | from plotted position by POSN.                                                                    |  |
| [Offset to plotted POSN(Sub)]:  | Creates a reference point on the position determined by offsetting from plotted position by POSN. |  |

## [17] [Plot by cursor] button

When the mouse button is clicked on this button, the cursor shape changes to the offset cursor, enabling creation of a Plotted Position on the coordinates on which the button was clicked with the offset cursor.

#### [18] [Clear all lines] button

When this button is clicked, all the LOPs that were created are deleted.

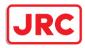

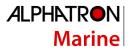

# 4.9.3 Creating LOP

# 4.9.3.1 Creating bearing LOP

**1** After confirming that the "LOPs Fixing" tab is selected, select [Bearing].

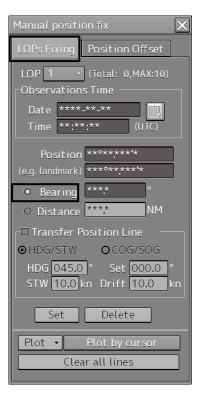

# **2** Place the cursor on the reference point.

The cursor (mark cursor) of the LOP reference point setting mode for the first LOP is displayed. In this case, the LOP starts from the edge of the screen and the LOP reference point is the cursor position.

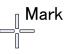

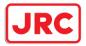

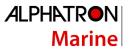

**3** Set the cursor to the target that was used for bearing measurement and click the mouse button. The cursor changes to the bearing setting cursor.

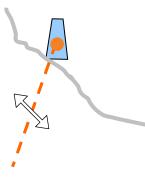

4 Move the cursor to set the bearing to the measured bearing and determine the bearing of the LOP by clicking the mouse button.

The measurement can also be determined by entering a numeric value in the Bearing text box.

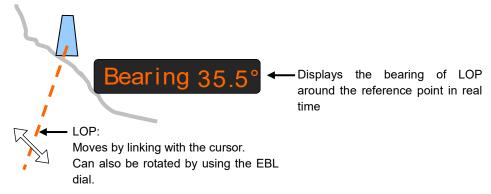

When the bearing of LOP is determined, the mark cursor is displayed and the cursor mode is changed to the reference point setting mode.

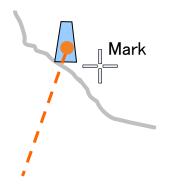

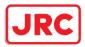

# 5 Determine the 1st LOP by clicking on the [Set] button.

The 2nd LOP is selected in the LOP selection combo box.

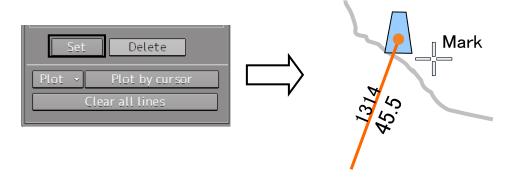

When LOP is determined, the broken line is changed to a solid line.

## 4.9.3.2 Creating distance LOP

1 Check that the [LOPs Fixing] tab is displayed and select [Distance].

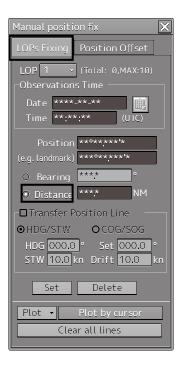

**2** Place the cursor on the reference point.

The cursor (mark cursor) is displayed.

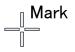

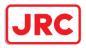

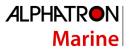

**3** When the cursor is moved to the target that is used for distance measurement and the mouse button is clicked on, the cursor changes to the arrow cursor.

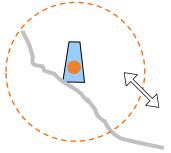

4 Move the cursor to the measured distance and determine the LOP distance by clicking the button.

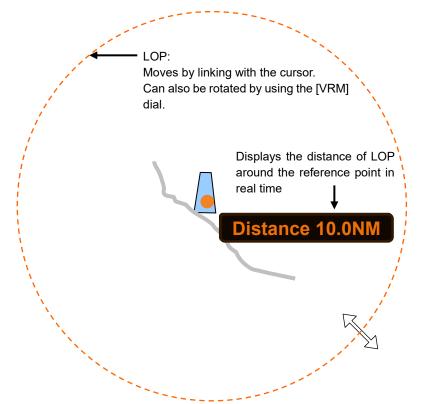

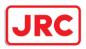

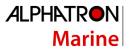

# 4.9.4 Measuring the own ship's position in cross bearing fix

This section describes the own ship position fixing and offset procedures by cross bearing (cross position fixing method).

In cross bearing, creation of a Plotted Position and offset operation can be performed concurrently. When the own ship's position is unclear due to the occurrence of abnormality in the position sensor such as a navigation unit, the position of own ship can be determined by drawing a line of the bearing of the fixed target visually on the chart by using cross bearing.

#### 4.9.4.1 Automatic position fixing

**1** Create two or more LOPs to create intersecting points.

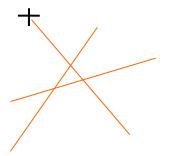

2 Click the [Plot] combo box.

#### Memo

The following menu is displayed only when two or more LOPs are determined. When there are three or more LOPs or TPLs, refer to "4.9.4.4 When there are three or more LOPs or TPLs".

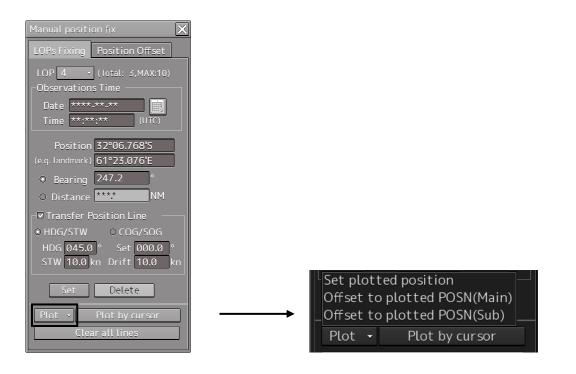

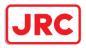

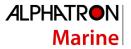

# **3** Select [Set plotted position].

A Plotted Position is displayed on the appropriate intersecting point.

When there are two LOPs, the intersecting point is used as the position fixing candidate and when there are three LOPs and a differential triangle is generated, the inner center is used as the position fixing candidate.

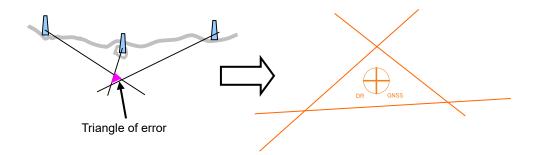

**4** Set a Plotted Position in the [Plotted Position] dialog that is displayed at creation of a Plotted Position.

For the details of the [Plotted Position] dialog box, refer to "4.9.4.5 Setting a plotted position".

#### 4.9.4.2 Automatic offset

1 Create two or more LOPs to create intersecting points.

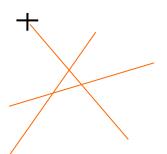

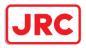

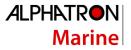

## **2** Click the [Plot] combo box.

#### Memo

The following menu is displayed only when two or more LOPs are determined. When there are three or more LOPs or TPLs, refer to "4.9.4.4 When there are three or more LOPs or TPLs".

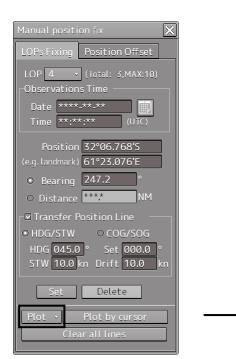

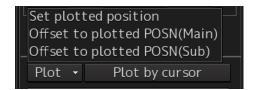

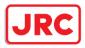

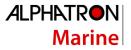

# **3** Select [Set plotted position].

A Plotted Position is displayed on the appropriate intersecting point.

When there are two LOPs, the intersecting point is used as the position fixing candidate and when there are three LOPs and a triangle of error is generated, the inner center is used as the position fixing candidate.

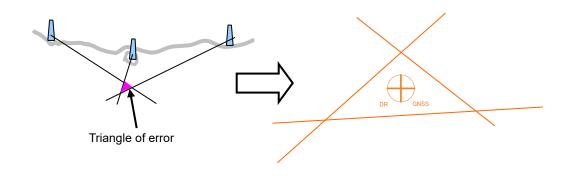

4 Select [Offset to plotted POSN(Main)] or [Offset to plotted POSN(SUB)] from the [Plot] combo box.

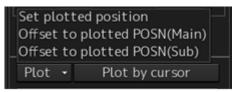

- When [Offset to plotted POSN(Main)] is selected, a reference point is created by offsetting by POSN1 from the plotted position.
- When [Offset to plotted POSN(Sub)] is selected, a reference point is created by offsetting by POSN2 from the plotted position.

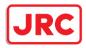

# 4.9.4.3 Manual position fixing

# **1** Click on the [Plot by cursor] button.

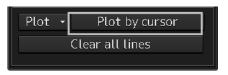

The mode is changed to the manual plot mode and the offset cursor is displayed.

# 2 Click inside of the triangle of error with the offset cursor.

A Plotted Position is displayed on the coordinate that was clicked on and the [Plotted Position] dialog box appears.

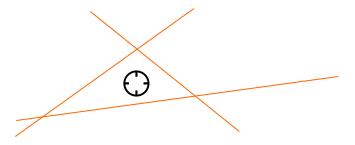

**3** Set a Plotted Position in the [Plotted Position] dialog that is displayed at creation of a Plotted Position.

For the details of the [Plotted Position] dialog box, refer to the "4.9.4.5 Setting a plotted position".

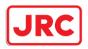

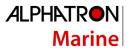

## 4.9.4.4 When there are three or more LOPs or TPLs

When there are three or more LOPs or TPLs in total and the [Set plotted position] button is clicked on, the [Select LOP or TPL] dialog box appears.

Select LOP or TPL on the chart from this dialog box.

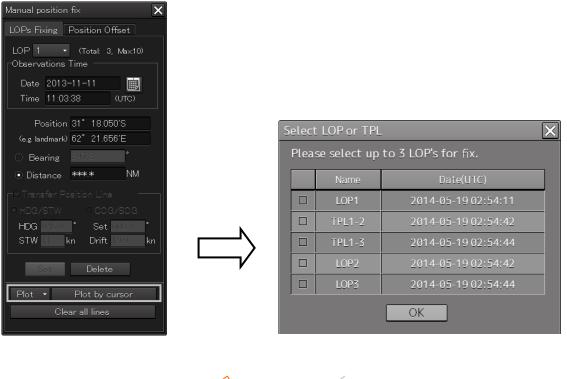

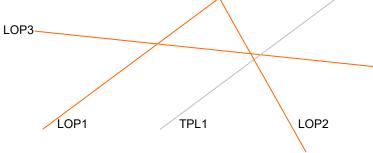

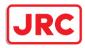

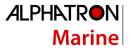

#### **1** Select a LOP or TPL checkbox.

| Select | LOP or TPL                           |            | ×        |  |
|--------|--------------------------------------|------------|----------|--|
| Pleas  | Please select up to 3 LOP's for fix. |            |          |  |
|        | Name                                 | Date       | Time     |  |
|        | LOP1                                 | 2013-11-25 | 21:26:30 |  |
|        | TPL1-2                               | 2013-11-25 | 21:26:30 |  |
|        | TPL1-3                               | 2013-11-25 | 21:26:30 |  |
|        | LOP2                                 | 2013-11-25 | 21:26:36 |  |
|        | LOP3                                 | 2013-11-25 | 21:26:39 |  |
|        |                                      | OK         |          |  |

#### **TPL display example**

For instance, "TPL1-2" is expressed with the "LOP number" that is checked in [Transfer Position Line] and "LOP number of creation destination (transfer destination").

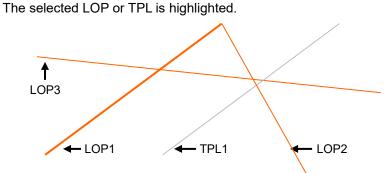

2 Close the dialog box by clicking on the [OK] button.

| Position fixing method | Pattern where the<br>[OK] button<br>is enabled | Remarks                                                                              |
|------------------------|------------------------------------------------|--------------------------------------------------------------------------------------|
| Cross Bearing          | BRG×2<br>BRG×3                                 | LOP bearing only is available for Cross<br>Bearing.                                  |
| Running fix            | BRG×1 TPL×1<br>BRG×1 TPL×2                     | LOP and TPL bearing only are available for Running fix.                              |
| Bearing Distance       | BRG×1 DST×1                                    | For Bearing Distance, the position is fixed by one LOP bearing and one LOP distance. |
| Radar fix              | DST×2<br>DST×3                                 | LOP distance only is available for Radar fix.                                        |

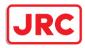

# 4.9.4.5 Setting a plotted position

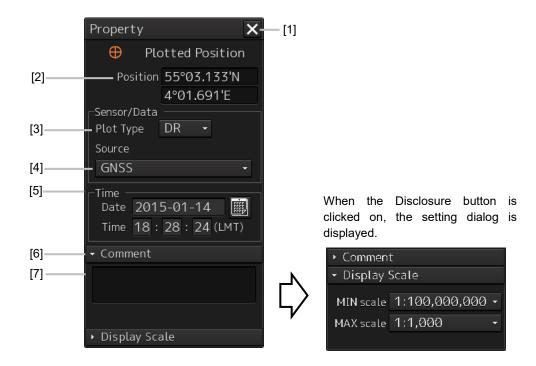

#### [1] [X] button

Close the [Property] dialog box.

## [2] [Position]

Enter the coordinate of the Plotted Position.

#### [3] [Plot type] combo box

Switched between blank, DR(Dead Reckoning) and EP(Estimated Position).

#### Position by dead-reckoning (DR: Dead-Reckoning)

Position that is assumed based on the current course and speed

#### Estimated position (EP)

Position that is assumed by including the influence of wind and current in addition to the current course and speed

#### [4] [Source] (Data source) combo box

Select a data source from the list containing following 11 types.

| Data source |       |  |
|-------------|-------|--|
| Blank       | GPS   |  |
| GNSS        | DGPS  |  |
| LORAN       | DECCA |  |

283 | Range and Bearing Measurement Methods

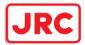

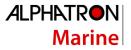

| RADAR Range          | Astronomical |
|----------------------|--------------|
| Visual Bearing       | MFDF         |
| Visual BRG/RADAR RNG | TRANSIT      |

## [5] [Time]

When the calendar icon is clicked on, a calendar picker is displayed, enabling input of date and time.

## [6] [Comment]

When the disclosure button of the Comment is clicked on, an input column is displayed. Enter a comment (up to 64 characters).

## [7] Display Scale

When the disclosure button of Display Scale is clicked on, the scale range (minimum scale to maximum scale) for Plotted Position on the chart is displayed.

Select the minimum scale (MIN scale) and the maximum scale (MAX scale) as required.

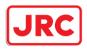

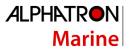

# 4.9.5 Measuring the own ship's position with Running Fix

By using two LOPs and TPLs (Transfer Position Line) that were created at different times, an

intersecting point or a triangle of error is created and the position is fixed.

The same procedure as for cross bearing is applied for automatic position fixing and manual position fixing.

**1** Select the [Transfer Position Line] (ON/OFF of TPL) checkbox.

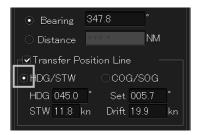

## **2** Select a TPL calculation method.

When determining TPL from the ship's heading through water, ship's speed, current direction, and current speed, select [HDG/STW].

To change the ship's heading, ship's speed through water, current direction, and current speed subsequently, change the value in each of the [HDG], [STW], [Set], and [Drift] boxes. To determine TPL from the ship's speed, select [COG/SOG].

# **3** Create the 1<sup>st</sup> LOP and click on the [Set] button.

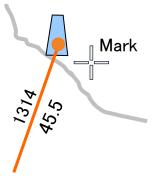

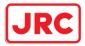

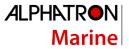

4 Wait until the ship moves for a while.

#### Note

While the ship is moving, do not change the bearing and speed of own ship.

#### Memo

When the traveling distance is available from the time difference from the 1<sup>st</sup> LOP to the observation time and the direction and speed of the ship, the 2<sup>nd</sup> LOP can also be created by entering the Observation Time of the LOP without waiting for the movement of the ship.

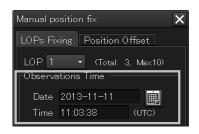

**5** Select the [Transfer Position Line] check box.

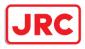

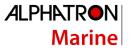

## 6 Create the second LOP with the same procedure as for cross bearing.

TPL is automatically drawn by determining the traveling distance from the time difference from the 1<sup>st</sup> LOP to the observation time and the bearing and speed of the ship. The intersection between the 2<sup>nd</sup> LOP and TPL becomes the own ship's position based on the both-side positioning method.

- When [HDG/STW] is set to ON, TPL of the same angle as that of the 1st LOP and same time as that of 2nd LOP is created based on the position determined by adding the HDG/STW vector and the Set/Drift vector.
- When [COG/SOG] is ON, TPL is created by using COG/SOG.

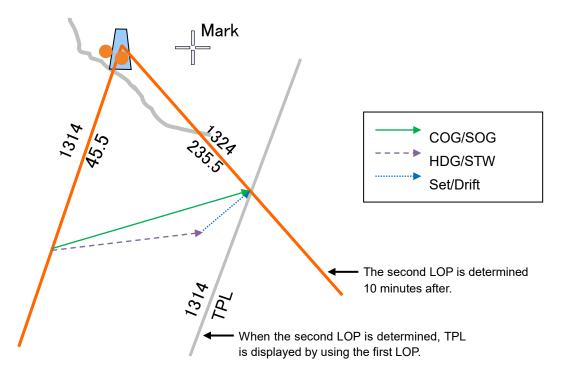

#### Note

Since transfer to the past LOP is not possible, TPL cannot be created when the time of LOP is prior to the time of LOP1.

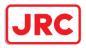

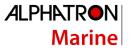

7 When using the intersection between LOP and TPL as the Plotted Position, perform the operation that is described in Memo.

When using a triangle of error as the Plotted Position, advance to Step 8.

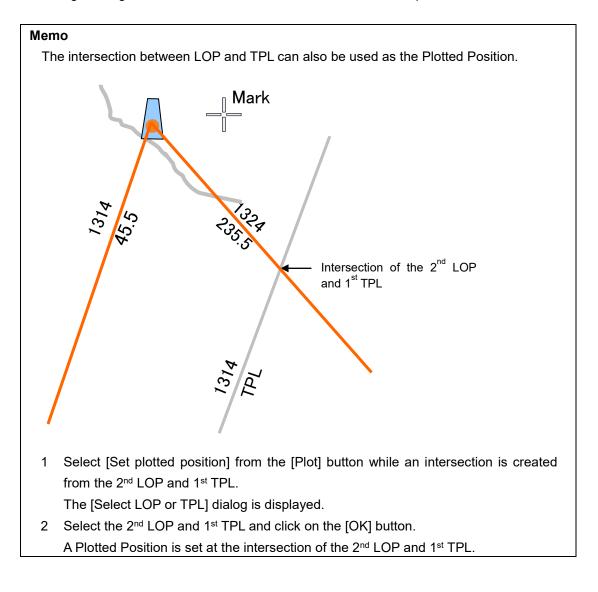

## 8 Check [Transfer Position Line].

9 Click on the [Set] button by creating the 2<sup>nd</sup> LOP.
 TPL is automatically drawn by determining the traveling distance from the time difference from the 2<sup>nd</sup> LOP to the observation time and the bearing and speed of the ship.
 Two TPLs are created, creating a triangle of error.

# **10** Select [Set plotted position] from the [Plot] button.

The [Select LOP or TPL] dialog is displayed.

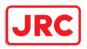

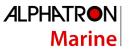

**11** Select LOP and TPL that form a triangle of error and click on the [OK] button. A Plotted Position is set inside of the triangle of error.

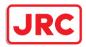

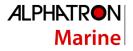

### 4.9.6 Measuring the own ship's position with other methods

### Bearing and Distance

Perform position fixing from one target with one Bearing and one Distance.

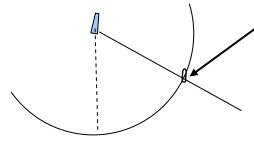

The intersection becomes the own ship's position. However, when multiple intersections are created, the one closest to the own ship's position among those that are displayed in the own ship information area is used as the own ship's position. In this case, the own ship's position is outside of the sensor detection range, the position closest from the bearing starting point is used as the own ship's position.

### Distance

Perform position fixing from the distance intersecting point from 2 to 3 targets.

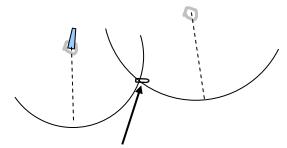

The intersection becomes the own ship's position.

However, when multiple intersections are created, the one closest to the own ship's position among those that are displayed in the own ship information area is used as the own ship's position. In this case, the own ship's position is outside of the sensor detection range, the position closest from the bearing starting point is used as the own ship's position.

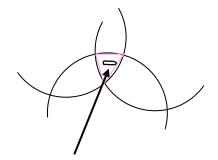

Inner center (position closer to the own ship's position) of the triangle of error created by 3 intersecting points when there are 3 distance LOPs.

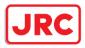

# 4.10 Offsetting the Own Ship's Position Manually (Position Offset Function of Manual position fix)

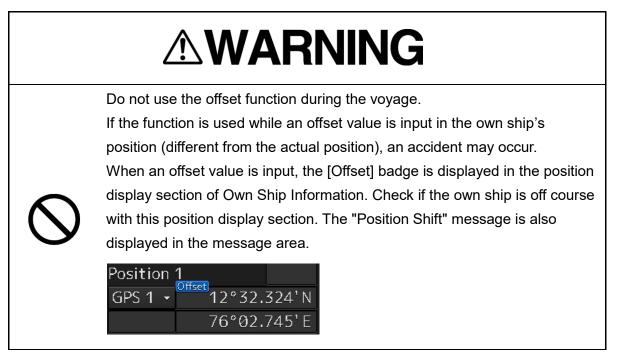

### 4.10.1 Displaying the [Manual position fix] dialog box

1 Click on the [Menu] button on the left toolbar. The menu is displayed.

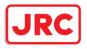

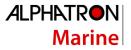

2 Click on the [Tools] - [Manual Position Fix] button on the menu. The [Manual position fix] dialog box appears.

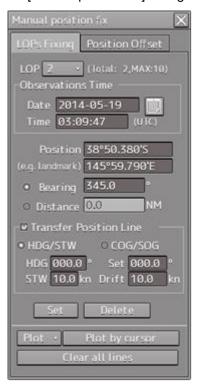

**3** Click on the [Position Offset] tab. The "Position Offset" dialog box appears.

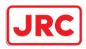

### 4.10.2 Description of the [Position Offset] tab of the [Manual position fix] dialog box

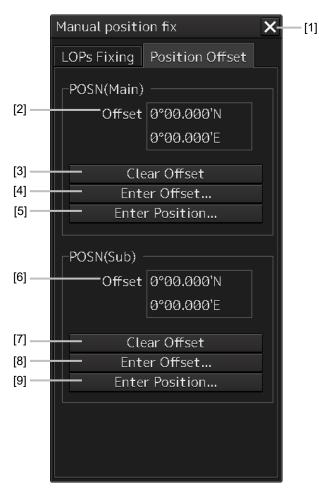

### [1] [X] button

This button closes the [Manual position fix] dialog box.

### [2] [Offset] ([POSN(Main)] coordinate after offset)

The offset amount that was offset by Enter Offset and Enter Position is displayed.

### [3] [Clear Offset] (Clearing the offset value of [POSN(Main)]) button

The offset value of [POSN(Main)] is cleared.

### [4] [Enter Offset] (Input of the offset value of [POSN(Main)]) button

This button displays the [Enter Offset] dialog box. For the details, refer to "4.10.3 Setting the offset amount that is input in the [Enter Offset] dialog as the offset position".

### [5] [Enter Position] (Coordinate input of [POSN(Main)]) button

This button displays the [Enter Position] dialog box.

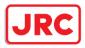

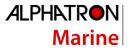

For the details, refer to "4.10.4 Setting the position on the chart on which the mouse button was clicked as the offset position".

### [6] [Offset] (Post-offset [POSN(Sub)]coordinate]

The offset amount is displayed.

### [7] [Clear Offset] (Clearing the [POSN(Sub)] offset value) button

The offset value of [POSN(Sub)] is cleared.

### [8] [Enter Offset] (Input of offset value of [POSN(Sub)]) button

This button displays the [Enter Offset] dialog box. For the details, refer to "4.10.3 Setting the offset amount that is input in the [Enter Offset] dialog as the offset position".

### [9] [Enter Position] (Coordinate input of [POSN(Sub)]) button

This button displays the [Enter Position] dialog box. For the details, refer to "4.10.4 Setting the position on the chart on which the mouse button was clicked as the offset position".

# 4.10.3 Setting the offset amount that is input in the [Enter Offset] dialog as the offset position

1 Click on the [Enter Offset] (Setting the offset amount) button of [POSN(Main)] or [POSN(Sub)].

The [Enter Offset] dialog is displayed.

2 Enter an offset value through the software keyboard.

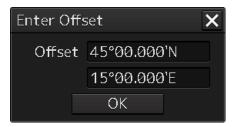

### **3** Click on the [OK] button.

The offset amount that was input is set as the offset position.

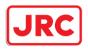

# 4.10.4 Setting the position on the chart on which the mouse button was clicked as the offset position

1 Click on the [Enter Position] (input of coordinates) button of [POSN(Main)] or [POSN(Sub)].

The [Enter Position] dialog is displayed.

While the dialog is displayed, the cursor changes to the offset cursor and the mode changes to the position selection mode.

2 The position is displayed in [Position] in the dialog as the coordinate of the position on the chart on which the mouse button was clicked.

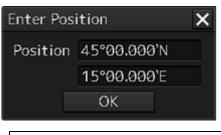

### Memo

Post-offset coordinates can also be input from the software keyboard.

### **3** Click on the [OK] button.

The coordinate is set in the offset position.

### Notation of Plotted Position on the chart

When offset is applied to automatic plot, manual plot, or own ship's position, the time and source are displayed near the symbol.

The source is displayed with the following label.

|                        | Label | Details              | 1115 ← Time              |
|------------------------|-------|----------------------|--------------------------|
| Estimated position     | EP    |                      | ⊕                        |
| Dead reckoned position | DR    |                      | GNSS                     |
| Plotted Position       | GNSS  | GNSS                 | <b>T</b><br>Source label |
|                        | L     | Loran                |                          |
|                        | R     | Radar range          | 1115<br>                 |
|                        | V     | Visual bearing       | EP GNSS                  |
|                        | VR    | Visual BRG/Radar RNG | <b>↑</b><br>EP           |
|                        | G     | GPS                  | CP                       |
|                        | dG    | DGPS                 |                          |
|                        | D     | Decca                |                          |
|                        | A     | Astronomical         |                          |
|                        | М     | MFDF                 |                          |
|                        | Т     | TRANSIT              |                          |

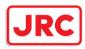

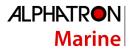

### 4.10.5 Recording LOPs Fixing operation in the logbook

A comment can be registered in the log book by using the following procedure.

### Display example when a Plotted Position is created by using Set plotted position or

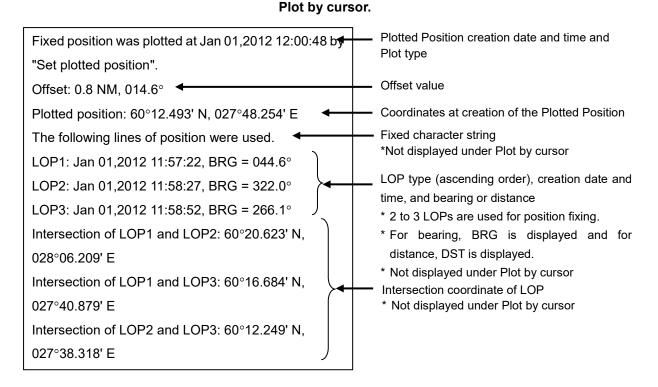

Display example when the own ship position is offset by [Offset to plotted POSN(Main/Sub).

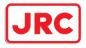

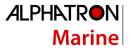

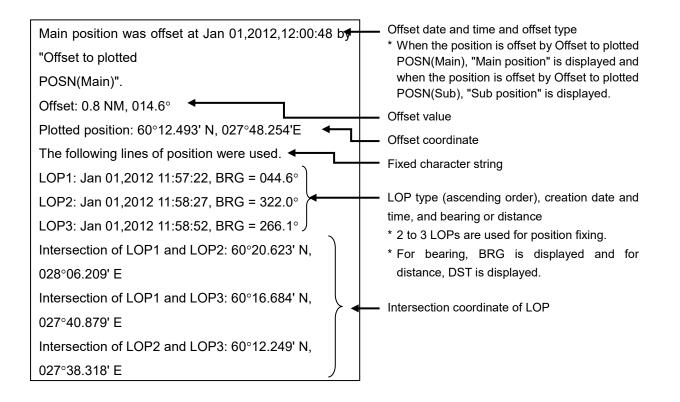

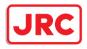

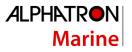

### Display example when the own ship position is offset by Enter Offset of the

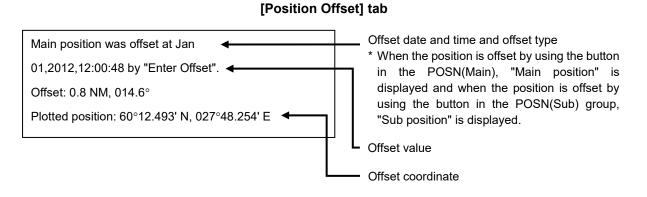

# Display example when the own ship position is offset by Enter Position of the [Position Offset] tab

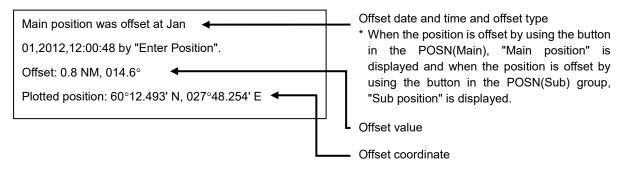

# Display example when the own ship position is offset by Clear Offset of the [Position Offset] tab

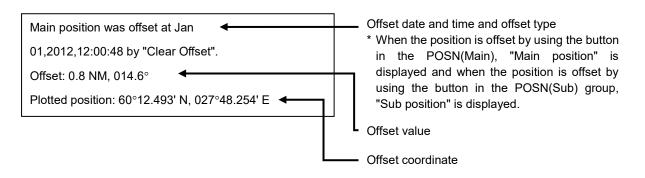

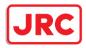

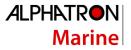

### 4.10.6 Offsetting the own ship position

When the own ship position is offset by Offset to plotted POSN(Main/Sub) and Enter Offset, Enter Position, and Clear Offset in Position Offset, the following character strings are registered in the Logbook.

| Item                                                                                                    | Statement                                                                                                    | Display contents                                                                                                    |
|----------------------------------------------------------------------------------------------------|----------------------------------------------------------------------------------------------------|----------------------------------------------------------------------------------------------------|
| Offset to plotted<br>POSN(Main/Sub)<br>*For the "Offset to<br>plotted<br>POSN(Main)"<br>section, "Offset to<br>plotted<br>POSN(Main)" or<br>"Offset to plotted<br>POSN(Sub)" is<br>displayed. | Main position was offset at Jan<br>01,2012,12:00:48 by "Offset to<br>plotted POSN(Main)".<br>Offset: 0.8 NM, 014.6°<br>Plotted position: 60°12.493' N,<br>027°48.254' E<br>The following lines of position were<br>used.<br>LOP1: Jan 01,2012 11:57:22, BRG<br>= 044.6°<br>LOP2: Jan 01,2012 11:58:27, BRG<br>= 322.0°<br>LOP3: Jan 01,2012 11:58:52, BRG<br>= 266.1°<br>Intersection of LOP1 and LOP2:<br>60°20.623' N, 028°06.209' E<br>Intersection of LOP1 and LOP3:<br>60°16.684' N, 027°40.879' E<br>Intersection of LOP2 and LOP3:<br>60°12.249' N, 027°38.318' E | <ul> <li>First line: Offset date and time, offset type</li> <li>* When the position is offset by Offset to plotted POSN(Main), "Main position" is displayed and when the position is offset by Offset to plotted POSN(Sub), "Sub position" is displayed.</li> <li>Second line: Offset value</li> <li>Third line: Offset coordinate</li> <li>Fourth line: Fixed character string</li> <li>Fifth to seventh lines: LOP type (ascending order), creation date and time, bearing or distance</li> <li>* 2 to 3 LOPs are used for position fixing</li> <li>* For bearing BRG is displayed and for distance, DST is displayed.</li> <li>Eighth to tenth lines: Intersection coordinates of LOP</li> </ul> |
| Enter Offset                                                                                                    | Main position was offset at Jan<br>01,2012,12:00:48 by "Enter Offset".<br>Offset: 0.8 NM, 014.6°<br>Plotted position: 60°12.493' N,<br>027°48.254' E                                                                                                    | <ul> <li>First line: Offset date and time</li> <li>When the position is offset by<br/>using the button in the<br/>POSN(Main), "Main position" is<br/>displayed and when the position is<br/>offset by using the button in the<br/>POSN(Sub) group, "Sub position"<br/>is displayed.</li> <li>Second line: Offset value</li> <li>Third line: Offset coordinate</li> </ul>                                                                                                    |
| Enter Position                                                                                                    | Main position was offset at Jan<br>01,2012,12:00:48 by "Enter<br>Position".<br>Offset: 0.8 NM, 014.6°<br>Plotted position: 60°12.493' N,<br>027°48.254' E                                                                                                    | <ul> <li>First line: Offset date and time</li> <li>If offset with a button in the<br/>POSN(Main) group, "Main<br/>position" is displayed; if offset with<br/>a button in the POSN(Sub) group,<br/>"Sub position" is displayed.</li> <li>Second line: Offset value</li> <li>Third line: Offset coordinates</li> </ul>                                                                                                    |

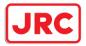

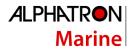

| Clear Offset | Main position was offset at Jan<br>01,2012,12:00:48 by "Clear Offset".<br>Offset: 0.8 NM, 014.6°<br>Plotted position: 60°12.493' N,<br>027°48.254' E | <ul> <li>First line: Offset date and time</li> <li>If offset with a button in the<br/>POSN(Main) group, "Main<br/>position" is displayed; if offset with<br/>a button in the POSN(Sub) group,<br/>"Sub position" is displayed.</li> <li>Second line: Offset value</li> <li>Third line: Offset coordinates</li> </ul> |
|--------------|----------------------------------------------------------------------------------------------------|----------------------------------------------------------------------------------------------------|
|--------------|----------------------------------------------------------------------------------------------------|----------------------------------------------------------------------------------------------------|

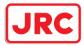

### 5 Basic Operation of the Radar

# 

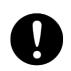

Use the radar as your navigation aid.

Final decision on the ship operation must be made by the ship operator himself. If you depend entirely on the radar information for the final decision on the ship operation, such an accident as collision and stranding may occur.

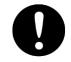

If momentary power interruption has occurred on the ship during the radar operation, the image may distort or may not appear. If this occurs, turn on the power again.

### 5.1 Overview Flowchart

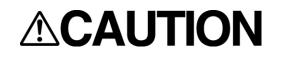

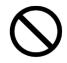

Do no put anything on the operation section.

In particular, if a hot object is placed on the operation section, deformation is likely to occur.

Do not allow a heavy impact to be applied to the operation section, trackball or dial. A trouble may occur.

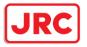

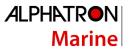

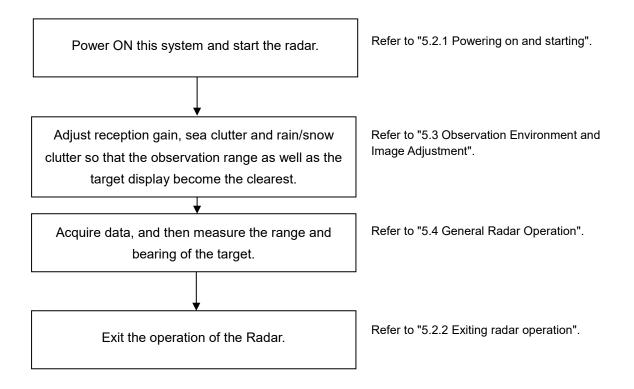

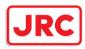

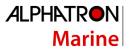

### 5.2 Starting and Shutting Down the Radar

### 5.2.1 Powering on and starting

### Note

Wait for about 2 seconds before turning on the power again.

Immediately after the radar is installed, at start of the system after it has not been used for a long time, or after the magnetron is replaced, preheat the equipment in the standby state for 20 to 30 minutes before setting it into the transmit state.

If the preheating time is short, the magnetron causes sparks, resulting in its unstable oscillation. Start transmission on a short pulse range and change the range to the long pulse ranges in turn. If the transmission is unstable in the meantime, immediately place the system back into the standby state and maintain it in the standby state for 5 to 10 minutes before restarting the operation. Repeat these steps until the operation are stabilized.

### 1. Check that the ship's mains are turned on.

### 2. Press the Power button on the operation unit.

This equipment starts and Task Menu appears on the screen.

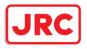

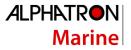

3. Click on the [Collision Avoidance (RADAR)] button on Task Menu.

| Task Menu                                                                                                    |
|----------------------------------------------------------------------------------------------------|
| Collision Avoidance<br>(RADAR)                                                                                                    |
| Image: Contract of the second of the second of the seco |
| Data<br>Playback Backup/Restore                                                                                                    |
| Password                                                                                                    |

The RADAR screen appears.

The preheating time is displayed at the center of the screen.

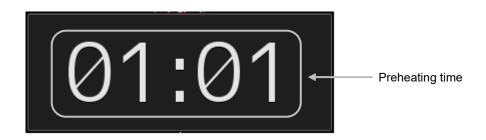

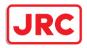

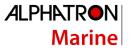

When the magnetron radar antenna is connected, "Preheat" is displayed on the Standby/Send switching button.

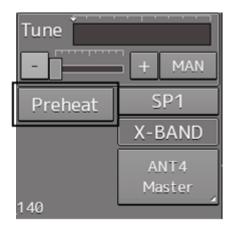

### 4. Wait until preheating is complete.

When the preheating time expires, the preheating time display disappears, and the display of the Standby/Transmit switch button changes from "Preheat" to "Standby".

### 5. Click on the Standby/Transmit switch button.

Radar transmission starts and the radar antenna rotates.

The display of the Standby/Transmit switch button changes from "Standby" to "Transmit".

### Note

Even if the Standby/Transmit switch button is clicked on while "Preheat" is being displayed, radar transmission cannot be performed.

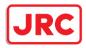

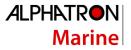

### 5.2.2 Exiting radar operation

### 1. Click on the Standby/Transmit switch button in Radar system information.

Radar transmission stops and the rotation of the radar antenna stops.

The display of the Standby/Transmit switch button changes from "Transmit" to "Standby".

### Memo

If observation using the radar is being scheduled within a comparably short period of time, keep this state. Observation can be started immediately by just clicking on the Standby/Transmit switch button.

### 2. Press the Power button on the operation unit.

The power to this equipment is turned OFF.

|           | <b>MARNING</b>                                                                                                    |
|-----------|----------------------------------------------------------------------------------------------------|
| 0         | Before starting maintenance, turn off power. Cut off all the power<br>supplies to the equipment.<br>Some equipment components can carry electrical current even after the<br>power switch is turned off, and conducting maintenance work may result<br>in electric shock, equipment failure, or accidents. |
| $\oslash$ | When turning off the power supply, do not hold down the power button of the operation unit.<br>Otherwise, a trouble may occur due to termination failure.                                                                                                    |

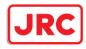

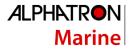

### 5.3 Observation Environment and Image Adjustment

### 5.3.1 Adjusting screen brightness

### 1. Adjust the screen brightness.

For the details of the adjustment, refer to "3.9 Adjusting the Brightness of the Screen and Operation Unit".

In consideration of the ambient brightness, adjust the brightness of the display that is high enough to easily observe the radar display but does not glare.

### 5.3.2 Changing the observation range

## 1. Click on the Range Scale button in Presentation and mode information, and then select Range from the pop-up menu.

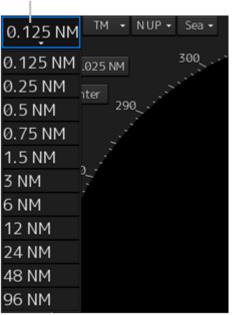

Range Scale button

### [Points on adjustments]

Increasing the observation range will enable a wider range to be observed.

However, a video image is small and the ability to detect targets near own ship decreases. Therefore, when observing the vicinity of own ship, use the smaller observation range.

Decreasing the observation range will enable the vicinity of own ship to be enlarged. However, caution must be taken because video images of the area beyond the observation range cannot be displayed.

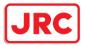

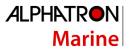

# 

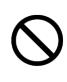

Since the image within the previous observation range is displayed by expanding/contracting for the period from immediately after switching of the observation range from the next image updating, do not use this image for navigation.

If this image is used for navigation, an accident may occur.

### Note

An observation range under which the own ship display positon and the antenna position exceeds the area 66% of the screen radius cannot be selected.

### 5.3.3 Adjusting tune

# 

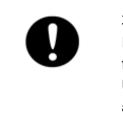

Normally, use the automatic tune mode.
 If you use the manual tuning mode, an accident may be caused by fluctuation of transmission and reception.
 Use the manual tune mode only when best tuning is not possible in the

automatic tune mode due to deterioration of magnetron.

This equipment has the automatic tuning mode that performs tuning of the transmission frequency and the reception frequency by automatic control, and the manual tuning mode in which the user performs tuning. Normally use the automatic tune mode. Only when the best tuning is not possible by the automatic tune mode due to the deterioration of magnetron, use the manual tune mode.

The tuning mode currently being used is displayed on the Tuning Mode button in Radar system information.

### Note

This function is effective when a magnetron radar antenna is connected.

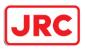

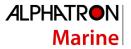

### 5.3.3.1 When using the automatic tune mode

### 1. Click on the tune mode button.

[AUTO] (automatic) is displayed on the tune mode button.

Whenever the button is clicked on, the mode is switched between [AUTO] (automatic) and [MAN] (manual).

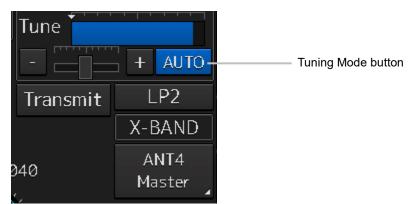

### 5.3.3.2 Using the manual tune mode

### 1. Click on the tune mode button.

[MAN] (manual) is displayed on the tune mode button.

Each time this button is clicked on, the display switches between [AUTO] (automatic) and [MAN] (manual).

### 2. Move the fine tuning slider to the left and right sides.

The tuning status is displayed on the tuning bar according to the movement of the fine tuning slider.

Make adjustments so that the display on the tuning bar indicates the maximum (the state in which the tuning bar is positioned at the most right).

Tuning indication peak line Indicates the maximum point of tuning.

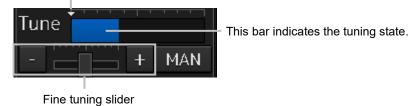

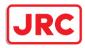

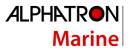

### 5.3.4 Adjusting gain

# Image: Constraint of the sector of the sector of

Adjust the gain of the radar.

### Memo

Set the optimum gain when making adjustments, giving consideration to the setting described in "5.3.7 Adjusting to optimal images (Selection of observation scenes)".

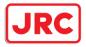

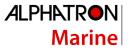

1. Drag the [Gain] (reception gain adjustment) slider dial in Radar signal information, turn the trackball, and set up reception gain.

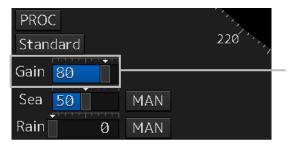

[Gain] (reception gain adjustment) slider

Moving the slider to the right increases gain.

Moving the slider to the left decreases gain.

The current reception gain level is indicated by the bar and a numeric value.

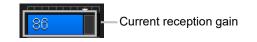

### [Points on adjustments]

As reception gain is increased, the range in which radar images can be observed widens; however, if gain is increased too high, receiver noise, false echoes and other undesired signals will increase on the screen, lowering the visibility of targets.

Also, it gets easier to see the screen display if gain is decreased to observe cluttered targets and close range, but be careful not to overlook small targets.

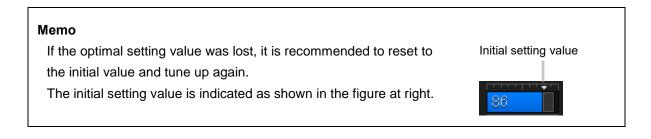

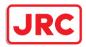

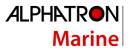

### 5.3.5 Rejecting sea clutter (Sea)

# 

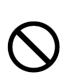

Never set the sea clutter suppression function before rejecting all the sea clutters at close range. Detection of not only echoes from the wave and so on but also targets such as other ships or dangerous objects may be suppressed.

When using the sea clutter suppression function, make sure to choose the most appropriate setting for suppression.

### Memo

Remove images by sea clutter by using the sea clutter suppression function. When using the sea clutter suppression function, make the optimum setting, giving considerating to the setting described in "5.3.7 Adjusting to optimal images (Selection of observation scenes)".

1. Drag the [Sea] (sea clutter adjustment) slider dial in Radar signal information, turn the trackball, and adjust the amount of images by sea clutter displayed on the screen so as to make display easy to observe.

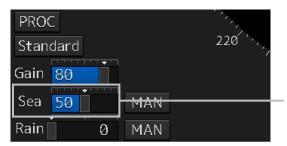

[Sea] (sea clutter adjustment) slider

Moving the slider to the right decreases the amount of images by sea clutter. Moving the slider to the left increases the amount of images by sea clutter. The current level of sea clutter suppression is indicated by the bar and a numeric value.

86

Current level of sea clutter suppression

### [Points on adjustments]

The sea clutter suppression function decreases the amount of images by sea clutter by lowering reception gain at close range. When reception gain is lowered, the effectiveness of sea clutter suppression increases; however, if excessive effect is applied, please note that targets having weak signal strength such as buoys and small ships will disappear.

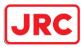

# Memo If the optimal setting value was lost, it is recommended to reset to the initial value and tune up again. Initial setting value is indicated as shown in the figure at right.

### 5.3.5.1 Using the function of automatic sea clutter suppression mode

The sea clutter suppression in accordance with the intensity of sea clutter is possible. Use this mode when the sea clutter's intensity differs according to directional orientation.

### 1. Click on the Automatic Sea Clutter Suppression button.

[AUTO] (automatic) is displayed on the automatic sea clutter suppression button.

Each time this button is clicked on, the display switches between [AUTO] (automatic) and [MAN] (manual).

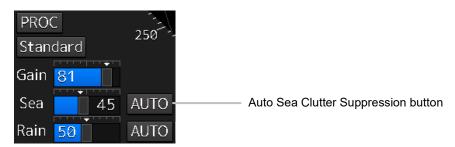

2. Drag the sea clutter adjustment slider dial, turn the trackball, and adjust the amount of images by sea clutter displayed on the screen.

Even while automatic sea clutter is being suppressed, the amount of images can be fine-adjusted manually.

### 5.3.5.2 Canceling automatic sea clutter suppression

### 1. Click on the Automatic Sea Clutter Suppression button.

[MAN] (manual) is displayed on the automatic sea clutter suppression button. Each time this button is clicked on, the display switches between [AUTO] (automatic) and [MAN] (manual).

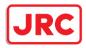

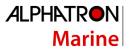

### 5.3.6 Rejecting rain/snow clutter

# 

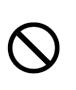

Never set the rain/snow clutter suppression function too high. Detection of not only echoes from the rain or snow but also images targets such as other ships or dangerous objects may be suppressed. When using the rain/snow clutter suppression function, make sure to choose the most appropriate setting for suppression.

### Memo

Remove images by rain/snow clutter by using the sea clutter suppression function. When using the rain/snow clutter suppression function, make the optimum setting giving considerating to the setting described in "5.3.7 Adjusting to optimal images (Selection of observation scenes)".

1. Drag the [Rain] rain/snow clutter adjustment slider dial in Radar signal information, turn the trackball, and adjust the amount of images by rain/snow clutter displayed on the screen so as to make display easy to observe.

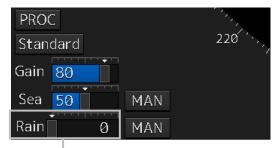

[Rain] (rain/snow clutter adjustment) slider

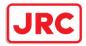

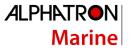

Moving the slider to the right decreases the amount of images by rain/snow clutter. Moving the slider to the left increases the amount of images by rain/snow clutter. The current level of rain/snow clutter suppression is indicated by the bar and a numeric value.

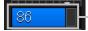

Current level of rain/snow clutter suppression

### [Points on adjustments]

When the amount of images by rain/snow clutter is decreased, the outlines of targets hidden by images of rain/snow will appear, but please note that small targets may be missed. Since this can also reduce sea clutter, it is effective to use it together with the sea clutter rejection function.

Normally, set the level of rain/snow clutter suppression to 0.

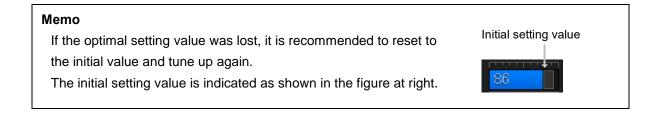

### 5.3.6.1 Using the automatic rain/snow clutter suppression mode

The rain/snow clutter suppression in accordance with the intensity of rain/snow clutter is possible. Use this mode when the rain/snow clutter's intensity differs according to directional orientation.

1. Click on the Automatic Rain/Snow Clutter Suppression button.

[AUTO] (automatic) is displayed on the automatic rain/snow clutter suppression button.

Each time this button is clicked on, the display switches between [AUTO] (automatic) and [MAN] (manual).

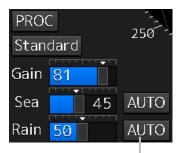

Auto Rain/Snow Clutter Suppression button

2. Click the left mouse button of the button on the [Rain] (rain/snow clutter adjustment) slider, drag it with the trackball, and adjust the volume of the echo created by rain/snow clutter that is displayed on the screen.

Even while auto rain/snow clutter is being suppressed, the amount of images can be fine-adjusted manually.

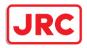

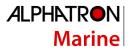

### 5.3.6.2 Canceling automatic rain/snow clutter suppression

### 1. Click on the Automatic Rain/Snow Clutter Suppression button.

**[MAN] (manual) is displayed on the automatic rain/snow clutter suppression button.** Each time this button is clicked on, the display switches between [AUTO] (automatic) and [MAN] (manual).

### 5.3.7 Adjusting to optimal images (Selection of observation scenes)

To obtain optimal images, it is necessary to understand the features of radar signal processing settings and perform adjustment according to the sea condition. When adjusting all setting values manually, such adjustment may sometimes difficult even for experienced operators.

Thus, signal processing settings suitable for general usage are preset in the observation scene selection function at the time of factory shipment. In many cases, optimal images can be obtained quickly by selecting the observation scene corresponding to the current sea condition.

1. Click on the Observation Scene Selection button in Radar signal information.

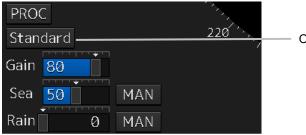

Observation Scene Selection button

The [Observation Scene Selection] dialog is displayed.

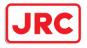

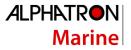

2. Select the observation scene corresponding to the current sea condition Refer to the following table about the definitions of observation scene.

| Selection $	imes$                     |
|---------------------------------------|
| Standard                              |
| Coast                                 |
| Open-sea                              |
| Fishnet                               |
| Storm                                 |
| Calm                                  |
| Rain                                  |
| Bird                                  |
| Long                                  |
| Buoy                                  |
| User1                                 |
| User2                                 |
| 🔅 <u>Settings</u>                     |
| u Standa                              |
| Data Gain 9                           |
| Sea                                   |
| Rain                                  |
| I I I I I I I I I I I I I I I I I I I |

| Observation<br>Scene | Definition                                                                                                    |  |
|----------------------|----------------------------------------------------------------------------------------------------|--|
| Standard             | Standard                                                                                                    |  |
| Coast                | Coastal navigation<br>Use this scene to monitor a relatively short range, for example, bays and coasts<br>where many boats and ships are running. (Importance is attached to resolution.)                             |  |
| Open-sea             | Open-sea navigation<br>Use this scene to monitor a relatively long range, for example, the open-sea.<br>(Importance is attached to long range gain)                                                                   |  |
| Fishnet              | Fishnet<br>Use this scene to detect small targets such as fishnets of round haul netters hidden<br>by sea clutter returns. (Importance is attached to sea clutter suppression, and gain<br>to moving targets lowers.) |  |
| Storm                | Storm<br>Use this scene when many rain/snow clutters or sea clutter are detected in stormy<br>weather. (Importance is attached to rain/snow clutter and sea clutter suppression,<br>and gain slightly lowers.)        |  |

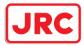

| <b>ALPHATRON</b> |  |
|------------------|--|
| Marine           |  |

| Calm  | Calm<br>Use this scene when only a few rain/snow clutter or sea clutter are detected.                                                                                          |
|-------|----------------------------------------------------------------------------------------------------|
| Rain  | Rain<br>Use this scene when sea clutter is not strong but rain/snow clutter is strong.<br>(Importance is attached to rain/snow clutter suppression, and gain slightly lowers.) |
| Bird  | Bird<br>Use this scene to detect a flock of sea birds.                                                                                                    |
| Long  | Long distance detection<br>Use this scene to monitor utmost distances in the broad ocean.                                                                                      |
| Buoy  | Buoy<br>Use this scene to detect small targets such as radio buoys outside of sea clutter.<br>(Targets having low detection probability are displayed.)                        |
| User1 | User 1<br>General scene used when the nine scenes above are not applicable.                                                                                                    |
| User2 | User 2<br>General scene used when the nine scenes above are not applicable.                                                                                                    |

### 3. Adjust [Gain], [Sea] and [Rain] as necessary.

### Note

When the setting value among the observation scene is changed from the initial value, underline is displayed for the observation scene selection button and a button corresponding to the [Selection] (observation scene selection) dialog is displayed.

### Memo

If the optimal setting value was lost, it is recommended to reset to the initial value and tune up again. Initial setting value

The initial setting value is indicated as shown in the figure at right.

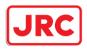

### 5.4 General Radar Operation

### 5.4.1 Interference Rejection (IR Function)

By setting IR (Interference Rejection) function, Interference by other radars is rejected.

### Note

To observe the radar beacon and the SART signal, IR processing may occasionally suppress these images, so set IR to Off (interference rejection function OFF).

1. Click on the RADAR Signal Processing Setting button in Radar signal information.

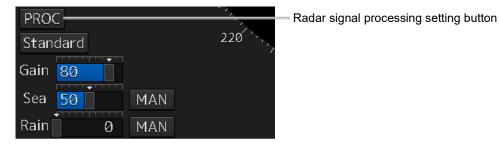

The [RADAR Process] dialog box appears.

2. Click on [IR] and then select the interference rejection level from the list.

| RADAR Process  | X |
|----------------|---|
| X2(Zoom)       |   |
| IR             |   |
| IR Middle      | • |
| Target Enhance |   |
| ENH Level2     | - |
| Echo Process   |   |
| Process Off    | • |

| Setting items | Functions and effects                  |
|---------------|----------------------------------------|
| [Off]         | Sets the IR function to Off.           |
| [IR Low]      | Sets the IR level to the low level.    |
| [IR Middle]   | Sets the IR level to the middle level. |
| [IR High]     | Sets the IR level to the high level.   |

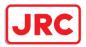

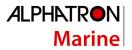

### [Points on setting]

When a high interference rejection level is selected, the radar's ability of detecting small targets such as buoys and small boats is lower.

In general, [IR Low] should be selected.

### 5.4.2 Changing the transmitter pulse length

3. Click on the Transmitter Pulse Length switch button in Radar signal information.

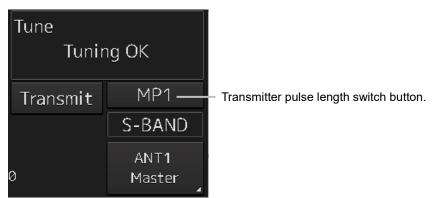

Each time this button is clicked on, the transmitter pulse length changes.

Example: [MP1] 
$$\rightarrow$$
 [MP2]  $\rightarrow$  [LP1]  $\rightarrow$  [LP2]

| Transmitter pulse length | Functions and effects                                                                                                    | Recommended condition<br>for selection                                                                                    |
|--------------------------|----------------------------------------------------------------------------------------------------|----------------------------------------------------------------------------------------------------|
| [SP]                     | <ul> <li>The transmitter pulse becomes shorter, and the range resolution improves.</li> <li>The effect of suppressing sea clutter and rain/snow clutter improves.</li> </ul>                                 | In bays/harbors where<br>targets are densely<br>crowded<br>Rough sea state due to<br>torrential rain or stormy<br>weather |
| [MP]                     | <ul> <li>The normal transmitter pulse length is set.</li> <li>Both range resolution and gain are appropriately set.</li> </ul>                                                                               | General navigation                                                                                                    |
| [LP]                     | <ul> <li>The transmitter pulse becomes longer, and gain improves.</li> <li>Small targets are zoomed and are easy to observe.</li> <li>When the sea state is bad, detection performance decreases.</li> </ul> | Detection of small targets<br>in good weather conditions                                                                  |

### Memo

Usable transmitter pulse length differs according to the type of radar antenna being used and the observation range being used.

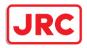

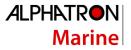

### 5.4.3 Enhancing targets

This function enlarges the display sizes of images to enhance targets.

1. Click on the RADAR Signal Processing Setting button in Radar system information.

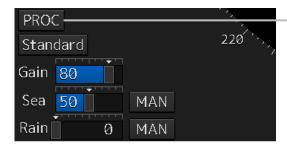

Radar signal processing setting button

The [RADAR Process] dialog box appears.

2. Select the target enhancement level from the list in [Target Enhance].

| ×        |
|----------|
|          |
|          |
| <b>•</b> |
|          |
| •        |
|          |
| •        |
|          |

| Setting items | Functions and effects                               | Recommended use condition     |
|---------------|-----------------------------------------------------|-------------------------------|
| [ENH Off]     | Sets the target enhancement function to OFF.        | Set this function to Off      |
|               |                                                     | when resolution is            |
|               |                                                     | particularly necessary.       |
| [ENH Level1]  | Enhances the radar echo by 1 level in the vertical  | Normal navigation             |
|               | and horizontal directions of the screen.            |                               |
| [ENH Level2]  | Enhances the radar echo by 2 levels in the vertical | Enhance the visibility of the |
|               | and horizontal directions of the screen.            | radar image                   |
| [ENH Level3]  | Enhances the radar echo by 3 levels in the vertical | Detect small targets such     |
|               | and horizontal directions of the screen.            | as buoys                      |

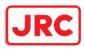

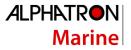

### [Setting points]

When [ENH Level3] is selected, sea clutter and rain/snow clutter are apt to be enlarged. To use, suppress images of sea clutter and rain/snow clutter using the [Sea] (sea clutter adjustment) slider and the [Rain] (rain/snow clutter adjustment) slider.

In general, [ENH Level1] or [ENH Level2] should be selected.

### 5.4.4 Using video processing (Echo Process)

This function reduces undesirable noise and enhances targets.

### Note

When viewing a radar beacon, SART signal, or fast moving target on the radar display, select [Process Off] (video process off).

If video processing mode is set to [CORREL], a high speed target is less-visible .

1. Click on the RADAR Signal Processing Setting button in Radar signal information.

| PRO  | с ——— |     |          | Radar signal processing setting button |
|------|-------|-----|----------|----------------------------------------|
| Stan |       |     | 220 ```` |                                        |
| Gain | 80    |     |          |                                        |
| Sea  | 50    | MAN |          |                                        |
| Rain | 0     | MAN |          |                                        |

The [RADAR Process] dialog box appears.

2. Select the video process mode from the list in [Echo Process].

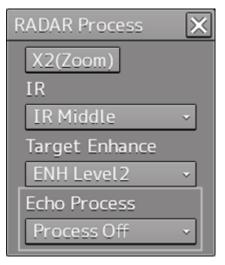

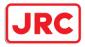

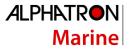

| Setting items   | Effects and recommended use conditions                              |  |  |
|-----------------|---------------------------------------------------------------------|--|--|
| [Process Off]   | Sets the image processing function to Off.                          |  |  |
| [3 Scan CORREL] | Use when the rain/snow clutter images are heavy.                    |  |  |
| [4 Scan CORREL] | Use when enhancing the target while suppressing sea clutter images. |  |  |
| [5 Scan CORREL] | ] Use when detecting small targets in sea clutter images.           |  |  |
| [Remain]        | Use when own ship is rolling severely.                              |  |  |
| [Peak Hold]     | Use for detection of small targets of low detection probability.    |  |  |

### 5.4.5 Setting the azimuth mode

Set the bearing for the radar video to be displayed on the radar display.

1. Click on the Azimuth mode combo box in Presentation and mode information.

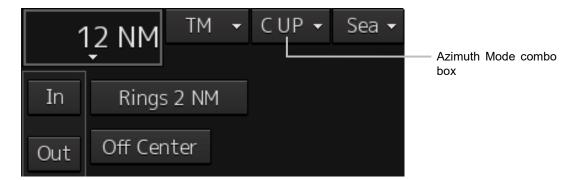

### 2. Select the Azimuth mode.

### Note

Available combinations vary depending on the settings of the azimuth mode and the motion mode (refer to "5.4.5 Setting the azimuth mode" and "5.4.6 Setting a motion mode").

| Azimuth mode   | N UP | H UP | C UP | W UP | C UP            |
|----------------|------|------|------|------|-----------------|
| Motion mode    |      |      |      |      | (Angle Setting) |
| ТМ             | 0    | ×    | 0    | ×    | 0               |
| RM(T) or RM(R) | 0    | 0    | 0    | 0    | 0               |

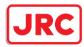

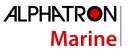

The following azimuth modes can be set.

| Setting items | Description                                                                                                    | Display image |
|---------------|----------------------------------------------------------------------------------------------------|---------------|
| [N UP]        | <ul> <li>North UP (North Up)</li> <li>The video is displayed so that the zenith of the PPI points to the due north.</li> <li>Fixed targets do not flicker and are easily identified on the chart, and the true bearing of a target can easily be read out.</li> </ul>                                                                                                    | North         |
| [H UP]        | Head UP (Head Up)<br>The video is displayed so that the ship's heading line is<br>displayed at the top of the screen. Since targets are<br>displayed in their directions relative to the ship's heading<br>line, the operator can view the video in the same field of<br>view as in operating the ship at sea. Therefore, This mode<br>is suitable for watching over other ships<br>This is not available for TM (True Motion) mode.                                                                                                    | HL            |
| [C UP]        | Course UP (Course Up)<br>At the setting of Course Up, the ship's heading (HDG) is fixed<br>and displayed immediately above the screen. Similar to<br>true bearing display, the positions of stationary targets<br>will not deviate even if yawing occurs in the ship:<br>targets are displayed stably and the bearing of the<br>heading line moves only according to the amount of<br>change in own ship's course. To change the course,<br>select the Course UP display by clicking on the<br>Azimuth mode combo box several times. A course<br>can be set again. | North         |
| [W UP]        | Way Point UP (Waypoint Up)         The destination is displayed at the top of the screen.                                                                                                    |               |

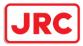

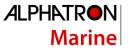

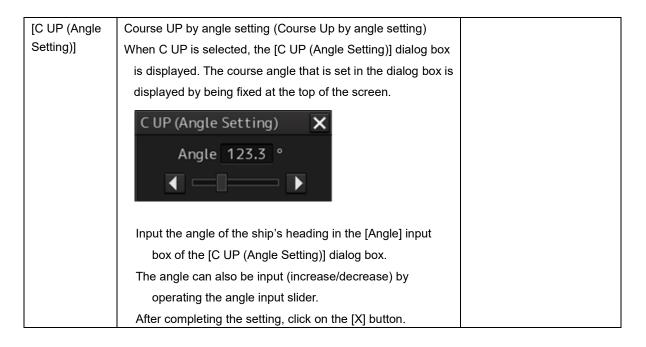

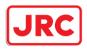

### 5.4.6 Setting a motion mode

By setting a motion mode, the display method of the own ship's position on the radar screen can be changed.

5.4.6.1 Switching Relative Motion (RM) Mode to True Motion (TM) Mode

1. Click on the Motion Mode combo box in Presentation and mode information.

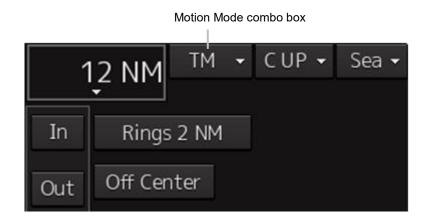

2. Select the motion mode.

#### Note

Available combinations vary depending on the settings of the motion mode and the azimuth mode (refer to "5.4.5 Setting the azimuth mode" and "5.4.6 Setting a motion mode").

| Azimuth mode   | N UP | H UP | C UP | W UP | C UP            |
|----------------|------|------|------|------|-----------------|
| Motion mode    |      |      |      |      | (Angle Setting) |
| ТМ             | 0    | ×    | 0    | ×    | 0               |
| RM(T) or RM(R) | 0    | 0    | 0    | 0    | 0               |

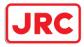

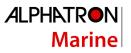

| Setting items | Description                                    | Display image              |
|---------------|------------------------------------------------|----------------------------|
| [TM]          | True Motion Mode (True Motion display)         |                            |
|               | In Ground mode, the own ship's display         |                            |
|               | position moves according to the Speed          | Fixed on the radar display |
|               | Over the Ground (SOG) and fixed targets        |                            |
|               | such as land are fixed on the radar screen.    |                            |
|               | In Water mode, the own ship's display          | Moving depending on        |
|               | position moves according to the Speed          | own ship's speed           |
|               | Through Water (STW) and fixed targets          |                            |
|               | such as land move according to the             |                            |
|               | difference between the Speed Through           |                            |
|               | Water (STW) and the Speed Over the             |                            |
|               | Ground (SOG).                                  |                            |
|               | When the own ship reaches to the true          |                            |
|               | motion status, the own ship's position is set  |                            |
|               | at the position of about 60% of the screen     |                            |
|               | radius in direction opposite to the own        |                            |
|               | ship's course by adding the influence of the   |                            |
|               | tidal current. The ship's position starts to   |                            |
|               | move according to the own ship's speed,        |                            |
|               | course, and influence of the tidal current.    |                            |
|               | When the own ship's position reaches the       |                            |
|               | position of about 60% of the screen radius,    |                            |
|               | the position is reset to the position of about |                            |
|               | 66% of the screen radius in the direction      |                            |
|               | opposite to the own ship's course (COG) by     |                            |
|               | adding the influence of the tidal current at   |                            |
|               | that time.                                     |                            |
| [RM(T)]       | Relative Motion Mode (Relative Motion          |                            |
| or<br>[RM(R)] | display)                                       |                            |
|               | Own ship is fixed at the center of the radar   |                            |
|               | screen and fixed targets such as land move     |                            |
| [TM Reset]    | relatively.<br>TM Reset                        |                            |
|               | The own ship's position is reset in [TM] (true |                            |
|               | motion display) mode. For the details, refer   |                            |
|               | to "5.4.6.2 Resetting Own Ship to its Initial  |                            |
|               | Position in [TM] (True Motion display)         |                            |
|               | Mode".                                         |                            |
|               | modo .                                         |                            |

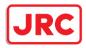

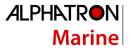

## 5.4.6.2 Resetting Own Ship to its Initial Position in [TM] (True Motion display) Mode

#### 1. Select [TM Reset] from the Motion Mode.

Own ship is reset to its initial position as established when the relative motion mode is changed to the true motion mode. The ship starts moving from that position.

### 5.4.7 Setting the Stabilization Mode

1. Click on the Stabilization Mode button in Presentation and mode information

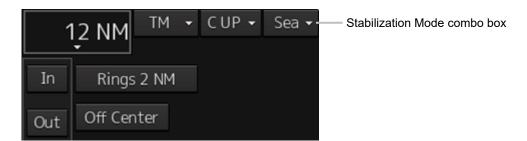

2. Select the Stabilization Mode.

[GND]: Use the ship speed relative to ground in the Stabilization Mode. [Sea]: Use the ship speed relative to water in the Stabilization Mode.

### 5.4.8 Moving own ship's display position (Off Center)

The own ship's position can be moved from the display center to any position within 60% of the display radius. This function is convenient for observing a wide coverage in any direction.

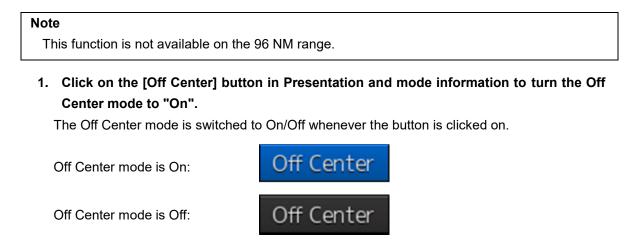

The cursor mode is set to the Off Center mode.

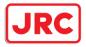

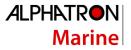

#### 2. Place the cursor on the position you want to move and click on it.

Own ship's display position will be moved to the clicked position.

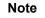

An own ship display position can be moved within the range in which the own ship display position and the antenna position do not exceed 60% of the screen radius.

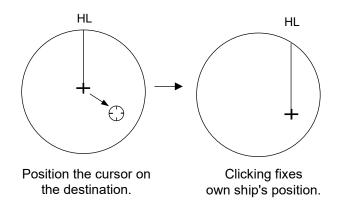

#### 5.4.8.1 Returning own ship's position to the center of the display

1. Click on the [Off Center] button in Presentation and mode information to disable the Off Center mode.

The own ship position is returned to the center of the display (on relative motion) or the position to be reset (on true motion).

### 5.4.9 Displaying other ship's trails (Trails)

Other ships' movements and speeds can be monitored from the lengths and directions of their trails, serving for collision avoidance.

### 5.4.9.1 Trails motion mode

There are two types of trails: relative motion trail and true motion trail.

| Relative motion trail: | The system plots the trails of a target at a position relative to the own ship. |
|------------------------|---------------------------------------------------------------------------------|
|                        | The operator can easily judge whether the target is approaching the own         |
|                        | ship.                                                                           |
|                        | While the own ship is moving, the system also plots the trails of land and      |
|                        | other fixed targets.                                                            |
| True motion trail:     | The system plots the absolute motion trails of a target, irrespective of the    |
|                        | own ship's position.                                                            |
|                        | The operator can easily judge the course and speed of the target.               |
|                        | The system does not plot the trails of land and other fixed targets.            |

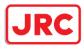

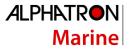

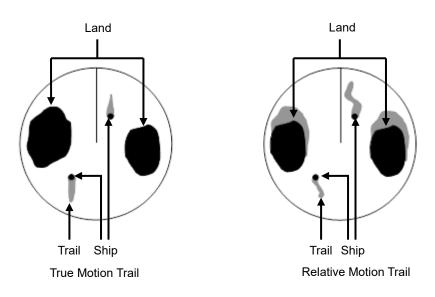

While the true motion trail mode is active, this equipment enables the continuous use of true motion trail even if any of the following operations is performed:

Motion mode change (TM/RM)

TM reset Azimuth mode change

Off Center

Chart display on/off (Chart)

### Note

Accurate true bearing signals and speed signals are necessary for using the true motion trail mode.

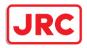

## 5.4.9.2 Changing motion mode of trails

The trail display mode can be switched by using the Trail true/relative switching button of other ship information.

#### Note

The available trail motion modes vary depending of the motion mode that is set.

True motion display (TM): Only true motion trail is available. Relative motion display (RM): Relative motion trail and true motion trail can be selected. [RM(R)] is displayed when relative motion trail is used. [RM(T)] is displayed when true motion trail is used.

#### 1. Click on the Trails True/Relative switch button.

Each time this button is clicked on, the display mode of Trails switches between [T] and [R].

| Vector/Past POSN |     |        | AIS  | Filter |
|------------------|-----|--------|------|--------|
| R                | 120 | min/   | 1 mi | in 👻   |
| Limit            | 2.0 | NM     | 12   | min    |
| Trails           | Т   | 15 mir | ۱ 🔻  | CLR    |

[T]: (True motion trail)

[R]: (Relative motion trail)

Foe the details of the motion mode of trails, refer to "5.4.9.1 Trails motion mode".

### 5.4.9.3 Setting the length of the trail

1. Click on the Trail Length switch combo box in [Trails] of other ships' information.

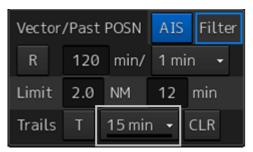

Select a radar trail length.

Short mode: Off, 15 sec, 30 sec, 1 min, 3 min, 6 min, 10 min, 15 min, 30 min, 60 min Long mode: Off, 30 min, 1 hr, 2 to 24 hrs (at 1 hr interval from 1 to 24 hrs)

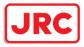

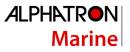

#### Memo

Saved trails cannot be erased even when the trail lengths are changed the Trail Length switch combo box.

Even after the trails display is turned off once, the past trails can be displayed traced back by setting a desired time. The plot of the trail starts when starting the transmission.

The system is plotting trails even while the trails display is off.

If only a short time has elapsed after the commencement of transmission, the display may not reach the specified value. The time not to reach is indicated by the length of the blue bar shown at the lower part of the Trail Length switch combo box.

### 5.4.9.4 Clearing trails data

1. Click on the [CLR] (clear trails) button.

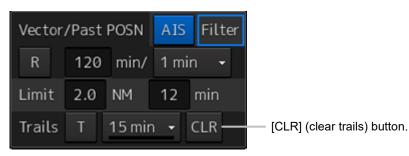

The confirmation dialog box appears.

2. Click on the [OK] button.

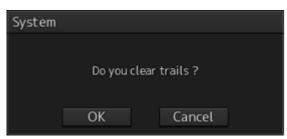

All the saved trails data will be cleared. The system starts plotting trails in initial state.

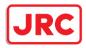

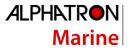

## 5.4.10 Doubling the size of radar image

This function doubles the size of radar video near a specified position.

#### Note

If the range is 0.125 NM and the motion mode is in the TM mode, this function is not available.

1. Click on the radar signal process setting button in Radar signal information.

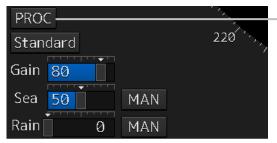

Radar signal process setting button

[RADAR Process] dialog box appears.

2. Click on the [X2(Zoom)] (double zoom) button.

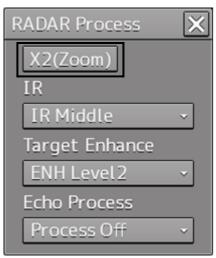

Each time this button is clicked on, the double zoom function is switched On and Off.

On display:

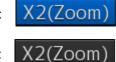

Off display: X2(Zoom)

When double zoom is set, the cursor mode changes to the off-set cursor.

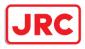

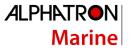

### 3. Place the offset cursor on a location you want to zoom and click on it.

Using the cursor position as the reference, the screen display is enlarged by a magnification of 2 so that the midpoint between the cursor and own ship's position comes at the center of the radar display.

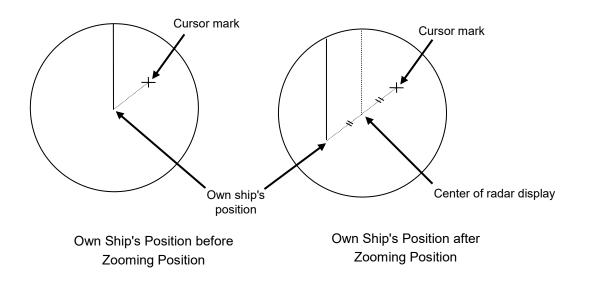

### 5.4.10.1 Canceling zoom display

1. Click on the [X2(Zoom)] button to turn the X2 Zoom function Off.

Off display:

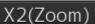

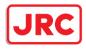

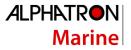

## 5.4.11 Hiding the heading line (HL OFF)

## 1. Click on the disclosure button on the left toolbar.

When the left toolbar is set to expanded display, this operation is not required.

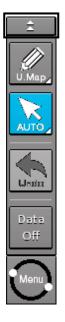

2. The ship's heading line is hidden while the [HL Off] button is pressed down. When the button is released, the ship's heading line is redisplayed.

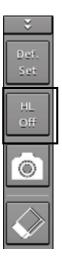

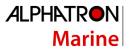

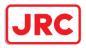

## 5.4.12 Hiding graphics information on radar display

On the radar screen of this equipment, various types of graphics information such as TT/AIS symbol, user map, and chart information are displayed. When the visibility of the radar screen deteriorates due to excessive amount of graphic information displayed, the visibility of the screen can be improved by temporarily clearing the unnecessary graphic information by using this function.

1. While the [Data OFF] button on the left toolbar is being held down, graphic information other than the TT and AIS of danger targets, radar images, radar trails and cross cursors are hidden.

When the button is released, graphics information is redisplayed.

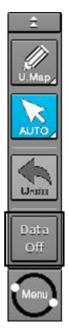

### 5.4.13 Setting true bearing

When the GYRO I/F is used to enter a gyro signal, there is a rare case in which a true bearing value indicated by the master gyro does not match the true bearing value indicated by this equipment. In that case, adjust the true bearing value of this system so that it matches the value indicated by the master gyro.

1. Click on the [Menu] button on the left toolbar.

A menu is displayed.

2. Click [Settings] - [General] on the menu.

The [General] dialog box appears.

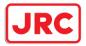

3. Click on the input box of [GYRO Setting].

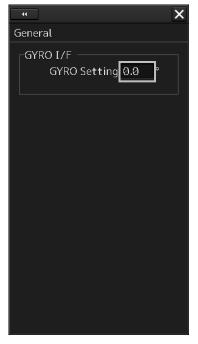

4. Input a master gyro value on the software keyboard.

### 5.4.14 Setting own ship speed

#### 5.4.14.1 Switching own ship speed device

1. Select the ship speed device from the STW Source combo box in the own ship information.

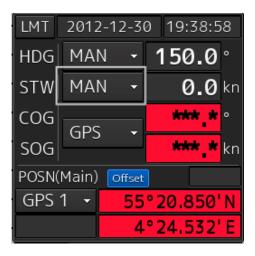

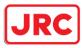

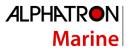

When using 1-axis log, heading speed component can be detected, but transverse speed component cannot be detected. Then leeway effect (component drifted by wind) cannot be detected.

When using 2-axes ground log, its accuracy in shallow waters may be deteriorated, and its speed in deep sea areas may be unable to be detected.

When using a GPS, COG accuracy is less than  $\pm 3^{\circ}$  at speed: from 1kn to 17kn, and is less than  $\pm 1^{\circ}$  at speed: more than 17kn.

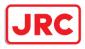

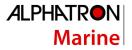

### 5.4.14.2 Entering the ship's heading/own ship's speed manually

If any device such as LOG, etc., connected to this equipment malfunctions, it is possible to manually enter own ship's heading/speed by the method described below to use the target tracking (TT) and true motion display functions.

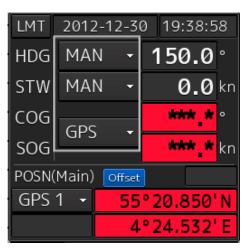

1. Select [Menu] from the corresponding combo box.

The [Sensor Selection/Status] dialog box is displayed.

- 2. When inputting a ship's heading manually, select [MAN] from the [Heading] combo box. To input an own ship speed manually, select [MAN] from the [STW] combo box.
  - » ★
    Sensor Selection Sensor Source
    POSN(Main) GPS 1 •
    POSN(Sub) None •
    Heading MAN • 150.0 °
    STW Log 1 • 0.0 kn
    COG/SOG GPS •
    Time Ship Clock •
    Depth MID •

3. Click on the input box.

4. Enter a numeric value by using the software keyboard.

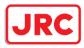

# 6 Target Tracking and AIS

This section explains Target Tracking (hereinafter, referred to as target tracking or TT) and Automatic Identification System (hereinafter referred to as AIS).

| 0          | Use the target tracking function as your navigation aid. Final decision on the ship<br>operation must be made by the ship operator himself.<br>If you depend entirely on the information of the target tracking function for the final<br>decision on ship operation, an accident may occur.<br>An error may be contained in the vector, target value data and alarm indicated by the<br>target tracking function. Further, the target not detected by radar cannot be captured<br>or tracked.<br>If you depend entirely on the information of the radar for the final decision on ship<br>operation, such an accident as collision or stranding may result. |
|------------|----------------------------------------------------------------------------------------------------|
| $\bigcirc$ | Simulation is a function for determining if the target tracking function is working correctly or not. Accordingly, this function should be used only to check for the target tracking function operation.<br>In particular, if this mode is used during navigation, a pseudo target will appear on the radar screen and cannot be easily identified from the real target. This may cause such an accident as collision. Do not use this mode during the navigation.                                                                                                    |

# **Target Tracking**

This function calculates the course and speed of a target by automatically tracking the target's move.

This function enables the automatic acquisition of targets by using the automatic acquisition zone function.

This function also enables the simulation of the ship maneuvering method to avoid collisions by using the trial maneuver function.

### Memo

If the mode is ground stabilization, SOG/COG used for own ship's information. If the mode is sea stabilization, STW (speed through the water)/HDG (heading) is used for own ship's information. Target tracking range is 32 NM. (Available all range scale)

For the details, refer to "6.5 Setting and Operating Target Tracking".

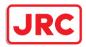

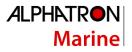

# AIS

This function shows the target's information on the radar display, using other ship's information sent out from the AIS unit.

For the details, refer to "6.6 Setting and Operating AIS".

## 6.1 Restrictions

The acquisition and Target Tracking functions have the following restrictions.

Depending on distance and echo size, resolution between adjacent targets during automatic target tracking usually ranges somewhere between 0.03 to 0.05 NM. If multiple targets approach each other, there is a possibility of swapping them or losing one of them. Such swapping or less of targets may also occur if the target being tracked is affected by rain/snow clutter or sea clutter or moves very close to land.

The intensity of echoes and the Target Tracking function have a correlationship, and thus the target will be lost if no echoes are detected during six scans in succession.

If such a lost target exists, therefore, radar gain must be increased to support detection of the target. If, however, radar gain is increased too significantly, sea clutter or other noise may be erroneously detected and tracked as a target, and resultingly, a false alarm may be issued.

To execute accurate tracking, it becomes necessary first to appropriately adjust the gain, sea clutter suppression, rain/snow clutter suppression and tune of the radar so that the target to be acquired and tracked is clearly displayed on the radar display.

Inappropriate settings of these adjustments reduce the reliability/accuracy of automatic target tracking.

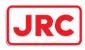

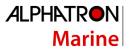

# 6.2 Collision Avoidance Issue (Explanation)

## 6.2.1 Collision Avoidance in Navigation

Marine collision avoidance in navigation is one of the problems that have been recognized from of old. This section contains a brief statement about the position of collision avoidance in navigation.

The navigation pattern of all mobile craft constitutes a system with some closed loops regardless of the media through which the mobile craft travels, whether air, water, the boundary between air and water, or space. This pattern consists of two closed loops in principle, one of which is a collision avoidance with another mobile craft and the other is a loop of finding a right and safe way to reach a predetermined destination.

The following figure shows the conceptual diagram of navigation pattern by Mr. E.W. Anderson. The closed loop of collision avoidance is shown on the left side and the closed loop of finding a safe route on the right side.

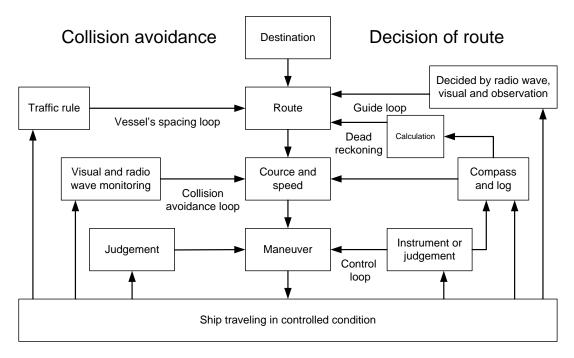

#### Navigation Pattern

## 6.2.2 Marine Accidents and Collisions

Among marine accidents, collision accidents have been highlighted as the tonnages and speeds of ships become higher along with the increase in traffic at sea.

If a tanker carrying dangerous articles such as crude oil collides with any other vessel, then not only the vessels involved with the accident but other vessels in the vicinity, port facilities and inhabitants in the coastal area as well as marine resources may also suffer immeasurable influence.

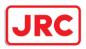

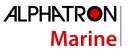

Collision accidents have a high percentage of the marine accidents that have occurred in recent years. To cope with these problems, any effective measures are needed and some equipment to achieve collision avoidance requirements has been developed at rapid strides.

## 6.2.3 Basic Concept of Collision Avoidance

There are two aspects in collision avoidance: collision prediction and avoidance. Putting it in extreme terms, collision prediction is to predict that two or more vessels will happen to occupy the same point at the same time, while collision avoidance is to maneuver vessels not to occupy the same point at the same time.

In practical operation of vessels, a spot of collision has to be deemed to be a single point but a closed zone. This closed zone is conceptually defined as a CPA (Closest Point of Approach). Further, the time taken to arrive at CPA is required for collision prediction, and the danger of collision is judged considering the TCPA (Time to CPA). The following figure illustrates a diagram caked "Collision Triangle".

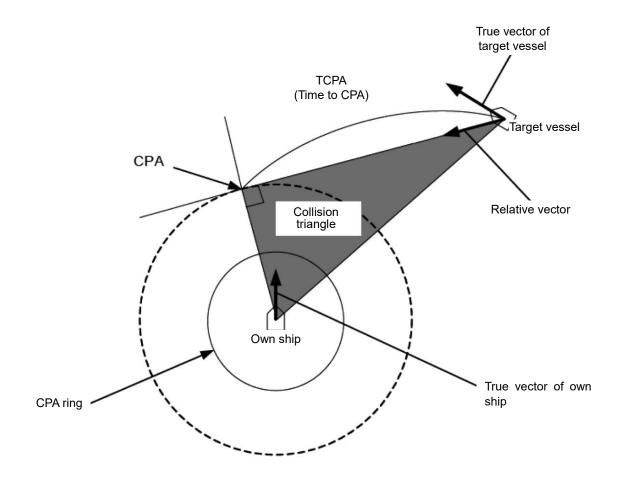

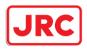

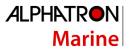

## 6.2.4 Relative Vector and True Vector

From two points of view, collision prediction and avoidance, it is necessary to obtain the relative vector of other ship for prediction and the true vector of other ship for collision avoidance in order to realize other ship's aspect.

The relationship between the relative vector and true vector is shown in the following figure.

Furthermore, the meanings of both vectors are explained.

Both rough CPA and TCPA can be obtained easily from the relative speed vector of other ship. This method has an advantage that the risks of collision with all other ships within the radar range can be seen at a glance. On the other hand, the course and speed of other ship can easily be obtained from its true speed vector, enabling other ship's aspect to be seen at a glance. Thus, the aspects of other ships (transverse, outsail, parallel run, reverse run, etc.) as described in the act of prevention of collision at sea can be readily understood. If there is a risk of collision with other ship, the operator can determine which rule to be applied and how to operate own ship.

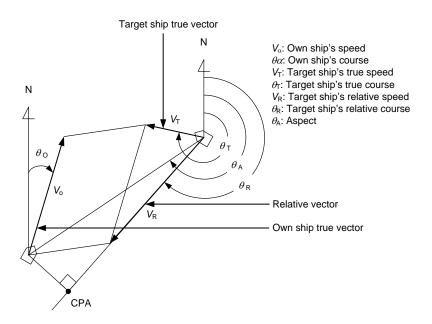

## 6.2.5 Radar and Collision Avoidance

Radar is still playing an important role for collision prevention and positioning.

A plotter is used to further enhance the radar functionality. The plotter is capable of plotting other positions of other ships in 3 to 6 minute intervals to monitor their movement. The plots of other ships represent their tracks relative to own ship, and it is shown whether there is a risk of collision, namely CPA and TCPA can be obtained. This method using a plotter is fairly effective, but the number of target ship, which is manually plotted, is limited and it takes several minutes to measure those.

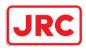

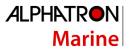

## 6.3 Displaying Symbols

This section describes the symbols that are used for target tracking and AIS.

### 6.3.1 Displaying/hiding target tracking symbols/AIS target symbols

In the display setting at the time of shipment from the factory, the display of target tracking symbols and of the AIS target symbols is enabled. However, choosing [Options] – [Target] from the View menu can switch between display and hide.

For the details, refer to "9.2.7 Setting up the display of TT/AIS target".

## 6.3.2 Types and Definitions of Target Tracking Symbols

| Symbol                 | Definition                                    | Remarks                                                                                                    |
|------------------------|-----------------------------------------------|----------------------------------------------------------------------------------------------------|
|                        | Initial acquisition target                    | This symbol is displayed until the vector is displayed after target acquisition.                                           |
|                        | Target acquired in automatic acquisition zone | The alarm sounds.<br>The alarm message (New Target) turns<br>orange and blinks.<br>The symbol turns red and blinks.        |
| $\Theta_{12}$          | Tracked target                                | This means a tracked target.                                                                                               |
| <b>O</b> <sub>12</sub> | Dangerous target                              | The alarm sounds.<br>The alarm message (CPA/TCPA) turns red<br>and blinks.<br>The symbol is enlarged and displayed in red. |
| <b>G-</b>              | Numeric displayed target                      | When the numeric data is displayed, the target symbol is enclosed in a square.                                             |
| <b>X</b>               | Lost target                                   | The alarm sounds.<br>The alarm message (Lost) turns orange and<br>blinks.<br>The symbol turns red.                         |
|                        | Past position                                 | The past positions of an AIS target are displayed as well as the target tracking symbol.                                   |
| 0 <sub>12</sub>        | Target track                                  | The track of another ship as an AIS target is displayed as well as the target tracking symbol.                             |

#### Memo

When a target acquired from RADAR is displayed, only the ID is displayed, not the symbol.

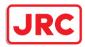

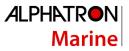

# 6.3.3 Types and Definitions of AIS Target Symbols

| Symbol    | Definition                  | Remarks                                                                                                    |
|-----------|-----------------------------|----------------------------------------------------------------------------------------------------|
| 4         | Sleeping target             | This symbol is displayed when received data<br>is valid. The direction of the triangle's vertex<br>indicates the target's heading or course.                                                                                                    |
| Δ         | Target in pause state       | When CTW/STW of the target cannot be received, the symbol is displayed in a broken line.                                                                                                    |
| AIS12     | Activated target            | The heading direction is displayed with a solid<br>line, and the course vector is displayed with a<br>dotted line. The line perpendicular to the<br>heading direction indicates the direction to<br>which the course is to be changed. This line<br>may not be displayed. |
| AIS12     | Activated target            | When CTW/STW of the target cannot be received, the symbol is displayed in a broken line.                                                                                                    |
| AIS12     | Outline display             | The outlines of ships are displayed scaled down.                                                                                                    |
|           | Numeric displayed<br>target | When the numeric data is displayed, the target symbol is enclosed in a square.                                                                                                    |
| AIS12     | Dangerous target            | The alarm sounds.<br>The alarm message (CPA/TCPA) turns red<br>and blinks.<br>The symbol is enlarged and displayed in red.                                                                                                    |
| AIS12     | Danger target               | When CTW/STW of the target cannot be received, the symbol is displayed in a broken line.                                                                                                    |
| AIS122    | Lost target                 | The alarm sounds.<br>The alarm message (Lost) turns orange and<br>blinks.<br>The symbol is displayed by overlaying red x<br>marks.                                                                                                    |
| $\otimes$ | Sleeping AIS-SART<br>target | Displayed by the same color as AIS symbol.                                                                                                    |

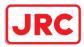

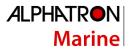

| Symbol    | Definition                                            | Remarks                                                                        |
|-----------|-------------------------------------------------------|--------------------------------------------------------------------------------|
| AIS12     | Activated AIS-SART target                             | Displayed target No. nearby the symbol.                                        |
| AIS12     | Numerical display AIS-<br>SART target                 | When the numeric data is displayed, the target symbol is enclosed in a square. |
| AIS12     | Lost AIS-SART target                                  | Displayed if AIS-SART data is not received for 6 minutes.                      |
|           | Physical AIS AtoN<br>target (Racon)                   | The target No./AtoN name (xxx) is displayed next to the symbol.                |
| ÷,xxx     | Physical AIS AtoN<br>target (Emergency<br>wreck mark) | The target No./AtoN name (xxx) is displayed next to the symbol.                |
| Âxxx      | Physical AIS AtoN<br>target (North cardinal<br>mark)  | The target No./AtoN name (xxx) is displayed next to the symbol.                |
| ⇒xxx      | Physical AIS AtoN<br>target (East cardinal<br>mark)   | The target No./AtoN name (xxx) is displayed next to the symbol.                |
| ×xxx      | Physical AIS AtoN<br>target (South cardinal<br>mark)  | The target No./AtoN name (xxx) is displayed next to the symbol.                |
| ×xxx      | Physical AIS AtoN<br>target (West cardinal<br>mark)   | The target No./AtoN name (xxx) is displayed next to the symbol.                |
|           | Physical AIS AtoN<br>target (Port hand<br>mark)       | The target No./AtoN name (xxx) is displayed next to the symbol.                |
| Â         | Physical AIS AtoN<br>target (Starboard hand<br>mark)  | The target No./AtoN name (xxx) is displayed next to the symbol.                |
| 8<br>×××× | Physical AIS AtoN<br>target (Isolated<br>danger)      | The target No./AtoN name (xxx) is displayed next to the symbol.                |

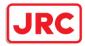

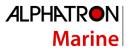

| Symbol         | Definition                                                   | Remarks                                                                                                    |
|----------------|--------------------------------------------------------------|----------------------------------------------------------------------------------------------------|
| ×xxx           | Physical AIS AtoN<br>target (Safe water)                     | The target No./AtoN name (xxx) is displayed next to the symbol.                                                                   |
| ×xxx           | Physical AIS AtoN<br>target (Special mark)                   | The target No./AtoN name (xxx) is displayed next to the symbol.                                                                   |
|                | Physical AIS AtoN<br>target<br>(Off position)                | The symbol and target No./AtoN name (xxx) nearby the symbol are indicated in yellow.                                              |
|                | Physical AIS AtoN<br>target<br>(Numerical display)           | When the numeric data is displayed, the target symbol is enclosed in a square.                                                    |
| ×××            | Physical AIS AtoN<br>target<br>(Lost display)                | The alarm sounds.<br>The alarm message (Lost) turns orange and<br>blinks. The symbol is displayed by<br>overlaying red x marks.   |
|                | Physical AIS AtoN<br>target (Flood light<br>abnormality)     | "Unlit" is displayed in yellow at the top of the symbol. The target No./AtoN name (xxx) is displayed nearby the symbol.           |
| Racon err      | Physical AIS AtoN<br>target<br>(radar beacon<br>abnormality) | "Racon err" is displayed in yellow at the top<br>of the symbol. The target No./AtoN name<br>(xxx) is displayed nearby the symbol. |
| ÷><br>××××     | Virtual AIS AtoN target<br>(Emergency wreck<br>mark)         | The target No./AtoN name (xxx) is displayed next to the symbol.                                                                   |
| چې<br>بې       | Virtual AIS AtoN target<br>(North cardinal mark)             | The target No./AtoN name (xxx) is displayed next to the symbol.                                                                   |
| ¢<br>+>xxx     | Virtual AIS AtoN target<br>(East cardinal mark)              | The target No./AtoN name (xxx) is displayed next to the symbol.                                                                   |
| ×<br>+<br>×××× | Virtual AIS AtoN target<br>(South cardinal mark)             | The target No./AtoN name (xxx) is displayed next to the symbol.                                                                   |

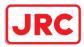

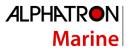

| Symbol                                     | Definition                                                           | Remarks                                                                                                    |
|--------------------------------------------|----------------------------------------------------------------------|----------------------------------------------------------------------------------------------------|
| X<br>+>xxx                                 | Virtual AIS AtoN target<br>(West cardinal mark)                      | The target No./AtoN name (xxx) is displayed next to the symbol.                                                                 |
|                                            | Virtual AIS AtoN target<br>(Port hand mark)                          | The target No./AtoN name (xxx) is displayed next to the symbol.                                                                 |
| ج<br>ج<br>xxx                              | Virtual AIS AtoN target<br>(Starboard hand mark)                     | The target No./AtoN name (xxx) is displayed next to the symbol.                                                                 |
| 8<br>+><br>***                             | Virtual AIS AtoN target<br>(Isolated danger)                         | The target No./AtoN name (xxx) is displayed next to the symbol.                                                                 |
| <<br>↔<br>××××                             | Virtual AIS AtoN<br>target<br>(Safe water)                           | The target No./AtoN name (xxx) is displayed next to the symbol.                                                                 |
| <<br>× × × × × × × × × × × × × × × × × × × | Virtual AIS AtoN<br>target<br>(Special mark)                         | The target No./AtoN name (xxx) is displayed next to the symbol.                                                                 |
| <u></u><br>→ x x x                         | Virtual AIS AtoN<br>target<br>(Numerical display)                    | When the numeric data is displayed, the target symbol is enclosed in a square.                                                  |
| ××××                                       | Virtual AIS AtoN<br>target<br>(Lost display)                         | The alarm sounds.<br>The alarm message (Lost) turns orange and<br>blinks. The symbol is displayed by overlaying<br>red x marks. |
| Missing                                    | Virtual AIS AtoN<br>target (Intended<br>location of missing<br>AtoN) | "Missing" is displayed in yellow at the top of<br>the symbol. The target No./AtoN name (xxx)<br>is displayed nearby the symbol. |
| 仝                                          | AIS SAR aircraft                                                     | Displayed by the same color as AIS symbol.                                                                                      |

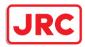

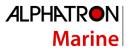

| Symbol | Definition                                 | Remarks                                                                                                    |
|--------|--------------------------------------------|----------------------------------------------------------------------------------------------------|
|        | Numerical display AIS<br>SAR aircraft      | When the numeric data is displayed, the target symbol is enclosed in a square.                                                     |
| AIS12  | Lost AIS SAR aircraft                      | The alarm sounds.<br>The alarm message (Lost) turns orange and<br>blinks. The symbol is displayed by overlaying<br>red x marks.    |
| & xxx  | AIS SAR ship                               | Displayed by the same color as AIS symbol.                                                                                         |
|        | Numerical display AIS<br>SAR ship          | When the numeric data is displayed, the target symbol is enclosed in a square.                                                     |
| Xxxx   | Lost numerical display<br>AIS SAR ship     | The alarm sounds.<br>The alarm message (Lost) turns orange and<br>blinks. The symbol is displayed by overlaying<br>red x marks.    |
| H BASE | AIS coastal base<br>station                | Displayed by the same color as AIS symbol.                                                                                         |
| H.SE   | Numerical display AIS coastal base station | When the numeric data is displayed, the target symbol is enclosed in a square.                                                     |
| BASE   | Lost AIS coastal base station              | The alarm sounds.<br>The alarm message (Lost) turns orange and<br>blinks.<br>The symbol is displayed by overlaying red x<br>marks. |

## Memo

The AIS-SART target symbol is displayed in red when the target is activated.

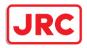

## 6.3.4 About AIS AtoN (Aids to Navigation)

AIS AtoN is a system that displaying aid to navigation like a lighthouse, light buoy or unreal aid to navigation on the display unit on ships using AIS receiver.

There are following two kinds of AIS AtoN.

| AIS AtoN type    | Function                              | Operation example                             |
|------------------|---------------------------------------|-----------------------------------------------|
| Physical AIS     | Installs the AIS on real aid to       | In low visibility, receiving the Physical AIS |
| AtoN             | navigation, and displays its location | AtoN symbols facilitates identification of    |
|                  | on the display unit on ships.         | the light location and light buoy.            |
| Virtual AIS AtoN | Displays virtual aid to navigation on | In the sea area where installation of the     |
|                  | the display unit on ships according   | light buoy is difficult, the Virtual AIS AtoN |
|                  | to the signals transmitted from the   | symbols are displayed as virtual light        |
|                  | AIS station on the land.              | buoys that are used as targets for getting    |
|                  |                                       | to the destination.                           |
|                  |                                       | This system can also be used as the aid       |
|                  |                                       | substituted for the aid to navigation         |
|                  |                                       | damaged by natural disasters.                 |

## 6.3.5 About AIS-SART Information

The AIS-SART function enables information about the location of wrecked ship to be displayed on the screen.

For the details, refer to "7.5 Display of AIS-SART".

## 6.3.6 About Display Priority of AIS Targets

Up to 500<sup>\*1</sup> targets can be displayed in total of activated and sleeping AIS targets. Up to 500 activated AIS targets can be displayed in the total.

When there is an AIS target of 500<sup>\*1</sup> or more, the display is made according to the following priority order.

| Hiah prioritv | 1. Numeric displayed target                                        |
|---------------|--------------------------------------------------------------------|
|               | 2. Target of which CPA/TCPA is lower than the set value            |
|               | (Target as a dangerous ship for which an alarm has been generated) |
|               | 3. Target in automatic activation zone                             |
|               | 4. Activated AIS target                                            |
|               | 5. Target inside AIS filter                                        |
| Low priority  | 6. Target outside AIS filter                                       |

\*1: The maximum number of AIS targets displayed can be changed to the option of 1000 targets.

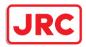

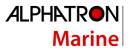

If the number of targets at the same priority level exceeds the allowable maximum, they are displayed in the following priority order:

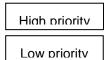

- 1. Association target
- 2. Activated AIS target
- 3. Sleeping AIS target

## 6.3.7 Switching between Ground Vector and Water Vector

The vector of an AIS target is to be displayed with a vector over ground or over water by switching the stabilization mode. The type of the currently displayed vector can be confirmed by viewing the setting of the stable mode.

When [GND] is selected for the stabilization mode: Ground vector

When [Sea] is displayed for the stabilization mode: Water vector

When the vector of an AIS target is displayed with a vector over water, the system has converted the AIS target's vector over ground to the vector over water according to the data received from the AIS and the own ship's information.

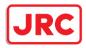

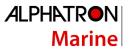

## 6.3.8 Association Target Symbols

When the TT target and AIS target are determined to be the same targets, the association symbols are displayed as follows.

### Symbol display for high-priority TT targets

Symbol display for high-priority AIS targets

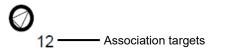

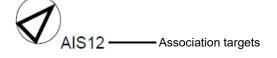

When the TT target and AIS target are determined to be the same targets, the TT target or AIS target that are displayed on a higher priority basis can be set.

1. Right-click on the tracked target with association displayed.

The context menu appears.

2. Click on [Property] in the context menu.

The [TT Target INFO] or [AIS Target INFO] dialog appears.

3. Select [AIS] or [TT] from the [Priority] combo box.

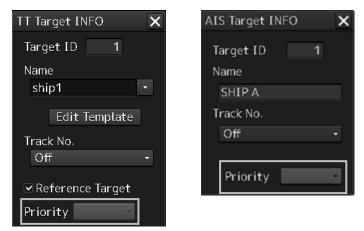

[AIS]: The AIS target is displayed on a higher priority basis. [TT]: The TT target is displayed on a higher priority basis.

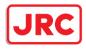

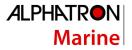

## 6.4 Preparation

## 6.4.1 Setting the Cursor Mode to AUTO Mode

If the cursor mode is set to the AUTO mode, various TT/AIS functions can be executed quickly.

1. Click on the [AUTO] (cursor mode selection) button on the left toolbar.

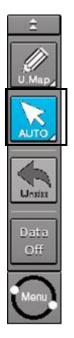

The cursor mode changes to the AUTO mode.

The [AUTO] mode performs operation in accordance with the object at the cursor position when clicked. For the details, refer to "3.13 Cursor AUTO Mode".

### 6.4.2 Setting Vector

A vector to represent a target's predicted position can be presented in the True vector or Relative vector mode. In each mode, a Vector Length can be freely changed for a time interval of 1 to 120 minutes.

### 6.4.2.1 Vector modes

Different vector modes can be used as described below according to the purpose.

To perceive the true state of the target:True VectorTo perceive the closest approach point of the target:Relative Vector

### True vector mode

In the true vector mode, the directions of vectors indicate the true courses of targets and the Vector Lengths indicate the values which are proportional to their speeds.

In the true vector mode, the movements of other ships around own ship can be accurately and easily monitored.

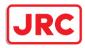

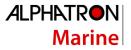

Vectors of own ship are displayed as shown below.

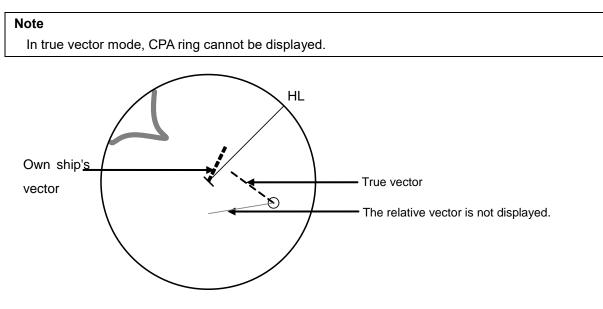

Example of True Vector Mode

#### **Relative Vector Mode**

The relative vector does not represent the true motion of the target, but its relative relation with own ship. A target with its relative vector directed to own ship (passing through the CPA limit ring) will be a dangerous target.

In the Relative Vector mode, it can be seen at a glance where the CPA limit of the dangerous target is.

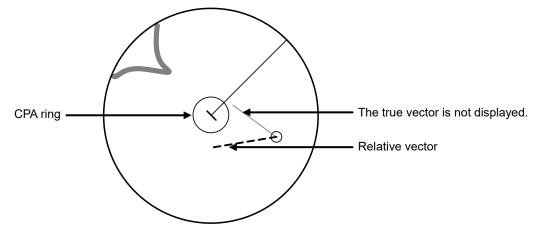

Example of Relative Vector Mode

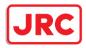

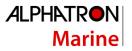

### 6.4.2.2 Setting vector mode

1. Click on the trail true/relative selector button in the other ship information window.

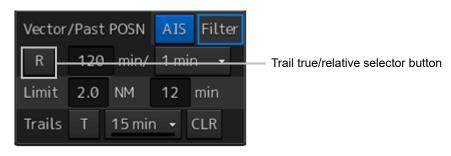

Each click switches track display mode between [T] and [R].

## 6.4.2.3 Vector Length (Vector Time)

The Vector Length of a target is proportional to its speed, and the vector time can be switched in a range of 1 to 120 minutes.

The following figure shows an example in which the Vector Length is set to 6 min, and the tip of the vector represents the target's position expected to reach 6 minutes later.

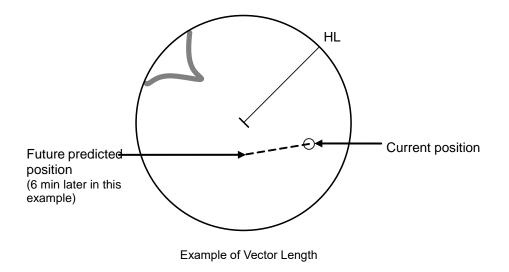

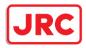

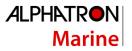

## 6.4.2.4 Setting the Vector Length

The Vector Length is set in min in the range from 1 min to 120 min.

1. Click on the Vector Length input box in the other ship information window.

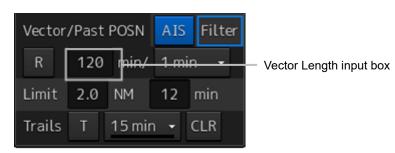

2. Enter the Vector Length.

### 6.4.3 Setting collision decision criteria

Collision decision criteria are set based on CPA and TCPA. For an outline of CPA and TCPA, refer to "6.2.3 Basic Concept of Collision Avoidance."

#### Note

Set the optimum values of collision decision conditions, with consideration for vessel type, water area, weather and oceanographic conditions.

For the relations between those conditions and alarms, refer to "6.7 Alert Display".

### 6.4.3.1 Setting CPA limit

**1.** Click on the CPA limit value input box in the other ship information window. Set the CPA limit in the unit of 0.1 NM within the range from 0.1 NM to 9.9 NM.

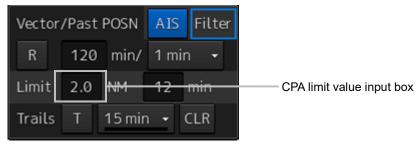

2. Enter the CPA limit.

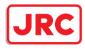

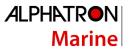

## 6.4.3.2 Setting TCPA limit

# 1. Click on the TCPA limit value input box in the other ship information window.

Set the TCPA limit in the unit of 1 min within the range from 1 min to 99 min.

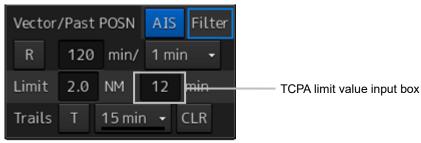

2. Enter the TCPA limit.

For the details on how to set up alerts based on the collision determination condition, refer to "10.2 Collision Avoidance Alert Generation Conditions".

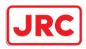

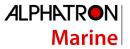

## 6.4.4 Showing the CPA ring

The CPA ring is rendered as a red circle with the own ship centered and the CPA limit set distance used as the radius.

- **1.** Click on the [Menu] button on the left toolbar. The menu is displayed.
- 2. Click on [View] [Option] [Target].

The [Target] dialog is displayed.

3. Select [CPA Ring (Only Relative mode)].

| View-Options        | •••                         | ×    |
|---------------------|-----------------------------|------|
|                     | 🔺 Target                    |      |
| Own Ship            | ⊂ CPA Ring (Only Relative m | odo) |
| Own Track           |                             | oue) |
| Route               | AIS Symbol                  |      |
| User Map            | ✓ TT Symbol                 |      |
| Mariner's Mark/Line | TT Target ID On             |      |
| RADAR               | AIS Target ID On            |      |
| Target              |                             |      |
| Target Track        |                             |      |
| Chart Common        |                             |      |
| Chart View          |                             |      |
| AIO                 |                             |      |
| Tools               |                             |      |
|                     |                             |      |
| Unit                |                             |      |
|                     |                             |      |
| Control             |                             |      |

[CPA Ring (Only Relative mode)]

The CPA ring is shown.

## Note:

When True is specified for the vector mode, [CPA Ring (Only Relative mode)] cannot be selected.

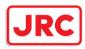

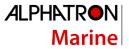

## 6.5 Setting and Operating Target Tracking

The Target Tracking function automatically tracks the acquired targets and records and displays the course and speed of the targets as vector. Alerts can also be output based on the set collision decision criteria (CPA and TCPA).

#### Note

At power off and during preparation for transmission, tracking data records are deleted.

### 6.5.1 Acquiring target

The methods for acquiring targets include Auto Acquisition (automatic acquisition) mode and ACQ MANUAL (manual acquisition) mode.

Both modes can also be used concurrently.

### 6.5.1.1 Automatic acquisition (automatic acquisition) mode

By setting up and enabling the automatic acquisition/activation zone (AZ), targets intruding into the AZ can automatically be acquired/tracked and also issue a new target warning.

#### Note

If manual acquisition is made in a state in which the number of targets being tracked has reached the maximum number of targets, the target with the lowest danger level among the targets that have been captured thus far automatically is erased successively.

When all the targets that are tracked are for manual acquisition and the number has reached the maximum number of targets, no further acquisition is allowed.

Take the following steps to enable automatic acquisition/activation zone (AZ).

### 1. Click on the [Menu] button on the left toolbar.

The menu is displayed.

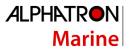

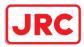

2. Click [Alert] - [New Target Alarm] on the menu. The [New Target Alarm] dialog is displayed.

| Alert                                   | *                  |       | ×  |
|-----------------------------------------|--------------------|-------|----|
|                                         | New Target Alarm   |       |    |
| Collision Avoidance<br>New Target Alarm | Use AZ1<br>Use AZ2 |       |    |
| Depth/Safety Contour                    | 1 2                |       |    |
| Vector/Sector<br>Area warning           | Make A             | Z1    |    |
|                                         | Start Angle        | 315.0 |    |
| Track Control                           | End Angle          | 045.0 |    |
| Position Integrity                      | Start Distance     | 3.00  | NM |
|                                         | End Distance       | 3.50  | NM |
| AMS                                     |                    |       |    |
| Timer                                   |                    |       |    |

3. Check [Use AZ1] (automatic acquisition zone 1) or [Use AZ2] (automatic acquisition zone 2).

Automatic acquisition/activation zone (AZ) includes AZ1 and AZ2.

To enable AZ1, check [Use AZ1].

To enable AZ2, check [Use AZ2].

#### Memo

For the details of [New Target Alarm] dialog box, refer to "10.3 New Target Alarm Generation Conditions".

#### To automatic acquisition/activation zone (AZ):

Clear the check of [Use AZ1] or [Use AZ2].

The AZ can also be enabled/disabled with the [AZ] key on the keyboard operation unit. For the details of function assignment to the [AZ] key, refer to "11.21 Setting Key Assignment".

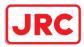

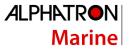

# 6.5.1.2 ACQ MANUAL (manual acquisition) mode

#### Note

The manual acquisition mode does not function in the following states.

| State                                                               | Action to Take                              |
|---------------------------------------------------------------------|---------------------------------------------|
| The number of tracked targets has reached the maximum count.        | Erase unnecessary targets.                  |
| The radar antenna is in the standby state.                          | Wait until the radar antenna becomes ready. |
| A PROC (Interrupt) warning is being generated.                      | Clear the warning.                          |
| A Gyro (I/F)/Gyro (Data)/Heading (Data) warning is being generated. |                                             |
| The tracked target is located 32 NM away from own ship.             | The manual acquisition mode cannot be used. |
| The tracked target is located less than 0.1 NM from own ship.       |                                             |

# To acquire the tracked target in the manual acquisition mode

1. Set the cursor mode to the AUTO mode.

#### 2. Place the cursor on the target to be acquired and then click on.

The target is acquired and the initial acquisition symbol is displayed. The vector is displayed within 1 minute.

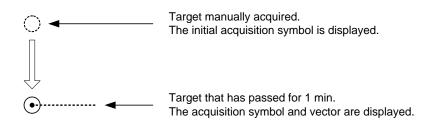

#### Memo

If only the manual acquisition mode will be used without using auto acquisition/activation together, disable the AZ.

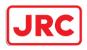

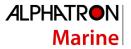

# 6.5.1.3 Using manual acquisition and auto acquisition together

By using manual acquisition with AZ enabled, auto acquisition and manual acquisition can be used together. They may be used if a target to which particular attention should be given is manually acquired and other targets are automatically acquired.

# 6.5.2 Setting up the automatic acquisition/activation zone (AZ)

Auto acquisition/activation zone has the shape of sector set up according to the angle and distance as shown in the following figure.

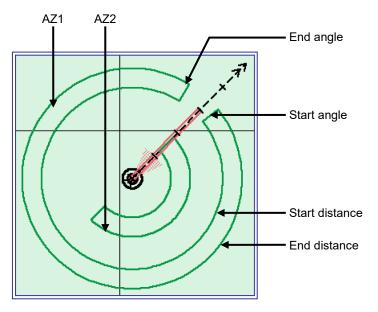

Example of auto acquisition/activation zone (AZ)

Auto acquisition/activation zone (AZ) is set up using the following three methods.

- (1) Use the [New Target Warning] dialog in the [Alert] menu.
- (2) Use the cursor.
- (3) Use the EBL/VRM dial.

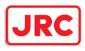

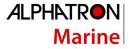

# 6.5.2.1 Using [New Target Warning] dialog box in the [Alert] menu

- 1. Click on the [Menu] button on the left toolbar. The menu is displayed.
- 2. Click [Alert] [New Target Alarm] on the menu.

The [New Target Alarm] dialog is displayed.

| Alert                | *                      |
|----------------------|------------------------|
|                      | New Target Alarm       |
| Collision Avoidance  | Use AZ1                |
| New Target Alarm     | Use AZ2                |
|                      |                        |
| Depth/Safety Contour | 1 2                    |
| Vector/Sector        | Malla AZd              |
| Area warning         | Make AZ1               |
|                      | Start Angle 315.0 °    |
| Track Control        | End Angle 045.0 °      |
| Position Integrity   | Start Distance 3.00 NM |
|                      | End Distance 3.50 NM   |
| AMS                  |                        |
| Timer                |                        |

- 3. To set up AZ1, select the [Use AZ1] check box. To set up AZ2, select the [Use AZ2] check box.
- **4.** To set up [Use AZ1], click on the [1] tab. To set up [Use AZ2], click on the [2] tab. Their respective setting items are displayed.
- 5. Enter the start angle, end angle, start distance and end distance of AZ.

| Alert                | *                      |                |
|----------------------|------------------------|----------------|
| []                   | New Target Alarm       |                |
| Collision Avoidance  | ⊠Use AZ1               |                |
| New Target Alarm     | Use AZ2                |                |
| Depth/Safety Contour | 1 2                    |                |
| Vector/Sector        |                        |                |
| Area warning         | Make AZ1               |                |
|                      | Start Angle 315.0 °    | Start angle    |
| Track Control        | End Angle 045.0 °      | End angle      |
| Position Integrity   | Start Distance 3.00 NM | Start distance |
|                      | End Distance 3.50 NM   | End distance   |
| AMS                  |                        |                |
|                      |                        |                |
| Timer                |                        |                |
|                      |                        |                |

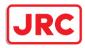

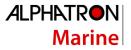

# 6.5.2.2 Using the cursor

- 1. Click on the [Menu] button on the left toolbar. The menu is displayed.
- 2. Click [Alert] [New Target Alarm] on the menu. The [New Target Alarm] dialog is displayed.
- 3. Select AZ ([Use AZ1] or [Use AZ2]) to be set.

| Alert                | * X                    |
|----------------------|------------------------|
|                      | New Target Alarm       |
| Collision Avoidance  | ✓Use AZ1               |
| New Target Alarm     | Use AZ2                |
|                      |                        |
| Depth/Safety Contour | 1 2                    |
| Vector/Sector        | M-1 A71                |
| Area warning         | Make AZ1               |
|                      | Start Angle 315.0 °    |
| Track Control        | End Angle 045.0 °      |
| Position Integrity   | Start Distance 3.00 NM |
|                      | End Distance 3.50 NM   |
| AMS                  |                        |
|                      |                        |
| Timer                |                        |
|                      |                        |

- **4.** Click at the start angle position. The start angle is set.
- 5. Move the cursor and click at the end angle position.

The line connecting the start angle and end angle appears.

6. Move the cursor and click at the start distance position.

An arc appears at the start distance position.

#### 7. Move the cursor and click at the end distance position.

Auto acquisition/activation zone (AZ) with the shape of sector enclosed by start angle, end angle, start distance and end distance is created.

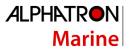

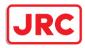

# 6.5.2.3 Using the EBL/VRM dial for the setting

- 1. Click on the [Menu] button on the left toolbar. The menu is displayed.
- 2. Click [Alert] [New Target Alarm] on the menu. The [New Target Alarm] dialog is displayed.
- 3. Select AZ ([Use AZ1] or [Use AZ2]) to be set.

| Alert                | •                   | ×  |
|----------------------|---------------------|----|
|                      | New Target Alarm    |    |
| Collision Avoidance  | Use AZ1             |    |
| New Target Alarm     |                     |    |
|                      | Use AZ2             |    |
| Depth/Safety Contour | 1 2                 |    |
| Vector/Sector        |                     |    |
| Area warning         | Make AZ1            |    |
|                      | Start Angle 315.0   | •  |
| Track Control        | End Angle 045.0     | o  |
|                      | Start Distance 3.00 | ΝМ |
| Position Integrity   |                     |    |
|                      | End Distance 3.50   | NM |
| AMS                  |                     |    |
|                      |                     |    |
| Timer                |                     |    |
|                      |                     |    |

**4.** Click on the [Make AZ1] button or [Make AZ2] button. The cursor enters the AZ creation mode.

Make AZ1

- 5. Turn the EBL dial to set [Start Angle].
- 6. Turn the VRM dial to set [Start Distance]

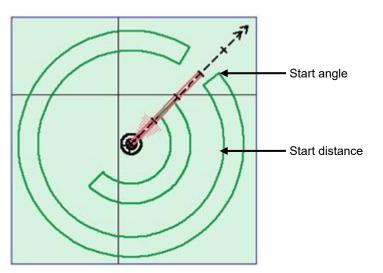

- 7. Press the EBL dial and the VRM dial.
- 8. Turn the EBL dial to set [End Angle].

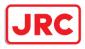

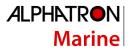

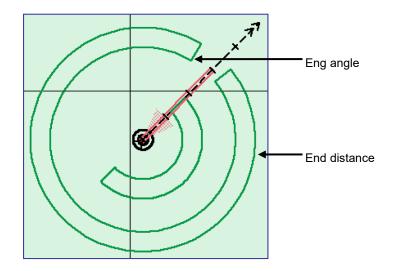

9. Turn the VRM dial to set [End Distance].

10. Press the EBL dial.

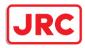

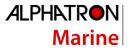

# 6.5.3 Tracked target information display

#### Note

When a target or own ship changes its course, or when a new target is acquired, its vector may not reach a given level of accuracy until 3 minutes or more has passed after such course change or target acquisition.

Even if 3 minutes or more has passed, the vector may include an error depending upon the tracking conditions.

#### 1. Set the cursor mode to the AUTO mode.

2. Click on the target of tracking whose numerical value is to be displayed.

Numeric data for the specified target is displayed in the information monitoring window.

| TT IĐ | 4     | 1     |     |
|-------|-------|-------|-----|
| BRG   | 153.8 | 041.0 |     |
| Range | 8.84  | 8.48  | NM  |
| COG   | 012.3 | 028.7 |     |
| SÓG   | 8.7   | 10.1  | kn  |
| CPA   | 8.10  | 8.46  | NМ  |
| тсра  | 67.28 | -Över | min |
| BCR   |       | 8.70  | NМ  |
| BCT   |       | +Over | min |
|       |       |       |     |
|       |       |       |     |
|       |       |       |     |
|       |       |       |     |

The symbol display is changed to "[O]". The target data will remain on the radar display until the target is lost and its vector disappears, or until another target is designated.

If a target with the mark " <sup>(C)</sup>" is designated, only its true bearing and range appear until its vector appears.

# Cancellation of numeric data display

- 1. Set the cursor mode to the AUTO mode.
- 2. Place the cursor on the tracked target to cancel numeric value display and then click on.

The numeric value disappears.

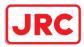

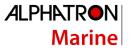

| Item                        | Explanation                              |
|-----------------------------|------------------------------------------|
| TT ID                       | ID No. of tracked target being displayed |
| BRG                         | True bearing                             |
| Range                       | Distance                                 |
| CTW (Course Through the     | Course                                   |
| Water stabilization mode)/  |                                          |
| COG (Course Over the        |                                          |
| Ground stabilization mode)  |                                          |
| STW (Speed Through the      | Speed                                    |
| Water stabilization mode) / |                                          |
| SOG (Speed Over the         |                                          |
| Ground stabilization mode)  |                                          |
| СРА                         | Closest approach distance                |
| ТСРА                        | Time up to closest approach distance     |
| BCR                         | Bow crossing distance                    |
| ВСТ                         | Bow crossing time                        |

# Details on tracked target information

# 6.5.4 Erasing unwanted tracked targets

If the vectors and symbols of the unwanted tracked targets remain displayed, the radar screen may become difficult to view. In such a case, unwanted tracked targets can be erased from the radar screen using the following method.

# To erase one target

**1.** Place the cursor on the tracked target to be cancelled and then right-click. The context menu is displayed.

#### 2. Click on the [Cancel TT] on the context menu.

The vector symbol of the tracked target disappears and only the radar image remains.

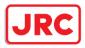

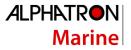

# To erase multiple targets

- 1. Place the cursor on the tracked target to be cancelled and then right-click. The context menu is displayed.
- 2. Click on the [Cancel TT mode] on the Context menu.

The cursor changes to the selection cursor.

- 3. Place the cursor on another target to be cancelled and then click on.
- 4. Repeat the operation in step 3.

The vector symbols of the clicked tracked targets disappear and only the radar image remains.

#### To erase all targets

- 1. Place the cursor on the tracked target to be cancelled and then right-click. The context menu is displayed.
- 2. Click on the [Cancel all TT mode] on the Context menu.

The vector symbols of all the tracked targets disappear and only the radar image remains.

#### Note

If all targets are cancelled, the tracking of all targets will stop; thus, automatic acquisition or manual acquisition must be performed newly. Unless necessary, do not cancel all targets.

# 6.5.5 Displaying Target ID No.

A target ID number is a value displayed beside the acquisition symbol when a target is acquired. A target ID number 1 to 100 is automatically assigned to each target in acquisition order. Once a target ID number is assigned, it identifies the target until the target is lost or the target acquisition is canceled.

#### Memo

The ID number is always displayed for only targets with which numeric data is displayed.

1. Click on the [Menu] button on the left toolbar.

The menu is displayed.

2. Click on [View] - [Options] - [Target].

The [Target] dialog is displayed.

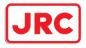

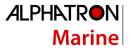

3. Select the method for displaying ID No. from the [TT Target ID] list.

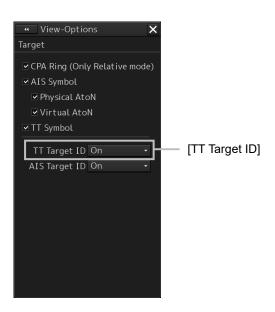

| [On]:          | Displays target ID numbers.                                                     |
|----------------|---------------------------------------------------------------------------------|
| [Off]:         | Hides target ID numbers.                                                        |
| [TT Track]:    | Displays ID numbers of only targets set for track of other ships.               |
| [Ship's Name]: | When the ship's name has been input in the [TT Target INFO] (property of        |
|                | tracked target) dialog box, that ship name is displayed. If the ship's name has |
|                | not been input, the identification number is displayed.                         |

#### Memo

If there are many tracking targets and their symbol display is confusing, set Target Number Display to off to view the radar display easily.

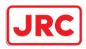

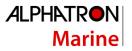

# 6.5.6 Editing tracked target properties

The tracked target property such as tracked target ID name can be arbitrarily edited for individual tracked targets acquired.

The [TT Target INFO] dialog is used for editing.

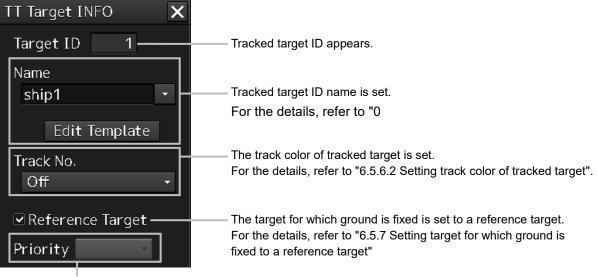

When a TT target and AIS target are determined to be the same targets, the TT target or AIS target to be displayed on a priority basis can be set.

For the details, refer to "6.3.8 Association Target Symbols"

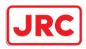

# 6.5.6.1 Adding Tracked Target ID Name

An ID name can be added to the tracked target acquired.

- 1. Right-click the cursor on the tracked target.
  - The context menu is displayed.
- 2. Click on [Property] on the context menu.

The [TT Target INFO] dialog box appears

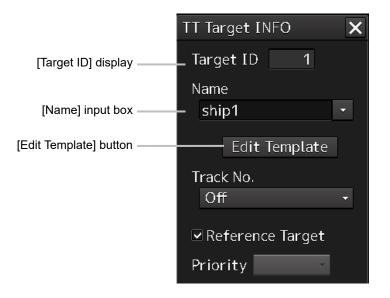

# 3. Click on the [Name] input box or ▼.

The input method varies with the selected item.

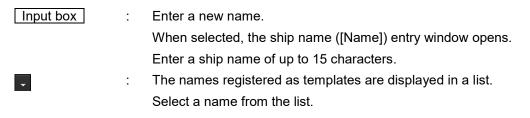

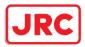

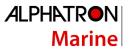

# To register ship names as templates

1. Click on the [Edit Template] button in the [TT Target INFO] dialog box. The [Edit Template] dialog box appears.

|                  | Template X          |                   |
|------------------|---------------------|-------------------|
|                  | Register Template   |                   |
| Input text box — | template01          |                   |
|                  | Regist -            | [Register] button |
|                  | Template List(MAX:3 | — Template list   |
|                  | Delete              | [Delete] button   |

- 2. Enter the ship name to be registered as a template in the input text box.
- 3. Click on the [Register] button.

The entered ship name is registered in the template list.

4. Repeat steps 2 and 3, and register necessary ship names.

# To cancel unwanted ship name registration

- 1. On the template list in the [Edit Template] dialog box, check the checkbox of the ship name whose registration to be canceled.
- 2. Click on the [Delete] button.

The checked ship name is deleted from the template list.

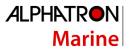

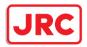

# 6.5.6.2 Setting track color of tracked target

The track color of tracked target is set.

- 1. Right-click on the cursor at the tracked target.
- 2. Click on the [Property] on the context menu.

The [TT Target INFO] dialog box appears.

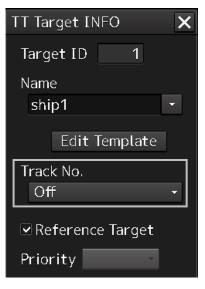

3. Select track color from the [Track Color] list.

The selection items are as follows.

Off, No.1-Color, No.2-Color, No.3-Color, No.4-Color, No.5-Color, No.6-Color, No.7-Color, No.8-Color, No.9-Color, No.10-Color, No.11 to 20-Color

\* In "Color," the track color name set by clicking [View] - [Options] - [Target Track] - [Plot] appears. For the details, refer to "9.2.8 Setting up the Display of Other Ship's Track"

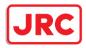

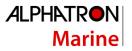

# 6.5.7 Setting target for which ground is fixed to a reference target

By tracking the target for which ground is fixed and setting it to a reference target, the speed of the own ship can be obtained and displayed.

#### Note

- The reference target function is to be used if the own ship's speed cannot be displayed normally due to trouble such as a speed sensor malfunction. Do not use the reference target function except in emergencies.
- If the speed or course of the own ship is changed or a new reference target is set, the displayed speed may take 3 minutes or more to reach the specified speed after the speed/course change or the setting.

Even after 3 minutes or more has passed, the speed may differ from the specified speed depending on the tracking condition.

- If a large radar echo such as a land target is set as a reference target, the vectors of the speed and other tracking targets will not be displayed correctly and may cause an accident.
- If a sailing ship is set as a reference target, the vectors of the speed and other tracking targets will not be displayed correctly and may cause an accident.
- If the reference target is lost or the Target Tracking function is stopped, the ship speed against the ground will be GPS. (Only if the GPS is equipped.).
- If the reference target is lost or the Target Tracking function is stopped, that will make a major impact on the accuracy of the target tracking and the own ship speed.

The reference targets are only used for the calculation of true speed.

Do not use own speed based on reference target tracking for relative speed and CPA/TCPA calculation of AIS targets because the response of own speed is slower than actual own ship's speed change and it may cause a big error on the collision judgement of AIS targets.

#### 1. Acquire the ground-fixed target.

#### 2. Click the right button on the acquired target.

A context menu is displayed.

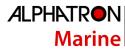

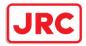

# 3. Click on [Property] in the context menu.

The [TT Target INFO] dialog is opened.

|                    | TT Target INFO       | ×        |
|--------------------|----------------------|----------|
|                    | Target ID 1          |          |
|                    | Name                 |          |
|                    | ship1                | <b>•</b> |
|                    | Edit Template        |          |
|                    | Track No.            |          |
|                    | Off                  | •        |
| [Reference Target] | — ✓ Reference Target |          |
| check box          | Priority 💎 🗸         |          |

# 4. To set the target to a reference target, check [Reference Target].

To not set the target to a reference target, uncheck [Reference Target].

5. Select [TGT] from the COG/SOG source combo box in the own ship information at the top right corner of the screen.

The ship speed is automatically calculated from the reference target and is displayed as the COG/SOG speed.

When a reference target is set, the symbol display changes to " $_{\rm R}{\rm O}$  ".

#### Note

Only one target can be set as a reference target.

When a new reference target is set, the previous reference target is cancelled.

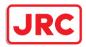

# 6.5.8 Operation Test for Target Tracking

# 

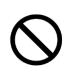

Simulation is a function for determining if the target tracking function is working correctly or not. Accordingly, this function should be used only to check for the target tracking function operation.

In particular, if this mode is used during navigation, a pseudo target will appear on the radar screen and cannot be easily identified from the real target. This may cause such an accident as collision. Do not use this mode during the navigation.

The following operation test and checking are performed to check the operation of target tracking as required. The [TT Test] dialog is used for operation.

1. Click on the [Menu] button on the left toolbar.

The menu is displayed.

#### 2. Click on the [Settings] - [TT Test] on the menu.

The [TT Test] (Test for Target Tracking) dialog is displayed.

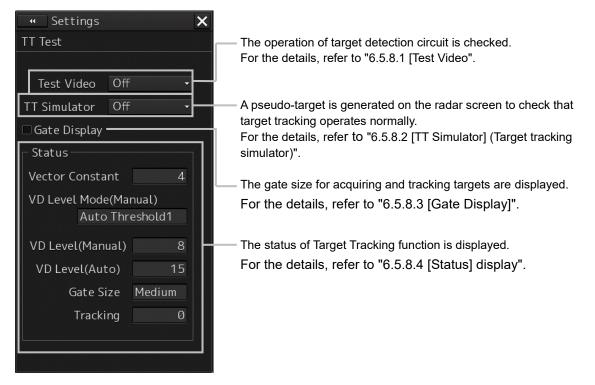

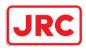

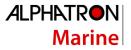

# 6.5.8.1 [Test Video]

Test Video is used to check whether the video signals under target acquisition and tracking are input to and processed in the target detection circuit normally.

Normally, it is sufficient to just check that the VDIN of the Test Video is displayed.

#### Note

Test Video may not be displayed for a target which is not yet acquired or tracked. Test Video may not be displayed either if the [GAIN] dial or [SEA] dial is not properly adjusted.

1. Click on the [Menu] button on the left toolbar.

The menu is displayed.

2. Click on the [Settings] - [TT Test] on the menu.

The [TT Test] (Test for Target Tracking) dialog is displayed.

3. Select test video to be displayed from the [Test Video] combo box.

| ᠃ Settings     |           | ×  |
|----------------|-----------|----|
| TT Test        |           |    |
|                |           |    |
| Test Video     | Off       | -  |
| TT Simulator   | Off       | -  |
| 🗆 Gate Display |           |    |
| ┌─ Status ──── |           |    |
| Vector Consta  | nt        | 4  |
| VD Level Mode  | (Manual)  |    |
| Auto           | Threshold | 1  |
| VD Level(Manı  | al)       | 8  |
| VD Level(Aut   | o)        | 15 |
| Gate Si        | ze Mediu  | im |
| Trackii        | ng        | 0  |
|                |           |    |
|                |           |    |

The selected test video is displayed in the rearward of the radar image.

If any target displayed clearly in the normal radar display is not displayed in the Test Video mode, the target detection circuit of the Target Tracking unit may have a trouble.

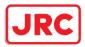

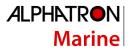

# To cancel test video

1. Select [Off] from the [Test Video] combo box. Test Video display turns off.

# 6.5.8.2 [TT Simulator] (Target tracking simulator)

Pseudo-targets are generated in certain known positions to check whether the target tracking units are operating normally. Since the pseudo-targets move depending on known parameters, the values for these pseudo-targets can be compared with the known value if the pseudo-targets are acquired and tracked, and displayed. Thus, it can be checked if the system is operating normally.

1. Click on the Standby/Transmit selector button for Radar system information to place the radar in the standby state.

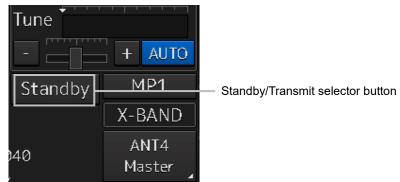

The button indication changes to [Standby].

2. Click on the [Menu] button on the left toolbar. The menu is displayed.

# 3. Click on the [Settings] - [TT Test] on the menu.

The [TT Test] (Test for Target Tracking) dialog is displayed.

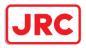

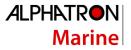

4. Select simulator scenario from the [TT Simulator] combo box.

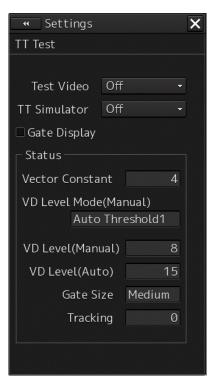

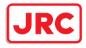

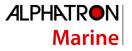

| Scenario  | Target No. | Motion<br>(true motion) | Moving start point |            |             |
|-----------|------------|-------------------------|--------------------|------------|-------------|
|           |            | Speed [kn]              | Course [°]         | Range [NM] | Bearing [°] |
| Scenario1 | 1          | 28.3                    | 45                 | 9.5        | 270         |
|           | 2          | 22.4                    | 27                 | 1.12       | 333         |
|           | 3          | 15.3                    | 293                | 9.25       | 45          |
| Scenario2 | 1          | 30                      | 135                | 8          | 23          |
|           | 2          | 20                      | 270                | 5          | 135         |
| Scenario3 | 1          | 45                      | 180                | 5          | 23          |
|           | 2          | 0                       | -                  | 3          | 340         |
|           | 3          | 30                      | 0                  | 8          | 180         |
| Scenario4 | 1          | 0                       | 0                  | 2.02       | 31          |
|           | 2          | 70                      | 225                | 7.01       | 37          |
| Scenario5 | 1          | 20                      | 45                 | 4.47       | 288         |
|           | 2          | 30                      | 45                 | 5.1        | 304         |
|           | 3          | 40                      | 45                 | 6.71       | 288         |
|           | 4          | 0                       | -                  | 7.07       | 307         |
|           | 5          | 60                      | 200                | 12         | 352         |
|           | 6          | 20                      | 225                | 11         | 315         |
|           | 7          | 40                      | 190                | 14.4       | 349         |
|           | 8          | -                       | -                  | 8          | 318         |
|           | 9          | -                       | -                  | 9          | 318         |
|           | 10         | -                       | -                  | 10         | 318         |
| Scenario6 | 1          | 5                       | 96                 | 5          | 0           |
|           | 2          | 105                     | 225                | 6          | 45          |

#### List of target tracking simulator/scenario

#### Note

When the simulator is operating, set 0° as the heading bearing

# 5. Click on the Standby/Transmit selector button to place the radar in the transmission state.

The button indication changes to [Transmit].

The simulator turns on, the pseudo-target is generated, and the letter "X" appears on the lower side of the radar screen and near the pseudo-target to indicate that simulation mode is being executed.

#### To cancel simulation

1. Click on the Standby/Transmit selector button to place the radar in the standby state. The button indication changes to [Standby] to enter transmission preparation state.

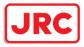

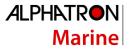

2. Select [Off] from the [TT Simulator] combo box in the [TT Test] dialog.

TT Simulator display turns off.

# 6.5.8.3 [Gate Display]

The gate displays an area monitoring a target using the TT function. This equipment allows the gate size to change automatically according to target range and size. The gate size can be checked using the following function.

1. Click on the [Menu] button on the left toolbar.

The menu is displayed.

#### 2. Click on the [Settings] - [TT Test] on the menu.

The [TT Test] (Test for Target Tracking) dialog is displayed.

#### 3. Select the [Gate Display] checkbox.

| • Settings            |                   |         | × |  |  |
|-----------------------|-------------------|---------|---|--|--|
| TT Test               |                   |         |   |  |  |
|                       |                   |         |   |  |  |
| Test Video Off ·      |                   | -       |   |  |  |
| TT Simulator Of       |                   |         |   |  |  |
| 🗆 Gate Display        |                   |         |   |  |  |
| Status —              |                   |         |   |  |  |
| Vector Consta         | Vector Constant 4 |         |   |  |  |
| VD Level Mode(Manual) |                   |         |   |  |  |
| Auto                  | Thr               | eshold1 |   |  |  |
| VD Level (Manual) 8   |                   |         |   |  |  |
| VD Level(Auto) 15     |                   |         |   |  |  |
| Gate Size Medium      |                   |         |   |  |  |
| Tracking Ø            |                   |         |   |  |  |
|                       |                   |         |   |  |  |
|                       |                   |         |   |  |  |

When [Gate Display] is selected, the gate is displayed. When [Gate Display] is cleared, the gate is not displayed.

4. Set the cursor mode to the AUTO mode.

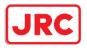

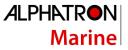

#### 5. Click on the target of tracking whose numerical value is to be displayed.

Numeric data for the specified target is displayed in the information monitoring window.

| TT ID | 4     | 1     |     |
|-------|-------|-------|-----|
| BRG   | 153.8 | 041.0 |     |
| Range | 8.84  | 8.48  | NM  |
| COG   | 012.3 | 028.7 |     |
| SOG   | 8.7   | 10.1  | kn  |
| CPA   | 8.10  | 8.46  | NM  |
| тсра  | 67.28 | -Over | min |
| BCR   |       | 8.70  | NM  |
| BCT   |       | +Over | min |
|       |       |       |     |
|       |       |       |     |
|       |       |       |     |
|       |       |       |     |

The numeric value for the target is displayed, and the gate is displayed in green around the target tracking symbol.

#### Memo

The Target Tracking can display the gate of two targets simultaneously.

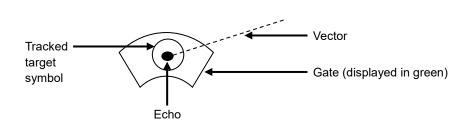

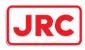

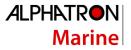

# 6.5.8.4 [Status] display

The status of the TT function is displayed.

- 1. Click on the [Menu] button on the left toolbar. The menu is displayed.
- 2. Click on the [Settings] [TT/AIS] [TT Test] on the menu. The [TT Test] (Test for Target Tracking) dialog is displayed.

#### 3. Check the display of [Status].

| 🔫 Settings            |            | × |
|-----------------------|------------|---|
| TT Test               |            |   |
|                       |            |   |
| Test Video            | Off -      |   |
| TT Simulator          | Off 🗸      |   |
| 🗆 Gate Display        |            |   |
| ┌─ Status ────        |            |   |
| Vector Constant 4     |            |   |
| VD Level Mode(Manual) |            |   |
| Auto                  | Threshold1 |   |
| VD Level (Manı        | ial) 8     |   |
| VD Level(Auto) 15     |            |   |
| Gate Size Medium      |            |   |
| Tracking 0            |            |   |
|                       |            |   |
|                       |            |   |

[Vector Constant] [VD Level Mode (Manual)] [VD Level (Manual)] [Video Level (Auto)] [Gate Size] [Tracking] : Vector response

- : Using quantization level on manual acquisition
- : Quantization level on manual acquisition
- : Quantization level on automatic acquisition
- : Size of gate used for tracking

: Number of targets currently acquired

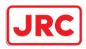

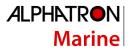

# 6.6 Setting and Operating AIS

# 6.6.1 Enabling AIS Function

#### Note

When the AIS function is set to Off, the AIS display function is turned off and AIS symbols are no longer displayed.

Once AIS function is set to Off, even If a dangerous target exists, the function is not automatically switched to On.

1. Click on the [AIS] button for other ship information on the upper right of PPI.

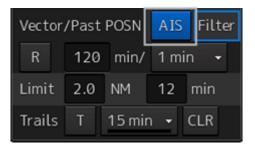

The button indication becomes ON and the AIS function becomes enabled.

ON indication: AIS

The received AIS information is displayed on the screen.

# 6.6.2 Activating AIS targets (Activate AIS)

Activates an AIS target, and displays the target's vector and make a collision decision.

#### 6.6.2.1 Manual activation

Activates an AIS target in manual mode to display the vector and heading line.

- 1. Set the cursor mode to the AUTO mode.
- 2. Place the cursor on the sleeping AIS symbol to be activated and then click on. The selected AIS target is activated.

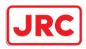

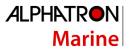

# 6.6.2.2 Automatic activation

Activate an AIS target in automatic mode to display the vector and heading line.

When the automatic activation function is used, AIS targets are automatically activated when they go into the automatic activation zone. The automatic activation zone is identical to the automatic acquisition zone (AZ) used for target tracking. For the zone setting, refer to "6.5.1.1 Automatic acquisition ".

#### Note

When the AIS target's symbol is activated but the vector is not displayed, the following are probable causes of the trouble:

COG/SOG is not input yet from the GPS.

The selected speed sensor is malfunctioning.

#### Memo

The bearing or range in the acquisition/activation zone shall be based on the position of the radar antenna.

If there are more AIS targets than the allowable maximum, they are deactivated from the lowpriority (Refer to "6.3 Displaying Symbols").

# 6.6.3 Deactivating AIS targets

Deactivates an AIS target and clear the display of the vector and heading line.

#### [Deactivating one AIS target]

1. Right-click on the AIS target to be deactivated. The setting items for cursor modes are displayed.

#### 2. Click on the [Deactivate] on the Context menu.

The selected AIS target is deactivated.

#### [Deactivating multiple AIS targets]

#### 1. Right-click on the AIS target.

The setting items for cursor modes are displayed.

#### 2. Click on the [Deactivate mode] on the Context menu.

The cursor changes to the selection cursor.

#### 3. Click on the AIS target to be deactivated.

The selected AIS target is deactivated.

#### Note

This operation is available only for an activated AIS target.

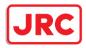

# 6.6.4 Displaying AIS information

- 1. Set the cursor mode to the AUTO mode.
- 2. Place the cursor on the AIS target to display the activated AIS target information and then click on.

The information of the selected AIS target is displayed.

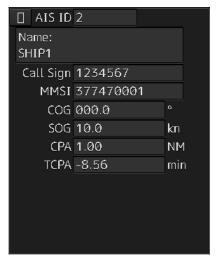

#### Note

When the numeric data of a target is displayed but the mark " $\begin{bmatrix} - \\ - \end{bmatrix}$ " is not on the radar display, the target is outside the display.

# Canceling AIS target information display

- 1. Set the cursor mode to the AUTO mode.
- 2. Move the cursor to and click on the activated AIS target whose AIS target information is to be cancelled.

The information display of the selected AIS target is canceled.

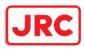

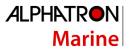

# **Details on AIS target information**

Two AIS target information display modes are available, a standard mode, and an extended mode, and the items that are displayed vary depending on the mode.

Use the AIS Standard/Extended selector button for switching between the standard mode and the extended mode.

For verifying more detailed information of the AIS target, refer to "2.3.1.4 AID Detail INFO".

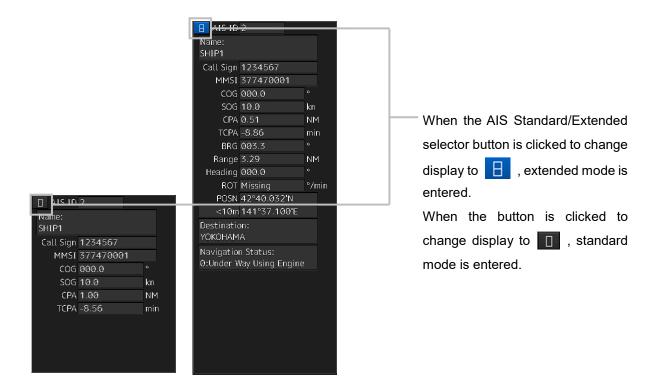

The display contents vary depending on the types of AIS targets.

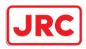

# [Normal AIS target]

| 100.00 | e:<br>1 <b>1</b>          |          |       |
|--------|---------------------------|----------|-------|
| Call   | Sign 1234                 | 1567     |       |
| 1      | MMSI 3774                 | 70001    |       |
|        | COG 000.                  | 0        | ė-    |
|        | SOG 10.0                  |          | kn    |
|        | CPA 0.51                  |          | NM    |
|        | TCPA -8.86                | 5        | min   |
|        | BRG 003.                  | 5        |       |
| R      | ange 3.29                 |          | NM    |
| Hea    | ding 000.                 | 0        |       |
|        | <b>ROT Missi</b>          | ng       | */mir |
| 1      | POSN 42"4                 | 0.032'N  |       |
|        | <10m141*                  | 37.100'E |       |
|        | ination:<br>DHAMA         |          |       |
|        | gation Stat<br>der Way Us |          | e     |

| 🗌 AIS ID       | 2         |     |
|----------------|-----------|-----|
| Name:<br>SHIP1 |           |     |
| Call Sign      | 1234567   |     |
| MMSI           | 377470001 |     |
| CÓG            | 000.0     |     |
| SÓG            | 10.0      | kn  |
| Ċ₽A            | 1.00      | ΝM  |
| tcpa           | -8.56     | min |
|                |           |     |
|                |           |     |
|                |           |     |

| Item       | Explanation                                                                 |  |
|------------|-----------------------------------------------------------------------------|--|
| AIS ID     | ID No. of AIS target                                                        |  |
| Name       | Ship name of AIS target                                                     |  |
| Call Sign  | Call sign of AIS target                                                     |  |
| MMSI       | Maritime Mobile Service Identity                                            |  |
| COG or CTW | COG: Course Over the Ground                                                 |  |
|            | CTW: Course Through Water                                                   |  |
|            | * In ground mode, COG is displayed. In water mode, CTW is displayed.        |  |
| SOG or STW | SOG: Speed Over the Ground                                                  |  |
|            | STW: Speed Through Water                                                    |  |
|            | *If the SOG or STW column is Over, the speed of other system is 102.2 kn or |  |
|            | more.                                                                       |  |
|            | * In extended mode, the display area for two simple modes is used.          |  |
| CPA        | Closest approach distance                                                   |  |
| ТСРА       | Time up to closest approach distance                                        |  |
| BRG        | True direction                                                              |  |
|            | * In standard mode, this item is not displayed.                             |  |

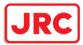

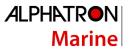

| Distance<br>In standard mode, this item is not displayed.                              |
|----------------------------------------------------------------------------------------|
| In standard mode, this item is not displayed.                                          |
|                                                                                        |
| Heading                                                                                |
| In standard mode, this item is not displayed.                                          |
| Rate of turn                                                                           |
| In standard mode, this item is not displayed.                                          |
| The display range of ROT is 0.00°/min to 697.50°/min. In the case of Over,             |
| the value will be greater. In the case of $\pm 5/30$ s, it indicates that $\pm 127$ is |
| received.                                                                              |
| At this time, only turning direction indicated on the turn indicator is reliable.      |
| The turn indicator is displayed as a straight line normal to the heading               |
| direction on the AIS symbol.                                                           |
| (Refer to "6.3 Displaying Symbols.")                                                   |
| _atitude/longitude                                                                     |
| In standard mode, this item is not displayed.                                          |
| >10m: Low positioning accuracy                                                         |
| <10m: High positioning accuracy                                                        |
| In standard mode, this item is not displayed.                                          |
| Destination                                                                            |
| In standard mode, this item is not displayed.                                          |
| The status is displayed by number.                                                     |
| For the details, refer to "Navigation Status" table.                                   |
| * In standard mode, this item is not displayed.                                        |
|                                                                                        |

# Memo

In the extended mode, a display area equivalent to two standard mode areas is used.

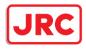

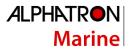

# Navigation Status

| Status                        |
|-------------------------------|
| 0: Under Way Using Engine     |
| 1: at Anchor                  |
| 2: Not Under Command          |
| 3: Restricted Maneuverability |
| 4: Constrained by Her Draught |
| 5: Moored                     |
| 6: Aground                    |
| 7: Engaged in Fishing         |
| 8: Under Way Sailing          |
| 9: Reserved for HSC           |
| 10: Reserved for WIG          |
| 11-14: Reserved               |
| 15: Not Defined               |
|                               |

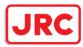

# [AIS SARTTarget]

| Name:     |            |       |
|-----------|------------|-------|
| Missing   |            |       |
| MMSI      | 97047000   | 0     |
| COG       | 135.7      | ۰     |
| SOG       | 0.1        | kn    |
| CPA       | 1.73       | NM    |
| TCPA      | 11.08      | min   |
| BRG       | 102.7      | •     |
| Range     | 1.77       | NM    |
| Heading   | 136.0      | •     |
| ROT       | 000.0      | °/mir |
| POSN      | 32°34.610  | )'S   |
| <10m      | 61°07.234  | Έ     |
| Navigatio | on Status: |       |

There is neither the Call Sign nor Destination item. The display of some items of Navigation Status is different. Otherwise, the display contents are the same as those of usual AIS target.

**Navigation Status** 

Display

0 ~ 13: Same display as for the usual ship

14: AIS-SART ACTIVE(14)

15: AIS-SART TEST(15)

#### Memo

Switching between standard and extended modes is not provided.

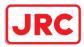

# [AIS AtoN Target]

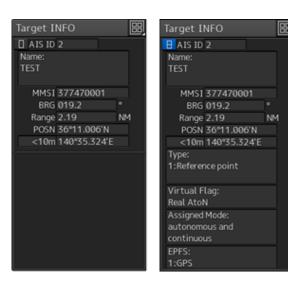

| Item          | Description                                                   |
|---------------|---------------------------------------------------------------|
| AIS ID        | AIS target ID                                                 |
| Name          | Ship name of AIS target                                       |
| MMSI          | Maritime Mobile Service Identity code                         |
| BRG           | True bearing                                                  |
| Range         | Range                                                         |
| POSN          | Latitude/longitude                                            |
| >10m or <10m  | >10m: Position fixing accuracy low                            |
|               | <10m: Position fixing accuracy high                           |
| Туре          | Displays the AtoN type.                                       |
|               | Fort he details, refer to the "Type" table.                   |
|               | * Not displayed in standard mode.                             |
| Virtual Flag  | Real AtoN: Real AtoN                                          |
|               | Virtual AtoN: Virtual AtoN (does not exist)                   |
|               | * Not displayed in standard mode.                             |
| Assigned Mode | Autonomous and continuous: Operating in autonomous/continuous |
|               | mode                                                          |
|               | Assigned: Operating in assignment mode                        |
|               | * Not displayed in standard mode.                             |
| EPFS          | Displays the EPFS type.                                       |
|               | For the details, refer to the "EPFS" table.                   |
|               | * Not displayed in standard mode.                             |

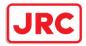

Туре

| Display                                      |
|----------------------------------------------|
| 0: Not Available                             |
| 1: Reference point                           |
| 2: RACON                                     |
| 3: Fixed structure off shore                 |
| 4: Spare                                     |
| 5: Light,without sectors                     |
| 6: Light,with sectors                        |
| 7: Leading Light Front                       |
| 8: Leading Light Rear                        |
| 9: Beacon,Cardinal N                         |
| 10: Beacon,Cardinal E                        |
| 11: Beacon,Cardinal S                        |
| 12: Beacon,Cardinal W                        |
| 13: Beacon,Port hand                         |
| 14: Beacon,Starboard hand                    |
| 15: Beacon,Preferred Channel Port hand       |
| 16: Beacon, Preferred Channel Starboard hand |
| 17: Beacon,Isolated danger                   |
| 18: Beacon,Safe water                        |
| 19: Beacon,Special mark                      |
| 20: Cardinal Mark N                          |
| 21: Cardinal Mark E                          |
| 22: Cardinal Mark S                          |
| 23: Cardinal Mark W                          |
| 24: Port hand Mark                           |
| 25: Starboard hand Mark                      |
| 26: Preferred Channel Port hand              |
| 27: Preferred Channel Starboard hand         |
| 28: Isolated danger                          |
| 29: Safe Water                               |
| 30: Special Mark                             |
| 31: Light Vessel /LANBY/Rigs                 |

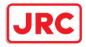

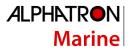

EPSF

| Display                 |
|-------------------------|
| 0: Undefined            |
| 1: GPS                  |
| 2: GLONASS              |
| 3: combined GPS/GLONASS |
| 4: LORAN-C              |
| 5: Chayka               |
| 6: INS                  |
| 7: surveyed             |
| 8: Galileo              |
| 15: internal GNSS       |
| 9-14: not used          |

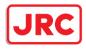

#### 6.6.5 Displaying Target ID No.

When an AIS target is activated, a target ID number is displayed next to the AIS target symbol. A target ID number 1 to 1000 is assigned to each target in the order of receiving targets by MFD. Once a target ID number is assigned, it identifies the AIS target until the AIS target is lost.

#### 1. Click on the [Menu] button on the left toolbar.

The menu is displayed.

#### 2. Click on the [View] - [Options] - [Target] on the menu.

The [Target] dialog is displayed.

#### 3. Select the method for displaying ID No. from the [AIS Target ID] combo box.

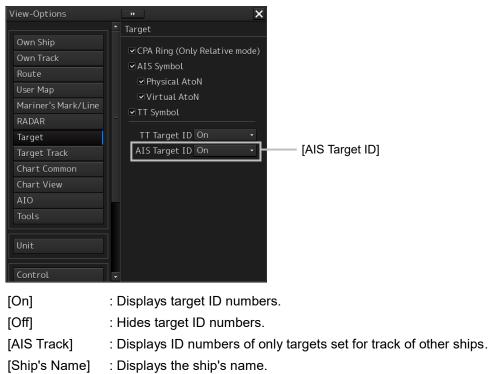

#### Memo

ID number or ship's name is always displayed for only targets with which numeric value is displayed.

If there are many AIS targets and their symbol display is confusing, set Target Number Display to off to view the radar display easily.

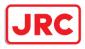

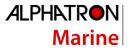

## 6.6.6 Checking and setting AIS target property

The AIS target property such as ID name can be checked for individual acquired AIS targets. The track color of AIS target can also be set.

The [AIS Target INFO] dialog is used for editing.

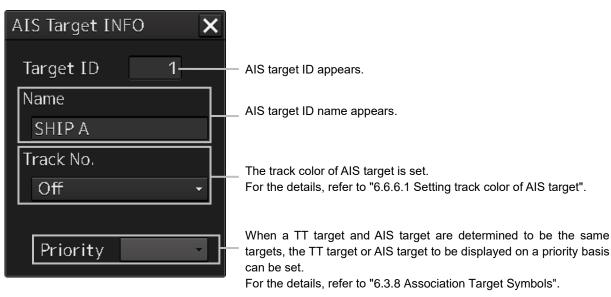

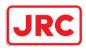

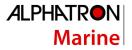

#### 6.6.6.1 Setting track color of AIS target

The track color of AIS target is set.

- **1. Right-click on the AIS target.** The context menu is displayed.
- **2.** Click on [Property] on the context menu. The [AIS Target INFO] dialog box appears.

| AIS Target INFO | × |
|-----------------|---|
| Target ID 1     |   |
| Name            |   |
| SHIP A          |   |
| Track No.       |   |
| Off             | - |
|                 |   |
| Priority        | • |

#### 3. Select the track color from the [Track No.] combo box.

The selection items are as follows.

Off, No.1-Color, No.2-Color, No.3-Color, No.4-Color, No.5-Color, No.6-Color, No.7-Color, No.8-Color, No.9-Color, No.10-Color, No.11 to 20-Color

\* In "Color," the track color name set by clicking [View] - [Options] - [Target Track] - [Plot] is displayed. For the details, refer to "9.2.8 Setting up the Display of Other Ship's Track".

#### 6.6.7 Conditions for deciding AIS target to be lost

#### About an AIS target lost

When the data of a target cannot be received for a specified time, the target is decided to be lost and the target data is deleted. As shown in the table below, the time until target data is deleted varies depending on the class of received data and the target status.

#### Note

Since the lost time and that of the AIS indicator are different, this equipment may display lost information earlier than the AIS display depending on the target status (speed, navigation status, etc.).

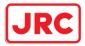

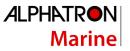

The target of lost target is continuously displayed until Lost Warning is approved. Since negligence of approval operation may hinder display of a new AIS target, perform approval operation as soon as possible.

|                                                                                          | Time until data is lost |                             |                         |
|------------------------------------------------------------------------------------------|-------------------------|-----------------------------|-------------------------|
| Target status                                                                            | SOLAS ship              | Non-SOLAS ship<br>(Class B) |                         |
|                                                                                          | (Class A)               | CS (Carrier<br>Sense)       | SO (Self<br>Organizing) |
| Vessel below 3 kn (Class A) or 2 kn (Class B)<br>and it is now at anchor or on the berth | 18 min                  | 18                          | s min                   |
| Vessel of 3 kn or more and it is now at anchor or on the berth                           | 60 sec                  | 18                          | 5 min                   |
| Vessel of 0 to 14 kn (Class B: 2 to 14 knots)                                            | 60 sec                  | 180 sec                     |                         |
| Vessel of 0 to 14 kn and it is now changing the course                                   | 60 sec                  | 180 sec                     |                         |
| Vessel of 14 to 23 knots                                                                 | 36 sec                  | 180 sec                     | 90 sec                  |
| Vessel of 14 to 23 kn and it is now changing the course                                  | 36 sec                  | 180 sec                     | 90 sec                  |
| Vessel of 23 kn or more                                                                  | 30 sec                  | 180 sec                     | 30 sec                  |
| Vessel of 23 kn or more and it is now changing the course                                | 30 sec                  | 180 sec                     | 30 sec                  |
| AtoN (Aids to navigation)                                                                | 18 min                  | 18 min                      |                         |
| SART                                                                                     | 6 min                   | 6 min                       |                         |
| AIS-AtoN                                                                                 | AIS-AtoN 6 min 6 min    |                             | min                     |
| AIS SAR aircraft                                                                         | 60 sec                  | 60 sec                      |                         |
| AIS coastal base station                                                                 | 60 sec                  | 60                          | ) sec                   |

#### Conditions for Deciding Target to be Lost

#### Note

When a dangerous target ship is lost, a lost alarm is issued and the symbol changes to a lost symbol. The system calculates the current position from the last-received data and continues displaying the symbol for eternity.

When the [AIS] button in the target ship information window is turned off, the symbol is canceled.

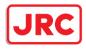

## 6.7 Alert Display

Target tracking and AIS system have the following alerts.

| Message                      | Description                                                         |
|------------------------------|---------------------------------------------------------------------|
| AIS ACT 95% Capacity         | The number of activated AIS targets reached 95% of tolerance.       |
| AIS 95% Capacity             | The number of AIS targets reached 95% of tolerance.                 |
| CPA/TCPA(AIS)                | CPA/TCPA warning (AIS)                                              |
| Lost(AIS)                    | The AIS target was lost.                                            |
| AIS MAX Target               | The number of AIS targets reached the maximum number of             |
|                              | targets displayed.                                                  |
| New Target(AIS)              | The AIS target was acquired and activated.                          |
| Not Allowed(TT Out of Range) | Out of TT acquisition range                                         |
| Trial                        | Under the trial process. Occurs instead of a danger target alarm    |
|                              | when the predicted route of the tracking target intersects with the |
|                              | CPA/TCPA limit range                                                |
| TT(95% Capacity)             | The number of TT targets reached 95% of tolerance.                  |
| TT(CPA/TCPA)                 | CPA/TCPA warning (TT)                                               |
| TT(Lost)                     | Acquired TT was lost.                                               |
| TT(MAX Target)               | The number of TT targets reached the maximum number of              |
|                              | targets.                                                            |
| TT(New Target)               | TT was acquired.                                                    |
| TT(Out of Range )            | TT went out of 32NM.                                                |
| TT(Reference Lost)           | The TT reference target was lost.                                   |

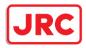

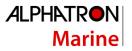

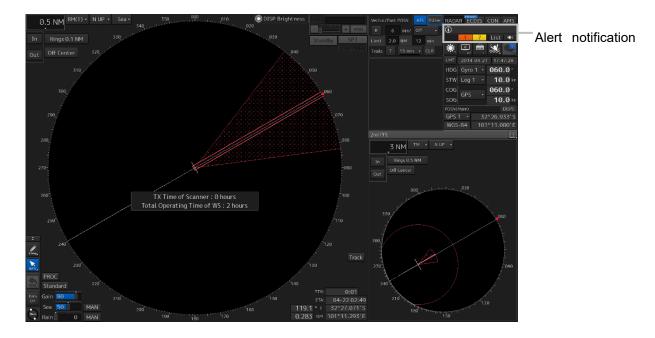

An alert is displayed in the alert notification area (upper right of the screen).

## 6.7.1 Danger target alarm (CPA/TCPA)

## 

Since these alarms may include some errors depending on the target tracking conditions, the navigation officer himself should make the final decision for ship operations such as collision avoidance.

Making the final navigation decision based only on the alarm may cause accidents such as collisions.

In this system, targets are categorized into two types: tracked targets and dangerous targets depending on the danger level. The danger level can easily be recognized on the display at a glance. So, it is easily possible for the ship operator to judge which target is to be cautious about.

The danger target symbol of the tracked target will be displayed until either the tracking is stopped or the conditions no longer apply.

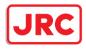

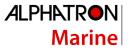

The types of target and alarm are shown below.

| Status                                       | Symbol on<br>display  | Alert<br>characters | Alarm sound                                                | Conditions                                                                                                    |
|----------------------------------------------|-----------------------|---------------------|------------------------------------------------------------|----------------------------------------------------------------------------------------------------|
| Tracked<br>target<br>Activated<br>AIS target | G<br>AIS12            | (Off)               | (Off)                                                      | CPA > CPA Limit<br>0 > TCPA<br>TCPA > TCPA Limit<br>The symbol is displayed<br>when one or more of the<br>above conditions are met.                |
| Dangerous<br>target                          | AIS12<br>Red blinking | CPA/<br>TCPA        | Beep sound<br>(beep-beep-beep)<br>Alarm<br>acknowledgeable | CPA≤CPA Limit<br>0≤TCPA≤<br>TCPA Limit<br>An alarm is issued when all<br>the conditions are met.<br>The sleeping AIS targets will<br>be activated. |

#### Dangerous Target Alarm

CPA Limit and TCPA Limit: Setting Values

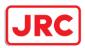

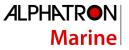

## 6.7.2 Alarm for new target acquired in automatic acquisition guard zone (New target)

# 

In setting an automatic acquisition guard zone, it is necessary to adjust the gain, sea clutter suppression and rain/snow clutter suppression to ensure that target echoes are displayed in the optimum conditions.

No automatic acquisition guard zone alarms will be issued for targets undetected by the radar, and this may cause accidents such as collisions.

The automatic acquisition function sets a zone in a range and issues an alarm when a new target (which is not yet acquired) goes into this zone.

For the setting of an automatic acquisition guard zone, refer to "6.5.1 Acquiring target".

Alarm for New Target Acquired in Automatic Acquisition Guard Zone

| Status                                                  | Symbol on<br>display | Alert<br>characters | Alarm sound                                            | Conditions                                                                                          |
|---------------------------------------------------------|----------------------|---------------------|--------------------------------------------------------|----------------------------------------------------------------------------------------------------|
| New target in<br>automatic<br>acquisition<br>guard zone | Red Blinking         | New<br>Target       | Beep sound (beep-<br>beep)<br>Alarm<br>acknowledgeable | The alarm is issued when a<br>new target is acquired in the<br>automatic acquisition guard<br>zone. |

#### Note

When an already acquired target goes into automatic acquisition guard zone, the alarm for the new target acquired in automatic acquisition guard zone does not sound.

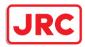

## 6.7.3 Lost target notification (Lost)

#### Note

If the gain, sea clutter suppression, rain/snow clutter suppression are not adjusted adequately, the lost target notification may be easily generated. So, such adjustments should be very carefully.

When it is impossible to continue tracking any acquired and tracked target, or the data of AIS target cannot received for a specified time, the [Lost] notification will be issued. The typical causes for alarm are shown below:

- The target echo is very weak.
- The target is hidden by a shore or a large ship and its echo is not received.
- The target echo is blurred by sea clutter or rain/snow clutter.

If a target under tracking goes into a range over 32 NM and can no longer be tracked, it is canceled without a lost target notification being issued.

| Status      | Symbol on<br>display  | Alert<br>characters | Alarm sound                                                   | Conditions                                                                     |
|-------------|-----------------------|---------------------|---------------------------------------------------------------|--------------------------------------------------------------------------------|
| Lost target | AIS12<br>Red Blinking | Lost                | Beep sound (beep-<br>beep)<br>notification<br>acknowledgeable | The notification will sound<br>once when a lost target<br>symbol is displayed. |

#### Lost Target Notification

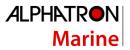

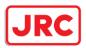

## 6.7.4 Target Tracking function alarm (TT Data)

If some failure occurs in input signals or the processor circuits, an alarm will be issued. If an alarm is issued in the Target Tracking function, [TT(Data)] is displayed in the alarm indication and nothing is displayed in the indication of the target tracking information. Its cause is inferred that the Target Tracking function is malfunctioned. In that case, please consult with our branch office, branch shop, sales office, or our distributor in your district to repair it.

#### Target Tracking function Alarm

| Alert characters | Alarm sound          | Condition                                                                       |
|------------------|----------------------|---------------------------------------------------------------------------------|
| TT (Data)        | Beep sound<br>(pipi) | If the Target Tracking function has some abnormal condition, this alarm issues. |

## 6.7.5 Gyro set notification (Set Gyro)

The GYRO I/F in this system receives signals from a gyro. Even if the power is turned off, the system will follow up the gyro. However, the system stops the follow-up operation when the power of the master gyro is turned off or when any trouble occurs to the line. When the power of the master gyro is recovered, the [Set Gyro] notification will be issued.

When this notification is issued, set the true bearing value of the gyro. For the details, refer to "5.4.13 True bearing".

#### Gyro Set Notification

| Alert characters | Alarm sound      | Conditions                                                        |
|------------------|------------------|-------------------------------------------------------------------|
| Set Gyro         | Beep sound (pi-) | The signals from the gyro are stopped, but the gyro is recovered. |

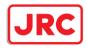

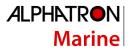

## 6.8 Track Function

#### 6.8.1 Setting the Past position

1. Select the track display interval time from the past position interval selector combo box for other ship information at the upper right of PPI.

The past position is set.

| Vector, | /Past | POSN  | AIS           |
|---------|-------|-------|---------------|
| R       | 6     | min/  | 1 min 🝷       |
| Limit   | 2.0   | NM    | Off           |
| Trails  | Т     | 6 min | 0.5 min       |
|         |       |       | 1 min 💻       |
|         |       |       | 2 min         |
|         |       |       | 4 min         |
|         |       |       | 0.1 <b>NM</b> |
|         |       |       | 0.2 NM        |
|         |       |       | 0.5 NM        |
|         |       |       | 1 NM          |
|         |       |       |               |

[Off]: Tracks are not displayed.[Numeric]: Tracks are displayed at intervals of the specified value.

The past position function can display up to ten past positions of a target under tracking. The past position display interval can be set to specified time intervals of 0.5, 1, 2, or 4 minutes, or specified range intervals of 0.1, 0.2, 0.5, or 1 NM.

When [Off] is displayed, the track display function is turned off.

The track mode operates in conjunction with the vector mode, and a true or relative track is displayed. In relative vector mode, the relative tracks of the target are displayed.

In true vector mode, true tracks that are calculated from the relative bearing, range, own ship's course, and speed are displayed.

#### Note

When the target is acquired, past position of traced target is start plot. When the AIS target is displayed, past position of AIS target is start plot. If the past position plotted time or range is short, the indicated past position duration may not have achieved the specified time or range.

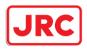

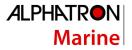

#### 6.8.2 Setting the other ship's tracks

This function makes settings for the tracks of tracked targets and AIS targets. This equipment can display the tracks of up to 20 target ships.

#### 6.8.2.1 Setting track color

For the details on how to set the track color of tracked target, refer to "6.5.6.2 Setting track color of tracked target"

For the details on how to set the track color of AIS target, refer to "6.6.6.1 Setting track color of AIS target".

#### 6.8.2.2 Turning on/off other ship's track function

For the details, refer to "11.10 Setting the Target Track Function to ON/OFF".

#### Note

Note that when this function is turned off, all the other ship's track functions are turned off. In this case, the track data of other ships is not saved, so they cannot be traced later.

#### 6.8.2.3 Setting other ship's track colors

You can set either one track color for all targets under tracking, or individual colors for the ships of track numbers from 1st to 10th. The same color is used to display the 11th to 20th ships. For the details, refer to "9.1.3 Setting up the display of Other Ship's Track".

#### Note

If the other ship's track function (Target Track Function) is turned off, the track data of other ships is not saved.

#### 6.8.2.4 Turning on/off other ship's track display

The target track display function can be turned on/off. Choices for track display are displaying/hiding the tracks of all ships and Individual (displaying the tracks of individual ships).

For the details, refer to "9.1.3 Setting up the display of Other Ship's Track".

#### Note

Even when Target Track Display is turned off, the track data of other ships is saved if Track display Interval is set.

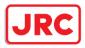

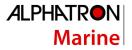

#### 6.8.2.5 Setting up the display interval of other ship's track

A display interval of other ship's track can be set.

For the details, refer to "9.1.3 Setting up the display of Other Ship's Track".

#### Note

This function is not available when the Target Track Function is turned off.

#### 6.8.2.6 Clearing other ship's track

The other ship's track can be cleared by setting a color or a track number. For the details, refer to "9.1.3 Setting up the display of Other Ship's Track".

#### 6.8.2.7 Saving and loading other ship's track data

Other ship's track data can be saved on HDD and load from the HDD. (Data can be saved to HDD until the data volume becomes full.) For the details, refer to "3.20.2 File management".

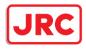

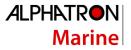

## 6.9 Entering Own Ship's AIS Voyage Data

#### Set the own ship's AIS voyage data.

- 1. Click on the [Menu] button on the left toolbar. The menu is displayed.
- 2. Click on [TT/AIS] [AIS Voyage Data] on the menu.

The [AIS Voyage Data] dialog box appears.

| AIS Voyage D | ata                             | X |
|--------------|---------------------------------|---|
| Destination  | >JP YOK OS                      | - |
| ETA(UTC)     | 05-14 07:22 🏢                   |   |
| NAV Status   | 9:Reserved for High Speed Craft | - |
| Draft        | 15.0 m                          |   |
| Cargo Cat.   |                                 | • |
| Persons      | 30 On-board                     |   |
|              | Send                            |   |

In the [AIS Voyage Data] dialog box, information collected from AIS is displayed.

3. Enter information manually if not being displayed, or change the information being displayed.

| Item        | Setting                                                                         |
|-------------|---------------------------------------------------------------------------------|
| Destination | Enter the destination in the [Destination] input box (maximum 20                |
|             | characters), or display the history list and click on the destination to enter. |
| ETA (UTC)   | Click on the calendar icon 🕮 to display the date picker, and enter the          |
|             | expected date (and time) of arrival by clicking.                                |
| NAV Status  | Select the [Navigation Status] from the combo box.                              |
|             | For the details of Navigation Status, refer to "6.6.4 Displaying AIS            |
|             | information".                                                                   |
| Draft       | Enter the draft in the [Draft] input box in the range between 0 and 25.5 m.     |
|             | The draft can be entered in increments of 0.1 m. If the draft is more than      |
|             | 25.5 m, enter 25.5 m.                                                           |
| Cargo       | Select the cargo category from the combo box.                                   |
| category    |                                                                                 |
| Persons on- | Enter the number of persons on board in the [Persons on-board] input box        |
| board       | in the range between 0 and 8191. If the number of persons on board is           |
|             | more than 8191 persons, enter 8191.                                             |

4. Click on the [Send] button to save the input information.

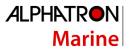

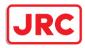

## 6.10 Editing and Sending AIS Messages

AIS messages can be edited and sent.

- 1. Click on the [Menu] button on the left toolbar.
  - The menu is displayed.
- 2. Click on [TT/AIS] [Edit and Send AIS Message] on the menu.

The [Edit and Send AIS Message] dialog box appears.

| Edit and Send                                                                | AIS Message  | ×         |                       |
|------------------------------------------------------------------------------|--------------|-----------|-----------------------|
| $_{\!\!\!\!\!\!\!\!\!\!\!\!\!\!\!\!\!\!\!\!\!\!\!\!\!\!\!\!\!\!\!\!\!\!\!\!$ |              |           |                       |
| • Addressed                                                                  |              |           |                       |
| MMSI                                                                         | 377470001    |           |                       |
| Name                                                                         |              |           |                       |
| Target ID                                                                    | ****         |           |                       |
| ○ Broadcast                                                                  |              |           |                       |
| Category                                                                     | Safety Messa | age 👻     |                       |
|                                                                              | LL & Time    | View Tray |                       |
| Safety Inform                                                                | nation       |           |                       |
|                                                                              |              |           | —— Message input area |
|                                                                              |              |           |                       |
| Save                                                                         |              | Bend      |                       |

3. Specify whether a message will be sent by specifying an MMSI code or distributing a broadcast message.

For the details, refer to "To send a message by specifying an MMSI code:" and "To distribute a broadcast message:".

4. Display the [Message Category] list and select the type of the message to send.

To send a safety related message: Click on [Safety Message].

- To send a routine message: Click on [Routine Message].
- 5. Type a message in the message input area.

To automatically enter own ship's latitude/longitude/UTC:

Click on the [LL&Time] (latitude/longitude/time) button.

**To copy an existing message:** Click on the [View Tray] button to display the contents of the AIS Message Tray. Select the message to copy to display it, and then copy it. The message can be copied from the beginning up to the maximum number of characters.

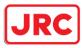

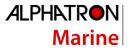

#### Note

The maximum number of characters that can be input changes depending on the transmission method and the message type.

- Sending a message by specifying the MMSI code
  - Safety message: Up to 156 characters
  - Routine message: Up to 151 characters
- Distributing a broadcast message
  - Safety message: Up to 161 characters
- Routine message: Up to 156 characters

#### 6. Click on the [Send] button to send the message.

The message transmission confirmation dialog box appears.

When sending a message by specifying an MMSI code:

| System                       |        |
|------------------------------|--------|
| Send message to M<br>Are you |        |
| ОК                           | Cancel |

When distributing a broadcast message:

| System |    |                             |  |
|--------|----|-----------------------------|--|
|        |    | lcast message.<br>′ou sure? |  |
|        | ОК | Cancel                      |  |

7. Click on the [OK] button to send the message.

To cancel the transmission of the message, click on the [Cancel] button.

The following dialog box appears while sending a message.

| System |             |  |
|--------|-------------|--|
|        |             |  |
|        | Now Sending |  |
|        | •           |  |
|        | Cancel      |  |

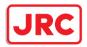

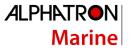

The transmission of the message currently in progress can be stopped by clicking the [Cancel] button.

The following dialog box appears when the transmission of a message completes.

| System |                   |
|--------|-------------------|
|        |                   |
|        | Sending Completed |
|        | ОК                |

8. Click on the [OK] button to close the dialog box.

To save an MMSI code and a typed message in the case of MMSI transmission, click on the [Save] button.

9. Click on the [x] button to close the dialog box.

#### To send a message by specifying an MMSI code:

- 1. Click on the [Addressed MMSI] (specified MMSI code) button.
- 2. Type an MMSI code (9 digits) in the [MMSI] input box.

The name of the ship having the entered MMSI code is displayed in the [Name] box.

The identification number is displayed in the [Target ID] box.

Type a message in the message input area.
 In the case of a safety related message: Maximum 156 characters
 In the case of a routine message: Maximum 151 characters

#### To distribute a broadcast message:

- 1. Click on the [Broadcast] button.
- Type a message in the message input area.
   In the case of a safety related message: Maximum 161 characters
   In the case of a routine message: Maximum 156 characters

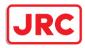

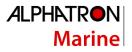

## 6.11 AIS Message Tray

The received, sent and saved AIS messages are displayed in AIS Message Tray in a list form.

#### Memo

The information reference window such as AIS message tray can be switched to standard window display or extended window display.

In this example, extended window display is used.

For the details of switching between standard window display and extended window display, refer to "2.3.2.1 Switching between a standard window and an extended window".

#### 6.11.1 Displaying the AIS message tray

- 1. Click on the [Menu] button on the left toolbar. The menu is displayed.
- 2. Click on [TT/AIS] [AIS Message Tray] on the menu. The "Information Reference" window appears.
- 3. Click on the [AIS MSG Tray] button.

The AIS Message Tray is displayed.

#### Memo

The AIS message tray can also be displayed by clicking on the [View Tray] button in the [Edit and Send AIS Message] dialog.

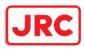

| Information Reference    |                  |             |             |        | > |
|--------------------------|------------------|-------------|-------------|--------|---|
| AIS MSG<br>Tray Alert    | Alert<br>History | AIS         |             |        |   |
| TX Tray Saved Tray       | RX Tray          |             |             |        |   |
| Message Format: Address  | sed 👻            |             | MMSI        |        |   |
| Message Category: Safety | ~                |             | Ship's Name |        |   |
|                          |                  |             |             |        |   |
| No Date(UTC)             | MMSI             | Ship's Name | AIS Message |        |   |
|                          |                  |             |             |        |   |
|                          |                  |             |             |        |   |
|                          |                  |             |             |        |   |
|                          |                  |             |             |        |   |
|                          |                  |             |             |        |   |
|                          |                  |             |             |        |   |
|                          |                  |             |             |        |   |
|                          |                  |             | Edit        | Select |   |
|                          |                  |             |             |        |   |
|                          |                  |             |             |        |   |
|                          |                  |             |             |        |   |

Message list

Up to 50 most recent messages are displayed in the message list, from the newest date first. When the 51st message is registered, the message having the oldest date will automatically be deleted. By clicking any item of the title columns, messages can be sorted in ascending or descending order. When a message is clicked in the message list, the detailed information of that message will be displayed in the right area of the list.

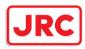

## 6.11.2 Switching message display

| Information Reference        |                  |             |             | × |
|------------------------------|------------------|-------------|-------------|---|
| AIS MSG Active<br>Tray Alert | Alert<br>History | AIS         | ]           |   |
| TX Tray Saved Tray           | RX Tray          |             |             |   |
| Message Format: Addres       | sed 🗸            |             | MMSI        |   |
| Message Category: Safety     | ~                |             | Ship's Name |   |
| No Date(UTC)                 | MMSI             | Ship's Name | AIS Message |   |
|                              |                  |             |             |   |
|                              |                  |             |             |   |
|                              |                  |             |             |   |
|                              |                  |             |             |   |
|                              |                  |             |             |   |
|                              |                  |             | Edit Select |   |
|                              |                  |             |             |   |
|                              |                  |             |             |   |

#### To display transmitted messages:

Click on the [TX Tray] (Transmitted Tray) button.

#### To display saved messages:

Click on the [Saved Tray] button.

#### To display received messages:

Click on the [RX Tray] (Received Tray) button. Unread messages are displayed in boldface.

#### To filter messages by specifying the transmission method:

#### To display only messages sent/received by specifying an MMSI code:

Click on the [Addressed] (address specification) button.

To display only messages distributed through broadcasting: Click on the [Broadcast] button.

When messages are not filtered by the transmission method: Click on the [All] (display all) button.

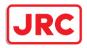

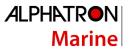

## To filter messages by specifying category:

To display only safety related messages: Click on the [Safety] (safety related) button.

To display only routine messages:

Click on the [Routine] button.

When messages are not filtered by category: Click on the [All] (display all) button.

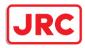

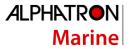

#### 6.11.3 Sending a message in the message tray after editing

#### 1 Click the message to copy in the message list.

| Information Reference                                                                                                    | ×                                                                  |
|----------------------------------------------------------------------------------------------------|--------------------------------------------------------------------|
| AIS MSG Active Alert<br>Tray Alert History AIS                                                                                                    |                                                                    |
| TX Tray Saved Tray RX Tray                                                                                                    |                                                                    |
| Message Format: Addressed -<br>Message Category: Safety -                                                                                                    | MMSI 377470000<br>Ship's Name @@@@@@@@@@@@@@@@@@@@@@@@@@@@@@@@@@@@ |
|                                                                                                    | 00                                                                 |
| No Date(UTC) MMSI Ship's Name                                                                                                    | AIS Message                                                        |
| 0         2014-06-11 09:32         377470000         @@@@@@@@@@           Image: State State St | test message                                                       |
|                                                                                                    |                                                                    |
|                                                                                                    | Edit Select                                                        |

#### Click on the [Edit] or [Select] button.

When the AIS Message Tray is displayed by opening the AIS Message Tray submenu: Click the [Edit] button.

The [Edit and Send AIS Message] dialog box appears, and the AIS message will be copied to the [Edit and Send AIS Message] dialog box. When a message is sent by specifying an MMSI code, the MMSI code will also be copied:

When the AIS Message Tray was displayed by clicking the [View Tray] button in the [Edit and Send AIS Message] dialog box: Click the [Select] button.

The AIS message will be copied to the [Edit and Send AIS Message] dialog box. The MMSI code is not copied by this method.

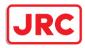

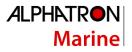

## 6.12 Highlighting TT/AIS Symbols

TT/AIS symbols can be searched by specifying criteria and highlight them.

- 1. Click on the [Menu] button on the left toolbar. The menu is displayed.
- 2. Click on [TT/AIS] [Highlighting] on the menu.

The [Highlighting] dialog box appears.

following search criteria] checkbox.

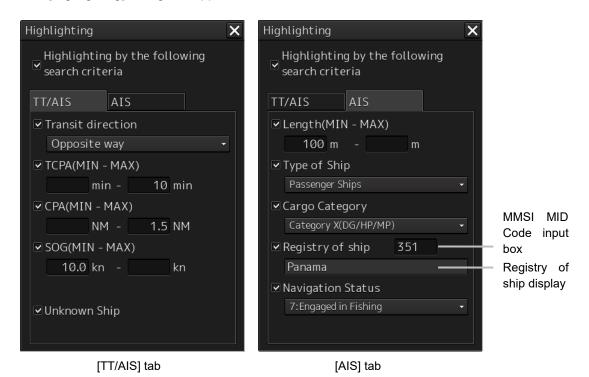

3. To include all search criterions as highlight targets, select the [Highlighting by the

To exclude all search criterions from highlight targets, clear the [Highlighting by the following search criteria] checkbox.

4. If the [Highlighting by the following search criteria] checkbox is selected in step 3 above, clear the checkboxes of the search criterion to be excluded from highlighting.

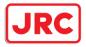

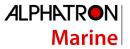

| Ν            | Sailing North      |  |
|--------------|--------------------|--|
| NE           | Sailing North East |  |
| E            | Sailing East       |  |
| SE           | Sailing South East |  |
| S            | Sailing South      |  |
| SW           | Sailing South West |  |
| W            | Sailing West       |  |
| NW           | Sailing North West |  |
| Same way     | Same way           |  |
| Opposite way | Opposite way       |  |

5. Of the checked search items, specify the search criteria for highlighting. [Transit direction]: Select the transit direction from the combo box.

| S            | Sailing | g South                        |                |  |  |
|--------------|---------|--------------------------------|----------------|--|--|
| SW           | Sailing | Sailing South West             |                |  |  |
| W            | Sailing | Sailing West                   |                |  |  |
| NW           | Sailing | g North West                   |                |  |  |
| Same way     | Same    | way                            |                |  |  |
| Opposite way | Oppos   | Opposite way                   |                |  |  |
|              |         |                                |                |  |  |
| Item         |         | Settir                         | ıg             |  |  |
| ТСРА         |         | Specify the minimum and maximu | m values in tl |  |  |
|              |         | 1 to 99 min.                   |                |  |  |
| CPA          |         | Specify the minimum and maximu | m values in tl |  |  |
|              |         | 0.1 to 9.9 NM.                 |                |  |  |
|              |         |                                |                |  |  |

| Item              | Setting                                                            |
|-------------------|--------------------------------------------------------------------|
| ТСРА              | Specify the minimum and maximum values in the range between        |
|                   | 1 to 99 min.                                                       |
| CPA               | Specify the minimum and maximum values in the range between        |
|                   | 0.1 to 9.9 NM.                                                     |
| SOG               | Specify the minimum and maximum values in the range between        |
|                   | 0.0 to 102.2 kn.                                                   |
| Unknown Ship      | As a result of conducting association processing using the         |
|                   | TT/AIS function, targets that were not identified will be          |
|                   | categorized as unknown ships.                                      |
| Length            | Specify the minimum and maximum values in the range between        |
|                   | 1.0 to 1022.0 m.                                                   |
| Type of ship      | Open the list and click on the type of the ship to be highlighted. |
| Cargo category    | Open the list and click on the cargo category to be highlighted.   |
| Registry of ship  | Specify the MMSI MID Code in the range between 200 and 800.        |
|                   | The registry of ship corresponding to the entered code is          |
|                   | displayed.                                                         |
| Navigation Status | Open the list and select the navigation status to be highlighted.  |

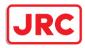

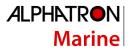

## 6.13 Trial Maneuvering

#### Note

- Trial maneuvering is to simulate own ship's course and speed in the conditions that the course and speed of a target ship are unchanged as they are. The situation is different from any actual ship maneuvering, so set values with large margins to CPA Limit and TCPA Limit.
- During trial, the CPA/TCPA (TT) alarm cannot be approved. To approve the alarm, terminate the trial.

#### 6.13.1 Outline of Trial Maneuvering

The trial maneuvering is the function of simulating own ship's course and speed for collision avoidance when a dangerous target appears. When the own ship's course and speed are entered in manual mode, the trial maneuvering function checks if pre-acquired or pre-activated targets are dangerous.

#### Trial maneuvering in the true vector mode

If the own ship's vector mode is the true vector mode, the own ship's vector is calculated according to the own ship's trial speed and trial course as well as the own ship's dynamic characteristic, and the result is displayed as the own ship's expected course. The following figures show an example of veering to the left: the dangerous target at front right has changed to a safe target as a result of trial maneuver. The tracked target information indicates the current CPA and TCPA values regardless of the result of simulation.

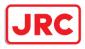

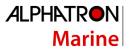

NORMAL

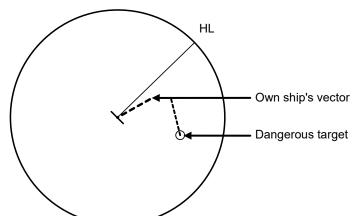

TRIAL

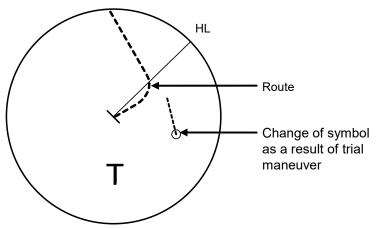

Trial Maneuvering in the True Vector Mode

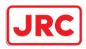

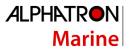

#### Trial maneuvering in the relative vector mode

If the own ship's vector mode is the relative vector mode, an expected relative course of the target is displayed in relation to the own ship's expected course when in the true vector mode. The following figures show an example of a dangerous target changing to a safe target. The target vector will cross the CPA ring and will thus be a dangerous target. By trial maneuver of ship avoidance simulation (under the same condition as the true vector in the previous section), the relative vector (expected course) of the target changes to a safe target as shown in the lower figure.

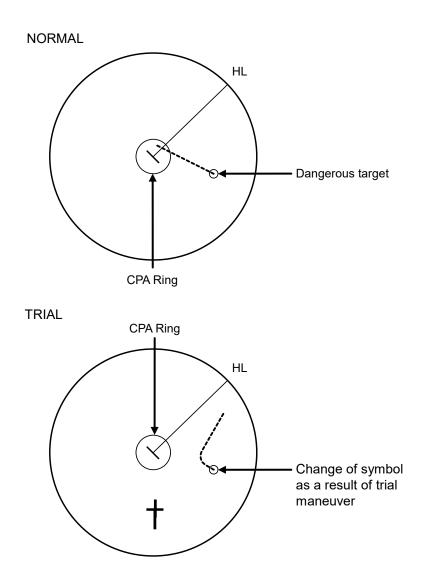

Trial Maneuvering in the Relative Vector Mode

The above figure shows that the relative vector of the target has changed as shown in the Figure as a result of simulation (course and speed) in the previous section, so that the symbol color is changed into "White", a safe target.

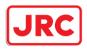

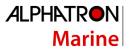

Irrespective of the simulation results, the current CPA and TCPA values are shown in the tracked target information just like when the true vector mode is active.

The course change of own ship is displayed as a dotted-line.

Better information is provided by using the trial relative vector mode when sea stabilization mode is active.

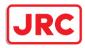

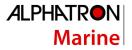

#### 6.13.2 Performing a trial maneuver

- 1. Click on the [Menu] button on the left toolbar. The menu is displayed.
- 2. Click on [TT/AIS] [Trial Maneuver] on the menu. The [Trial Maneuver] dialog box appears.

| Trial Maneuver 🛛 🗙                |                        |
|-----------------------------------|------------------------|
| Trial Function                    |                        |
| Course 020.1 °                    |                        |
| Speed 30.0 kn                     |                        |
| Vector Time 120 min               |                        |
| Time to Maneuver                  |                        |
| 3 min                             |                        |
| 02:39                             | Time countdown display |
| 🔅 <u>Own Ship's Dynamic Trait</u> |                        |

3. Select the [Trial Function] checkbox.

The trial function is turned on.

When Trial Function is set to On, the character "T" blinks at the bottom of the own ship display field in the radar display and means a trial maneuver.

#### 4. Enter a setting value in each of the [Course] and [Speed] input boxes.

#### Memo

[Course] can be set up by turning the [EBL] dial and [Speed] by turning the [VRM] dial.

#### 5. Set other characteristics.

[Vector Time]:

[Time to Maneuver]: Time until trial maneuvering is started (0 to 30 min)

Vector time (1 to 120 min)

[Own Ship's Dynamic Trait]:

When this item is clicked, the dialog is displayed to set own ship's dynamic trait.

For the details, refer to "11.8 Setting own ship's dynamic trait".

For the settings of [Own Ship's Dynamic Trait], refer to "11.5.2 Setting own ship's dynamic trait". The dangerous target symbol is displayed in red and the safe target symbol is displayed in white. The color of the safe target symbol can be changed with [Target Symbol] of [Settings] - [General] - [Color and Brightness]. For the details, refer to "11.19 Setting Colors and Brightness".

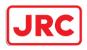

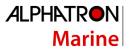

Vector Time is valid only when Trial Function is set to On. If it is Off, the vector time before trial maneuvering is displayed.

Time until the start of trial maneuvering is counted down directly after the input.

The acceleration and deceleration are influenced depending on the relationship between the current speed and the input speed for trial maneuvering.

If 0.0 kn/min is set for [Acceleration] when the speed for trial maneuvering is faster than the current speed, or for [Deceleration] when the speed for trial maneuvering is slower than the current speed, the system performs simulation on the assumption that the speed is changed directly after the time set for [Time to Maneuver].

#### To finish trial operation:

1. Clear the [Trial Function] checkbox.

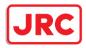

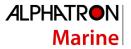

## 6.14 Displaying the TT/AIS Target List

The information of targets being monitored with the TT and AIS functions can be displayed in a list on the information monitoring window.

### 6.14.1 Displaying TT/AIS List

Take the following steps to display the TT list and AIS list.

- 1. Click on the [Menu] button on the left toolbar.
  - The menu is displayed.
- 2. Click on [TT/AIS] [TT/AIS List] on the menu.

The "TT/AIS" list is displayed in the information monitoring window.

- In RADAR, the [TT List] button is displayed. Clicking on the button displays TT information.
- Clicking on the [AIS List] button displays AIS information.

When [BRG/RNG] is clicked, the Bearing and Range of the target from the own ship are displayed as the other ship's position in the row of the list.

|            | _           |                             |         |          |        |         |        |         |          |
|------------|-------------|-----------------------------|---------|----------|--------|---------|--------|---------|----------|
| TT/AIS     | List        |                             |         |          |        |         | _      |         | ×        |
| TT<br>List | AIS<br>List | Column • BRG/RNG<br>LAT/LON |         |          |        |         | ]      |         |          |
| ID         | CPA[NM]     | TCPA[min] •                 | BCR[NM] | BCT[min] | COG[°] | SOG[kn] | BRG[°] | RNG[NM] | Status   |
| 1          | 8.17        | -Over                       |         |          | 030.6  | 10.0    | 041.0  | 8.48    | Selected |
| 4          | 8.38        | -Over                       |         |          | 031.0  | 10.1    | 153.6  | 8.85    | Selected |
| 3          | 4.99        | 0.00                        |         |          | 029.7  | 10.0    | 175.0  | 4.99    | ACQ      |
| 2          | 4.78        | 0.00                        |         |          | 030.1  | 10.0    | 089.0  | 4.77    | ACQ      |
|            |             |                             |         |          |        |         |        |         |          |
|            |             |                             |         |          |        |         |        |         |          |
|            |             |                             |         |          |        |         |        |         |          |
|            |             |                             |         |          |        |         |        |         |          |
|            |             |                             |         |          |        |         |        |         |          |
|            |             |                             |         |          |        |         |        |         |          |
|            |             |                             |         |          |        |         |        |         |          |
|            |             |                             |         |          |        |         |        |         |          |
|            |             |                             |         |          |        |         |        |         |          |
|            |             |                             |         |          |        |         |        |         |          |
|            |             |                             |         |          |        |         |        |         |          |
|            |             |                             |         |          |        |         |        |         |          |

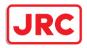

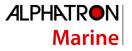

#### 6.14.1.1 Switching between a standard window and an extended window

The TT/AIS list can be switched to a standard window or an extended window.

To switch to an extended window, click on the List extension button.

To switch to a standard window, click on the List Standard button.

| TT/AIS Li  | st          |                                                                           | ×    |
|------------|-------------|---------------------------------------------------------------------------|------|
| TT<br>List | AIS<br>List | Column © CTW/STW/Name/Call Sign/MMSI<br>• BCR/BCT/BRG/RNG/HDG/POSN/Status |      |
|            |             | List extension —                                                          | List |

button

## standard

## [Example of Extended window]

| TT/AI | S List                                                                                               |             |         |          |        |              |        |            |            | ×        |
|-------|----------------------------------------------------------------------------------------------------|-------------|---------|----------|--------|--------------|--------|------------|------------|----------|
|       | TT     AIS     Column O CTW/STW/Name/Call Sign/MMSI       List     • BCR/BCT/BRG/RNG/HDG/POSN/Status |             |         |          |        |              |        |            |            |          |
| ID    | CPA[NM]                                                                                              | TCPA[min] + | BCR[NM] | BCT[min] | BRG[°] | RNG[NM]      | HDG[°] | LAT        | LON        | Status   |
| 8     | 2.12                                                                                                 | 12.48       | 2.12    | 12.6     | 315.4  | 2.98         | 090.0  | 0°02.121'N | 0°02.079'W | Sleeping |
| 7     | 2.12                                                                                                 | 12.48       |         |          | 224.6  | 2.98         | 090.0  | 0°02.121'S | 0°02.080'W | Sleeping |
| 1     | 0.00                                                                                                 | 17.74       |         |          | 270.0  | 2.98         | 090.0  | 0°00.000'N | 0°02.957'W | Sleeping |
| 2     | 3.00                                                                                                 | -0.24       |         |          | 000.8  | 3.00         | 090.0  | 0°03.000'N | 0°00.041'E | Sleeping |
| 6     | 3.00                                                                                                 | -0.25       |         |          | 179.2  | 3.00         | 090.0  | 0°03.000'S | 0°00.042'E | Sleeping |
| 3     | 2.12                                                                                                 | -12.99      |         |          | 045.8  | 3.04         | 090.0  | 0°02.121'N | 0°02.164'E | Sleeping |
| 5     | 2.12                                                                                                 | -12.99      |         |          | 134.2  | 3.04         | 090.0  | 0°02.121'S | 0°02.164'E | Sleeping |
| 4     | 0.00                                                                                                 | -18.25      |         |          | 090.0  | 3.06         | 090.0  | 0°00.000'N | 0°03.042'E | Sleeping |
|       |                                                                                                    |             |         |          |        |              |        |            |            |          |
|       |                                                                                                    |             |         |          |        |              |        |            |            |          |
|       |                                                                                                    |             |         |          |        |              |        |            |            |          |
|       |                                                                                                    |             |         |          |        |              |        |            |            |          |
|       |                                                                                                    |             |         |          |        |              |        |            |            |          |
|       |                                                                                                    |             |         |          |        |              |        |            |            |          |
|       |                                                                                                    |             |         |          |        |              |        |            |            |          |
|       |                                                                                                    |             |         |          | Sho    | ow AIS Detai | l      |            |            |          |

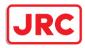

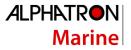

## [Example of standard window]

| ID | CPA[NM] | TCPA[min] - | CTW[°] | STW[kn] |
|----|---------|-------------|--------|---------|
| 8  | 2.12    | 12.21       | 090.0  | 10.0    |
| 7  | 2.12    | 12.21       | 090.0  | 10.0    |
| 1  | 0.00    | 17.49       | 090.0  | 10.0    |
| 2  | 3.00    | -0.51       | 090.0  | 10.0    |
| 6  | 3.00    | -0.52       | 090.0  | 10.0    |
| 3  | 2.12    | -13.24      | 090.0  | 10.0    |
| 5  | 2.12    | -13.24      | 090.0  | 10.0    |
| 4  | 0.00    | -18.52      | 090.0  | 10.0    |
|    |         |             |        |         |
|    |         |             |        |         |
|    |         |             |        |         |
|    |         |             |        |         |
|    |         |             |        |         |
|    |         |             |        |         |
| <  |         |             |        |         |

Scroll bar

By dragging the scroll bar, the overlapped section can be displayed.

#### Memo

A standard window is displayed at the initial display.

When the RADAR transmission status is Transmit in RADAR mode, the extended window cannot be displayed.

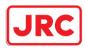

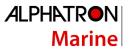

## 6.14.2 TT List

| TT/AIS<br>TT<br>List | AIS     |             |         |          |        |         |        |         | >        |
|----------------------|---------|-------------|---------|----------|--------|---------|--------|---------|----------|
| ID                   | CPA[NM] | TCPA[min] • | BCR[NM] | BCT[min] | COG[°] | SOG[kn] | BRG[°] | RNG[NM] | Status   |
| 1                    | 8.17    | -Over       |         |          | 030.6  | 10.0    | 041.0  | 8.48    | Selected |
|                      | 8.38    | -Over       |         |          | 031.0  | 10.1    | 153.6  | 8.85    | Selected |
|                      | 4.99    | 0.00        |         |          | 029.7  | 10.0    | 175.0  | 4.99    | ACQ      |
| 2                    | 4.78    | 0.00        |         |          | 030.1  | 10.0    | 089.0  | 4.77    | ACQ      |
|                      |         |             |         |          |        |         |        |         |          |
|                      |         |             |         |          |        |         |        |         |          |
|                      |         |             |         |          |        |         |        |         |          |
|                      |         |             |         |          |        |         |        |         |          |
|                      |         |             |         |          |        |         |        |         |          |
|                      |         |             |         |          |        |         |        |         |          |
|                      |         |             |         |          |        |         |        |         |          |
|                      |         |             |         |          |        |         |        |         |          |
|                      |         |             |         |          |        |         |        |         |          |
|                      |         |             |         |          |        |         |        |         |          |
|                      |         |             |         |          |        |         |        |         |          |
|                      |         |             |         |          |        |         |        |         |          |

## Display Example

| Item       | Description                                                         |
|------------|---------------------------------------------------------------------|
| ID         | ID No. of tracked target                                            |
| CPA        | Closest approach distance                                           |
| TCPA       | Time up to closest approach distance                                |
| BCR        | Bow crossing distance                                               |
| BCT        | Bow crossing time                                                   |
| COG or CTW | COG: Course Over the Ground                                         |
|            | CTW: Course Through Water                                           |
|            | *In ground mode, COG is displayed. In water mode, CTW is displayed. |
| SOG or STW | SOG: Speed Over the Ground                                          |
|            | STW: Speed Through Water                                            |
|            | *In ground mode, SOG is displayed. In water mode, STW is displayed. |
| BRG        | True direction                                                      |
| RNG        | Distance                                                            |
| Lat        | Latitude                                                            |
| Lon        | Longitude                                                           |
| Status     | Status                                                              |
|            | Initial ACQ: Initial acquisition in progress                        |
|            | Tracking: Acquisition in progress                                   |
|            | Lost: Lost status                                                   |
|            | Danger: Dangerous ship                                              |

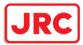

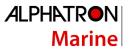

#### Memo

When the TT list is displayed initially, the items are sorted in the order of TCPA. When the sequence is changed, the items are displayed in the last sort sequence.

## 6.14.3 AIS List

When [CTW/STW/Name/Call Sign/MMSI/Source] is clicked, CTW, STW, Name, Call Sign, MMSI, and Source are displayed in the rows of list.

When [BCR/BCT/BRG/RNG/HDG/POSN/Status] is clicked, BCR, BCT, Bearing, Range, Heading, Lat, Lon, and Status are displayed in the row of list.

T

| T/AIS List<br>TT AIS<br>List List |         |             |        |         |  | Column • COG/SOG/Name/Cal<br>• BCR/BCT/BRG/RNG/ |           |           | ]      |
|-----------------------------------|---------|-------------|--------|---------|--|-------------------------------------------------|-----------|-----------|--------|
| D                                 | CPA[NM] | TCPA[min] • | COG[°] | SOG[kn] |  | Name                                            | Call Sign | MMSI      | Source |
| 1                                 | 1.81    | 1.63        | 000.0  | 1.0     |  | SHIPNAME-377470000                              | JRC0001   | 377470000 | Direct |
| 2                                 | 0.38    | 10.42       | 072.0  | 1.0     |  | SHIPNAME-377470001                              | JRC0002   | 377470001 | Direct |
| 3                                 | 2.04    | -1.84       | 144.0  | 1.0     |  | SHIPNAME-377470002                              | JRC0003   | 377470002 | Direct |
| 5                                 | 1.23    | -11.34      | 288.0  | 1.0     |  | SHIPNAME-377470004                              | JRC0005   | 377470004 | Direct |
|                                   | 0.91    | -12.68      | 216.0  | 1.0     |  | SHIPNAME-377470003                              | JRC0004   | 377470003 | Direct |
|                                   |         |             |        |         |  |                                                 |           |           |        |
|                                   |         |             |        |         |  |                                                 |           |           |        |
|                                   |         |             |        |         |  |                                                 |           |           |        |
|                                   |         |             |        |         |  |                                                 |           |           |        |
|                                   |         |             |        |         |  |                                                 |           |           |        |
|                                   |         |             |        |         |  |                                                 |           |           |        |
|                                   |         |             |        |         |  |                                                 |           |           |        |
|                                   |         |             |        |         |  |                                                 |           |           |        |
|                                   |         |             |        |         |  |                                                 |           |           |        |
|                                   |         |             |        |         |  |                                                 |           |           |        |

#### **Display Example**

| Item       | Description                                                                                                    |
|------------|----------------------------------------------------------------------------------------------------|
| ID         | ID No. of AIS                                                                                                    |
| CPA        | Closest approach distance                                                                                                    |
| TCPA       | Time up to closest approach distance                                                                                          |
| COG or CTW | COG: Course Over the Ground<br>CTW: Course Through Water                                                                      |
|            | *In ground mode, COG is displayed. In water mode, CTW is displayed.                                                           |
| SOG or STW | SOG: Speed Over the Ground<br>STW: Speed Through Water<br>*In ground mode, SOG is displayed. In water mode, STW is displayed. |
| Name       | Ship name                                                                                                    |
| Call Sign  | Call sign                                                                                                    |
| MMSI       | Maritime Mobile Service Identity                                                                                              |

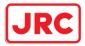

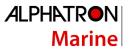

| Source            | AIS information source                                                         |
|-------------------|--------------------------------------------------------------------------------|
|                   | - Direct                                                                       |
|                   | - Repeated                                                                     |
|                   | - VTS                                                                          |
| BCR               | Bow crossing distance                                                          |
| ВСТ               | Bow crossing time                                                              |
| BRG               | True direction                                                                 |
| RNG               | Distance                                                                       |
| HDG               | Heading                                                                        |
| Lat               | Latitude                                                                       |
| Lon               | Longitude                                                                      |
| Status            | Status                                                                         |
|                   | Sleeping: Sleeping in progress                                                 |
|                   | Activated: Activation in progress                                              |
|                   | Lost: Lost status                                                              |
|                   | Danger: Dangerous ship                                                         |
| [Show AIS Detail] | When one item is selected from the list and this button is clicked, AIS detail |
| button            | information is displayed in the information monitoring window.                 |
|                   | For the details, refer to "2.3.1.4 AIS Detail INFO".                           |

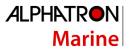

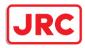

## 6.15 Confirming Own Ship's AIS Information

Take the following steps to display own ship's AIS information.

- 1. Click on the [Menu] button on the left toolbar.
  - The menu is displayed.
- 2. Click on [TT/AIS] [Own Ship AIS Data] on the menu.

The "Information Reference" (information monitoring window) is displayed.

#### 3. Click on the [Own Ship AIS Data] button.

Own ship's AIS information is displayed in the information monitoring window.

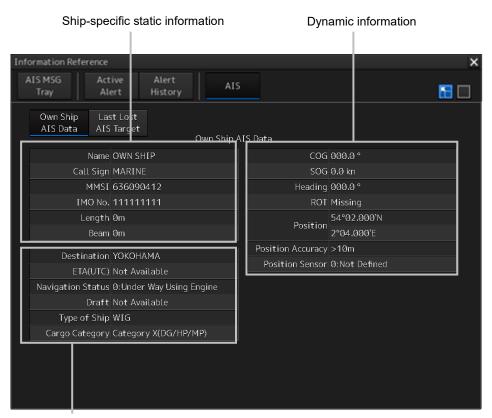

Static information that may change during each navigation

#### Memo

The Information Reference can be switched to standard window display or extended window display.

In the above example, the extended window is used.

For the details of switching between the standard window and the extended window, refer to "2.3.2.1 Switching between a standard window and an extended window".

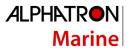

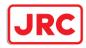

## 6.16 Displaying the Last Lost AIS Target

1. Click on the [Menu] button on the left toolbar.

The menu is displayed.

Click on [TT/AIS] - [Last Lost AIS Data] on the menu.
 The "Information Reference" (information monitoring window) is displayed.

#### 3. Click on the [Last Lost AIS Target] button.

The last lost information about AIS target is displayed in the information monitoring window.

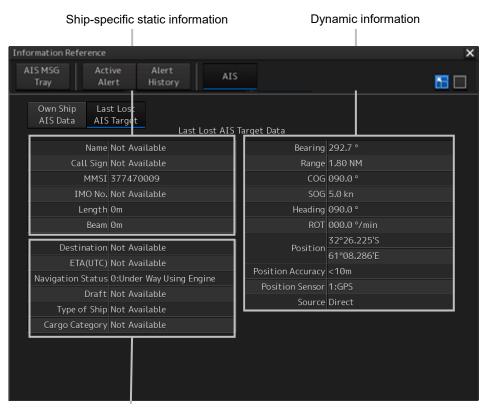

Static information that may change during each navigation

Last Lost AIS Target (last lost information about AIS target)

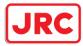

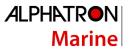

| Displayed information | Explanation                                                              |
|-----------------------|--------------------------------------------------------------------------|
| 1. Name               | 2. Displays the ship name of an AIS target.                              |
| 3. Call Sign          | 4. Displays a call sign.                                                 |
| 5. MMSI               | 6. Displays a nine-digit identification number for a ship/ground station |
|                       | equipped with a DSC communication device.                                |
| 7. IMO No.            | 8. Displays the 9-digit IMO number.                                      |
| 9. Length             | 10. Displays the length of an AIS target.                                |
| 11. Beam              | 12. Displays the beam of an AIS target.                                  |
| 13. Destination       | 14. Displays the destination of an AIS target.                           |
| 15. ETA or UTC        | 16. Displays the expected arrival time of an AIS target.                 |
| 17. Navigation Status | 18. Displays the navigation conditions of an AIS target.                 |
|                       | 19. 0: Under Way Using Engine                                            |
|                       | 20. 1: At Anchor                                                         |
|                       | 21. 2: Not Under Command                                                 |
|                       | 22. 3: Restricted Maneuverability                                        |
|                       | 23. 4: Constrained by Her Draft                                          |
|                       | 24. 5: Moored                                                            |
|                       | 25. 6: Aground                                                           |
|                       | 26. 7: Engaged in Fishing                                                |
|                       | 27. 8: Under Way Sailing                                                 |
|                       | 28. 9: Reserved for High Speed Craft                                     |
|                       | 29. 10: Reserved for Wing In Ground                                      |
|                       | 30. 11: Reserved                                                         |
|                       | 31. 15: Not Defined                                                      |
| 32. Draft             | 33. Displays the draft of an AIS target.                                 |

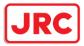

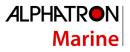

| 34. Type of Ship   | 35. Displays the ship type of an AIS target.                                |
|--------------------|-----------------------------------------------------------------------------|
|                    | 36. 30: Fishing Vessel                                                      |
|                    | 37. 31: Towing Vessel                                                       |
|                    | 38. 32: Towing Vessel>200MB->25M (Towing and length of the tow              |
|                    | exceeds 200m or breadth exceeds 25m)                                        |
|                    | 39. 33: Dredge or Underwater OPE (Engaged in dredging or                    |
|                    | underwater operation)                                                       |
|                    | 40. 34: Vessel-Diving OPE (Engaged in diving operation)                     |
|                    | 41. 35: Vessel-Military OPE (Engaged in military operation)                 |
|                    | 42. 36: Sailing Vessel                                                      |
|                    | 43. 37: Pleasure Craft                                                      |
|                    | 44. 50: Pilot Vessel                                                        |
|                    | 45. 51: Search and Rescue Vessels                                           |
|                    | 46. 52: Tugs                                                                |
|                    | 47. 53: Port Tenders                                                        |
|                    | 48. 54: With Anti-Pollution Equip(Vessels with anti-pollution facilities or |
|                    | equipment)                                                                  |
|                    | 49. 55: Law Enforcement Vessels                                             |
|                    | 50. 58: Medical Transports                                                  |
|                    | 51. 59: Resolution No18:MOB-83(Ships according to Resolution                |
|                    | No18(Mob-83))                                                               |
|                    | 52. 2X: WIG(Wing-in-Ground Effect Craft)                                    |
|                    | 53. 4X: High Speed Craft                                                    |
|                    | 54. 6X: Passenger Ships                                                     |
|                    | 55. 7X: Cargo Ships                                                         |
|                    | 56. 8X: Tanker                                                              |
|                    | 57. 9X: Other Type of Ship                                                  |
| 58. Cargo Category | 59. When the setting of the type of a ship is                               |
|                    | 60. 2X, 4X, 6X, 7X, 8X or 9X, the digit shown at the end of the code        |
|                    | represents the cargo/condition.                                             |
|                    | 61. X1 Category X(DG/HP/MP)                                                 |
|                    | 62. X2 Category Y(DG/HP/MP)                                                 |
|                    | 63. X3 Category Z(DG/HP/MP)                                                 |
|                    | 64. X4 Category OS(DG/HP/MP)                                                |
|                    | 65. X9 No Additional Information                                            |
|                    | 66. X0 All Ships of This Type                                               |
| 67. Bearing        | 68. Displays the bearing of an AIS target.                                  |
| 69. Range          | 70. Displays the distance to an AIS target.                                 |
| 71. COG or CTW     | 72. Displays the course of an AIS target. Displayed as "COG" in the         |
|                    | course over the ground mode and "CTW" in the course through the             |
|                    | water mode.                                                                 |
| L                  |                                                                             |

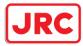

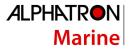

| 73. SOG or STW        | 74. Displays the ship speed of an AIS target. Displayed as "SOG" in    |
|-----------------------|------------------------------------------------------------------------|
|                       | the speed over the ground mode and "STW" in the speed through the      |
|                       | water mode.                                                            |
| 75. Heading           | 76. Displays the heading of an AIS target.                             |
| 77. ROT               | 78. Displays the turning speed of an AIS target.                       |
| 79. Position          | 80. Displays the position of an AIS target.                            |
| 81. Position Accuracy | 82. When the position-fix accuracy of an AIS target is low, [>10m] is  |
|                       | displayed.                                                             |
|                       | 83. When the position-fix accuracy of an AIS target is high, [<10m] is |
|                       | displayed.                                                             |
| 84. Position Sensor   | 85. Displays the type of the position sensor used by an AIS target.    |
|                       | 86. 0: Not Defined                                                     |
|                       | 87. 1: GPS                                                             |
|                       | 88. 2: GLONASS                                                         |
|                       | 89. 3: Combined GPS/GLONASS                                            |
|                       | 90. 4: Loran-C                                                         |
|                       | 91. 5: Chayka                                                          |
|                       | 92. 6: Integrated Navigation System                                    |
|                       | 93. 7: Surveyed                                                        |
|                       | 94. 8: Galileo                                                         |
|                       | 95. 15: Internal GNSS                                                  |
| 96. Source            | 97. AIS information source                                             |
|                       | 98 Direct                                                              |
|                       | 99 Repeated                                                            |
|                       | 100 VTS                                                                |

#### Memo

The Information Reference can be switched to standard window display or extended window display.

In the above example, the extended window is used.

For the details of switching between the standard window and the extended window, refer to "2.3.2.1 Switching between a standard window and an extended window".

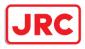

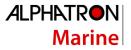

# 7 True and False Echoes on Display

The radar operator has a role of interpreting the radar displays to provide his best aid in maneuvering the ship.

For this purpose, the operator has to observe the radar displays after fully understanding the advantages and disadvantages that the radar has.

For better interpretation of radar display, it is important to gain more experiences by operating the radar equipment in fair weathers and comparing the target ships watched with the naked eyes and their echoes on the radar display.

The radar is mainly used to monitor the courses of own ship and other ships in open seas, to check buoys and other nautical marks when entering a port, to measure own ship's position in the coastal waters relative to the bearings and ranges of the shore or islands using a chart, and to monitor the position and movement of a heavy rain if it appears on the radar display.

Various types of radar display are explained below.

#### 7.1 Radar Wave with the Horizon

Radar beam radiation has the nature of propagating nearly along the curved surface of the earth. The propagation varies with the property of the air layer through which the radar beam propagates. In the normal propagation, the distance (D) of the radar wave to the horizon is approximately 10% longer than the distance to the optical horizon. The distance (D) is given by the following formula:

 $D = 2.23(\sqrt{h_1} + \sqrt{h_2})\sqrt{h1} + \sqrt{h2}(NM)$ 

h<sub>1</sub>: Height (m) of radar antenna above sea level

h<sub>2</sub>: Height (m) of a target above sea level

The following figure illustrates a diagram for determining the maximum detection range of a target that is limited by the curve of the earth surface in the normal propagation.

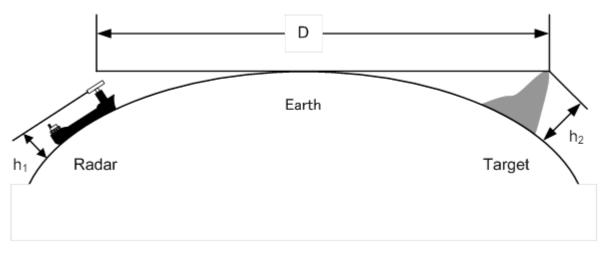

#### Radar Wave with the Horizon

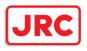

# ALPHATRON Marine

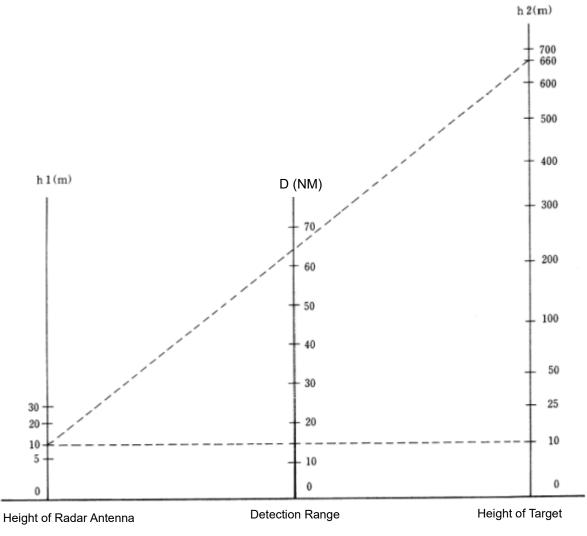

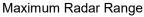

When the height of own ship's radar antenna is 10 m for instance,

- (1) A target that can be detected at the radar range of 64 NM on the radar display is required to have a height of 660 m or more.
- (2) If the height of a target is 10 m, the radar range has to be approx. 15 NM. However, the maximum radar range at which a target can be detected on the radar display depends upon the size of the target and the weather conditions, that is, the radar range may increase or decrease depending upon those conditions.

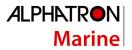

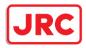

## 7.2 Intensity Reflected from the Target

The signal intensity reflected from a target depends not only on the height and size of the target but also on its material and shape. The echo intensity from a higher and larger target is not always higher in general.

In particular, the echo from a coast line is affected by the geographic conditions of the coast. If the coast has a very gentle slope, the echo from a mountain of the inland like the figure below appears on the radar display. Therefore, the distance to the coast line should be measured carefully.

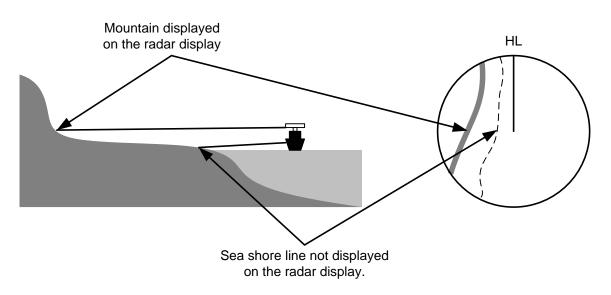

Sea Shore Line Not Displayed on the Radar Display

The next table shows the relation between the target detection range and the radar reflection crosssectional area (RCS) with regard to the type and the height of the target in a situation in which the weather is good, the sea state is calm and the radio wave propagation is normal. As revealed by this table, even on the same sea shore line, detection range greatly differs depending on the height of the target from the surface of the sea. Furthermore, because the target detection range is greatly influenced by the shape and material of the target and environmental conditions, such as the sea state, weather, and radio wave propagation, caution should be taken when detecting range of target.

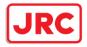

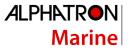

| Type of target                                                | Height from        | Detection range (NM) |        | RCS (m²) |        |
|---------------------------------------------------------------|--------------------|----------------------|--------|----------|--------|
|                                                               | sea surface<br>(m) | X band               | S band | X band   | S band |
| Sea shore line                                                | 60                 | 20                   | 20     | 50,000   | 50,000 |
| Sea shore line                                                | 6                  | 8                    | 8      | 5,000    | 5,000  |
| Sea shore line                                                | 3                  | 6                    | 6      | 2,500    | 2,500  |
| SOLAS target ship<br>(>5000GT)                                | 10                 | 11                   | 11     | 50,000   | 30,000 |
| SOLAS target ship<br>(>500GT)                                 | 5                  | 8                    | 8      | 1,800    | 1,000  |
| Small boat with IMO<br>standard compatible radar<br>reflector | 4                  | 5.0                  | 3.7    | 7.5      | 0.5    |
| Marine buoy with corner reflector                             | 3.5                | 4.9                  | 3.6    | 10       | 1      |
| Standard marine buoy                                          | 3.5                | 4.6                  | 3.0    | 5        | 0.5    |
| 10-meter small boat without radar reflector                   | 2                  | 3.4                  | 3.0    | 2.5      | 1.4    |
| Waterway location beacon                                      | 1                  | 2.0                  | 1.0    | 1        | 0.1    |

#### Relation between Type and Height of Target and Detection Range and RCS

#### Note

Detection range shown in the above table may greatly decrease depending on the shape of the target, sea state, weather and radio wave propagation conditions.

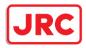

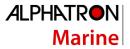

## 7.3 Sea Clutter and Rain/Snow Clutter

In addition to the echo required for observing ships and land, radar video image also includes undesirable echo, such as reflection from waves on the sea surface and reflection from rain and snow. Reflection from the sea surface is called "sea clutter," and reflection from rain and snow is called "rain and snow clutter," and those spurious waves must be eliminated by the clutter rejection function ([Signal Process]-[Video Noise Rejection] in the Menu. (Refer to "11.3 Performing basic adjustments on the radar".)

## 7.3.1 Sea clutter

Sea clutter appears as an image radiating outwardly from the center of the radar display and changing depending on the size and the shape of waves. Generally, as waves become larger, image level of the sea clutter is intensified and the clutter far away is also displayed. In this case, it is difficult to distinguish sea clutter from a small boat whose reflection intensity is weak. Accordingly, it is necessary to properly adjust the sea clutter rejection function.

The following tables show the relation between the sea state (SS) showing the size of waves generated by wind and the radar's detection probability.

| RCS                | SS1 to 2 | SS2 to 3 | SS3 to 4 | SS4 to 5 |
|--------------------|----------|----------|----------|----------|
| 0.1 m <sup>2</sup> | V        | V-M      | M-NV     |          |
| 0.5 m <sup>2</sup> | V        | V        | V-M      | M-NV     |
| 1 m <sup>2</sup>   | V        | V        | V        | V-M      |

#### Sea State and Probability of Target Detection

S band radar (probability to detect a target at a range of 0.4 NM)

| RCS               | SS1 to 2 | SS2 to 3 | SS3 to 4 | SS4 to 5 |
|-------------------|----------|----------|----------|----------|
| 1m <sup>2</sup>   | V-M      | M-NV     |          |          |
| 5 m <sup>2</sup>  | V        | V-M      | M-NV     |          |
| 10 m <sup>2</sup> | V        | V        | V        | V-M      |

X band radar (probability to detect a target at a range of 0.7 NM)

- V: Detection probability of 80 %
- M: Detection probability of 50 %
- NV: Detection probability of less than 50 %

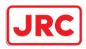

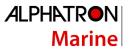

As shown in the following table, the number of SS increases as the wind speed becomes high and the waves become large. The tables in the previous page show that detection probability decreases from V (80 %) to NV (less than 50 %) as the number of SS increases. Therefore, even if the sea state is calm and a target clearly appears on the radar display, when the sea state becomes rough, target detection probability decreases resulting in difficulty of target detection by the radar.

| Sea state | Average wind speed (kn) | Significant wave height (m) |
|-----------|-------------------------|-----------------------------|
| 0         | <4                      | <0.2                        |
| 1         | 5-7                     | 0.6                         |
| 2         | 7-11                    | 0.9                         |
| 3         | 12-16                   | 1.2                         |
| 4         | 17-19                   | 2.0                         |
| 5         | 20-25                   | 3.0                         |
| 6         | 26-33                   | 4.0                         |

Relation between Douglas Sea State and Average Wind Speed and Significant Wave Height

Significant wave height: an average of top N/3 higher waves when the number of waves detected within a constant time duration is N

For example, in the case of a standard marine buoy, RCS of X band radar is 5 m<sup>2</sup> as shown in the Table "Relation between Type and Height of Target and Detection Range and RCS" on Page 7-4. When observing such a target in the sea state (SS3) in which significant wave height exceeds 1.2 meters, detection probability is M-NV, as shown in the Table on page 7-5, which indicates 50 % or less.

#### 7.3.2 Rain and snow clutter

Rain and snow clutter is a video image that appears in a location where rain or snow is falling. The image changes according to the amount of rain (or the amount of snowfall). As precipitation increases, the image of rain and snow clutter becomes intensified on the radar display, and in the case of localized heavy rain, an image similar to the image indicating land is displayed in some cases. Furthermore, because radio waves tend to attenuate due to rain and snow, the ability to detect a target in the rain and snow clutter or a target beyond the rain and snow clutter may decrease. The amount of attenuation depends on the transmission frequency, antenna beam width, and the pulse length. The following 2 graphs show examples in which detection range is reduced due to the influence of precipitation. Because of this, a target, which clearly appeared up to 10 NM by an X band radar (pulse length of 0.8  $\mu$ s) when it was not raining, may become dimly visible up to 5 NM when the amount of rain becomes 4 mm/hr. Furthermore, when comparing the X band radar with the S band radar, target detection range decreases less when an S band radar is used, which means it is influenced less by precipitation.

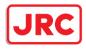

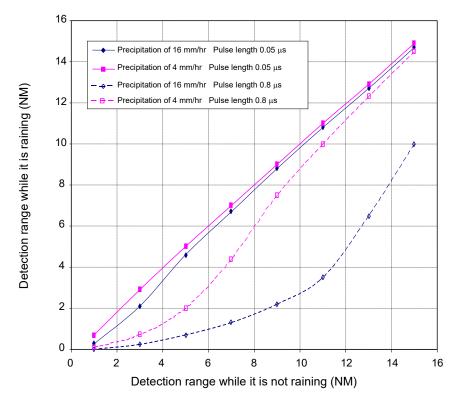

Decreased Target Detection Range by S Band Radar due to Precipitation

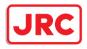

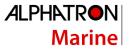

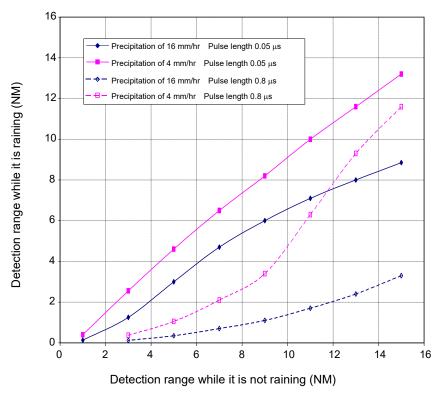

Decreased Target Detection Range by X Band Radar due to Precipitation

#### Note

Under rain, the targets that enter within sea clutter may be more difficult to detect.

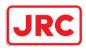

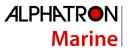

## 7.3.3 Coping with sea clutter and rain/snow clutter

When the weather is bad and the ocean is rough, the use of an S band radar is effective because the radar is not influenced by sea clutter so much and attenuation due to rain drops is small. When an X band radar is used, reducing the pulse length will reduce the influence by undesired signal, and also the undesired signal rejection function effectively works; therefore, the use of short pulse is effective when the weather is bad. The effect of undesired signal control can be enhanced further by setting the various items on the dialog box that is displayed by clicking the RADAR signal processing setting button.

By using the observation scene selection function that is described above, a suitable setting value can be retrieved according to various conditions such as weather (in the case of storm it is recommended to set a value for Storm or Rain).

For the description of the observation scene button, refer to "5.3.7 Adjusting to optimal images (Selection of observation scenes)". While these settings are effective, targets, particularly, those that move at high speed may not be recognized visually.

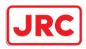

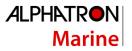

## 7.4 False Echoes

The radar observer may be embarrassed with some echoes that do not exist actually. These false echoes appear by the following causes that are well known:

#### 7.4.1 Shadow

When the radar antenna is installed near a funnel or mast, the echo of a target that exists in the direction of the funnel or mast cannot appear on the radar display because the radar beam is reflected on the funnel or mast. Whether there are some false echoes due to shadows can be checked monitoring the sea clutter, in which there may be a part of weak or no returns. Such shadows appear always in the same directions, which the operator should have in mind in radar operation.

## 7.4.2 Side lobe effect

A broken-line circular arc may appear at the same range as the main lobe of the radar beam on the radar display. This type of false echo can easily be discriminated when a target echo appears isolated.

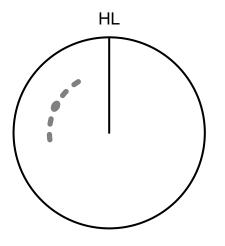

False Echoes

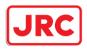

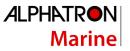

When a radar antenna for the solid-state radar is connected, a false echo may occur in the range direction of the target image. This false echo normally means a range side lobe, which is generated as a result of pulse compression processing when a large target such as a vessel is at a short distance.

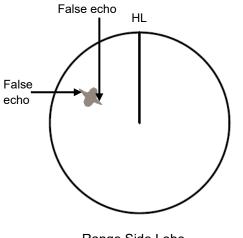

Range Side Lobe

#### 7.4.3 False echo by secondary reflection

When a target exists near own ship, two echoes from the single target may appear on the radar display. One of those echoes is the direct echo from the target and the other is the secondary reflection from a mast or funnel that stands in the same direction as shown in the following Figure.

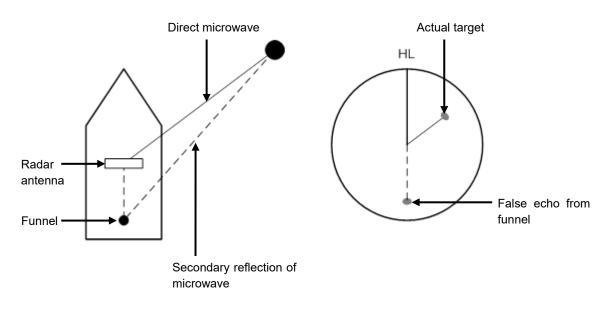

Example of false echo by secondary reflection

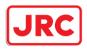

## 7.4.4 False echo by multiple reflection

When there is a large structure or ship with a high vertical surface near own ship as shown in the following Figure, multiple refection may appear on the radar display. These echoes appear in the same intervals, of which the nearest echo is the true echo of the target.

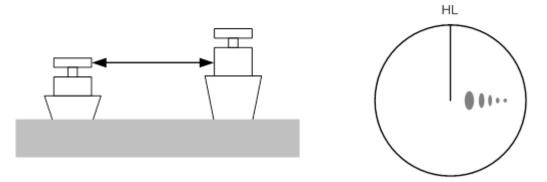

False Eco by Multiple Reflection

#### 7.4.5 Second time echoes

The maximum radar detection range depends upon the height of the radar antenna and the height of a target as described in the section "7.1 Radar Wave with the Horizon". If a so-called "duct" occurs on the sea surface due to a certain weather condition, however, the radar beam may propagate to an abnormally long distance, at which a target may be detected by the radar.

For instance, assuming that the transmitter pulse length is MP3 (on the repetition frequency of 1400 Hz), the primary pulse is reflected about 58 NM or more away from a target and received during the next pulse repetition time. In this case, a target image appears as a false echo (second time echo) at a position that is about 58 NM less than the actual range on the radar screen.

If the false echo appears at 5 NM on the radar display, the true range of the target is 5 + 58 = 63 NM. On the transmitter pulse length is SP1 (on the repetition frequency of 2250 Hz), a false echo may appear at a position that is about 36 NM less than the actual range.

This type of false echo can be discriminated by checking the change of the target range by switching the transmitted pulse length (the repetition frequency).

False echoes can be suppressed by setting [Economy] to [TXRX] - [TXRX] - [PRF] on the Settings menu or setting ON in [TXRX] - [TXRX] - [Stagger Trigger]. (For the details, refer to "11.6 Setting up Radar Antennas".)

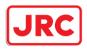

## 7.4.6 Radar interference

When another radar equipment using the same frequency band is near own ship, a radar interference pattern may appear on the radar display. This interference pattern consists of a number of spots which appear in various forms. In many cases, these spots do not always appear at the same places, so that they can be discriminated from the target echoes.

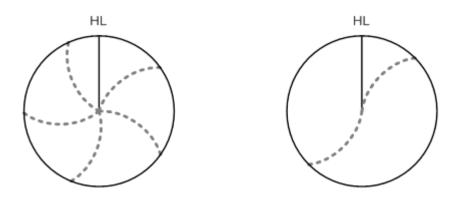

If radar equipment causing an interference pattern and this equipment are of the same model, their transmitting repetition frequency is nearly the same. As a result, interference patterns may be displayed concentrically.

In this case, since the interference patterns cannot be rejected by using only the interference rejection function, fine-tune the transmitting repetition frequency. (Refer to "11.6 Setting up Radar Antennas") By applying different transmitting repetition frequencies, the interference rejection effect can be improved.

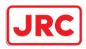

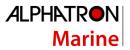

## 7.5 Radar Transponder (SART) Screen Display

SART is life-saving equipment that was approved by GMDSS and is used for detecting positions of survivors who suffer from distress accidents. SART, which operates under the frequency band of 9GHz, receives a radar wave of 9GHz that is launched from the radar of the rescue boat or plane and generates a series of response signals to notify the accident position to the searchers.

Set the equipment to the following in order to receive SART signals. Use the settings for SART reception for detecting beacons and target enhancers also.

- 1. Set the range scale to [6 NM] or [12 NM] by using the Range Scale button on the RADAR screen.
- 2. Set to ON the settings of [Echo]-[Signal Process]-[SART] in the Settings menu (Select the check box.).

#### Note

The SART setting check boxes are not displayed at connection of a solid-state radar antenna.

The SART display mode is set to ON. In this case, the following items in the Settings menu are automatically changed to the values as indicated in the table below.

For the settings of SART, refer to "11.3 Setting Radar Signal Processing"

| Setting item                     | Setting value                                               |
|----------------------------------|-------------------------------------------------------------|
| Sea (Sea clutter control)        | In MAN (manual) mode, the value is changed to 0 (minimum    |
| Rain (rain/snow clutter control) | value) and in AUTO (automatic) mode, the mode is changed to |
|                                  | MAN and the value is changed to 0 (minimum value).          |
| Manual Tune (Tuning)             | Off (Set tuning to Off to weaken clutter display)           |
| IR (Interference removal)        | Off                                                         |
| Echo Process (Image processing)  | Process Off                                                 |

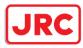

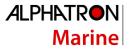

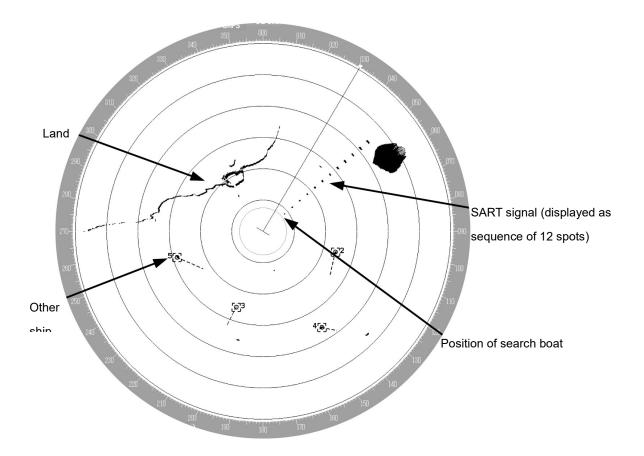

#### Note

When the SART display mode is set to ON to detect SART signals, small targets around own ship may no longer be displayed on the radar screen. Therefore, implement sufficient monitoring for the periphery of own ship to prevent collision and grounding. When multiple radars are installed, use one 9GHz-band radar for detection of SART signals and use other radars as normal radars for collision prevention, monitoring of targets in periphery of own ship, prevention of grounding, and checking of own ship's position.

After termination of SART signal detection, set the SART display mode to OFF (Uncheck the check boxes of [Echo]-[Signal Process]-[SART] in the Settings menu). The radar is reset to the normal navigation mode.

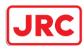

## 7.6 Display of AIS-SART

AIS-SART is a device to display data relating to the position of the ship in distress on the AIS display unit of the ship station and coast radio station which install the AIS.

This device can be applied instead of Radar Transponder (SART).

When connecting this device with the AIS, AIS-SART symbols can be also displayed on the radar screen.

#### 7.6.1 Radar screen display example

If receiving AIS-SART signals from its device, an AIS-SART symbol is displayed on the radar screen.

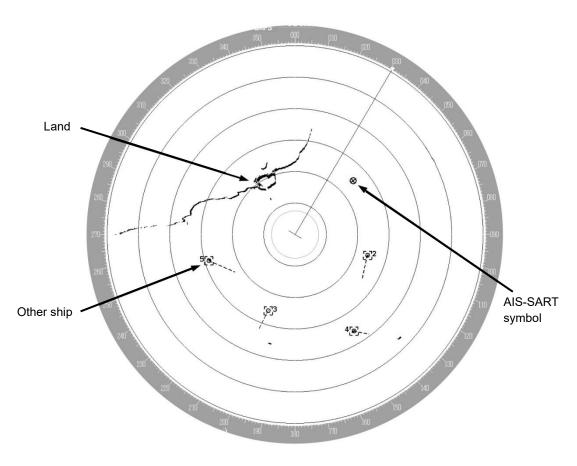

Example of AIS-SART Symbol Display

\*For the details of AIS-SART symbols, refer to "6.3.3 Types and Definitions of AIS Target Symbols".

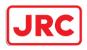

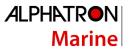

## 7.6.2 Numeric data display example

When the AIS-SART symbol is clicked on while it is displayed, AIS-SART numeric data is displayed in the Target Info on the information monitoring window.

| Target IN | FO           | 8     |
|-----------|--------------|-------|
| AIS ID    | 112          |       |
| Name:     |              |       |
| AIS-SART  | ACT          |       |
| MMSI      | 970470221    |       |
| COG       | 090.0        | ٥     |
| SOG       | 10.0         | kn    |
| CPA       | 0.85         | NM    |
| tcpa      | -29.30       | min   |
| BRG       | 308.5        | 0     |
| Range     | 10.77        | NM    |
| Heading   | 090.0        | 0     |
| RÓT       | Missing      | °/min |
| POSN      | 28°30.809'N  |       |
| <10m      | 142°33.078'E |       |
| Navigatio | n Status:    |       |
| AIS-SART  | ACTIVE(14)   |       |
|           |              |       |
|           |              |       |
|           |              |       |

Example of AIS-SART Numeric Data Display

The following are displayed in Navigation Status area according to operating conditions: Normal operation: AIS-SART ACTIVE (14) Trial operation: AIS-SART TEST (15)

If displaying "AIS-SART TEST (15)", it indicates that the AIS-SART operation test is performing.

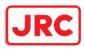

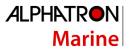

# 8 Logbook

Various types of information (events) during the voyage can be recorded/displayed in a logbook.

8.1 Browsing a Logbook

- 1 Click on the [Menu] button on the left toolbar. The menu is displayed.
- 2 Click on [Logbook] on the menu. The [Logbook] dialog box appears.

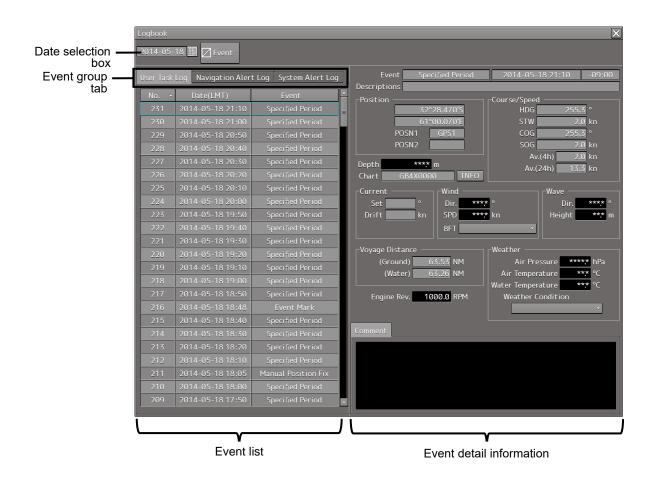

#### Memo

Events that are recorded/displayed in a logbook can be changed by using the [Settings] menu. For the details, refer to "11.16 Setting Logbook".

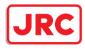

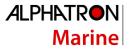

The following events are recorded in a logbook.

| Recorded at 12:00 (LMT) every day.                                       |
|--------------------------------------------------------------------------|
| Recorded at any time interval.                                           |
| Recorded at marking an event mark.                                       |
| Recorded at fixing a position manually.                                  |
| Recorded at the start of the system.                                     |
| Recorded at the termination of the system.                               |
| Recorded at the occurrence of a Route-related alert.                     |
| Recorded at the occurrence of an alert that does not belong to the types |
| that are indicated above                                                 |
| Recorded when MOB starts.                                                |
| Recorded when MOB stops.                                                 |
|                                                                          |

#### Searching an event based on the date

Enter a date and time in the date selection box.

The events of the date and time that were input are searched. The event list is scrolled and the line of the first event is highlighted in blue.

#### **Sorting events**

When turning on the power, events are registered in the event list starting from the event of the latest date.

When any of the items of the title line in the event list is clicked on, the events can be sorted based on the item. Whenever the item is clicked on, the events are sorted in the ascending order or descending order.

#### Switching the event groups

Events are classified into the following three event groups. When any of these tabs is clicked, the associated evens are displayed.

| [User Task Log] tab:        | Displays the events relating to user operations.   |
|-----------------------------|----------------------------------------------------|
| [Navigation Alert Log] tab: | Displays the events relating to navigation alerts. |
| [System Alert Log] tab:     | Displays the events relating to system alerts.     |

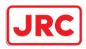

## 8.1.1 Event detail information

#### Navigation record data is displayed as event detail information.

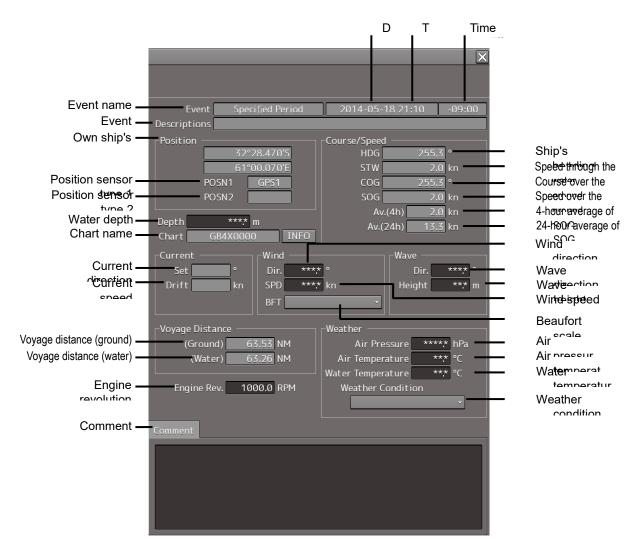

#### Detail information that can be edited

The information below can be edited during browsing.

| [Depth] (Water depth):             | Enter a value within the range from 0 to 999.9 m.          |
|------------------------------------|------------------------------------------------------------|
| [Engine Rev.] (Engine revolution): | Enter a value within the range from -9999.9 to 9999.9 rpm. |
| [Wind Dir.] (Wind direction):      | Enter a value within the range from 0 to 359.9°.           |
| [Wind SPD] (Wind speed):           | Enter a value within the range from 0 to 200.0 kn.         |
| [Wave Dir.] (Wave direction):      | Enter a value within the range from 0 to 359.9°.           |
| [Wave Height] (Wave height):       | Enter a value within the range from 0 to 50.0 m.           |
| [Air Press.] (Air pressure):       | Enter a value within the range from 0 to 2000.0 hPa.       |
| [Air Temp.] (Air temperature):     | Enter a value within the range from -50.0 to 99.9°C.       |
| [Water Temp.] (Water temperature): | Enter a value within the range from -10.0 to 50.0°C.       |

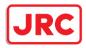

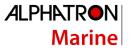

The information below can be input manually. The setting can be selected from the list.

#### [Beaufort scale]

- 0: Calm
- 1: Light air
- 2: Light breeze
- 3: Gentle breeze
- 4: Moderate breeze
- 5: Fresh breeze
- 6: Strong breeze
- 7: Near gale
- 8: Gale
- 9: Strong gale
- 10: Storm
- 11: Violent storm
- 12: Hurricane

#### [Weather condition]

- b: Blue sky
- bc: Fine but cloudy
- c: Cloudy
- o: Overcast
- r: Rainy
- q: Squalls
- s: Snow
- f: Foggy

A comment can be input in the [Comment] box by using up to 1000 characters.

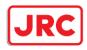

## 8.2 Editing a Logbook

#### 8.2.1 Adding an event

#### **1** Click on the [Event] button.

An event mark is plotted at the own ship's position. An event called "Event Mark" is created with the current time and is registered in the top line of the event list.

The navigation data that has been acquired automatically is displayed as event detail information.

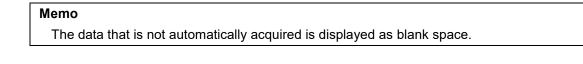

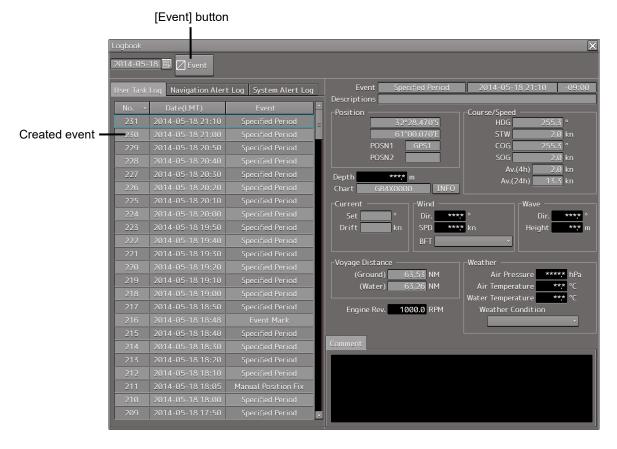

#### Deleting an event mark

For deletion of event marks, refer to "8.12 Marking the Position of Own Ship with an Event Mark".

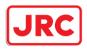

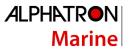

## 8.2.2 Editing event detail information

Use the procedure that is shown below to edit the event detail information that can be edited. For the detail information that can be edited, refer to "Detail information that can be edited" in "8.1.1 Event detail information".

1 Click on the box of the data that can be edited.

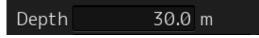

- 2 Edit the information by using the software keyboard.
- Click on the [Enter] key.The editing is determined and the data is stored.

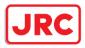

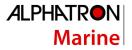

## 8.3 Outputting Event Data

By selecting an event, the detail information can be output as a file.

#### 8.3.1 Outputting a logbook as a file

A logbook data can be output with "File Manager".

- 1 Click on the [Menu] button on the left toolbar. The menu is displayed.
- 2 Click on the [Tools] [File Manager] on the menu. The [File Manager] dialog box appears.
- **3** Click on the [File Management] tab.

| File Manager                                     |                                                                                                    | ×                                                                                                    |
|--------------------------------------------------|----------------------------------------------------------------------------------------------------|----------------------------------------------------------------------------------------------------|
| File Management File Load/Save                   |                                                                                                    |                                                                                                    |
| File Type Logbook                                |                                                                                                    |                                                                                                    |
| Drive Local Disk •                               |                                                                                                    | Drive Local Disk -                                                                                                    |
| Select output data interval.<br>From (UTC)<br>To | Copy>><br>< <copy< td=""><td>Name       Image: Image: I</td></copy<> | Name       Image: Image: I |

- 4 Select the [Logbook] from the [File Type] combo box.
- **5** Select the drive containing logbook data from the [Drive] combo box.

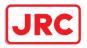

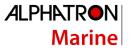

**6** Input the period of the logbook data to be output in [From] and [To] of [Select output data interval.].

| File Manager                                                                                                |                  |                  |
|----------------------------------------------------------------------------------------------------|------------------|------------------|
| File Management File Load/Save                                                                              |                  |                  |
| File Type Logbook  Drive Local Disk  Select output data interval. From 2014-04-21 (UTC) To 2014-04-22 (UTC) | Сору>><br><<Сору | Drive Locat Disk |
|                                                                                                    |                  |                  |

The [Copy] button is enabled.

7 Select the storage destination of the logbook data from the [Drive] combo box of the output destination.

| File Manager                                                                 |        | ×                                                                                                    |
|------------------------------------------------------------------------------|--------|----------------------------------------------------------------------------------------------------|
| File Management File Load/Save                                               |        |                                                                                                    |
| File Type Logbook •                                                          |        |                                                                                                    |
| Drive Local Disk •                                                           |        | Drive AUFD 2.0 Silicon-Power4G (F: *                                                                                                    |
| Select output data interval.<br>From 2014-04-21 (UTC)<br>To 2014-04-22 (UTC) | Сору>> | UFD 2.0 Sitid     Mame      O1     O2     O     O |

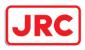

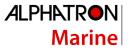

# 8 Click on the [Copy] button.

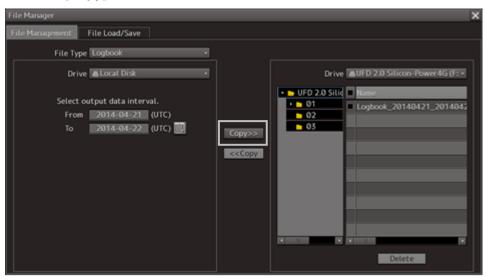

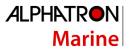

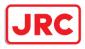

# 9 Setting up Screen View

Screen display detail is set through the [View] menu. The display procedure of the View setup dialog box is as follows.

- 1 Click on the [Menu] button on the left toolbar. The menu is displayed.
- 2 Click on the [View] button on the menu.

The submenu is displayed.

|   | Menu      | > View | > |  | 1/1 🗙 |
|---|-----------|--------|---|--|-------|
|   | 💽 Options |        |   |  |       |
| • |           |        |   |  |       |

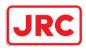

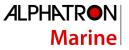

| Button  | Dialog box                                                                                                    | Reference                             |
|---------|----------------------------------------------------------------------------------------------------|---------------------------------------|
| Options | View-Options       >         Own Ship       Page 1/2         Own Ship       Type Simplified Symbol          Own Track       Heading and Beam Line         Vector       Ground stabilised vector         Mariner's Mark/Line       Ground stabilised vector         RADAR       Time 6min         Target       Stabilisation indicator         Vector Time Mark       Vector Time Mark         Chart Common       Next         Unit       v | 9.1 Setting Screen<br>Display Options |

When submenu buttons are clicked, their respective setup dialog boxes are displayed.

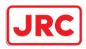

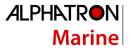

## 9.1 Setting Screen Display Options

In the [View-Options] dialog box, the screen display options can be set.

Take the following steps to display the [View-Options] dialog box.

- 1 Click on the [Menu] button on the left toolbar. The menu is displayed.
- 2 Click on the [View] [Options] on the menu. The [View-Options] dialog box appears.

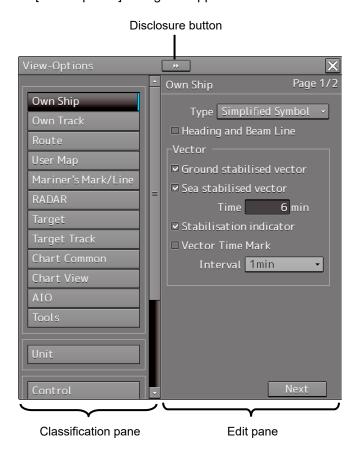

The [View-Options] dialog box consists of the classification panel and edit panel. Click on the Disclosure button to hide the classification panel.

# **3** Click on the screen view of which you want to set up the options in the classification panel.

The Option setup dialog box for the screen view you have selected appears in the edit panel.

4 Set up in the edit panel.

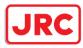

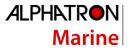

## Display targets for classification panel

The classification panel displayed in RADAR and reference of the explanation are as follows.

| Classification panel | Reference                                                             |
|----------------------|-----------------------------------------------------------------------|
| Own Ship             | 9.1.1 Setting up the display of Own Ship symbol                       |
| Target               | 9.1.2 Setting up the display of TT/AIS Target                         |
| Target Track         | 9.1.3 Setting up the display of Other Ship's Track                    |
| Unit                 | 9.1.4 Setting up the display of Unit of Setting Value                 |
| Control              | 9.1.5 Setting up display of Own Ship Track Control, display format of |
|                      | Own Ship/Cursor Position and display of Sub-Information dialog        |
| Depth Graph          | 9.1.6 Setting up the Water Depth display                              |
| Rudder Graph         | 9.1.7 Setting up the Rudder graph                                     |
| Gyro/Rudder Graph    | 9.1.8 Setting up the Gyro/Rudder graph                                |
| ROT                  | 9.1.9 Setting up the graph range of the ROT slide bar                 |

## Screen display set in the [View-Options] dialog box

In the [View-Options] dialog box, the following screen display is set.

| Target category   | Item         |
|-------------------|--------------|
| Graphical Objects | Own Ship     |
|                   | Own Track    |
|                   | RADAR        |
|                   | Target       |
|                   | Target Track |
| Unit              | Unit         |
| Control           | Control      |

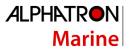

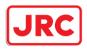

## 9.1.1 Setting up the display of Own Ship symbol

When you select [Own Ship] in the classification panel, the "Own Ship" dialog is displayed in the edit panel.

Configure the setting for own ship symbols.

The edit panel is divided into two dialogs.

To advance to the next dialog: Click on the [Next] button.

To return to the previous dialog: Click on the [Back] button.

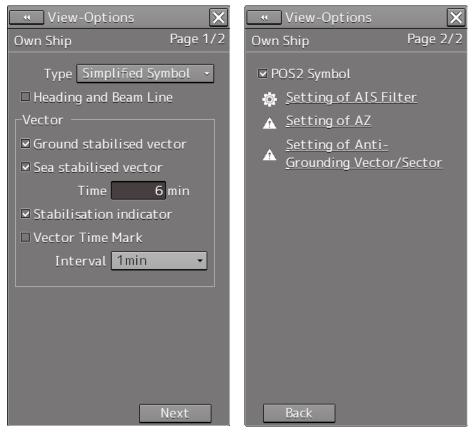

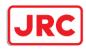

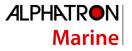

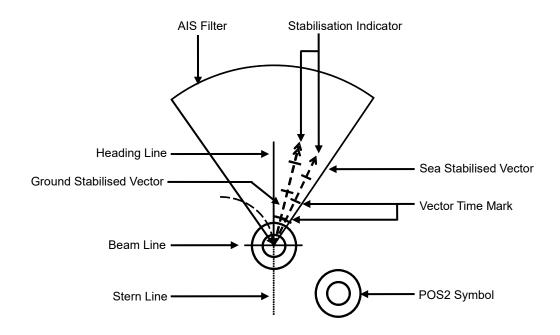

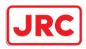

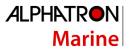

## Vector display at primary position

In the own ship symbol, COG (Course Over the Ground) vector, HDG (Heading) vector, and heading line can be displayed. The COG or HDG vector can also be displayed by the length proportionate to the current ship speed in minute by the setting. For example, when the vector length is set to 10 minutes, the vector tip is at the predicted position after 10 minutes if the ship is assumed to navigate at the current speed.

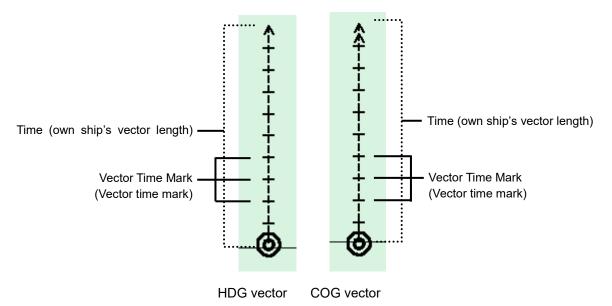

- To display the COG (Course Over the Ground) vector, check [Ground Stabilised Vector] in [Vector].
- To display the HDG (Heading) vector, check [Sea Stabilised Vector] in [Vector].
- To display the heading line, check [Heading and Beam Line].

For details on the setting of type and length of the vector to be displayed, refer to the following table.

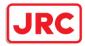

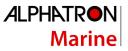

The descriptions of settings are shown in the table below.

| Setting Item                               | Description of Setting                                                                                                    | Setting Value                                               |
|--------------------------------------------|----------------------------------------------------------------------------------------------------|-------------------------------------------------------------|
| Туре                                       | Select an own ship symbol from the combo box<br>(symbols of other ships are also linked).                                                                                                    | AUTO<br>Outline<br>Minimized Symbol<br>[default]<br>Outline |
| Stern Line                                 | Selecting this enables to display a stern line.                                                                                                    | To enable: Select.<br>To disable: Clear.                    |
| Ground Stabilised<br>Vector                | Selecting this enables to display a ground stabilised vector.                                                                                                    | To enable: Select.<br>To disable: Clear.                    |
| Sea Stabilised<br>Vector                   | Selecting this enables to display a sea stabilised vector.                                                                                                    | To enable: Select.<br>To disable: Clear.                    |
| Time<br>(Length of own<br>ship's vector)   | Enter the own ship's vector length in the box.                                                                                                    | 0 to 120                                                    |
| Stabilization<br>Indicator                 | Selecting this enables to display the stabilization<br>indicator.<br><b>Note</b><br>When both the Ground Stabilised Vector and the Sea<br>Stabilised Vector are effective, this automatically takes<br>effect. | To enable: Select.<br>To disable: Clear.                    |
| Vector Time Mark                           | Selecting this enables the interval of the vector time mark.                                                                                                    | To enable: Select.<br>To disable: Clear.                    |
| Interval (vector<br>time mark<br>interval) | Select a vector time mark interval from the pull-down menu when Vector Time Mark is valid.                                                                                                    | 1 to 6 min                                                  |

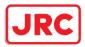

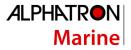

## Shortcuts

Click on any of available shortcuts to display the related dialog box.

| Shortcut                                 | Setup Dialog                                      |  |
|------------------------------------------|---------------------------------------------------|--|
| Setting of AIS Filter                    | [AIS Filter Setting] dialog box                   |  |
| Settings of AZ                           | [AZ Setting] dialog box                           |  |
| Settings of Anti-Grounding Vector/Sector | [Anti-Grounding Vector/Sector Setting] dialog box |  |

## 9.1.2 Setting up the display of TT/AIS Target

When you select [Target] in the classification panel, the [Target] dialog is displayed in the edit panel. Configure the settings for TT/AIS targets.

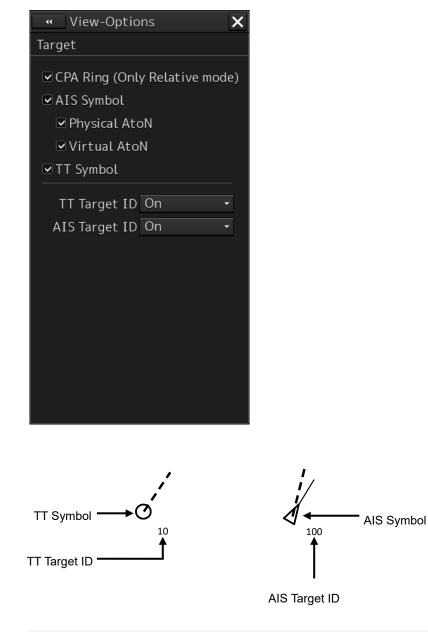

472 | Setting up Screen View

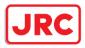

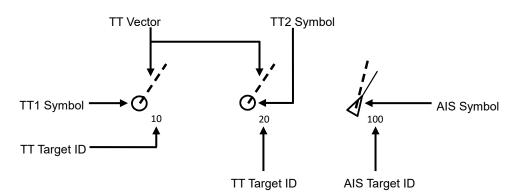

The descriptions of settings are shown in the table below.

| Setting Item  | Description of Setting                                                                                                    | Setting Value                            |
|---------------|----------------------------------------------------------------------------------------------------|------------------------------------------|
| AIS Symbol    | Selecting this enables to display the AIS symbol.                                                                                                    | To enable: Select.<br>To disable: Clear. |
| Physical AtoN | Selecting this enables to display the<br>Physical AIS AtoN when the AIS Symbol is<br>selected.                                                                                                    | To enable: Select.<br>To disable: Clear. |
| Virtual AtoN  | Selecting this enables to display the Virtual AIS AtoN when the AIS Symbol is selected.                                                                                                    | To enable: Select.<br>To disable: Clear. |
| TT Symbol     | <ul> <li>Select this item to enable the TT symbol.</li> <li>Select the TT Symbol to be used from the combo box.</li> <li>TT1 Symbol</li> <li>TT2 Symbol</li> <li>TT1 Symbol indicates the TT target</li> <li>information that is received from RADAR1</li> <li>and the TT Target ID is displayed as "T1-</li> <li>***" (*** indicates the target number or ship</li> <li>name).</li> <li>TT2 Symbol indicates the TT target</li> <li>information that is received from RADAR2</li> <li>and the TT Target ID is displayed as "T2-</li> <li>***" (*** indicates the target number or ship</li> <li>name).</li> </ul> | To enable: Select.<br>To disable: Clear. |

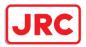

| TT Target ID  | Select a display mode of the TT target ID<br>from the combo box.<br>Off: Hide<br>On: Show<br>TT Track: Displays only the target that<br>shows other ship's track.<br>Display<br>Ship's Name: When the ship's name has<br>been input in the [TT Target INFO] (property<br>of tracked target) dialog, that ship name is<br>displayed. If the ship's name has not been<br>input, the identification number is displayed.<br>Display<br>$\circ$ : Off<br>$\circ$ : Off<br>$\circ$ : On<br>$\circ$ : TT Track<br>$\circ$ : Ship's Name | Off, On, TT Track                  |
|---------------|----------------------------------------------------------------------------------------------------|------------------------------------|
| AIS Target ID | Select a display mode of the AIS target ID<br>from the combo box.<br>Off: Hide<br>On: Show<br>AIS Track: Displays only the target that<br>shows other ship's track (target track).<br>Ship's Name: When the ship's name has<br>been input in the [AIS Target INFO]<br>(property of AIS target) dialog, that ship<br>name is displayed. If the ship's name has<br>not been input, the identification number is<br>displayed.<br>Display<br>i: Off<br>$i_{10}$ : On<br>$i_{10}$ : TT Track<br>$i_{Name}$ : Ship's Name              | Off, On, AIS Track, Ship's<br>Name |

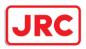

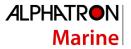

## 9.1.3 Setting up the display of Other Ship's Track

When you select [Target Track] in the classification panel, the [Target Track] dialog is displayed in the edit panel.

The [Target Track] dialog consists of the [Display], [Plot] and [Clear] tabs.

## [Display] tab

On the [Display] tab, set up the display of other ship's tracks.

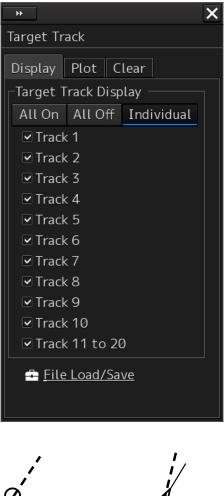

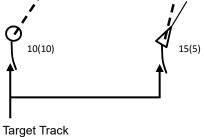

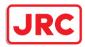

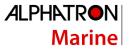

The descriptions of settings are shown in the table below.

| Setting Item                                                |                                                 | Description of Setting                                                                                                    | Setting Value                                                                                                 |
|-------------------------------------------------------------|-------------------------------------------------|----------------------------------------------------------------------------------------------------|----------------------------------------------------------------------------------------------------|
| Target Track Display<br>(display of other<br>ship's tracks) | the corresp<br>target track<br>them.<br>All On: | how/hide target tracks by clicking on<br>bonding buttons and then specify the<br>ks you want to display by checking<br>Shows all of target tracks. | All On, All Off<br>When Individual is<br>selected:<br>Select from Tracks 1 to 10<br>and from Tracks 11 to 20. |
|                                                             | All Off:<br>Individual:                         | Hides all of target tracks.<br>Shows selected target tracks.                                                                                       |                                                                                                    |

#### Shortcut

Click on any of available shortcuts to display the related dialog box.

| Shortcut       | Setup Dialog Box                            |
|----------------|---------------------------------------------|
| File Load/Save | [File Load/Save] dialog box in File Manager |

## [Plot] tab

The edit panel of the [Plot] tab is divided into two dialogs.

To advance to the next dialog: Click on the [Next] button.

To return to the previous dialog: Click on the [Back] button.

| *                             | *                             |
|-------------------------------|-------------------------------|
| Target Track Page 1/2         | Target Track Page 2/2         |
| Display Plot Clear            | Display Plot Clear            |
| Plot Color                    | Plot Color                    |
| ○ For All Target Track        | ○ For All Target Track        |
| White 👻                       | White 👻                       |
| ⊙ For individual Target Track | • For individual Target Track |
| Track 1 📃 White 🝷             | Track 6 📃 Cyan 🔸              |
| Track 2 📕 Gray 🝷              | Track 7 📒 Green 👻             |
| Track 3 📃 Amber 🝷             | Track 8 📃 Yellow 👻            |
| Track 4 📃 Magenta 🗸           | Track 9 📒 Orange 👻            |
| Track 5 📃 Blue 🔻              | Track 10 📕 Dark Red 🕇         |
|                               | Track 11 to 20 📃 White 🔫      |
| Next                          | Back                          |
| Plot Interval 30sec 🗸         | Plot Interval 30sec 🔹         |
| File Load/Save                | File Load/Save                |

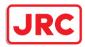

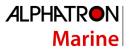

The descriptions of settings are shown in the table below.

| Setting Item                | Description of Setting                                                                                                    | Setting Value                                                                                                    |
|-----------------------------|----------------------------------------------------------------------------------------------------|----------------------------------------------------------------------------------------------------|
| For All Target Track        | Click on the check box and select<br>a plot color of target tracks from<br>the list.                                                   | White (Black), Gray, Amber,<br>Magenta, Blue, Cyan, Green,<br>Yellow, Orange and Dark Red                                               |
| For Individual Target Track | Click on the check box and select<br>plot colors of individual target<br>tracks (Tracks 1 to 10 and Tracks<br>11 to 20) from the list. | White (Black), Gray, Amber,<br>Magenta, Blue, Cyan, Green,<br>Yellow, Orange and Dark Red                                               |
| Plot Interval               | Select a plot interval of target tracks from the combo box.                                                                            | Off, 3s, 5s, 10s, 30s, 1 min, 3<br>min, 5 min,<br>10 min, 30 min, 60 min, 1 NM,<br>3 NM, 5 NM, 10 NM, 0.1 NM,<br>0.2 NM, 0.3 NM, 0.5 NM |

\* White/Black interchanges under the following conditions.

RADAR screen: Always White

#### Shortcut

Click on any of available shortcuts to display the related dialog box.

| Shortcut       | Setup Dialog Box                            |  |
|----------------|---------------------------------------------|--|
| File Load/Save | [File Load/Save] dialog box in File Manager |  |

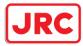

## [Clear] tab

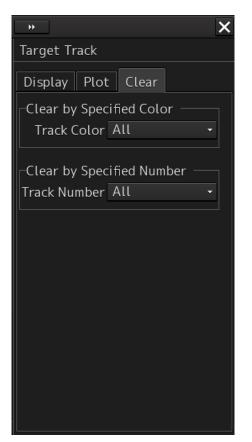

## To erase tracks by specifying a color

#### **1** Select the color of other ship's track to be erased from the [Track Color] combo box.

You can select from All, White, Gray, Amber, Magenta, Blue, Cyan, Green, Yellow, Orange and Dark Red.

White/Black interchanges under the following conditions.

RADAR screen: Always White

A message dialog box prompting you to confirm erasing appears.

| System |                    |                                | × |                      |
|--------|--------------------|--------------------------------|---|----------------------|
|        | System C<br>Are yo | :lear <u>Gray.</u><br>u sure ? |   | — Color you selected |
|        | OK                 | Cancel                         |   |                      |

2 To execute erasing, click on the [OK] button. To cancel erasing, click on the [Cancel] button or the [X] button.

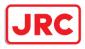

## Erasing by specifying a track number

1 Select the number of other ship's track to be erased from the [Track Number] combo box.

Options of the track to be erased include All, Track 1, Track 2, Track 3, Track 4, Track 5, Track 6, Track 7, Track 8, Track 9, Track 10, and Track 11 – 20.

An erase confirmation message dialog is displayed.

| System |                   | >                          | <                        |
|--------|-------------------|----------------------------|--------------------------|
|        | System C<br>Are y | lear Track 1.<br>ou sure ? | —— Selected track number |
| [      | OK                | Cancel                     |                          |

2 To execute erase, click the [OK] button. To cancel erase, click the [Cancel] button or the [x] button.

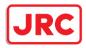

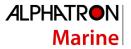

## 9.1.4 Setting up the display of Unit of Setting Value

#### Note

Some items may not be displayed depending on the installation setting.

When you select [Unit] in the classification panel, the [Unit] dialog is displayed in the edit panel.

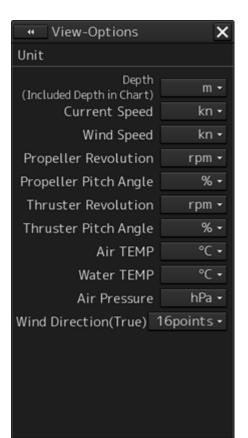

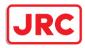

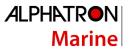

| Setting Item         | Description of Setting                                            | Setting Value    |
|----------------------|-------------------------------------------------------------------|------------------|
| Depth (water depth)  | Select a unit of water depth from the combo box.                  | m, ft, fm        |
| Ship Speed           | Select a unit of the ship speed from the combo box.               | kn, m/s, km/h    |
| Current Speed        | Select a unit of the current speed from the combo box.            | kn, m/s, km/h    |
| Wind Speed           | Select a unit of the wind speed from the combo box.               | kn, m/s, km/h    |
| Air TEMP             | Select a unit of the air temperature from the combo box.          | °C, °F           |
| Water TEMP           | Select a unit of the water temperature from the combo box.        | °C, °F           |
| Air Pressure         | Select a unit of the air pressure from the combo box.             | hPa, mbar        |
| Wind Direction(True) | Select a wind direction (true) display method from the combo box. | 16points, Degree |

The descriptions of settings are shown in the table below.

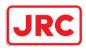

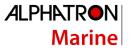

## 9.1.5 Setting up display of Own Ship Track Control, display format of Own Ship/Cursor Position and display of Sub-Information dialog

When you select [Control] in the classification panel, the [Control] dialog is displayed in the edit panel.

#### [RADAR Screen]

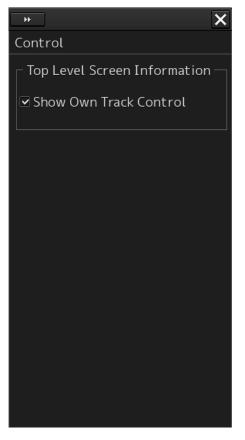

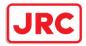

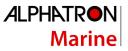

The descriptions of settings are shown in the table below.

| Setting Item                                                  | Description of Setting                                                                                                    | Setting Value                                                                                                    |
|---------------------------------------------------------------|----------------------------------------------------------------------------------------------------|----------------------------------------------------------------------------------------------------|
| Show Own Track<br>Control                                     | Selecting this enables to display own track control.                                                                                                    | To enable: Select.<br>To disable: Clear.                                                                                                    |
|                                                               | <b>Note</b><br>This item takes effect only on the RADAR<br>screen.                                                                                                    |                                                                                                    |
| Show Sub Information<br>Window (sub<br>information dialog box | Select this to enable to display the sub<br>information dialog box, and then select the<br>tab(s) you want to display.                                                                      | To enable: Select.<br>To disable: Clear.                                                                                                    |
| display)                                                      | Note<br>The [Depth] tab can only be selected when<br>equipped with a water depth sensor.<br>The [Current] tab can only be selected<br>when equipped with a GPS, a gyro and a<br>log sensor. | Tab selections<br>Watch(Vector / Radar /<br>Target status), POSN<br>DIFF(Difference between<br>POSN(Main) and<br>POSN(Sub)), Depth,<br>Current |

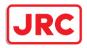

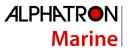

## 9.1.6 Setting up the Water Depth display

When [Depth Graph] is selected on the classification pain, the [Depth Graph] dialog is shown on the Edit pain.

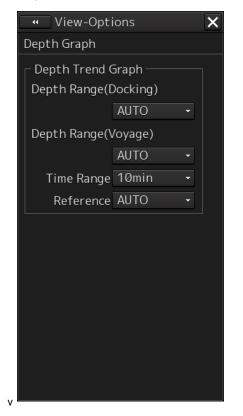

| Setting item         | Description                                                          | Setting values                              |
|----------------------|----------------------------------------------------------------------|---------------------------------------------|
| Depth Range(Docking) | Select a depth range for the docking depth graph from the combo box. | AUTO, 10 m, 25 m, 50 m                      |
| Depth Range(Voyage)  | Select a depth range for the route depth graph from the combo box.   | AUTO, 50 m, 100 m, 250<br>m                 |
| Time Range           | Select a time range for the depth graph from the combo box.          | 10 min, 15 min, 30 min,<br>60 min, 12 hours |
| Reference            | Select a reference for depth display from the combo box.             | AUTO, Keel                                  |

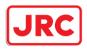

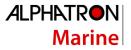

## 9.1.7 Setting up the Rudder graph

When [Rudder Graph] is selected on the classification pain, the [Rudder Graph] dialog is displayed on the edit pain.

#### Note

This dialog may not be displayed depending on the equipment setting.

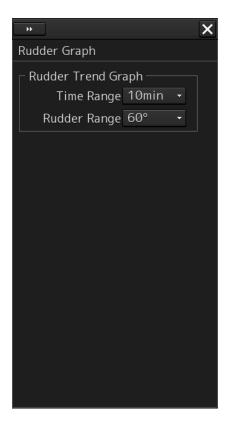

| Setting item | Setting                                                        | Setting value                 |
|--------------|----------------------------------------------------------------|-------------------------------|
| Time Range   | Select a time range for the Rudder graph from the combo box.   | 5 min, 10 min, 15 min, 30 min |
| Rudder Range | Select a rudder angle for the Rudder graph from the combo box. | 30°, 40°, 50°, 60°, 70°, 80°  |

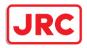

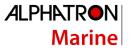

## 9.1.8 Setting up the Gyro/Rudder graph

When [Gyro/Rudder Graph] is selected on the classification pain, the [Gyro/Rudder Graph] dialog is displayed on the edit pain.

#### Note

This dialog may not be displayed depending on the equipment setting.

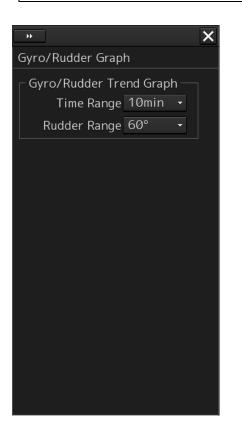

| Setting item | Setting                                                             | Setting value                 |
|--------------|---------------------------------------------------------------------|-------------------------------|
| Time Range   | Select a time range for the Gyro/Rudder graph from the combo box.   | 5 min, 10 min, 15 min, 30 min |
| Rudder Range | Select a rudder angle for the Gyro/Rudder graph from the combo box. | 30°, 40°, 50°, 60°, 70°, 80°  |

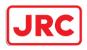

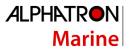

## 9.1.9 Setting up the graph range of the ROT slide bar

When [ROT] is selected on the classification pain, the [ROT] dialog is displayed on the edit pain.

| <b>&gt;&gt;</b>     | × |
|---------------------|---|
| ROT                 |   |
| ROT                 |   |
| ROT Scale 90-0-90 🗸 |   |
|                     |   |
|                     |   |
|                     |   |
|                     |   |
|                     |   |
|                     |   |
|                     |   |
|                     |   |
|                     |   |
|                     |   |
|                     |   |
|                     |   |
|                     |   |

| Setting item | Setting | Setting value                                                      |
|--------------|---------|--------------------------------------------------------------------|
| ROT Scale    |         | 30-0-30, 60-0-60, 90-0-<br>90, 120-0-120, 150-0-<br>150, 300-0-300 |

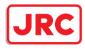

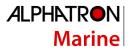

# 10 Setting up Alerts

By setting this equipment to generate an alert when the own ship's position or the condition meets the specific condition or any other ship or obstacle approaches to a specific range, preliminary measures can be taken, avoiding collisions, grounding, and deviation from the route can be avoided.

This section explains the method of setting conditions (threshold values) for generating alerts, alert processing operations, and alert timer setting using the [Alert] menu.

## 10.1 Selecting Setting Items

When the [Alert] menu is opened, the [Alert] dialog box appears.

By selecting a setting item in the [Alert] dialog box, the setting dialog of the selected item can be displayed.

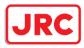

## 10.1.1 Displaying the [Alert] dialog box

- 1 Click on the [Menu] button on the left toolbar. The menu is displayed.
- 2 Click on the [Alert] button on the menu. The [Alert] dialog box appears.

| Di                                      | sclosure button                    |
|-----------------------------------------|------------------------------------|
| Alert                                   | * X                                |
|                                         | Collision Avoidance                |
| Collision Avoidance<br>New Target Alarm | CPA/TCPA Alarm<br>CPA Limit 2.0 NM |
| Depth/Safety Contour                    | TCPA Limit 12 min                  |
| Vector/Sector<br>Area warning           | Alarm Detection                    |
| Position Integrity                      | ACT&Danger -                       |
| AMS                                     | AIS CPA/TCPA Alarm<br>ACT&Sleep -  |
| Timer                                   |                                    |
|                                         |                                    |
|                                         |                                    |
| <b>ک</b><br>Classification              | pane Edit pane                     |

The [Alert] dialog box consists of the classification panel and the edit panel. By clicking the Disclosure button ( ), you can hide the classification panel. To show the classification panel again, click the Disclosure button ( ).

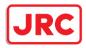

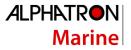

## 10.1.2 Selecting a setting item

**1** Click the alert classification you want to set up in the classification panel. The setting dialog of the selected item is displayed in the edit panel.

## **2** Set up in the edit panel.

The following items can be set in the [Alert] dialog box.

| Setting item       | Setting contents                                                       | Function restriction |
|--------------------|------------------------------------------------------------------------|----------------------|
| Collision          | Set the following conditions to generate a collision                   |                      |
| Avoidance          | avoidance alert.                                                       |                      |
|                    | CPA/TCPA limit value                                                   |                      |
|                    | <ul> <li>Status of the AIS target to be targeted for a lost</li> </ul> |                      |
|                    | alarm                                                                  |                      |
|                    | Refer to "10.2 Collision Avoidance Alert Generation                    |                      |
|                    | Conditions".                                                           |                      |
| New Target         | Set the following conditions to generate an automatic                  |                      |
| Alarm              | acquisition target alarm.                                              |                      |
|                    | <ul> <li>Area (AZ) for TT target automatic acquisition</li> </ul>      |                      |
|                    | Enable/disable AZ                                                      |                      |
|                    | Refer to "10.3 New Target Alarm Generation                             |                      |
|                    | Conditions".                                                           |                      |
| Position Integrity | Set the conditions for generating a position monitor                   |                      |
| (Position sensor   | warning and a HDOP limit caution.                                      |                      |
| integrity)         | Refer to "10.6 Position Integrity Alert Generation                     |                      |
|                    | Conditions".                                                           |                      |

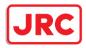

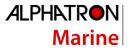

## 10.2 Collision Avoidance Alert Generation Conditions

When you select [Collision Avoidance] in the classification panel, the [Collision Avoidance] dialog is displayed in the edit panel.

In this dialog, the collision detection condition (CPA/TCPA limit) and the AIS target status, which is the target of alert detection, can be set.

For the details of CPA/TCPA, refer to "6.2 Collision Avoidance (Explanation)".

#### Note

As for the values of collision detection conditions, please specify the optimal values according to the ship type, sea area, weather and marine conditions. (For the condition and type of each alert, refer to "6.7 Alert Display".)

| "                                                    | × |
|------------------------------------------------------|---|
| Collision Avoidance                                  |   |
| ┌ CPA/TCPA Alarm ────                                |   |
| CPA Limit 2.0 NM                                     |   |
| TCPA Limit 12 min                                    |   |
| Alarm Detection ———————————————————————————————————— |   |
| ACT&Danger -                                         |   |
| AIS CPA/TCPA Alarm                                   |   |
| ACT&Sleep -                                          |   |
|                                                      |   |
|                                                      |   |
|                                                      |   |
|                                                      |   |

10.2.1 Setting the CPA/TCPA limit values

- 1 Enter the value of [CPA Limit] in a range from 0.1 NM to 9.9 NM.
- 2 Enter the value of [TCPA Limit] in a range from 1 min to 99 min.

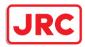

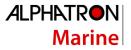

#### 10.2.2 Setting the status of the AIS target that is targeted for lost warning

**1** Select a target for detecting a lost warning of the AIS target from the [AIS Lost Alarm] combo box.

| ACT&Danger&Select: | Activated AIS targets, danger targets and numeric value display |
|--------------------|-----------------------------------------------------------------|
|                    | targets are included.                                           |
| Danger:            | Danger targets are included.                                    |
| Off:               | Lost warnings are not generated.                                |

#### Note

Lost warnings for sleeping AIS targets will not be generated.

#### Memo

If Off is being set, the following message is displayed in the alert status area. AIS Lost Alarm is Disabled

# 2 Select a target for detecting a CPA/TCPA alarm of the AIS target from the [AIS CPA/TCPA Alarm] combo list.

| ACT & Sleep: | Activated AIS targets and sleeping AIS targets are included. |
|--------------|--------------------------------------------------------------|
|--------------|--------------------------------------------------------------|

- ACT: Activated AIS targets are included.
- Off: CPA/TCPA alarms are not generated.

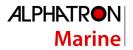

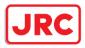

## 10.3 New Target Alarm Generation Conditions

When you select [New Target Alarm] in the classification panel, the [New Target Alarm] dialog is displayed in the edit panel.

In this dialog, it is possible to set the AZ (automatic acquisition/activation zone) and switch the AZ to enable/disable.

For the details of the setting of the AZ, refer to "6.5.1.1 Automatic acquisition mode".

|   | ••               |              |       | ×  |
|---|------------------|--------------|-------|----|
| N | New Target Alarm |              |       |    |
|   | □Us              | e AZ1        |       |    |
|   | □Us              | e AZ2        |       |    |
|   | 1                | 2            |       |    |
|   |                  | Make         | AZ1   |    |
|   |                  | Start Angle  | 315.0 |    |
|   |                  | End Angle    | 045.0 |    |
|   | Sta              | art Distance | 3.00  | NM |
|   | E                | nd Distance  | 3.50  | NM |
|   |                  |              |       |    |
|   |                  |              |       |    |
|   |                  |              |       |    |
|   |                  |              |       |    |

Settings of AZ1 (Automatic Acquisition/Activation

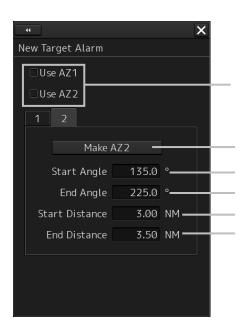

Settings of AZ2 (Automatic Acquisition/Activation

selected, AZ1 or AZ2 takes effect. When this is clicked on,

When one of these is

the cursor mode is set to a Make AZ Enter the start angle.

Enter the end angle.

Enter the start distance.

Enter the end distance.

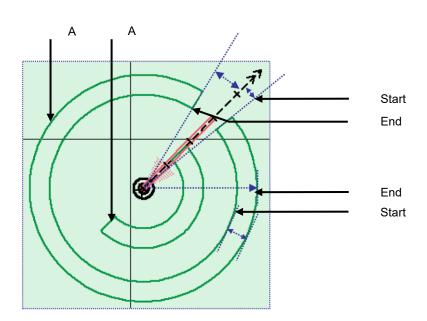

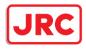

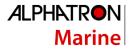

## 10.3.1 Switching AZ1/AZ2 to enable/disable

#### 10.3.1.1 Enabling AZ1 or AZ2

Select the [Use AZ1] or [Use AZ2] check box.

A TT target / AIS target in the applicable AZ is automatically acquired / activated and it becomes a target of collision detection.

A "  $\bigcirc$  " mark and identification number are assigned to the acquired TT target on the radar screen, which are moved together with the TT target, and then a vector is displayed within 1 min.

#### 10.3.1.2 Disabling AZ1 or AZ2

Clear the [Use AZ1] or [Use AZ2] check box.

Acquired and activated zones disappear from the RADAR screen. However, already acquired TT targets are continuously tracked. Moreover, activated AIS targets remain activated.

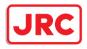

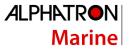

## 10.4 Setting Up Vector/Sector

When [Vector/Sector] is selected in the classification panel, the [Vector/Sector] dialog is displayed in the edit panel.

In this dialog, the selection of the sizes of both a danger detection vector/sector and the switching to enable/disable of them are possible.

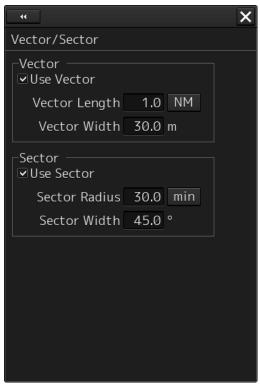

This unit can monitor when own ship tries to cross over the preset safety contour or danger area, or when dangerous objects enter the sector specified around own ship. For this monitoring, danger detection vectors and sectors can be displayed. As for danger detection vectors, detection ranges for crossover of safety contours and danger areas can be specified in units of minutes or nautical miles, and notches on vectors and tips of vectors indicate predicted positions if navigated at the current speed. Also, the radius of a sector can be set up in units of miles or minutes.

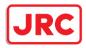

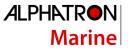

Radius of a danger detection sector (1.0 min to 30.0 min/0.1 NM to 5.0 NM)

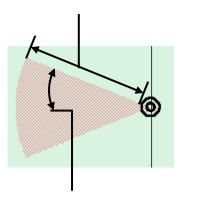

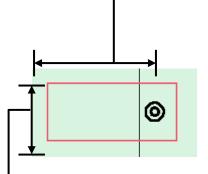

Length of a dangerous detection vector

(1.0 min to 30.0 min/0.1 NM to 5.0 NM)

Angle of a danger detection sector (0.1 degrees to 360.0 degrees)

Width of a dangerous detection vector (Width of own ship to 25.0 m)

Dangerous Detection Vector and Sector

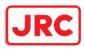

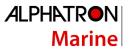

## 10.4.1 Switching to enable/disable a danger detection vector/sector

To enable a danger detection vector/sector, select [Use Vector] and/or [Use Sector] check box. A danger detection vector and a danger detection sector appear on the chart. To disable a danger detection vector/sector, clear [Use Vector] and/or [Use Sector] check box.

A danger detection vector and a danger detection sector disappear from the chart.

#### 10.4.2 Setting up the size of a danger detection vector

### **1** Enter a value in [Vector Length].

Specify it in a range between 1.0 and 30.0 min or between 0.1 and 5.0 NM. The unit of the vector length can be switched between min and NM by clicking on the Change Unit button,

#### 2 Enter a value in [Vector Width].

Specify the vector width in a range between own ship's beam and 250.0 m.

#### 10.4.3 Setting up the size of a danger detection sector

#### 1 Enter a value in [Sector Radius].

Specify it in a range between 1 and 30 min or between 0.1 and 5.0 NM. The unit of the sector radius can be switched between min and NM by clicking on the Change Unit button,

#### 2 Enter a value in [Sector Width].

Specify the sector width in a range between 0.1 and 360.0°.

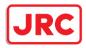

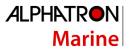

## 10.5 Area Warning Generation Conditions

When [Area Warning] is selected in the classification panel, the [Area Warning] dialog is displayed. In this dialog, set an area for generating a warning when the symbol on the chart touches the danger detection vector.

|                                                                                                    | ×        |                                                                                                    | ×        |
|----------------------------------------------------------------------------------------------------|----------|----------------------------------------------------------------------------------------------------|----------|
| Area Warning                                                                                                    |          | Area Warning                                                                                                    |          |
| Checked Area Objects detects<br>warning at safety check of route<br>planning and at route monitoring.                                                                                                    |          | Checked Area Objects detects<br>warning at safety check of route<br>planning and at route monitoring.                                                                                                    |          |
| ■Traffic separation zone                                                                                                    | <b>_</b> | ⊡Caution area                                                                                                    | <b>^</b> |
| ☑Traffic crossing                                                                                                    | =        | ☑Offshore production area                                                                                                    |          |
| ⊡Traffic roundabout                                                                                                    |          | Military practice area                                                                                                    |          |
| ■Traffic precautionary                                                                                                    |          | ⊡Seaplane landing area                                                                                                    |          |
| ⊡Two way traffic                                                                                                    |          | ⊠Submarine transit area                                                                                                    | ≡        |
| ☑Deeper water route                                                                                                    |          | <b>⊻</b> Ice area                                                                                                    |          |
| ■Recommended traffic lane                                                                                                    |          | ⊡Channel                                                                                                    |          |
| <b>☑</b> Inshore traffic zone                                                                                                    |          | ✓Fishing ground                                                                                                    |          |
| I∎Fairway                                                                                                    |          | ✓Fishing prohibited                                                                                                    |          |
| ☑Restricted area                                                                                                    | <b>•</b> | ✓Pipeline area                                                                                                    | <b>•</b> |
|                                                                                                    |          |                                                                                                    |          |
|                                                                                                    |          |                                                                                                    |          |
|                                                                                                    |          | ·                                                                                                    |          |
|                                                                                                    | ×        | -44                                                                                                    | ×        |
| Area Warning                                                                                                    | ×        | Area Warning                                                                                                    | ×        |
|                                                                                                    | ×        |                                                                                                    | ×        |
| Area Warning<br>Checked Area Objects detects<br>warning at safety check of route                                                                                                    | ×        | Area Warning<br>Checked Area Objects detects<br>warning at safety check of route                                                                                                    | ×        |
| Area Warning<br>Checked Area Objects detects<br>warning at safety check of route<br>planning and at route monitoring.                                                                                                    |          | Area Warning<br>Checked Area Objects detects<br>warning at safety check of route<br>planning and at route monitoring.                                                                                                    | *        |
| Area Warning<br>Checked Area Objects detects<br>warning at safety check of route<br>planning and at route monitoring.<br>©Cable area                                                                                                    | ×        | Area Warning<br>Checked Area Objects detects<br>warning at safety check of route<br>planning and at route monitoring.<br>Spoil ground                                                                                                    | *        |
| Area Warning<br>Checked Area Objects detects<br>warning at safety check of route<br>planning and at route monitoring.<br>©Cable area<br>ZAnchorage area                                                                                                    | ×        | Area Warning<br>Checked Area Objects detects<br>warning at safety check of route<br>planning and at route monitoring.<br>Spoil ground<br>Dumping ground                                                                                                    | ×        |
| Area Warning<br>Checked Area Objects detects<br>warning at safety check of route<br>planning and at route monitoring.<br>✓Cable area<br>✓Anchorage area<br>✓Anchorage prohibited                                                                                                    | ×        | Area Warning<br>Checked Area Objects detects<br>warning at safety check of route<br>planning and at route monitoring.<br>♥Spoil ground<br>♥Dumping ground<br>♥Dredge area                                                                                                    | *        |
| Area Warning<br>Checked Area Objects detects<br>warning at safety check of route<br>planning and at route monitoring.<br>✓Cable area<br>✓Anchorage area<br>✓Anchorage prohibited<br>✓Spoil ground                                                                                                    | ×        | Area Warning<br>Checked Area Objects detects<br>warning at safety check of route<br>planning and at route monitoring.<br>Spoil ground<br>Dumping ground<br>Oredge area<br>Cargo transshipment area                                                                            | ×        |
| Area Warning<br>Checked Area Objects detects<br>warning at safety check of route<br>planning and at route monitoring.<br>✓Cable area<br>✓Anchorage area<br>✓Anchorage prohibited<br>✓Spoil ground<br>✓Dumping ground                                                                                       | *        | Area Warning<br>Checked Area Objects detects<br>warning at safety check of route<br>planning and at route monitoring.<br>Spoil ground<br>Dumping ground<br>Cargo transshipment area<br>Incineration area                                                                      | ×        |
| Area Warning<br>Checked Area Objects detects<br>warning at safety check of route<br>planning and at route monitoring.<br>•Cable area<br>•Anchorage area<br>•Anchorage prohibited<br>•Spoil ground<br>•Dumping ground<br>•Dredge area                                                                       |          | Area Warning<br>Checked Area Objects detects<br>warning at safety check of route<br>planning and at route monitoring.<br>Spoil ground<br>Dumping ground<br>Dredge area<br>Cargo transshipment area<br>Incineration area<br>Specially protected area                           | ×        |
| Area Warning<br>Checked Area Objects detects<br>warning at safety check of route<br>planning and at route monitoring.<br>©Cable area<br>©Anchorage area<br>©Anchorage prohibited<br>©Spoil ground<br>©Dumping ground<br>©Dumping ground<br>©Cargo transshipment area                                       |          | Area Warning<br>Checked Area Objects detects<br>warning at safety check of route<br>planning and at route monitoring.<br>Spoil ground<br>Dumping ground<br>Oredge area<br>Cargo transshipment area<br>Specially protected area<br>Sensitive sea area                          |          |
| Area Warning<br>Checked Area Objects detects<br>warning at safety check of route<br>planning and at route monitoring.<br>✓Cable area<br>✓Anchorage area<br>✓Anchorage prohibited<br>✓Spoil ground<br>✓Dumping ground<br>✓Dumping ground<br>✓Dredge area<br>✓Cargo transshipment area<br>✓Incineration area |          | Area Warning<br>Checked Area Objects detects<br>warning at safety check of route<br>planning and at route monitoring.<br>Spoil ground<br>Dumping ground<br>Oredge area<br>Cargo transshipment area<br>Specially protected area<br>Sensitive sea area<br>Archipelagic sea lane |          |

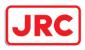

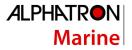

Select the check box of the area that is targeted for the alarm. Clear the check box of the area not to be targeted for the alarm.

## 10.6 Position Integrity Alert Generation Conditions

When [Position Integrity] is selected in the classification panel, the [Position] dialog is displayed. In this dialog, the generation condition of the Position monitor warning and the HDOP limit can be set up.

| 44                           | ]                            |       |     | × |  |
|------------------------------|------------------------------|-------|-----|---|--|
| Posi                         | tion                         |       |     |   |  |
| Position monitor warning ——— |                              |       |     |   |  |
|                              | Position Difference<br>Limit | 1.000 | NM  |   |  |
|                              | Radius Limit (GPS)           | 30    | m   |   |  |
|                              | Radius Limit (DGPS)          | 10    | m   |   |  |
|                              | Time Limit                   | 10    | sec |   |  |
|                              | OOP exceeded cautio          | n —   |     |   |  |
|                              | HDOP Limit                   | 4     | . 🔻 |   |  |
|                              |                              |       |     |   |  |
|                              |                              |       |     |   |  |
|                              |                              |       |     |   |  |
|                              |                              |       |     |   |  |
|                              |                              |       |     |   |  |

#### 10.6.1 Setting up the generation condition of the Position monitor warning

Enter the following threshold values for generating the position monitor warning.

#### Position Difference Limit:

The difference in distances when two GPS positions are compared at every second is used as a threshold value. Specify the difference in a range between 0.010 and 9.990 NM.

#### Note

Position Difference Limit takes effect when two GPSs are installed.

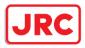

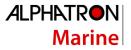

#### Radius Limit (GPS):

The radius of a monitoring circle having the predicted position of a GPS 1 sec later at the center is used as a threshold value. If the position actually measured is not within the time monitoring circle specified in [Time Limit], it will be subjected to an alert. Specify the radius limit in a range between 10 and 100 m.

#### Radius Limit (DGPS):

The radius of a monitoring circle having the predicted position of DGPS 1 sec later at the center is used as a threshold value. If the position actually measured is not within the time monitoring circle specified in [Time Limit], it will be subjected to an alert. Specify the radius limit in a range between 10 and 100 m.

#### Time Limit:

The time during which the position actually measured by a GPS/DGPS deviates from the monitoring circle is used as a threshold value. The time limit can be specified in a range between 1 and 29s.

#### 10.6.2 Setting up the HDOP exceeded caution generation condition

In the [HDOP Limit] combo box, select a threshold limit of HDOP (Horizontal Dilution of Precision). Select either one of [4], [10] and [20].

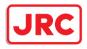

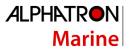

## 10.7 Setting up Alert Processing

When [AMS] is selected in the classification panel, the [AMS] dialog is displayed on the edit panel. In this dialog, the time to activate the action at the next stage when acknowledge is not performed for an alert can be set up.

|                                    | × |
|------------------------------------|---|
| AMS                                |   |
| _ Reactivation of Silenced Alert – |   |
| Time Limit 30 sec                  |   |
| ┌─Transfer to BNWAS ─────          |   |
| Time Limit 30 sec                  |   |
| Repetition of UNACK Warning —      |   |
| Time Limit 60 sec                  |   |
|                                    |   |
|                                    |   |
|                                    |   |
|                                    |   |

Enter the wait time until an alert at the next stage is generated in [Time Limit].

#### **Reactivation of Silenced Alert:**

Set, in a range between 0 and 60s., the time required to reactivate the alert sound that was silenced temporarily.

#### Transfer to BNWAS:

When a BNWAS (Bridge Navigational Watch Alarm System) is connected, specify the time to transfer an unacknowledged alert to the BNWAS in a range between 0 and 60s.

#### **Repetition of UNACK Warning:**

Specify the time to regenerate an unacknowledged alert as an audible warning in a range between 0 and 300s. A warning will be generated repeatedly until it is acknowledged.

#### Note

• This is not applicable to the ECCW (Early Course Change Warning).

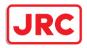

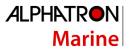

## 10.8 Setting Up the Alert Timer

When [Timer] is selected in the classification panel, the [Timer] dialog is displayed on the edit panel. In this dialog, the time to generate an alarm can be set up.

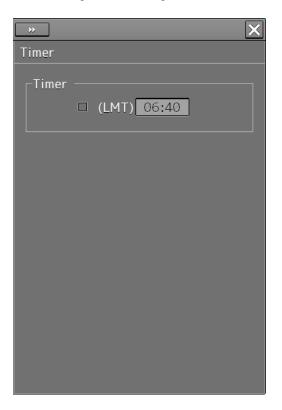

## 10.8.1 Setting up the timer

To turn on the timer, select the [(LMT)] check box. To turn off the timer, clear the [(LMT)] check box.

## 10.8.2 Setting up the time

When you click on the [Timer(LMT)] input box, the numeric value input keyboard appears. Specify the time at which to generate an alarm in a range between 00:00 and 23:59.

For the use of the numeric value input keyboard, refer to "3.16.2 Name and function of each section of the keyboard".

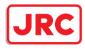

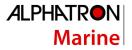

# 11 Setting up the Operation Mode

## 11.1 Basic Operation of the [Settings] Dialog Box

You can set up the operation mode in the [Settings] dialog box.

#### Click on the [Menu] button on the left toolbar.

The menu is displayed.

#### Click on the [Settings] button.

The [Settings] dialog box appears.

The [Settings] dialog box consists of the classification panel and the edit panel.

Click on the Disclosure button (>>) to hide the classification panel. To show the edit panel again, click on the Disclosure button (<<).

| Title bar                           | Scroll bar | Disclosure button   | [X] (Close) button                      |       |
|-------------------------------------|------------|---------------------|-----------------------------------------|-------|
| Settings                            |            |                     | ×                                       |       |
| Echo                                | ‡          | Signal Process(Basi | c) ———————————————————————————————————— | title |
| Signal Process(Ba<br>Signal Process | sic)       | Gain 80             |                                         |       |
|                                     |            | Sea 50              | MAN                                     |       |
| -TT/AIS Common -<br>Association     |            | Rain                | Ø MAN                                   |       |
| Ship's Dynamic Tra                  | ait        | IR IR I             | Middle 🔸                                |       |
| AIS                                 |            | Target Enhance      | l Level 2 🗸                             |       |
| Filter                              |            | Echo Process PRC    |                                         |       |
| Target Track —                      |            |                     |                                         |       |
| Target Track                        |            |                     |                                         |       |
| Route                               |            |                     |                                         |       |
| Route                               |            |                     |                                         |       |
| Autosail — Autosail                 |            |                     |                                         |       |
| Classification pa                   | ane        | Edit par            | nel                                     |       |

·

Display Example

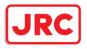

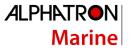

When all the classification panels are not displayed, drag the scroll bar upwards and downwards.

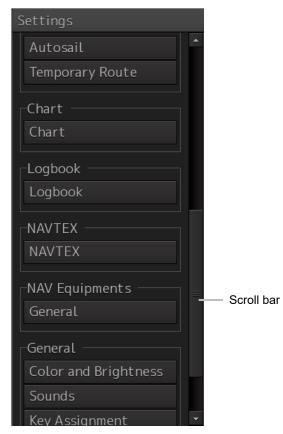

**Display example** 

Click on the item you want to set up in the classification panel.

The setup dialog of the item you selected is displayed.

Set up in the edit panel.

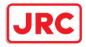

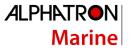

#### **Classification panel display targets**

The table below provides the descriptions of the classification panels that are displayed.

| Classification panel | Related section                            |
|----------------------|--------------------------------------------|
| Signal Process       | 11.2 Setting Radar Signal Processing       |
| Obs, Scene Preset    | 11.3 Presetting Each Observation Scene     |
| Trails               | 11.4 Setting Other Ship's Radar Trails     |
| TXRX                 | 11.5 Setting Radar Antennas                |
| Association          | 11.6 Setting Associations                  |
| Ship's Dynamic Trait | Setting Own Ship's Dynamic Trait           |
|                      | 18.8 Setting Dynamic Traits of Own Ship    |
| TT Test              | 11.8 Setting Operation Tests               |
| Filter               | 11.9 Setting AIS Filters                   |
| Target Track         | 11.10 Setting the Target Track Function to |
|                      | ON/OFF                                     |
| General              | 11.11 Setting Navigation Equipment         |
| Color and Brightness | 11.12 Setting Colors and Brightness        |
| Sounds               | 11.13 Setting Sounds                       |
| Key Assignment       | 11.14 Setting Key Assignment               |
| Preferences          | 11.15 Setting Preferences Information      |
| Screen capture       | 11.16 Setting Screen Capture               |
|                      |                                            |

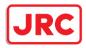

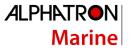

## 11.2 Setting Radar Signal Processing

Set [Signal Process] in the classification panel.

Set various processing methods for radar signals in the setting dialog of the edit panel.

| 41                         |               | × |
|----------------------------|---------------|---|
| Signal Process             |               |   |
| Video Latitude             | Wide 👻        |   |
|                            |               |   |
| Video Noise Reje           | ction         |   |
| Le                         | evel1(Low) 🝷  |   |
| 🗹 Auto Dynamic A           | Range Control |   |
| ┌ Process Switch           |               |   |
| Process Switch             |               |   |
| R                          | ange Fix 🛛 👻  |   |
| 2nd Process Mod            | de            |   |
| 3Sca                       | an COREL 🕞    |   |
| Process Switch             | Range         |   |
|                            | 3.0 NM        |   |
| □ Fast Target De<br>□ SART | tection       |   |

| Setting Item                  | Description of Setting                                                                                                    | Setting Value                                                                   |
|-------------------------------|----------------------------------------------------------------------------------------------------|---------------------------------------------------------------------------------|
| Video Latitude                | Set up the gradation of the radar video.                                                                                                    | Narrow<br>Normal<br>Wide<br>Super Wide                                          |
| Video Noise<br>Rejection      | Set up to remove noise and signals which are considered to be clutters of radar video.                                                                              | Off<br>Level1(Low)<br>Level2(High)                                              |
| Auto Dynamic Range<br>Control | When this is selected, the dynamic range is automatically adjusted.                                                                                                 | To enable: Select.<br>To disable: Clear.                                        |
| Process Switch                | Specify a particular area and set up a mode for performing video processing on the inside and outside of the particular area.                                       | Off<br>Range Fix<br>AUTO                                                        |
| 2nd Process Mode              | Set up a processing mode used in the outside of the<br>particular area. This is enabled when other than [Off]<br>is being selected in the Process Switch combo box. | PROC Off<br>3Scan CORREL<br>4Scan CORREL<br>5Scan CORREL<br>Remain<br>Peak Hold |

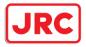

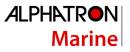

| Process Switch<br>Range | Set up the boundary range of a particular area.<br>Enabled when [Range Fix] is selected in the Process<br>Switch combo box.              | 0.1 to 25.5 NM                           |
|-------------------------|----------------------------------------------------------------------------------------------------|------------------------------------------|
| Fast Target Detection   | When this item is enabled, high-speed moving targets that are suppressed by the scan correlation processing can be detected more easily. | To enable: Select.<br>To disable: Clear. |
| SART                    | If it is enabled, the Radar Transponder (SART:<br>Search and Rescue Radar Transponder) screen can<br>be displayed.                       | To enable: Select.<br>To disable: Clear. |

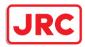

## 11.3 Presetting Each Observation Scene

# 

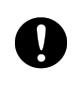

Adjust the preset of the observation scene according to the oceanographic condition, with the thorough understanding of the features of the radar signal processing setting. The optimum radar performance may not be able to be demonstrated due to the contents of the changed setting or the oceanographic condition at that time.

There are 12 types of observation scenes; you can preset each observation scene.

When you select [Obs, Scene Preset] in the classification panel, the items that can be preset are divided into six setup dialogs, which are then displayed in the edit panel.

To proceed to the next page: To return to the previous page:

Click the [Next] button. Click the [Back] button.

| 🔹 Settings 🛛 🗙             | « Settings 🗙               | « Settings 🗙                 |
|----------------------------|----------------------------|------------------------------|
| Preset - Standard page 1/6 | Preset - Standard page 2/6 | Preset - Standard page 3/6   |
| Obs.Scene Standard -       | Obs.Scene Standard -       | Obs.Scene Standard -         |
| IR IR Middle 🔹             | Pulse Width                | Video Latitude Wide 🗸        |
| Target Enhance             | 0.75(0.75 to 1.5)NM MP1 •  | Video Noise Rejection        |
| ENH Level 2 🔹              | 1.5(1.5 to 3)NM MP1 -      | Level1(Low) -                |
| Echo Process               | 3(3 to 6)NM MP2 🔹          | ■ AUTO Dynamic Range Control |
| PROC Off -                 | 6(6 to 12)NM MP2 🗸         | Process Switch               |
| Sea MAN -                  | 12(12 to 16)NM MP3 •       | Off 🗸                        |
| Rain MAN -                 |                            | 2nd Process Mode             |
| Save Present State         |                            | Remain 👻                     |
|                            |                            | Process Switch Range         |
|                            |                            | 3.0 NM                       |
|                            |                            | □ Fast Target Detection      |
| Next                       | Back Next                  | Back Next                    |

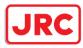

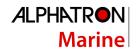

| « Settings 🗙                      | K Settings                 | « Settings 🗙               |
|-----------------------------------|----------------------------|----------------------------|
| Preset - Standard page 4/6        | Preset - Standard page 5/6 | Preset - Standard page 6/6 |
| Obs.Scene Standard -              | Obs.Scene Standard -       | Obs.Scene Standard -       |
| Trails Mode True 🔹                | Gain offset 0              |                            |
| Trails Ref Level Level4(High) 👻   | PRF Normal -               | Save User Setting          |
| Trails Reduction Level3(Narrow) - | □ Small Buoy Detection     | Load User Setting          |
| MAX Length Short 🗸                | □ Fishnet Detection        | Reset JRC Defaults         |
| Trails Length 3min 🔹              | Antenna Height Default -   |                            |
|                                   |                            |                            |
|                                   |                            |                            |
|                                   |                            |                            |
|                                   |                            |                            |
|                                   |                            |                            |
|                                   |                            |                            |
| Back Next                         | Back Next                  | Back                       |
|                                   |                            |                            |

| Setting Item   | Description of Setting               | Setting Value |
|----------------|--------------------------------------|---------------|
| Obs.Scene      | Set up the observation scene.        | Standard      |
|                |                                      | Coast         |
|                |                                      | Open-sea      |
|                |                                      | Fishnet       |
|                |                                      | Storm         |
|                |                                      | Calm          |
|                |                                      | Rain          |
|                |                                      | Bird          |
|                |                                      | Long Range    |
|                |                                      | Buoy          |
|                |                                      | User1         |
|                |                                      | User2         |
| IR             | Set up the IR (Interference Removal) | Off           |
|                | function.                            | IR Low        |
|                |                                      | IR Middle     |
|                |                                      | IR High       |
| Target Enhance | Set up the Target Enhance function.  | ENH Off       |
|                |                                      | ENH Level1    |
|                |                                      | ENH Level2    |
|                |                                      | ENH Level3    |

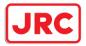

| Echo Process                           | Set up the Echo Process function.<br>If the ship's heading cannot be<br>acquired, [PROC Off] is set. | PROC Off<br>3 Scan CORREL<br>4 Scan CORREL<br>5 Scan CORREL<br>Remain<br>Peak Hold                                                                                                    |
|----------------------------------------|----------------------------------------------------------------------------------------------------|----------------------------------------------------------------------------------------------------|
| Sea (sea clutter<br>adjustment)        | You can switch between MAN and AUTO.                                                                 | MAN: Manually removes sea<br>clutters.<br>AUTO: Automatically removes<br>sea clutters.                                                                                                    |
| Rain (rain/snow<br>clutter adjustment) | You can switch between MAN and AUTO.                                                                 | MAN: Manually removes<br>rain/snow clutters.<br>AUTO: Automatically removes<br>rain/snow clutters.                                                                                                    |
| 0.75 (0.75 to 1.5)<br>NM               | Select a pulse with of 0.75 NM range.                                                                | <radar 10kw="" antenna=""><br/>SP1/MP1<br/><radar 25kw,="" 30kw="" antennas=""><br/>SP1/MP1<br/><solid state=""><br/>SP1/MP1</solid></radar></radar>                                                                                          |
| 1.5 (1.5 to 3) NM                      | Select a pulse width of 1.5 NM range.                                                                | <radar 10kw="" antenna=""><br/>SP1/MP1/MP2<br/><radar 25kw,="" 30kw="" antennas=""><br/>SP1/MP1/MP2/MP3<br/><solid state=""><br/>SP1/MP1/MP2</solid></radar></radar>                                                                          |
| 3 (3 to 6) NM                          | Select a pulse width of 3 NM range.                                                                  | <radar 10kw="" antenna=""><br/>SP1/MP1/MP2/LP1<br/><radar 25kw="" antenna=""><br/>SP1/MP1/MP2/MP3/LP1<br/><radar 30kw="" antenna=""><br/>MP1/MP2/MP3/LP1<br/><solid state=""><br/>SP1/MP1/MP2/LP1/LP2</solid></radar></radar></radar>         |
| 6 (6 to 12) NM                         | Select a pulse width of 6 NM range.                                                                  | <radar 10kw="" antenna=""><br/>SP1/MP1/MP2/LP1/LP2<br/><radar 25kw="" antenna=""><br/>SP1/MP1/MP2/MP3/LP1/LP2<br/><radar 30kw="" antenna=""><br/>MP1/MP2/MP3/LP1/LP2<br/><solid state=""><br/>MP1/MP2/LP1/LP2</solid></radar></radar></radar> |

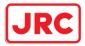

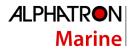

| 12 (12 to 16) NM              | Select a pulse width of 12 NM range.                                                                                                    | <radar 10kw="" antenna=""><br/>SP1/MP1/MP2/LP1/LP2<br/><radar 25kw="" antenna=""><br/>SP1/MP1/MP2/MP3/LP1/LP2<br/><radar 30kw="" antenna=""><br/>MP1/MP2/MP3/LP1/LP2<br/><solid state=""><br/>MP2/LP1/LP2</solid></radar></radar></radar> |
|-------------------------------|----------------------------------------------------------------------------------------------------|----------------------------------------------------------------------------------------------------|
| Video Latitude                | Set up the radar image.                                                                                                    | Narrow<br>Normal<br>Wide<br>Super Wide                                                                                                    |
| Video Noise<br>Rejection      | Set up to remove noise and signals<br>which are considered to be clutters of<br>radar images.                                                                                                    | Off<br>Level1(Low)<br>Level2(High)                                                                                                    |
| Auto Dynamic<br>Range Control | When this is selected, the dynamic range is automatically adjusted.                                                                                                    | To enable: Select.<br>To disable: Clear.                                                                                                    |
| Process Switch                | Specify an area and set up a mode for<br>performing video processing on the<br>inside and outside of the area.                                                                                                    | Off<br>Range Fix<br>AUTO                                                                                                    |
| 2nd Process Mode              | Set up a processing mode used in the<br>outside of the area. This is enabled<br>when other than [Off] is being selected<br>in the Process Switch combo box.                                                                     | PROC Off<br>3Scan CORREL<br>4Scan CORREL<br>5Scan CORREL<br>Remain<br>Peak Hold                                                                                                    |
| Process Switch<br>Range       | Set up the boundary range of a particular area.                                                                                                    | 0.1 to 25.5 NM                                                                                                    |
| Fast Target<br>Detection      | When this item is enabled, high-speed<br>moving targets that are suppressed by<br>the scan correlation processing can be<br>displayed more easily.<br>This setting takes effect when the [2nd<br>Process Mode] is [PROC3 to 5]. | To enable: Select.<br>To disable: Clear.                                                                                                    |
| Trails Mode                   | Select a radar trail display mode.                                                                                                    | True<br>Relative                                                                                                    |
| Trails Ref Level              | Set up a video level required to draw<br>radar trails. The higher the level gets,<br>the higher the threshold value for<br>drawing radar trails becomes.                                                                        | Level1(Low)<br>Level2<br>Level3<br>Level4(High)                                                                                                    |

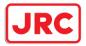

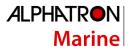

|                         |                                                                                                    | 01                                                                                                    |
|-------------------------|----------------------------------------------------------------------------------------------------|----------------------------------------------------------------------------------------------------|
| Trails Reduction        | Set up the radar trail reduction<br>processing level. The higher the level<br>gets, the stronger the reduction<br>processing level becomes.                                                                                                    | Off<br>Level1(Wide)<br>Level2<br>Level3(Narrow)                                                                                                    |
| MAX Length              | Select the maximum value of the time to display radar trails.                                                                                                    | Short<br>Long                                                                                                    |
| Trails Length           | Set up the interval for displaying radar trails.                                                                                                    | <when is="" short="" specified=""><br/>Off/15s/30s/1 min/3 min/<br/>6 min/10 min/15 min/30 min/60<br/>min<br/><when is="" long="" specified=""><br/>Off/30 min/1 hour/2 hour/3<br/>hour/(thereafter, at intervals of 1<br/>hour)/24 hour</when></when> |
| Gain Offset             | Set up the gain offset for sensitivity compensation.                                                                                                    | -32 to 32                                                                                                    |
| PRF                     | Set up the operation mode of the<br>transmitter's repetition transmission<br>frequency.<br>[Economy] cannot be selected when a<br>solid state radar antenna is connected.<br>If a solid state radar antenna is<br>connected while [Economy] is being<br>selected, the setting will be reset to the<br>default (factory preset) value. | Normal<br>Economy<br>High Power                                                                                                    |
| Small Buoy<br>Detection | Turn On/Off the small target detection mode.                                                                                                    | To enable: Select.<br>To disable: Clear.                                                                                                    |
| Fishnet Detection       | Turn On/Off the fishnet detection mode.                                                                                                    | To enable: Select.<br>To disable: Clear.                                                                                                    |
| Antenna Height          | Set up the radar antenna height.<br>When this is set to [Default], the value<br>that has been set in [Antenna Height]<br>by selecting [Service] - [Adjustment] -<br>[TXRX] is used.                                                                                                    | Default<br>-5m<br>5-10m<br>10-20m<br>20m-                                                                                                    |

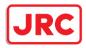

## **Overview of the Observation Scene Preset function**

| Default Data                                                                                                    |                                              |                                                      |                                                       |
|----------------------------------------------------------------------------------------------------|----------------------------------------------|------------------------------------------------------|-------------------------------------------------------|
| Standard<br>Coast<br>Open-sea<br>Fishnet<br>Storm<br>Calm<br>Rain<br>Bird<br>Long Range<br>Buoy<br>User1          |                                              | ta that can Be Ca                                    | Observation                                           |
| User1<br>User2                                                                                                    | Reset                                        | Standard<br>Coast                                    | Scene Selection Interference Removal Video Processing |
|                                                                                                    | Defaults                                     | Open-sea<br>Fishnet<br>Storm                         | ←Save Present State<br>:                              |
| User Default Data                                                                                                 | 1                                            | Calm                                                 |                                                       |
| Standard<br>Coast<br>Open-sea<br>Fishnet<br>Storm<br>Calm<br>Rain<br>Bird<br>Long Range<br>Buoy<br>User1<br>User2 | Load User<br>Setting<br>Save User<br>Setting | Rain<br>Bird<br>Long Range<br>Buoy<br>User1<br>User2 |                                                       |

| Setting Item       | Description of Setting                                                                                                    |
|--------------------|----------------------------------------------------------------------------------------------------|
| Save Present State | The current settings are saved as the setting values of the currently selected observation scene. When this item is clicked on, the confirmation screen is displayed. To save the setting, click on [OK] and to cancel the operation, click on [Cancel]. |
| Save User Setting  | Data that can be called is saved as the user default values of the selected observation scene. When this item is clicked on, the confirmation screen is displayed. To save the setting, click on [OK] and to cancel the operation, click on [Cancel].    |
| Load User Setting  | Load the user default values to the data that can be called. When this item is clicked on, the confirmation screen is displayed. To call the set data, click on [OK] and to cancel the operation click on [Cancel].                                      |
| Reset Defaults     | Load the default values to the data that can be called. When this item is clicked on, the confirmation screen is displayed. To call the set data, click on [OK] and to cancel the operation click on [Cancel].                                           |

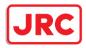

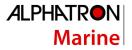

## 11.4 Setting Other Ship's Radar Trails

Select [Trails] in the classification panel.

Set other ship's radar trails in the setting dialog of the edit panel.

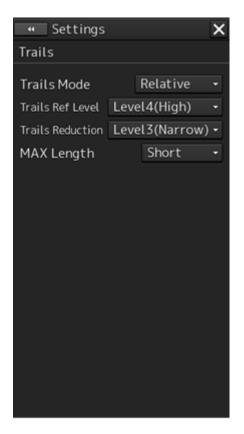

| Setting Item     | Description of Setting                                | Setting Value  |
|------------------|-------------------------------------------------------|----------------|
| Trails Mode      | Select a radar trail display mode.                    | True           |
|                  |                                                       | Relative       |
| Trails Ref Level | Set up a video level required to draw radar trails.   | Level1(Low)    |
|                  | The higher the level gets, the higher the threshold   | Level2         |
|                  | value for drawing radar trails becomes.               | Level3         |
|                  |                                                       | Level4(High)   |
| Trails Reduction | Set up the radar trail reduction processing level.    | Off            |
|                  | The higher the level gets, the stronger the reduction | Level1(Wide)   |
|                  | processing level becomes.                             | Level2         |
|                  |                                                       | Level3(Narrow) |
| MAX Length       | Select the maximum value of the time to display radar | Short          |
|                  | trails.                                               | Long           |

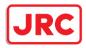

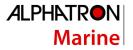

## 11.5 Setting Radar Antennas

Select [TXRX] in the classification panel.

Set radar antennas in the setting dialog of the edit panel.

|                        | × |
|------------------------|---|
| TXRX                   |   |
| PRF Fine Tuning 0      |   |
| 🗆 Stagger Trigger      |   |
| PRF Normal 👻           |   |
| Ice Class Standby Mode |   |
|                        |   |
|                        |   |
|                        |   |
|                        |   |
|                        |   |
|                        |   |
|                        |   |
|                        |   |
|                        |   |
|                        |   |
|                        |   |

| Setting Item              | Description of Setting                                                                                                    | Setting Value                            |
|---------------------------|----------------------------------------------------------------------------------------------------|------------------------------------------|
| PRF Fine<br>Tuning        | You can reduce the setting value of the repetition transmission frequency by 0.2% (maximum value is 0).                                                                                                    | 0 to 31                                  |
| Stagger<br>Trigger        | Select On/Off of the Radio Wave Interference Reduction<br>function.<br>It is not displayed when a solid state radar antenna is<br>connected. The previous setting value is maintained,<br>however.                                                                                                    | To enable: Select.<br>To disable: Clear. |
| PRF                       | Set up the operation mode of the transmitter's repetition<br>transmission frequency.<br>[Economy] is not displayed when a solid state radar antenna<br>is connected. If a solid state radar antenna is connected<br>while an operation mode is being specified, the setting will<br>be reset to the default value. | Normal<br>Economy<br>High Power          |
| Ice Class<br>Standby Mode | Turn On/Off the Ice Class Standby mode.                                                                                                    | To enable: Select.<br>To disable: Clear. |

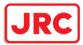

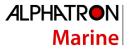

#### Note

If a small solid state radar antenna is connected, the setting in [Stagger Trigger] will not be saved and it will turn On (its check box is already selected) at each startup.

## **11.6 Setting Associations**

Select [Association] in the classification panel.

Set TT/AIS in the setting dialog of the edit panel.

The AIS target and the tracking target are checked if they are identical and if so, an association symbol is displayed for the targets. In this case, the AIS target symbol is automatically activated.

#### Note

If you don't want to perform an identical target judgement, or if you want to display hidden symbols, turn the association setting to Off.

|        |          |           |    | X |
|--------|----------|-----------|----|---|
| Associ | ation    |           |    |   |
| As     | sociatio | on        |    |   |
| Pr     | riority  | AIS       | -  |   |
| Thre   | shold    |           |    |   |
| Be     | aring    | 1.0       |    |   |
| F      | Range    | 100       | m  |   |
| Co     | ourse    | 30        |    |   |
| 5      | Speed    | 10        | kn |   |
| Appl   | icable A | IS Target |    |   |
|        |          | ACT       |    |   |
|        |          |           |    |   |
|        |          |           |    |   |
|        |          |           |    |   |
|        |          |           |    |   |
|        |          |           |    |   |
|        |          |           |    |   |
|        |          |           |    |   |
|        |          |           |    |   |

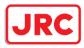

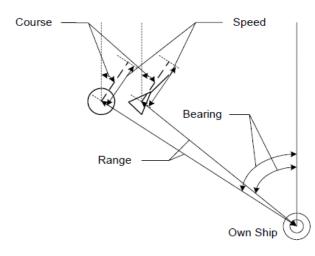

| Setting Item             | Description of Setting                                                                                                    | Setting Value                            |
|--------------------------|----------------------------------------------------------------------------------------------------|------------------------------------------|
| Association              | Turn On/Off the association setting.                                                                                                    | To enable: Select.<br>To disable: Clear. |
| Priority                 | Select a priority of association target display.                                                                                         | AIS<br>TT                                |
| Bearing                  | Set up the bearing difference of the association target.                                                                                 | 0.0 to 9.9°                              |
| Range                    | Set up the range difference of the association target.                                                                                   | 0 to 999 m                               |
| Course                   | Set up the course difference of the association target.                                                                                  | 0 to 99°                                 |
| Speed                    | Set up the speed difference of the association target.                                                                                   | 0 to 99 kn                               |
| Applicable AIS<br>Target | Select a state of the AIS which will<br>be an association target. Only the<br>AIS target you specified will be an<br>association target. | ACT<br>ACT&Sleep                         |

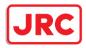

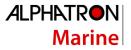

## 11.7 Setting Own Ship's Dynamic Trait

Select [Ship's Dynamic Trait] in the classification panel. Set dynamic traits of own ship in the setting dialog of the edit panel.

|   | <ul> <li>Settings</li> </ul> |           | × |
|---|------------------------------|-----------|---|
| S | Ship's Dynamic T             | rait      |   |
|   | Reach                        | 1000 m    |   |
|   | Turn Mode<br>─ Turn Set──    | Radius 👻  |   |
|   | Radius                       | 1.00 NM   |   |
|   | Acceleration                 | 0.0kn/min |   |
|   | Deceleration                 | 0.0kn/min |   |
|   |                              |           |   |
|   |                              |           |   |
|   |                              |           |   |
|   |                              |           |   |
|   |                              |           |   |
|   |                              |           |   |
|   |                              |           |   |
|   |                              |           |   |
|   |                              |           |   |
|   |                              |           |   |

| Setting Item | Description of Setting                                                                                       | Setting Value       |
|--------------|----------------------------------------------------------------------------------------------------|---------------------|
| Reach        | Set up the distance to reach the turn.                                                                       | 0 to 2000 m         |
| Turn Mode    | Set up the Turn mode.                                                                                        | Radius<br>Rate      |
| Radius       | Enter the radius of the turn rate.<br>This is displayed when [Radius] is selected<br>in the [Turn Mode] box. | 0.10 to 2.00 NM     |
| Rate         | Enter the speed of the turn rate.<br>This is displayed when [Rate] is selected in<br>the [Turn Mode] box.    | 20 to 720°/min      |
| Acceleration | Enter the rate of change of speed<br>(acceleration) of own ship's dynamic trait.                             | 0.0 to 100.0 kn/mir |
| Deceleration | Enter the rate of change of speed<br>(deceleration) of own ship's dynamic trait.                             | 0.0 to 100.0 kn/mir |

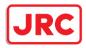

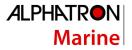

## 11.8 Setting Operation Tests

Select [TT Test] in the classification panel.

Set an operation test in the setting dialog of the edit panel.

| <ul> <li>Settings</li> </ul> |       |         | × |
|------------------------------|-------|---------|---|
| TT Test                      |       |         |   |
| Test Video                   | Off   | -       |   |
| TT Simulator                 | Off   | ÷       |   |
| 🗆 Gate Display               |       |         |   |
| Status ——                    |       |         |   |
| Vector Constant 4            |       |         |   |
| VD Level Mod                 | e(Ma  | nual)   |   |
| Auto                         | o Thr | eshold1 |   |
| VD Level (Mar                | iual) | 8       |   |
| VD Level(Au                  | to)   | 15      |   |
| Gate S                       | ize   | Medium  |   |
|                              | ing   | 0       |   |

| Setting Item    | Description of Setting                    | Setting Value      |
|-----------------|-------------------------------------------|--------------------|
| Test Video      | Set up the type of test video.            | Off                |
|                 |                                           | VDIN               |
| TT Simulator    | Set up the scenario of the TT             | Off                |
|                 | Simulator mode.                           | Scenario1          |
|                 |                                           | Scenario2          |
|                 |                                           | Scenario3          |
|                 |                                           | Scenario4          |
|                 |                                           | Scenario5          |
|                 |                                           | Scenario6          |
| Gate Display    | Switches between On/Off of the            | To enable: Select. |
|                 | Gate Display mode.                        | To disable: Clear. |
| Vector Constant | Set up the vector's tracking performance. | 1 to 8             |
| VD Level Mode   | Display the threshold value display       | Auto Threshold1    |
| (Manual)        | method of the quantization mode at        | Auto Threshold2    |
|                 | manual acquisition.                       | Manual Threshold   |

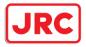

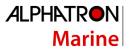

| VD Level (Manual) | Set up the quantization level when acquiring manually.                                                   | 0 to 255                 |
|-------------------|----------------------------------------------------------------------------------------------------|--------------------------|
| VD Level (Auto)   | Set up the quantization level when acquiring automatically.                                              | 0 to 255                 |
| Gate Size         | Display the gate size to be used for tracking.                                                           | Small<br>Medium<br>Large |
| Tracking          | The number of currently acquired targets is displayed in a range from 0 to the maximum TT display count. | -                        |

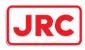

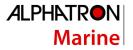

## 11.9 Setting AIS Filters

Select [Filter] in the classification panel.

Set an AIS filter in the setting dialog of the edit panel.

By setting an AIS filter, the AIS target within the area can be displayed preferentially or only the inside of the area can be displayed.

| • Settings X             | Settings                        |
|--------------------------|---------------------------------|
| Filter                   | Filter                          |
| □ Sector Filter          | Sector Filter                   |
| Start Angle 315.0 ° R    | Start Angle 315.0 ° R           |
| End Angle 045.0 ° R      | End Angle 045.0 ° R             |
| Ring Filter              | Ring Filter     Current display |
| Distance 3.50 NM         | Distance 3.50 NM                |
| Filtering Mode Display 🗸 | Filtering Mode Display 👻        |
| Sector Ring              | Sector Ring                     |
| Make AIS Filter          | Make AIS Filter                 |
| Start Angle 315.0 ° R    | Distance 3.50 NM Input boxes    |
| End Angle 045.0 ° R      | (display when<br>created)       |
|                          |                                 |
|                          |                                 |
|                          |                                 |

| Setting Item  | Description of Setting                                                                                                    | Setting Value                            |
|---------------|----------------------------------------------------------------------------------------------------|------------------------------------------|
| Sector Filter | When this is selected, the Sector Filter is displayed on the screen and filtering is performed in the operation mode being selected in Filtering mode.                                                                        | To enable: Select.<br>To disable: Clear. |
| Start Angle   | Set up the starting angle of the Sector Filter.<br>The angle value indicates the relative<br>bearing based on the ship's heading as the<br>reference. When entry is confirmed, the<br>entered value takes effect immediately. | 0.0 to 359.9°                            |
| End Angle     | Set up the end angle of the Sector Filter. The<br>angle value indicates the relative bearing<br>based on the ship's heading as the<br>reference. When entry is confirmed, the<br>entered value takes effect immediately.      | 0.0 to 359.9°                            |
| Ring Filter   | When this is selected, the Ring Filter is<br>displayed on the dialog box and filtering is<br>performed in the operation mode being<br>selected in Filtering mode.                                                             | To enable: Select.<br>To disable: Clear. |

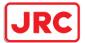

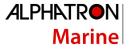

| Distance       | Set up the distance of the Ring Filter. When<br>entry is confirmed, the entered value takes<br>effect immediately.                                                                                                    | 0.0 to 120.0 NM     |
|----------------|----------------------------------------------------------------------------------------------------|---------------------|
| Filtering Mode | <ul> <li>Select an operation mode of the AIS filter.</li> <li>Display: AIS targets cannot be displayed outside of the AIS filter range.</li> <li>Priority: Priority is determined within the range of the AIS filter and AIS targets are displayed based on the priority.</li> </ul> | Display<br>Priority |

## Creating a filter in the dialog

#### **Creating a Sector Filter**

**1** Click on the [Sector] tab.

#### Click on [Make AIS Filter].

The button is highlighted and the cursor mode is set to the Make AIS Filter mode.

- Move the cursor, place it on the starting angle of the Sector filter you want to set up, and then click on it.
- Move the cursor, place it on the end angle of the Sector filter you want to set up, and then click on it.

#### Creating a Ring Filter

- 2 Click on the [Ring] tab.
- Click on [Make AIS Filter].

The button is highlighted and the cursor mode is set to the Make AIS Filter mode.

## Move the cursor, place it on the distance of the Ring filter you want to set up, and then click on it.

### Note

When the AZ function is ON, a distance smaller than the outer arc of AZ cannot be set for the Ring filter.

#### Memo

<Priority setting>

The sleeping AIS in the AIS filter has a higher priority than the sleeping AIS outside of the AIS filter (preferentially displayed).

<AIS Filter OFF>

The sleeping AIS in the AIS filter has the same priority as the sleeping AIS outside of the filter.

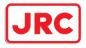

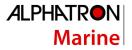

## 11.10 Setting the Target Track Function to ON/OFF

Select [Target Track] in the classification panel.

Set the target track function to ON/OFF in the setting dialog of the edit panel.

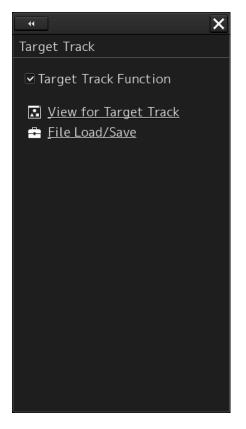

| Setting Item          | Description of Setting                 | Setting Value                            |
|-----------------------|----------------------------------------|------------------------------------------|
| Target Track Function | Turn On/Off the target track function. | To enable: Select.<br>To disable: Clear. |

## Shortcuts

Click on any of the following shortcuts to display the related dialog box.

| Shortcut              | Settings Dialog Box       |
|-----------------------|---------------------------|
| View for Target Track | [Target Track] dialog box |
| File Load/Save        | [File Manager] dialog box |

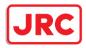

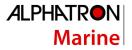

## 11.11 Setting Navigation Equipment

Select [General] in the classification panel.

Set navigation equipment in the setting dialog of the edit panel.

| ••  | ×                  |
|-----|--------------------|
| Ger | neral              |
|     | GYRO I/F           |
|     | GYRO Setting 0.0 ° |
|     |                    |
|     |                    |
|     |                    |
|     |                    |
|     |                    |
|     |                    |
|     |                    |
|     |                    |
|     |                    |

| Setting Item | Description of Setting               | Setting Value |
|--------------|--------------------------------------|---------------|
| GYRO Setting | Enter the initial value of the gyro. | 0.0 to 359.9° |

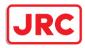

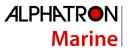

## 11.12 Setting Colors and Brightness

Select [Color and Brightness] in the classification panel. Set the color and the brightness of the display contents in the setting dialog of the edit panel.

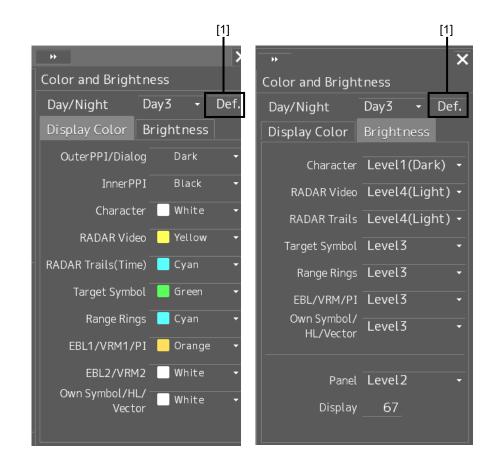

## [1] [Def.] (default value) button

When this button is clicked on, all the setting items of the mode that is selected on the [Day/Night] combo box are reset to the default values.

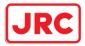

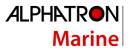

| Setting Item            | Description of Setting                                                                                                    | Setting Value                                                  |
|-------------------------|----------------------------------------------------------------------------------------------------|----------------------------------------------------------------|
| [Display Color] tab     |                                                                                                    |                                                                |
| Outer PPI/Dialog        | Set up the color outside the PPI.<br>The label changes depending on the<br>screen to be called. The label will be<br>Outer PPI/Dialog for the RADAR screen,<br>and Dialog for others. | Dark [default]<br>Black                                        |
| Inner PPI               | Set up the color inside the PPI. This item is displayed only on the RADAR screen.                                                                                                    | Blue<br>Dark Blue<br>Black [default]                           |
| Character               | Set up the text color.                                                                                                    | White [default]<br>Green                                       |
| RADAR Video             | Set up the color of radar video.                                                                                                    | Yellow [default]<br>Green<br>Orange<br>Purple<br>Dark Red      |
| RADAR Trails(Time)      | Set up the color of radar trails.<br>This item is displayed only on the<br>RADAR screen.                                                                                              | White<br>Blue<br>Cyan [default]<br>Green                       |
| Target Symbol           | Set up the color of the target symbol.                                                                                                    | White/Black <sup>*1</sup><br>Cyan<br>Green [default]<br>Orange |
| Range Rings             | Set up the color of range rings.                                                                                                    | White/Black <sup>*1</sup><br>Cyan [default]<br>Green<br>Orange |
| EBL1/VRM1/PI            | Set up the color of EBL1, VRM1 and parallel index lines.                                                                                                    | White/Gray <sup>*1</sup><br>Cyan<br>Green<br>Orange [default]  |
| EBL2/VRM2               | Set up the color of EBL2 and VRM2.                                                                                                    | White/Gray <sup>*1</sup> [default]<br>Cyan<br>Green<br>Orange  |
| Own<br>Symbol/HL/Vector | Set up the color of own ship symbol, heading line and vector.                                                                                                    | White/Black <sup>*1</sup> [default]<br>Cyan<br>Green, Orange   |

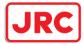

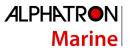

| Setting Item            | Description of Setting Setting Value                                  |                                                                                                    |  |  |  |  |
|-------------------------|-----------------------------------------------------------------------|----------------------------------------------------------------------------------------------------|--|--|--|--|
| [Brightness] tab        |                                                                       |                                                                                                    |  |  |  |  |
| Character               | Set up the text brilliance.                                           | Level1(Dark) [default of Day 3]<br>Level2 [default of Day 2, Dusk]<br>Level3 [default of Day 1]<br>Level4(Light) [default of Night] |  |  |  |  |
| RADAR Video             | Set up the brilliance of radar video.                                 | Level1(Dark)<br>Level2<br>Level3<br>Level4(Light) [default]                                                                         |  |  |  |  |
| RADAR Trails            | Set the brightness of the radar image trail.                          | Level1(Dark)<br>Level2<br>Level3<br>Level4(Light) [default]                                                                         |  |  |  |  |
| Target Symbol           | Set up the brilliance of the target symbol.                           | Level0(Dark)<br>Level1<br>Level2<br>Level3<br>[default of Day3/Dusk/Night]<br>Level4(Light)<br>[default of Day1/2]                  |  |  |  |  |
| Range Rings             | Set up the brilliance of range rings.                                 | Level1(Dark)<br>Level2 [default of Night]<br>Level3 [default of DAY3/Dusk]<br>Level4(Light) [default of<br>Day1/2]                  |  |  |  |  |
| EBL/VRM/PI              | Set up the brilliance of EBL, VRM and parallel index lines.           | Level1(Dark)<br>Level2<br>Level3 [default of<br>DAY3/Dusk/Night]<br>Level4(Light) [default of<br>Day1/2]                            |  |  |  |  |
| Own<br>Symbol/HL/Vector | Set up the brilliance of own ship symbol,<br>heading line and vector. | Level1(Dark)<br>Level2<br>Level3 [default of<br>DAY3/Dusk/Night]<br>Level4(Light) [default of<br>Day1/2]                            |  |  |  |  |

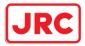

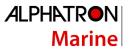

| Setting Item | Description of Setting                                                         | Setting Value                                                                                                    |
|--------------|--------------------------------------------------------------------------------|----------------------------------------------------------------------------------------------------|
| Panel        | Set the brightness of the operation unit.                                      | Off<br>Level1(Dark)<br>[default of Dusk/Night]<br>Level2<br>[default of Day3]<br>Level3<br>[default of Day2]<br>Level4(Light)<br>[default of Day1] |
| Display      | Set the value that is input in the box for the brightness of the display unit. | 0 to 100*2                                                                                                    |

The brightness default values are as follows.

| 26inch screen      | 19inch screen      |  |
|--------------------|--------------------|--|
| Day1/Day2/Day3: 67 | Day1/Day2/Day3: 42 |  |
| Dusk: 60           | Dusk: 20           |  |
| Night: 11          | Night: 4           |  |

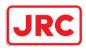

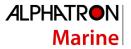

## 11.13 Setting Sounds

Select [Sounds] in the classification panel.

Set the volumes of the operation sound and operation error sound and alarm melody in the setting dialog of the edit panel.

When the volume or melody is changed, the selected volume or melody is played back, enabling the user to set while listening to the sound.

| * Settir          | ngs            |               | × |       |        |         |        | X |
|-------------------|----------------|---------------|---|-------|--------|---------|--------|---|
| Sounds            |                |               |   | Sound | ds     |         |        |   |
| Volume N          | Melod          | y             |   | Volu  | me     | Melod   | у      |   |
| Key               | ACK            | Level3        | • | 1     | Vaviga | ation 1 | Sound2 |   |
| Misopera          | ation          | Level3        | ¥ | 1     | Vavio  | ation 2 | Sound2 |   |
| Respo<br>Notifica |                | Level3        | • |       |        | ation 3 | Sound2 |   |
| Mes<br>Notifica   | ssage<br>ation | Level3        | • |       |        | /TCPA   | Sound2 |   |
| Alert Ser<br>Rem  | tting<br>inder | Level3        | • |       | CIF    |         | Joanaz |   |
| Navigat<br>A      | ion 1<br>Jarm  | Level4(Loud)  | • |       |        |         |        |   |
| Navigat<br>A      | ion 2<br>Iarm  | Level 4(Loud) | • |       |        |         |        |   |
| Navigat<br>A      | ion 3<br>Jarm  | Level 4(Loud) | • |       |        |         |        |   |
| CPA/<br>A         | TCPA           | Level4(Loud)  | • |       |        |         |        |   |
| War               | rning          | Level4(Loud)  | • |       |        |         |        |   |
| Emerg<br>A        | gency<br>Marm  | Level4(Loud)  | • |       |        |         |        |   |

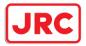

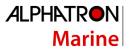

| Setting item              | Setting contents                                                                                                    | Setting value                                                     |  |  |  |  |
|---------------------------|----------------------------------------------------------------------------------------------------|-------------------------------------------------------------------|--|--|--|--|
| [Volume] tab              |                                                                                                    |                                                                   |  |  |  |  |
| Кеу АСК                   | Set the volume of the sound emitted when the key is pressed.                                                                                                    | Off<br>Level1(Soft)<br>Level2<br>Level3 [Default]<br>Level4(Loud) |  |  |  |  |
| Misoperation              | Set the volume of the operation error sound.                                                                                                    | Off<br>Level1(Soft)<br>Level2<br>Level3 [Default]<br>Level4(Loud) |  |  |  |  |
| Response/Notification     | Set the volume of the control response<br>sound to external equipment and control<br>completion notification sound (including the<br>interswitch control) from external<br>equipment. | Off<br>Level1(Soft)<br>Level2<br>Level3 [Default]<br>Level4(Loud) |  |  |  |  |
| Message Notification      | Set the volume of the message notification sound.                                                                                                    | Off<br>Level1(Soft)<br>Level2<br>Level3 [Default]<br>Level4(Loud) |  |  |  |  |
| Alert Setting<br>Reminder | Set the volume of the sound notifying that<br>the alarm condition has not been set.                                                                                                   | Off<br>Level1(Soft)<br>Level2<br>Level3 [Default]<br>Level4(Loud) |  |  |  |  |
| Navigation 1 Alarm        | Set the volume of the navigation alarm                                                                                                    | Level1(Soft)                                                      |  |  |  |  |
| Navigation 2 Alarm*1      | sound.*2                                                                                                    | Level2<br>Level3                                                  |  |  |  |  |
| Navigation 3 Alarm*1      |                                                                                                    | Level3<br>Level4(Loud) [Default]                                  |  |  |  |  |
| CPA/TCPA Alarm            | Set the volume of the CPA/TCPA alarm sound. *2                                                                                                    | Level1(Soft)<br>Level2<br>Level3<br>Level4(Loud) [Default]        |  |  |  |  |
| Warning                   | Set the volume of the system alarm sound.                                                                                                    | Off<br>Level1(Soft)<br>Level2<br>Level3<br>Level4(Loud) [Default] |  |  |  |  |

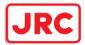

| Emergency Alarm                    | Set the volume of the Emergency Alarm sound. *2 | Level1(Soft)<br>Level2<br>Level3<br>Level4(Loud) [Default] |
|------------------------------------|-------------------------------------------------|------------------------------------------------------------|
| [Melody] tab<br>Navigation 1 Alarm | Set the melody of the Navigation 1 alarm.       | Sound1<br>Sound2[Default]<br>Sound3<br>Sound4              |
| Navigation 2 Alarm <sup>*1</sup>   | Set the melody of the Navigation 2 alarm.       | Sound1<br>Sound2[Default]<br>Sound3<br>Sound4              |
| Navigation 3 Alarm* <sup>1</sup>   | Set the melody of the Navigation 3 alarm.       | Sound1<br>Sound2[Default]<br>Sound3<br>Sound4              |
| CPA/TCPA Alarm                     | Set the melody of the CPA/TCPA alarm.           | Sound1<br>Sound2[Default]<br>Sound3<br>Sound4              |
| Warning                            | Set up the melody of Warning.                   | Sound1<br>Sound2[Default]<br>Sound3<br>Sound4              |

\*1 Navigation 2 Alarm and Navigation 3 Alarm are not practically used.

\*2 For these volumes, only Level 4 (Loud) may be able to be selected depending on the setting.

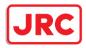

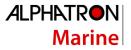

## 11.14 Setting Key Assignment

Select [Key Assignment] in the classification panel.

Set the keys in the operation unit and the function assigned to the [MULTI] dial in the setting dialog of the edit panel.

Only the items whose functions are available on the task screen are displayed on the screen.

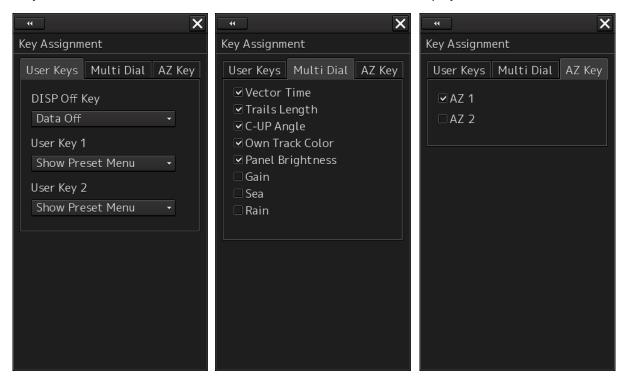

The [User Keys] and [AZ Key] tabs are displayed only when the optional operation unit is installed.

| Setting Item    | Description of Setting                                                          | Setting Value            |
|-----------------|---------------------------------------------------------------------------------|--------------------------|
| [User Keys] tab |                                                                                 |                          |
| DISP Off Key    | Select a function to assign to the DISP Off key on the operation unit.          | -                        |
|                 | [DISP Off Key] is displayed only when the optional operation unit is installed. |                          |
| User Key 1      | Select a function to assign to the [USER1] key on the operation unit.           | Show Preset Menu<br>Zoom |
|                 | [User Key 1] is displayed only when the optional operation unit is installed.   | Capture Screen           |
| User Key 2      | Select a function to assign to the [USER2] key on the operation unit.           | Show Preset Menu<br>Zoom |
|                 | [User Key 2] is displayed only when the optional operation unit is installed.   | Capture Screen           |

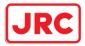

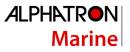

| [Multi Dial] tab      |                                                                                                    |                                          |
|-----------------------|----------------------------------------------------------------------------------------------------|------------------------------------------|
| Vector Time           | When this is selected, the vector length setup function will be manipulated with the [MULTI] control.                                                                         | To enable: Select.<br>To disable: Clear. |
| Trails Length         | When this is selected, the radar trail length setup function will be manipulated with the [MULTI] control.                                                                    | To enable: Select.<br>To disable: Clear. |
| C UP Angle            | When this is selected, the course adjustment function<br>in the course-up mode will be manipulated with the<br>[MULTI] control                                                | To enable: Select.<br>To disable: Clear. |
| Own Track<br>Color    | When this is selected, the own ship track color switch function will be manipulated with the [MULTI] control.                                                                 | To enable: Select.<br>To disable: Clear. |
| Manual Tune           | When this is selected, the manual tuning function will<br>be manipulated with the [MULTI] control. This item is<br>not displayed in the Slave (sub-display) mode,<br>however. | To enable: Select.<br>To disable: Clear. |
| Display<br>Brightness | When this is selected, the display brightness<br>adjustment function will be manipulated with the<br>[MULTI] control.<br>It cannot be changed since power is always on.       | Always enabled.                          |
| Panel<br>Brightness   | When this is selected, the operation unit brightness<br>adjustment function will be manipulated with the<br>[MULTI] control. This item is always displayed.                   | To enable: Select.<br>To disable: Clear. |
| Gain                  | When this is selected, the gain adjustment function will be manipulated with the [MULTI] control.                                                                             | To enable: Select.<br>To disable: Clear. |
| Sea                   | When this is selected, the sea adjustment function will be manipulated with the [MULTI] control.                                                                              | To enable: Select.<br>To disable: Clear. |
| Rain                  | When this is selected, the rain adjustment function will be manipulated with the [MULTI] control.                                                                             | To enable: Select.<br>To disable: Clear. |
| [AZ Key] tab          | -                                                                                                    |                                          |
| AZ 1                  | When this is selected, AZ1 can be turned On/Off by pressing the [AZ] key.<br>All checked items can be turned On/Off at once by pressing the [AZ] key.                         | To enable: Select.<br>To disable: Clear. |
| AZ 2                  | When this is selected, AZ2 can be turned On/Off by pressing the [AZ] key.<br>All checked items can be turned On/Off at once by pressing the [AZ] key.                         | To enable: Select.<br>To disable: Clear. |

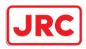

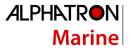

## 11.15 Setting Preferences Information

Select [Preferences] in the classification panel.

The main operation/setting information relating to each task of RADAR can be stored and called collectively.

|                                    | « Settings X                   |                                                                                    |
|------------------------------------|--------------------------------|------------------------------------------------------------------------------------|
|                                    | Preferences                    |                                                                                    |
|                                    | Name                           |                                                                                    |
|                                    | aaa —————                      |                                                                                    |
| Mark to show loaded<br>preferences | bbbbb                          |                                                                                    |
| preferences                        | ₽qqqqqqq                       |                                                                                    |
|                                    |                                |                                                                                    |
|                                    |                                | Load the selected preferences.                                                     |
| Save the current preferences.      | - Save Load Delete -           | Delete button                                                                      |
|                                    | Default display configurations | <ul> <li>Reset the displayed<br/>preferences to the default<br/>values.</li> </ul> |
|                                    |                                |                                                                                    |

A maximum of 10 preferences names are displayed in the Preferences Name list. If all the file name characters do not fit in the display area, the remaining file name characters will be displayed with an abbreviation symbol (...).

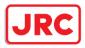

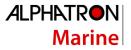

## To save a preferences

## **1** Click on the [Save] button.

The confirmation dialog box appears.

| Syster | n                       |                    | × |
|--------|-------------------------|--------------------|---|
| Pref   | erences Nam             | e                  |   |
| aaa    |                         |                    |   |
|        | ou save this<br>e name? | Preferences as the |   |
|        | OK                      | Cancel             |   |
|        |                         |                    |   |

#### Enter a preferences name, and then click on the [OK] button.

The current preferences are saved.

A maximum of 64 characters can be entered for a file name. If all the file name characters do not fit in the display area, the remaining file name characters will be displayed with an abbreviation symbol (...).

To cancel saving, click on the [Cancel] button.

When saving is completed, an item is added to a blank line in the Preferences Name list.

### To load preferences

# 2 Select the name of the preferences you want to load, and then click on the [Load] button.

The confirmation dialog box appears.

| System 🗙                                                                                              |
|----------------------------------------------------------------------------------------------------|
| Preferences Name                                                                                      |
| Data01                                                                                                |
| Do you load this Preferences to the system? After loading current display configurations are changed. |
| OK Cancel                                                                                             |

### Click on the [OK] button.

The selected preferences are loaded.

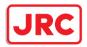

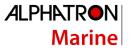

A maximum of 64 characters can be entered for a file name. If all the file name characters do not fit in the display area, the remaining file name characters will be displayed with an abbreviation symbol (...).

To cancel loading, click on the [Cancel] button.

## To delete preferences

**3** Select the name of the preferences you want to delete, and then click on the [Delete] button.

| System                                          | × |
|-------------------------------------------------|---|
| Preferences Name                                |   |
| Data01                                          |   |
| Do you delete this Preferences from the system? |   |
| OK Cancel                                       |   |
|                                                 |   |

The confirmation dialog box appears. A maximum of 64 characters can be entered for a file name. If all the file name characters do not fit in the display area, the remaining file name characters will be displayed with an abbreviation symbol (...).

#### Click on the [OK] button.

The selected preferences are deleted. To cancel deleting, click on the [Cancel] button.

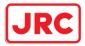

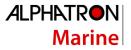

## To set up default display

4 Click on the [Default display configurations] button. The confirmation dialog box appears.

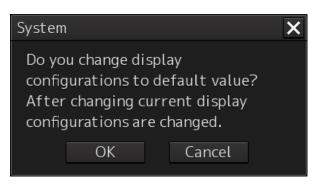

#### Click on the [OK] button.

The display configurations are changed to the default values. To cancel changing, click on the [Cancel] button.

## Items of preferences and default display configurations

The items of preferences and default display configurations are shown in the tables below.

| Item saved         | Preferences save target                                                                   |                                                                                                    | Factory setting value, value                                                                                                    |
|--------------------|-------------------------------------------------------------------------------------------|----------------------------------------------------------------------------------------------------|----------------------------------------------------------------------------------------------------|
|                    | Location                                                                                  | ltem                                                                                                    | when Default display<br>configurations<br>button is pressed                                                                                                    |
| Position<br>sensor | Common screen<br>- Own Ship Information<br>or<br>Maintenance screen<br>- Sensor Selection | Position source                                                                                                    | GPS *1                                                                                                    |
| Look-ahead<br>time | Alert<br>- Vector/Sector                                                                  | Vector function On/Off<br>Vector Length value<br>Vector Length unit<br>Vector Width value<br>Sector function On/Off<br>Sector Radius value<br>Sector Radius unit<br>Sector Width value | Vector function On/Off: On<br>Vector Length value: 6min<br>Vector Length unit: min<br>Vector Width value: 30m<br>Sector function On/Off: On<br>Sector Radius value:<br>1.0NM<br>Sector Radius unit: NM<br>Sector Width value: 45.0° |
| Area<br>Boundary   | View<br>Common                                                                            | Area boundary                                                                                                    | Symbolized                                                                                                    |

#### Task "Route monitoring"

\*1 GPS when there is only one GPS

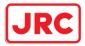

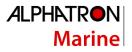

## Task "Collision avoidance"

|                                       | Preferen                                           | Preferences save target                                                                                                    |                                                                                                    |
|---------------------------------------|----------------------------------------------------|----------------------------------------------------------------------------------------------------|----------------------------------------------------------------------------------------------------|
| Item saved                            | Location                                           | Item                                                                                                    | when Default display<br>configurations<br>button is pressed                                                                                                    |
| Gain and<br>anti-clutter<br>functions | Radar signal<br>information                        | Reception sensitivity<br>adjustment value (Gain)<br>Sea clutter adjustment value<br>(Sea)<br>Sea clutter rejection mode<br>Rain/snow clutter adjustment<br>(Rain)<br>Rain/snow clutter rejection<br>mode | Reception sensitivity<br>adjustment value (Gain):<br>80<br>Sea clutter adjustment<br>value (Sea): 40<br>Sea clutter rejection mode:<br>AUTO<br>Rain/snow clutter<br>adjustment (Rain): 50<br>Rain/snow clutter rejection |
| Tuning                                | Radar system<br>information                        | Tuning mode AUTO/MAN<br>Fine tuning value (under<br>MAN)                                                                                                    | mode: AUTO<br>Tuning mode AUTO/MAN:<br>AUTO<br>Fine tuning value (under<br>MAN): 0                                                                                                    |
| Range                                 | Presentation mode information                      | Range scale                                                                                                    | 6NM                                                                                                    |
| Fixed rings                           | Presentation mode information                      | Range rings display On/Off                                                                                                    | Off                                                                                                    |
| AIS Lost<br>Alarm                     | Alert - Collision<br>Avoidance - AIS Lost<br>Alarm | AIS Lost Alarm<br>AIS Lost Alarm detection<br>target setting<br>On/Off                                                                                                    | Off                                                                                                    |

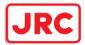

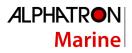

| 1           |                     |                                      | ,                                         |
|-------------|---------------------|--------------------------------------|-------------------------------------------|
| VRMs        | EBL/VRM read        | VRM1 (VRM2)                          | VRM1:                                     |
|             | information area    | Display On/Off                       | Display On/Off: On                        |
|             |                     | Control right                        | Control right: On                         |
|             |                     | Distance value                       | Distance value: 0.25NM                    |
|             |                     | EBL1/VRM1 measurement                | EBL1/VRM1                                 |
|             |                     | reference point (blank               | measurement reference                     |
|             |                     | space/C/D and floating               | point: Blank space                        |
|             |                     | position. In the case of C,          | (CCRP)                                    |
|             |                     | the information is stored in         | VRM2: Display Off                         |
|             |                     | the form of DC coordinate            | Willing Display On                        |
|             |                     | and in the case of D, the            | Unit of VRM distance:                     |
|             |                     | information is stored in the         | NM                                        |
|             |                     | form of latitude/longitude.)         |                                           |
|             |                     | Unit of VRM distance                 |                                           |
|             |                     | (commonly applied to both            |                                           |
|             |                     | VRM1 and VRM2)                       |                                           |
| EBLs        | EBL/VRM read        | RADAR screen - EBL/VRM               | EBL1                                      |
|             | information area    | read information area<br>EBL1 (EBL2) | Display On/Off: On                        |
|             |                     |                                      | Control right: On                         |
|             |                     | Display On/Off                       | Bearing value: 000.0                      |
|             |                     | Control right                        | CDI hearing                               |
|             |                     | Bearing value                        | EBL bearing<br>True/Relative: True        |
|             |                     | EBL bearing True/Relative            |                                           |
|             |                     | (commonly applied to both            |                                           |
|             |                     | EBL1 and EBL2)                       |                                           |
| Parallel    | PI (Parallel Index) | RADAR screen – PI (Parallel          | Display On/Off: On                        |
| index lines |                     | Index)                               | Control right: Off                        |
|             |                     | Display On/Off                       | Bearing value: 0°                         |
|             |                     | Control right                        | Interval: 0.5NM                           |
|             |                     | PI measurement reference             | Display for All Lines: On                 |
|             |                     | point (blank space/C/D and           | Mode: All                                 |
|             |                     | floating position. In the case       | Unit: NM                                  |
|             |                     | of C, the information is             | Operation Area: One Side<br>Floating: Off |
|             |                     | stored in the form of DC             | Heading Link: Off                         |
|             |                     | coordinate and in the case           | Reference Bearing: True                   |
|             |                     | of D, the information is             |                                           |
|             |                     | stored in the form of                |                                           |
|             |                     | latitude/longitude.)                 |                                           |
|             |                     |                                      |                                           |
|             |                     |                                      |                                           |
|             | •                   | •                                    | •                                         |

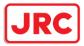

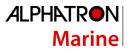

| Display                                           |                                  |                                       |                                  |
|---------------------------------------------------|----------------------------------|---------------------------------------|----------------------------------|
| mode of the                                       | Presentation mode                | Motion mode                           | True motion<br>North-up          |
| radar<br>picture                                  | information                      | Bearing mode                          | TM reset position                |
| Stabilization<br>Sea/Ground                       | Presentation mode information    | Stabilization mode (combo box)        | GND                              |
|                                                   |                                  | ,<br>Off-Centre button→Off-Center     |                                  |
| Off-centring                                      | Presentation mode<br>information | On/Off status and Off-                | Off-center: Off=On center        |
|                                                   | Information                      | Center DC position                    |                                  |
| Target trails                                     | Other ship's                     | Trail true/relative                   | Trail true/relative: True        |
|                                                   | information                      | Trail length                          | Trail length: 6min               |
| Past<br>positions                                 | Other ship's<br>information      | Past POSN                             | Off                              |
| Vector<br>mode                                    | Other ship's<br>information      | Vector/past position<br>true/relative | Relative                         |
| Vector time                                       | Other ship's information         | Vector Length                         | 6min                             |
| Automatic                                         | Alert                            | AZ1 function On/Off                   | AZ1 function On/Off: Off         |
| radar target acquisition                          | - New Target Alarm               | AZ1 Start Angle value                 | AZ1 Start Angle value:           |
| acquisition                                       |                                  | AZ1 End Angle value                   | 315.0°                           |
|                                                   |                                  | AZ1 Start Distance value              | AZ1 End Angle value:             |
|                                                   |                                  | AZ1 End Distance value                | 045.0°                           |
|                                                   |                                  | AZ2 function On/Off                   | AZ1 Start Distance value:        |
|                                                   |                                  | AZ2 Start Angle value                 | 3.00NM                           |
|                                                   |                                  | AZ2 End Angle value                   | AZ1 End Distance value:          |
|                                                   |                                  | AZ2 Start Distance value              | 3.50NM                           |
|                                                   |                                  | AZ2 End Distance value                | AZ2 function On/Off: Off         |
|                                                   |                                  |                                       | AZ2 Start Angle value:<br>135.0° |
|                                                   |                                  |                                       | AZ2 End Angle value:             |
|                                                   |                                  |                                       | 225.0°                           |
|                                                   |                                  |                                       | AZ2 Start Distance value:        |
|                                                   |                                  |                                       | 3.00NM                           |
|                                                   |                                  |                                       | AZ2 End Distance value:          |
|                                                   |                                  |                                       | 3.50NM                           |
| Graphical<br>AIS<br>reported<br>target<br>display | View<br>- Options - Target       | AIS Symbol display On/Off             | AIS Symbol display<br>On/Off: On |

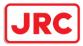

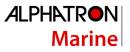

| Radar and<br>AIS Target<br>fusion | Settings<br>- TT/AIS - Association                                | Association function On/Off | On                                    |
|-----------------------------------|-------------------------------------------------------------------|-----------------------------|---------------------------------------|
| Collision<br>warning              | Other ship's<br>information<br>(Vector/Past<br>POSN/Limit/Trails) | CPA limit<br>TCPA limit     | CPA limit: 2.0NM<br>TCPA limit: 12min |

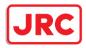

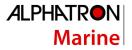

# 11.16 Setting Screen Capture

Select [Screen capture] in the classification panel. Set the screen capture in the setting dialog of the edit panel.

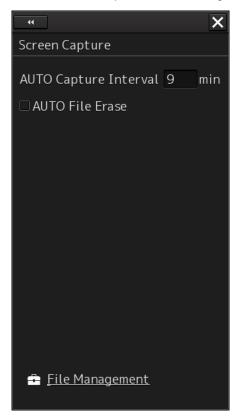

| Setting Item             | Description of Setting                                                                                                    | Setting Value                            |
|--------------------------|----------------------------------------------------------------------------------------------------|------------------------------------------|
| AUTO Capture<br>Interval | Set up the interval at which the Screen<br>Capture dialog box is automatically<br>saved. If this is set to 0, the Screen<br>Capture dialog box will not automatically<br>be saved. | 0 to 999 min                             |
| AUTO File Erase          | Specify whether or not to delete the screen shot file automatically.                                                                                                    | To enable: Select.<br>To disable: Clear. |

| Shortcut        | Settings Dialog Box          |
|-----------------|------------------------------|
| File Management | [File Management] dialog box |

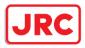

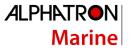

# 12 Adjusting and Setting up Equipment (for Services)

This section describes the methods for radar adjustment, installation verification, and maintenance that are conducted by the service staff by using the Service menu at installation construction of this equipment.

| $\Diamond$ | Never have the equipment adjusted by unauthorized service personnel.<br>If the equipment is set up incorrectly, it may cause unstable operation.<br>Further, an accident or trouble may occur. |
|------------|----------------------------------------------------------------------------------------------------|
| $\bigcirc$ | Never make adjustments while sailing.<br>Doing so may adversely affect the radar functions, causing accidents<br>and/or malfunctions.                                                          |

# 12.1 Service Menu

The Service menu consists of three submenus of Adjustment, Installation and Maintenance. To display the Service menu, a password is required.

# 12.1.1 To display the Service menu:

1 Click on the [MENU] button on the left toolbar. The menu is displayed.

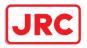

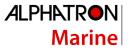

# 2 Change over to the second page using the page switching button, and click the [Code Input] button.

The password input dialog is displayed.

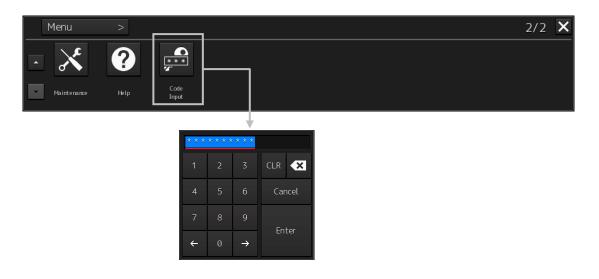

- 3 Enter 0 in Password.
- 4 Click on the [MENU] button on the left toolbar. The menu is displayed.
- 5 Change to the 2nd page by using the page change button. The [Service] button is added

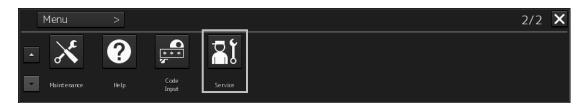

### 6 Click the [Service] button.

The submenu is displayed.

| Menu > Service | >              |               | 1/1 | × |
|----------------|----------------|---------------|-----|---|
| 🔺 💦 Adjustment | 📲 Installation | 📲 Maintenance |     |   |
|                |                |               |     |   |

7 Display a submenu dialog box by clicking on one of the [Adjustment], [Installation], and [Maintenance] buttons.

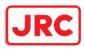

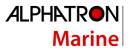

# 12.2 Radar Adjustment

Use the [Adjustment] dialog box to adjust the radar of this equipment.

# 12.2.1 Displaying the [Adjustment] dialog box

Clicking the [Adjustment] button in the submenu displays the [Adjustment] dialog box.

The [Adjustment] dialog box consists of the classification panel and the edit panel.

By clicking the Disclosure button (>>), you can hide the edit panel. To show the edit panel again, click the Disclosure button (<<).

| Disclosure button                                                    |                                                                                       |  |
|----------------------------------------------------------------------|---------------------------------------------------------------------------------------|--|
|                                                                      |                                                                                       |  |
| Adjustment                                                           | ▶ ×                                                                                   |  |
| Basic Adjustment<br>TXRX<br>MON<br>Sector Blank<br>TT<br>STC/FTC/MBS | Basic Adjustment 32<br>Tune Adjustment 000.0°<br>Range Adjustment 450<br>Master Slave |  |
| Classification pane                                                  | Edit pane                                                                             |  |

[Adjustment] dialog box

- **1** Click the item you want to set up in the classification panel. The setup dialog of the item you selected appears in the edit panel.
- 2 Set up in the edit panel.

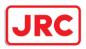

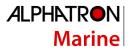

# 12.2.2 Performing basic adjustments on the radar

Perform basic adjustments on the radar by using the [Basic Adjustment] dialog.

### 12.2.2.1 Displaying the "Basic Adjustment" dialog

When you select [Basic Adjustment] in the classification panel, the [Basic Adjustment] dialog is displayed in the edit panel.

| 44                 | ×                |  |  |  |
|--------------------|------------------|--|--|--|
| Basic Adjustment   | Basic Adjustment |  |  |  |
| Tune Adjustment    | 32               |  |  |  |
| Bearing Adjustment | 000.0°           |  |  |  |
| Range Adjustment   | 450              |  |  |  |
| Master             | Slave            |  |  |  |
|                    |                  |  |  |  |
|                    |                  |  |  |  |
|                    |                  |  |  |  |
|                    |                  |  |  |  |
|                    |                  |  |  |  |
|                    |                  |  |  |  |
|                    |                  |  |  |  |
|                    |                  |  |  |  |

## 12.2.2.2 Tune adjustment

### Note

- After replacement of the magnetron, perform rough tuning while the image is stable after setting the radar to the Standby state for 20 to 30 minutes as the preheating time, operating the radar from the short pulse range, and shifting the operation to the long pulse range sequentially.
- This operation is disabled when the Radar Interswitch is set to the Slave mode.
- Not displayed when the solid-state radar antenna is connected.
- **1** Click on the [Tune Adjustment] (rough tuning) input box. A numeric value input keyboard is displayed. (0 to 127)
- 2 Enter an adjustment value (0 to 127) in the input box so that the tuning bar indicates the maximum level (the tuning bar touches the right-most position). For the method of using the numeric input keyboard, refer to "3.16.2 Name and function of each section of the keyboard".

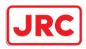

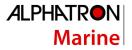

### 12.2.2.3 Adjusting the bearing

Adjust the bearing so that the bearing of the target measured by the compass on the ship and the bearing of the image that is displayed on the radar match.

Note

This function is disabled when the radar interswitch is set to the Slave mode.

- 1 Set the bearing mode to [H UP] and set the image processing mode to [Process Off]. For the bearing mode setting method, refer to "5.4.5 Setting the azimuth mode" and for the image processing mode setting method, refer to "5.4.4 Using video processing (Echo Process)".
- **2** Measure a bearing in the ship's heading direction of a suitable target (for instance, halted ship, breakwater, and buoy) by using the compass on the ship.

## **3** Click on the [Bearing Adjustment] input box. A numeric value input keyboard is displayed.

4 Input an adjustment value in the input box so that the bearing of the target that was measured in Step 2 indicates a correct bearing. (0 to 359.9°)

For the method of using the numeric input keyboard, refer to "3.16.2 Name and function of each section of the keyboard".

### 12.2.2.4 Adjusting a distance

Adjust the distance of the target on the screen so that the correct distance is displayed.

- **1** On the radar screen, specify a target whose distance is available in advance.
- **2** Click on the [Range Adjustment] input box. A numeric value input keyboard is displayed.
- **3** Enter an adjustment value in the input box so that the distance of the target specified in Step 1 indicates the correct distance. (128 to 1024)

For the method of using the numeric input keyboard, refer to "3.16.2 Name and function of each section of the keyboard".

### 12.2.2.5 Radar operation modes

Click one of the radar operation mode buttons to select either the [Master] mode or the [Slave] mode.

### [Master]:

Can control the radar antenna.

### [Slave]:

Cannot control the radar antenna. The display unit uses the radar signals controlled by the master radar antenna.

#### Note

While in the Slave mode, the operation to control the radar antenna is disabled.

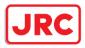

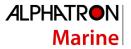

# 12.2.3 Adjusting Antenna

Adjust the antenna by using the [TXRX] dialog.

# 12.2.3.1 Displaying the [TXRX] dialog

When you select [TXRX] in the classification panel, the [TXRX] dialog is displayed in the edit panel.

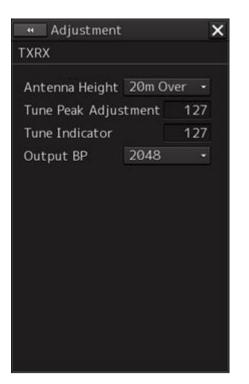

### 12.2.3.2 Adjusting an radar antenna height

- **1** Measure the height from the sea surface to the radar antenna.
- 2 In the [Antenna height] combo box, select the setting value corresponding to the height of the antenna that was measured in step 1.
  - Under 5m
  - 5-10m
  - 10-20m
  - 20m Over

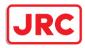

### 12.2.3.3 Setting a tuning bar peak value

Set the scale when the tuning bar touches the peak value.

#### Notes

- This function is disabled under radar slave mode.
- Not displayed when a solid-state radar antenna is connected.
- **1** Set the range to 48 NM or more.
- **2** Click on the [Tune Indicator] (tune indicator bar display) input box. A numeric value input keyboard is displayed.
- **3** Input a setting value in the input box so that the tuning bar oscillates within the range from 80% to 90% of the maximum amplitude position (0 to 127).

For the method of using the numeric input keyboard, refer to "3.16.2 Name and function of each section of the keyboard".

### 12.2.3.4 Adjusting a tuning peak value

Adjust a tuning indication and an echo peak.

### Notes

- Disabled in radar slave mode.
- Displayed under 10kW radar (NKE-2103-6, NKE-2103-6HS) only.
- **1** Adjust the tuning indication bar as described in "19.2.3.3 Setting a tuning bar peak value".
- 2 Set the range to 48nm or more.
- **3** Click the [Tune Peak Adjustment] input box. A numerical value input keyboard is displayed.
- 4 Adjust the tuning peak adjustment value so that the radar image becomes strongest when the tuning indication at the top left corner of the screen points to the maximum. For the method of using the numerical value input keyboard, refer to "3.16.2 Name and function of each section of the keyboard".

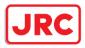

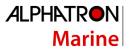

### 12.2.3.5 Setting bearing pulse output

**1** From the [Output BP] (bearing pulse output) combo box, select a bearing pulse count that is output from the radar antenna (2048 or 4096).

### 12.2.4 Adjusting a radar performance monitor

To adjust a radar transmitting/receiving status, use the [Performance Monitor] dialog or the [Performance Monitor (SSR)] dialog.

## 12.2.4.1 Displaying the [Performance Monitor]/[Performance Monitor (SSR)] dialog

When you select [MON] in the classification panel, the [Performance Monitor] dialog (using a magnetron radar) or the [Performance Monitor (SSR)] dialog (using a solid-state radar) is displayed in the edit panel. The items to be displayed change according to the type of the radar antenna.

#### Note

- When the radar is in the Slave mode, the [Performance Monitor] dialog (or [Performance Monitor (SSR)] dialog is disabled.
- If a master unit other than straight connection is being set in interswitch setting, the "Performance Monitor" screen (or "Performance Monitor (SSR) " screen) is disabled (may also be enabled depending on the equipment setting.).
- When the [Performance Monitor] dialog is displayed, the sector blank in the PPI screen is hidden. When the solid state radar antenna is connected, the PM sector is displayed; in the case of the magnetron radar, the sector is not displayed.
- While adjusting the performance monitor, TGT acquisition is not canceled by the target tracking function.

If a TGT symbol is displayed inside a pattern of the performance monitor and adjusting is difficult, cancel TGT acquisition once.

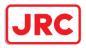

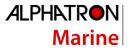

### 12.2.4.2 Adjusting a magnetron radar performance monitor

On the [Performance Monitor] dialog, adjust a magnetron radar transmitting/receiving status while checking the performance monitor level.

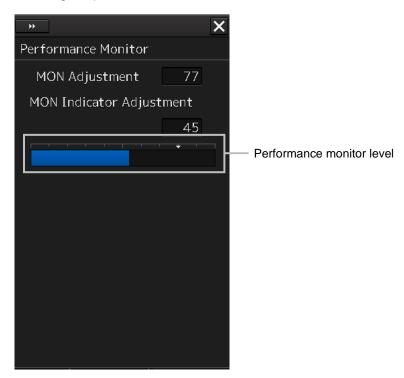

### Adjusting a monitor reception level

Adjust the circuit for monitoring the radar equipment reception performance.

- **1** Click on the [MON Adjustment] (MON reception level adjustment) input box. A numeric value input keyboard is displayed.
- 2 Enter a setting value in the input box so that the farthest position of the performance monitor pattern becomes 18.00 NM. (0 to 127)

For the method of using the numeric input keyboard, refer to "3.16.2 Name and function of each section of the keyboard".

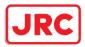

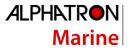

Performance monitor pattern

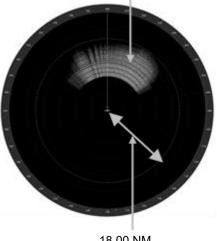

18.00 NM

## Adjusting a monitor transmission level

Adjust the circuit for monitoring the radar equipment transmission performance.

- 1 Click on the [MON Indicator Adjustment] input box. A numeric value input keyboard is displayed.
- 2 Enter a setting value so that the MON level indicates "8" (0 to 127).

For the method of using the numeric input keyboard, refer to "3.16.2 Name and function of each section of the keyboard".

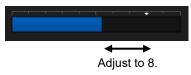

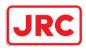

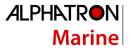

### 12.2.4.3 Adjusting a performance monitor of a Solid State Radar (SSR)

Use the [Performance Monitor (SSR)] dialog.

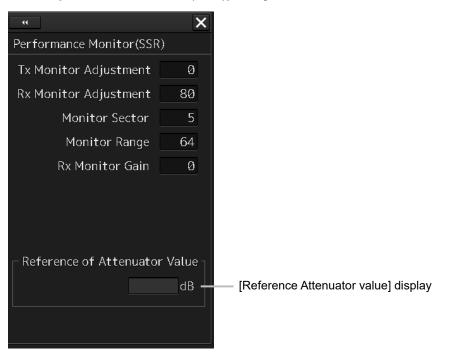

The type of transmission/reception attenuator value that is used as the reference for the adjustment at the setting change varies depending on the setting item.

| Setting               | Display                           |
|-----------------------|-----------------------------------|
| Tx Monitor Adjustment | Tx Attenuator Value is displayed. |
| Rx Monitor Adjustment | Rx Attenuator Value is displayed. |
| Monitor Sector        | Rx Attenuator Value is displayed. |
| Monitor Range         | Rx Attenuator Value is displayed. |
| Rx Monitor Gain       | Rx Attenuator Value is displayed. |

Perform the following adjustments by using the transmission/reception attenuator value as the reference in the [Performance Monitor (SSR)] dialog.

### Note

Do not change the values set in the [Monitor Range] input box and the [RX Monitor Gain] (reception monitor gain) input box.

### Adjusting a monitor transmission level

Adjust the circuit for monitoring the radar equipment transmission performance.

**1** Click on the [TX Monitor Adjustment] (transmission monitor adjustment) input box. A numeric value input keyboard is displayed.

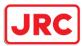

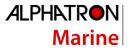

2 Enter a setting value in the input box so that "0.0±1.0dB" is indicated as the [Reference Attenuator Value]. (0 to 127)

For the method of using the numeric input keyboard, refer to "3.16.2 Name and function of each section of the keyboard".

## Adjusting a monitor reception level

Adjust the circuit for monitoring the radar equipment reception performance.

- 1 Click on the [Monitor Sector] input box. A numeric value input keyboard is displayed.
- 2 Input a setting value in the input box so that the maximum value is indicated as the [Reference of Attenuator Value].

For the method of using the numeric input keyboard, refer to "3.16.2 Name and function of each section of the keyboard".

- **3** Click on the [RX Monitor Adjustment] (reception monitor adjustment) input box. A numeric value input keyboard is displayed.
- 4 Enter a setting value so that "0.0±1.0dB" is indicated as the [Reference of Attenuator Value] (0 to 127).

For the method of using the numeric input keyboard, refer to "3.16.2 Name and function of each section of the keyboard".

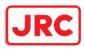

# 12.2.5 Setting Sector Blank

The sector blank is an area that has been set up by specifying a fan-shaped range (sector), stopping the transmission in that bearing, and hiding radar echoes. The sector blank runs in the relative bearing using the ship's heading as reference.

Three types of sectors can be set up (sector blanks 1/2/3). Set sector blank by using the [Sector Blank] dialog.

# 12.2.5.1 Displaying the [Sector Blank] dialog

When you select [Sector Blank] in the classification panel, the [Sector Blank] dialog is displayed in the edit panel.

| * X                                                      |
|----------------------------------------------------------|
| Sector Blank                                             |
| ☑ Use Sector1<br>□ Use Sector2<br>□ Use Sector3          |
| 1 2 3                                                    |
| Make Sector1<br>Start Angle 180.0 °<br>End Angle 000.0 ° |
|                                                          |
|                                                          |

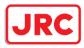

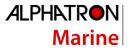

### 12.2.5.2 Setting Sector Blank

### Note

This function is disabled under the Slave mode of the interswitch.

- 1 Select sector blank to be set by checking [Use Sector1/2/3] (using sector blank 1/2/3).
- 2 Click on the [Make Sector1/2/3] (creating sector blank 1/2/3) button that corresponds to the sector blank number that was selected in Step 1.

The cursor is set to the sector blank 1/2/3 creation mode.

3 Draw sector blank with the cursor.
 The following information items are displayed regarding the sector blank that is being created.
 Start Angle: Sector blank starting angle
 End Angle: Sector blank ending angle

## 12.2.6 Adjusting the TT function

Adjust the following TT function parameters by using the [TT] dialog.

- Vector constant
- Quantization level
- Target symbol display position
- · Gate size used for tracking
- TT limit ring

### What is quantization level?

A quantization level is a signal level that is recognized by the TT function as a target. By setting a lower value, input of signals of weak targets in the TT target detection circuit is enabled. However, many unnecessary signals are also input, destabilizing acquisition and tracking of targets due to unnecessary signals. It is important to set a value greater than the value for detecting unnecessary signals by 4 or 5.

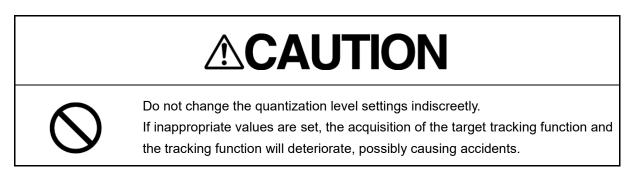

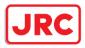

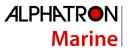

# 12.2.6.1 Displaying the [TT] dialog

When [TT] is selected in the classification panel, the [TT] dialog is displayed in the edit panel.

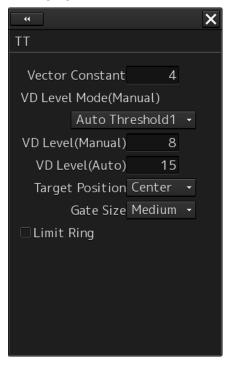

12.2.6.2 Setting vector constants

Adjust the vector tracking of the target tracking function.

### Note

Do not change this setting unnecessarily. Normally, set 4 for [Vector Constant].

### 12.2.6.3 Setting a quantization level at manual acquisition

# 

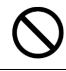

The optimum values are set for the VD Level and Constant. Do not change it carelessly. Otherwise, the performances of the target tracking function may be affected and an accident may result.

- **1** Select a threshold value of a quantization mode at manual acquisition from the [VD Level Mode (Manual) ] (quantization mode at manual acquisition) combo box.
  - Auto Threshold1
  - Auto Threshold2
  - Manual Threshold

557 | Adjusting and Setting up Equipment (for Services)

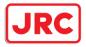

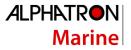

### 12.2.6.4 Setting a quantization level at automatic acquisition.

# 

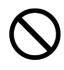

The optimum values are set for the VD Level and Constant. Do not change it carelessly. Otherwise, the performances of the target tracking function may be affected and an accident may result.

- 1 Click on the [VD Level (Auto)] (quantization level at automatic acquisition) input box. A numeric value input keyboard is displayed.
- 2 Enter a setting value in the input box. (0 to 255) For the method of using the numeric input keyboard, refer to "3.16.2 Name and function of each section of the keyboard".

### 12.2.6.5 Setting a gate size used for tracking

- **1** Select a gate size from the [Gate Size] combo box.
  - Small
  - Medium
  - Large

### 12.2.6.6 Displaying a TT limit ring

**1** To display a TT limit ring, select the [Limit Ring] check box.

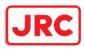

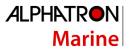

# 12.2.7 Adjusting MBS

MBS (Main Bang Suppression) adjustment is to adjust a display unit processing circuit in order to suppress main bang, which is the reflection signal from a microwave transmission circuit of a waveguide that normally appears as an image of a circle at the center of the radar screen. Perform MBS adjustment by using the [MBS] dialog.

# 

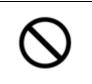

Do not change Initial Level/Area Offset indiscreetly.

If wrong adjustment is performed, the nearest target will be erased, causing collision to lead to death or serious injury.

# 12.2.7.1 Displaying the [MBS] dialog

When you select [MBS] in the classification panel, the [MBS] dialog is displayed in the edit panel.

| <ul> <li>Adjustment</li> </ul> |       | ×  |
|--------------------------------|-------|----|
| MBS                            |       |    |
|                                |       |    |
| Initial Level                  | 0     |    |
| Area Offset                    | 0.000 | NM |
|                                |       |    |
|                                |       |    |
|                                |       |    |
|                                |       |    |
|                                |       |    |
|                                |       |    |
|                                |       |    |
|                                |       |    |
|                                |       |    |
|                                |       |    |
|                                |       |    |
|                                |       |    |

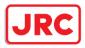

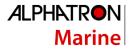

### 12.2.7.2 Performing MBS adjustment

- 1 Click on the [Initial Level] (MBS initial level) input box. A numeric value input keyboard is displayed.
- 2 Enter an initial level of MBS so that the image of main bang becomes optimum (faint image remains on the screen. (0 to 1023) For the method of using the numeric input keyboard, refer to "3.16.2 Names and functions of the sections of the keyboard".

### 12.2.7.3 Adjusting a MBS application range

- **1** Expand the display range up to the range where a main bang can be identified.
- 2 Click the [Area Offset] (MBS application) input box. A numerical value input keyboard is displayed.
- **3** Adjust the application range so that the main bang adjustment range becomes the optimum (distance where only the main bang section becomes the MBS adjustment range) (-0.200NM ~ 0.200NM).

Adjust the range together with the MBS adjustment to the degree where the nearest target will not be lost.

For the method of using the numerical value input keyboard, refer to "3.16.2 Name and function of each section of the keyboard".

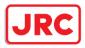

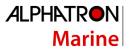

# 12.3 Verifying Installation and Initial Setting

Use the [Installation] dialog box to verify the installation of this equipment and perform initial setting.

# 12.3.1 Displaying the [Installation] dialog box

Clicking on the [Installation] in the submenu, the [Installation] dialog box appears. The [Installation] dialog box consists of the classification panel and the edit/result panel. The classification panel consists of two-level layers of the first classification panel and the second classification panel.

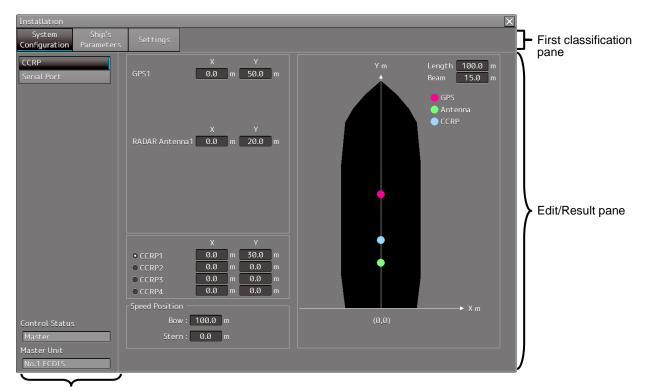

Second classification pane

- 1 Click the item you want to set up in the classification panel. The setup dialog of the item you selected is displayed in the edit/result panel.
- 2 Set up in the edit/result panel or check the setup result.

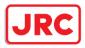

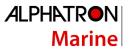

# 12.3.2 Verifying/Setting CCRP (Consistent Common Reference Point)

Set a measurement reference position (CCRP) on own ship by using the "CCRP" dialog.

# 12.3.2.1 Displaying the [CCRP] dialog

When you select [System Configuration] in the first classification panel and [CCRP] in the second classification panel, the [CCRP] dialog is displayed in the edit/result panel.

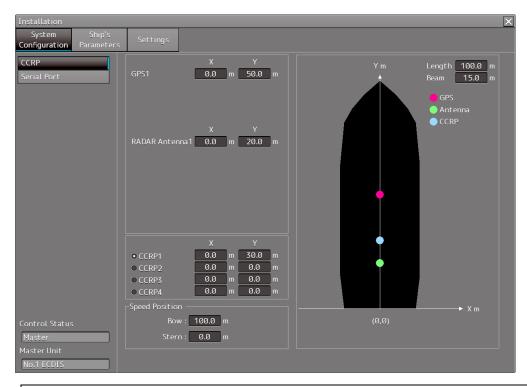

### Note

Set up the GPS radar antenna correctly. The latitude and longitude data received from the GPS is compensated and then displayed as own ship's latitude and longitude. If the GPS radar antenna is not set up correctly, an AIS symbol and a radar echo may deviate when displayed.

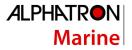

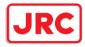

# 12.3.2.2 Setting CCRP

# Set the following items in the [CCRP] dialog.

| Setting Item           | Description of Setting                                            | Setting Value                     |
|------------------------|-------------------------------------------------------------------|-----------------------------------|
| Length (of ship)       | Enter the ship's length in the box.                               | 1.0 to 1022.0m                    |
| Beam (ship's width)    | Enter the ship's width in the box.                                | 1.0 to 126.0m                     |
| GPSx                   | Enter the equipment positions of GPSx in the boxes.               | Changes                           |
| (When two or more      | X: Horizontal axis position on the ship of the                    | depending on the                  |
| GPS units are          | applicable GPS (Center: 0)                                        | value of [Length]                 |
| present, "x" indicates | Y: Front-back axis position on the ship of the                    | and [Beam].                       |
| the unit number.)      | applicable GPS (Stern: 0)                                         | If Length=a and                   |
|                        | Note                                                              | Beam=b:                           |
|                        | This item may not be displayed depending on the                   | X -b/2 to b/2                     |
|                        | equipment setting.                                                | Y 0.0 to a                        |
|                        | When the input range is changed by modifying                      | For example,                      |
|                        | [Length] and [Beam], if a value exceeding the input               | • if Length=1.0 and               |
|                        | range after modifying has already been entered, the               | Beam=1.0:                         |
|                        | value will be corrected to the maximum or minimum                 | X -0.5 to 0.5                     |
|                        | value.                                                            | Y 0.0 to 1.0<br>• if Length=700.0 |
| Radar Antennas1 to     | Enter the equipment positions of Radar Antennas1 to               | and Beam=70.0:                    |
| 8 (equipment           | 8 in the boxes.                                                   | X -35.0 to 35.0                   |
| positions of radar     | X: Horizontal axis position of radar antennas 1 to 8 on           | Y 0.0 to 700.0                    |
| antennas1 to 8)        | the ship (Center: 0)                                              |                                   |
|                        | Y: Front-back axis position of radar antennas 1 to 8              |                                   |
|                        | on the ship (Stern: 0)                                            |                                   |
|                        | Note                                                              |                                   |
|                        | <ul> <li>If "No Equipment" is specified in the [DipSW]</li> </ul> |                                   |
|                        | settings of the interswitch unit, this is not displayed.          |                                   |
|                        | When the input range is changed by modifying                      |                                   |
|                        | [Length] and [Beam], if a value exceeding the input               |                                   |
|                        | range after modifying has already been entered, the               |                                   |
|                        | value will be corrected to the maximum or minimum                 |                                   |
|                        | value.                                                            |                                   |
| CCRP1/2/3/4            | Enter the positions of CCRP1 to CCRP4 of the ship in              |                                   |
|                        | the boxes.                                                        |                                   |
|                        | X: Horizontal axis position of CCRP1/2/3/4 on the                 |                                   |
|                        | ship (Center: 0)                                                  |                                   |
|                        | Y: Front-back axis position of CCRP1/2/3/4 on the                 |                                   |
|                        | ship (Stern: 0)                                                   |                                   |
|                        | Note                                                              |                                   |
|                        | When the input range is changed by modifying                      |                                   |
|                        | [Length] and [Beam], if a value exceeding the input               |                                   |
|                        | range after modifying has already been entered, the               |                                   |
|                        | value will be corrected to the maximum or minimum                 |                                   |
|                        | value.                                                            |                                   |

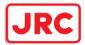

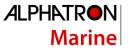

| Radio button on the  | Select the position to be used as the ship's CCRP by | CCRP1                |
|----------------------|------------------------------------------------------|----------------------|
| left side of each    | clicking the applicable button.                      | CCRP2                |
| CCRP                 |                                                      | CCRP3                |
|                      |                                                      | CCRP4                |
| Speed Position Bow   | Enter the distance to the bow starboard/port speed   | 0.0 to Ship's length |
|                      | display point.                                       | m                    |
| Speed Position Stern | Enter the distance to the stern starboard/port speed | 0.0 to Ship's length |
|                      | display point.                                       | m                    |

# 12.3.3 Setting a Serial Port

Verify the setting of the serial port of this equipment and perform initial setting by using the [Serial Port] dialog.

## 12.3.3.1 Displaying the [Serial Port] dialog

When you select [System Configuration] in the first classification panel and [Serial Port] in the second classification panel, the [Serial Port] dialog is displayed in the edit/result panel.

| ſ                                        |            |                     |        |           |        |         |            | 1            |
|------------------------------------------|------------|---------------------|--------|-----------|--------|---------|------------|--------------|
| Installation                             | _          |                     | _      | _         |        |         | ×          | 1            |
| System Ship's<br>Configuration Parameter | s Settings |                     |        |           |        |         |            | l            |
| CCRP                                     | CCU        |                     |        |           |        |         |            |              |
| Serial Port                              | Terminal B | oard                | Sensor | Diagnosis |        |         |            |              |
|                                          | Gyro       | -                   | •      | 0         | Detail | Monitor | IEC61162-2 |              |
|                                          | Log        | -                   | •      | 0         | Detail | Monitor | IEC61162-1 |              |
|                                          | GPS        | -                   | •      | 0         | Detail | Monitor | IEC61162-1 |              |
|                                          | AIS        | -                   | •      |           | Detail | Monitor | IEC61162-2 |              |
|                                          | ISW/MTR    |                     |        | 0         |        | Monitor |            |              |
|                                          | Serial OPL |                     |        | 0         |        | Monitor |            |              |
|                                          | SLC1       |                     |        | -         |        |         | ,]         | <b>— —</b> . |
|                                          |            |                     |        |           |        |         | ]          | Tab name     |
|                                          | Terminal B |                     | Sensor | Diagnosis |        |         |            |              |
|                                          | CH1        | GPS 1               | Ť      | 0         | Detail | Monitor |            |              |
|                                          | I CH2      | GPS 2               | ~      | ۲         | Detail | Monitor |            |              |
|                                          | CH3        | Heading Sensor 1    | ~      | 0         | Detail | Monitor | J          |              |
|                                          | CH4        | Climate Meter       | ×      | ۲         | Detail | Monitor | IEC61162-1 |              |
|                                          | CH5        | Log 1               | ~      | ۲         | Detail | Monitor |            |              |
|                                          | I CH6      | Autopilot           | ~      |           | Detail | Monitor | ]          |              |
|                                          | CH7        | Echo Sounder 1(Dept | h) -   | ۲         | Detail | Monitor | ]          |              |
|                                          | I CH8      | Anemometer(Wind)    | ~      | 0         | Detail | Monitor | ]          |              |
|                                          | CH9        | Heading Sensor 2    | ~      | 0         | Detail | Monitor |            |              |
| Control Status                           |            | AIS                 |        | ŏ         | Detail | Monitor | IEC61162-2 |              |
| Master                                   |            |                     |        |           |        |         |            |              |
| Master Unit                              | □ Gyro I/F | -                   |        | 0         | Detail | Monitor | Gyro       |              |
| No.1 ECDIS                               |            | -                   | •      |           |        |         | Log        |              |

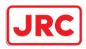

## 12.3.3.2 [Diagnosis] lamp light colors

The [Diagnosis] lamp indicates the diagnosis result on whether or not the sentence of the sensor

specified for each serial port has been received successfully and the status of ISW/MTR/Serial OPU.

- Lit in red: Data not received.
- **Lit in green:** Data is receiving.
- Lit in orange: In diagnosis (before decision).
- **No color:** Serial port is disabled.

## 12.3.3.3 Setting a serial port

In the [Serial Port] dialog, allocate the sensors to be connected for the serial port on CCU (Central Control Unit) and the serial port on SLC/ALC.

# Setting a serial port on the CCU

Set each item as follows.

"Table A: Sensors that can be selected by serial ports on CCU" shows selectable sensors. However, the sensors that actually can be selected vary depending on the equipment setting. For the sensor communication speed, refer to "Selectable baud rates".

| Setting Item | Description of Setting                             | Setting Value      |
|--------------|----------------------------------------------------|--------------------|
| Gyro         | 1. Select the check box and enable the serial port | To enable: Select. |
|              | for the Gyro.                                      | To disable: Clear. |
|              | 2. Select a sensor to be connected to the serial   |                    |
|              | port for Gyro from the [Sensor] combo box.         |                    |
|              | When not selecting a sensor, set [ - ].            |                    |
| LOG          | 1. Select the check box and enable the serial port | To enable: Select. |
|              | for the LOG.                                       | To disable: Clear. |
|              | 2. Select a sensor to be connected to the serial   |                    |
|              | port for LOG from the [Sensor] combo box.          |                    |
|              | When not selecting a sensor, set [ - ].            |                    |
| GPS          | 1. Select the check box and enable the serial port | To enable: Select. |
|              | for the GPS.                                       | To disable: Clear. |
|              | 2. Select a sensor to be connected to the serial   |                    |
|              | port for the GPS from the [Sensor] combo box.      |                    |
|              | When not selecting a sensor, set [ - ].            |                    |
| AIS          | 1. Select the check box and enable the serial port | To enable: Select. |
|              | for the AIS.                                       | To disable: Clear. |
|              | 2. Select a sensor to be connected to the serial   |                    |
|              | port for the AIS from the [Sensor] combo box.      |                    |
|              | When not selecting a sensor, set [ - ].            |                    |

| Table A: Sensors t | that can be selected b | by serial ports on CCU  |
|--------------------|------------------------|-------------------------|
|                    |                        | by serial points on 000 |

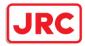

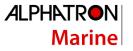

| Serial port | Sensor name                                                                                                    |
|-------------|----------------------------------------------------------------------------------------------------|
| Gyro        | Heading Sensor (NMEA) , Heading Sensor1 (NMEA) $^{\rm *1},$ Heading Sensor2 (NMEA) $^{\rm *1}$                  |
|             | Heading Sensor (Gyro I/F) , Heading Sensor1 (Gyro I/F) <sup>*1</sup> , Heading Sensor2 (Gyro I/F) <sup>*1</sup> |
| LOG         | Log (NMEA) , Log1 (NMEA) *2, Log2 (NMEA) *2                                                                     |
|             | Log (Gyro I/F) *3                                                                                               |
|             | Selector                                                                                                    |
| GPS         | GPS 1                                                                                                    |
|             | GPS 2*4                                                                                                    |
|             | GPS 3*4                                                                                                    |
|             | GPS 4*4                                                                                                    |
|             | Selector                                                                                                    |
| AIS         | AIS                                                                                                    |

\*1: Only when two heading sensors are available

\*2: Only when two logs are available

\*3: Only when Heading Sensor (Gyro I/F) is selected for Gyro of CCU

\*4: May not be displayed depending on the number of GPS units

# Setting serial ports on SLC/ALC

Set the serial ports on SLC/ALC that is installed as follows.

| Setting item   | Setting contents                                  | Setting value    |
|----------------|---------------------------------------------------|------------------|
| CH1 to CH8     | 1. Click on any of the tabs, SLC1 (M) to SLC4 (M) | Enable: Selected |
| (RS-422)       | /SLC1 (S) to SLC4 (S) /ALC1 to ALC4.              | Disable: Clear   |
|                | 2. Enable the serial port of the channel by       |                  |
|                | selecting the check box.                          |                  |
|                | 3. Select a sensor to be connected to the channel |                  |
|                | on the [Sensor] combo box. When not               |                  |
|                | selecting a sensor, select [ - ].                 |                  |
| CH9/CH10       | 1. Click on any of the tabs, SLC1 (M) to SLC4 (M) | Enable: Selected |
| (RS-422/RS485) | /SLC1 (S) to SLC4 (S) /ALC1 to ALC4.              | Disable: Clear   |
|                | 2. Enable the serial port of the channel by       |                  |
|                | selecting the check box.                          |                  |
|                | 3. Select a sensor to be connected to the channel |                  |
|                | on the [Sensor] combo box. When not               |                  |
|                | selecting a sensor, select [ - ].                 |                  |

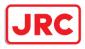

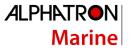

# 12.3.3.4 To change the communication settings of the Serial Port

Click the [Detail] button of the enabled serial port and display the [Detail] dialog.

| Serial Port - Detail |                        | ×          |
|----------------------|------------------------|------------|
| Source Device SLC1   | Sensor Anemometer(Wind | )          |
| Terminal CH1         |                        |            |
| Baud Rate 4800 -     | Stop Bits 1 🗸          | ☑ Checksum |
| Data Length 8 -      | Buffer Size 256        |            |
| Parity None 👻        | Time Out 15 sec        |            |
| Alert(from Sensor)   |                        |            |
|                      | Sentence -             | ~          |
| l                    | Set                    |            |

When selecting CH1 to CH7

| Serial Port - Detail                  | ×          |
|---------------------------------------|------------|
| Source Device SLC1 Sensor TRI         |            |
| Terminal CH8                          |            |
| Baud Rate 4800 - 1.5% - Stop Bits 1 - | ✓ Checksum |
| Data Length 8 - Buffer Size 256       |            |
| Parity None   Time Out 15 sec         |            |
| Alert(from Sensor)                    |            |
| Sentence -                            | ~          |
| Set                                   |            |

When selecting CH8 to CH10

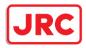

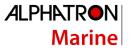

The setting target can be checked with [Source Device] display, [Terminal] display and [Sensor] display.

Perform the settings shown in the following table and then click on the [Set] button.

| Setting Item                | Description of Setting                         | Setting Value              |
|-----------------------------|------------------------------------------------|----------------------------|
| Baud Rate                   | Select the baud rate of the serial port on     | Selectable baud rates      |
|                             | the combo box.                                 | vary depending on the      |
|                             | In the [Detail] dialog of any of CH8 to        | serial port (refer to      |
|                             | CH10, the [Baud Rate] addition ratio           | "Selectable baud rates").  |
|                             | combo box is displayed on the right side       |                            |
|                             | of the [Baud Rate] combo box.                  |                            |
| [Baud Rate] addition ratio  | Displayed in the [Detail] dialog of CH8 to     | 0.0% to 3.0% (can be set   |
| combo box                   | CH10. By using this combo box, the             | in the unit of 0.5%)       |
|                             | addition ratio (%) for adjusting the baud      |                            |
|                             | rate can be changed. The baud rate is          |                            |
|                             | determined by adding the additional ratio      |                            |
|                             | to the value that is set in the [Baud Rate]    |                            |
|                             | combo box.                                     |                            |
|                             | Example) 4800 × (1 + <u>1.5 / 100</u> ) = 4872 |                            |
|                             | Additional ratio                               |                            |
| Data Length                 | Select the data length of the                  | 5/6/7/8                    |
|                             | corresponding serial port from the combo       |                            |
|                             | box.                                           |                            |
| Parity                      | Select the parity of the corresponding         | None/Odd/Even              |
|                             | serial port from the combo box.                |                            |
| Stop Bits (Stop Bit Length) | Select the stop bit length of the              | 1/2                        |
|                             | corresponding serial port from the combo       |                            |
|                             | box.                                           |                            |
| Buffer Size                 | Enter the buffer size of the corresponding     | 0 to 10240 byte            |
|                             | serial port from the list.                     |                            |
| Time Out                    | Enter the time-out duration of the             | 0 to 999s                  |
|                             | corresponding serial port from the list.       |                            |
| Checksum                    | Select the check box and enable the            | To enable: Select.         |
|                             | checksum of the sentence of the                | To disable: Clear.         |
|                             | corresponding serial port.                     |                            |
| Subsystem                   | Set the equipment to be connected for          | "Alert (from Subsystem) ": |
|                             | Alert Handling.                                | Equipment that is set as   |
|                             | Displayed only when the sensor is "Alert       | -/installed (Task Station  |
|                             | (from Subsystem) " or "Alert (to CAM) ".       | and sensor)                |
|                             | The selection is also allowed for the          | "Alert (to CAM) ":         |
|                             | subsystem that has already been used in        | Equipment that is set as - |
|                             | the channel of some other serial port.         | /installed (Task Station)  |

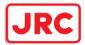

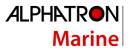

| Primary/Secondary | Select Primary or Secondary for IAS<br>(MODBUS) input.<br>Displayed only when the sensor is "IAS<br>(MODBUS) ".                   | Primary: Primary system<br>Secondary: Secondary<br>system                                             |
|-------------------|----------------------------------------------------------------------------------------------------|----------------------------------------------------------------------------------------------------|
| Sentence          | Select the sentence of Alert Handling.<br>Displayed when the sensor is other than<br>"Alert (BNWAS), "IAS (MODBUS)", or<br>"DSC". | Normal sensor such as<br>GPS and Log:<br>-/ALR/ALF<br>"Alert (from Subsystem/to<br>CAM) ":<br>ALR/ALF |

### Selectable baud rates

| Serial port                                      | Baud rate                  |
|--------------------------------------------------|----------------------------|
| Serial point on CCU                              |                            |
| Gyro (at selection of Heading Sensor (NMEA) )    | 4800/38400                 |
| Gyro (at selection of Heading Sensor (Gyro I/F)) | Fixed to 38400             |
| Log (at selection of Log (NMEA))                 | Fixed to 4800              |
| Log (at selection of Log (Gyro I/F))             | Fixed to 38400             |
| GPS                                              | Fixed to 4800              |
| AIS                                              | Fixed to 38400             |
| Serial port on SLC/ALC                           |                            |
| CH1-8                                            | 2400/4800/9600             |
| CH9/10                                           | 2400/4800/9600/19200/38400 |
| Gyro I/F                                         | Fixed to 38400             |

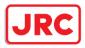

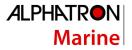

### 12.3.4 Setting own ship's parameters

Set parameter values of own ship by using the [Ship's Parameters] dialog.

## 12.3.4.1 Displaying the [Ship's Parameters] dialog

When you select [Ship's Parameters] in the classification panel, the [Ship's Parameters] dialog is displayed in the edit/result panel.

| Installation                            |                      |          |                                                                                                    |                                                                |                                                      | × |
|-----------------------------------------|----------------------|----------|----------------------------------------------------------------------------------------------------|----------------------------------------------------------------|------------------------------------------------------|---|
| System<br>Configuration                 | Ship's<br>Parameters | Settings |                                                                                                    |                                                                |                                                      |   |
| Ship General                            |                      |          | neral<br>p's Name<br>Length<br>Beam<br>ght from keel to MAX point<br>Keel-Trans<br>MAX Course Change<br>MAX Speed Limit<br>MIN Speed Limit<br>MAX ROT<br>MIN ROT<br>MIN ROT | 15.0<br>30.0<br>5.0<br>150.0<br>30.0<br>5.0<br>0300.0<br>000.1 | m<br>m<br>m<br>°<br>kn<br>kn<br>°/min<br>°/min<br>NM |   |
| Control Status<br>Master<br>Master Unit | ;                    |          | MIN TUITI Kaulus                                                                                                    | 0.0                                                            |                                                      |   |
| No.1 ECDIS                              |                      |          |                                                                                                    |                                                                |                                                      |   |

### 12.3.4.2 Setting own ship's parameters

Set the following items in the [Ship's Parameters] dialog.

| Setting Item                  | Description of Setting                        | Setting Value      |  |
|-------------------------------|-----------------------------------------------|--------------------|--|
| Ship's Name                   | Enter own ship's name in the box.             | Max. 20 characters |  |
| Length (of ship)              | Enter own ship's length in the box.           | 1.0 to 1022.0 m    |  |
| Beam (ship's width)           | Enter own ship's beam in the box.             | 1.0 to 126.0 m     |  |
| Height from keel to MAX point | Enter the height of the ship from the keel to | 1.0 to 126.0 m     |  |
|                               | the maximum point in the box.                 |                    |  |
| Keel-Trans                    | Enter the distance between the transducer     | 0.0 to 20.0 m      |  |
| (distance between the         | of the depth sounder and the keel. (Required  |                    |  |
| transducer and the keel)      | when displaying the water depth with the      |                    |  |
|                               | keel fixed)                                   |                    |  |
| MAX Course Change             | Enter the limit value of the course change    | 20.0 to 359.9°     |  |
| (limit value of course change | angle of the planned route in the box.        |                    |  |
| angle)                        |                                               |                    |  |

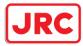

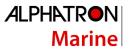

| MAX Speed Limit | Enter the ship's maximum speed in the box. 10.0 to 99.9 kn |                   |
|-----------------|------------------------------------------------------------|-------------------|
| MIN Speed Limit | Enter the ship's minimum speed in the box. 0.0 to 89.9     |                   |
| MAX ROT         | Enter the maximum rate of turn in the box. 30.0 to 600     |                   |
| MIN ROT         | Enter the minimum rate of turn in the box.                 | 0.0 to 570.0°/min |
| MIN Turn Radius | Enter the minimum turn radius in the box.                  | 0.00 to 9.99 NM   |
|                 |                                                            |                   |

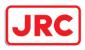

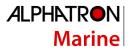

# 12.3.5 Setting the AIS password

Set the AIS password by using the [AIS] dialog.

# 12.3.5.1 Displaying the [AIS] dialog

When [Settings] is selected in the 1st classification panel and [AIS] is selected in the 2nd classification panel, the [AIS] dialog is displayed in the edit/result panel.

| Installation            |                      |             |             | × |
|-------------------------|----------------------|-------------|-------------|---|
| System<br>Configuration | Ship's<br>Parameters | Settings    |             |   |
| Autosail                |                      |             |             |   |
| AIS                     |                      | Setting Pas | ssword 0183 |   |
|                         |                      |             |             |   |
|                         |                      |             |             |   |
|                         |                      |             |             |   |
|                         |                      |             |             |   |
|                         |                      |             |             |   |
|                         |                      |             |             |   |
|                         |                      |             |             |   |
|                         |                      |             |             |   |
|                         |                      |             |             |   |
|                         |                      |             |             |   |
|                         |                      |             |             |   |
|                         |                      |             |             |   |
|                         |                      |             |             |   |
|                         |                      |             |             |   |

## 12.3.5.2 Setting the AIS password

Set the following item on the [AIS] dialog.

| Setting item | Description of setting                          |  | Setting value |    |            |
|--------------|-------------------------------------------------|--|---------------|----|------------|
| Setting      | To change Voyage data from the external device, |  | to            | 32 | characters |
| Password     | JHS-183 requires the password. (numeric v       |  | value only)   |    |            |
|              | When the AIS password is changed, change this   |  |               |    |            |
|              | setting value.                                  |  |               |    |            |
|              | When the password is not required, this setting |  |               |    |            |
|              | value is ignored in (JHS-182).                  |  |               |    |            |

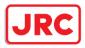

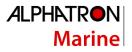

# 12.4 Maintenance

Use the [Maintenance] dialog box for maintenance operation of this equipment.

# 12.4.1 Displaying the [Maintenance] dialog box

Clicking the [Maintenance] button in the submenu displays the [Maintenance] dialog box. The [Maintenance] dialog box in the submenu consists of the classification panel and the edit/result panel. The classification panel consists of two-level layers of the first classification panel and the second classification panel.

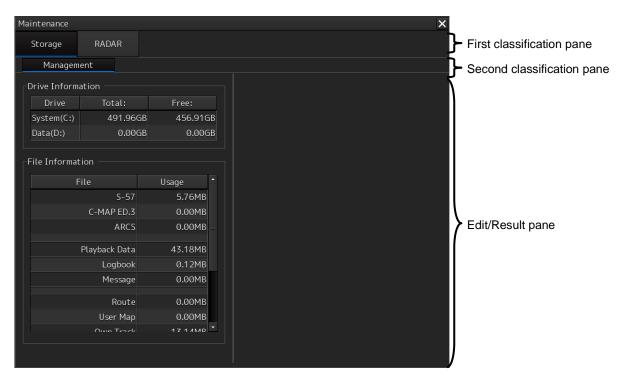

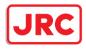

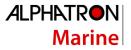

# 12.4.2 Managing storage

When you select [Storage] in the first classification panel and [Management] in the second classification panel, the [Management] dialog is displayed in the edit/result panel.

| aintenance      |              |           |    |
|-----------------|--------------|-----------|----|
| Storage         | RADAR        |           |    |
| Managemer       | nt           |           |    |
| Drive Informat  | ion ———      |           |    |
| Drive           | Total:       | Free:     |    |
| System(C:)      | 491.96GB     | 456.910   | БB |
| Data(D:)        | 235.49GB     | 180.770   | 5B |
| File Informatio |              | Usage     |    |
| 110             | s-57         | 5.76MB    |    |
|                 | C-MAP ED.3   | 0.00MB    |    |
|                 | ARCS         | 0.00MB    |    |
| P               | layback Data | 43.18MB   |    |
|                 | Logbook      | 0.12MB    |    |
|                 | Message      | 0.00MB    |    |
|                 | Route        | 0.00MB    |    |
|                 | User Map     | 0.00MB    |    |
|                 | Own Track    | 1 Z 1 AMD | •  |

The total storage capacity and free space on each of the drives (C and D) are displayed in the [Drive Information] list. The capacity of each of the files stored on the drives is displayed in the [File Information] list. The files managed by File Manager are applicable.

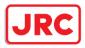

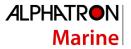

# 12.4.3 Maintaining the radar

Use the [RADAR] dialog to maintain the radar.

# 12.4.3.1 Displaying the [RADAR] dialog

When you select [RADAR] in the classification panel, the RADAR dialog is displayed in the edit/result panel.

| Maintenance X           |                    |
|-------------------------|--------------------|
| Storage RADAR           |                    |
| Safety Switch Standby - |                    |
| Status                  | nission<br>display |

### 12.4.3.2 Changing the operation mode of the safety switch

Open the list of the [Safety Switch] box and select the operation to be performed when the safety switch of the antenna is set to OFF.

| Setting | Operation                                                            |  |  |
|---------|----------------------------------------------------------------------|--|--|
| TX-Off  | No radiant section's rotation and transmission                       |  |  |
|         | PPI screen in the transmitting state                                 |  |  |
|         | Maintains the transmitting state without generating BP or BZ alarm   |  |  |
| Standby | No radiant section's rotation and transmission                       |  |  |
|         | PPI screen standby                                                   |  |  |
| TX-On   | <ul> <li>No radiant section's rotation, with transmission</li> </ul> |  |  |
|         | PPI screen in the transmitting state                                 |  |  |
|         | Maintains the transmitting state without generating BP or BZ alarm   |  |  |

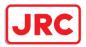

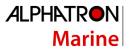

### 12.4.3.3 Clearing a radar antenna operation time

The total transmission time and the total motor rotation time of a radar antenna can be cleared.

### Clearing the total transmission time of a radar antenna

**1** Click on the [Clear TX Time] (resetting transmission time) button.

### Clearing the total motor rotation time of a radar antenna

**1** Click on the [Clear Motor Time] (resetting the motor rotation time) button.

### 12.4.3.4 Replacing a TXRX circuit of a radar antenna

Verify the total transmission time and the total motor rotation time of the radar antenna and use the information as the guideline for replacement.

# Acquiring the data of the total transmission time and the total motor rotation time from a radar antenna

**1** Click on the [TXRX To Display Unit] (transmitting from an antenna to a display unit) button.

The data of the total transmission time and the total motor rotation time is acquired from the antenna and is stored in a display unit. The time that is acquired is displayed on the [Saved Time To Display Unit] display section.

Transmit: Total time acquired from the radar antenna

Motor Rotate: Total motor rotation time acquired from the radar antenna

# Storing data of the total transmission time and the total motor rotation time in the radar antenna

**1** Click the [Display Unit To TXRX] button (transmission from the display to the radar antenna).

The total transmission time and total motor ration time saved in the display unit are saved to the radar antenna.

If data is saved normally, the data saved in the display unit will be deleted.

When a command is sent from the display unit to the radar antenna, the transmission result is displayed as follows.

**Result waiting state:** "Sending..." is displayed blinking at intervals of 1 sec.

When the result is success: "Completed" is displayed.

When the result is failure: "Not Completed" is displayed.

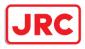

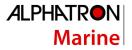

#### **Replacing a TXRX circuit**

The operation procedure and notes are displayed on the Notice display.

- **1** By clicking on the [TXRX To Display Unit] button, load the data of the total transmission time and the total motor rotation time from the radar antenna to the display unit.
- 2 Turn off the power of the system and replace the TXRX circuit.
- **3** Turn on the power of the system and write the data of the total transmission time and the total motor rotation time in the transceiver unit of the radar antenna by clicking on the [Display Unit To TXRX].

#### Note

Make sure that data is written to the transceiver unit of the same radar antenna when the data is loaded.

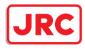

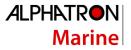

# 13 Maintenance & Inspection

#### 13.1 Maintenance Functions Executed from Menu

This section explains maintenance functions that are executed from the menu.

#### 13.1.1 Starting maintenance functions

- 1 Click on the [Menu] button on the left Toolbar. The menu is displayed.
- 2 Click on the [Maintenance] button on the menu. The submenu is displayed.
- **3** Click on a button on the submenu. The dialog box of the selected maintenance function is displayed.

#### 13.1.2 Setting Date/Time/Time Zone

- 1 Click on the [Menu] button on the left Toolbar. The menu is displayed.
- **2** Click on the [Maintenance] [Date/Time/Time Zone] button on the menu. The [Date/Time/Time Zone] dialog box appears.

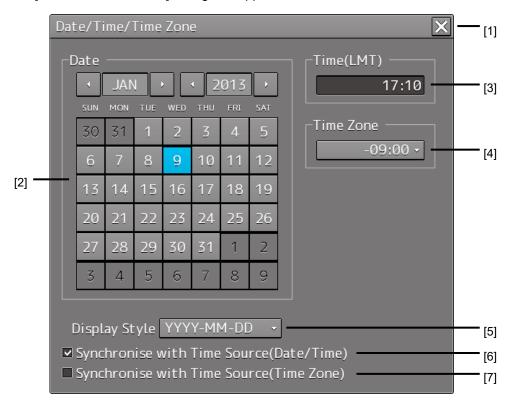

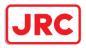

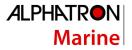

#### [1] [X] button

Click on this button to close the [Date/Time/Time Zone] dialog box.

#### [2] [Date]

Set the year, month and day on the calendar.

For the details of how to use the calendar, refer to "3.17 Setting a Date and a Time [Calendar Operation)".

#### [3] [Time(LMT)]

Enter the time in the input box. The time entered will be reflected on the clock.

#### [4] [Time Zone]

Enter the time zone in the time zone input box. A time zone can be selected between -13:30 and +13:30 from UTC.

#### [5] [Display Style]

From the list, select the style to display the date. MMM DD,YYYY (North American style) DD MMM,YYYY (European style)

#### [6] [Synchronise with Time Source (Date/Time) ](synchronization of time with GPS)

When this item is checked, date and time are synchronized by using the time information (ZDA sentence) from GPS.

#### [7] [Synchronise with Time Source (Time Zone) ](synchronization of time difference with GPS)

When this item is checked, time difference is synchronized by using the time information (ZDA sentence) from GPS.

#### Note

When [Synchronize with Time Source (Date/Time)] is not checked, the time is reset to the initial value at the start of power supply. Therefore, set a correct time manually.

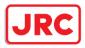

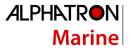

### 13.1.3 Confirming System Information

System information can be confirmed.

- 1 Click on the [Menu] button on the left Toolbar. The menu is displayed.
- 2 Click on the [Maintenance] [System Information] button on the menu.

The [System Information] dialog box appears.

The contents of the dialog will be switched by clicking on the selection tabs provided in the dialog box.

| System Informat | ion     |          |        |
|-----------------|---------|----------|--------|
| Software        | Speci   | fication |        |
| AlphaScan 5900  | 3       |          |        |
| Appli           | cation  | 09.00    |        |
| Maintenan       | ice No. | 09.00.00 | 91     |
|                 | TXRX    | 00.00.01 | 00.1   |
|                 | BAMS    | 01.00    |        |
|                 |         |          |        |
|                 |         |          |        |
|                 |         |          |        |
|                 |         |          |        |
|                 |         | Sa       | ive to |

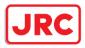

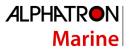

#### 13.1.3.1 Confirming software information

# 

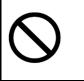

When you want to use a USB flash memory to read or write a file, make sure in advance that the USB flash memory is not affected by a computer virus. If the indicator is infected with a virus, other equipment will also be infected, with the result that a trouble will occur.

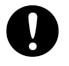

Before removing the USB flash memory, check for the access lamp of the USB flash memory and make sure that it is not being accessed. If you remove the USB flash memory when it is accessed, data may be destroyed and a trouble may occur.

Software information can be confirmed.

- 1 Click on the [Menu] button on the left Toolbar. The menu is displayed.
- **2** Click on the [Maintenance] [System Information] button on the menu. The [System Information] dialog box appears.

#### **3** Click on the [Software] tab.

The software information is displayed.

| System Information   | ×                              | [1] |
|----------------------|--------------------------------|-----|
| Software Funct       | ionality H/W Key Specification |     |
| Application          | 01.00                          |     |
| Maintenance No       |                                |     |
| TXR                  | 00.00.01.00                    | [2] |
| TCS                  | 00.01.000                      |     |
| Presentation Library | 3.4                            |     |
|                      |                                |     |
|                      |                                |     |
|                      | Save to USB Device             | [3] |

#### [1] [X] button

Click on this button to close the [System Information] dialog box.

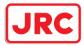

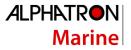

#### [2] Software information

| Item            | Displayed information                                                                                                    |
|-----------------|----------------------------------------------------------------------------------------------------|
| Jxx-xxxx        | Type and model name of the system                                                                                                    |
| Application     | Version of the application software                                                                                                    |
| Maintenance No. | 7-digit maintenance number                                                                                                    |
| TXRX            | Version of the software used for the radar transmitter-receiver unit<br>* This information is displayed when the system is equipped<br>with the RADAR function. |
| TCS             | Version of the software used for TCS<br>* This information is displayed when the system is equipped<br>with the TCS function.                                   |

#### [3] [Save to USB Device] (Saving to USB flash memory) button

Click on this button to save the displayed information in a USB flash memory in the text format.

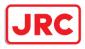

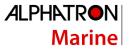

#### 13.1.3.2 Checking the enable/disable statuses of the functions that have been installed

# 

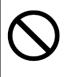

When you want to use a USB flash memory to read or write a file, make sure in advance that the USB flash memory is not affected by a computer virus. If the indicator is infected with a virus, other equipment will also be infected, with the result that a trouble will occur.

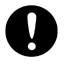

Before removing the USB flash memory, check for the access lamp of the USB flash memory and make sure that it is not being accessed. If you remove the USB flash memory when it is accessed, data may be destroyed and a trouble may occur.

- 1 Click on the [Menu] button on the left Toolbar. The menu is displayed.
- **2** Click on the [Maintenance] [System Information] button on the menu. The [System Information] dialog box appears.

#### **3** Click on the [Functionality] tab.

The functionality information is displayed.

The display contents vary depending on the number of operation modes and whether the modes include the primary task (shown by this equipment).

| System Inf | ormation                     | ×         | - [1] |
|------------|------------------------------|-----------|-------|
| Softwar    | e Functionality H/W Key Spec | ification |       |
| Primar     | RADAR                        | ×         | - [2] |
|            |                              |           |       |
| l I r      | Device Licence S             | Status    |       |
|            | RADAR Enabl                  | le        |       |
|            | Save to USB Device           |           | - [3] |
|            | Save to USB Device           |           | -[4]  |

#### [The system has multiple operation modes and RADAR is the primary task]

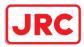

#### [Section that is displayed when the above screen is scrolled down (example)]

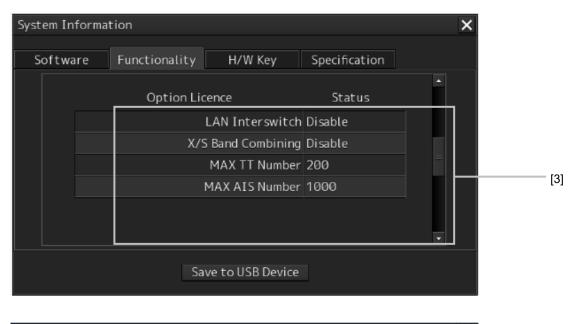

| Software Functi | onality H/W Key        | Specification |   |
|-----------------|------------------------|---------------|---|
|                 | 11.5                   |               |   |
|                 |                        | Enable        |   |
|                 | S-Joy                  | Disable       |   |
|                 | Using VHF              | Disable       |   |
|                 | RADAR Overlay          | Enable        |   |
|                 | Inmarsat Blocking Area | Disable       | [ |
|                 | Wave Analysis          | Enable        |   |
|                 | Data Synchronization   | Stand-alone   |   |
|                 | Overlay Weather        | Disable       |   |

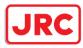

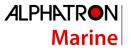

| Software | Functionality   | H/W Key          | Specification |  |
|----------|-----------------|------------------|---------------|--|
|          |                 | каџак overtay    | Enaple        |  |
|          | Inmars          | at Blocking Area | Disable       |  |
|          |                 | Wave Analysis    | Enable        |  |
|          | Data            | Synchronization  | Stand-alone   |  |
|          | (               | Overlay Weather  | Disable       |  |
|          |                 | Overlay Current  | Disable       |  |
|          | Overlay Wave He | ight/ Direction. | Disable       |  |
|          |                 |                  |               |  |

#### [1] [X] button

Click on this button to close the [System Information] dialog box.

#### [2] Format

The system format and model name of this equipment are displayed.

(Example: AlphaScan 5901)

The [Primary] badge is displayed in front of the format for the primary task.

#### [3] Functionality

The functions that are installed are displayed in [Device Licence] and [Option Licence]. One of the following is displayed in [Status].

| [Status]            | Meaning                                                                                                    |
|---------------------|----------------------------------------------------------------------------------------------------|
| Enable              | Indicates that the function can be used.                                                                                                    |
| Disable             | Indicates that the function cannot be used.                                                                                                   |
| Value (such as 500) | Indicates the setting value of the option license of the function.                                                                            |
| Stand-alone         | This indicates that it is not possible to use the function of synchronization with other equipment, and independent operation has to be made. |

#### [4] [Save to USB Device] (Saving to USB flash memory) button

Click on this button to save the displayed information in a USB flash memory in the text format.

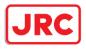

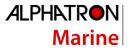

#### 13.1.3.3 Confirming the compliant standards for the equipment

# 

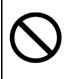

When you want to use a USB flash memory to read or write a file, make sure in advance that the USB flash memory is not affected by a computer virus. If the indicator is infected with a virus, other equipment will also be infected, with the result that a trouble will occur.

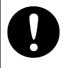

Before removing the USB flash memory, check for the access lamp of the USB flash memory and make sure that it is not being accessed. If you remove the USB flash memory when it is accessed, data may be destroyed and a trouble may occur.

When the equipment license of RADAR is available, the standard relating to the equipment license is displayed.

- 1 Click on the [Menu] button on the left Toolbar. The menu is displayed.
- **2** Click on the [Maintenance] [System Information] button on the menu. The [System Information] dialog box appears.
- **3** Click on the [Specification] tab.

The equipment license standard specification information is displayed.

| System Information                                                                                                    | [1] |
|----------------------------------------------------------------------------------------------------|-----|
| Software Functionality H/W Key Specification                                                                                                    |     |
| This software version is applicable to the following specifications.<br>IMO Resolution MSC.191(79),MSC.192(79)andA694(17)<br>ITU-R Recommendations M1177-3,SM.1539-1 and SM.1541-1 | [2] |
| Save to USB Device                                                                                                    | [3] |

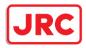

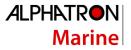

#### [1] [×] button

Closes the [System Information] dialog box.

#### [2] Equipment license information

The equipment license standard specification information is displayed.

#### [3] [Save to USB Device] (Saving to USB flash memory) button

Click on this button to save the displayed information in a USB flash memory in the text format.

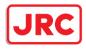

).

# 13.1.4 Confirming Operating Time

Confirm the operating time of this system.

- 1 Click on the [Menu] button on the left Toolbar. The menu is displayed.
- 2 Click on the [Maintenance] [Operating Time] button on the menu. The [Operating Time] dialog box appears.

| Operating Time |                  | ×                | [1] |
|----------------|------------------|------------------|-----|
|                | (Estimated       | time to replace) |     |
| _Operating T   | ime of Work Stat | ion              |     |
| Total          | 0 Hours          |                  |     |
| SSD1           | 0 Hours          | (50000 Hours)    |     |
| SSD2           | 0 Hours          | (50000 Hours)    |     |
| LCD            | 0 Hours          | (50000 Hours)    | [2] |
| LCD FAN        | 0 Hours          | (50000 Hours)    |     |
| CCU FAN        | 0 Hours          | (40000 Hours)    |     |
| PSU FAN        | 0 Hours          | (100000 Hours)   |     |
| UPS            | 0 Hours          | (30000 Hours)    |     |
| Operating T    | ime of Scanner – |                  |     |
| Total          | 6817 Hours       |                  |     |
| Transmit       | 136 Hours        | (4000 Hours)     |     |
| Motor          | 6573 Hours       | (10000 Hours)    | [3] |
| FAN            | 6817 Hours       | (20000 Hours)    |     |
|                |                  |                  |     |

#### [1] [X] button

Click on this button to close the [Operating Time] dialog box.

#### [2] [Operating Time Of Work Station]

The operating time of this equipment is displayed.

[Total]: Total operating time of this equipment

[SSD1]: Total operating time of SSD1. The estimated replacement time is indicated in ( ).

[SSD2]: Total operating time of SSD2. The estimated replacement time is indicated in ( ).

[LCD]: Total operating time of LCD. The estimated replacement time is indicated in ( ).

[LCD FAN]: Total operating time of LCD FAN. The estimated replacement time is indicated in ( ).

[CCU FAN]: Total operating time of CCU FAN. The estimated replacement time is indicated in (

[PSU FAN]: Total operating time of PSU FAN. The estimated replacement time is indicated in ( ).

[UPS]: Total operating time of UPS. The estimated replacement time is indicated in ( ).

#### Memo

[UPS] is displayed only when UPS is installed as an option.

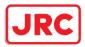

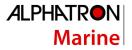

#### [3] [Operating Time Of Scanner]

The total operating time of the radar antenna is displayed.

[Total]: Total operating time of the radar antenna

[Transmit]: Total operating time of the transmitter. The estimated replacement time is indicated in ( ).

[Motor]: Total operating time of the motor. The estimated replacement time is indicated in ( ).

[FAN]: Total operating time of the radar antenna fan.

#### Memo

[Operating Time Of Scanner] is displayed when it is connected with an antenna.

#### 13.1.5 Displaying/Resetting the Current Voyage Distance

This equipment displays the current voyage distance (estimated voyage distance) that is calculated from the speed over the ground and the speed through the water. The voyage distance can also be reset.

#### Note

While the ship is anchored or sailing at low speed, it takes up to around 2 minutes to reset the current voyage distance.

#### 1 Click on the [Menu] button on the Left Tool Bar. A menu is displayed.

#### 2 Click on [Maintenance] - [Voyage Distance] on the menu. The [Voyage Distance] dialog is displayed.

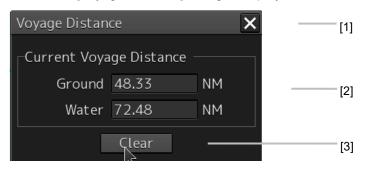

#### [1] [×] button

The [Voyage Distance] dialog is closed.

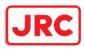

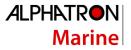

#### [2] [Current Voyage Distance]

The current voyage distance is displayed.

[Ground]: Indicates the current voyage distance that is calculated from the speed over the ground. [Water]: Indicates the current sea distance that is calculated from the speed through the water.

#### [3] [Clear] button

The voyage distance is reset.

When this button is clicked on, a confirmation dialog is displayed.

| System                                                               |    | × |  |  |
|----------------------------------------------------------------------|----|---|--|--|
| System clears voyage distance(Ground)<br>and voyage distance(Water). |    |   |  |  |
| Are you sure?                                                        |    |   |  |  |
| Yes                                                                  | No |   |  |  |

To reset the voyage distance, click on the [Yes] button. When not resetting the voyage distance, click on the [No] button.

#### Memo

When the voyage distance is reset in the [Voyage Distance] dialog, the voyage distance in the event detailed information in the logbook is also reset. The [Voyage distance (ground)] and [Voyage distance (water)] in the event detailed information are reset.

For the details of the event detailed information in the logbook, refer to "8.1.1 Event detailed information".

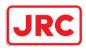

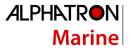

#### 13.1.6 Setting and confirming the Sensor Source

Set and confirm the sensor source.

- 1 Click on the [Menu] button on the left Toolbar. The menu is displayed.
- 2 Click on the [Maintenance] [Sensor Selection/Status] button on the menu. The [Sensor Selection/Status] dialog box appears.

|                                                          | [3]<br>                                                                             | [1]<br>           |
|----------------------------------------------------------|-------------------------------------------------------------------------------------|-------------------|
| Sensor Selection/Status Sensor Selection Position Status | <ul> <li>Sensor Selection</li> <li>Sensor Source</li> <li>Position GPS 1</li> </ul> | ×                 |
|                                                          |                                                                                     | 000.0 °<br>0.1 kn |
|                                                          | [2]                                                                                 |                   |

#### [1] [X] button

Closes [Sensor Selection/Status] dialog box.

#### [2] [Sensor Selection]

Enables selection of a sensor source.

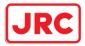

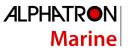

| Setting item                                                    | Setting contents                                                                                                    | Setting value                                                  |
|-----------------------------------------------------------------|----------------------------------------------------------------------------------------------------|----------------------------------------------------------------|
| Position                                                        | Select a Primary Position sensor source from the combo box.                                                                                                    | GPS x, DR<br>("x": equipment<br>number)                        |
| Heading                                                         | <ul> <li>Select a heading sensor source from the combo box.</li> <li>* The sources that can be selected vary according to the installation.</li> <li>* When GyroSW is enabled, only Gryo and MAN can be selected.</li> <li>When the Gyro Compass system that is used has the automatic switching function, the sensor source display is switched automatically according to the switching condition.</li> <li>When the sensor source is set to [MAN], the ship's heading value can also be input in the input box.</li> <li>Ship's heading value input range: 0.0-359.9°</li> </ul> | MAN, Gyro x,<br>MAG, G/C<br>("x" indicates the<br>unit number) |
| STW (Speed<br>Through Water)                                    | <ul> <li>Select a Speed Through Water sensor source from the combo box.</li> <li>* The source that can be selected varies depending on the installation</li> <li>* When 1AX is installed in Log, Log cannot be selected from the sensor source.</li> <li>When the sensor source is set to [Manual], a Speed Through Water can also be input in the input box.</li> <li>Speed Through Water value input range: -99.9-99.9kn</li> </ul>                                                                                                    | MAN, Logx<br>("x" indicates the<br>unit number)                |
| COG/SOG<br>(Course Over the<br>Ground/Speed<br>Over the Ground) | <ul> <li>Select Course Over the Ground/Speed Over the Ground sensor source from the combo box.</li> <li>* The source that can be selected varies depending on the installation</li> <li>When GPS is selected for Position, the same GPS is selected automatically.</li> </ul>                                                                                                    | Log x, GPS<br>("x" indicates the<br>unit number)               |
| Time (Time<br>correction)                                       | <ul> <li>Select a sensor source to be used for time correction of this equipment from the combo box.</li> <li>* The source that can be selected varies depending on the installation</li> </ul>                                                                                                    | GPS, Ship Clock                                                |
| Depth (Water<br>depth)                                          | <ul> <li>Select a water depth sensor source from the combo box.</li> <li>* The source that can be selected varies depending on the installation</li> </ul>                                                                                                    | FWD, AFT, MID,<br>AUTO*1                                       |

\*1: When Echo Sounder 1 and Echo Sounder 2 are installed as depth sensor sources, E/S1 (AUTO) and E/S2 (AUTO) are displayed instead of AUTO.

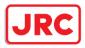

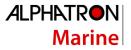

#### [3] Disclosure button

Clicking on this hides the left panel.

#### Memo

When Log Selector is installed and the Log (speed) sensor is switched automatically, a popup window is displayed, notifying the effect.

| System                                                |                | X              |
|-------------------------------------------------------|----------------|----------------|
| When a switch of<br>conform the sw<br>Moreover, confo | itch to select | ed STW source. |
|                                                       | OK             |                |
|                                                       |                |                |

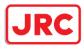

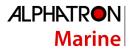

# 13.2 General Maintenance

| <u>^</u> C | DANGER                                                                                                    |
|------------|----------------------------------------------------------------------------------------------------|
| $\bigcirc$ | Never attempt to check or repair the inside of the equipment.<br>Checking or repair by an unqualified person may cause a fire or an electric<br>shock.<br>Contact our head office, or a nearby branch or local office to request<br>servicing.                                                      |
| $\bigcirc$ | Never remove the cover of this equipment.<br>Touching the high-voltage section inside will cause an electric shock.                                                                                                    |
|            | Do not attempt to disassemble or tamper with this equipment.<br>Otherwise, a fire, an electric shock, or a malfunction may occur.                                                                                                    |
| 0          | When conducting maintenance, make sure to turn the main power off.<br>Failure may result in electric shock.                                                                                                    |
| 0          | Turn off all the main powers before cleaning the equipment. Make sure to<br>turn it off since voltage is still outputted from the rectifier even after the<br>indicator and the radar are turned off. Failure may result in equipment failure,<br>or death or serious injury due to electric shock. |
| 0          | When conducting maintenance work on the radar antenna, make sure to turn<br>all the main powers off.<br>Failure may result in electric shock or injuries.                                                                                                    |
| 0          | Make sure to turn off the radar antenna safety switch. Failure may result in injuries caused by physical contact with the rotating radar antenna.                                                                                                    |

For operating this equipment in the good conditions, it is necessary to make the maintenance work as described below. If maintenance is made properly, troubles will reduce. It is recommended to make regular maintenance work.

The general maintenance work common among each equipment is as follows.

#### Clean the equipment.

Remove the dust, dirt, and sea water rest on the equipment cabinet with a piece of dry cloth. Especially, clean the air vents with a brush for good ventilation.

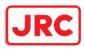

# 13.3 Maintenance on Each Unit

# 13.3.1 Radar antenna NKE-1125/1130

| <b>AWARNING</b>                                                                                                    |                                                                                                    |                      |                         |                            |
|----------------------------------------------------------------------------------------------------|----------------------------------------------------------------------------------------------------|----------------------|-------------------------|----------------------------|
| $\bigcirc$                                                                                                    | When turning off the power supply, do not hold down the power button of the operation unit.                                                                                                    |                      |                         |                            |
| $\bigcirc$                                                                                                    | Otherwise, a trouble may occur due to termination failure.<br>Never directly touch the internal components of the radar antenna or indicator.<br>Direct contact with these high-voltage components may cause electric shock. For<br>maintenance, inspection, or adjustment of equipment components, consult with<br>our branch office, branch shop, sales office, or our distributor in your district. |                      |                         |                            |
| $\bigcirc$                                                                                                    | Do not get close to the radiant section of the radar antenna. It is a rotating part,<br>and it may cause injuries if it suddenly starts rotating and consequently hits the<br>body. It is recommended that the radiant section be installed at a high place such<br>as on the roof of the wheelhouse, on the flying bride, on the trestle, or on the<br>radar mast so that no one can get close to it. |                      |                         |                            |
| Keep away from the radar antenna during transmission.Microwaves are generated from the front center of the radiant section of the radar<br>antenna at the levels indicated in the table below. Exposure to microwaves at<br>close range can result in injury (especially damage to eyes).Microwave radiation level of the radar antennaSystem50 W/m²20 W/m²2.5 W/m² |                                                                                                    |                      |                         |                            |
|                                                                                                    | System<br>NKE-2103<br>NKE-1125/2254<br>NKE-1130                                                                                                    | n/a<br>5 cm<br>11 cm | 26 cm<br>81 cm<br>76 cm | 123 cm<br>162 cm<br>181 cm |
| Make sure to install the radar antenna at a place higher than human height.<br>Direct exposure to electromagnetic wave at close range will have adverse effects on the human body.                                                                                                    |                                                                                                    |                      |                         |                            |
| When it is necessary to get close to the radar antenna for maintenance or inspection purposes, make sure to turn the power switch of the display unit to "OFF" or "STBY".<br>Direct exposure to electromagnetic waves at close range will have adverse effects on the human body.                                                                                   |                                                                                                    |                      |                         |                            |

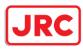

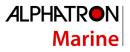

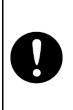

When conducting maintenance work, make sure to turn off the power so that the power supply to the equipment is completely cut off.

Some equipment components can carry electrical current even after the power switch is turned off, and conducting maintenance work may result in electric shock, equipment failure, or accidents.

After the maintenance work, turn the safety switch to stop the radar antenna to "ON".

#### 13.3.1.1 Precautions in mounting the cover

When the cover is removed for regular inspection and replacement of parts and refitted after such work, the procedures of fastening bolts shall be taken with the following precautions:

(1) The proper fastening torque of the fitting bolts (M8) is <u>1176 to 1470 N•cm (120 to 150</u>

<u>kgf•cm</u>) (which makes the inside water-tight and protects the packings against permanent compressive strain). The packings start sticking out from the cover at a torque of approximately 1470 N•cm (150 kgf•cm). Do not fasten the bolts with a torque exceeding the specified value. Otherwise, the screws may be broken.

(2) Use an offset wrench of 11 mm  $\times$  13 mm or a double-ended wrench of 13 mm  $\times$  17 mm (not longer than 200 mm).

(3) Screw all the bolts by hand first to prevent them playing, then fasten them evenly in order not to cause one-sided fastening. (Fasten the bolts with 25% of the required torque at the first step.)

\*: Fasten the bolts in the diagonal order.

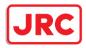

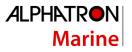

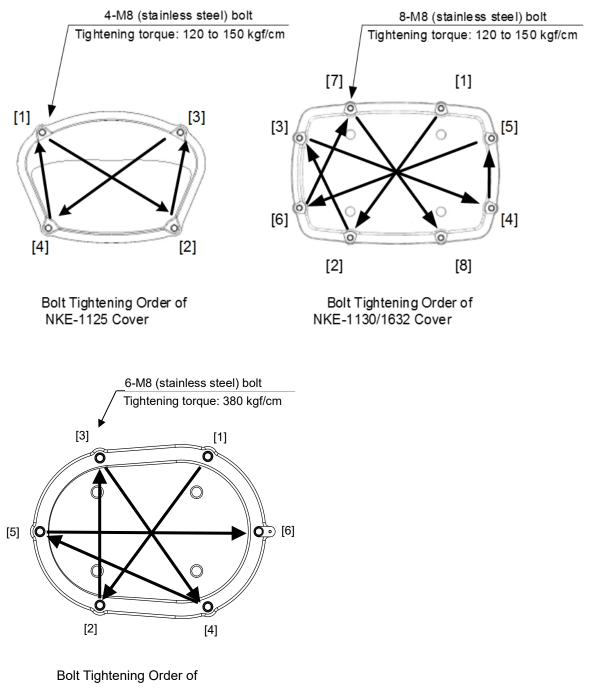

NKE-2632/2632-H Cover

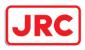

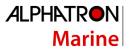

#### 13.3.1.2 Radiator

Perform inspection and cleaning of the radiator.

#### Note

If the radiator front face (radiation plane) is soiled with smoke, salt, dust, paint or birds' droppings, wipe it with a piece of soft cloth wetted with alcohol or water and try to keep it clean at all times. Otherwise, radar beam radiation may attenuate or reflect on it, resulting in deterioration of radar performance.

Never use solvents of gasoline, benzene, trichloroethylene and ketone for cleaning. Otherwise, the radiation plane may deteriorate.

#### 13.3.1.3 Rotating section

#### Supply oil seal

When there is not a grease nipple, the replenishment of grease oil is unnecessary. Remove the cap on the grease nipple located on the front of the part at which the radiator is supported, and grease with a grease gun. Make the oiling every six months. The oil quantity shall be approximate 100 g, which is as much as the grease comes out of the oil seal. Use the grease of Mobilux2 of Mobil Oil.

#### **Oiling gears**

Apply grease evenly to the tooth surfaces of the main shaft drive gear and the encoder drive gear with a spreader or brush. Oiling in short intervals is more effective to prevent the gears from wear and tear and extend their service life, but oil at least every six months. Use the grease of Mobilux2 of Mobil Oil or equivalent.

#### **Mounting legs**

Check the mounting legs and mounting bolts of the radar antenna chassis for corrosion at intervals and maintain them to prevent danger. Apply paint to them once a half year because painting is the best measure against corrosion.

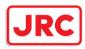

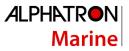

# 13.3.2 Coaxial cable (AlphaScan 5930-S3)

The coaxial tube gland of a coaxial cable terminal is fully waterproofed when installed. To prevent a water leakage accident, periodically inspect the coaxial tube gland. In particular, the coaxial tube gland should be repainted every six months.

|            | <b>AWARNING</b>                                                                                                    |
|------------|----------------------------------------------------------------------------------------------------|
| $\oslash$  | Do not apply strong shock to the coaxial cable by striking it with a tool or hammering it.<br>Otherwise, an open circuit failure may result. |
| $\bigcirc$ | Do not place anything heavy on the coaxial cable.<br>Otherwise, an open circuit failure may result.                                          |
| $\bigcirc$ | Do not twist or pull the coaxial cable.<br>Otherwise, an open circuit failure may result.                                                    |

For the details, refer to the coaxial cable installation procedure for S-band radars.

#### 13.3.3 Display unit

# 

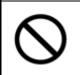

When cleaning the screen, do not wipe it too strongly with a dry cloth. Also, do not use gasoline or thinner to clean the screen. Otherwise the screen surface may be damaged.

Dust accumulated on the screen will reduce clarity and darken the video.

For cleaning it, wipe it with a piece of soft cloth (flannel or cotton). Do not wipe it strongly with a piece of dry cloth nor use gasoline or thinner.

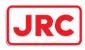

# 13.4 Performance Check

Make performance check on the radar equipment regularly and if any problem is found, investigate it immediately. Pay special attention to the high voltage sections in inspection and take full care that no trouble is caused by any error or carelessness in measurement. Take note of the results of inspection, which can be used effectively in the next inspection work.

Carry out performance check on the items listed in the check list below.

| Equipment           | Item to be checked              | Criteria                | Remarks     |
|---------------------|---------------------------------|-------------------------|-------------|
| Transmitter-receive | Synchronization LED of Receiver | The LED is lit during   | 48 NM range |
|                     |                                 | operation               |             |
| Display unit        | Video and echoes on the screen  | Can be correctly        |             |
|                     | Sensitivity                     | controlled              |             |
|                     | Brightness                      |                         |             |
|                     | Various markers                 |                         |             |
|                     | Various numerical indications   |                         |             |
|                     | Lighting                        |                         |             |
|                     | Cleaning the DVD drive          | 13.4.10 Cleaning the    |             |
|                     |                                 | lens of the DVD drive   |             |
| Radar antenna       | Magnetron current               | 13.4.7 Checking the     |             |
|                     |                                 | magnetron current level |             |
|                     |                                 | of the radar [Magnetron |             |
|                     |                                 | Curr.]                  |             |
|                     | Performance Monitor             | 13.4.9 Checking the     |             |
|                     |                                 | performance monitor     |             |
|                     |                                 | status                  |             |

#### Check List

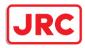

#### 13.4.1 Starting Diagnosis functions

- 1 Click on the [Menu] button on the left Toolbar. The menu is displayed.
- 2 Click on the [Maintenance] [Diagnosis] button on the menu. The [Diagnosis] dialog box appears.

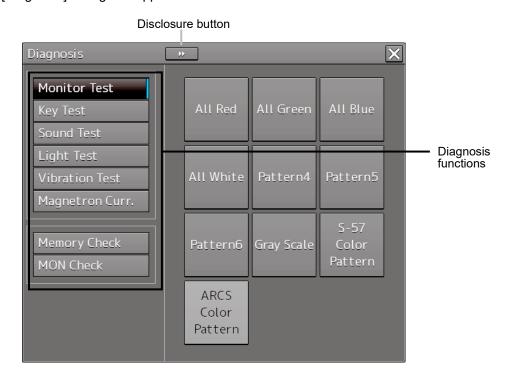

The Diagnosis functions are displayed in the left panel. Click on the disclosure button to hide the left pain.

#### **3** Click on a Diagnosis function to be executed.

The execution dialog of the selected diagnosis function is displayed.

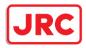

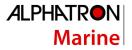

#### 13.4.2 Confirming the screen status [Monitor Test]

Confirm the screen status.

screen.

- 1 Click on the [Menu] button on the left Toolbar. The menu is displayed.
- 2 Click on the [Maintenance] [Diagnosis] [Monitor Test] button on the menu. When the color or pattern of the dialog is clicked on, the color or pattern is displayed on the

Check the screen status with the display status.

| Diagnosis                                       | *                                            | × |
|-------------------------------------------------|----------------------------------------------|---|
| Monitor Test<br>Key Test<br>Sound Test          | All Red All Green All Blue                   |   |
| Light Test<br>Vibration Test<br>Magnetron Curr. | All White Pattern4 Pattern5                  |   |
| Memory Check<br>MON Check                       | Pattern6 Gray Scale S-57<br>Color<br>Pattern |   |
|                                                 | ARCS<br>Color<br>Pattern                     |   |

To reset the display, click the button again.

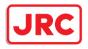

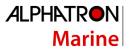

| Pattern list        |                                          |
|---------------------|------------------------------------------|
| Pattern button name | Display                                  |
| All Red             | The entire screen is displayed in red.   |
| All Green           |                                          |
|                     |                                          |
|                     | The entire screen is displayed in green. |
| All Blue            | The entire screen is displayed in blue.  |
| All White           |                                          |
|                     | The entire screen is displayed in white. |

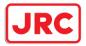

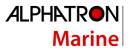

| Pattern4 | Displays the pattern for checking the communication quality for VDR. |
|----------|----------------------------------------------------------------------|
| Pattern5 | Displays the pattern for checking the communication quality for VDR. |
| Pattern6 | Displays the pattern for checking the communication quality for VDR. |

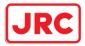

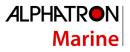

| Gray Scale |                                                                                                    |
|------------|----------------------------------------------------------------------------------------------------|
|            | Displays the grey scale pattern for checking the monitor brightness<br>adjustment.<br>Grey scale patterns can be identified with brightness in day/night mode.<br>By adjusting the monitor brightness to facilitate identification of grey<br>scale patterns, the optimum brightness can be set. The brightness in<br>night mode can also be adjusted in the same way.<br>Use the Day/Night button on the right Toolbar for switching between the<br>day and night mode.<br>For the details of the Day/Night button, refer to "2.2.2 Right toolbar". |

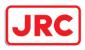

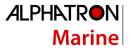

### 13.4.3 Confirming the operation of the operation unit [Key Test]

Confirm the operation of the keys of the operation unit.

- 1 Click on the [Menu] button on the left Toolbar. The menu is displayed.
- 2 Click on the [Maintenance] [Diagnosis] [Key Test] button on the menu.
- **3** Click on the [Key Test Start] button.

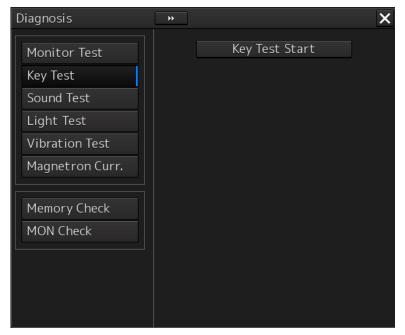

Key Test screen is displayed.

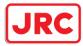

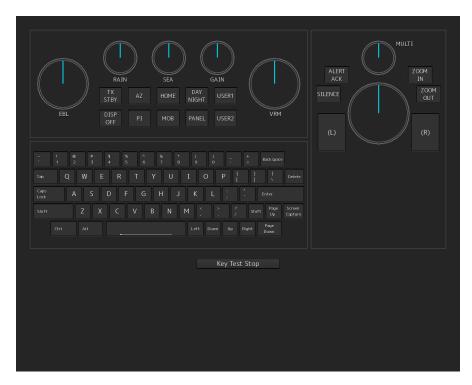

# 4 Operate the keys, buttons and dials in the operation unit. If the performance of the operation unit is normal, the colors of the keys, buttons and dials are changed.

5 Click on the [Key Test Stop] button after the operation check.

Returns to the [Diagnosis] dialog box.

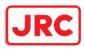

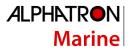

### 13.4.4 Confirming the alert sound [Sound Test]

Confirm the alert sound.

- 1 Click on the [Menu] button on the left Toolbar. The menu is displayed.
- 2 Click on the [Maintenance] [Diagnosis] [Sound Test] button on the menu.

### **3** Click on the [Sound Test Start] button.

A sound test starts. All the available beep sound volumes can be tested by increasing the level from 0.

| Diagnosis       | * X                          |
|-----------------|------------------------------|
| Monitor Test    | Sound Test Start             |
| Key Test        | Playing the following volume |
| Sound Test      |                              |
| Light Test      |                              |
| Vibration Test  |                              |
| Magnetron Curr. |                              |
|                 |                              |
| Memory Check    |                              |
| MON Check       |                              |
|                 |                              |
|                 |                              |
|                 |                              |
|                 |                              |

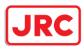

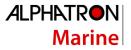

# 13.4.5 Testing the brightness of LED [Light Test]

Test the brightness of the LED of the operation unit.

- 1 Click on the [Menu] button on the left Toolbar. The menu is displayed.
- 2 Click on the [Maintenance] [Diagnosis] [Light Test] button on the menu.

#### **3** Click on the [Light Test Start] button.

A LED brightness test starts. All the available brightness levels can be tested by increasing the level from 0.

| Diagnosis       | <b>»</b>                     |
|-----------------|------------------------------|
| Monitor Test    | Light Test Start             |
| Key Test        | Lighting the following light |
| Sound Test      |                              |
| Light Test      |                              |
| Vibration Test  |                              |
| Magnetron Curr. |                              |
|                 |                              |
| Memory Check    |                              |
| MON Check       |                              |
|                 |                              |
|                 |                              |
|                 |                              |
|                 |                              |

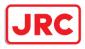

#### 13.4.6 Testing a motor [Motor Vibration]

Test the vibrations of the motor.

- 1 Click on the [Menu] button on the left Toolbar. The menu is displayed.
- 2 Click on the [Maintenance] [Diagnosis] [Vibration Test] button on the menu.

#### **3** Click on the [Vibration Test] button.

The motor continuously vibrates while the button is pressed. When the button is released, vibration stops.

| Diagnosis       | » X            |
|-----------------|----------------|
| Monitor Test    | Vibration Test |
| Key Test        |                |
| Sound Test      |                |
| Light Test      |                |
| Vibration Test  |                |
| Magnetron Curr. |                |
|                 |                |
| Memory Check    |                |
| MON Check       |                |
|                 |                |
|                 |                |
|                 |                |
|                 |                |

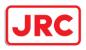

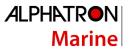

## 13.4.7 Checking the magnetron current level of the radar [Magnetron Curr.]

This function is used to check the magnetron current level of the radar. This function is displayed only when the magnetron radar antenna is connected.

- **1** Click on the [Menu] button on the left Toolbar. The menu is displayed.
- **2** Click on the [Maintenance] [Diagnosis] [Magnetron Curr.] button on the menu. The magnetron current level of the radar antenna is displayed.

| Diagnosis                                                                                 | * X               |
|-------------------------------------------------------------------------------------------|-------------------|
| Monitor Test<br>Key Test<br>Sound Test<br>Light Test<br>Vibration Test<br>Magnetron Curr. | Magnetron Current |
| Memory Check<br>MON Check                                                                 |                   |

The current level is normal if it is within the following scope under the 48NM range.

10kW transmitter: Scale 4 to 7

25/30kW transmitter: Scale 6 to 9

#### Note

In the sector blank area, the display of the magnetron current becomes unstable. Check that there are no fluctuations (drift) of 2 scales or more while sector blank is not set. For the details of sector blank setting, refer to "12.2.5 Setting Sector Blank".

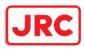

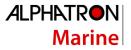

## 13.4.8 Checking the memory [Memory Check]

#### Check the memory.

- 1 Click on the [Menu] button on the left Toolbar. The menu is displayed.
- 2 Click on the [Maintenance] [Diagnosis] [Memory Check] button on the menu.

# **3** Click on the [Memory Check Start] button.

Memory checking starts and the checking result is displayed on the [Result] list.

| Diagnosis                                       | <b>*</b>                                                                                         | × |
|-------------------------------------------------|--------------------------------------------------------------------------------------------------|---|
| Monitor Test<br>Key Test<br>Sound Test          | Memory Check Start<br>Results                                                                    |   |
| Light Test<br>Vibration Test<br>Magnetron Curr. | Memory Test No.1:OK<br>Memory Test No.2:OK<br>Memory Test No.3:OK<br>Memory Test No.4:OK         |   |
| Memory Check<br>MON Check                       | SSD Test No.1:NG<br>SSD Test No.2:NG<br>SSD Test No.3:NG<br>SSD Test No.4:NG<br>Memory Check End |   |
|                                                 |                                                                                                  |   |

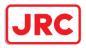

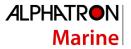

## 13.4.9 Checking the performance monitor status

This function is used to check the condition of the radar performance monitor. Items displayed under this function vary depending on the type of the radar antenna.

When magnetron radar is used, the following dialog box appears.

| Diagnosis              | **                       | × |
|------------------------|--------------------------|---|
| Monitor Test           | Transmitter System       |   |
| Key Test<br>Sound Test | Attenuation Value 2.0 dB |   |
| Light Test             | Receiver System          |   |
| Vibration Test         | 18.0 NM                  |   |
| Magnetron Curr.        | Attenuation Value 0.0 dB |   |
| Memory Check           |                          |   |
| MON Check              |                          |   |
|                        |                          |   |
|                        |                          |   |
|                        |                          |   |

For the details of this dialog box, refer to "13.4.9.1 MON Check."

When a solid-state radar is used, the following dialog box will be displayed.

| Diagnosis                | **                                               | × |
|--------------------------|--------------------------------------------------|---|
| Monitor Test<br>Key Test | Transmitter System<br>Attenuation Value 11.75 dB |   |
| Sound Test<br>Light Test | Receiver System Attenuation Value11.75 dB        |   |
| Vibration Test           |                                                  |   |
| Memory Check             |                                                  |   |
| MON Check(SSR)           |                                                  |   |
|                          |                                                  |   |
|                          |                                                  |   |
|                          |                                                  |   |

For the details of this dialog box, refer to "13.4.9.2 MON Check (SSR)".

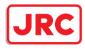

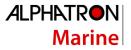

#### 13.4.9.1 MON Check

- 1 Click on the [Menu] button on the left Toolbar. The menu is displayed.
- 2 Click on the [Maintenance] [Diagnosis] [MON Check] button on the menu.

| Diagnosis                                            | » X- [1]                                                 |
|------------------------------------------------------|----------------------------------------------------------|
| Monitor Test<br>Key Test<br>Sound Test<br>Light Test | Transmitter System [2]<br>Attenuation Value 2.0 dB       |
| Vibration Test<br>Magnetron Curr.                    | MON Pattern Range<br>18.0 NM<br>Attenuation Value 0.0 dB |
| Memory Check                                         |                                                          |
| MON Check                                            |                                                          |

#### [1] [X] button

Click on this button to close the [Diagnosis] dialog box.

#### [2] [Transmitter System]

The amount of attenuation at the radar transmitter is displayed in a bar graph as well as in a numerical value [dB].

#### [3] [Receiver System]

MON Pattern Range

The distance [NM] is displayed when the user adjusts VRM to the farthest edge of the performance monitor pattern.

#### Attenuation Value

The amount of attenuation at the radar receiver is displayed in a numerical value [dB].

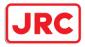

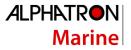

#### Checking a performance monitor status

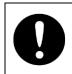

In case of equiped with Interswitch function (Option) To check the performance with the performance monitor, set the interswitch connection to straight (i.e. No. 1 radar antenna is connected to No. 1 display unit).

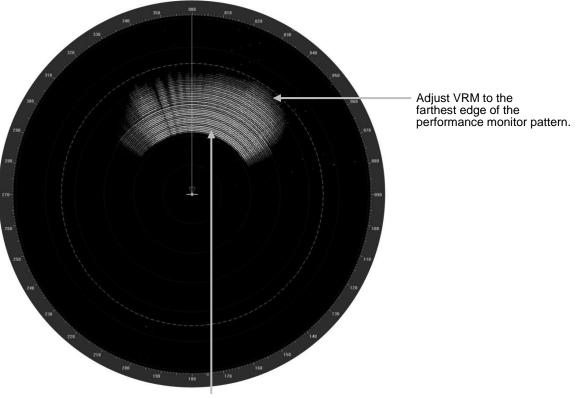

Performance monitor pattern (If the performance of the receiver degrades, the pattern range becomes short.)

**1** Click on the [Menu] button on the left Toolbar.

The menu is displayed.

- 2 Click on the [Maintenance] [Diagnosis] [MON Check] button on the menu.
- **3** Turn the [VRM] control on the keyboard operation unit to the farthest edge of the performance monitor pattern.

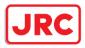

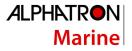

4 Check the amount of attenuation in the dialog box.

Benchmarks for the amount of attenuation are as follows: Attention Value of Transmitter: At normal: -6.9 dB to +2.0 dB At degrading performances: -15.0 dB to -7.0 dB Attention Value of Receiver: At normal: -2.9 dB to +3.5 dB At degrading performances: -15.0 dB to -3.0 dB

When confirming the attenuation value of the transmitter, after opening the dialog box, wait for one minute, and then read its value.

If the attenuation value of the transmitter is -7dB or lesser, or the receiver's attenuation indicator is -3dB or lesser, it is indicates that performances of the transmitter/receiver unit are degrading.

In this case, inspection by the specialized service personnel is required. Contact our dealer, the nearest service representative or Alphatron Marine sales.

#### 13.4.9.2 MON Check (SSR)

- 1 Click on the [Menu] button on the left Toolbar. The menu is displayed.
- **2** Click on the [Maintenance] [Diagnosis] [MON Check (SSR)] button on the menu.

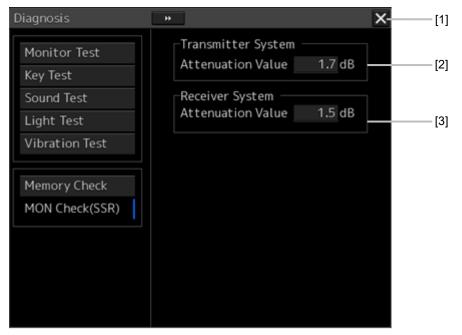

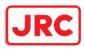

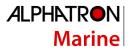

#### [1] [X] button

Click on this button to close the [Diagnosis] dialog box.

#### [2] [Transmitter System]

The amount of attenuation at the radar transmitter is displayed in a numerical value [dB].

#### [3] [Receiver System]

The amount of attenuation at the radar receiver is displayed in a numerical value [dB].

#### **3** Check the attenuation value with the dialog.

The guidelines of attenuation values are as follows. Transmission section attenuation value: Normal: -6.9dB to +7.0dB Performance deterioration: -20.0dB to -7.0dB Reception section attenuation value: Normal: -6.9dB to +7.0dB Performance deterioration: -20.0dB to -7.0dB

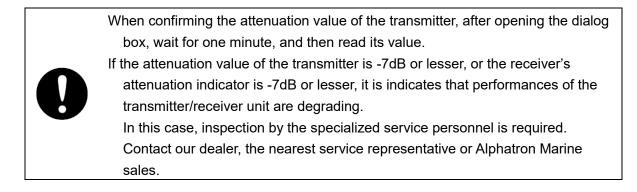

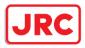

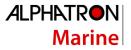

#### 13.4.10 Cleaning the lens of the DVD drive

- **1** Insert the supplied lens cleaner CD into the DVD drive.
- 2 Click on the [Menu] button on the left Toolbar. The menu is displayed.
- **3** Click [Maintenance] [Diagnosis] [DVD Cleaning] from the menu. Cleaning automatically starts.

The following dialog box appears during cleaning:

| DVD Drive Cleaning                                                                                                    | ×                         |
|----------------------------------------------------------------------------------------------------|---------------------------|
| Playing lens cleaner…<br>Close this message to stop cle                                                                         | aning.                    |
| < <note>&gt;<br/>We recommend to clean DVD d<br/>otherwise system might be un<br/>correctly, and fail to import/u<br/>OK</note> | able to read Chart CD/DVD |

4 When the cleaning completion dialog box appears, click on the [OK] button.

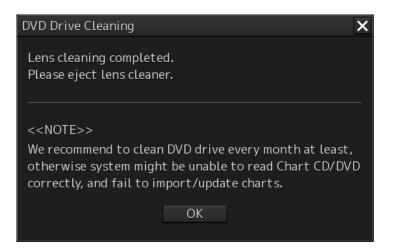

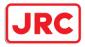

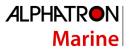

Remove the supplied lens cleaner CD.

#### Note

It is recommended that the DVD drive is cleaned at least once a month. If the lens becomes dirty, it may not be possible to read data from a CD/DVD, or else it may not be possible to install a chart or an update. When reading the lens cleaner CD fails, an error dialog box appears.

| System |                                                               | X |
|--------|---------------------------------------------------------------|---|
|        |                                                               |   |
|        | Error:Please insert Cleaning CD<br>(Audio CD Type) and retry. |   |
|        | ОК                                                            |   |

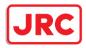

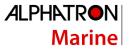

## 13.5 Replacement of Major Parts

The system includes parts that need periodic replacement. The parts should be replaced as scheduled. Use of parts over their service life can cause a system failure.

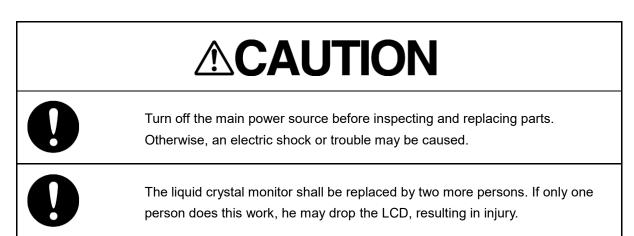

#### 13.5.1 Parts required for periodic replacement

Here are parts required for periodic replacement.

| Part type                    | Name                    | Part name                       | Interval      | Replacement kit<br>type      |
|------------------------------|-------------------------|---------------------------------|---------------|------------------------------|
| AlphaScreen<br>19-inch       | 19-inch<br>Monitor Unit | FAN                             | 40,000 hours  | 7ZYNA4004                    |
| AlphaScreen<br>26-inch       | 26-inch<br>Monitor Unit | FAN                             | 40,000 hours  | 7ZYNA4005                    |
| NBD-913                      | Power supply unit       | FAN                             | 100,000 hours | 7ZYNA4007                    |
| QUINT-<br>BAT/24DC/3.4<br>AH | DC UPS                  | Battery                         | 30,000 hours  | QUINT-<br>BAT/24DC/3.4A<br>H |
| NDC-1590                     | Central control<br>unit | FAN                             | 40,000 hours  | 7ZYNA4006                    |
| NKE-1130                     | S band radar            | Magnetron                       | 4,000 hours   | 5VMAA00104                   |
|                              | antenna                 | Motor                           | 10,000 hours  | MDBW10823                    |
|                              |                         | FAN for motor<br>driver circuit | 20,000 hours  | 7BFRD0002                    |
|                              |                         | FAN for<br>modulation           | 20,000 hours  | 5BFAB00674                   |
| NKE-1125                     | X band radar            | Magnetron                       | 4,000 hours   | 5VMAA00106                   |
|                              | antenna                 | Motor                           | 10,000 hours  | MDBW10822                    |
|                              |                         | Fan for<br>magnetron            | 20,000 hours  | 7BFRD0002                    |

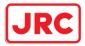

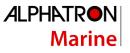

|             |               | FAN for modulation | 20,000 hours  | 7BFRD0002    |
|-------------|---------------|--------------------|---------------|--------------|
| NKE-2254-HS | X band radar  | Magnetron          | 4,000 hours   | 5VMAA00106   |
|             | antenna       | Motor              | 10,000 hours  | 7BDRD0045A   |
|             |               | FAN for modulation | 20,000 hours  | 7BFRD0002    |
|             |               | FAN for modulation | 20,000 hours  | 7BFRD0002    |
| NKE-2103    | X band radar  | Magnetron          | 4,000 hours   | 5VMAA00102   |
|             | antenna       | Motor              | 10,000 hours  | 7BDRD0048    |
| NKE-1632    | Solid state   | Motor              | 10,000 hours  | MDBW10823    |
|             | radar antenna | FAN                | 100,000 hours | 109L0912S410 |
| NKE-2632    | Solid state   | Motor              | 10,000 hours  | MDBW10823    |
|             | radar antenna | FAN                | 100,000 hours | 109L0912S410 |
| NKE-2632-H  | Solid state   | Motor              | 10,000 hours  | MDBW10967    |
|             | radar antenna | FAN                | 100,000 hours | 109L0912S410 |

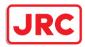

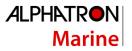

## 13.5.2 Replacement of magnetron

| 0 | When replacing magnetrons, make sure to shut off the main power and<br>let the equipment stand for more than 5 minutes to discharge the high-<br>voltage circuit.<br>Failure may result in electric shock. |
|---|----------------------------------------------------------------------------------------------------|
| 0 | Make sure to take off your watch when your hand must get close to the<br>magnetron.<br>Failure may result in damage to the watch since the magnetron is a<br>strong magnet.                                |

#### Note

Replacement of magnetron must be made by a specialized service personnel.

For details, refer to Service Manual.

Use necessarily the parts to meet the part types in the above shown in the table.

Do not touch the magnet of the magnetron with a screwdriver or put the magnetron on an iron plate. When replacing the magnetron, connect the lead wire correctly.

#### 13.5.2.1 Handling of magnetron under long-time storage

The magnetron that has been kept in storage for a long time may cause sparks and operate unstably when its operation is started. Perform the aging in the following procedures:

- **1** Warm up the cathode for a longer time than usually. (20 to 30 minutes in the standby state.)
- 2 Start the operation from the short pulse range and shift it gradually to the longer pulse ranges.

If the operation becomes unstable during this process, return it to the standby mode immediately. Keep the state for 5 to 10 minutes and repeat the operation.

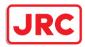

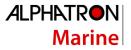

#### 13.5.2.2 Magnetron replacement procedure for radar antenna NKE-1130

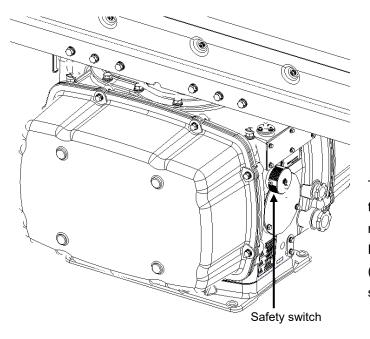

**1** Turn Off the safety switch of the radar antenna.

When replacing a magnetron, ensure that the safety switch of the radar antenna is turned Off prior to commencing the replacement work.

The safety switch is located on the rear (stern) side of the radar antenna. Remove the cover and turn Off (to the lower side) the safety switch.

## 2 Remove the cover.

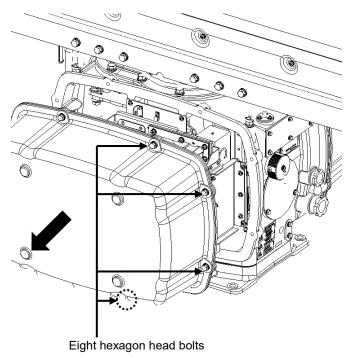

The magnetron is mounted on the left side (port side) of the radar antenna. Remove the left side cover.

The cover is secured in place with hexagon head bolts (M8, designed to be protected from falling out) at eight positions.

After removing the cover, place it in a safe area. Exercise care to avoid dust or other foreign matters adhering

to the packing.

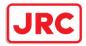

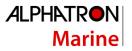

#### **3** Replace the magnetron.

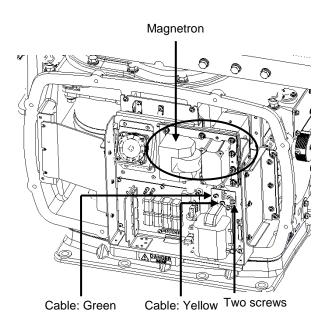

To detach the cables to which the magnetron is connected, remove the two screws (M4 $\times$ 12) holding the cables.

Use caution not to lose the screws after removing them.

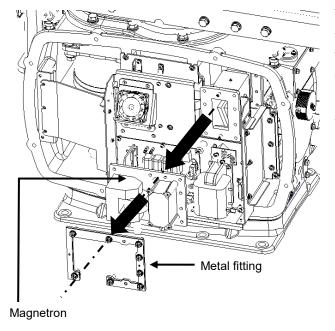

The magnetron is secured in place with a special metal fitting. The fitting uses bolts protected from falling out. Loosen all bolts and demount the fitting and bolts together.

/ľ

- The magnetron is attached to the radar antenna with pins.
   Use caution not to drop the magnetron.
- $\Delta$  Use a shielded screwdriver for this work.
- Contact with metal (tools) can cause performance degradation in the magnetron.

Install a replacement magnetron and cables.

After replacing the magnetron, reassemble the unit by following the same steps in reverse order. Do not forget to tighten the bolts and screws, and do not forget to reconnect the cables.

The above steps complete the magnetron replacement procedure.

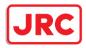

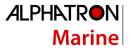

#### 13.5.2.3 Magnetron replacement procedure for radar antenna NKE-1125

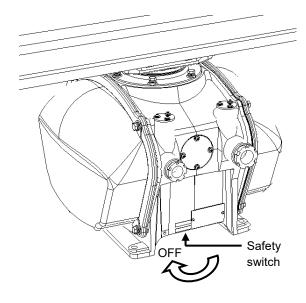

**1** Turn Off the safety switch of the radar antenna.

When replacing a magnetron,, turn Off the safety switch of the radar antenna.

Turn off the safety switch located on the bottom of the stern side of the radar antenna.

#### 2 Remove the cover.

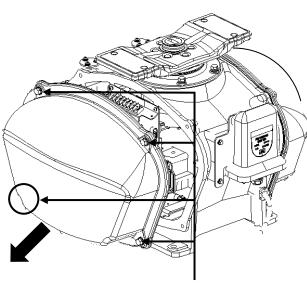

Four hexagon head bolts

The magnetron is mounted on the right side (starboard side) of the radar antenna. Remove the right side cover.

The cover is secured in place with hexagon head bolts (M8, designed to be protected from falling out) at four positions.

After removing the cover, place it in a safe area.

Exercise care to avoid dust or other foreign matters adhering to the packing.

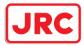

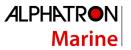

#### **3** Replace the magnetron.

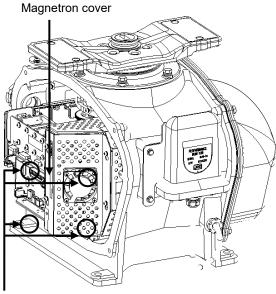

Loosen the screws (M4 $\times$ 10) at four positions to remove the magnetron cover.

Remove the screws (M4 $\times$ 12) at two positions and detach the magnetron cables.

Four screws

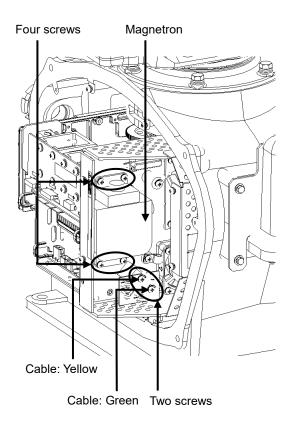

Use a shielded screwdriver for this work. Contact with metal (tools) can cause performance degradation in the magnetron.

Remove the screws (M4×12) at four positions and demount the magnetron.

Exercise caution not to lose the screws after removing them.

Install a replacement magnetron and cables.

After replacing the magnetron, reassemble the unit by following the same steps in reverse order.

Do not forget to tighten the bolts and screws, and do not forget to reconnect the cables.

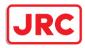

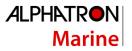

## 13.5.3 Replacing the motor

#### Note

Replacement of motor must be made by specialized service personnel.

For details, refer to Service Manual.

After replacement, connect the lead wire correctly.

#### 2.1.1.3 Motor replacement procedure for radar antenna NKE-1130

#### **1** Turn Off the safety switch of the radar antenna.

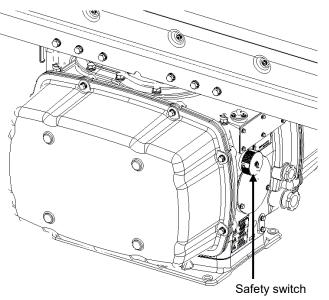

When replacing a motor, ensure that the safety switch of the radar antenna is turned Off prior to commencing the replacement work.

The safety switch is located on the rear (stern) side of the radar antenna.

Remove the cover and turn Off (to the lower side) the safety switch.

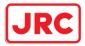

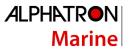

#### 2 Remove the cover.

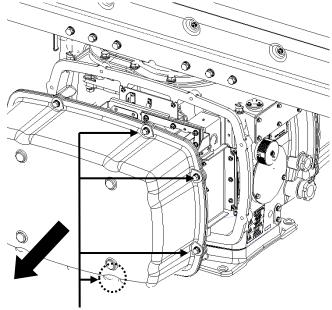

Eight hexagon head bolts

The motor is mounted on the front side (head side) of the radar antenna. Both left and right side covers need to be removed to carry out the motor replacement work.

The cover is secured in place with hexagon head bolts (M8, designed to be protected from falling out) at eight positions.

After removing the cover, place it in a safe area. Exercise care to avoid dust or

other foreign matters adhering to the packing.

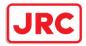

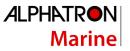

#### **3** Remove the motor cable

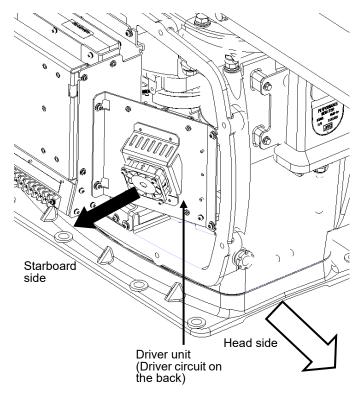

The motor driver unit is located on the right side (starboard side).

The motor driver is secured in place with screws (M5 $\times$ 12) at four positions.

Demount the motor driver unit and detach the motor cables connected to the driver circuit on the back of the driver unit.

#### 4 Replace the motor

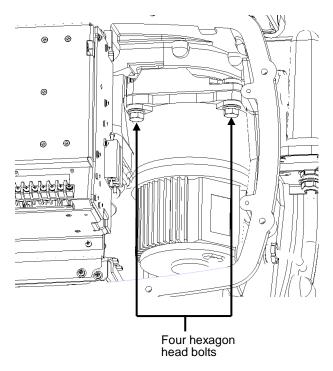

The motor is secured in place with hexagon head bolts (M10×40, SW10 and W10) at four positions.

Remove the four hexagon head bolts.

 $\underline{\wedge}$ 

 The weight of the motor is about 10 kg.
 Use due caution when undertaking this procedure.

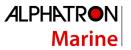

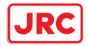

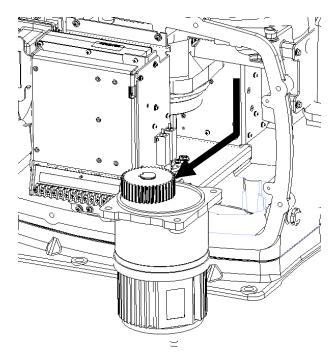

Remove the motor.

Apply grease to the gear wheel of the new motor.

Install the new motor in the radar antenna.

Fasten the hexagon head bolts with proper torque (380 kgf•cm) to ensure that none of the bolts is left without being tightened or tightened too loosely.

#### 5 Connect the motor cables.

Connect each cable back to its original position on the motor driver circuit.

#### 6 Install the cover.

Before installing the cover on the radar antenna, check to confirm that there are no deformations, cracks or other abnormalities in the packing of the cover. Remove any foreign matters, dust or other contaminants if found.

Leaving any hexagon head bolts without tightened, or tightening them too loosely, may result in the waterproof performance of the radar antenna being adversely affected. Fasten the hexagon head bolts with proper torque to ensure that none of the bolts is left without being tightened or tightened too loosely.

When the motor replacement is complete, turn on the safety switch of the radar antenna and check if the equipment operates properly.

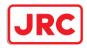

1

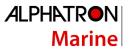

#### 2.1.1.4 Motor replacement procedure for NKE-1632

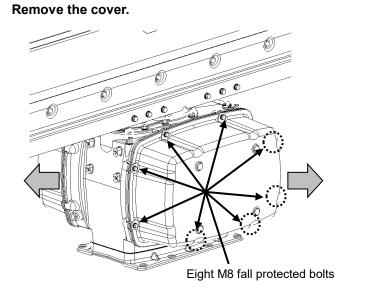

When replacing a motor, ensure that the safety switch of the radar antenna is turned Off prior to commencing the replacement work.

> Exercise care not to lose bolts, screws and other parts removed from the radar antenna, as they will be used again in later steps.

<u>/!</u>\

Both left and right side covers need to be removed to carry out the motor replacement work.

Loosen the M8 bolts designed to be protected from falling out at eight positions, and remove the cover.

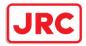

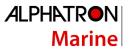

## 2 Replace the motor.

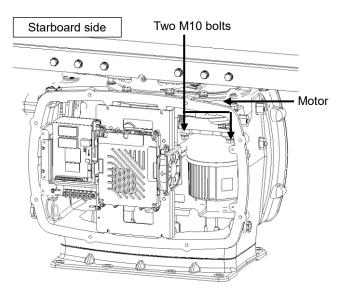

[Starboard side] Unscrew the M10 bolts at two positions.

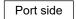

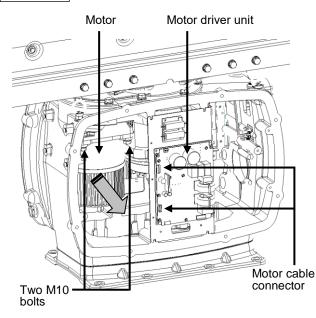

[Port side] Detach the motor cables connected to the motor driver.

Remove the M10 bolts at two positions and pull the motor carefully to demount it.

Apply grease to the gear wheel of the replacement motor prior to installation.

Install the new motor in the radar antenna.

Fasten the hexagon head bolts with proper torque (380 kgf•cm) to ensure that none of the bolts is left without being tightened or tightened too loosely.

Install the cover by following the same steps in reverse order.

Turn On the safety switch and confirm if the equipment operates properly.

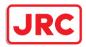

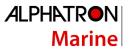

#### 13.5.3.1 Motor replacement procedure for radar antenna NKE-2632/ NKE-2632-H

1 Remove the cover.

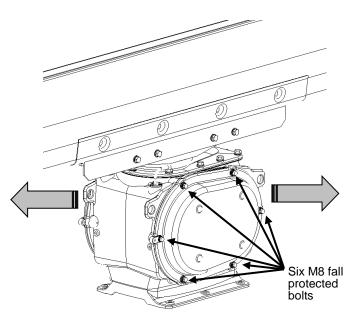

∠!∖ When replacing a motor, ensure that the safety switch of the radar antenna is turned Off prior to commencing the replacement work.

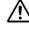

A Exercise care not to lose bolts, screws and other parts removed from the radar antenna, as they will be used again in later steps.

Both left and right side covers need to be removed to carry out the motor replacement work.

Loosen the M8 bolts designed to be protected from falling out at six positions, and remove the cover.

#### 2 (Port side) Detach the motor cable.

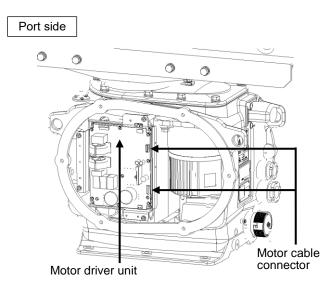

[Port side]

Detach the motor cables connected to the motor driver.

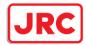

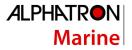

#### (Port side) Detach the motor cable. \* In case of NKE-2632-H

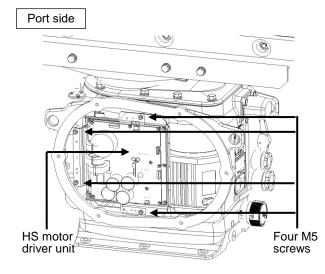

\* In case of NKE-2632-H Demount the HS motor driver unit.

#### [Port side]

Detach the cables connected to the HS motor driver unit.

Remove the M5 screws at four positions and demount the motor driver unit.

#### 3 (Starboard side) Open the power IF circuit unit.

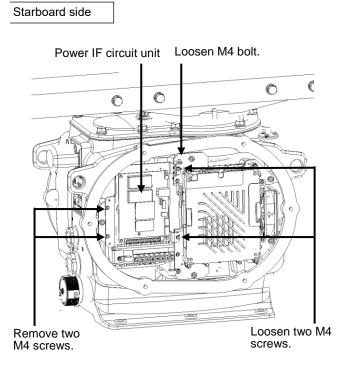

[Starboard side]

The power IF circuit unit can be opened to the near side by loosening the M4 bolts and two M4 screws while removing the other two M4 screws.

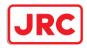

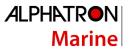

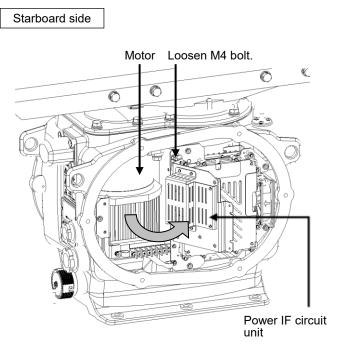

Loosen the M4 bolt and fix the power IF circuit unit with the unit open.

## 4 Replace the motor.

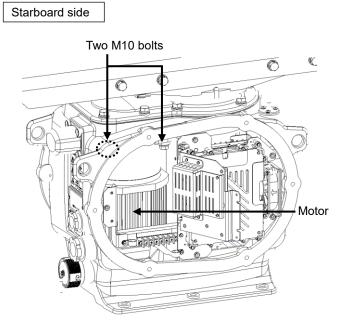

[Starboard side]

Remove the M10 bolts at two positions.

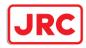

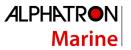

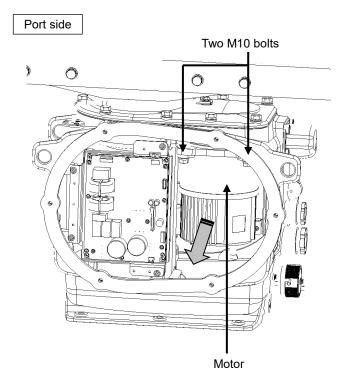

#### [Port side]

Remove the M10 bolts at two positions and pull the motor to demount it.

Apply grease to the gear wheel of the replacement motor prior to installation.

Install the new motor in the radar antenna.

Fasten the hexagon head bolts with proper torque (380 kgf·cm) to ensure that none of the bolts is left without being tightened or tightened too loosely.

Install the cover by following the same steps in reverse order.

Turn On the safety switch and confirm if the equipment operates properly.

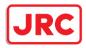

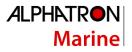

#### 13.5.3.2 Motor replacement procedure for radar antenna NKE-1125

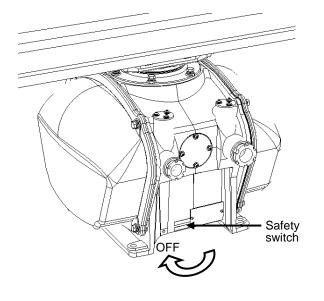

**1** Turn Off the safety switch of the radar antenna.

When replacing a motor, ensure that the safety switch of the radar antenna is turned Off prior to commencing the replacement work.

Turn Off the safety switch located on the bottom of the stern side of the radar antenna.

## 2 Remove the cover.

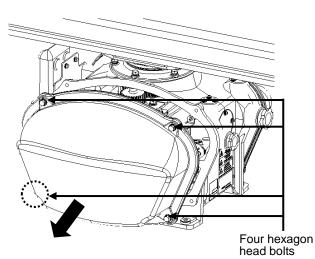

The motor is mounted on the left side (port side) of the radar antenna. Remove the left side cover.

The cover is secured in place with hexagon head bolts (M8, designed to be protected from falling out) at four positions.

After removing the cover, place it in a safe area.

Exercise care to avoid dust or other foreign matters adhering to the packing.

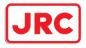

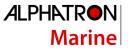

#### **3** Remove the cover.

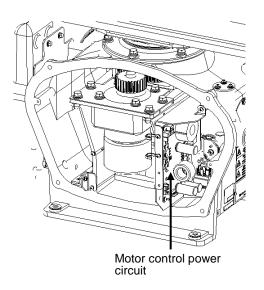

#### 4 Replace the motor.

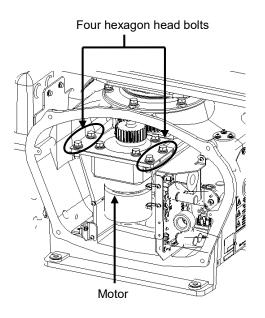

Detach the motor cables connected to the motor control power circuit.

The motor is secured in place with hexagon head bolts (M8×20, SW + W assembled) at four positions.

Remove the four hexagon head bolts.

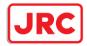

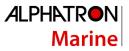

Protruding sections for motor position adjustment

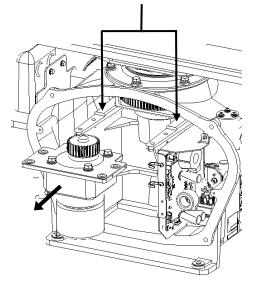

Demount the motor.

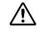

The weight of the motor is about 6 kg. Use due caution when undertaking this procedure.

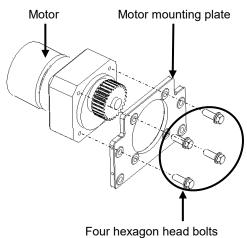

Tightening torque (210 kgf·cm)

Set a mounting plate on a replacement motor.

Remove a motor mounting plate from the motor demounted from the radar antenna. The mounting plate is secured to the motor with stainless steel hexagon head bolts (M8×30, SW + W assembled) at four positions.

Attach the removed parts to the replacement motor.

Fasten the hexagon head bolts with proper torque (210 kgf·cm) to ensure that none of the bolts is left without being tightened or tightened too loosely.

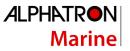

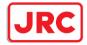

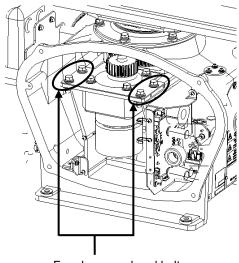

Four hexagon head bolts Tightening torque (140 kgf·cm)

## **5** Connect the motor cables.

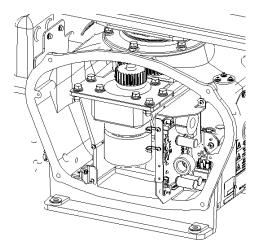

Install the motor in the radar antenna.

Press the motor against the mounting face of the motor-mounting arm projecting out from the cabinet, and secure it in place after making adjustment to minimize backlash.

Fasten the hexagon head bolts with proper torque (140 kgf·cm) to ensure that none of the bolts is left without being tightened or tightened too loosely.

After installing the motor, apply grease to the gear wheel.

Connect each cable back to its original position on the motor control power circuit.

6 Install the cover.

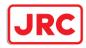

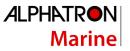

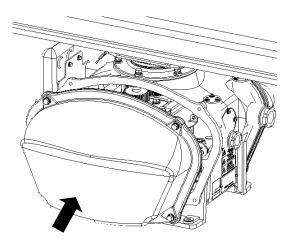

Before installing the cover on the radar antenna, check to confirm that there are no deformations, cracks or other abnormalities in the packing of the cover. Remove any foreign matters, dust or other contaminants if found.

Secure the cover in place with hexagon head bolts (M8) at four positions.

Leaving any hexagon head bolts without tightened, or tightening them too loosely, may result in the waterproof performance of the radar antenna being adversely affected. Fasten the hexagon head bolts with proper torque to ensure that none of the bolts is left without being tightened or tightened too loosely.

When the motor replacement is complete, turn on the safety switch of the radar antenna.

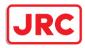

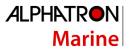

## 13.6 Software Update

This section describes software update of this equipment.

#### Note

When software update starts, the tasks that are active are automatically terminated. Complete the necessary operation such as saving of settings prior to the start of update.

- **1** Set the CD/DVD or USB flash memory containing the update data.
- 2 Click on the [Menu] button on the left Toolbar. The menu is displayed.
- **3** Change over to the second page using the page switching button, and click [Maintenance] [Software Update].

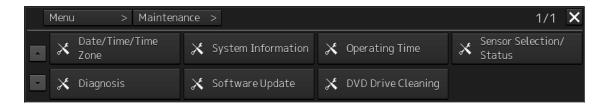

The [Software Update] dialog box appears.

4 Click on the [Software Update] button.

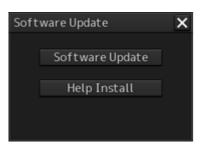

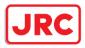

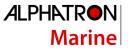

A file selection dialog box appears.

| Software Update                              |                     | ×                |
|----------------------------------------------|---------------------|------------------|
| Select update file.<br>Current Version:01.00 | 0.584               |                  |
| Drive 📇 I-C                                  | D DATAUSB DISK (F:) | •                |
| • 🖿 I-O DATAUSB DIS                          | ^ Name •            | Modified         |
| <b>D</b> 01                                  | MFD_01.10.001.exe   | 2015-03-10 08:00 |
| 02                                           | mfd_0110001_b39     | 2015-03-10 08:01 |
| 03                                           |                     |                  |
| 04                                           |                     |                  |
| ■ 05 ■ 06                                    |                     |                  |
| 07                                           |                     |                  |
| 08                                           |                     |                  |
| 09                                           | -                   |                  |
| 4                                            |                     |                  |
| File Name MFD_                               | 01.10.001.exe       |                  |
| File Type EXE F                              |                     | •<br>ancel       |

5 From the [Drive] combo box, select the drive where the updating data is stored.

6 From the file list, select the file MFD\_xx.xx.exe. MFD\_xx.xx.exe is displayed in [File name].

## 7 Click the "OK" button.

The update content confirmation dialog box appears.

| Software Update               |            | ×       |
|-------------------------------|------------|---------|
| Current Version:              | 01.00.01   | 7Z      |
| Update Version:               | 01.00.02   | 3Z      |
| Do you continue?              |            |         |
|                               |            |         |
|                               |            |         |
| NOTICE:                       |            |         |
| This application ne updating. | eds to reb | oot for |
| Back                          | OK         | Cancel  |

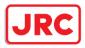

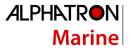

#### 8 Confirm the contents and click [OK].

Installation of the update is started and the following screen is displayed.

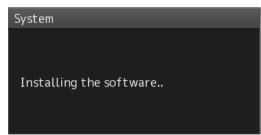

Wait for some time until the installation is completed.

Note

This equipment may restart during installation.

At completion of installation, the following screen is displayed.

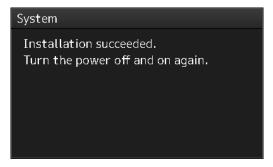

- **9** Switch OFF the power supply of this equipment.
- **10** Restart this equipment.
- **11** Start MFD, and confirm that the software version number has been updated in the [Software] tab by selecting [Maintenance] [System Information].

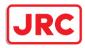

## 13.7 Updating Help Data

This section describes updating of help data of this product.

#### Note

- · Help data is classified to the data for RADAR
- To display help information on each of the RADAR screen, install the help data for each display.
- When Help update starts, currently active tasks are terminated automatically. Complete the necessary operations, such as saving the settings, before the start of update.
- 1 Set the CD/DVD or USB memory where update data is stored.
- 2 Click the [Menu] button on the Left Tool Bar. A menu is displayed.
- **3** Switch the page to the 2nd page by using the page switching button and click [Maintenance] [Software Update].

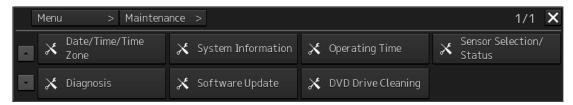

The [Software Update] dialog is displayed.

#### 4 Click the [Help Install] button.

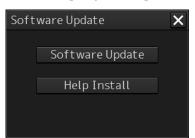

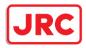

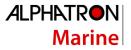

A file selection dialog is displayed.

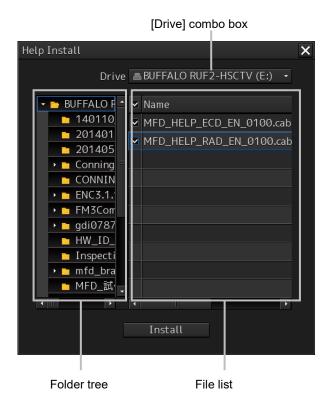

- 5 Select the drive containing update data from the [Drive] combo box.
- 6 Select the folder containing update data from the folder tree and check the file to be updated from the file list.

#### 7 Click the [Install] button.

Installation starts and the following screen is displayed.

| Help | Install     |        |
|------|-------------|--------|
| ः    | Installing. |        |
|      |             |        |
|      |             | Cancel |

Wait until installation is completed.

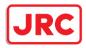

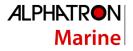

When installation is completed, the following screen is displayed.

| Help Install                                                   |
|----------------------------------------------------------------|
| Install completed.                                             |
| MFD_HELP_ECD_EN_0100.cab : OK<br>MFD_HELP_RAD_EN_0100.cab : OK |
| ОК                                                             |

### 8 Click the [OK] button.

#### Memo

- When the [Cancel] button is clicked during installation, installation of subsequent files is cancelled after the installation of the file that is currently being installed is completed.
- When the selected update file already exists, the following screen is displayed.

| Help Install |                                |                |              |
|--------------|--------------------------------|----------------|--------------|
| Already Inst | alled.                         |                |              |
|              | D_EN_0100.cab<br>D_EN_0100.cab |                |              |
|              | Install                        | Cancel         |              |
| End the ope  | ration by clic                 | king on the [C | ancel] butto |

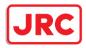

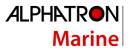

## 13.8 Data Backup/Restore

# 

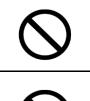

Do not turn off the power supply during backup/restore. Otherwise, a function fault occurs, leading to the possibility of an accident.

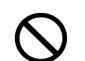

Do not back up data during sailing.

To start backup data, the radar application must be terminated. Otherwise, observation using a radar is disabled, leading to the possibility of an accident.

## 13.8.1 Backing up data

To maintain customer data, back up the data regularly by using the following procedure. Connect an external medium such as USB memory for backup.

**1** Press the Power supply button of the operation unit.

The power supply button is lit. Then, the task menu is displayed.

2 Click on the [Data Backup/Restore] button in the task menu.

| Task Menu                      |                                                                                     |  |
|--------------------------------|-------------------------------------------------------------------------------------|--|
| Enmary                         |                                                                                     |  |
| Collision Avoidance<br>(RADAR) |                                                                                     |  |
|                                | Notepflecture X<br>Data Inclug: Data Instance<br>Natr Drive Door X<br>Data Type All |  |
| Playback                       | Data<br>Backup/Restore                                                              |  |
| Password<br>*****              |                                                                                     |  |

The [Backup/Restore] dialog is displayed.

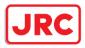

**3** Click on the [Data Backup] tab.

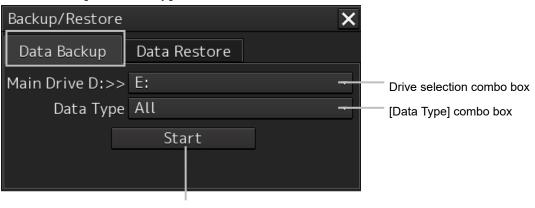

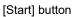

- **4** Select a drive of the data backup destination from the drive selection combo box.
- 5 Select the type of the data to be backed up in the [Data Type] combo box. All: The entire user data is backed up.

#### 6 Click on the [Start] button.

A confirmation dialog is displayed.

| System |              |                  | × |
|--------|--------------|------------------|---|
|        |              |                  |   |
|        | Start Backup | o. Are you sure? |   |
|        | OK           | Cancel           |   |

# 7 Click on the [OK] button.

Copying of data to the backup destination that is selected in the drive selection combo box starts.

| r | lote                                                                                 |
|---|--------------------------------------------------------------------------------------|
|   | Do not perform any other operations until backup is completed. Otherwise, backup may |
|   | fail.                                                                                |

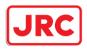

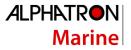

## 13.8.2 Restoring backed up data

Use the following procedure to restore backed up data into this equipment. Connect the external medium (USB memory, etc.) in which backup data has been saved.

- **1 Press the power supply button of the operation unit.** The power supply button is lit. Then the task menu is displayed.
- 2 Click on the [Data Backup/Restore] button in the task menu.

| Task Menu           |                                                                                              |  |
|---------------------|----------------------------------------------------------------------------------------------|--|
| Primary             |                                                                                              |  |
| Collision Avoidance |                                                                                              |  |
| (RADAR)             |                                                                                              |  |
|                     | Inchapfilestare X<br>Data Sector Data Instare<br>Mair Data Data<br>Data Type All<br>Constant |  |
| Playback            | Data                                                                                         |  |
|                     | Backup/Restore                                                                               |  |
| Password            |                                                                                              |  |
| *****               |                                                                                              |  |
|                     |                                                                                              |  |

The [Backup/Restore] dialog is displayed.

- **3** Click on the [Data Restore] tab.
- 4 Select the drive in which backup data has been saved from the drive selection combo box.
- **5** Select the type of the data to be restored in the [Data Type] combo box. All: The entire user data is restored.
- 6 Click on the [Start] button. A confirmation dialog is displayed.

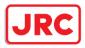

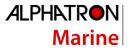

## 7 Click on the [OK] button.

Restoration of data from the drive that was selected from the drive selection combo box to the hard disk of this equipment starts.

If data already exists in the hard disk, an overwriting confirmation dialog is displayed. To start restoration, click the [OK] button.

#### Note

- Do not perform any operation until restoration is completed. If some operation is performed, restoration may fail.
- If backup is executed while enough free space is not available in the USB memory, the "Error" message is displayed. Secure free space before executing backup. For the size of the data to be backed up, check the "Usage" column in the "File Information" list in "19.4.2 Managing storage".

#### Memo

If the data to be restored is incompatible with this equipment, the following dialog is displayed and data is not restored.

| System       |                                                       | × |
|--------------|-------------------------------------------------------|---|
|              | Backup files are old format.<br>Data restore stopped. |   |
|              | ОК                                                    |   |
| Cancel the t | ask by clicking on the [OK] button.                   |   |

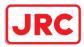

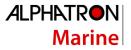

# 13.9 Recovery of the Images in the C Drive

# 

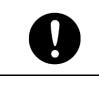

The backup power supply (DC power supply, etc.) of the equipment must be connected when recovery of the C drive image is performed. If the power supply stops during recovery, an accident may occur.

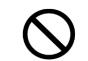

Do not turn off the power supply during recovery of the C drive image. Otherwise, equipment malfunction occurs, possibly causing an accident.

The operating system (OS) of this equipment runs on the C drive.

The contents of the C drive including the images are stored in the D drive.

When the OS operation on the C drive becomes unstable, the images in the C drive can be written back from the D drive.

The flow of writing back of images in the C drive is as follows.

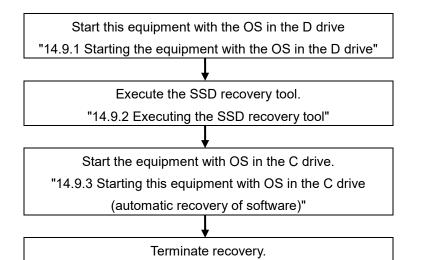

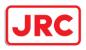

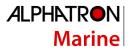

# 13.9.1 Starting the equipment with the OS in the D drive

Start this equipment with OS in the D drive by using the following procedure.

1 Turn on the power supply of this equipment while pressing the [SILENCE] key and the [ZOOM OUT] key of the trackball operation unit simultaneously. The power is supplied to this equipment.

| System Disk Recovery                  |  |  |  |  |
|---------------------------------------|--|--|--|--|
| Recovery Disk Number 0                |  |  |  |  |
| Disk Recovery                         |  |  |  |  |
| Disk Backup                           |  |  |  |  |
| Shutdown                              |  |  |  |  |
| Individual operation(for Manufacture) |  |  |  |  |

When the equipment starts, the following screen is displayed.

The SSD recovery tool can be executed in this state.

#### 13.9.2 Executing the SSD recovery tool

Write back the images in the C drive by executing the SSD recovery tool.

**1** Click on the [Disk Recovery] button on the screen that is displayed at activation from the D drive.

The following screen is displayed.

| Disk recovery                                           |  |  |  |
|---------------------------------------------------------|--|--|--|
| Are you sure you want to recover the disk by this file? |  |  |  |
| C:\C Drive Image\CDD-752_01.00.00000000.img             |  |  |  |
| Change File                                             |  |  |  |
| OK Cancel                                               |  |  |  |

2 Select an image file to be written back to the C drive.

Normally, proceed with the next step with the image file that is currently displayed. To specify a different image file, select a required image file from the list that is displayed by clicking on the [Change File] button.

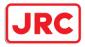

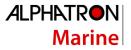

#### Note

Since the equipment is started from the D drive, the usual C drive is displayed as the D drive and the usual D drive is displayed as C drive. Therefore, note this point when selecting an image file.

#### **3** Click on the [OK] button.

Image file write-back operation starts.

#### Note

Do not perform any operation until write-back operation is completed. If any operation is performed, the image write-back operation may fail.

At termination of recovery, the following screen is displayed.

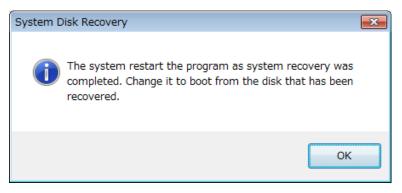

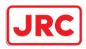

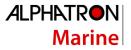

# 13.9.3 Starting the equipment with the OS in the C drive (Software automatic

#### recovery)

Start this equipment with the OS that is written back to the C drive.

**1** Click on the [OK] button on the screen that is displayed at termination of write-back operation.

The equipment starts from the C drive and, at the same time, the applications and various OS settings on the C drive are recovered automatically.

When recovery starts, the following screen is displayed for several seconds.

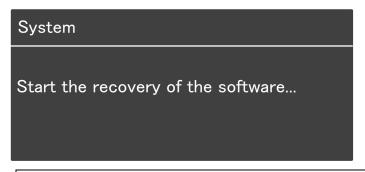

#### Note

This equipment restarts during the recovery operation. Do not perform any other operations until the recovery is completed.

Otherwise, recovery may fail, possibly causing an accident.

After completion of recovery, the following screen is displayed.

#### System

Recovery succeeded. Turn the power off and on again.

2 Turn off the power supply of this equipment by pressing the power button of the operation unit.

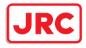

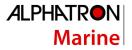

# 14 Failures and After-Sale Services

# 14.1 Failure Detection

Semiconductor circuits can be considered to be almost free from defective semiconductors and/or performance deterioration except when there are design and inspection errors, or external and human induced causes. Generally, the causes of comparably frequent failures include line disconnection due to humidity of the high resistor, failure of the variable resistor as well as contact failures of switches and relays.

In addition to faulty parts, faulty adjustments (especially faulty tuning) or faulty maintenance (especially faulty cable contact) occasionally make up causes of failures; thus, it is effective to reinspect or readjust these items.

#### 14.1.1 About alerts

Failures can be detected from alerts. For details on alerts, please refer to "Appendix B, Alert List."

#### 14.1.2 Alert description

For a description of alerts to be displayed, please refer to "Appendix B, Alert List."

#### 14.1.3 Fuse inspection

Because there is a specific cause for any fuse meltdown, it is necessary to check the related circuits even if there is no abnormality after changing a fuse. However, please give consideration that the fuse meltdown characteristics vary significantly. The following table shows a list of the fuses used in this unit.

| List of Fuses Used               |                       |                       |       |                |                                |
|----------------------------------|-----------------------|-----------------------|-------|----------------|--------------------------------|
| Fuse Name                        | Name of<br>Model Used | Placement<br>Location | Count | Part Spec.     | Change Kit Model<br>Name       |
| Blade fuse<br>(Auto fuse)        | NBD-913               | Power<br>supply unit  | 2     | 32VDC 15A part | 1015(5ZFCK00008)               |
| Blade (mini) fuse<br>(Auto fuse) | NQE-1143              | JB                    | 1     | 32VDC 15A part | 1215(5ZFCK00017)               |
| Blade (mini) fuse<br>(Auto fuse) |                       |                       | 2     | 32VDC 3A part  | 1203(5ZFCK00016)               |
| Glass fuse                       |                       |                       | 4     | 250V 0.5A part | MF51NR 250V<br>0.5(5ZFGD00019) |

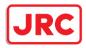

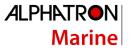

# 14.2 Countermeasures for Failures

Because radar equipment is composed of complex circuits, please ask a qualified technician for repair or instructions regarding countermeasures in case of failure.

Note that failures may be caused by the following causes, so check them during inspection or repair of failure.

Contact failure in terminal blocks of cables between equipment

- a) Contact failure in terminal blocks
- b) Cable terminal treatment failure In contact with other grounded terminal
- c) Cable disconnection

Contact failure of connectors inside equipment

#### 14.2.1 Special parts

[I] NKE-1125/2254 (AlphaScan 5925-6X/6XH/9X)

| Part No.  | Item Name     | Model Name | Manufacturer    | Location of<br>Use | Code       |
|-----------|---------------|------------|-----------------|--------------------|------------|
| V101      | Magnetron     | M1568BS    | New Japan Radio | Radar antenna      | 5VMAA00106 |
| A101/A102 | Circulator    | NJC3901M   | New Japan Radio | Radar antenna      | 5AJBV00007 |
| A103      | Dummy         | NJC4002    | New Japan Radio | Radar antenna      | 5ANDF00001 |
| A104      | Filter        | NJC9952    | New Japan Radio | Radar antenna      | 5AWAX00002 |
| A301      | Diode limiter | NJS6930    | New Japan Radio | Radar antenna      | 5ATBT00006 |

# [III] NKE-1130 (AlphaScan 5930-S)

| Part No. | Item Name     | Model Name | Manufacturer    | Location of<br>Use | Code       |
|----------|---------------|------------|-----------------|--------------------|------------|
| V101     | Magnetron     | M1555      | New Japan Radio | Radar antenna      | 5VMAA00104 |
| A101     | Circulator    | NJC3316    | New Japan Radio | Radar antenna      | 5AJBV00008 |
| A301     | Diode limiter | NJS6318    | New Japan Radio | Radar antenna      | 5ATBT00005 |

#### [V] NKE-2103-6/6HS (AlphaScan 5910-6X/6XH)

| Part No.  | Item Name     | Model Name | Manufacturer     | Location of<br>Use | Code       |
|-----------|---------------|------------|------------------|--------------------|------------|
| V101      | Magnetron     | MAF1565N   | New Japan Radio  | Radar antenna      | 5VMAA00102 |
| A101/A102 | Circulator    | FCX68R     | Orient Microwave | Radar antenna      | 5AJIX00027 |
| A103      | Dummy         | NJC4002    | New Japan Radio  | Radar antenna      | 5ANDF00001 |
| A104      | Filter        | NJC9952    | New Japan Radio  | Radar antenna      | 5AWAX00002 |
| A301      | Diode limiter | NJS6930    | New Japan Radio  | Radar antenna      | 5ATBT00006 |

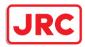

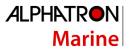

# 14.2.2 Repair circuit block

## Repair Circuit Block (AlphaScan 5925-6X/9X)

| Location      | Circuit Block Name    | Model Name   | Remarks                                                  |
|---------------|-----------------------|--------------|----------------------------------------------------------|
|               | Geared motor          | MDBW10822*   | Common to 100/220VAC                                     |
|               |                       |              | * indicates a revision such as A and B.                  |
|               | Encoder circuit       | CHT-71A      |                                                          |
|               | Motor driver circuit  | H-7EPRD0034* | For 220VAC                                               |
|               |                       |              | * indicates a revision such as A and B.                  |
|               | Motor driver circuit  | H-7EPRD0035* | For 100VAC<br>* indicates a revision such as<br>A and B. |
|               | Brake circuit         | CFA-253      |                                                          |
|               | Brake control circuit | CCB-655      |                                                          |
| Radar antenna | Brake circuit unit    | NZR-16       | Including the CFA-259/260                                |
|               | Performance monitor   | NJU-85       |                                                          |
|               | T/R control circuit   | CMC-1205R    |                                                          |
|               | Modulation unit       | NMA-550-1    | Including the CPA-264                                    |
|               |                       |              | Including the CMB-404                                    |
|               |                       |              | Including the CFR-229                                    |
|               |                       |              | Not including the magnetron                              |
|               | Modulation circuit    | CPA-264      |                                                          |
|               | Receiver              | NRG-162A     | Including the CMA-866A                                   |
|               | Power supply circuit  | CBD-1682A    |                                                          |
|               | Relay filter circuit  | CSC-656      |                                                          |
|               | Fan                   | H-7BFRD0002  |                                                          |

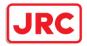

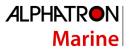

|         | Display unit             | AlphaScreen 19- |                            |
|---------|--------------------------|-----------------|----------------------------|
|         |                          | inch            |                            |
|         | 19-inch MNU              | H-7ZYNA4004     | Incorporated into          |
|         | replacement FAN kit      |                 | AlphaScreen 19-inch        |
|         | Display unit             | AlphaScreen 26- |                            |
|         |                          | inch            |                            |
|         | 26-inch MNU              | H-7ZYNA4005     | Incorporated into          |
|         | replacement FAN kit      |                 | AlphaScreen 26-inch        |
|         | Power supply unit        | NBD-913         |                            |
|         | PSU replacement FAN      | H-7ZYNA4007     |                            |
| Display | kit                      |                 | Incorporated into NBD-913  |
|         | Central control unit     | NDC-1590        |                            |
|         | DVD drive                | CDD-754         | Incorporated into NDC-1590 |
|         | CCU replacement FAN      | H-7ZYNA4006     |                            |
|         | kit                      |                 |                            |
|         | CCU repair kit           | NZC-1590        |                            |
|         | Trackball operation unit | NCE-5605        |                            |
|         | Trackball                | CCK-1060        | Incorporated into NCE-5605 |
|         | Operation circuit A      | CCK-1050        |                            |
|         | Operation circuit SW     | CCK-1069        |                            |
|         | Operation circuit CN     | CCK-1070        |                            |
|         | Keyboard operation       | NCE-5625        |                            |
|         | unit                     |                 |                            |
|         | Operation circuit B      | CCK-1059        | Incorporated into NCE-5625 |
|         | Optional keyboard        | CCK-1061        |                            |
|         | φ38 button               | MPHD30460       | Incorporated into NCE-5625 |
|         | φ22 button               | MPHD30459       |                            |
| Display | Screw cover bottom       | MTV305169       |                            |
|         | Screw cover top          | MTV305170       |                            |
|         | Serial LAN interface     | CMH-2370        |                            |
|         | circuit                  |                 |                            |
|         | Gyro interface circuit   | CMJ-554         |                            |
|         | Radar interface circuit  | CQD-2273        |                            |
|         | Analog option circuit    | CMJ-560         |                            |
|         | Sensor LAN switch        | NQA-2443        |                            |

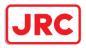

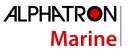

#### Repair circuit block (AlphaScan 5930-S)

| Location      | Circuit Block Name    | Model Name   | Remarks                                                                                                   |
|---------------|-----------------------|--------------|----------------------------------------------------------------------------------------------------|
|               | Geared motor          | MDBW10823*   | Common to 100/220VAC<br>* indicates a revision<br>such as A and B.                                        |
|               | Encoder circuit       | CHT-71A      |                                                                                                    |
|               | Motor driver circuit  | H-7EPRD0034* | For 220VAC<br>* indicates a revision<br>such as A and B.                                                  |
|               | Motor driver circuit  | H-7EPRD0035* | For 100VAC<br>* indicates a revision<br>such as A and B.                                                  |
|               | Brake circuit         | CFA-255      |                                                                                                    |
|               | Brake control circuit | CCB-655      |                                                                                                    |
| Radar antenna | Brake circuit unit    | NZR-17       | Including the CFA-<br>261/262                                                                             |
|               | Performance monitor   | NJU-84       |                                                                                                    |
|               | T/R control circuit   | CMC-1205R    |                                                                                                    |
|               | Modulation unit       | NMA-551-1    | Including the CPA-264<br>Including the CMB-406<br>Including the CFR-229<br>Not including the<br>magnetron |
|               | Modulation circuit    | CPA-264      |                                                                                                    |
|               | Receiver              | NRG-229      | Including the CAF-<br>595/CAE-499                                                                         |
|               | Power supply circuit  | CBD-1682A    |                                                                                                    |
|               | Relay filter circuit  | CSC-656      |                                                                                                    |
|               | Fan                   | H-7BFRD0002  |                                                                                                    |

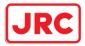

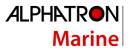

|          | Display unit                 | AlphaScreen<br>19-inch |                        |
|----------|------------------------------|------------------------|------------------------|
|          | 19-inch MNU                  | H-7ZYNA4004            | Incorporated into      |
|          | replacement FAN kit          |                        | AlphaScreen 19-inch    |
|          | Display unit                 | AlphaScreen            |                        |
|          |                              | 26-inch                |                        |
|          | 26-inch MNU                  | H-7ZYNA4005            | Incorporated into      |
|          | replacement FAN kit          |                        | AlphaScreen 26-inch    |
|          | Power supply unit            | NBD-913                |                        |
|          | PSU replacement FAN          | H-7ZYNA4007            | Incorporated into NBD- |
| Disalari | kit                          |                        | 913                    |
| Display  | Central control unit         | NDC-1590               |                        |
|          | DVD drive                    | CDD-754                | Incorporated into NDC- |
|          | CCU replacement              | H-7ZYNA4006            | 1590                   |
|          | FAN kit                      |                        |                        |
|          | CCU repair kit               | NZC-1590               |                        |
|          | Trackball operation unit     | NCE-5605               |                        |
|          | Trackball                    | CCK-1060               | Incorporated into NCE- |
|          | Operation circuit A          | CCK-1050               | 5605                   |
|          | Operation circuit SW         | CCK-1069               |                        |
|          | Operation circuit CN         | CCK-1070               |                        |
|          | Keyboard operation unit      | NCE-5625               |                        |
|          | Operation circuit B          | CCK-1059               | Incorporated into NCE- |
|          | Optional keyboard            | CCK-1061               | 5625                   |
|          | φ38 button                   | MPHD30460              |                        |
|          | φ22 button                   | MPHD30459              |                        |
|          | Screw cover bottom           | MTV305169              |                        |
| Display  | Screw cover top              | MTV305170              |                        |
|          | Serial LAN interface circuit | CMH-2370               |                        |
|          | Gyro interface circuit       | CMJ-554                |                        |
|          | Radar interface circuit      | CQD-2273               |                        |
|          | Analog option circuit        | CMJ-560                |                        |
|          | Sensor LAN switch            | NQA-2443               |                        |

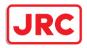

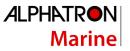

#### Repair circuit block (AlphaScan 9225-6XH)

| Location      | Circuit Block Name                 | Model Name             | Remarks                                                                         |
|---------------|------------------------------------|------------------------|---------------------------------------------------------------------------------|
|               | Geared motor                       | H-7BDRD0045A           | DC brushless                                                                    |
|               | Encoder circuit                    | CHT-71A                |                                                                                 |
|               | Motor control circuit              | CBD-1779               |                                                                                 |
|               | Brake circuit                      | CFA-257                |                                                                                 |
|               | Performance monitor                | NJU-85                 |                                                                                 |
|               | Heater control circuit             | CHG-216                | Option (100VAC)                                                                 |
|               | Power supply circuit               | CBD-1682A              |                                                                                 |
| Radar antenna | T/R control circuit                | CMC-1205R              |                                                                                 |
|               | Modulation unit                    | NMA-550-1              | Including the CPA<br>264, CMB-404,<br>CFR-229<br>Not including the<br>magnetron |
|               | Modulation circuit                 | CPA-264                |                                                                                 |
|               | Receiver                           | NRG-162A               | Including the CMA<br>866A                                                       |
|               | Fan                                | H-7BFRD0002            |                                                                                 |
|               | Display unit                       | AlphaScreen<br>19-inch |                                                                                 |
|               | 19-inch MNU replacement FAN<br>kit | H-7ZYNA4004            | Incorporated into<br>AlphaScreen 19-<br>inch                                    |
|               | Display unit                       | AlphaScreen<br>26-inch |                                                                                 |
|               | 26-inch MNU replacement FAN kit    | H-7ZYNA4005            | Incorporated into<br>AlphaScreen 26-<br>inch                                    |
|               | Power supply unit                  | NBD-913                |                                                                                 |
| Diantar       | PSU replacement FAN kit            | H-7ZYNA4007            | Incorporated to NBD-913                                                         |
| Display       | Central control unit               | NDC-1590               |                                                                                 |
|               | DVD drive                          | CDD-754                | Incorporated into                                                               |
|               | CCU replacement FAN kit            | H-7ZYNA4006            | NDC-1590                                                                        |
|               | CCU repair kit                     | NZC-1590               |                                                                                 |
|               | Trackball operation unit           | NCE-5605               |                                                                                 |
|               | Trackball                          | CCK-1060               |                                                                                 |
|               | Operation circuit A                | CCK-1050               | Incorporated into                                                               |
|               | Operation circuit SW               | CCK-1069               | NCE-5605                                                                        |
|               | Operation circuit CN               | CCK-1070               |                                                                                 |
|               | Keyboard operation unit            | NCE-5625               |                                                                                 |
|               | Operation circuit B                | CCK-1059               |                                                                                 |

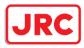

# ALPHATRON Marine

| Optional keyboard            | CCK-1061  | Incorporated into |
|------------------------------|-----------|-------------------|
| φ38 button                   | MPHD30460 | NCE-5625          |
| φ22 button                   | MPHD30459 |                   |
| Screw cover bottom           | MTV305169 |                   |
| Screw cover top              | MTV305170 |                   |
| Serial LAN interface circuit | CMH-2370  |                   |
| Gyro interface circuit       | CMJ-554   |                   |
| Radar interface circuit      | CQD-2273  |                   |
| Analog option circuit        | CMJ-560   |                   |
| Sensor LAN switch            | NQA-2443  |                   |

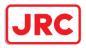

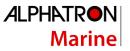

#### Repair Circuit Block (AlphaScan 5910-6X/6XH)

| Location      | Circuit Block Name                 | Model Name             | Remarks                                  |
|---------------|------------------------------------|------------------------|------------------------------------------|
|               | Geared motor                       | 7BDRD0048              | DC brushless<br>(common to HS)           |
|               | Modulation circuit                 | CME-363                | Not including the magnetron              |
|               | Receiver                           | Receiver NRG-610       |                                          |
| Radar antenna | Power supply circuit               | CBD-1783               |                                          |
|               | Encoder circuit                    | CHT-71A                |                                          |
|               | Motor control power supply circuit | CBD-1779               |                                          |
|               | Brake circuit                      | CFA-252                |                                          |
|               | Fan                                | H-7BFRD0002            |                                          |
|               | Display unit                       | AlphaScreen<br>19-inch |                                          |
|               | 19-inch MNU replacement<br>FAN kit | H-7ZYNA4004            | Incorporated into<br>AlphaScreen 19-inch |
|               | Display unit                       | AlphaScreen<br>26-inch |                                          |
|               | 26-inch MNU replacement<br>FAN kit | H-7ZYNA4005            | Incorporated into<br>AlphaScreen 26-inch |
|               | Power supply unit                  | NBD-913                |                                          |
|               | PSU replacement FAN kit            | H-7ZYNA4007            | Incorporated to NBD-913                  |
|               | Central control unit               | NDC-1590               |                                          |
|               | DVD drive                          | CDD-754                | Incorporated into                        |
|               | CCU replacement FAN kit            | H-7ZYNA4006            | NDC-1590                                 |
| Display       | CCU repair kit                     | NZC-1590               |                                          |
|               | Trackball operation unit           | NCE-5605               |                                          |
|               | Trackball                          | CCK-1060               | Incorporated into                        |
|               | Operation circuit A                | CCK-1050               | NCE-5605                                 |
|               | Operation circuit SW               | CCK-1069               |                                          |
|               | Operation circuit CN               | CCK-1070               |                                          |
|               | Keyboard operation unit            | NCE-5625               |                                          |
|               | Operation circuit B                | CCK-1059               | Incorporated into                        |
|               | Optional keyboard                  | CCK-1061               | NCE-5625                                 |
|               | φ38 button                         | MPHD30460              |                                          |
|               | φ22 button                         | MPHD30459              |                                          |
|               | Screw cover bottom                 | MTV305169              |                                          |
|               | Screw cover top                    | MTV305170              |                                          |
|               | Serial LAN interface circuit       | CMH-2370               |                                          |

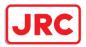

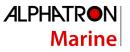

| Gyro interface circuit  | CMJ-554  |  |
|-------------------------|----------|--|
| Radar interface circuit | CQD-2273 |  |
| Analog option circuit   | CMJ-560  |  |
| Sensor LAN switch       | NQA-2443 |  |

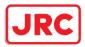

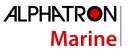

#### Repair circuit block (AlphaScan 5972-S)

| Location      | Circuit Block Name              | Model Name             | Remarks                                                               |
|---------------|---------------------------------|------------------------|-----------------------------------------------------------------------|
|               | TRX module                      | CMN-797                |                                                                       |
|               | Signal processing unit          | NDC-4920               |                                                                       |
|               | Power supply/interface circuit  | CMP-493                |                                                                       |
|               | Encoder                         | CHT-85                 |                                                                       |
| Dedau automa  | Fan                             | 109L0912S410           |                                                                       |
| Radar antenna | Motor driver circuit            | CBD-1949               | Common to<br>AC100/220V                                               |
|               | Motor with gear                 | MDBW10823*             | Common to<br>AC100/220V<br>* indicates a revisior<br>such as A and B. |
|               | Display unit                    | AlphaScreen<br>19-inch | SUCH AS A ANU D.                                                      |
|               | 19-inch MNU replacement FAN kit | H-7ZYNA4004            | Incorporated into<br>AlphaScreen 19-incl                              |
|               | Display unit                    | AlphaScreen<br>26-inch |                                                                       |
|               | 26-inch MNU replacement FAN kit | H-7ZYNA4005            | Incorporated into<br>AlphaScreen 26-inc                               |
|               | Power supply unit               | NBD-913                |                                                                       |
|               | PSU replacement FAN kit         | H-7ZYNA4007            | Incorporated to NBE<br>913                                            |
|               | Central control unit            | NDC-1590               |                                                                       |
|               | DVD drive                       | CDD-754                | Incorporated into<br>NDC-1590                                         |
|               | CCU replacement FAN kit         | H-7ZYNA4006            |                                                                       |
|               | CCU repair kit                  | NZC-1590               |                                                                       |
| Display       | Trackball operation unit        | NCE-5605               |                                                                       |
|               | Trackball                       | CCK-1060               |                                                                       |
|               | Operation circuit A             | CCK-1050               | Incorporated into                                                     |
|               | Operation circuit SW            | CCK-1069               | NCE-5605                                                              |
|               | Operation circuit CN            | CCK-1070               |                                                                       |
|               | Keyboard operation unit         | NCE-5625               |                                                                       |
|               | Operation circuit B             | CCK-1059               |                                                                       |
|               | Optional keyboard               | CCK-1061               | Incorporated into                                                     |
|               | φ38 button                      | MPHD30460              | NCE-5625                                                              |
|               | φ22 button                      | MPHD30459              |                                                                       |
|               | Screw cover bottom              | MTV305169              |                                                                       |
|               | Screw cover top                 | MTV305170              |                                                                       |
|               | Serial LAN interface circuit    | CMH-2370               |                                                                       |
|               | Gyro interface circuit          | CMJ-554                |                                                                       |

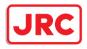

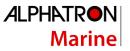

| Radar interface circuit | CQD-2273 |  |
|-------------------------|----------|--|
| Analog option circuit   | CMJ-560  |  |
| Sensor LAN switch       | NQA-2443 |  |

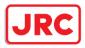

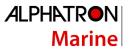

#### Repair circuit block (AlphaScan 5982-S)

| Location | Circuit Block Name              | Model Name             | Remarks                                                            |
|----------|---------------------------------|------------------------|--------------------------------------------------------------------|
|          | TRX module                      | CMN-797                |                                                                    |
|          | Signal processing unit          | NDC-4920               |                                                                    |
|          | Power supply/IF circuit         | CMP-493                |                                                                    |
|          | Encoder                         | CHT-85                 |                                                                    |
| Antenna  | Fan                             | 109L0912S410           |                                                                    |
|          | Motor driver circuit            | CBD-1949               | Common to AC100/220V                                               |
|          | Motor with gear                 | MDBW10823*             | Common to AC100/220V<br>* indicates a revision such as A<br>and B. |
|          | Display unit                    | AlphaScreen<br>19-inch |                                                                    |
|          | 19-inch MNU replacement FAN kit | H-7ZYNA4004            | Incorporated into AlphaScreen 19-inch                              |
|          | Display unit                    | AlphaScreen<br>26-inch |                                                                    |
|          | 26-inch MNU replacement FAN kit | H-7ZYNA4005            | Incorporated into AlphaScreen 26-inch                              |
|          | Power supply unit               | NBD-913                |                                                                    |
|          | PSU replacement FAN kit         | H-7ZYNA4007            | Incorporated to NBD-913                                            |
|          | Central control unit            | NDC-1590               |                                                                    |
|          | DVD drive                       | CDD-754                | Incorporated into NDC-1590                                         |
|          | CCU replacement FAN kit         | H-7ZYNA4006            |                                                                    |
|          | CCU repair kit                  | NZC-1590               |                                                                    |
|          | Trackball operation unit        | NCE-5605               |                                                                    |
| Display  | Trackball                       | CCK-1060               |                                                                    |
|          | Operation circuit A             | CCK-1050               | Incorporated into NCE-5605                                         |
|          | Operation circuit SW            | CCK-1069               |                                                                    |
|          | Operation circuit CN            | CCK-1070               |                                                                    |
|          | Keyboard operation unit         | NCE-5625               |                                                                    |
|          | Operation circuit B             | CCK-1059               |                                                                    |
|          | Optional keyboard               | CCK-1061               | Incorporated into NCE-5625                                         |
|          | φ38 button                      | MPHD30460              |                                                                    |
|          | φ22 button                      | MPHD30459              |                                                                    |
|          | Screw cover bottom              | MTV305169              |                                                                    |
|          | Screw cover top                 | MTV305170              |                                                                    |
|          | Serial LAN interface circuit    | CMH-2370               |                                                                    |
|          | Gyro interface circuit          | CMJ-554                |                                                                    |
|          | Radar interface circuit         | CQD-2273               |                                                                    |
|          | Analog option circuit           | CMJ-560                |                                                                    |

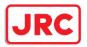

| ALPHATRON |  |
|-----------|--|
| Marine    |  |

| Sensor LAN switch | NQA-2443 |  |
|-------------------|----------|--|
|-------------------|----------|--|

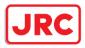

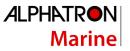

#### Repair circuit block (AlphaScan 5982-SH)

| Location | Circuit Block Name              | Model Name             | Remarks                                  |
|----------|---------------------------------|------------------------|------------------------------------------|
|          | TRX module                      | CMN-797                |                                          |
|          | Signal processing unit          | NDC-4920               |                                          |
|          | Power supply/IF circuit         | CMP-493                |                                          |
| Antenna  | Encoder                         | CHT-85                 |                                          |
|          | Fan                             | 109L0912S410           |                                          |
|          | Motor driver circuit            | CBD-1950               | Common to AC100/220V                     |
|          | Motor with gear                 | MDBW10967              | Common to AC100/220V                     |
|          | Display unit                    | AlphaScreen<br>19-inch |                                          |
|          | 19-inch MNU replacement FAN kit | H-7ZYNA4004            | Incorporated into AlphaScreen<br>19-inch |
|          | Display unit                    | AlphaScreen<br>26-inch |                                          |
|          | 26-inch MNU replacement FAN kit | H-7ZYNA4005            | Incorporated into AlphaScreen 26-inch    |
|          | Power supply unit               | NBD-913                |                                          |
|          | PSU replacement FAN kit         | H-7ZYNA4007            | Incorporated into NBD-913                |
|          | Central control unit            | NDC-1590               |                                          |
|          | DVD drive                       | CDD-754                | Incorporated into NDC-1590               |
|          | CCU replacement FAN kit         | H-7ZYNA4006            |                                          |
|          | CCU repair kit                  | NZC-1590               |                                          |
|          | Trackball operation unit        | NCE-5605               |                                          |
| Display  | Trackball                       | CCK-1060               |                                          |
| Display  | Operation circuit A             | CCK-1050               | Incorporated into NCE-5605               |
|          | Operation circuit SW            | CCK-1069               |                                          |
|          | Operation circuit CN            | CCK-1070               |                                          |
|          | Keyboard operation unit         | NCE-5625               |                                          |
|          | Operation circuit B             | CCK-1059               |                                          |
|          | Optional keyboard               | CCK-1061               | Incorporated into NCE 5625               |
|          | φ38 button                      | MPHD30460              | Incorporated into NCE-5625               |
|          | φ22 button                      | MPHD30459              |                                          |
|          | Screw cover bottom              | MTV305169              |                                          |
|          | Screw cover top                 | MTV305170              |                                          |
|          | Serial LAN interface circuit    | CMH-2370               |                                          |
|          | Gyro interface circuit          | CMJ-554                |                                          |
|          | Radar interface circuit         | CQD-2273               |                                          |
|          | Analog option circuit           | CMJ-560                |                                          |
|          | Sensor LAN switch               | NQA-2443               |                                          |

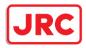

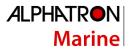

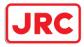

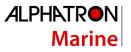

#### Repair circuit block (AlphaScan 5925-6XH)

| Location | Circuit Block Name              | Model Name             | Remarks                                                                   |  |
|----------|---------------------------------|------------------------|---------------------------------------------------------------------------|--|
|          | Motor with gear                 | H-7BDRD0045A           | DC brushless                                                              |  |
|          | Encoder circuit                 | CHT-71A                |                                                                           |  |
|          | Motor control circuit           | CBD-1779               |                                                                           |  |
|          | Brake circuit                   | CFA-257                |                                                                           |  |
|          | Performance monitor             | NJU-85                 |                                                                           |  |
|          | Heater control circuit          | CHG-216                | Optional (AC100V)                                                         |  |
| Antenna  | Power supply circuit            | CBD-1682A              |                                                                           |  |
|          | T/R control circuit             | CMC-1205R              |                                                                           |  |
|          | Modulation unit                 | NMA-550-1              | Including CPA-264, CMB-404,<br>and CFR-229<br>Not including the magnetron |  |
|          | Modulation circuit              | CPA-264                |                                                                           |  |
|          | Receiver                        | NRG-162A               | Including CMA-866A                                                        |  |
|          | Fan                             | H-7BFRD0002            |                                                                           |  |
|          | Display unit                    | AlphaScreen<br>19-inch |                                                                           |  |
|          | 19-inch MNU replacement FAN kit | H-7ZYNA4004            | Incorporated into AlphaScreen 19-inch                                     |  |
|          | Display unit                    | AlphaScreen<br>26-inch |                                                                           |  |
|          | 26-inch MNU replacement FAN kit | H-7ZYNA4005            | Incorporated into AlphaScreen 26-inch                                     |  |
|          | Power supply unit               | NBD-913                |                                                                           |  |
|          | PSU replacement FAN kit         | H-7ZYNA4007            | Incorporated into NBD-913                                                 |  |
|          | Central control unit            | NDC-1590               |                                                                           |  |
|          | DVD drive                       | CDD-754                | Incorporated into NDC-1590                                                |  |
| Diaplay  | CCU replacement FAN kit         | H-7ZYNA4006            | incorporated into NDC-1390                                                |  |
| Display  | CCU repair kit                  | NZC-1590               |                                                                           |  |
|          | Trackball operation unit        | NCE-5605               |                                                                           |  |
|          | Trackball                       | CCK-1060               |                                                                           |  |
|          | Operation circuit A             | CCK-1050               | Incorporated into NCE-5605                                                |  |
|          | Operation circuit SW            | CCK-1069               |                                                                           |  |
|          | Operation circuit CN            | CCK-1070               |                                                                           |  |
|          | Keyboard operation unit         | NCE-5625               |                                                                           |  |
|          | Operation circuit B             | CCK-1059               |                                                                           |  |
|          | Optional keyboard               | CCK-1061               | Incorporated into NCE-5625                                                |  |
|          | φ38 button                      | MPHD30460              |                                                                           |  |
|          | φ22 button                      | MPHD30459              |                                                                           |  |
|          | Screw cover bottom              | MTV305169              |                                                                           |  |

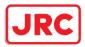

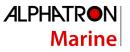

| Screw cover top              | MTV305170 |  |
|------------------------------|-----------|--|
| Serial LAN interface circuit | CMH-2370  |  |
| Gyro interface circuit       | CMJ-554   |  |
| Radar interface circuit      | CQD-2273  |  |
| Analog option circuit        | CMJ-560   |  |
| Sensor LAN switch            | NQA-2443  |  |

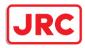

# 14.3 Troubleshooting

When this equipment does not operate correctly, check the following points before asking for repairs. Consult with your nearest subsidiary company, branch office, or sales office if the problem does not get solved even after checking and correcting these points, or if there are any abnormally locations other than the following items.

| Symptom                                                                                                    | Cause                                                                         | Action                                                                |
|----------------------------------------------------------------------------------------------------|-------------------------------------------------------------------------------|-----------------------------------------------------------------------|
| The power is not<br>supplied.<br>Alternatively, the<br>equipment does not start<br>even if the Power button | The AC or DC power supply is not connected.                                   | Connect the AC or DC power supply.                                    |
|                                                                                                    | The breaker at the front of the power supply unit (NBD-913) is not set to ON. | Set the breaker to ON by pushing up the lever of the breaker.         |
| of the operation unit is pressed.                                                                           | The AC or DC power supply is not input within the specified voltage range.    | Connect the AC or DC power supply within the specified voltage range. |
|                                                                                                    | The internal wiring is faulty.                                                | Make a request to the distributor for repair.                         |
|                                                                                                    | The power supply unit (NBD-913) is faulty.                                    | Make a request to the distributor for repair.                         |
|                                                                                                    | The central control unit (NDC-1590) is faulty.                                | Make a request to the distributor for repair.                         |
|                                                                                                    | The operation unit (NCE-5605) is faulty.                                      | Make a request to the distributor for repair.                         |
| The power is not                                                                                            | The display unit is not activated.                                            | Activate the display unit.                                            |
| supplied to the monitor.                                                                                    | The internal wiring is faulty.                                                | Make a request to the distributor for repair.                         |
|                                                                                                    | Display (AlphaScreen 19/26-inch) is<br>faulty.                                | Make a request to the distributor for repair.                         |
| Although the power is supplied to the monitor,                                                              | The brightness of the monitor is set to the minimum level.                    | Adjust the brightness of the monitor to the appropriate level.        |
| the screen is not<br>displayed.                                                                             | The internal wiring is faulty.                                                | Make a request to the distributor for repair.                         |
|                                                                                                    | Display (AlphaScreen 19/26-incht) is faulty.                                  | Make a request to the distributor for repair.                         |
| The brightness of the monitor cannot be adjusted.                                                           | The display (AlphaScreen 19/26-<br>inch) is faulty.                           | Make a request to the distributor for repair.                         |
| The trackball or the option keyboard cannot be operated.                                                    | The internal wiring is faulty.                                                | Make a request to the distributor for repair.                         |
|                                                                                                    | The display unit (NCE-<br>5605/NCE5625) is faulty.                            | Make a request to the distributor for repair.                         |

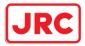

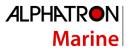

| Symptom                                                                                                    | Cause                                                                                                    | Action                                                                                                    |
|----------------------------------------------------------------------------------------------------|----------------------------------------------------------------------------------------------------|----------------------------------------------------------------------------------------------------|
| The trackball does<br>cannot be moved<br>smoothly.                                                                                                    | The trackball is dirty.                                                                                                    | Clean the trackball.                                                                                                    |
| Although the power is<br>supplied and the screen<br>is displayed, the display<br>is frozen, disabling<br>processing to advance<br>up to display of the task<br>menu. | The central control unit (NDC-1590)<br>is abnormal.                                                                                                    | Make a request to the distributor for repair.                                                                                                    |
| Some task menus<br>cannot be selected.                                                                                                    | The device license has not been installed.                                                                                                    | Install the license of the device to be used.                                                                                                    |
| The cursor is not<br>displayed correctly.                                                                                                    | The central control unit (NDC-1590) is faulty.                                                                                                    | Make a request to the distributor for repair.                                                                                                    |
| Characters/symbols are not displayed correctly.                                                                                                    | The central control unit (NDC-1590) is faulty.                                                                                                    | Make a request to the distributor for repair.                                                                                                    |
| Position information<br>(GPS) is not displayed.                                                                                                    | The communication is not set correctly.                                                                                                    | Set the communication correctly.                                                                                                    |
|                                                                                                    | The power supply for the GPS equipment is not turned on.                                                                                                    | Turn on the power supply for the GPS equipment.                                                                                                    |
|                                                                                                    | The GPS equipment does not<br>perform positioning.                                                                                                    | Check the state of the GPS equipment.                                                                                                    |
|                                                                                                    | The connection with the GPS equipment is abnormal.                                                                                                    | Check the connection with the GPS<br>equipment.<br>When GPS equipment is connected<br>to the serial LAN interface circuit,<br>check if the LED of the<br>corresponding port is lit at data<br>reception. |
|                                                                                                    | The power supply for the serial-LAN<br>interface circuit (CMH-2370) is not<br>turned on.<br>(Case where the GPS equipment is<br>connected to the serial-LAN interface<br>circuit) | Turn on the power supply for the serial-LAN interface circuit.                                                                                                    |
|                                                                                                    | The serial-LAN interface circuit<br>(CMH-2370) is faulty.<br>(Case where the GPS equipment is<br>connected to the serial-LAN interface<br>circuit)                                | Make a request to the distributor for repair.                                                                                                    |
|                                                                                                    | The internal wiring is faulty.                                                                                                    | Make a request to the distributor for repair.                                                                                                    |
|                                                                                                    | The central control unit (NDC-1590) is faulty.                                                                                                    | Make a request to the distributor for repair.                                                                                                    |

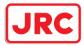

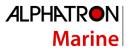

| Symptom                           | Cause                                                                                                    | Action                                                                                                    |
|-----------------------------------|----------------------------------------------------------------------------------------------------|----------------------------------------------------------------------------------------------------|
| AIS information is not displayed. | The communication is not set correctly.                                                                                                    | Set the communication correctly.                                                                                                    |
|                                   | The power supply for the AIS equipment is not turned on.                                                                                                    | Turn on the power supply for the AIS equipment.                                                                                                    |
|                                   | The AIS equipment does not perform positioning.                                                                                                    | Check the state of the AIS equipment.                                                                                                    |
|                                   | The connection with the AIS equipment is abnormal.                                                                                                    | Check the connection with the AIS<br>equipment.<br>When AIS equipment is connected to<br>the serial LAN interface circuit, check<br>if the LED of the corresponding port<br>is lit at data reception. |
|                                   | The power supply for the serial-LAN<br>interface circuit (CMH-2370) is not<br>turned on.<br>(Case where the AIS equipment is<br>connected to the serial-LAN interface<br>circuit) | Turn on the power supply for the serial-LAN interface circuit.                                                                                                    |
|                                   | The serial-LAN interface circuit<br>(CMH-2370) is faulty.<br>(Case where the AIS equipment is<br>connected to the serial-LAN interface<br>circuit)                                | Make a request to the distributor for repair.                                                                                                    |
|                                   | The internal wiring is faulty.                                                                                                    | Make a request to the distributor for repair.                                                                                                    |
|                                   | The central control unit (NDC-1590) is faulty.                                                                                                    | Make a request to the distributor for repair.                                                                                                    |

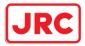

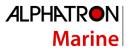

| Symptom                                                                                                    | Cause                                                                                                    | Action                                                                                                    |
|----------------------------------------------------------------------------------------------------|----------------------------------------------------------------------------------------------------|----------------------------------------------------------------------------------------------------|
| The azimuth of the Gyro compass is not                                                                             | The communication is not set correctly.                                                                                                    | Set the communication correctly.                                                                                                    |
| displayed.<br>Alternatively, the azimuth<br>rotation direction is not                                              | The power supply for the Gyro compass equipment is not turned on.                                                                                                    | Turn on the power supply for the<br>Gyro compass equipment.                                                                                                    |
| displayed correctly.                                                                                               | The connection with the Gyro compass equipment is abnormal.                                                                                                    | Check the connection with the Gyro<br>compass equipment.<br>When gyro compass equipment is<br>connected to the serial LAN interface<br>circuit or gyro interface circuit, check<br>if the corresponding LED is lit at<br>signal reception. |
|                                                                                                    | The power supply for the serial-LAN<br>interface circuit (CMH-2370) is not<br>turned on.<br>(Case where the Gyro compass<br>equipment is connected to the serial-<br>LAN interface circuit) | Turn on the power supply for the serial-LAN interface circuit.                                                                                                    |
|                                                                                                    | The serial-LAN interface circuit<br>(CMH-2370) is faulty.<br>(Case where the Gyro compass<br>equipment is connected to the serial-<br>LAN interface circuit)                                | Make a request to the distributor for repair.                                                                                                    |
| The azimuth of the Gyro<br>compass is not<br>displayed.<br>Alternatively, the azimuth<br>rotation direction is not | The Gyro interface circuit (CMJ-554)<br>is not set correctly<br>(Case where the Gyro compass<br>equipment is connected to the Gyro<br>interface circuit)                                    | Set the Gyro interface circuit<br>correctly according to the Gyro<br>compass equipment.                                                                                                    |
| displayed correctly.                                                                                               | The fuse of the gyro interface circuit (CMJ-554) has blown.                                                                                                    | Replace the fuse of the gyro interface circuit.                                                                                                    |
|                                                                                                    | The Gyro interface circuit (CMJ-554)<br>is faulty.<br>(Case where the Gyro compass<br>equipment is connected to the Gyro<br>interface circuit)                                              | Make a request to the distributor for repair.                                                                                                    |
|                                                                                                    | The internal wiring is faulty.                                                                                                    | Make a request to the distributor for repair.                                                                                                    |
|                                                                                                    | The central control unit (NDC-1590) is faulty.                                                                                                    | Make a request to the distributor for repair.                                                                                                    |

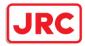

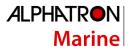

| Symptom                                    | Cause                                                                                                    | Action                                                                                                    |
|--------------------------------------------|----------------------------------------------------------------------------------------------------|----------------------------------------------------------------------------------------------------|
| Log is not displayed or the values are not | The communication is not set correctly.                                                                                                    | Set the communication correctly.                                                                                                    |
| displayed correctly.                       | The power supply for the log equipment is not turned on.                                                                                                    | Turn on the power supply for the log equipment.                                                                                                    |
|                                            | The connection with the log equipment is abnormal.                                                                                                    | Check the connection with the log<br>equipment.<br>When log equipment is connected to<br>the serial LAN interface circuit or<br>gyro interface circuit, check if the<br>corresponding LED blinks at signal<br>reception. |
|                                            | The power supply for the serial-LAN<br>interface circuit (CMH-2370) is not<br>turned on.<br>(Case where the log equipment is<br>connected to the serial-LAN interface<br>circuit). | Turn on the power supply for the serial-LAN interface circuit.                                                                                                    |
|                                            | The serial-LAN interface circuit<br>(CMH-2370) is faulty.<br>(Case where the log equipment is<br>connected to the serial-LAN interface<br>circuit).                                | Make a request to the distributor for repair.                                                                                                    |
|                                            | The Gyro interface circuit (CMJ-554)<br>is not set correctly.<br>(Case where the log equipment is<br>connected to the Gyro interface<br>circuit).                                  | Set the Gyro interface circuit<br>correctly according to the log<br>equipment.                                                                                                    |
|                                            | The Gyro interface circuit (CMJ-554)<br>is faulty.<br>(Case where the log equipment is<br>connected to the Gyro interface<br>circuit).                                             | Make a request to the distributor for repair.                                                                                                    |

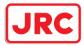

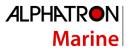

| Symptom                                                               | Cause                                                                                                    | Action                                                                                                    |
|-----------------------------------------------------------------------|----------------------------------------------------------------------------------------------------|----------------------------------------------------------------------------------------------------|
| Log is not displayed or<br>the values are not<br>displayed correctly. | The internal wiring is faulty.                                                                                                    | Make a request to the distributor for repair.                                                                                                    |
|                                                                       | The central control unit (NDC-1590) is faulty.                                                                                                    | Make a request to the distributor for repair.                                                                                                    |
| Rudder angles are not displayed.                                      | The communication is not set correctly.                                                                                                    | Set the communication correctly.                                                                                                    |
| Alternatively, the values are not displayed correctly.                | The power supply for the rudder angle indicator is not turned on.                                                                                                    | Turn on the power supply for the rudder angle indicator.                                                                                                    |
|                                                                       | The connection with the rudder angle indicator is abnormal.                                                                                                    | Check the connection with the rudder<br>angle indicator.<br>When a rudder angle indicator is<br>connected to the serial LAN interface<br>circuit, check if the LED of the<br>corresponding port is lit at data<br>reception. |
|                                                                       | The power supply for the serial-LAN<br>interface circuit (CMH-2370) is not<br>turned on.<br>(Case where the rudder angle<br>indicator is connected to the serial-<br>LAN interface circuit or the rudder<br>angle indicator is connected to the<br>analog option circuit) | Turn on the power supply for the serial-LAN interface circuit.                                                                                                    |
|                                                                       | The serial-LAN interface circuit<br>(CMH-2370) is faulty.<br>(Case where the rudder angle<br>indicator is connected to the serial-<br>LAN interface circuit or the rudder<br>angle indicator is connected to the<br>analog option circuit)                                | Make a request to the distributor for repair.                                                                                                    |
|                                                                       | The analog option circuit (CMJ-560)<br>is not set correctly.<br>(Case where the rudder angle<br>indicator is connected to the analog<br>option circuit)                                                                                                    | Set the analog option circuit correctly according to the rudder angle indicator.                                                                                                    |
|                                                                       | The analog option circuit (CMJ-560)<br>is faulty.<br>(Case where the rudder angle<br>indicator is connected to the analog<br>option circuit)                                                                                                    | Make a request to the distributor for repair.                                                                                                    |
|                                                                       | The internal wiring is faulty.                                                                                                    | Make a request to the distributor for repair.                                                                                                    |
|                                                                       | The central control unit (NDC-1590) is faulty.                                                                                                    | Make a request to the distributor for repair.                                                                                                    |

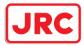

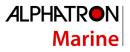

| Symptom                                              | Cause                                                                              | Action                                                                                                    |
|------------------------------------------------------|------------------------------------------------------------------------------------|----------------------------------------------------------------------------------------------------|
| Wind direction/wind speed<br>(anemoscope/anemometer) | The communication is not set correctly.                                            | Set the communication correctly.                                                                                                    |
| data is not displayed.                               | The power supply for the<br>anemoscope/anemometer is not<br>turned on.             | Turn on the power supply for the anemoscope/anemometer.                                                                                                    |
|                                                      | The connection with the anemoscope/anemometer is abnormal.                         | Check the connection with the<br>anemoscope/anemometer.<br>Check if the LED of the<br>corresponding port of the serial<br>LAN interface circuit is lit at data<br>reception. |
|                                                      | The power supply for the serial-LAN interface circuit (CMH-2370) is not turned on. | Turn on the power supply for the serial-LAN interface circuit.                                                                                                    |
|                                                      | The serial-LAN interface circuit<br>(CMH-2370) is faulty.                          | Make a request to the distributor for repair.                                                                                                    |
|                                                      | The internal wiring is faulty.                                                     | Make a request to the distributor for repair.                                                                                                    |
|                                                      | The central control unit (NDC-1590) is faulty.                                     | Make a request to the distributor for repair.                                                                                                    |
| Water depth values are not displayed.                | The communication is not set correctly.                                            | Set the communication correctly.                                                                                                    |
|                                                      | The power supply for the echo sounder is not turned on.                            | Turn on the power supply for the echo sounder.                                                                                                    |
|                                                      | The connection with the echo sounder is abnormal.                                  | Check the connection with the echo<br>sounder.<br>Check if the LED of the<br>corresponding port of the serial<br>LAN interface circuit is lit at data<br>reception.          |
|                                                      | The power supply for the serial-LAN interface circuit (CMH-2370) is not turned on. | Turn on the power supply for the serial-LAN interface circuit.                                                                                                    |
|                                                      | The serial-LAN interface circuit (CMH-2370) is faulty.                             | Make a request to the distributor for repair.                                                                                                    |
|                                                      | The internal wiring is faulty.                                                     | Make a request to the distributor for repair.                                                                                                    |
|                                                      | The central control unit (NDC-1590) is faulty.                                     | Make a request to the distributor for repair.                                                                                                    |

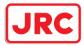

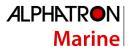

| Symptom                           | Cause                                                                                                    | Action                                                                                                    |
|-----------------------------------|----------------------------------------------------------------------------------------------------|----------------------------------------------------------------------------------------------------|
| Sensor signals are not displayed. | The communication is not set correctly.                                                                                                    | Set the communication correctly.                                                                                                    |
|                                   | The power supply for the sensor equipment is not turned on.                                                                                                    | Turn on the power supply for the sensor equipment.                                                                                                    |
|                                   | The connection with the sensor equipment is faulty.                                                                                                    | Check the connection with the<br>sensor equipment.<br>Check if the LED of the<br>corresponding port of the serial LAN<br>interface circuit is lit at data<br>reception.    |
|                                   | The power supply for the serial-<br>LAN interface circuit (CMH-2370) is<br>not turned on.                                                                          | Turn on the power supply for the serial-LAN interface circuit.                                                                                                    |
|                                   | The internal wiring is faulty.                                                                                                    | Make a request to the distributor for repair.                                                                                                    |
|                                   | The display unit such as the serial-<br>LAN interface circuit (CMH-2370),<br>analog option circuit (CMJ-560),<br>and central control unit (NDC-1590)<br>is faulty. | Make a request to the distributor for repair.                                                                                                    |
| Autopilot is disabled.            | The communication is not set correctly.                                                                                                    | Set the communication correctly.                                                                                                    |
|                                   | The autopilot function is not<br>operated correctly.                                                                                                    | Operate autopilot correctly.                                                                                                    |
|                                   | The power supply for the autopilot equipment is not turned on.                                                                                                    | Turn on the power supply for the autopilot equipment.                                                                                                    |
|                                   | The connection with the autopilot equipment is faulty.                                                                                                    | Check the connection with the<br>autopilot equipment.<br>Check if the LED of the<br>corresponding port of the serial LAN<br>interface circuit is lit at data<br>reception. |
|                                   | The power supply for the serial-<br>LAN interface circuit (CMH-2370) is not turned on.                                                                             | Turn on the power supply for the serial-LAN interface circuit.                                                                                                    |
|                                   | The serial-LAN interface circuit                                                                                                    | Make a request to the distributor for                                                                                                    |
|                                   | (CMH-2370) is faulty.                                                                                                    | repair.                                                                                                    |
|                                   | The internal wiring is faulty.                                                                                                    | Make a request to the distributor for repair.                                                                                                    |
|                                   | The central control unit (NDC-1590) is faulty.                                                                                                    | Make a request to the distributor for repair.                                                                                                    |

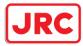

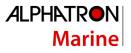

| Symptom                            | Cause                                                                                                    | Action                                                         |
|------------------------------------|----------------------------------------------------------------------------------------------------|----------------------------------------------------------------|
| Contact signals are not<br>output. | The power supply for the serial-<br>LAN interface circuit (CMH-2370) is<br>not turned on.<br>(Case where contact signal output<br>is acquired from the serial-LAN<br>interface circuit) | Turn on the power supply for the serial-LAN interface circuit. |
|                                    | The serial-LAN interface circuit<br>(CMH-2370) is faulty.<br>(Case where contact signal output<br>is acquired from the serial-LAN<br>interface circuit)                                 | Make a request to the distributor for repair.                  |
|                                    | The internal wiring is faulty.                                                                                                    | Make a request to the distributor for repair.                  |
|                                    | The central control unit (NDC-1590) is faulty.                                                                                                    | Make a request to the distributor for repair.                  |

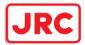

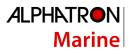

| The radar enternalis rat | The connection with the radar       | Check the connection with the sector  |
|--------------------------|-------------------------------------|---------------------------------------|
| The radar antenna is not |                                     | Check the connection with the radar   |
| acknowledged.            | antenna is abnormal.                | antenna.                              |
|                          |                                     | Check the power supply wiring         |
|                          |                                     | between the power supply unit and     |
|                          |                                     | the radar interface circuit.          |
|                          |                                     | Check the power supply connection     |
|                          |                                     | inside of the radar antenna.          |
|                          | Power is not supplied from the      |                                       |
|                          | power supply unit to the radar      | [Note]                                |
|                          | antenna.                            | For checking wiring inside of the     |
|                          | antonna.                            | radar antenna, always request the     |
|                          |                                     | work to the specialized service       |
|                          |                                     | person. Before starting the work,     |
|                          |                                     | turn off the power supply of the      |
|                          |                                     | display unit. Otherwise, an           |
|                          |                                     | unexpected accident may occur.        |
|                          | Only AC power is supplied to the    | To connect the NKE-2254 or NKE-       |
|                          | power supply unit.                  | 2103 antenna, the DC power supply     |
|                          | (NKE-2254 or NKE-2103 is            | must be connected to the power        |
|                          | connected as the radar antenna)     | supply unit.                          |
|                          | The radar interface circuit (CQD-   | Set the radar interface circuit       |
|                          | 2273) is not set correctly.         | correctly.                            |
|                          | The radar interface circuit (CQD-   | Make a request to the distributor for |
|                          | 2273) is faulty.                    | repair.                               |
|                          | The redex enterns := f=t.           | Make a request to the distributor for |
|                          | The radar antenna is faulty.        | repair.                               |
| The radar antenna is not |                                     | Make a request to the distributor for |
| acknowledged.            | The internal wiring is faulty.      | repair.                               |
|                          | The central control unit (NDC-1590) | Make a request to the distributor for |
|                          | is faulty.                          | repair.                               |
|                          |                                     |                                       |

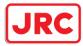

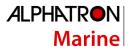

| Symptom                                               | Cause                                                                                                    | Action                                                                                                    |
|-------------------------------------------------------|----------------------------------------------------------------------------------------------------|----------------------------------------------------------------------------------------------------|
| The power is not<br>supplied to the radar<br>antenna. | The connection with the radar antenna is abnormal.                                                                             | Check the connection with the radar antenna.                                                                                                    |
|                                                       | The connection with the radar<br>antenna is abnormal and overcurrent<br>protection is functioning in the power<br>supply unit. | Check the connection with the radar<br>antenna and remove the cause of<br>short-circuit.                                                                  |
|                                                       | DC power is not supplied to the<br>power supply unit.<br>(NKE-2254 or NKE-2103 is<br>connected as the radar antenna)           | To connect the NKE-2254 or NKE-<br>2103 radar antenna, DC power<br>supply must be connected to the<br>power supply unit.                                  |
|                                                       | The 24V DC output fuse is blown<br>out.<br>(NKE-2254 or NKE-2103 is<br>connected as the radar antenna.)                        | After removing the cause of fuse<br>blow-out, replace the fuse.<br>The fuse is the 15A blade fuse at the<br>front of the power supply unit (NBD-<br>913). |
|                                                       | The radar interface circuit (CQD-<br>2273) is faulty.                                                                          | Make a request to the distributor for repair.                                                                                                    |
|                                                       | The internal wiring is faulty.                                                                                                 | Make a request to the distributor for repair.                                                                                                    |
|                                                       | The power supply unit (NBD-913) is abnormal.                                                                                   | Make a request to the distributor for repair.                                                                                                    |
|                                                       | The central control unit (NDC-1590) is faulty.                                                                                 | Make a request to the distributor for repair.                                                                                                    |

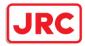

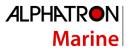

| Symptom                                        | Cause                                                            | Action                                                                                                    |
|------------------------------------------------|------------------------------------------------------------------|----------------------------------------------------------------------------------------------------|
| The preheat count down of the radar antenna is | The connection with the radar antenna is abnormal.               | Check the connection with the radar antenna.                                                                                                    |
| not displayed.                                 | The safety switch of the radar<br>antenna is set to OFF.         | Set the safety switch of the radar<br>antenna to ON.<br>[Note]<br>For operating the safety switch of the<br>radar antenna, always request the<br>work to the specialized service<br>person. Before starting the work, turn<br>off the power supply of the display<br>unit. Otherwise, an unexpected<br>accident may occur. |
|                                                | A solid-state radar antenna is connected.                        | Preheat count-down is not displayed for a solid-state radar antenna.                                                                                                    |
|                                                | The radar antenna is faulty.                                     | Make a request to the distributor for repair.                                                                                                    |
|                                                | The radar interface circuit (CQD-<br>2273) is not set correctly. | Set the radar interface circuit correctly.                                                                                                    |
|                                                | The radar interface circuit (CQD-<br>2273) is faulty.            | Make a request to the distributor for repair.                                                                                                    |
|                                                | The internal wiring is faulty.                                   | Make a request to the distributor for repair.                                                                                                    |
|                                                | The central control unit (NDC-1590) is faulty.                   | Make a request to the distributor for repair.                                                                                                    |

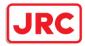

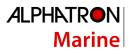

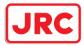

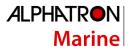

| Symptom                                                                                     | Cause                                                                                                    | Action                                                                                                    |
|---------------------------------------------------------------------------------------------|----------------------------------------------------------------------------------------------------|----------------------------------------------------------------------------------------------------|
| The radar antenna does not rotate even if the                                               | The radar interface circuit (CQD-<br>2273) is faulty.                                                                  | Make a request to the distributor for repair.                                                                                                    |
| [Transmit] button is<br>pressed.                                                            | The internal wiring is faulty.                                                                                         | Make a request to the distributor for repair.                                                                                                    |
|                                                                                             | The power supply unit (NBD-913) is abnormal.                                                                           | Make a request to the distributor for repair.                                                                                                    |
|                                                                                             | The central control unit (NDC-1590) is faulty.                                                                         | Make a request to the distributor for repair.                                                                                                    |
| If the power supply is<br>turned off, the track data<br>is cleared without being<br>stored. | The central control unit (NDC-1590) is faulty.                                                                         | Make a request to the distributor for repair.                                                                                                    |
| No radar image is<br>displayed.                                                             | The connection with the radar antenna is abnormal.                                                                     | Check the connection with the radar antenna.                                                                                                    |
|                                                                                             | The GAIN value is set to the minimum.                                                                                  | Set a proper value for GAIN.                                                                                                    |
|                                                                                             | The SEA/RAIN value is set to the maximum.                                                                              | Set a proper value for SEA/RAIN.                                                                                                    |
|                                                                                             | The magnetron is deteriorated<br>significantly.<br>(Case where an radar antenna that<br>uses a magnetron is connected) | Replace the magnetron.<br><b>[Note]</b><br>For magnetron replacement, always<br>request the work to the specialized<br>service person. Before starting the<br>work, turn off the power supply of the<br>display unit. Otherwise, an<br>unexpected accident may occur. |
|                                                                                             | The radar antenna is faulty.                                                                                           | Make a request to the distributor for repair.                                                                                                    |
|                                                                                             | The radar interface circuit (CQD-<br>2273) is faulty.                                                                  | Make a request to the distributor for repair.                                                                                                    |
|                                                                                             | The internal wiring is faulty.                                                                                         | Make a request to the distributor for repair.                                                                                                    |
|                                                                                             | The power supply unit (NBD-913) is abnormal.                                                                           | Make a request to the distributor for repair.                                                                                                    |
|                                                                                             | The central control unit (NDC-1590) is faulty.                                                                         | Make a request to the distributor for repair.                                                                                                    |

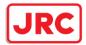

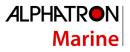

| Symptom                           | Cause                                                                                                    | Action                                                                                                    |
|-----------------------------------|----------------------------------------------------------------------------------------------------|----------------------------------------------------------------------------------------------------|
| Radar images cannot be<br>tuned.  | The magnetron is deteriorated<br>significantly.<br>(Case where an radar antenna that<br>uses a magnetron is connected) | Replace the magnetron.<br><b>[Note]</b><br>For magnetron replacement, always<br>request the work to the specialized<br>service person. Before starting the<br>work, turn off the power supply of the<br>display unit. Otherwise, an<br>unexpected accident may occur. |
|                                   | A solid-state radar antenna is connected.                                                                              | Tuning bar is not displayed for a solid-state radar antenna.                                                                                                    |
| The azimuth of the radar          | Azimuth is not set correctly.                                                                                          | Set the azimuth correctly.                                                                                                    |
| image is not displayed correctly. | CCRP is not set correctly.                                                                                             | Set CCRP correctly.                                                                                                    |
|                                   | The GPS radar antenna position is not set correctly.                                                                   | Set the GPS radar antenna position correctly.                                                                                                    |
| The range of the radar            | The range is not set correctly.                                                                                        | Set the range correctly.                                                                                                    |
| image is not displayed correctly. | CCRP is not set correctly.                                                                                             | Set CCRP correctly.                                                                                                    |
| <b>,</b>                          | The GPS radar antenna position is not set correctly.                                                                   | Set the GPS radar antenna position correctly.                                                                                                    |
| Interswitch does not function.    | Power for the interswitch is not turned on.                                                                            | Turn on the power for the interswitch.                                                                                                    |
|                                   | The connection with the interswitch is abnormal.                                                                       | Check the connection with the interswitch.                                                                                                    |
|                                   | The interswitch is faulty.                                                                                             | Make a request to the distributor for repair.                                                                                                    |
|                                   | The radar interface circuit (CQD-<br>2273) is not set correctly.                                                       | Set the radar interface circuit correctly.                                                                                                    |
|                                   | The radar interface circuit (CQD-<br>2273) is faulty.                                                                  | Make a request to the distributor for repair.                                                                                                    |
|                                   | The internal wiring is faulty.                                                                                         | Make a request to the distributor for repair.                                                                                                    |
|                                   | The central control unit (NDC-1590) is faulty.                                                                         | Make a request to the distributor for repair.                                                                                                    |

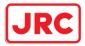

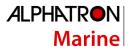

| Symptom                                                                                                    | Cause                                                 | Action                                                                                                    |
|----------------------------------------------------------------------------------------------------|-------------------------------------------------------|----------------------------------------------------------------------------------------------------|
| If the power supply is<br>turned off, the trail data<br>is cleared without being<br>stored.                            | The central control unit (NDC-1590) is faulty.        | Make a request to the distributor for repair.                                                                                                    |
| Radar images cannot be superimposed.                                                                                   | The radar overlay option license does not exist.      | Install the radar overlay option license.                                                                                                    |
|                                                                                                    | The connection with the radar antenna is abnormal.    | Check the connection with the radar antenna.                                                                                                    |
|                                                                                                    | The connection with the radar indicator is abnormal.  | Check the connection with the radar indicator.                                                                                                    |
|                                                                                                    | The radar interface circuit (CQD-<br>2273) is faulty. | Make a request to the distributor for repair.                                                                                                    |
|                                                                                                    | The internal wiring is faulty.                        | Make a request to the distributor for repair.                                                                                                    |
|                                                                                                    | The power supply unit (NBD-913) is faulty.            | Make a request to the distributor for repair.                                                                                                    |
|                                                                                                    | The central control unit (NDC-1590) is faulty.        | Make a request to the distributor for repair.                                                                                                    |
| UPS does not function.                                                                                                 | The connection with UPS is faulty.                    | Check the connection with UPS.                                                                                                    |
|                                                                                                    | UPS is not set correctly.                             | Set UPS correctly.                                                                                                    |
|                                                                                                    | The UPS battery is extremely depleted.                | Replace the battery.<br>[Note]<br>At the battery replacement, make a<br>request for the work to the<br>specialized service staff. During the<br>replacement, turn off the<br>corresponding power supply breaker<br>in the ship. Otherwise, an<br>unexpected accident may occur. |
|                                                                                                    | The internal wiring is faulty.                        | Make a request to the distributor for repair.                                                                                                    |
|                                                                                                    | UPS is faulty.                                        | Make a request to the distributor for repair.                                                                                                    |
| The following popup<br>window is displayed.<br>System has detected an<br>error.<br>Turn the power off and<br>on again. | A communication error occurred.                       | Close the popup window and after<br>checking that there is no problem<br>even if the power of this equipment is<br>turned off, turn off the power once<br>and turn on the power again.                                                                                          |
| The system repeats restart.                                                                                            | DMA error.                                            | When the system repeats restart,<br>turn off the power of the equipment<br>and contact the distributor.                                                                                                    |

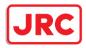

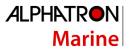

### 14.4 After-Sale Services

#### 14.4.1 About the retaining period of service parts

The retaining period of the performance-critical parts for servicing this product (parts required to maintain the functionality of the product) is 10 years after the discontinuation of production.

#### 14.4.2 When requesting a repair

If you suspect a failure, please read "22.3 Trouble shooting" thoroughly and check the unit again. If you still detect abnormality, stop using the product and contact your sales representative, our sales department, nearest branch office or sales office.

- **Repair during the warranty period**: If a failure occurs in the course of using the product correctly according to the explanations and instructions in the Instruction Manual, your sales representative or our company shall repair the product at no charge. However, repairs of failures caused by misuse, negligence, or act of God such as natural disasters and fire shall be chargeable.
- **If the warranty period has expired**: If functionality can be recovered by repair, repair shall be made by the request of the customer for a fee.

#### Please provide the following information:

- Product name, model name, manufacturing date, serial number
- Description of abnormality (as detail as possible) (Please refer to the next page "Radar Failure Checklist.")
- Business name or organization name, address, phone number

#### 14.4.3 Recommendation of inspection and maintenance

Although it depends on the usage state, performance may deteriorate by change in parts over time, Separately from regular care, inspection and maintenance are recommended.

Regarding inspection and maintenance, please contact your sales representative, our sales department, nearest branch office or sales office.

Please note that there is a charge for inspection and maintenance.

# If you have questions regarding after-sale services, please inquire your sales representative, our sales department, nearest branch office or sales office.

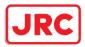

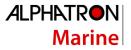

#### **Radar Failure Checklist**

[Important] Before ordering a repair, please check and fill in the following items and then contact the applicable repair office.

If there are unknown items, please contact the ship and fill in as accurate as possible.

 Ship Name:
 Phone:
 Fax:

Integrated Radar Model Name: AlphaScan- \_\_\_\_\_ Serial Number: \_\_\_\_\_\_ (Please fill in all digits accurately.)

- Check the following items sequentially and circle either YES or NO for each item.
   If none is applicable, please write down the specific reason in No. (18) Others.
- (2) If any of check items (1) through (5) is NO, please check the fuses of the equipment. (See "14.1.3 Fuse inspection.")
- (3) Check items (4) through (17) with transmission (TX) ON.
  - \* It may not be possible to use (14), (15) and (17) unless options and external devices are not connected; if they are not connected, it is not necessary to answer these items.

| No.   | Check Item                                                                                                    |     | Result |  |
|-------|----------------------------------------------------------------------------------------------------|-----|--------|--|
| (1)   | The power turns ON. (The light of the operation unit illuminates.)                                                       | YES | NO     |  |
| (2)   | The unit is placed in the standby state several minutes after turning the power ON.                                      |     | NO     |  |
| (3)   | When the power is turned ON (or transmission ON), something is displayed on the LCD/LED monitor. (Illuminates)           | YES | NO     |  |
| (4)   | When transmission (TX) is turned ON, the Radar antenna rotates. (Check all of the following items with transmission ON.) | YES | NO     |  |
| (5)   | Magnetron current flows. (See the Instruction Manual.)                                                                   | YES | NO     |  |
| (6)   | Tuning can be performed. (Check in a range of 6NM or above.)                                                             | YES | NO     |  |
| (7)   | Fixed markers are displayed.                                                                                             | YES | NO     |  |
| (8)   | The VRM is displayed.                                                                                                    | YES | NO     |  |
| (9)   | White noise is displayed with minimum STC and FTC, maximum GAIN, IR-OFF and range 48NM.                                  | YES | NO     |  |
| (10)  | Target reflection echoes are displayed,                                                                                  | YES | NO     |  |
| (11)  | The sensitivity of reflection echoes is normal.                                                                          | YES | NO     |  |
| (12)  | The EBL is displayed.                                                                                                    | YES | NO     |  |
| (13)  | The cursor symbols move.                                                                                                 | YES | NO     |  |
| *(14) | The GYRO course can be set up and is displayed normally.                                                                 | YES | NO     |  |
| *(15) | The LOG speed is displayed normally.                                                                                     | YES | NO     |  |
| (16)  | The target tracking function operates normally.                                                                          | YES | NO     |  |

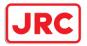

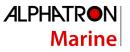

| *(17) | If the straight mode (II) is switched to the cross mode (X) when an interswitch is provided, the failed (NO) items in (1) through (16) above are swapped between the right and left display units. | YES | NO |
|-------|----------------------------------------------------------------------------------------------------|-----|----|
| (18)  | (18) Other description (error messages, etc.)                                                                                                    |     |    |
|       |                                                                                                    |     |    |

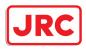

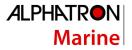

#### 14.4.4 Extending the functions

The functions that are available for this equipment can be extended.

To extend a function, new license information (file) must be obtained and imported to this equipment. For function extension, please request to our sales department or our branch office, sales office, or agent near your premises.

#### 14.4.4.1 Importing the license information

Import the license information that was obtained (license file) to this equipment via the USB flash memory.

Connect the USB flash memory in which the license information is stored.

- **1 Press the Power button of the operation unit.** The Power button is lit. After a while, a task menu is displayed.
- **2** Click on the password input section. A password input dialog is displayed.

#### **3** Enter the password, 9380.

The [Import License] dialog is displayed.

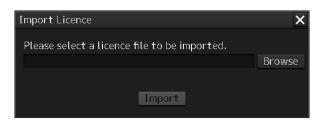

#### 4 Click on the [Browse] button.

The [System] dialog is displayed.

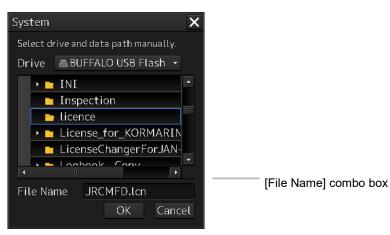

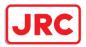

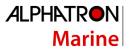

5 Select the name of the license file (example: JRCMFD.lcn) that is stored in the USB flash memory from the [File Name] combo box and click on the [OK] button. The [System] dialog is closed.

# 6 Click on the [Import] button.When import is completed, a confirmation dialog box appears.Close the dialog box by clicking on the [OK] button.

# 7 Close the "import License" dialog box by clicking on [x] button and return to the task menu.

In this case, a new license is adopted.

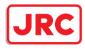

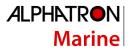

# 15 About Disposal

#### 15.1 About Disposal of This Equipment

When disposing of this equipment, follow the regulations and/or rules of the local regulatory authority which has control over the location of disposal.

#### 15.2 About Disposal of Used Magnetrons

A magnetron is used in the radar antennas (NKE-1125/1130/2254/2103) of this equipment.

When a magnetron is changed with new one, please return the old magnetron to our dealer or sales office.

For more information, please inquire our dealer or sales office.

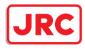

# 16 Specifications

# 16.1 AlphaScan 5930-S

| GENERAL SPECIFICATION            | AlphaScan 5930-S                                      |
|----------------------------------|-------------------------------------------------------|
| Class of emission                | PON                                                   |
| Display                          | Color Raster Scan                                     |
| 0                                | 19inch Wide LCD (Effective diameter of RADAR: more    |
|                                  | than 250mm) or                                        |
| Screen                           | 26inch Wide LCD (Effective diameter of RADAR: more    |
|                                  | than 320mm)                                           |
| Range Scale                      | 0.125/0.25/0.5/0.75/1.5/3/6/12/24/48/96 NM            |
| Range Resolution                 | Less than 30m                                         |
| Minimum Detection Range          | Less than 40m                                         |
| Bearing Accuracy                 | Less than 1°                                          |
|                                  | Relative motion mode: North UP/Course UP/Head         |
| Bearing Indication               | UP/Waypoint UP                                        |
|                                  | True motion mode: North UP/Course UP/Waypoint UP      |
| Ambient Condition                | Scanner Unit: -25°C to +55°C (Storage -25°C to +70°C) |
| - Operating Temperature          | Other Unit: -15°C to +55°C                            |
| Ambient Condition                | +40°C, 93%                                            |
| - Relative Humidity              | .40 0,00%                                             |
| Ambient Condition                | 2 to 13.2Hz: Amplitude ±1mm ±10%                      |
| - Vibration                      | 13.2 to 100Hz: Acceleration 7m/s <sup>2</sup>         |
|                                  | 100 to 115VAC, 50/60Hz 1∳                             |
| Power Supply Input               | 220 to 240VAC, 50/60Hz 1¢                             |
|                                  | 24VDC                                                 |
|                                  | Rating: Approx. 400VA                                 |
| Power Consumption                | Approx. 1900VA at Maximum wind speed                  |
|                                  | (DC:72W at AC power outage)                           |
| Power Supply Voltage Fluctuation | AC input ±10%                                         |
|                                  | DC input +30%/-10%                                    |
| Pre Heating Time                 | Within 4 minutes                                      |
| From standby to transmit         | Within 5 seconds                                      |
| Scanner Unit                     | NKE-1130                                              |
| See Section 24.26                |                                                       |
| Performance Monitor              | NJU-84                                                |

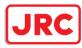

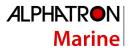

See Section 24.35

| Display                                   |                                            |
|-------------------------------------------|--------------------------------------------|
| Central control unit                      | NDC-1590                                   |
| Power Supply Unit                         | NBD-913                                    |
| Trackball Operation Unit                  | NCE-5605                                   |
| Display                                   | AlphaScreen 19-inch or AlphaScreen 26-inch |
| See Section 24.43                         |                                            |
| Junction Box                              | NQE-1143                                   |
| Keyboard Operation Unit                   | NCE-5625                                   |
| Sensor LAN Switch Unit                    | NQA-2443                                   |
| Operation Unit Desktop Frame Rack         | CWB-1596                                   |
|                                           |                                            |
| Inter Switch Unit                         | NQE-3141-4A                                |
|                                           | NQE-3141-8A                                |
| Power Control Unit                        | NQE-3167                                   |
| MAXIMUM CABLE LENGTH                      |                                            |
| Display to scanner unit                   | 65m                                        |
| Scanner unit to TXRX                      | N/A                                        |
| Display unit to transmitter receiver unit | N/A                                        |
| SAFE DISTANCE FOR STANDARD                |                                            |
| COMPASS                                   |                                            |
| Scanner Unit                              | 5.1m                                       |
| Transmitter Receiver Unit                 | N/A                                        |
| Display unit                              | 2.4m                                       |

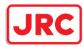

# 16.2 AlphaScan 5925-9X

| GENERAL SPECIFICATION            | AlphaScan 5925-9X                                     |
|----------------------------------|-------------------------------------------------------|
| Class of emission                | PON                                                   |
| Display                          | Color Raster Scan                                     |
|                                  | 19inch Wide LCD (Effective diameter of RADAR: more    |
| Corroom                          | than 250mm) or                                        |
| Screen                           | 26inch Wide LCD (Effective diameter of RADAR: more    |
|                                  | than 320mm)                                           |
| Range Scale                      | 0.125/0.25/0.5/0.75/1.5/3/6/12/24/48/96 NM            |
| Range Resolution                 | Less than 30m                                         |
| Minimum Detection Range          | Less than 40m                                         |
| Bearing Accuracy                 | Less than 1°                                          |
|                                  | Relative motion mode: North UP/Course UP/Head         |
| Bearing Indication               | UP/Waypoint UP                                        |
|                                  | True motion mode: North UP/Course UP/Waypoint UP      |
| Ambient Condition                | Scanner Unit: -25°C to +55°C (Storage -25°C to +70°C) |
| - Operating Temperature          | Other Unit: -15°C to +55°C                            |
| Ambient Condition                | +40°C, 93%                                            |
| - Relative Humidity              | 40 0, 35%                                             |
| Ambient Condition                | 2 to 13.2Hz: Amplitude ±1mm ±10%                      |
| - Vibration                      | 13.2 to 100Hz: Acceleration 7m/s <sup>2</sup>         |
|                                  | 100 to 115VAC, 50/60Hz 1∲                             |
| Power Supply Input               | 220 to 240VAC, 50/60Hz 1φ                             |
|                                  | 24VDC                                                 |
|                                  | Rating: Approx. 300VA                                 |
| Power Consumption                | Approx. 1700VA at Maximum wind speed                  |
|                                  | (DC:72W at AC power outage)                           |
| Power Supply Voltage Fluctuation | AC input ±10%                                         |
|                                  | DC input +30%/-10%                                    |
| Pre Heating Time                 | Within 4 minutes                                      |
| From standby to transmit         | Within 5 seconds                                      |
| Scanner Unit                     | NKE-1125-9                                            |
| See Section 24.28                |                                                       |
| Performance Monitor              | NJU-85                                                |
| See Section 24.36                |                                                       |
| Display                          |                                                       |

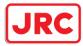

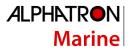

| Central control unit                      | NDC-1590                                   |
|-------------------------------------------|--------------------------------------------|
| Power Supply Unit                         | NBD-913                                    |
| Trackball Operation Unit                  | NCE-5605                                   |
| Display                                   | AlphaScreen 19-inch or AlphaScreen 26-inch |
| See Section 24.43                         |                                            |
| Junction Box                              | NQE-1143                                   |
| Option Unit                               |                                            |
| Scanner Unit Deicing Heater               | NKE-1125-9D                                |
| Keyboard Operation Unit                   | NCE-5625                                   |
| Operation Unit Desktop Frame Rack         | CWB-1596                                   |
| Sensor LAN Switch Unit                    | NQA-2443                                   |
| Inter Switch Unit                         | NQE-3141-4A                                |
| inter Switch Onit                         | NQE-3141-8A                                |
| Power Control Unit                        | NQE-3167                                   |
| MAXIMUM CABLE LENGTH                      |                                            |
| Display to scanner unit                   | 65m                                        |
| Scanner unit to TXRX                      | N/A                                        |
| Display unit to transmitter receiver unit | N/A                                        |
| SAFE DISTANCE FOR STANDARD                |                                            |
| COMPASS                                   |                                            |
| Scanner Unit                              | 2.4m                                       |
| Display unit                              | 2.4m                                       |

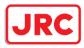

# 16.3 AlphaScan 5925-6X

| GENERAL SPECIFICATION            | AlphaScan 5925-6X                                     |
|----------------------------------|-------------------------------------------------------|
| Class of emission                | PON                                                   |
| Display                          | Color Raster Scan                                     |
|                                  | 19inch Wide LCD (Effective diameter of RADAR: more    |
|                                  | than 250mm) or                                        |
| Screen                           | 26inch Wide LCD (Effective diameter of RADAR: more    |
|                                  | than 320mm)                                           |
| Range Scale                      | 0.125/0.25/0.5/0.75/1.5/3/6/12/24/48/96 NM            |
| Range Resolution                 | Less than 30m                                         |
| Minimum Detection Range          | Less than 40m                                         |
| Bearing Accuracy                 | Less than 1°                                          |
|                                  | Relative motion mode: North UP/Course UP/Head         |
| Bearing Indication               | UP/Waypoint UP                                        |
|                                  | True motion mode: North UP/Course UP/Waypoint UP      |
| Ambient Condition                | Scanner Unit: -25°C to +55°C (Storage -25°C to +70°C) |
| - Operating Temperature          | Other Unit: -15°C to +55°C                            |
| Ambient Condition                | +40°C, 93%                                            |
| - Relative Humidity              | 40 C, 93 /0                                           |
| Ambient Condition                | 2 to 13.2Hz: Amplitude ±1mm ±10%                      |
| - Vibration                      | 13.2 to 100Hz: Acceleration 7m/s <sup>2</sup>         |
|                                  | 100 to 115VAC, 50/60Hz 1∳                             |
| Power Supply Input               | 220 to 240VAC, 50/60Hz 1φ                             |
|                                  | 24VDC                                                 |
|                                  | Rating: Approx. 300VA                                 |
| Power Consumption                | Approx. 1700VA at Maximum wind speed                  |
|                                  | (DC:72W at AC power outage)                           |
| Power Supply Voltage Fluctuation | AC input ±10%                                         |
|                                  | DC input +30%/-10%                                    |
| Pre Heating Time                 | Within 4 minutes                                      |
| From standby to transmit         | Within 5 seconds                                      |
| Scanner Unit                     | NKE-1125-6                                            |
| See Section 24.28                |                                                       |
| Performance Monitor              | NJU-85                                                |
| See Section 24.36                |                                                       |

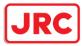

| Display                                   |                                            |
|-------------------------------------------|--------------------------------------------|
|                                           |                                            |
| Central control unit                      | NDC-1590                                   |
| Power Supply Unit                         | NBD-913                                    |
| Trackball Operation Unit                  | NCE-5605                                   |
| Display                                   | AlphaScreen 19-inch or AlphaScreen 26-inch |
| See Section 24.43                         |                                            |
| Junction Box                              | NQE-1143                                   |
| Option Unit                               |                                            |
| Scanner Unit Deicing Heater               | NKE-1125-6D                                |
| Keyboard Operation Unit                   | NCE-5625                                   |
| Operation Unit Desktop Frame Rack         | CWB-1596                                   |
| Sensor LAN Switch Unit                    | NQA-2443                                   |
| Inter Switch Unit                         | NQE-3141-4A                                |
| inter Switch Onit                         | NQE-3141-8A                                |
| Power Control Unit                        | NQE-3167                                   |
| MAXIMUM CABLE LENGTH                      |                                            |
| Display to scanner unit                   | 65m                                        |
| Scanner unit to TXRX                      | N/A                                        |
| Display unit to transmitter receiver unit | N/A                                        |
| SAFE DISTANCE FOR STANDARD                |                                            |
| COMPASS                                   |                                            |
| Scanner Unit                              | 2.4m                                       |
| Display unit                              | 2.4m                                       |

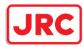

# 16.4 AlphaScan 5925-6XH

| GENERAL SPECIFICATION                    | AlphaScan 5925-6XH                                                                                                    |
|------------------------------------------|----------------------------------------------------------------------------------------------------|
| Class of emission                        | PON                                                                                                    |
| Display                                  | Color Raster Scan                                                                                                    |
| Screen                                   | <ul><li>19inch Wide LCD (Effective diameter of RADAR: more than 250mm) or</li><li>26inch Wide LCD (Effective diameter of RADAR: more than 320mm)</li></ul> |
| Range Scale                              | ,<br>0.125/0.25/0.5/0.75/1.5/3/6/12/24/48/96 NM                                                                                                    |
| Range Resolution                         | Less than 30m                                                                                                    |
| Minimum Detection Range                  | Less than 40m                                                                                                    |
| Bearing Accuracy                         | Less than 1°                                                                                                    |
| Bearing Indication                       | Relative motion mode: North UP/Course UP/Head<br>UP/Waypoint UP<br>True motion mode: North UP/Course UP/Waypoint UP                                        |
| Ambient Condition                        | Scanner Unit: -25°C to +55°C (Storage -25°C to +70°C)                                                                                                    |
| - Operating Temperature                  | Other Unit: -15°C to +55°C                                                                                                    |
| Ambient Condition<br>- Relative Humidity | +40°C, 93%                                                                                                    |
| Ambient Condition                        | 2 to 13.2Hz: Amplitude ±1mm ±10%                                                                                                    |
| - Vibration                              | 13.2 to 100Hz: Acceleration 7m/s <sup>2</sup>                                                                                                    |
| Power Supply Input                       | 100 to 115VAC, 50/60Hz 1∳<br>220 to 240VAC, 50/60Hz 1∳<br>24VDC                                                                                            |
| Power Consumption                        | Rating: Approx. 150VA, 150W DC<br>Approx. 240VA, 350W DC at Maximum wind speed<br>(DC:72W at AC power outage)                                              |
| Power Supply Voltage Fluctuation         | AC input ±10%<br>DC input +30%/-10%                                                                                                    |
| Pre Heating Time                         | Within 4 minutes                                                                                                    |
| From standby to transmit                 | Within 5 seconds                                                                                                    |
| Scanner Unit                             | NKE-2254-6HS                                                                                                    |
| See Section 24.29                        |                                                                                                    |
| Performance Monitor                      | NJU-85                                                                                                    |
| See Section 24.36                        |                                                                                                    |
| Display                                  |                                                                                                    |

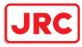

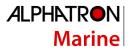

| Central control unit                      | NDC-1590                                   |
|-------------------------------------------|--------------------------------------------|
| Power Supply Unit                         | NBD-913                                    |
| Trackball Operation Unit                  | NCE-5605                                   |
| Display                                   | AlphaScreen 19-inch or AlphaScreen 26-inch |
| See Section 24.43                         |                                            |
| Junction Box                              | NQE-1143                                   |
| Option Unit                               |                                            |
| Scanner Unit Deicing Heater               | N/A                                        |
| Keyboard Operation Unit                   | NCE-5625                                   |
| Operation Unit Desktop Frame Rack         | CWB-1596                                   |
| Sensor LAN Switch Unit                    | NQA-2443                                   |
| Inter Switch Unit                         | NQE-3141-4A                                |
|                                           | NQE-3141-8A                                |
| Power Control Unit                        | NQE-3167                                   |
| MAXIMUM CABLE LENGTH                      |                                            |
| Display to scanner unit                   | 65m                                        |
| Scanner unit to TXRX                      | N/A                                        |
| Display unit to transmitter receiver unit | N/A                                        |
| SAFE DISTANCE FOR STANDARD                |                                            |
| COMPASS                                   |                                            |
| Scanner Unit                              | 2.4m                                       |
| Display unit                              | 2.4m                                       |

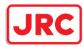

# 16.5 AlphaScan 5910-6X

| GENERAL SPECIFICATION            | AlphaScan 5910-6X                                     |
|----------------------------------|-------------------------------------------------------|
| Class of emission                | P0N                                                   |
| Display                          | Color Raster Scan                                     |
|                                  | 19inch Wide LCD (Effective diameter of RADAR: more    |
| 0                                | than 250mm) or                                        |
| Screen                           | 26inch Wide LCD (Effective diameter of RADAR: more    |
|                                  | than 320mm)                                           |
| Range Scale                      | 0.125/0.25/0.5/0.75/1.5/3/6/12/24/48/96 NM            |
| Range Resolution                 | Less than 30m                                         |
| Minimum Detection Range          | Less than 40m                                         |
| Bearing Accuracy                 | Less than 1°                                          |
|                                  | Relative motion mode: North UP/Course UP/Head         |
| Bearing Indication               | UP/Waypoint UP                                        |
|                                  | True motion mode: North UP/Course UP/Waypoint UP      |
| Ambient Condition                | Scanner Unit: -25°C to +55°C (Storage -25°C to +70°C) |
| - Operating Temperature          | Other Unit: -15°C to +55°C                            |
| Ambient Condition                | 140% 020/                                             |
| - Relative Humidity              | +40°C, 93%                                            |
| Ambient Condition                | 2 to 13.2Hz: Amplitude ±1mm ±10%                      |
| - Vibration                      | 13.2 to 100Hz: Acceleration 7m/s <sup>2</sup>         |
|                                  | 100 to 115VAC, 50/60Hz 1φ                             |
| Power Supply Input               | 220 to 240VAC, 50/60Hz 1φ                             |
|                                  | 24VDC                                                 |
|                                  | Rating: Approx. 150VA, 150W DC                        |
| Power Consumption                | Approx. 240VA, 200W DC at Maximum wind speed          |
|                                  | (DC:72W at AC power outage)                           |
| Power Supply Voltage Fluctuation | AC input ±10%                                         |
| Fower Supply voltage Fluctuation | DC input +30%/-10%                                    |
| Pre Heating Time                 | Within 4 minutes                                      |
| From standby to transmit         | Within 5 seconds                                      |
| Scanner Unit                     | NKE-2103-6                                            |
| See Section 24.30                |                                                       |
| Performance Monitor              | NJU-85                                                |
| See Section 24.36                |                                                       |
| Display                          |                                                       |

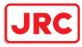

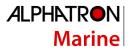

| Central control unit                      | NDC-1590                                   |
|-------------------------------------------|--------------------------------------------|
| Power Supply Unit                         | NBD-913                                    |
| Trackball Operation Unit                  | NCE-5605                                   |
| Display                                   | AlphaScreen 19-inch or AlphaScreen 26-inch |
| See Section 24.43                         |                                            |
| Junction Box                              | NQE-1143                                   |
| Option Unit                               |                                            |
| Scanner Unit Deicing Heater               | N/A                                        |
| Keyboard Operation Unit                   | NCE-5625                                   |
| Operation Unit Desktop Frame Rack         | CWB-1596                                   |
| Sensor LAN Switch Unit                    | NQA-2443                                   |
| Inter Switch Unit                         | NQE-3141-4A                                |
|                                           | NQE-3141-8A                                |
| Power Control Unit                        | NQE-3167                                   |
| MAXIMUM CABLE LENGTH                      |                                            |
| Display to scanner unit                   | 65m                                        |
| Scanner unit to TXRX                      | N/A                                        |
| Display unit to transmitter receiver unit | N/A                                        |
| SAFE DISTANCE FOR STANDARD                |                                            |
| COMPASS                                   |                                            |
| Scanner Unit                              | 2.4m                                       |
| Display unit                              | 2.4m                                       |

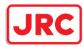

# 16.6 AlphaScan 5910-6XH

| GENERAL SPECIFICATION                    | AlphaScan 5910-6XH                                                                                                    |
|------------------------------------------|----------------------------------------------------------------------------------------------------|
| Class of emission                        | P0N                                                                                                    |
| Display                                  | Color Raster Scan                                                                                                    |
| Screen                                   | <ul><li>19inch Wide LCD (Effective diameter of RADAR: more than 250mm) or</li><li>26inch Wide LCD (Effective diameter of RADAR: more than 320mm)</li></ul> |
| Range Scale                              | 0.125/0.25/0.5/0.75/1.5/3/6/12/24/48/96 NM                                                                                                    |
| Range Resolution                         | Less than 30m                                                                                                    |
| Minimum Detection Range                  | Less than 40m                                                                                                    |
| Bearing Accuracy                         | Less than 1°                                                                                                    |
| Bearing Indication                       | Relative motion mode: North UP/Course UP/Head<br>UP/Waypoint UP<br>True motion mode: North UP/Course UP/Waypoint UP                                        |
| Ambient Condition                        | Scanner Unit: -25°C to +55°C (Storage -25°C to +70°C)                                                                                                    |
| - Operating Temperature                  | Other Unit: -15°C to +55°C                                                                                                    |
| Ambient Condition<br>- Relative Humidity | +40°C, 93%                                                                                                    |
| Ambient Condition                        | 2 to 13.2Hz: Amplitude ±1mm±10%                                                                                                    |
| - Vibration                              | 13.2 to 100Hz: Acceleration 7m/s <sup>2</sup>                                                                                                    |
| Power Supply Input                       | 100 to 115VAC, 50/60Hz 1∳<br>220 to 240VAC, 50/60Hz 1∳<br>24VDC                                                                                            |
| Power Consumption                        | Rating: Approx. 150VA, 150W DC<br>Approx. 240VA, 300W DC at Maximum wind speed<br>(DC:72W at AC power outage)                                              |
| Power Supply Voltage Fluctuation         | AC input ±10%<br>DC input +30%/-10%                                                                                                    |
| Pre Heating Time                         | Within 4 minutes                                                                                                    |
| From standby to transmit                 | Within 5 seconds                                                                                                    |
| Scanner Unit                             | NKE-2103-6HS                                                                                                    |
| See Section 24.30                        |                                                                                                    |
| Performance Monitor                      | NJU-85                                                                                                    |
| See Section 24.36                        |                                                                                                    |
| Display                                  |                                                                                                    |

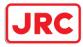

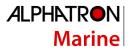

| Central control unit                      | NDC-1590                                   |
|-------------------------------------------|--------------------------------------------|
| Power Supply Unit                         | NBD-913                                    |
| Trackball Operation Unit                  | NCE-5605                                   |
| Display                                   | AlphaScreen 19-inch or AlphaScreen 26-inch |
| See Section 24.43                         |                                            |
| Junction Box                              | NQE-1143                                   |
| Option Unit                               |                                            |
| Scanner Unit Deicing Heater               | N/A                                        |
| Keyboard Operation Unit                   | NCE-5625                                   |
| Operation Unit Desktop Frame Rack         | CWB-1596                                   |
| Sensor LAN Switch Unit                    | NQA-2443                                   |
| Inter Switch Unit                         | NQE-3141-4A                                |
|                                           | NQE-3141-8A                                |
| Power Control Unit                        | NQE-3167                                   |
| MAXIMUM CABLE LENGTH                      |                                            |
| Display to scanner unit                   | 65m                                        |
| Scanner unit to TXRX                      | N/A                                        |
| Display unit to transmitter receiver unit | N/A                                        |
| SAFE DISTANCE FOR STANDARD                |                                            |
| COMPASS                                   |                                            |
| Scanner Unit                              | 2.4m                                       |
| Display unit                              | 2.4m                                       |

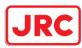

# 16.7 AlphaScan 5972-S

| GENERAL SPECIFICATION            | AlphaScan 5972-S                                      |
|----------------------------------|-------------------------------------------------------|
| Class of emission                | PON, QON                                              |
| Display                          | Color Raster Scan                                     |
| Screen                           | 19inch Wide LCD (Effective diameter of RADAR: more    |
|                                  | than 250mm) or                                        |
| odicen                           | 26inch Wide LCD (Effective diameter of RADAR: more    |
|                                  | than 320mm)                                           |
| Range Scale                      | 0.125/0.25/0.5/0.75/1.5/3/6/12/24/48/96 NM            |
| Range Resolution                 | Less than 30m                                         |
| Minimum Detection Range          | Less than 35m                                         |
| Bearing Accuracy                 | Less than 1°                                          |
|                                  | Relative motion mode: North UP/Course UP/Head         |
| Bearing Indication               | UP/Waypoint UP                                        |
|                                  | True motion mode: North UP/Course UP/Waypoint UP      |
| Ambient Condition                | Scanner Unit: -25°C to +55°C (Storage -25°C to +70°C) |
| - Operating Temperature          | Other Unit: -15°C to +55°C                            |
| Ambient Condition                | +40°C, 93%                                            |
| - Relative Humidity              | .40 0,00%                                             |
| Ambient Condition                | 2 to 13.2Hz: Amplitude ±1mm±10%                       |
| - Vibration                      | 13.2 to 100Hz: Acceleration 7m/s <sup>2</sup>         |
|                                  | 100 to 115VAC, 50/60Hz 1∳                             |
| Power Supply Input               | 220 to 240VAC, 50/60Hz 1¢                             |
|                                  | 24VDC                                                 |
|                                  | Rating: Approx. 400VA                                 |
| Power Consumption                | Approx. 1800VA at Maximum wind speed                  |
|                                  | (DC:72W at AC power outage)                           |
| Power Supply Voltage Fluctuation | AC input ±10%                                         |
|                                  | DC input +30%/-10%                                    |
| Pre Heating Time                 | Within 10 seconds                                     |
| From standby to transmit         | Within 5 seconds                                      |
| Scanner Unit                     | NKE-1632                                              |
| See Section 24.31                |                                                       |
| Display                          |                                                       |
| Central control unit             | NDC-1590                                              |
| Power Supply Unit                | NBD-913                                               |

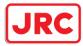

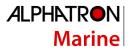

| Trackball Operation Unit                  | NCE-5605                                   |
|-------------------------------------------|--------------------------------------------|
| Display                                   | AlphaScreen 19-inch or AlphaScreen 26-inch |
| See Section 24.43                         |                                            |
| Junction Box                              | NQE-1143                                   |
| Option Unit                               |                                            |
| Scanner Unit Deicing Heater               | NKE-1632-D/NKE-1632-E                      |
| Keyboard Operation Unit                   | NCE-5625                                   |
| Operation Unit Desktop Frame Rack         | CWB-1596                                   |
| Sensor LAN Switch Unit                    | NQA-2443                                   |
| Inter Switch Unit                         | NQE-3141-4A                                |
|                                           | NQE-3141-8A                                |
| Power Control Unit                        | NQE-3167                                   |
| MAXIMUM CABLE LENGTH                      |                                            |
| Display to scanner unit                   | 65m                                        |
| Scanner unit to TXRX                      | N/A                                        |
| Display unit to transmitter receiver unit | N/A                                        |
| SAFE DISTANCE FOR STANDARD                |                                            |
| COMPASS                                   |                                            |
| Scanner Unit                              | 0.8m                                       |
| Transmitter Receiver Unit                 | N/A                                        |
| Display unit                              | 2.4m                                       |

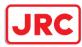

# 16.8 AlphaScan 5982-S

| GENERAL SPECIFICATION            | AlphaScan 5982-S                                      |
|----------------------------------|-------------------------------------------------------|
| Class of emission                | PON, QON                                              |
| Display                          | Color Raster Scan                                     |
| Seree 7                          | 19inch Wide LCD (Effective diameter of RADAR: more    |
| Screen                           | than 250mm)                                           |
| Range Scale                      | 0.125/0.25/0.5/0.75/1.5/3/6/12/24/48/96 NM            |
| Range Resolution                 | Less than 30m                                         |
| Minimum Detection Range          | Less than 35m                                         |
| Bearing Accuracy                 | Less than 1°                                          |
|                                  | Relative motion mode: North UP/Course UP/Head         |
| Bearing Indication               | UP/Waypoint UP                                        |
|                                  | True motion mode: North UP/Course UP/Waypoint UP      |
| Ambient Condition                | Scanner Unit: -25°C to +55°C (Storage -25°C to +70°C) |
| - Operating Temperature          | Other Unit: -15°C to +55°C                            |
| Ambient Condition                | +40°C, 93%                                            |
| - Relative Humidity              | 140 0, 93 %                                           |
| Ambient Condition                | 2 to 13.2Hz: Amplitude ±1mm±10%                       |
| - Vibration                      | 13.2 to 100Hz: Acceleration 7m/s <sup>2</sup>         |
|                                  | 100 to 115VAC, 50/60Hz 1∳                             |
| Power Supply Input               | 220 to 240VAC, 50/60Hz 1¢                             |
|                                  | 24VDC                                                 |
|                                  | Rating: Approx. 350VA                                 |
| Power Consumption                | Approx. 1400VA at Maximum wind speed                  |
|                                  | (DC:72W at AC power outage)                           |
| Power Supply Voltage Fluctuation | AC input ±10%                                         |
| r onor cuppiy tonago r notaanon  | DC input +30%/-10%                                    |
| Pre Heating Time                 | Within 10 seconds                                     |
| From standby to transmit         | Within 5 seconds                                      |
| Scanner Unit                     | NKE-2632                                              |
| See Section 24.32                |                                                       |
| Display                          |                                                       |
| Central control unit             | NDC-1590                                              |
| Power Supply Unit                | NBD-913                                               |
| Trackball Operation Unit         | NCE-5605                                              |
| Display                          | AlphaScreen 19-inch or AlphaScreen 26-inch            |

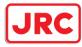

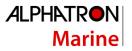

See Section 24.43

| Junction Box                              | NQE-1143              |
|-------------------------------------------|-----------------------|
| Option Unit                               |                       |
| Scanner Unit Deicing Heater               | NKE-2632-D/NKE-2632-E |
| Keyboard Operation Unit                   | NCE-5625              |
| Operation Unit Desktop Frame Rack         | CWB-1596              |
| Sensor LAN Switch Unit                    | NQA-2443              |
| Inter Switch Unit                         | NQE-3141-4A           |
|                                           | NQE-3141-8A           |
| Power Control Unit                        | NQE-3167              |
| MAXIMUM CABLE LENGTH                      |                       |
| Display to scanner unit                   | 65m                   |
| Scanner unit to TXRX                      | N/A                   |
| Display unit to transmitter receiver unit | N/A                   |
| SAFE DISTANCE FOR STANDARD                |                       |
| COMPASS                                   |                       |
| Scanner Unit                              | 0.8m                  |
| Transmitter Receiver Unit                 | N/A                   |
| Display unit                              | 2.4m                  |

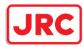

# 16.9 AlphaScan 5982-SH

| GENERAL SPECIFICATION            | AlphaScan 5982-SH                                       |
|----------------------------------|---------------------------------------------------------|
| Class of emission                | P0N, Q0N                                                |
| Display                          | Color Raster Scan                                       |
|                                  | 19inch Wide LCD (Effective diameter of RADAR: more      |
| Screen                           | than 250mm) or                                          |
| Scieen                           | 26inch Wide LCD (Effective diameter of RADAR: more than |
|                                  | 320mm)                                                  |
| Range Scale                      | 0.125/0.25/0.5/0.75/1.5/3/6/12/24/48/96 NM              |
| Range Resolution                 | Less than 30m                                           |
| Minimum Detection Range          | Less than 35m                                           |
| Bearing Accuracy                 | Less than 1°                                            |
|                                  | Relative motion mode: North UP/Course UP/Head           |
| Bearing Indication               | UP/Waypoint UP                                          |
|                                  | True motion mode: North UP/Course UP/Waypoint UP        |
| Ambient Condition                | Scanner Unit: -25°C to +55°C (Storage -25°C to +70°C)   |
| - Operating Temperature          | Other Unit: -15°C to +55°C                              |
| Ambient Condition                | +40°C, 93%                                              |
| - Relative Humidity              | +40 C, 93%                                              |
| Ambient Condition                | 2 to 13.2Hz: Amplitude ±1mm±10%                         |
| - Vibration                      | 13.2 to 100Hz: Acceleration 7m/s <sup>2</sup>           |
|                                  | 100 to 115VAC, 50/60Hz 1∳                               |
| Power Supply Input               | 220 to 240VAC, 50/60Hz 1¢                               |
|                                  | 24VDC                                                   |
|                                  | Rating: Approx. 400VA                                   |
| Power Consumption                | Approx. 1800VA at Maximum wind speed                    |
|                                  | (DC:72W at AC power outage)                             |
| Power Supply Voltage Fluctuation | AC input ±10%                                           |
| Power Suppry Voltage Proclation  | DC input +30%/-10%                                      |
| Pre Heating Time                 | Within 10 seconds                                       |
| From standby to transmit         | Within 5 seconds                                        |
| Scanner Unit                     | NKE-2632-H                                              |
| See Section 24.32                |                                                         |
| Display                          |                                                         |
| Central control unit             | NDC-1590                                                |
| Power Supply Unit                | NBD-913                                                 |
|                                  |                                                         |

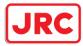

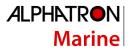

| Trackball Operation Unit                  | NCE-5605                                   |
|-------------------------------------------|--------------------------------------------|
| Display                                   | AlphaScreen 19-inch or AlphaScreen 26-inch |
| See Section 24.43                         |                                            |
| Junction Box                              | NQE-1143                                   |
| Option Unit                               |                                            |
| Scanner Unit Deicing Heater               | NKE-2632-HD/NKE-2632-HE                    |
| Keyboard Operation Unit                   | NCE-5625                                   |
| Operation Unit Desktop Frame Rack         | CWB-1596                                   |
| Sensor LAN Switch Unit                    | NQA-2443                                   |
| Inter Switch Unit                         | NQE-3141-4A                                |
|                                           | NQE-3141-8A                                |
| Power Control Unit                        | NQE-3167                                   |
| MAXIMUM CABLE LENGTH                      |                                            |
| Display to scanner unit                   | 65m                                        |
| Scanner unit to TXRX                      | N/A                                        |
| Display unit to transmitter receiver unit | N/A                                        |
| SAFE DISTANCE FOR STANDARD                |                                            |
| COMPASS                                   |                                            |
| Scanner Unit                              | 0.6m                                       |
| Transmitter Receiver Unit                 | N/A                                        |
| Display unit                              | 2.4m                                       |

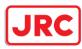

#### 16.10 NKE-1130

| GENERAL SPECIFICATION                 | NKE-1130                                        |
|---------------------------------------|-------------------------------------------------|
| Dimension                             | Height 791 × Swing Circle 4000 (mm)             |
| Mass                                  | Approx. 180kg                                   |
| Polarization                          | Horizontal                                      |
| Horizontal beam width:                | 1.9°                                            |
| Vertical beam width:                  | 25°                                             |
| Side lobe level:                      | below -26dB (within ±10°)                       |
|                                       | below -30dB (outside $\pm 10^{\circ}$ )         |
| Revolution                            | Approx. 24 rpm                                  |
| Power Supply for Motor                | 100 to 115VAC, 50/60Hz 1∳ or                    |
|                                       | 220 to 240VAC, 50/60Hz 1φ                       |
| Maximum Wind Velocity                 | 51.5m/s (100kt)                                 |
| Transmitting Frequency                | 3050 ±20MHz                                     |
| Transmitting Power                    | 30kW ±50%                                       |
| Transmitting Tube                     | Magnetron [M1555]                               |
|                                       | SP1: 0.07µs/2250Hz (0.125NM, 0.25NM, 0.5NM,     |
|                                       | 0.75NM, 1.5NM)                                  |
|                                       | MP1: 0.2µs/2250Hz (0.75NM, 1.5NM, 3NM, 6NM,     |
| TX Pulse width / Repetition Frequency | 12NM)                                           |
| (Observation Range)                   | MP2: 0.3µs/1900Hz (1.5NM, 3NM, 6NM, 12NM)       |
| (2222)                                | MP3: 0.4µs/1400Hz (1.5NM, 3NM, 6NM, 12NM, 24NM) |
|                                       | LP1: 0.8µs/750Hz (3NM, 6NM, 12NM, 24NM)         |
|                                       | LP2: 1.0µs/650Hz (6NM, 12NM, 24NM, 48NM)        |
|                                       | LP3: 1.2µs/510Hz (96NM)                         |
| Modulator                             | Solid State Modulator Circuit                   |
| Duplexer                              | Circulator + Diode Limiter                      |
| Frond End Module                      | Built-in                                        |
| Overall Noise Figure                  | 7.5dB (typical)                                 |
| Tuning                                | Manual/AUTO                                     |
| Intermediate Frequency Amplifier      |                                                 |
| Intermediate Frequency                | 60MHz                                           |
| Band Width                            | 25/8/3MHz                                       |
| Gain                                  | More than 90dB                                  |
| Amplifying Characteristics            | Logarithmic Amplifier                           |

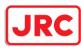

# 16.11 NKE-1125

| GENERAL SPECIFICATION                 | NKE-1125-9                                      |
|---------------------------------------|-------------------------------------------------|
| Dimension                             | Height 536 × Swing Circle 2825 (mm)             |
| Mass                                  | Approx. 60kg                                    |
| Polarization                          | Horizontal                                      |
| Horizontal beam width:                | 0.8°                                            |
| Vertical beam width:                  | 20°                                             |
| Side lobe level:                      | below -26dB (within ±10°)                       |
|                                       | below -30dB (outside $\pm 10^{\circ}$ )         |
| Revolution                            | Approx. 24 rpm                                  |
| Power Supply for Motor                | 100 to 115VAC, 50/60Hz 1∳ or                    |
|                                       | 220 to 240VAC, 50/60Hz 1φ                       |
| Maximum Wind Velocity                 | 51.5m/s (100kt)                                 |
| Transmitting Frequency                | 9410 ±30MHz                                     |
| Transmitting Power                    | 25kW ±50%                                       |
| Transmitting Tube                     | Magnetron [M1568BS]                             |
|                                       | SP1: 0.07µs/2250Hz (0.125NM, 0.25NM, 0.5NM,     |
|                                       | 0.75NM, 1.5NM, 3NM, 6NM, 12NM)                  |
|                                       | MP1: 0.2µs/2250Hz (0.75NM, 1.5NM, 3NM, 6NM,     |
| TX Pulse width / Repetition Frequency | 12NM)                                           |
| (Observation Range)                   | MP2: 0.3µs/1900Hz (1.5NM, 3NM, 6NM, 12NM)       |
|                                       | MP3: 0.4µs/1400Hz (1.5NM, 3NM, 6NM, 12NM, 24NM) |
|                                       | LP1: 0.8µs/750Hz (3NM, 6NM, 12NM, 24NM)         |
|                                       | LP2: 1.0µs/650Hz (6NM, 12NM, 24NM, 48NM)        |
|                                       | LP3: 1.2µs/510Hz (96NM)                         |
| Modulator                             | Solid State Modulator Circuit                   |
| Duplexer                              | Circulator + Diode Limiter                      |
| Frond End Module                      | Built-in                                        |
| Overall Noise Figure                  | 7.5dB (typical)                                 |
| Tuning                                | Manual/AUTO                                     |
| Intermediate Frequency Amplifier      |                                                 |
| Intermediate Frequency                | 60MHz                                           |
| Band Width                            | 25/8/3MHz                                       |
| Gain                                  | More than 90dB                                  |
| Amplifying Characteristics            | Logarithmic Amplifier                           |
| GENERAL SPECIFICATION                 | NKE-1125-6                                      |

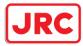

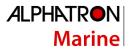

| Dimension                              | Height 536 × Swing Circle 1910 (mm)             |
|----------------------------------------|-------------------------------------------------|
| Mass                                   | Approx. 55kg                                    |
| Polarization                           | Horizontal                                      |
| Horizontal beam width:                 | 1.2°                                            |
| Vertical beam width:                   | 20°                                             |
|                                        | below -26dB (within ±10°)                       |
| Side lobe level:                       | below -30dB (outside $\pm 10^{\circ}$ )         |
| Revolution                             | Approx. 24 rpm                                  |
| Device Construction Made               | 100 to 115VAC, 50/60Hz 1∳ or                    |
| Power Supply for Motor                 | 220 to 240VAC, 50/60Hz 1φ                       |
| Maximum Wind Velocity                  | 51.5m/s (100kt)                                 |
| Transmitting Frequency                 | 9410 ±30MHz                                     |
| Transmitting Power                     | 25kW                                            |
| Transmitting Tube                      | Magnetron [M1568BS]                             |
|                                        | SP1: 0.07µs/2250Hz (0.125NM, 0.25NM, 0.5NM,     |
|                                        | 0.75NM, 1.5NM, 3NM, 6NM, 12NM)                  |
|                                        | MP1: 0.2µs/2250Hz (0.75NM, 1.5NM, 3NM, 6NM,     |
| TX Dulas width / Departition Fraguency | 12NM)                                           |
| TX Pulse width / Repetition Frequency  | MP2: 0.3µs/1900Hz (1.5NM, 3NM, 6NM, 12NM)       |
| (Observation Range)                    | MP3: 0.4µs/1400Hz (1.5NM, 3NM, 6NM, 12NM, 24NM) |
|                                        | LP1: 0.8µs/750Hz (3NM, 6NM, 12NM, 24NM)         |
|                                        | LP2: 1.0µs/650Hz (6NM, 12NM, 24NM, 48NM)        |
|                                        | LP3: 1.2µs/510Hz (96NM)                         |
| Modulator                              | Solid State Modulator Circuit                   |
| Duplexer                               | Circulator + Diode Limiter                      |
| Frond End Module                       | Built-in                                        |
| Overall Noise Figure                   | 7.5dB (typical)                                 |
| Tuning                                 | Manual/AUTO                                     |
| Intermediate Frequency Amplifier       |                                                 |
| Intermediate Frequency                 | 60MHz                                           |
| Band Width                             | 25/8/3MHz                                       |
| Gain                                   | More than 90dB                                  |
| Amplifying Characteristics             | Logarithmic Amplifier                           |

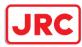

## 16.12 NKE-2254-6HS

| GENERAL SPECIFICATION                 | NKE-2254-6HS                                    |
|---------------------------------------|-------------------------------------------------|
| Dimension                             | Height 536 × Swing Circle 1910 (mm)             |
| Mass                                  | Approx. 55kg                                    |
| Polarization                          | Horizontal                                      |
| Horizontal beam width:                | 1.2°                                            |
| Vertical beam width:                  | 20°                                             |
|                                       | below -26dB (within ±10°)                       |
| Side lobe level:                      | below -30dB (outside $\pm 10^{\circ}$ )         |
| Revolution                            | Approx. 48 rpm                                  |
| Power Supply for Motor                | 24VDC                                           |
| Maximum Wind Velocity                 | 51.5m/s (100kt)                                 |
| Transmitting Frequency                | 9410 ±30MHz                                     |
| Transmitting Power                    | 25kW ±50%                                       |
| Transmitting Tube                     | Magnetron [M1568BS]                             |
|                                       | SP1: 0.07µs/2250Hz (0.125NM, 0.25NM, 0.5NM,     |
|                                       | 0.75NM, 1.5NM, 3NM, 6NM, 12NM)                  |
|                                       | MP1: 0.2µs/2250Hz (0.75NM, 1.5NM, 3NM, 6NM,     |
| TX Pulse width / Repetition Frequency | 12NM)                                           |
| (Observation Range)                   | MP2: 0.3µs/1900Hz (1.5NM, 3NM, 6NM, 12NM)       |
| (Observation (Kange)                  | MP3: 0.4µs/1400Hz (1.5NM, 3NM, 6NM, 12NM, 24NM) |
|                                       | LP1: 0.8µs/750Hz (3NM, 6NM, 12NM, 24NM)         |
|                                       | LP2: 1.0µs/650Hz (6NM, 12NM, 24NM, 48NM)        |
|                                       | LP3: 1.2µs/510Hz (96NM)                         |
| Modulator                             | Solid State Modulator Circuit                   |
| Duplexer                              | Circulator + Diode Limiter                      |
| Frond End Module                      | Built-in                                        |
| Overall Noise Figure                  | 7.5dB (typical)                                 |
| Tuning                                | Manual/AUTO                                     |
| Intermediate Frequency Amplifier      |                                                 |
| Intermediate Frequency                | 60MHz                                           |
| Band Width                            | 25/8/3MHz                                       |
| Gain                                  | More than 90dB                                  |
| Amplifying Characteristics            | Logarithmic Amplifier                           |

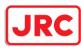

#### 16.13 NKE-2103

| GENERAL SPECIFICATION                 | NKE-2103-6                                      |
|---------------------------------------|-------------------------------------------------|
| Dimension                             | Height 458 × Swing Circle 1910 (mm)             |
| Mass                                  | Approx. 36kg                                    |
| Polarization                          | Horizontal                                      |
| Horizontal beam width:                | 1.2°                                            |
| Vertical beam width:                  | 20°                                             |
| Side lobe level:                      | below -26dB (within ±10°)                       |
|                                       | below -30dB (outside $\pm 10^{\circ}$ )         |
| Revolution                            | Approx. 27 rpm                                  |
| Power Supply for Motor                | 24VDC                                           |
| Maximum Wind Velocity                 | 51.5m/s (100kt)                                 |
| Transmitting Frequency                | 9410 ±30MHz                                     |
| Transmitting Power                    | 10kW ±50%                                       |
| Transmitting Tube                     | Magnetron [MAF1565N]                            |
|                                       | SP1: 0.08µs/2250Hz (0.125NM, 0.25NM, 0.5NM,     |
|                                       | 0.75NM, 1.5NM, 3NM, 6NM, 12NM)                  |
| TX Pulse width / Repetition Frequency | MP1: 0.25µs/1700Hz (0.75NM, 1.5NM, 3NM, 6NM,    |
| (Observation Range)                   | 12NM)                                           |
|                                       | MP2: 0.5µs/1200Hz (1.5NM, 3NM, 6NM, 12NM, 48NM) |
|                                       | LP1: 0.8µs/750Hz (3NM, 6NM, 12NM, 24NM)         |
|                                       | LP2: 1.0µs/650Hz (6NM, 12NM, 24NM, 48NM, 96NM)  |
| Modulator                             | Solid State Modulator Circuit                   |
| Duplexer                              | Circulator + Diode Limiter                      |
| Frond End Module                      | Built-in                                        |
| Overall Noise Figure                  | 7.5dB (typical)                                 |
| Tuning                                | Manual/AUTO                                     |
| Intermediate Frequency Amplifier      |                                                 |
| Intermediate Frequency                | 60MHz                                           |
| Band Width                            | 25/8/3MHz                                       |
| Gain                                  | More than 90dB                                  |
| Amplifying Characteristics            | Logarithmic Amplifier                           |
| GENERAL SPECIFICATION                 | NKE-2103-6HS                                    |
| Dimension                             | Height 458 × Swing Circle 1910 (mm)             |
| Mass                                  | Approx. 37kg                                    |
| Polarization                          | Horizontal                                      |

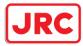

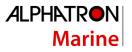

| Horizontal beam width:                | 1.2°                                            |
|---------------------------------------|-------------------------------------------------|
| Vertical beam width:                  | 20°                                             |
| Side lobe level:                      | below -26dB (within ±10°)                       |
|                                       | below -30dB (outside $\pm 10^{\circ}$ )         |
| Revolution                            | Approx. 48 rpm                                  |
| Power Supply for Motor                | 24VDC                                           |
| Maximum Wind Velocity                 | 51.5m/s (100kt)                                 |
| Transmitting Frequency                | 9410 ±30MHz                                     |
| Transmitting Power                    | 10kW                                            |
| Transmitting Tube                     | Magnetron [MAF1565N]                            |
|                                       | SP1: 0.08µs/2250Hz (0.125NM, 0.25NM, 0.5NM,     |
|                                       | 0.75NM, 1.5NM, 3NM, 6NM, 12NM)                  |
| TX Pulse width / Repetition Frequency | MP1: 0.25µs/1700Hz (0.75NM, 1.5NM, 3NM, 6NM,    |
| (Observation Range)                   | 12NM)                                           |
| (Observation (Kange)                  | MP2: 0.5µs/1200Hz (1.5NM, 3NM, 6NM, 12NM, 48NM) |
|                                       | LP1: 0.8µs/750Hz (3NM, 6NM, 12NM, 24NM)         |
|                                       | LP2: 1.0µs/650Hz (6NM, 12NM, 24NM, 48NM, 96NM)  |
| Modulator                             | Solid State Modulator Circuit                   |
| Duplexer                              | Circulator + Diode Limiter                      |
| Frond End Module                      | Built-in                                        |
| Overall Noise Figure                  | 7.5dB (typical)                                 |
| Tuning                                | Manual/AUTO                                     |
| Intermediate Frequency Amplifier      |                                                 |
| Intermediate Frequency                | 60MHz                                           |
| Band Width                            | 25/8/3MHz                                       |
| Gain                                  | More than 90dB                                  |
| Amplifying Characteristics            | Logarithmic Amplifier                           |

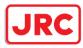

#### 16.14 NKE-1632

| 10.14 NICE 1002                      |                                                           |
|--------------------------------------|-----------------------------------------------------------|
| GENERAL SPECIFICATION                | NKE-1632                                                  |
| Dimension                            | Height 791 × Swing Circle 4000 (mm)                       |
| Mass                                 | Approx. 160kg                                             |
| Polarization                         | Horizontal                                                |
| Horizontal beam width:               | 1.9°                                                      |
| Vertical beam width:                 | 25°                                                       |
| Side lobe level:                     | below -26dB (within ±10°)                                 |
|                                      | below -30dB (outside $\pm 10^{\circ}$ )                   |
| Revolution                           | Approx. 24 rpm                                            |
| Power Supply for Motor               | 100 to 115VAC, 50/60Hz 1φ or                              |
|                                      | 220 to 240VAC, 50/60Hz 1φ                                 |
| Maximum Wind Velocity                | 51.5m/s (100kt)                                           |
| Transmitting Frequency               | P0N(3035MHz), Q0N(3065 ±4MHz) or (3060 ±4MHz)             |
| Transmission output                  | Peak-to-peak value 250W $\pm 50\%$ (Average value 5.8W or |
|                                      | lower)                                                    |
| Transmitting Tube                    | Solid State Device                                        |
|                                      | SP1: 0.07µs/(4.6µs, 8MHz)/1860Hz or 2280Hz                |
|                                      | (0.125NM, 0.25NM, 0.5NM, 0.75NM, 1.5NM, 3NM)              |
|                                      | MP1: 0.14µs/(9.1µs, 8MHz)/1860Hz or 2280Hz                |
| TX Pulse width (1st) /               | (0.75NM, 1.5NM, 3NM, 6NM)                                 |
| (TX Pulse width, Frequency Deviation | MP2: 0.29µs/(9.1µs, 8MHz)/1860Hz or 2280Hz                |
| Width (2nd)) / Repetition Frequency  | (1.5NM, 3NM, 6NM, 12NM)                                   |
| (Observation Range)                  | LP1: 0.57µs/(9.1µs, 8MHz)/1280Hz (3NM, 6NM,               |
|                                      | 12NM, 24NM)                                               |
|                                      | LP2: 1.14µs/(18.3µs, 8MHz)/640Hz (3NM, 6NM,               |
|                                      | 12NM, 24NM, 48NM, 96NM)                                   |
| Duplexer                             | Circulator + Diode Limiter                                |
| Frond End Module                     | Built-in                                                  |
| Overall Noise Figure                 | 4.0dB (typical)                                           |
| Performance Monitor                  | Built-in                                                  |
| Intermediate Frequency Amplifier     |                                                           |
| Intermediate Frequency               | 63MHz                                                     |
| Band Width                           | 30MHz                                                     |
| Gain                                 | More than 28dB                                            |
| Amplifying Characteristics           | Linear Amplifier                                          |
|                                      |                                                           |

720 | Specifications

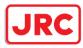

#### 16.15 NKE-2632

| 10.10 NIL 2002                       |                                                          |
|--------------------------------------|----------------------------------------------------------|
| GENERAL SPECIFICATION                | NKE-2632                                                 |
| Dimension                            | Height 720 × Swing Circle 2770 (mm)                      |
| Mass                                 | Approx. 85kg                                             |
| Polarization                         | Horizontal                                               |
| Horizontal beam width:               | 2.7°                                                     |
| Vertical beam width:                 | 25°                                                      |
| Side lobe level:                     | below -26dB (within ±10°)                                |
|                                      | below -30dB (outside $\pm 10^{\circ}$ )                  |
| Revolution                           | Approx. 24 rpm                                           |
| Power Supply for Motor               | 100 to 115VAC, 50/60Hz 1φ or                             |
|                                      | 220 to 240VAC, 50/60Hz 1φ                                |
| Maximum Wind Velocity                | 51.5m/s (100kt)                                          |
| Transmitting Frequency               | P0N(3035MHz), Q0N(3065 ±4MHz) or (3060 ±4MHz)            |
| Transmission output                  | Peak-to-peak vlue 250W $\pm 50\%$ (Average value 5.8W or |
|                                      | lower)                                                   |
| Transmitting Tube                    | Solid State Device                                       |
|                                      | SP1: 0.07µs/(4.6µs, 8MHz)/1860Hz or 2280Hz               |
|                                      | (0.125NM, 0.25NM, 0.5NM, 0.75NM, 1.5NM, 3NM)             |
|                                      | MP1: 0.14µs/(9.1µs, 8MHz)/1860Hz or 2280Hz               |
| TX Pulse width (1st) /               | (0.75NM, 1.5NM, 3NM, 6NM)                                |
| (TX Pulse width, Frequency Deviation | MP2: 0.29µs/(9.1µs, 8MHz)/1860Hz or 2280Hz (1.5NM,       |
| Width (2nd)) / Repetition Frequency  | 3NM, 6NM, 12NM)                                          |
| (Observation Range)                  | LP1: 0.57µs/(9.1µs, 8MHz)/1280Hz (3NM, 6NM,              |
|                                      | 12NM, 24NM)                                              |
|                                      | LP2: 1.14µs/(18.3µs, 8MHz)/640Hz (3NM, 6NM,              |
|                                      | 12NM, 24NM, 48NM, 96NM)                                  |
| Duplexer                             | Circulator + Diode Limiter                               |
| Frond End Module                     | Built-in                                                 |
| Overall Noise Figure                 | 4.0dB (typical)                                          |
| Performance Monitor                  | Built-in                                                 |
| Intermediate Frequency Amplifier     |                                                          |
| Intermediate Frequency               | 63MHz                                                    |
| Band Width                           | 30MHz                                                    |
| Gain                                 | More than 28dB                                           |
| Amplifying Characteristics           | Linear Amplifier                                         |
|                                      |                                                          |

721 | Specifications

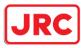

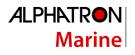

| GENERAL SPECIFICATION                | NKE-2632-H                                                         |
|--------------------------------------|--------------------------------------------------------------------|
| Dimension                            | Height 720 × Swing Circle 2770 (mm)                                |
| Mass                                 | Approx. 90kg                                                       |
| Polarization                         | Horizontal                                                         |
| Horizontal beam width:               | 2.7°                                                               |
| Vertical beam width:                 | 25°                                                                |
|                                      | below -26dB (within ±10°)                                          |
| Side lobe level:                     | below -30dB (outside $\pm 10^{\circ}$ )                            |
| Revolution                           | Approx. 48 rpm                                                     |
| Power Supply for Motor               | 100 to 115VAC, 50/60Hz 1 $\phi$ or 220 to 240VAC, 50/60Hz 1 $\phi$ |
| Maximum Wind Velocity                | 51.5m/s (100kt)                                                    |
| Transmitting Frequency               | P0N(3035MHz), Q0N(3065 ±4MHz) or (3060 ±4MHz)                      |
| Transmission output                  | Peak-to-peak vlue 250W $\pm$ 50% (Average value 5.8W or lawer)     |
| Transmitting Tube                    | lower)                                                             |
| Transmitting Tube                    | Solid State Device                                                 |
|                                      | SP1: 0.07µs/(4.6µs, 8MHz)/1860Hz or 2280Hz                         |
|                                      | (0.125NM, 0.25NM, 0.5NM, 0.75NM, 1.5NM, 3NM)                       |
|                                      | MP1: 0.14µs/(9.1µs, 8MHz)/1860Hz or 2280Hz                         |
| TX Pulse width (1st) /               | (0.75NM, 1.5NM, 3NM, 6NM)                                          |
| (TX Pulse width, Frequency Deviation | MP2: 0.29µs/(9.1µs, 8MHz)/1860Hz or 2280Hz                         |
| Width (2nd)) / Repetition Frequency  | (1.5NM, 3NM, 6NM, 12NM)                                            |
| (Observation Range)                  | LP1: 0.57µs/(9.1µs, 8MHz)/1280Hz (3NM, 6NM,                        |
|                                      | 12NM, 24NM)                                                        |
|                                      | LP2: 1.14µs/(18.3µs, 8MHz)/640Hz (6NM, 12NM,                       |
|                                      | 24NM, 48NM, 96NM)                                                  |
| Duplexer                             | Circulator + Diode Limiter                                         |
| Frond End Module                     | Built-in                                                           |
| Overall Noise Figure                 | 4.0dB (typical)                                                    |
| Performance Monitor                  | Built-in                                                           |
| Intermediate Frequency Amplifier     |                                                                    |
| Intermediate Frequency               | 63MHz                                                              |
| Band Width                           | 30MHz                                                              |
| Gain                                 | More than 28dB                                                     |
| Amplifying Characteristics           | Linear Amplifier                                                   |
|                                      |                                                                    |

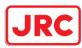

#### 16.16 NJU-84

| GENERAL SPECIFICATION | NJU-84                                 |
|-----------------------|----------------------------------------|
| Dimension             | Width 130 × Depth 180 × Height 70 (mm) |
| Mass                  | 0.7kg                                  |
| Operating Frequency   | 3050 ±30MHz                            |

#### 16.17 NJU-85

| GENERAL SPECIFICATION | NJU-85                                 |
|-----------------------|----------------------------------------|
| Dimension             | Width 130 × Depth 149 × Height 70 (mm) |
| Mass                  | 0.7kg                                  |
| Operating Frequency   | 9410 ±30MHz                            |

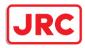

# 16.18 Display Unit

| FUNCTIONAL SPECIFICATION                                      |                                                                                                    |
|---------------------------------------------------------------|----------------------------------------------------------------------------------------------------|
| View                                                          |                                                                                                    |
| Range Scale                                                   | 0.125, 0.25, 0.5, 0.75, 1.5, 3, 6, 12, 24, 48, 96NM                                                                      |
| Motion mode                                                   | TM (True Motion) display/(RM (Relative Motion) display                                                                   |
| Bearing display mode                                          | Relative motion mode: North UP/Course UP/Head UP/Waypoint UP<br>True motion mode: North UP/Course UP/Head UP/Waypoint UP |
| Constaview                                                    | Yes                                                                                                    |
| Off Center                                                    | Within 66% of Radius, except 96NM range.                                                                                 |
| Tuning Indication                                             | Bar graph                                                                                                    |
| Trails Indication                                             | Off/0.25/0.5/1/3/6/10/15/30/60min                                                                                        |
| Own ship track                                                | Yes                                                                                                    |
| 2nd PPI                                                       | Yes                                                                                                    |
| Navigational tools                                            |                                                                                                    |
| Bearing Scale                                                 | 360° in 1° step                                                                                                    |
| Heading Line Indication                                       | Yes                                                                                                    |
| Range Marker                                                  | 0.025, 0.05, 0.1, 0.25, 0.5, 1, 2, 4, 8, 16 NM                                                                           |
| Range Accuracy                                                | Less than 1% of the Range Scale in use, or 30m whichever is larger.                                                      |
| Variable Range Marker (VRM)                                   | 2                                                                                                    |
| VRM range display                                             | 0.000 to 96.0NM, 4-digit display                                                                                         |
| Electronic Bearing Line (EBL)                                 | 2 (center/independent)                                                                                                   |
| EBL bearing display                                           | 0.000 to 359.9°, 4-digit display                                                                                         |
| Trackball Cursor                                              | Yes (range, true/relative bearing, TTG, ETA display)                                                                     |
| Parallel Index Line (PI)                                      | Yes (All/Individual/Track/Equiangular)                                                                                   |
| Signal Process                                                |                                                                                                    |
| Anti Sea Clutter (SEA)                                        | Manual/AUTO                                                                                                    |
| Anti Rain Clutter (RAIN)                                      | Manual/AUTO                                                                                                    |
| Interference Rejection (IR)                                   | Yes                                                                                                    |
| Video Process                                                 | Yes                                                                                                    |
| IT/AIS                                                        |                                                                                                    |
| Auto-acquisition Zone (AZ)                                    | 2 (Sector)                                                                                                    |
| TT indication                                                 |                                                                                                    |
| AIS indication                                                | 500 (Sleeping/Activate) #Option: up to 1000                                                                              |
| Jser Map                                                      |                                                                                                    |
| Export                                                        | Possible (USB memory)                                                                                                    |
| Other functions                                               | Comming data block diaglass                                                                                              |
| Data display functions<br>Self-diagnosis function             | Conning data block display<br>Available                                                                                  |
| <b>J</b>                                                      | Available                                                                                                    |
| Remote maintenance function                                   | Possible                                                                                                    |
| Upgrading to multi-function display<br>Receivable signals (i) | L 022ING                                                                                                    |
| Ship heading                                                  | THS > HDT (over 40Hz)                                                                                                    |
| Course                                                        | GGA > RMC > RMA > GNS > GLL                                                                                              |
| Geodetic positioning system                                   | DTM                                                                                                    |
| Date information                                              | ZDA                                                                                                    |
| COG/SOG                                                       | RMC > RMA > VTG                                                                                                    |
| Ship speed through water                                      | VBW                                                                                                    |
| Turning speed                                                 | ROT                                                                                                    |
| Water depth                                                   | DPT > DBS > DBT > DBK                                                                                                    |
| Wind direction/wind speed                                     | MWV > MWD                                                                                                    |
| Air temperature                                               | XDR > MTA > MDA                                                                                                    |
| Water temperature                                             | MTW > MDA                                                                                                    |
| Atmospheric pressure                                          | XDR > MMB > MDA                                                                                                    |
| Humidity                                                      | XDR > MHU > MDA                                                                                                    |
| AIS                                                           | VDM, VDO                                                                                                    |
| Alert                                                         | ACK, ALR                                                                                                    |

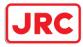

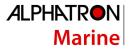

| Transmittable signals               |                                           |
|-------------------------------------|-------------------------------------------|
| RADAR system data                   | RSD                                       |
| Own ship data                       | OSD                                       |
| Watch Timer Reset                   | EVE*1                                     |
| TT data                             | TTM, TLL, TTD, TLB                        |
| AIS target data                     | TTM, TLL, TTD, TLB                        |
| AIS remote control data             | VSD, AIR, AIQ, ABM, BBM                   |
| Remote maintenance data             | JRC format                                |
| Alert                               | ACK, ALR                                  |
| Azimuth/distance to the destination | BWC (output under the radar license only) |
| Visual range                        |                                           |
| Visual range                        | 1.05m from the center of display          |

i. The Speed measuring accuracy of speed sensor shall confirm to IMO Resolution MSC.96(72). The measuring accuracy of GPS shall confirm to IMO Resolution MSC.112(73).

\*1 When the value exceeds the set value, a message is output indicating a non-operation state. The value is set at installation.

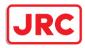

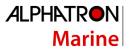

# 16.19 Target Tracking

| FUNCTIONAL SPECIFICATION |  |
|--------------------------|--|
|                          |  |
|                          |  |

| FUNCTIONAL SPECIFICATION   |                                                                            |
|----------------------------|----------------------------------------------------------------------------|
| Acquisition                | Manual/ALITO (ALITO made uses Auto acquisition Zero)                       |
| Acquisition Mode           | Manual/AUTO (AUTO mode uses Auto-acquisition Zone)                         |
| Manual Cancellation        | Any one Target or All targets at once                                      |
| Acquisition Range          | 0.1NM to 32NM (Available in all range scale)                               |
| Tracking                   |                                                                            |
| Number of Target           | 100 targets                                                                |
| Tracking Range             | 0.1NM to 32NM (Available in all range scale)                               |
| View                       |                                                                            |
| Motion mode                | TM (True Motion) / RM (Relative Motion)                                    |
| Azimuth mode               | North UP, Head UP, Course UP, Waypoint UP                                  |
| Vector mode                | True / Relative Display                                                    |
| Vector Length              | Variable, 1 to 120 min. (1min. step)                                       |
|                            | True / Relative Display                                                    |
| Past Position              | Number of Dots 10 points                                                   |
| Tast Toshon                | Display Interval Time 0.5 / 1 / 2 / 4 min                                  |
|                            | Display range: 0.1NM, 0.2NM, 0.5NM, and 1NM                                |
| Time to Display Vector     | within 1 minute                                                            |
| Time to Stabilize Vector   | within 3 minutes                                                           |
| Alarm                      |                                                                            |
| Auto-acquisition Zone (AZ) | 2 (sector)                                                                 |
| Setting range              | 0.5NM to 32NM                                                              |
| Alarm Indication           | Symbol on Display, Visible/Audible Alarm                                   |
| Safe Limits (CPA/TCPA)     |                                                                            |
| CPA LIMIT                  | 0.1 to 9.9NM                                                               |
| TCPA LIMIT                 | 1 to 99 minutes                                                            |
| Conditions                 |                                                                            |
|                            | CPA > CPA Limit                                                            |
| Safe Target                | 0 > TCPA                                                                   |
| 3                          | TCPA > TCPA Limit                                                          |
|                            | $CPA \leq CPA$ Limit                                                       |
| Dangerous Target           | $0 \le TCPA \le TCPA$ Limit                                                |
| Lost Target                | Symbol on Display, Visible/Audible Alarm                                   |
| Alert Indication           | Symbol on Display, Visible/Audible Alam                                    |
|                            | Color: White, Alert: OFF, Buzzer: OFF                                      |
| Safe Target                |                                                                            |
| Dangerous Target           | Color: Red, Alert: ON, Buzzer: ON                                          |
| Data Indication            | Oliveralized and all and the family (00 livers and )/4 terms to (40 livers |
|                            | Simultaneous display for 10 targets (26-inch screen)/4 targets (19-inch    |
| Target Data                | screen)                                                                    |
| 3                          | True Bearing, Range, True Course, True Speed, CPA, TCPA, BCR,              |
|                            | BCT                                                                        |
| Own Ship's Data            | Course and Speed                                                           |
| Trial Maneuver             |                                                                            |
| Manual Setting             |                                                                            |
| Trial Course               | 0° to 359.9°                                                               |
| Trial Speed                | 0 to 100 kn                                                                |
| Accuracy of Display        | Complied with IMO Requirements                                             |
| System Failure             | Visible / Audible Alarm                                                    |
| Speed Input                | Manual / AUTO (LOG)                                                        |
|                            |                                                                            |

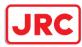

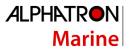

#### 16.20 AIS

| FUNCTIONAL SPECIFICATION                  |                                                                                                    |
|-------------------------------------------|----------------------------------------------------------------------------------------------------|
| Activation                                |                                                                                                    |
| Acquisition Mode                          | Manual/AUTO (AUTO mode uses Auto-acquisition Zone)                                                                            |
| Manual Cancellation                       | Any one Target                                                                                                    |
| Presentation                              |                                                                                                    |
| Number of Target (Sleeping and activated) | 500 [475] targets (Option: 1000 [950])*1                                                                                      |
| No. targets processed                     | 1024 targets                                                                                                    |
|                                           | True / Relative Display                                                                                                    |
| Deat Deathing                             | Number of Dots 10 points                                                                                                    |
| Past Position                             | Display Interval Time 0.5 / 1 / 2 / 4 min                                                                                     |
|                                           | Display Interval Distance 0.1 / 0.2 / 0.5 / 1 NM                                                                              |
| Message                                   | Broadcast Message, Addressed Message                                                                                          |
| Motion mode                               | TM (True Motion) / RM (Relative Motion)                                                                                       |
| Azimuth mode                              | North UP, Head UP, Course UP, Waypoint UP                                                                                     |
| Vector mode                               | True / Relative Display                                                                                                    |
| Vector Length                             | Variable, 1 to 60 min. (1min. step)                                                                                           |
| Alarm                                     |                                                                                                    |
| Auto-acquisition Zone (AZ)                | 2 (sector)                                                                                                    |
| Setting range                             | 0.5NM to 32NM                                                                                                    |
| Alarm Indication                          | Symbol on Display, Visible/Audible Alarm                                                                                      |
| Safe Limits (CPA/TCPA)                    |                                                                                                    |
|                                           | 0.1 to 9.9NM                                                                                                    |
| TCPA LIMIT                                | 1 to 99 minutes                                                                                                    |
| Conditions                                |                                                                                                    |
| Onto Tanant                               | CPA > CPA Limit                                                                                                    |
| Safe Target                               | 0 > TCPA                                                                                                    |
|                                           | TCPA > TCPA Limit                                                                                                    |
| Dangerous Target                          | $CPA \leq CPA$ Limit                                                                                                    |
|                                           | 0 ≤ TCPA ≤ TCPA Limit                                                                                                    |
| Lost Target                               | Symbol on Display, Visible/Audible Alarm                                                                                      |
| Alert Indication                          | Color: White Alert: OFF Durrer: OFF                                                                                           |
| Safe Target                               | Color: White, Alert: OFF, Buzzer: OFF                                                                                         |
| Dangerous Target Data Indication          | Color: Red, Alert: ON, Buzzer: ON                                                                                             |
| Target Data                               | Simultaneous and Continuous Display for 10 Targets                                                                            |
| Simple Display                            | Shindianeous and Continuous Display for to rargets<br>Ship's name, Call sign, MMSI, Course, Speed, CPA and TCPA               |
| Simple Display                            | Ship's name, Call sign, MMSI, Course, Speed, CPA and TCPA<br>Ship's name, Call sign, MMSI, Course, Speed, CPA, TCPA, Bearing, |
| Details Display                           | Range, Ship's Heading Bearing, Rate of turn, Latitude, Longitude,                                                             |
| Details Display                           | Destination and Navigation Status                                                                                             |
|                                           | The ship's name, Call sign, MMSI, Course, Speed, Ship's heading                                                               |
| Own Ship's Data                           | bearing, Rate of turn, Latitude, Longitude, Destination, and Navigation                                                       |
| Own Onip's Data                           | status of own ship                                                                                                    |
| Trial Maneuver                            |                                                                                                    |
| Manual Setting                            |                                                                                                    |
| Trial Course                              | 0° to 359.9°                                                                                                    |
| Trial Speed                               | 0 to 100 kn                                                                                                    |
| Accuracy of Display                       | Complied with IMO Requirements                                                                                                |
| System Failure                            | Visible / Audible Alarm                                                                                                    |
| Speed Input                               | AUTO (LOG)                                                                                                    |
|                                           |                                                                                                    |

\*1 The value in [ ] indicates the 95% of the number of maximum targets.

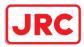

#### 16.21 Central Control Unit

| GENERAL SPECIFICATION     | NDC-1590: Central Control Unit                                                                                                    |
|---------------------------|----------------------------------------------------------------------------------------------------|
| CPU                       | Intel Core i5 2515E 2.5GHz                                                                                                    |
| Main Memory               | 2GB (DDR3)                                                                                                    |
| JRC ASIC                  | Yes                                                                                                    |
| Mechanical                |                                                                                                    |
| Dimension                 | Width 400 × Depth 240 × Height 125 (mm)                                                                                                    |
| Mass                      | 5.6kg                                                                                                    |
| FAN                       | 1                                                                                                    |
| Environment               |                                                                                                    |
| Operational Temperature   | -15°C to +55°C                                                                                                    |
| Operational Humidity      | 40°C RH 93%                                                                                                    |
| Vibration                 | Sweep 2Hz to 13.2Hz at $\pm$ 1mm, 13.2Hz to 100Hz at 7m/s <sup>2</sup> and for 2h on each resonance, otherwise 2h at 30Hz in all three axes |
| EMC                       | IEC60945-Ed4.0                                                                                                    |
| Ingress Protection Rating | IP20                                                                                                    |
| Interfaces                |                                                                                                    |
| DVI-D                     | 1                                                                                                    |
| VGA                       | 1 (Slave output as DVI-D)                                                                                                    |
| IEC61162-1                | 2 input (GPS and LOG)                                                                                                    |
| IEC61162-2                | 2 input (AIS and THD)                                                                                                    |
| IEC61162-450              | 2 (IEEE802.3u/IEEE802.3ab compliance<br>(100BASE-TX/1000BASE-T))                                                                            |
| Dry Contact Output        | 2 (Power Fail and Watch Timer Reset)                                                                                                    |
| Normally Close            | Power Fail (32V 0.8A MAX)                                                                                                    |
| Normally Open             | Watch Timer Reset (32V 0.8A MAX)                                                                                                    |
| Operation Unit            | 1 (5m max)                                                                                                    |
| Extended Operation Unit   | 1 (up to 30m)                                                                                                    |
| USB I/F                   | 3 (1 for MNU, Others are general purpose)                                                                                                   |
| RADAR I/F                 | 1 input for scanner unit, 1 output for other equipment                                                                                      |
| Power                     | Connecting with NBD-913                                                                                                    |
|                           |                                                                                                    |

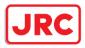

# 16.22 Power Supply Unit

| GENERAL SPECIFICATION     | NBD-913: Power Supply Unit                                                                                                    |
|---------------------------|----------------------------------------------------------------------------------------------------|
| AC Input                  |                                                                                                    |
| Voltage                   | 100 to 115VAC, 50/60Hz 1∳<br>220 to 240VAC, 50/60Hz 1∳                                                                                  |
| Voltage Range             | 85 to 264VAC                                                                                                    |
| Overvoltage Protection    | 295VAC ±2V                                                                                                    |
| Input Current             | Max 6.8A(100VAC) / 3.4A(220VAC)                                                                                                    |
| Over current Protection   | YES                                                                                                    |
| DC Input                  |                                                                                                    |
| Voltage                   | 24VDC                                                                                                    |
| Voltage Range             | 21.6 to 31.2VDC                                                                                                    |
| Overvoltage Protection    | 42V                                                                                                    |
| Input Current             | Max 16A                                                                                                    |
| Over current Protection   | YES                                                                                                    |
| Rated Output              |                                                                                                    |
| Output 1                  | 12.0V ±0.24V 2A                                                                                                    |
| Output 2A (for CCU)       | 24.0V ±0.48V 4A                                                                                                    |
| Output 2B (for MNU)       | 24.0V ±0.48V 6A                                                                                                    |
| Output 3 (for TXRX)       | 48.0V ±0.96V 4A                                                                                                    |
| Mechanical                |                                                                                                    |
| Dimension                 | Width 400 × Depth 240 × Height 85 (mm)                                                                                                  |
| Mass                      | 4.2kg                                                                                                    |
| FAN                       | 2                                                                                                    |
| Environment               |                                                                                                    |
| Operational Temperature   | -15°C to +55°C                                                                                                    |
| Operational Humidity      | 40°C RH 93%                                                                                                    |
| Vibration                 | Sweep 2Hz to 13.2Hz at ± 1mm, 13.2Hz to 100Hz at 7m/s <sup>2</sup> and for 2h on each resonance, otherwise 2h at 30Hz in all three axes |
| EMC                       | IEC60945-Ed4.0                                                                                                    |
| Ingress Protection Rating | IP20                                                                                                    |

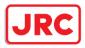

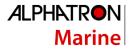

# 16.23 Trackball Operation Unit

| GENERAL SPECIFICATION     | NCE-5605: Trackball Operation Unit                                                                                                    |
|---------------------------|----------------------------------------------------------------------------------------------------|
| Pointing Device           | 2inch Trackball                                                                                                    |
| Click Button              | 2-buttons (Left and Right)                                                                                                    |
| USB I/F                   | 1                                                                                                    |
| Speaker                   | 1                                                                                                    |
| Vibration                 | 1                                                                                                    |
| Keys                      | SILENCE/ALERT ACK/ZOOM IN/ZOOM OUT                                                                                                    |
| Knob                      | Multi Function Knob                                                                                                    |
| Cable Length              | Up to 5m (Up to 30m when using the extended option)                                                                                         |
| Mechanical                |                                                                                                    |
| Dimension                 | Width 130 x Depth 210 x Height 177 (mm)                                                                                                    |
| Mass                      | 1.3kg                                                                                                    |
| Environment               |                                                                                                    |
| Operational Temperature   | -15°C to +55°C                                                                                                    |
| Operational Humidity      | 40°C RH 93%                                                                                                    |
| Vibration                 | Sweep 2Hz to 13.2Hz at $\pm$ 1mm, 13.2Hz to 100Hz at 7m/s <sup>2</sup> and for 2h on each resonance, otherwise 2h at 30Hz in all three axes |
| EMC                       | IEC60945-Ed4.0                                                                                                    |
| Ingress Protection Rating | Front : IP22                                                                                                    |

#### 16.24 19-inch Monitor Unit

| GENERAL SPECIFICATION              | AlphaScreen 19-inch                                 |
|------------------------------------|-----------------------------------------------------|
| Screen Size                        | 19inch                                              |
| Full Resolution                    | 1280×1024                                           |
| Supported format                   | 1280×1024,1280×960,1024×768,800×600,640×480,720×400 |
| Dot Pitch                          | 0.294mm                                             |
| Viewing Area                       | 376.3mm × 301mm                                     |
| Display Colors                     | 16.7 million colors                                 |
| Contrast Ratio                     | 2000:1                                              |
| Viewing Angles (H / V)             | 178°/ 178°                                          |
| Back Light                         | LED                                                 |
| Brightness                         | 590cd/m2 Type                                       |
| Digital Scanning Frequency (H / V) | Horizon 31kHz to 64kHz<br>Vertical 59Hz to 61Hz     |
| DVI-D input                        | 1                                                   |
| VGA input                          | 1                                                   |
| VGA output                         | N/A                                                 |
| USB                                | 1                                                   |
| Power                              | 21.6 to 31.2VDC                                     |
| Overvoltage Protection             | N/A                                                 |
| DC Reverse Connection Protection   | Self Return Type                                    |
| Cables                             | Up to 5m                                            |
| Glass Bonding                      | Standard                                            |
| Mechanical                         |                                                     |
| Dimension                          | Width 429 × Depth 75 × Height 406 (mm)              |
| Mass                               | 5.9kg                                               |
| Fan                                | 1                                                   |
| Environment                        |                                                     |
| Operational Temperature            | -15°C to +55°C                                      |
| Operational Humidity               | 10 -90% (R.H., non condensing)                      |
| EMS                                | IEC60945                                            |
| Ingress Protection Rating          | Front:IP65 Back:IP22                                |

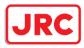

## 16.25 26-inch Monitor Unit

| GENERAL SPECIFICATION              | AlphaScreen 26-inch                                                                            |  |
|------------------------------------|------------------------------------------------------------------------------------------------|--|
| Screen Size                        | 26inch                                                                                         |  |
| Aspect Ratio                       | 16:10                                                                                          |  |
| Full Resolution                    | 1920×1200RB                                                                                    |  |
| Supported format                   | 1920×1200RB,1680×1050,1680×1050RB,1600×1200,1600×1200RB,<br>1280×1024,1024×768,800×600,640×480 |  |
| Dot Pitch                          | 0.2865mm                                                                                       |  |
| Viewing Area                       | 550.08mm × 343.8 mm                                                                            |  |
| Display Colors                     | 16.77 million colors                                                                           |  |
| Contrast Ratio                     | 1500:1                                                                                         |  |
| Viewing Angles (H / V)             | 176° / 176°                                                                                    |  |
| Back Light                         | LED                                                                                            |  |
| Brightness                         | 400cd/m <sup>2</sup> Type                                                                      |  |
| Digital Scanning Frequency (H / V) | Horizontal 30kHz to 75kHz<br>Vertical 56Hz to 75Hz                                             |  |
| DVI-D input                        | 1                                                                                              |  |
| VGA input                          | 1                                                                                              |  |
| VGA output                         | 1                                                                                              |  |
| USB I/F                            | 1                                                                                              |  |
| Power                              | 21.6 to 31.2VDC<br>85 to 265VAC 50/60Hz                                                        |  |
| Overvoltage Protection             | N/A                                                                                            |  |
| DC Reverse Connection Protection   | Self-Return Type                                                                               |  |
| Cables                             | Up to 5m                                                                                       |  |
| Glass Bonding                      | Optional                                                                                       |  |
| Mechanical                         |                                                                                                |  |
| Dimension                          | Width 624 × Depth 85 × Height 456 (mm)                                                         |  |
| Mass                               | 16kg                                                                                           |  |
| Fan                                | 2                                                                                              |  |
| Glass                              | Tempered Glass + AR Coating                                                                    |  |
| Environment                        |                                                                                                |  |
| Operational Temperature            | -15°C to +55°C                                                                                 |  |
| Operational Humidity               | 40°C RH 93%                                                                                    |  |
| EMC                                | IEC60945-Ed4.0                                                                                 |  |
| Ingress Protection Rating          | Front: IP65 Back: IP22                                                                         |  |
|                                    |                                                                                                |  |

# 16.26 Keyboard OPU

| GENERAL SPECIFICATION     | NCE-5625: Keyboard Operation Unit                                                                                                    |
|---------------------------|----------------------------------------------------------------------------------------------------|
| PC Keyboard               |                                                                                                    |
| Layout                    | QWERTY                                                                                                    |
| Pitch                     | 15mm                                                                                                    |
| Stroke                    | 2mm                                                                                                    |
| Dedicated Keys            |                                                                                                    |
| Keys                      | HOME, TX/STBY, PI, DISP OFF, AZ, PANEL, DAY/NIGHT, MOB, USER1, USER2                                                                        |
| Knobs                     | EBL, VRM, SEA, RAIN, GAIN                                                                                                    |
| Mechanical                |                                                                                                    |
| Dimension                 | Width 270 × Depth 210 × Height 30 (mm)                                                                                                    |
| Mass                      | 0.8kg                                                                                                    |
| Environment               |                                                                                                    |
| Operational Temperature   | -15°C to +55°C                                                                                                    |
| Operational Humidity      | 40°C RH 93%                                                                                                    |
| Vibration                 | Sweep 2Hz to 13.2Hz at $\pm$ 1mm, 13.2Hz to 100Hz at 7m/s <sup>2</sup> and for 2h on each resonance, otherwise 2h at 30Hz in all three axes |
| EMC                       | IEC60945-Ed4.0                                                                                                    |
| Ingress Protection Rating | Front : IP22                                                                                                    |

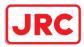

# 16.27 Sensor LAN Switch Unit

| GENERAL SPECIFICATION       | NQA-2443: Sensor LAN switch unit                                                                                                    |
|-----------------------------|----------------------------------------------------------------------------------------------------|
| Technology                  |                                                                                                    |
| Standards                   | IEEE802.3, 802.3u, 802.3x                                                                                                    |
| Processing type             | Store and Forward, with IEEE802.3 full duplex,<br>back pressure flow control                                                                |
| Forward and Filtering Rate  | 148810 pps                                                                                                    |
| Latency                     | Less than 5us                                                                                                    |
| Interface                   |                                                                                                    |
| Number of ports             | 16                                                                                                    |
| RJ45                        | 10/100BASE-T(X) auto negotiation speed, F/H duplex mode, and auto MDI/MDI-X connection                                                      |
| LED                         | Power, Fault, Speed                                                                                                    |
| Power                       |                                                                                                    |
| Input Voltage               | 12 to 48 VDC, redundant inputs                                                                                                    |
| Input Current               | 0.34A max                                                                                                    |
| Over Current Protection     | 1.6A                                                                                                    |
| Reverse Polarity Protection | Yes                                                                                                    |
| Mechanical                  |                                                                                                    |
| Dimension                   | Width 53.6 × Depth 135 × Height 105 (mm)                                                                                                    |
| Mass                        | 1.5kg                                                                                                    |
| Environment                 |                                                                                                    |
| Operational Temperature     | -15°C to +55°C                                                                                                    |
| Operational Humidity        | 40°C RH 93%                                                                                                    |
| Vibration                   | Sweep 2Hz to 13.2Hz at $\pm$ 1mm, 13.2Hz to 100Hz at 7m/s <sup>2</sup> and for 2h on each resonance, otherwise 2h at 30Hz in all three axes |
| EMC                         | IEC60945-Ed4.0                                                                                                    |
|                             |                                                                                                    |

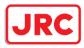

#### 16.28 Junction Box

| GENERAL SPECIFICATION                   | NQE-1143: Junction Box                                                            |  |  |
|-----------------------------------------|-----------------------------------------------------------------------------------|--|--|
| Mechanical                              |                                                                                   |  |  |
| Dimension                               | Width 400 x Depth 86 x Height 261.5 (mm)                                          |  |  |
| Mass                                    | 3.8kg                                                                             |  |  |
| Environment                             |                                                                                   |  |  |
| Operational Temperature                 | -15°C to +55°C                                                                    |  |  |
| Operational Humidity                    | 40°C RH 93%                                                                       |  |  |
|                                         | Sweep 2Hz to 13.2Hz at $\pm$ 1mm, 13.2Hz to 100Hz at 7m/s <sup>2</sup>            |  |  |
| Vibration                               | and for 2h on each resonance, otherwise 2h at 30Hz in all three axes              |  |  |
| EMC                                     | IEC60945-Ed4.0                                                                    |  |  |
| Ingress Protection Rating               | Front : IP20                                                                      |  |  |
| Power                                   |                                                                                   |  |  |
| Input Voltage                           | 21.6 to 31.2 VDC                                                                  |  |  |
| Power Consumption                       | 48W MAX                                                                           |  |  |
| Over Current Protection                 | 3A×2, 15A×1 Mini Blade Fuse                                                       |  |  |
| Reverse Polarity Protection             | Yes                                                                               |  |  |
| FUNCTIONAL SPECIFICATION                | CMH-2370: Serial LAN Interface Circuit                                            |  |  |
| Interface                               |                                                                                   |  |  |
| IEC61162-1                              | 8 input / 8 output                                                                |  |  |
| IEC61162-2                              | 2 input / 2 output                                                                |  |  |
| IEC61162-450                            | 1 (100BASE-TX)                                                                    |  |  |
| Dry Contact Output (N.C/N.O selectable) | 8 (32V, 0.8A sink MAX)                                                            |  |  |
| Dry Contact Input                       | 8 (5V, 50mA source MAX)                                                           |  |  |
| Ingress Protection Rating               | Front : IP20                                                                      |  |  |
| FUNCTIONAL SPECIFICATION                | CMJ-554: Gyro Interface Circuit                                                   |  |  |
| GYRO                                    |                                                                                   |  |  |
| STEP                                    | 22 to 70 VDC                                                                      |  |  |
| SYNC                                    | 24 to 115VAC, 50/60/400Hz                                                         |  |  |
| RATIO                                   | 36X/90X/180X/360X                                                                 |  |  |
| OUTPUT                                  | THS (50Hz)                                                                        |  |  |
| LOG                                     |                                                                                   |  |  |
| PULSE                                   | Dry contact: 30V(max), 50mA(max)<br>Voltage signal: 0-50V (threshold level is 2V) |  |  |
| RATIO                                   | 100/200/400/800 [P/NM]                                                            |  |  |
| OUTPUT                                  | VBW (1Hz), VLW (0.1Hz)                                                            |  |  |
| FUNCTIONAL SPECIFICATION                | CQD-2286: Radar Interface Circuit                                                 |  |  |
| Interface                               |                                                                                   |  |  |
| Scanner Input                           | 1                                                                                 |  |  |
| Slave Video output                      | 1                                                                                 |  |  |
| radar video                             | 0 to -2.6 VDC, output with 50 ohm termination, log scale: 50dB/V                  |  |  |
| trigger                                 | Positive, 4V, 1us to 4.4us, output with 50 ohm termination                        |  |  |
| BP (:Bearing Pulse)                     | 2048 pulse/round, open-collector output with 5V-1k ohm pull-up                    |  |  |
| BZ (:Bearing Zero)                      | 1 pulse/round, open-collector output with 5V-1k ohm pull-up                       |  |  |
| ISW                                     | YES                                                                               |  |  |
|                                         |                                                                                   |  |  |

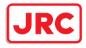

# Appendix A Radar Antenna Block Diagrams

## NKE-1130 (110 VAC)

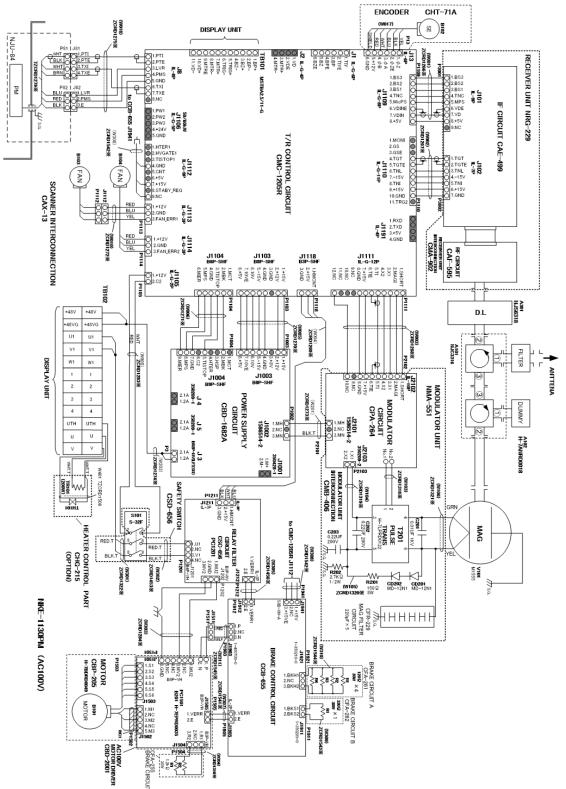

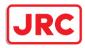

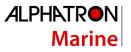

## NKE-1130 (220 VAC)

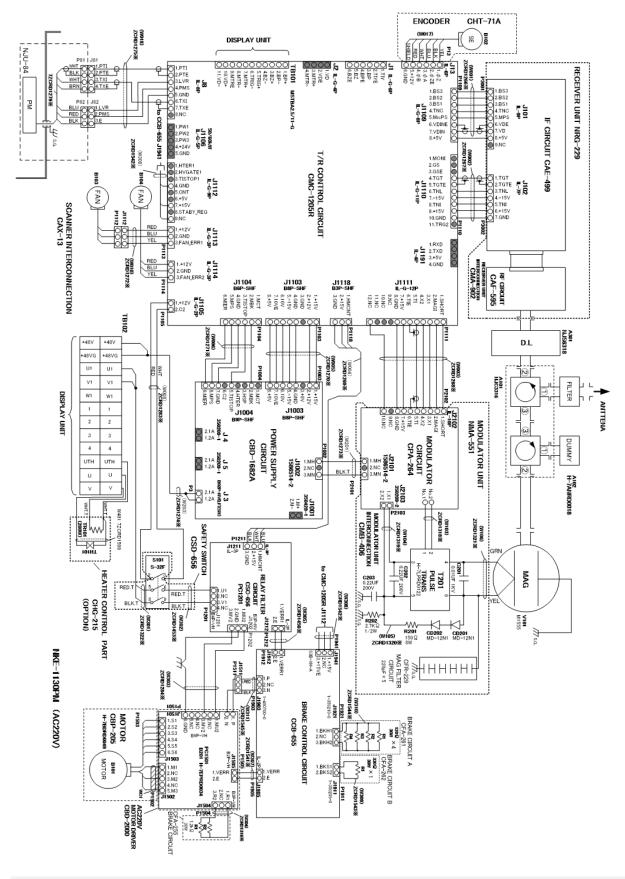

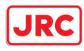

#### NKE-1632

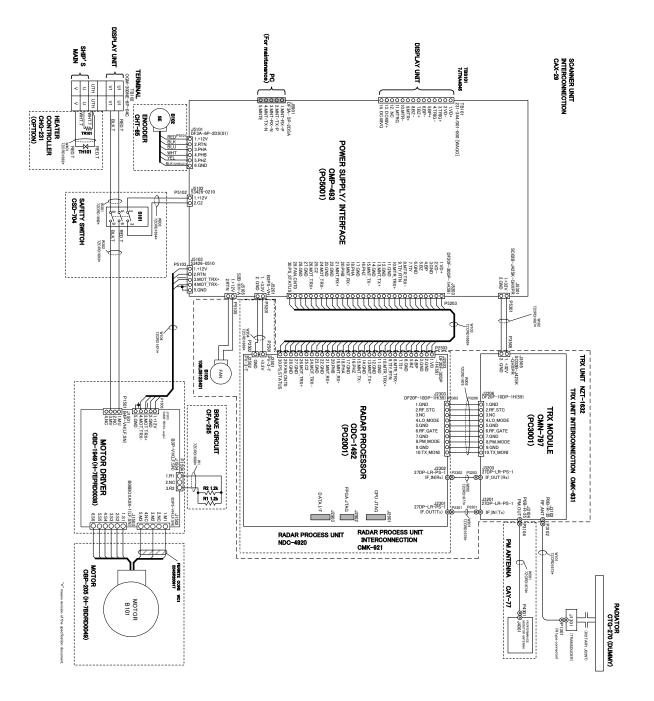

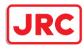

#### NKE-2632/2632-H

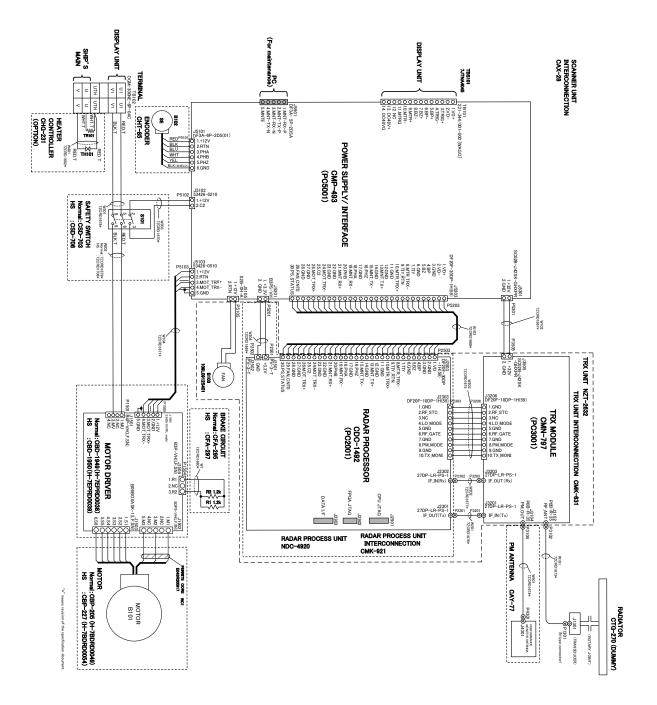

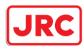

## NKE-1125PM (110 VAC)

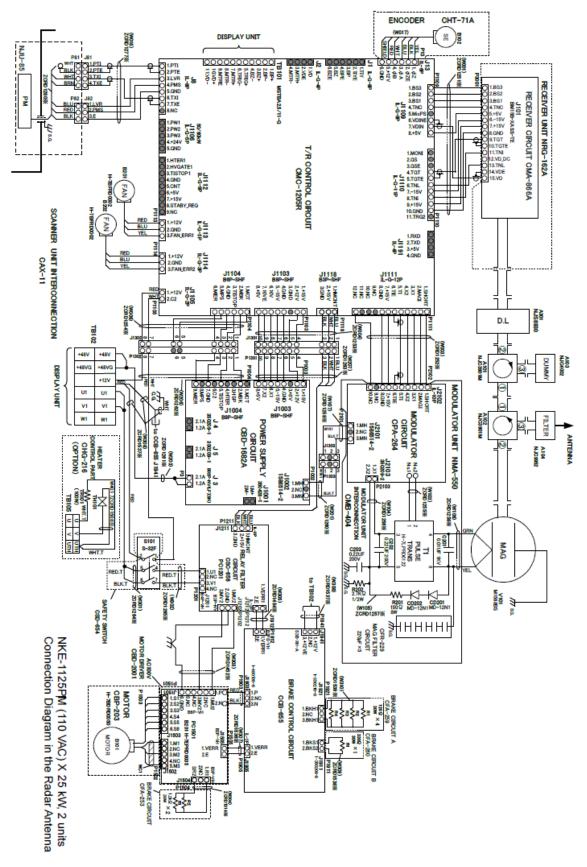

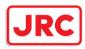

## NKE-1125PM (220 VAC)

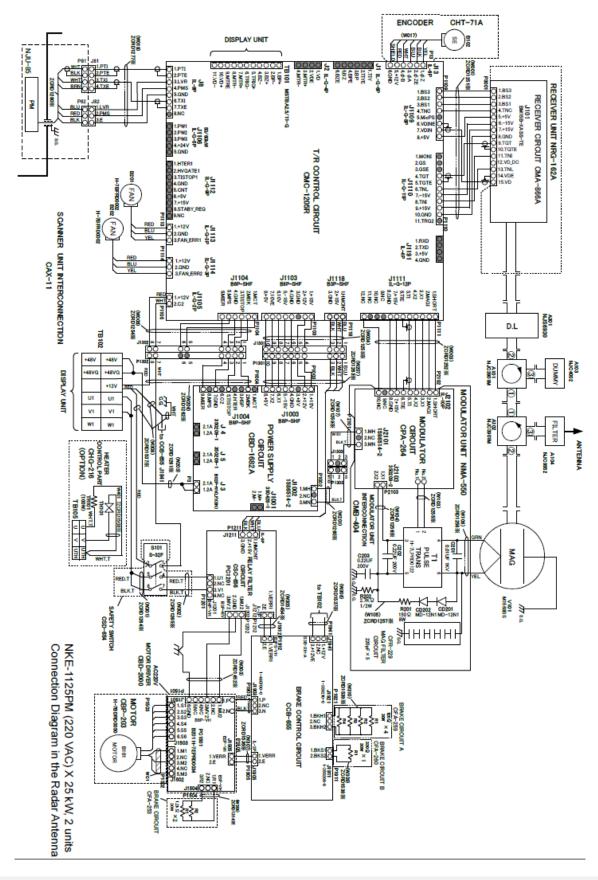

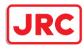

#### NKE-2254/2254-6HS

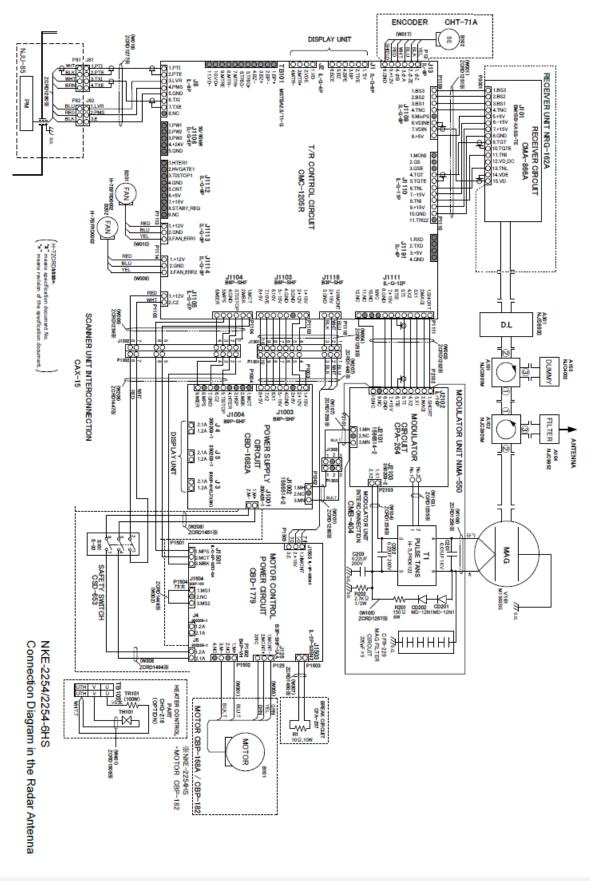

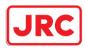

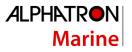

#### NKE-2103/2103-6HS

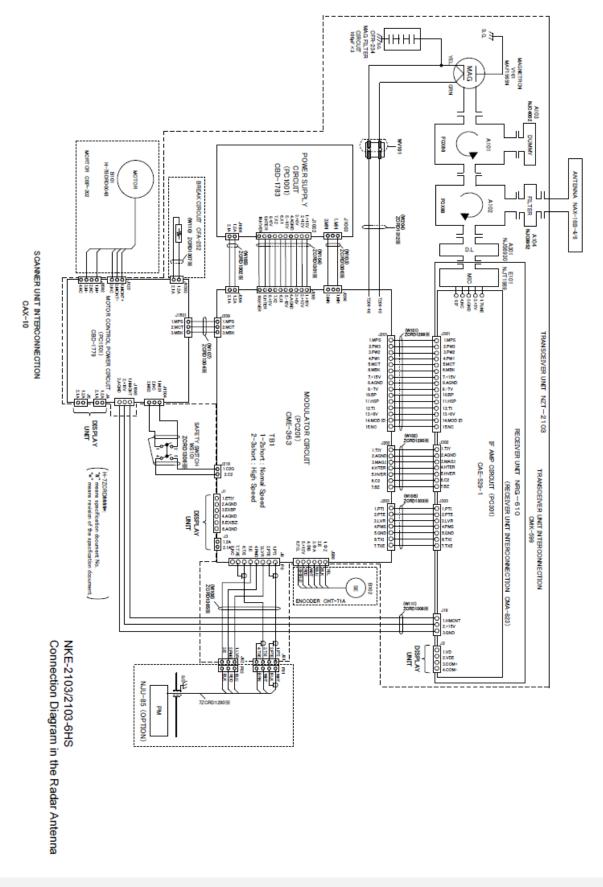

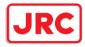

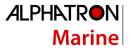

# Appendix B Alert List

When an alert occurs, alert information is displayed in the alert notification area.

| dragging anchor —             | — Alert message |
|-------------------------------|-----------------|
| Alarm button — 1 21 17 List 🖤 |                 |
| Warping button Caution button |                 |
| Warning button Caution button |                 |

The numbers displayed in the buttons indicate the number of such alerts that have occurred.

#### Memo

The alert button of a category that has not occurred will not be displayed.

The display colors of alert messages are defined as follows according to the type and seriousness of alerts.

| Alert Type                                                                                                    | Alert Class<br>(Seriousne<br>ss) | Display<br>Color | Alert Display Status                                                                        | Alert Sound             |
|----------------------------------------------------------------------------------------------------|----------------------------------|------------------|---------------------------------------------------------------------------------------------|-------------------------|
| Alarms<br>(An alert indicating a state asking<br>sailors to pay immediate attention<br>and take immediate action.)                                                                                                    | Alarms                           | Red              | Before alarm<br>acknowledgement:<br>Blinking<br>After alarm<br>acknowledgement:<br>Lighting | Present<br>(repetitive) |
| Warnings<br>(An alert indicating that the state<br>has changed, which although is<br>not immediately dangerous, but<br>may become so in the near future<br>if no action is taken. Warnings are<br>alerts displayed for preventing<br>possible future hazardous states.) | Warnings                         | Orange           | Before alarm<br>acknowledgement:<br>Blinking<br>After alarm<br>acknowledgement:<br>Lighting | Present<br>(once)       |
| Cautions<br>(Although these are neither alarms<br>nor warnings, these alerts indicate<br>that it is necessary to pay more<br>than normal attention to cautions,<br>statuses, or to the supplied<br>information.)                                                        | Cautions                         | Yellow           | Lighting                                                                                    | No sound                |
| No Alarm                                                                                                    | -                                | Green            | -                                                                                           | -                       |

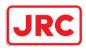

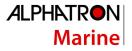

The list of alert messages by alert type is shown below. Each item in the "Subject" column indicates the following. TCS: Alert relating to the TCS function HCS: Alert relating to the HCS function RADAR/AIS: Alert relating to the RADAR/AIS function Control unit: Alert relating to the control unit Antenna: Alert relating the antenna Display unit: Alert relating to the display unit Operation unit: Alert relating to the operation unit Power supply: Alert relating to power supply AIS: Alert relating to the AIS function Maintenance: Alert relating to maintenance Others: Other alert

#### Alarms

| Message                        | Subject   | Explanation                                                                                                    |
|--------------------------------|-----------|----------------------------------------------------------------------------------------------------|
| ACCA                           | TCS       | Reached Wheel Over Line alert<br>(Displayed by TCS Ed.1.)                                                                                                    |
| ACCA(Back-up Navigator Call)   | TCS       | Arrival at Wheel Over Line Alarm was not<br>acknowledged for 30 seconds.<br>(Displayed by TCS Ed.1.)                                                                                                    |
| Actual course change           | TCS       | Arrival at Wheel Over Line Alarm was not<br>acknowledged for 30 seconds. If the alarm is<br>not acknowledged for an extra period of 30<br>seconds, Back-up Navigator Call is transferred<br>to BNWAS.<br>(Displayed by TCS Ed.2.) |
| Change Autopilot steering mode | TCS       | Manual steering prompt alert<br>(Displayed by TCS Ed.1.)                                                                                                    |
| Change Autopilot steering mode | TCS       | Manual steering prompt alert<br>(Displayed by TCS Ed.2.)                                                                                                    |
| CPA/TCPA(AIS)                  | RADAR/AIS | CPA/TCPA alarm                                                                                                    |
| CPA/TCPA(TT)                   | RADAR/AIS | CPA/TCPA alarm                                                                                                    |

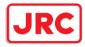

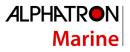

| Message                                            | Subject | Explanation                                                                                                    |
|----------------------------------------------------|---------|----------------------------------------------------------------------------------------------------|
| Heading(Sensor Failure)                            | TCS     | Heading sensor failure<br>(Displayed by TCS Ed.1.)                                                                                                    |
| Heading(Sensor Failure)                            | TCS     | Heading sensor failure<br>If the failure is not acknowledge for a period of<br>30 seconds, Back-up Navigator Call is<br>transferred to BNWAS. (Displayed by TCS<br>Ed.2.) |
| Heading(Sensor Failure, Back-up<br>Navigator Call) | TCS     | A Heading sensor failure was not<br>acknowledged for a period of 30 seconds.<br>(Displayed by TCS Ed.1.)                                                                  |
| POSN1(Sensor Failure)                              | TCS     | POSN1 sensor failure<br>(Displayed by TCS Ed.1.)                                                                                                    |
| POSN1(Sensor Failure)                              | TCS     | POSN1 sensor failure<br>If the failure is not acknowledged for a period of<br>30 seconds, Back-up Navigator Call is<br>transferred to BNWAS. (Displayed by TCS<br>Ed.2.)  |
| POSN1(Sensor Failure, Back-up<br>Navigator Call)   | TCS     | A POSN1 sensor failure was not acknowledged<br>for a period of 30 seconds.<br>(Displayed by TCS Ed.1.)                                                                    |
| Speed(Sensor Failure)                              | TCS     | Speed sensor failure<br>(Displayed by TCS Ed.1.)                                                                                                    |
| Speed(Sensor Failure)                              | TCS     | Speed sensor failure<br>If the failure is not acknowledged for a period of<br>30 seconds, Back-up Navigator Call is<br>transferred to BNWAS. (Displayed by TCS<br>Ed.2.)  |
| Speed(Sensor Failure, Back-up<br>Navigator Call)   | TCS     | A speed sensor failure was not acknowledged<br>for a period of 30 seconds.<br>(Displayed by TCS Ed.1.)                                                                    |

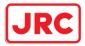

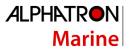

# Warnings

| Message                                       | Subject         | Explanation                                                                              |
|-----------------------------------------------|-----------------|------------------------------------------------------------------------------------------|
| AIS ACT Max                                   | RADAR/AIS       | The number of activated AIS targets has reached the maximum number of active             |
|                                               |                 | targets.                                                                                 |
| AIS(Communication failed, Direct)             | INS             | AIS communication failure on serial port of CCU                                          |
| AIS(invalid)                                  | INS             | AIS data validity error                                                                  |
| AIS(unavailable)                              | INS             | AIS data not received yet                                                                |
| AIS Max Target                                | RADAR/AIS       | The AIS target count exceeded the maximum target display count                           |
| Anemometer(Communication failed,<br>Main LAN) | INS             | Anemometer communication failure<br>(wind direction/wind speed) on<br>LAN1(Main network) |
| Anemometer(Communication failed,<br>Sub LAN)  | INS             | Anemometer communication failure<br>(wind direction/wind speed) on<br>LAN2(Sub network)  |
| Autopilot(Invalid)                            | INS             | Autopilot data validity error                                                            |
| Autopilot(Not Plausible)                      | INS             | Autopilot data plausibility error                                                        |
| Autopilot(Unavailable)                        | INS             | Autopilot data not received yet                                                          |
| Autopilot(Communication failed, Main LAN)     | INS             | Autopilot communication failure on LAN1(Main network)                                    |
| Autopilot(Communication failed, Sub<br>LAN)   | INS             | Autopilot communication failure on LAN2(sub line)                                        |
| Blizzard#n-DSP#m(Communication<br>error)      | Control section | Communication error with the DSP<br>(Blizzard#n - DSP#m)                                 |
| Blizzard#n DSP#m (Load Failed)                | Control section | The transfer of the DSP program did not succeed. (Blizzard #n - DSP#m)                   |
| Blizzard#n High TEMP                          | Control section | Blizzard#n temperature rise                                                              |
| Blizzard(Process Error)                       | Radar antenna   | Signal process error within Blizzard                                                     |
| Blizzard(SYNC Signal Lost)                    | Radar antenna   | Interrupt signal (without external synchronous signal)                                   |
| BNWAS(Communication failed, Main LAN)         | INS             | BNWAS communication failure on LAN1<br>(Main network)                                    |
| CCU Fan                                       | Control section | Drop in CCU fan revolution per speed                                                     |
| CIF(Communication error)                      | Control section | Communication error between the CPU and the Companion MPU                                |
| CMP RelaySoftware(Communication error)        | Control section | Communication error between the<br>Companion MPU relay software and the<br>MFD           |

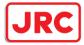

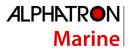

| COG/SOG(doubtful)                                     | INS             | Integrity verification of COG/SOG data is doubtful                                                |
|-------------------------------------------------------|-----------------|---------------------------------------------------------------------------------------------------|
| COG/SOG(failed)                                       | INS             | Integrity verification of COG/SOG data failed                                                     |
| COG/SOG(invalid)                                      | INS             | COG/SOG data validity error                                                                       |
| COG/SOG(not plausible)                                | INS             | COG/SOG data plausibility error                                                                   |
| COG/SOG(unavailable)                                  | INS             | COG/SOG data not received yet                                                                     |
| Course difference(heading deviates from track course) | TCS             | Course difference (ship's heading<br>deviates from track course)<br>(Displayed by TCS Ed.1/Ed.2.) |
| CPU Core#n Clock down                                 | Control section | CPU Core#n clock down                                                                             |
| CPU Core#n High TEMP                                  | Control section | CPU Core#n temperature rise                                                                       |
| CPU High TEMP                                         | Control section | (RPS) CPU temperature rise                                                                        |
| Current(invalid)                                      | INS             | Current data validity error                                                                       |
| Current(not plausible)                                | INS             | Current data plausibility error                                                                   |
| Current(unavailable)                                  | INS             | Current data not received yet                                                                     |
| Current (Communication failed, Main LAN)              | INS             | Current communication failure on LAN1<br>(Main network)                                           |
| Current(Communication failed, Sub<br>LAN)             | INS             | Current communication failure on LAN2 (sub line)                                                  |
| Data Disk(Failed)                                     | Control section | Disk #n failed and cannot be accessed                                                             |
| Data Disk (Not Connected)                             | Control section | Disk #n not acknowledged yet                                                                      |
| DATUM(invalid)                                        | INS             | DTM sentence validity error                                                                       |
| DATUM(not plausible)                                  | INS             | DTM sentence plausibility error                                                                   |
| DATUM(unavailable)                                    | INS             | DTM sentence not received yet                                                                     |
| Depth(doubtful)                                       | INS             | Integrity verification of depth data is doubtful                                                  |
| Depth(failed)                                         | INS             | Integrity verification of depth data failed                                                       |
| Depth(invalid)                                        | INS             | Depth data validity error                                                                         |
| Depth(not plausible)                                  | INS             | Depth data plausibility error                                                                     |
| Depth(unavailable)                                    | INS             | Depth data not received yet                                                                       |
| DSC(Communication failed, Main LAN)                   | INS             | DSC (Digital Selective Calling)<br>communication failure on LAN1 (Main<br>network)                |
| DSP(Heading Data)                                     | RADAR/AIS       | Heading data error (heading error received by the Companion MPU)                                  |
| DSP(Sweep Data)                                       | RADAR/AIS       | Missing header in sweep data                                                                      |
| Echo Sounder(Communication failed,<br>Main LAN)       | INS             | Echo sounder communication failure on LAN1 (Main network)                                         |

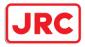

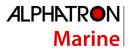

| Echo Sounder(Communication failed,<br>Sub LAN)  | INS             | Echo sounder communication failure on LAN2 (Sub network)                                |
|-------------------------------------------------|-----------------|-----------------------------------------------------------------------------------------|
| Emergency Mode                                  | Others          | The system is running in the Emergency<br>Mode activated when both disks have<br>failed |
| External TT#n(invalid)                          | INS             | TT#n data validity error                                                                |
| External TT#n(unavailable)                      | INS             | TT#n data not received yet                                                              |
| GIF(Communication error)                        | Control section | Communication error between the<br>Companion MPU and the Gyro IF (USB<br>connection)    |
| GIF-RIF(Open)                                   | Control section | The open state was detected between the GIF and the RIF                                 |
| GIF-SLC(Open)                                   | Control section | The open state was detected between the GIF and the SLC                                 |
| GPS #n(Communication failed,<br>Direct)         | INS             | GPS#n communication failure in the CCU serial port                                      |
| GPS #n(Communication failed, Main LAN)          | INS             | GPS #n communication failure in LAN1<br>(Main network)                                  |
| GPS #n(Communication failed, Sub<br>LAN)        | INS             | GPS #n communication failure in LAN2<br>(Sub network)                                   |
| GPS Compass(Communication failed, Direct)       | INS             | GPS Compass communication failure<br>on serial port of CCU                              |
| GPS Compass(Communication failed,<br>Main LAN)  | INS             | GPS Compass communication failure on LAN1 (Main network)                                |
| GPS Compass(Communication failed, Sub LAN)      | INS             | GPS Compass communication failure on LAN2 (Sub network)                                 |
| Gyro #n(Communication failed,<br>Direct)        | INS             | Gyro communication failure on the CCU serial port                                       |
| Gyro #n(Communication failed, GIF-<br>Direct)   | INS             | Gyro IF communication failure on the CCU serial port                                    |
| Gyro #n(Communication failed, GIF-<br>Main LAN) | INS             | Gyro IF communication failure on LAN1<br>(Main network)                                 |
| Gyro #n(Communication failed, GIF-<br>Sub LAN)  | INS             | Gyro IF communication failure on LAN2<br>(Sub network)                                  |
| Gyro #n(Communication failed, Main LAN)         | INS             | Gyro communication failure on LAN1 (main network)                                       |
| Gyro #n(Communication failed, Sub LAN)          | INS             | Gyro communication failure on LAN2 (sub network)                                        |
| HASP(Communication error)                       | Control section | Communication error between the CPU and the HASP                                        |
| Heading(invalid)                                | INS             | Heading validity error                                                                  |

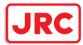

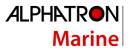

| Heading(not plausible)                          | INS                  | Heading plausibility error                                                          |
|-------------------------------------------------|----------------------|-------------------------------------------------------------------------------------|
| Heading(unavailable)                            | INS                  | Heading data not received yet                                                       |
| Message                                         | Subject              | Explanation                                                                         |
| Heading(failed)                                 | INS                  | Integrity verification of heading data failed                                       |
| IAS(Communication failed, Main LAN)             | INS                  | IAS communication failure on LAN1<br>(Main network)                                 |
| IAS(Communication failed, Sub LAN)              | INS                  | IAS communication failure on LAN2 (sub line)                                        |
| ISW(Communication error)                        | RADAR/AIS            | Communication error between the<br>Companion MPU and the ISW                        |
| LCD Fan#n(LCD)                                  | Display Unit         | The LCD fan#n stopped                                                               |
| LCD High TEMP                                   | Display Unit         | LCD temperature rise                                                                |
| Log #n(Communication failed, Direct)            | INS                  | Log communication failure on the CCU serial port                                    |
| Log #n (Communication failed, GIF-<br>Direct)   | INS                  | Failure of log communication via Gyro IF<br>on the CCU serial port                  |
| Log #n (Communication failed, GIF-<br>Main LAN) | INS                  | Failure of log communication via Gyro IF<br>on LAN1 (main network)                  |
| Log #n (Communication failed, GIF-<br>Sub LAN)  | INS                  | Failure of log communication via Gyro IF<br>on LAN2 (sub network)                   |
| Log #n (Communication failed, Main LAN)         | INS                  | Log communication failure on LAN1 (main network)                                    |
| Log #n (Communication failed, Sub<br>LAN)       | INS                  | Log communication failure on LAN2 (sub network)                                     |
| Lost(AIS)                                       | RADAR/AIS            | AIS target lost                                                                     |
| Lost(TT)                                        | RADAR/AIS            | TT target lost                                                                      |
| Low Speed                                       | TCS                  | Low speed alarm<br>(Displayed by TCS Ed.1.)                                         |
| New Target(AIS)                                 | RADAR/AIS            | AIS is in the initial acquisition state                                             |
| New Target(TT)                                  | RADAR/AIS            | TT is in the initial acquisition state                                              |
| No.#n Radar(Communication failed,<br>Main LAN)  | INS                  | No.#n Radar communication failure on LAN1 (Main network)                            |
| OPA-OPB(Communication error)                    | Operation<br>section | OPA-OPB open detection                                                              |
| OPU-Serial(Communication error)                 | Control section      | Communication error between the<br>Companion MPU and the operation unit<br>(serial) |

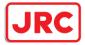

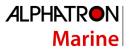

| OPU-USB(Communication error)                   | Control section | Communication error between the<br>Companion MPU and the operation unit<br>(USB connection) |
|------------------------------------------------|-----------------|---------------------------------------------------------------------------------------------|
| Port Rudder(Communication failed,<br>Main LAN) | INS             | Port Rudder (steering) communication failure on LAN1 (main line)                            |
| Position monitor                               | TCS             | Monitoring of the position<br>(Displayed by TCS Ed.1/Ed2.)                                  |
| Position(failed)                               | INS             | Integrity verification of Position data failed                                              |
| Position(GPS#n) Not Differential               | INS             | GPS#n is not DGPS                                                                           |
| Position(invalid)                              | INS             | Position validity error                                                                     |
| Position(not plausible)                        | INS             | Position plausibility error                                                                 |
| Position(unavailable)                          | INS             | Position not received yet                                                                   |
| Power(AC Low Voltage)                          | Power supply    | AC Power supply OFF                                                                         |
| Power(DC Low Voltage)                          | Power supply    | DC Power supply voltage low                                                                 |
| Power Fail                                     | Control section | 3.3V/2.5V/1.5V/1.2V and other receiving power dropped or stopped                            |
| Power(Fan)                                     | Power supply    | The fan in the power supply unit is broken                                                  |
| Power(TXRX, Failed)                            | Power supply    | Radar antenna power supply failure operation                                                |
| PROC(AZI)                                      | RADAR/AIS       | Azimuth signal abnormality (signal processor)                                               |
| PROC(HL)                                       | RADAR/AIS       | Heading line signal abnormality (signal processor)                                          |
| PROC(Interrupt 1)                              | RADAR/AIS       | Stern interrupt abnormality in the signal processor                                         |
| PROC(Trigger)                                  | RADAR/AIS       | Trigger signal abnormality (signal processor)                                               |
| PROC(Video)                                    | RADAR/AIS       | Radar video signal abnormality (signal processor)                                           |
| RADAR PROC(Data)                               | RADAR/AIS       | RADAR PROC or RADAR Draw control<br>failure                                                 |
| RIF(Communication error)                       | Control section | Communication error with Companion MPU-RIF                                                  |
| ROT(invalid)                                   | INS             | ROT data validity error                                                                     |
| ROT(unavailable)                               | INS             | ROT data not received yet                                                                   |
| RTC Abnormal                                   | Control unit    | RTC operation abnormality                                                                   |
| Rudder(Communication failed, Main LAN)         | INS             | Rudder communication failure on LAN1<br>(Main network)                                      |

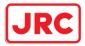

| <b>ALPHATRON</b> |  |
|------------------|--|
| Marine           |  |

| SLC1-#n(Communication failed, Main          | INS           | SLC1-#n Communication failure on                                             |  |
|---------------------------------------------|---------------|------------------------------------------------------------------------------|--|
| LAN)                                        |               | LAN1 (Main network)                                                          |  |
| Stbd Rudder(Communication failed, Main LAN) | INS           | Stbd Rudder (steering) communication failure on LAN1 (main line)             |  |
| STW Speed(invalid)                          | INS           | STW validity error                                                           |  |
| STW Speed(not plausible)                    | INS           | STW plausibility error                                                       |  |
| STW Speed(unavailable)                      | INS           | STW data not received yet                                                    |  |
| TEMP(invalid)                               | INS           | Water temperature data validity error                                        |  |
| TEMP(unavailable)                           | INS           | Water temperature data not received yet                                      |  |
| TT: Out of Range                            | RADAR/AIS     | TT exceeded 32NM                                                             |  |
| TT: REF TT(Lost target)                     | RADAR/AIS     | TT reference target lost                                                     |  |
| TT: Max Target                              | RADAR/AIS     | The maximum number of TT targets is                                          |  |
|                                             |               | being acquired                                                               |  |
| TXRX(AZI)                                   | Radar antenna | Azimuth signal abnormality (transceiver section)                             |  |
| TXRX(Communication error)                   | RADAR/AIS     | Communication error between<br>Companion MPU and radar antenna               |  |
| TXRX(DRV AC LKV)                            | Radar antenna | Drive section failure (insufficient AC power supply)                         |  |
| TXRX(DRV AC OVV)                            | Radar antenna | Drive section failure (AC over-voltage)                                      |  |
| TXRX(DRV COM)                               | Radar antenna | Drive section failure (communication error)                                  |  |
| TXRX(DRV CPU1)                              | Radar antenna | Drive section failure (motor driver CPU failure)                             |  |
| TXRX(DRV Hall Sensor)                       | Radar antenna | Drive section failure (hall sensor failure)                                  |  |
| TXRX(DRV High Rotate)                       | Radar antenna | Drive section failure (high rotation speed error)                            |  |
| TXRX(DRV IPM OVH)                           | Radar antenna | Drive section failure (IPM overheating)                                      |  |
| TXRX(DRV Low Rotate)                        | Radar antenna | Drive section failure (low rotation speed error)                             |  |
| TXRX(DRV MOT OVH)                           | Radar antenna | Drive section failure (motor overheating)                                    |  |
| TXRX(DRV OVC)                               | Radar antenna | Drive section failure (over-current)                                         |  |
| TXRX(DRV Over Rotate)                       | Radar antenna | Drive section failure (over-rotation error)                                  |  |
| TXRX(DRV VBUS LKV)                          | Radar antenna | Drive section failure (insufficient VBUS voltage)                            |  |
| TXRX(DRV VBUS OVV)                          | Radar antenna | Drive section failure (VBUS over-<br>voltage)                                |  |
| TXRX(Fan #n)                                | Radar antenna | Radar antenna Fan #n abnormality<br>(This warning is not issued when a solid |  |

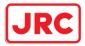

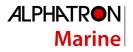

|                                                    |               | state antenna is connected.)                                                                                                    |
|----------------------------------------------------|---------------|----------------------------------------------------------------------------------------------------|
| TXRX(Heater)                                       | Radar antenna | Magnetron heater over-voltage error<br>(Although radar transmission can be<br>continued while this warning is issued, it<br>is recommended to restrict the use of<br>the equipment under an emergency<br>situation only since the equipment is<br>damaged.) |
| TXRX(High Temperature)                             | Radar antenna | Radar antenna (internal temperature failure)                                                                                                    |
| TXRX(HL)                                           | Radar antenna | Ship's heading signal abnormality (transceiver section)                                                                                                    |
| TXRX(IF PLL)                                       | Radar antenna | PLL lock error inside of DAC for IF                                                                                                    |
| TXRX(LO PLL)                                       | Radar antenna | Radar antenna LO frequency error                                                                                                    |
| TXRX(Magnetron Current)                            | Radar antenna | Prevention of modulation circuit damage by damaged magnetron                                                                                                    |
| TXRX(MHV)                                          | Radar antenna | Modulation voltage error                                                                                                    |
| TXRX(Motor Current)                                | Radar antenna | Motor over-current error                                                                                                    |
| TXRX(Option)                                       | Radar antenna | Radar antenna Option module error                                                                                                    |
| TXRX(PROC)                                         | Radar antenna | Radar antenna Signal processing circuit error                                                                                                    |
| TXRX(PS)                                           | Radar antenna | Radar antenna Power supply circuit error                                                                                                    |
| TXRX(SSW Off)                                      | Radar antenna | Safety switch OFF                                                                                                    |
| TXRX(Reverse)                                      | Radar antenna | Radar antenna rotating in reverse                                                                                                    |
| TXRX(Trigger)                                      | Radar antenna | Trigger signal abnormality<br>(transmission/reception section)                                                                                                    |
| TXRX(Video)                                        | Radar antenna | Radar video signal abnormality (transmission/reception section)                                                                                                    |
| VDR(Delivery Failed)                               | RADAR/AIS     | The delivery of capture images for the VDR failed continuously for 1 min (i.e., continuously 4 times)                                                                                                    |
| VDR(Unexpected Data)                               | RADAR/AIS     | Abnormality when the connected socket received some signal at image distribution to VDR                                                                                                    |
| VDR (Communication failed, Main LAN)               | INS           | VDR communication failure on LAN1<br>(Main network)                                                                                                    |
| VDR(Communication failed, Sub LAN)                 | INS           | VDR communication failure on LAN2 (sub network)                                                                                                    |
| Water Thermometers(Communication failed, Main LAN) | INS           | Water TEMP communication failure on LAN1 (Main network)                                                                                                    |

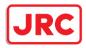

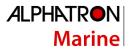

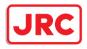

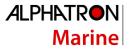

The AIS alerts received from external sensors are as shown below.

For the AIS alerts received from external sensors, alert messages are suffixed by (External). Example: Antenna VSWR exceeds limit (External)

| Message                         | Subje<br>ct | Explanation                                                              |     |
|---------------------------------|-------------|--------------------------------------------------------------------------|-----|
| Antenna VSWR<br>exceeds limit   | AIS         | Antenna output error                                                     |     |
| Data Flash memory err           | AIS         | Transponder data storage circuit error                                   | 063 |
| external EPFS lost              | AIS         | Abnormality in external EPFS connection                                  | 025 |
| general failure                 | AIS         | General error                                                            | 006 |
| Heading lost/invalid            | AIS         | Ship's heading data has not been input or is invalid.                    | 032 |
| MKD connection lost             | AIS         | Abnormality in the connection between the transponder and the controller | 008 |
| mkd connection lost             | AIS         | No response from the transponder (detected in the display)               | 064 |
| no sensor position in<br>use    | AIS         | Internal GPS data has not been input or is invalid.                      | 026 |
| no valid COG<br>information     | AIS         | COG data has not been input or is invalid.                               | 030 |
| no valid ROT<br>information     | AIS         | ROT data has not been input or is invalid.                               | 035 |
| no valid SOG<br>information     | AIS         | SOG data has not been input or is invalid.                               |     |
| Not Transmitting Tx malfunction | AIS         | Malfunction at or during transmission                                    | 001 |
| Pa current error                | AIS         | Error in the current during transmission                                 | 054 |
| Pa temp error                   | AIS         | Abnormal temperature rise during transmission                            | 055 |
| Power supply error              | AIS         | Error in power supply voltage                                            | 053 |
| Program Flash memory<br>err     | AIS         | Control circuit error of the transponder                                 | 062 |
| Rx channel 1<br>malfunction     | AIS         | Malfunction of reception channel 1                                       | 003 |
| Rx channel 2 malfunction        | AIS         | Malfunction of reception channel 2                                       | 004 |
| Rx channel 70 malfunction       | AIS         | Malfunction of reception channel 70                                      | 005 |
| SSD mismatch                    | AIS         | Mismatch in static information (between the display and the transponder) |     |

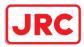

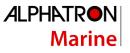

| Tx pll unlock         | AI<br>S | Error in the synthesizer circuit for transmission                        | 06<br>0 |
|-----------------------|---------|--------------------------------------------------------------------------|---------|
| Tx power down         | AI<br>S | Transmit by reducing output power due to error                           | 05<br>1 |
| Tx power supply error | AI<br>S | Error in power supply voltage during transmission                        | 05<br>2 |
| Tx power too high     | AI<br>S | Power is higher than the specified transmission power.                   | 05<br>9 |
| Tx power too low      | AI<br>S | Power is lower than the specified transmission power.                    | 05<br>6 |
| Tx stop interrupt     | AI<br>S | Transmission is forcibly stopped by the transmission monitoring circuit. | 05<br>8 |
| Vr error              | AI<br>S | Transmission system output error                                         | 05<br>7 |

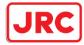

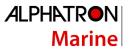

#### Cautions

| Message                                | Subject     | Explanation                                                  |
|----------------------------------------|-------------|--------------------------------------------------------------|
| AIS(invalid)                           | INS         | AIS data validity error                                      |
| AIS(unavailable)                       | INS         | AIS data not received yet                                    |
| AIS 95% Capacity                       | RADAR/AIS   | Exceeded 95% of the maximum number of AIS targets            |
| AIS ACT 95% Capacity                   | RADAR/AIS   | Exceeded 95% of the maximum number of AIS activation targets |
| Autopilot(invalid)                     | INS         | Autopilot data validity error                                |
| Autopilot(unavailable)                 | INS         | Autopilot data not received yet                              |
| AZ area : Different thresholds entered | INS         | Threshold value was entered, but the AZ area is different.   |
| COG/SOG(invalid)                       | INS         | COG/SOG data validity error                                  |
| COG/SOG(unavailable)                   | INS         | COG/SOG data not received yet                                |
| DATUM(invalid)                         | INS         | DTM sentence validity error                                  |
| DATUM(unavailable)                     | INS         | DTM sentence not received yet                                |
| Depth(invalid)                         | INS         | Water depth data validity error                              |
| Depth(unavailable)                     | INS         | Water depth data not received yet                            |
| External TT#n(invalid)                 | INS         | TT#n data validity error                                     |
| External TT#n(unavailable)             | INS         | TT#n data not received yet                                   |
| HDOP Exceeded (GPS #n)                 | INS         | GPS #n HDOP increased (deterioration of GPS precision)       |
| Heading(invalid)                       | INS         | Heading data validity error                                  |
| Heading(No Correction)                 | TCS         | No correction for Gyro azimuth                               |
| Heading(unavailable)                   | INS         | HDG data not received yet                                    |
| Life Expectancy FAN(CCU)               | Maintenance | CPU FAN approaching its life expectancy                      |
| Life Expectancy FAN(Power)             | Maintenance | Power FAN approaching its life expectancy                    |
| Life Expectancy LCD Backlight          | Maintenance | LCD Backlight approaching its life expectancy                |
| Life Expectancy LCD FAN#n              | Maintenance | LCD FAN#n approaching its life expectancy                    |
| Life Expectancy Magnetron#n            | Maintenance | Magnetron#n approaching its life expectancy                  |
| Life Expectancy SSD#n                  | Maintenance | SSD#n approaching its life expectancy                        |
| Life Expectancy TXRX#n FAN             | Maintenance | Antenna#n fan approaching its life expectancy                |
| Life Expectancy TXRX#n Motor           | Maintenance | Antenna#n motor approaching its life expectancy              |
| Life Expectancy UPS                    | Maintenance | UPS approaching its life expectancy                          |
| Position(invalid)                      | INS         | Position validity error                                      |
| Position(not plausible)                | INS         | Position plausibility error                                  |
| Position(unavailable)                  | INS         | Position not received yet                                    |
| Position(Low Integrity, GPS#n)         | Track       | GPS#n measurement position integrity                         |

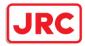

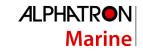

|                        | Control   | deterioration                                                              |
|------------------------|-----------|----------------------------------------------------------------------------|
| Position(NON-WGS84)    | RADAR/AIS | DATUM of the position that is currently used is not WGS84.                 |
| ROT(invalid)           | INS       | ROT data validity error                                                    |
| ROT(unavailable)       | INS       | ROT data not received yet                                                  |
| RSA(invalid)           | INS       | RSA data validity error                                                    |
| RSA(unavailable)       | INS       | RSA data not received yet                                                  |
| Scanner Rotating       | RADAR/AIS | The scanner is rotating (waveforms not transmitted yet): ICE CLASS standby |
| STW Speed(invalid)     | INS       | STW data validity error                                                    |
| STW Speed(unavailable) | INS       | STW data not received yet                                                  |
| TEMP(invalid)          | INS       | Water temperature data validity error                                      |
| TEMP(unavailable)      | INS       | Water temperature data not received yet                                    |
| TIME(invalid)          | INS       | Time validity error                                                        |
| TIME(unavailable)      | INS       | Time not received yet                                                      |
| Trial                  | RADAR/AIS | Trial                                                                      |
| TT 95% Capacity        | RADAR/AIS | Exceeded 95% of the maximum number of TT targets                           |
| Wind(invalid)          | INS       | Wind direction/wind data validity abnormal                                 |
| Wind(not plausible)    | INS       | Wind direction/wind speed data plausibility abnormal                       |
| Wind(unavailable)      | INS       | Wind direction/wind speed data not received                                |

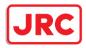

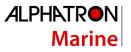

# List of Alert Icons

The alert icons displayed in the alert status area are listed below.

| No. | Name of alert icon                                   | Functional outline                                                                                           | Alert<br>icon |  |  |
|-----|------------------------------------------------------|----------------------------------------------------------------------------------------------------|---------------|--|--|
| 1   | Active –<br>unacknowledged<br>alarm                  | A flashing red triangle.<br>A symbol of loudspeaker in the middle of the triangle.                           |               |  |  |
| 2   | Active – silenced<br>alarm                           | A flashing red triangle.<br>A symbol as in icon number 1 with a prominent diagonal line above it.            |               |  |  |
| 3   | Active –<br>acknowledged<br>alarm                    | A red triangle.<br>An exclamation mark in the middle of the triangle.                                        |               |  |  |
| 4   | Active -<br>responsibility<br>transferred alarm      | A red triangle.<br>An arrow pointing towards the right in the middle of the triangle.                        |               |  |  |
| 5   | Rectified –<br>unacknowledged<br>alarm               | A flashing red triangle.<br>A tick mark in the middle of the triangle.                                       |               |  |  |
| 6   | Active -<br>unacknowledged<br>warning                | A flashing yellowish orange circle.<br>A symbol of loudspeaker in the middle of the circle.                  |               |  |  |
| 7   | Active – silenced warning                            | A flashing yellowish orange circle.<br>A symbol as in icon number 6 with a prominent diagonal line above it. |               |  |  |
| 8   | Active –<br>acknowledged<br>warning                  | A yellowish orange circle.<br>An exclamation mark in the middle of the circle.                               |               |  |  |
| 9   | Active -<br>responsibility<br>transferred<br>warning | A yellowish orange circle.<br>An arrow pointing towards the right in the middle of the circle.               | ⇒             |  |  |
| 10  | Rectified –<br>unacknowledged<br>warning             | A flashing yellowish orange circle.<br>A tick mark in the middle of the circle.                              | <b>~</b>      |  |  |
| 11  | Caution                                              | A yellow square.<br>An exclamation mark in the middle of the square.                                         | !             |  |  |

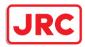

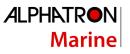

| а | Aggregation                               | A plus sign.<br>To be presented together with icons number 1 to 11                                                         | +                |
|---|-------------------------------------------|----------------------------------------------------------------------------------------------------|------------------|
| b | Acknowledge not allowed for alarm         | A red triangle with a cross in the middle of triangle.<br>To be presented together with icons number 1, 2 and 5.           | $\triangleright$ |
| с | Acknowledge not<br>allowed for<br>warning | A yellowish orange circle with a cross in the middle of circle.<br>To be presented together with icons number 6, 7 and 10. | $\otimes$        |

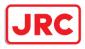

# Appendix C Setting the Inter switch

### Overview

The Inter switch NQE-3141 is equipment that makes it possible to freely select several radar display units provided in the bridge and the several radar antennas with different properties.

Even when the power supply of the display unit has been switched OFF or has become faulty, it is possible to operate the radar antennas from other display units.

When it has become impossible to use the Inter switch, it is possible to carry out operations independently.

The selection can be made up to a maximum of 8 units.

When the radar antenna is switched, the following settings are read out.

| Setting                           | Reference                                                         |
|-----------------------------------|-------------------------------------------------------------------|
| Rough adjustment tuning           | 19.2.2 Performing basic adjustments on the radar                  |
| Bearing adjustment                |                                                                   |
| Range adjustment                  |                                                                   |
| Antenna height                    | 19.2.3 Adjusting TXRX                                             |
| TXRX settings                     |                                                                   |
| Performance monitor<br>adjustment | 19.2.4 Adjusting a radar performance monitor                      |
| Sector blank                      | 19.2.5 Setting Sector Blank                                       |
| Radar antenna position            | 19.3.2 Verifying/Setting CCRP (Consistent Common Reference Point) |

The setting of each of coarse adjustment tuning, tuning peak setting, tuning indication level, bearing adjustment, monitor transmission level (performance monitor adjustment), Tune Indicator (TXRX adjustment), and Sector Blank is read from the antenna at switching.

Other settings are read from the indicator that is used.

The settings that are saved in the indicator are saved by antenna and the previous setting is read at the connection.

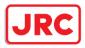

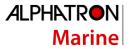

### Checking the connection status with the connected radar antennas

The status of connection with the connected radar antenna is displayed by the Inter switch connection change button of the Radar system information.

#### Note

Always a display unit that becomes the master is necessary for making a slave connection. When putting a slave display unit in the transmit state, it is necessary to put the master display unit in the transmit state.

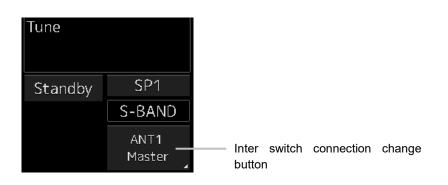

The name of the connected radar antenna is displayed in the upper part.

The connection state is displayed in the lower part.

#### Memo

In simple Inter switch mode, only the connection status is displayed.

Connection state

[Master]: The state in which the display unit can control the radar antenna.

[Slave]: The control of the radar antenna is not possible.

In the [slave] state, transmit/stop, and pulse length change cannot be made. Also, there will be restrictions on the usable range.

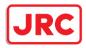

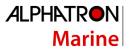

### Inter switch Operations

When changing the connection pattern, carry out the operations according to the following flow.

### Flow of operations

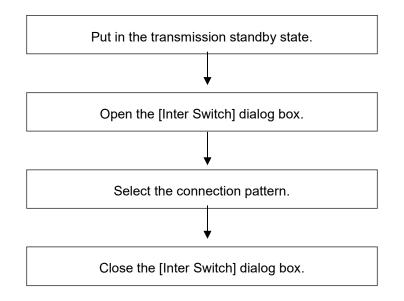

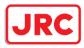

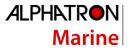

### Opening the [Inter Switch] dialog box

#### Memo

The [Inter Switch] dialog can be displayed in the Transmission Not Ready state or preheat state. When transmission is not ready, "Preheat" or "Standby (disable)" is displayed on the Standby/Transmission change button.

### **1** In the transmission state, click on the Standby/Transmission change button.

"Standby" is displayed on the button and the equipment is set to Transmission Not Ready state. If the equipment is already in the Transmission Not Ready state, this operation is not required.

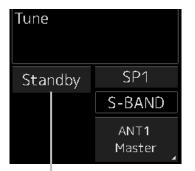

Standby/Transmit changeover button

### 2 Click the Change Inter switch connection button.

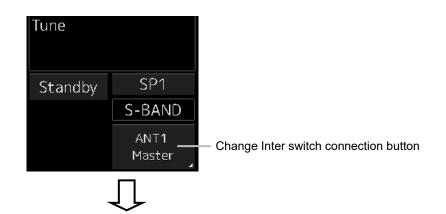

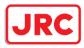

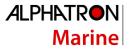

| Inter Switch |                                |              |              |                  |  |  |  | ×   |
|--------------|--------------------------------|--------------|--------------|------------------|--|--|--|-----|
| Change the   | Change the connecting pattern. |              |              |                  |  |  |  |     |
| Antenna      | No.1<br>ANT1                   | No.2<br>ANT2 | No.3<br>ANT3 | No.4<br>ANT4     |  |  |  |     |
| -            | S-Band<br>SSR                  |              |              | X-Band<br>25kW   |  |  |  |     |
| Master       | No.1<br>SSR LIG                | No.          | No.          | No.4<br>DISPLAY4 |  |  |  |     |
|              |                                |              |              | No.5<br>DISPLAY5 |  |  |  |     |
|              |                                |              |              |                  |  |  |  |     |
|              |                                |              |              |                  |  |  |  |     |
| Slave        |                                |              |              |                  |  |  |  |     |
| /            |                                |              |              |                  |  |  |  |     |
|              |                                |              |              |                  |  |  |  |     |
|              |                                |              |              |                  |  |  |  |     |
| Edit na      | ime Save                       | e/Load file  |              |                  |  |  |  | Set |

The [Inter Switch] dialog box is displayed.

The connection state between the current radar antenna and the display unit obtained by communication with the Inter switch is displayed in the [Inter Switch] dialog box.

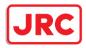

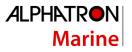

### Checking the connection pattern

| No.1<br>ANT1         No.2<br>ANT2         No.3<br>ANT3         No.4<br>ANT4         Ant4         [2]           Antenna         S-Band<br>SSR         S-Band<br>SSR         No.4<br>ANT4         X-Band<br>25kW         [2]         [3]           Master         No.1<br>SSR LIG         No.2<br>DI SPLAY4         No.4<br>DI SPLAY5         [3]         [3]                                                                                                    | Inter Switch<br>Change the | e connecting pa        | ttern.      |           |                |  | X   | [1] |
|----------------------------------------------------------------------------------------------------|----------------------------|------------------------|-------------|-----------|----------------|--|-----|-----|
| Master         No.1<br>SSR.LIG         No.5<br>DISPLAY5         Image: Control of the state of the state       |                            | No.1<br>ANT1<br>S-Band | No.2        | ANT3      | ANT4<br>X-Band |  | -   | [2] |
| No.5<br>DISPLAY5         No.5         Image: Construction of the second second seco | Master                     | No.1                   | No.         | No.<br>DI | No.4           |  |     | [3] |
|                                                                                                    |                            | me Save                | e/Load file |           |                |  | Set | [4] |

#### ■ When connecting 3 to 4 radar antennae (extension) × 3 to 8 display units

#### [1] [×] button

Closes the [Inter Switch] dialog box.

#### [2] Connected radar antenna

The connected radar antennas are displayed.

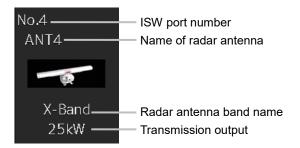

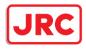

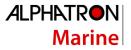

#### [3] Master display unit selection button

Displays radar antenna to which the master display units are respectively connected. For changing the combinations of master display units and radar antennas, refer to "0 Changing the connection pattern".

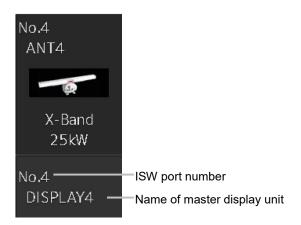

#### [4] Slave display unit selection button

Displays radar antenna to which the slave display units are respectively connected.

For changing the combinations of slave display units and radar antennas, refer to "0 Changing the connection pattern".

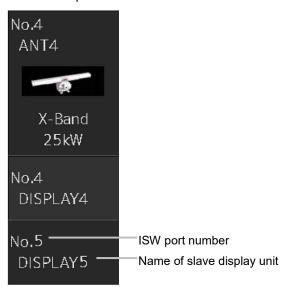

#### [5] [Set] button

When this button is clicked, the information of the set connection pattern is transmitted to the Inter switch.

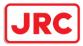

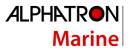

#### Note

When a master or slave display unit button in which the error notification mark (**[**) is being displayed, the [Set] button becomes disabled.

For the details of error notification marks, refer to " 0

About equipment defect mark and error notification mark".

#### [6] [Edit name] button

When this button is clicked, a dialog box is displayed for changing the names of the radar antennas and display units.

Regarding the operations in the [Edit name] dialog box, refer to "Changing the name of radar antenna or display unit".

#### [7] [Save/Load file] button

When this button is clicked, the [Connection pattern file operation] dialog box is displayed.

The current connection pattern can be saved in the file or the connection pattern that has been saved previously can be loaded.

For details of the [Connection pattern file operation] dialog box, refer to "Using the set connection pattern".

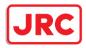

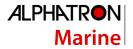

### About equipment defect mark and error notification mark

#### Equipment defect mark

This mark is displayed when the power supply of the radar antenna or the indicator unit is OFF or faulty. Check the cause and take corrective action.

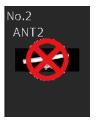

#### Error notification mark

This mark is displayed when there is some error in the settings of a radar antenna or a display unit. Check the cause and take corrective action.

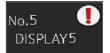

| Cause                                           | Countermeasure                                      |
|-------------------------------------------------|-----------------------------------------------------|
| The master display unit does not exist or is    | Connect the master display unit.                    |
| faulty although the slave display unit is       |                                                     |
| connected.                                      |                                                     |
| The master or slave display unit that is        | Check the setting by selecting [Service] -          |
| connected is not permitted to be connected to a | [Installation] - [Settings] - [Inter switch] on the |
| radar antenna.                                  | menu and permit the connection to the display       |
|                                                 | unit or connect another display unit whose          |
|                                                 | connection to the radar antenna is permitted.       |

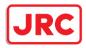

### Changing the connection pattern

- 1 Click the "Change Inter switch connection" button. The [Inter Switch] dialog box is displayed.
- **2** Click the Master or Slave display unit selection button to be connected to the radar antenna.

The selected display unit is highlighted.

| Inter Switch |                                |              |              |                                |  |  |  |  |
|--------------|--------------------------------|--------------|--------------|--------------------------------|--|--|--|--|
| Change the   | Change the connecting pattern. |              |              |                                |  |  |  |  |
| Antenna      | No.1<br>ANT1<br>S-Band<br>SSR  | No.2<br>ANT2 | No.3<br>ANT3 | No.4<br>ANT4<br>X-Band<br>25kW |  |  |  |  |
| Master       | No.1<br>SSR LIG                | No.          | No.          | No.4<br>DISPLAY4               |  |  |  |  |
|              |                                |              |              |                                |  |  |  |  |

**3** Place the cursor to the destination of change and click it on.

| Inter Switch |                               |              |              |                                |  |  |  |
|--------------|-------------------------------|--------------|--------------|--------------------------------|--|--|--|
| Change the   | connecting pat                | ttern.       |              |                                |  |  |  |
| Antenna      | No.1<br>ANT1<br>S-Band<br>SSR | No.2<br>ANT2 | No.3<br>ANT3 | No.4<br>ANT4<br>X-Band<br>25kW |  |  |  |
| Master       | No.4<br>DISPLAY4              | No.          | No.          | No.1<br>SSR LIG                |  |  |  |
|              |                               |              |              |                                |  |  |  |

The currently selected display unit and the change destination display unit are interchanged.

- 4 If necessary, carry out the steps 2 and 3 for other display units.
- 5 Click the [Set] button.

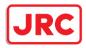

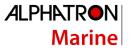

The information of the set connection pattern is transmitted to the Inter switch.

#### 6 Click the [×] button.

The [Inter Switch] dialog box is closed.

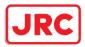

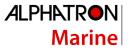

### Changing the name of radar antenna or display unit

1 Click the [Edit name] button of the [Inter Switch] dialog box. The [Edit name] dialog box is displayed.

| Inter Switch |                 |             |         |                |      |      |      | ×            |
|--------------|-----------------|-------------|---------|----------------|------|------|------|--------------|
| Change the   | e connecting pa | ttern.      |         |                |      |      |      |              |
|              | No.1<br>mtr1    | No.2        |         | No.4           | No.5 | No.6 | No.7 | No.8<br>VGY1 |
| Antenna      | S-Band<br>SSR   |             |         | X-Band<br>10kW |      |      |      |              |
| Master       | No.1<br>no1 MFD | No.7        | SCIE ML | No.4<br>mfd    | No.  | No.  | No.7 |              |
|              |                 |             |         |                |      |      |      |              |
|              |                 |             |         |                |      |      |      |              |
|              |                 |             |         |                |      |      |      |              |
| Slave        |                 |             |         |                |      |      |      |              |
|              |                 |             |         |                |      |      |      |              |
|              |                 |             |         |                |      |      |      |              |
|              |                 |             |         |                |      |      |      |              |
| Edit na      | ime Save        | e/Load file |         |                |      |      |      | Set          |

2 Click the name of the radar antenna or the display unit whose name is to be edited.

| Inter Switch   | Inter Switch                     |         |          |      |      |      |      |         |
|----------------|----------------------------------|---------|----------|------|------|------|------|---------|
| Edit the anter | Edit the antenna/indicator name. |         |          |      |      |      |      |         |
|                | No.1                             | No.2    | No.3     | No.4 | No.5 | No.6 | No.7 | No.8    |
| Antenna        | mtr1                             |         |          |      |      |      |      | VGY1    |
| Indicator      | no1 MFD                          | No2 MFD | JMA-5300 | mfd  | ]    |      |      | no8 MFD |
|                |                                  |         |          |      |      |      |      | Set     |
|                |                                  |         |          |      |      |      |      |         |

Name of display unit

Name of radar antenna

A software full keyboard is displayed.

#### **3** Change the name.

The name can be input by using 1 to 8 alphanumeric characters and symbols.

### 4 Click the [Set] button.

The name is changed.

### 5 Click the [×] button.

The [Edit name] dialog box is closed.

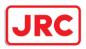

### Using the set connection pattern

When connecting 3 to 8 radar antennas  $\times$  3 to 8 display units, it is possible to save the set connection pattern in a file. By reading out the saved connection pattern when required, it is possible to quickly change the connection pattern.

#### Saving a connection pattern

**1** After setting a connection pattern, click the [Save/Load file] button of the [Inter Switch] dialog box.

The [Connection pattern file] dialog is displayed.

### 2 Click the [Save] button.

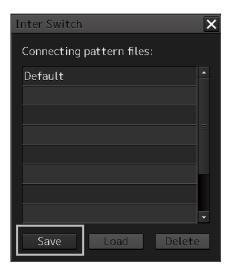

The [Input file name] dialog is displayed.

#### **3** Input the file name using the software full keyboard.

#### 4 Click the [OK] button.

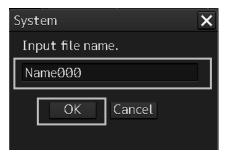

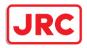

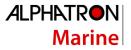

The connection pattern is saved, and the connection pattern name is displayed in the [Connecting pattern files] dialog.

| Inter Switch              | X |
|---------------------------|---|
| Connecting pattern files: |   |
| Default                   |   |
| Name000                   |   |
|                           |   |
|                           |   |
|                           |   |
|                           |   |
|                           |   |
|                           | - |
| Save Load Delete          | 2 |

#### Note

 The number of connection patterns that can be saved is up to 10 apart from the connection pattern set at the time of shipment from the factory (default).
 If any more connection patterns are attempted to be saved, the following message dialog box

appears.

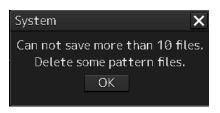

• The pattern that is set at factory delviery (Default) cannot be changed.

### Loading a connection pattern

5 Click the [Save/Load file] button of the [Inter Switch] dialog box. The [Connecting pattern files] dialog is displayed.

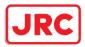

6 Click the connection pattern to be loaded.

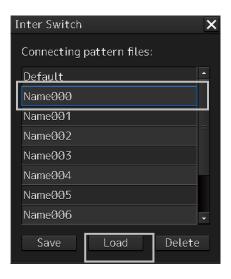

### 7 Click on the [Load] button.

The loaded connection pattern is displayed in the [Inter Switch] dialog.

### Deleting a connection pattern file

- 8 Click the [Save/Load file] button of the [Inter Switch] dialog box. The [Connecting pattern files] dialog is displayed.
- **9** Click the connection pattern to be deleted.

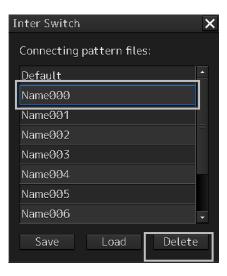

#### **10** Click the [Delete] button.

A dialog box for confirmation of deleting is displayed.

**11** Click the [OK] button in the dialog box to delete.

The selected connecting pattern file is deleted.

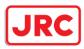

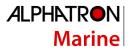

### Reference

### Pre-heat time after changing the connection pattern

After changing an Inter switch connection pattern has been completed, the pre-heat time varies depending on the connection state of the radar antenna and display unit before the change. This is for protecting the electron tube that emits the radio waves.

- If the radar antenna was already being used before setting the new connection pattern, a pre-heat time will not be required.
- If the radar antenna was not being used before setting the new connection pattern, a pre-heat time will be required.

### Precautions while changing the connection pattern

A setting of change of the connection pattern may not be reflected immediately. This is because time is taken for the internal processing and, in this case, repeat the changing operation again after leaving a time gap of several seconds.

### Precautions during a slave connection

When the master display unit is not in the transmit state, it is not possible to put the slave display unit in the transmit state. Further, when the master display unit goes from the transmit state to the transmission standby state, the slave display unit is forcibly put into the transmission standby state. In this case, the message "ISW(Master Standby)" is displayed in the alert notification area and the notification sound is made.

It is not possible to carry out control of tuning in a slave display unit. Tuning is controlled by a master display unit.

Changing the distance range of a slave display unit is restricted by the range and transmission pulse length/transmission pulse repetition frequency of the master display unit. As a rule, although it is not possible to change the range of the slave display unit to a range larger than the range of the master display unit, depending on the range, if the transmission pulse length and the transmission pulse repetition frequency are the same, it may be possible to select a range larger than the range of the master display unit. When the master display unit makes the range smaller or changes the transmission pulse length, the range of the slave display unit may be changed forcibly. In this case, the message "Master Range CHG" is displayed in the alert notification area and the notification sound is made.

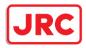

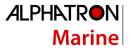

### Setting during installation

#### Setting of the Inter switch circuit (CCL-304\*)

The details of the dip switches SW11, SW12, and SW13 are given below.

| SW 11 SW 13 SW 12       |  |
|-------------------------|--|
|                         |  |
|                         |  |
| Interswitch circuit PCB |  |
| CCL-304*                |  |
|                         |  |

1) Setting of SW11 (setting of extended mode, master/slave)

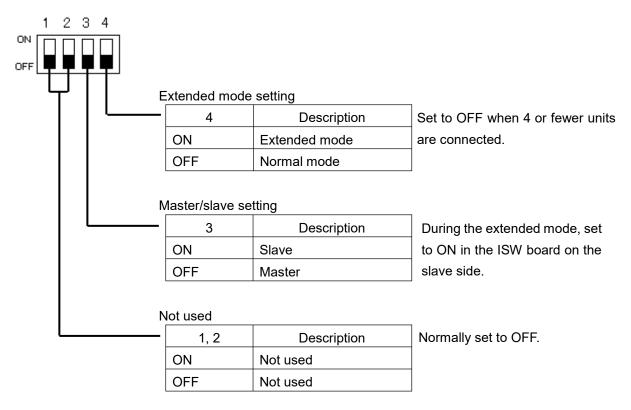

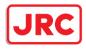

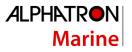

#### 2) Setting of SW12 (Radar connection setting)

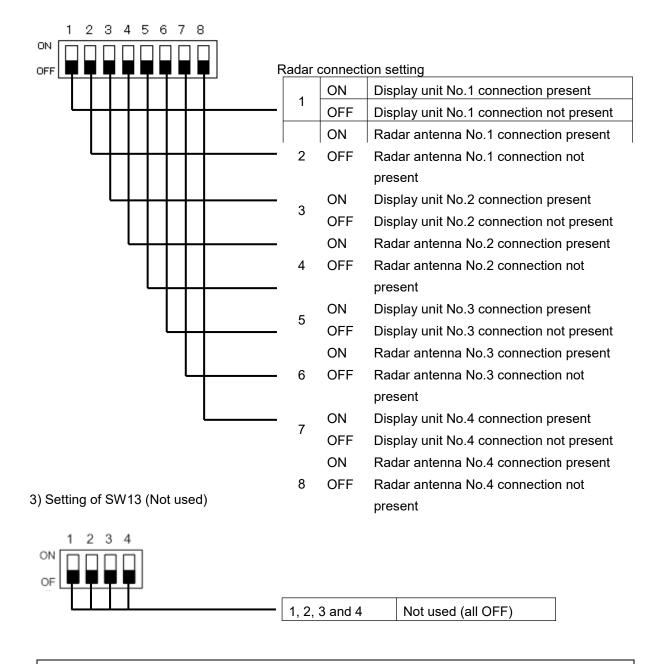

#### Note

When setting the dip switches of the Inter switch circuit, turn OFF the circuit breaker of the Inter switch, and ensure safety before carrying out the setting.

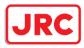

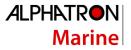

# Appendix D Menu List and Materials

### Menu List

This section shows the menus and dialog items of this equipment by target menu.

\* Items that are enclosed by a frame of broken lines indicate the dialog and window names that are displayed by selecting the relevant menu.

### **Route Monitoring**

Route To WPT [File Operations] dialog box display button → [File Operations] dialog box ] Voyage Information → [Voyage Information] dialog box ] Voyage Calculation → [Voyage Calculation] dialog box ] Pair of data → [Pair of data] dialog box ]

### Anchor Watch

| Monitoring Anchor           |
|-----------------------------|
| Mode                        |
| (Mode: Selecting [Circle])  |
| Position                    |
| Radius                      |
| (Mode: Selecting [Polygon]) |
| New                         |
| Point                       |
| (list)                      |
|                             |

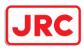

## User Map

| File Operatio | n                         |
|---------------|---------------------------|
|               | New                       |
|               | Delete                    |
|               | Сору                      |
|               | Import                    |
|               | Export                    |
|               | Merge Display Files       |
|               | Geodetic                  |
|               | (File List)               |
|               |                           |
|               | Edit User Map             |
| Mark/Line Li  | Display Objects           |
| Mark/Line Li  |                           |
|               | User Map tab              |
|               | Symbol                    |
|               |                           |
|               |                           |
|               | Text                      |
|               | Delete                    |
|               | Page feed button          |
|               | Page number specification |
|               | Object list               |
|               | [Jump                     |
|               | Mariner's Mark/Line tab   |
|               | Event Mark                |
|               | Information Mark          |
|               | Tidal Stream              |
|               | Highlight                 |
|               | Clearing Line             |
|               | Delete                    |
|               | All Delete                |
|               | Page feed button          |
|               | Page number specification |
|               | Object list               |
|               | Jump                      |
|               | Manual Update tab         |
|               | Symbol                    |
|               | Line                      |
|               | Area                      |
|               | Text                      |
|               | Hide                      |
|               | Restore                   |
|               | Chart Type                |
|               | Page feed button          |
|               | Page number specification |
|               | Object list               |
|               | Jump                      |
| Delete by ty  |                           |
|               | Туре                      |
|               | Color                     |
|               |                           |

Color OK

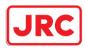

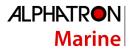

### TT/AIS

| AIS Voyage D  | IS Voyage Data                                                                                           |  |  |
|---------------|----------------------------------------------------------------------------------------------------|--|--|
|               | - Destination                                                                                            |  |  |
|               | ETA(UTC)                                                                                                 |  |  |
|               | Calendar Icon                                                                                            |  |  |
|               | NAV Status                                                                                               |  |  |
|               | Draft                                                                                                    |  |  |
|               | Cargo cat.                                                                                               |  |  |
|               | Persons on-board                                                                                         |  |  |
|               | Send                                                                                                    |  |  |
| Edit and Send | I AIS Message                                                                                            |  |  |
|               | -(Send To:)                                                                                              |  |  |
|               | Addressed MMSI                                                                                           |  |  |
|               |                                                                                                    |  |  |
|               | Name                                                                                                    |  |  |
|               | Target ID                                                                                                |  |  |
|               | Broadcast                                                                                                |  |  |
|               | Category                                                                                                 |  |  |
|               | LL&Time                                                                                                  |  |  |
|               | View Tray                                                                                                |  |  |
|               | Message                                                                                                  |  |  |
|               | Save                                                                                                    |  |  |
|               | Send                                                                                                    |  |  |
| AIS Message   | - AIS MSG Tray: Same as the common information window (AIS MSG Tray of the information reference screen) |  |  |
|               | Tray Select                                                                                              |  |  |
|               | Message Format:                                                                                          |  |  |
|               | Message Category:                                                                                        |  |  |
|               | Message List                                                                                             |  |  |
|               | MMSI                                                                                                    |  |  |
|               | Ship's Name                                                                                              |  |  |
|               | AIS Message                                                                                              |  |  |
|               | Edit                                                                                                    |  |  |
|               | Select                                                                                                   |  |  |
| Highlighting  | <u>Solida</u>                                                                                            |  |  |
|               | Highlighting by the following search criteria                                                            |  |  |
|               | (TT/AIS)                                                                                                 |  |  |
|               | Transit direction                                                                                        |  |  |
|               | TCPA(MIN-MAX)                                                                                            |  |  |
|               |                                                                                                    |  |  |
|               | TCPA MIN                                                                                                 |  |  |
|               |                                                                                                    |  |  |
|               | CPA(MIN- MAX)                                                                                            |  |  |
|               | CPA MIN                                                                                                  |  |  |
|               | CPA MAX                                                                                                  |  |  |
|               | SOG(MIN- MAX)                                                                                            |  |  |
|               | SOG MIN                                                                                                  |  |  |
|               | SOG MAX                                                                                                  |  |  |
|               | Unknown Ship                                                                                             |  |  |
|               | (AIS)                                                                                                    |  |  |
|               | Length MIN- MAX                                                                                          |  |  |
|               | Type of Ship                                                                                             |  |  |
|               | Cargo category                                                                                           |  |  |
|               | Registry of ship                                                                                         |  |  |
|               | Navigation Status                                                                                        |  |  |
|               |                                                                                                    |  |  |

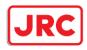

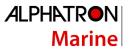

| Trial Maneuver RADAR |                                                                              |
|----------------------|------------------------------------------------------------------------------|
| Trial Functi         | ion                                                                          |
| Course               |                                                                              |
| Speed                |                                                                              |
| Vector Time          | e                                                                            |
| Time to Ma           |                                                                              |
|                      | s Dynamic Trait                                                              |
|                      | TT/AIS list of the common information window (information monitoring screen) |
| List Select          |                                                                              |
| List Expand          |                                                                              |
| List Norma           |                                                                              |
| (TT List)            |                                                                              |
|                      |                                                                              |
|                      | ID                                                                           |
|                      | CPA                                                                          |
|                      | ТСРА                                                                         |
|                      | BCR                                                                          |
|                      | BCT                                                                          |
|                      | CTW or COG                                                                   |
|                      | STW or SOG                                                                   |
|                      | BRG                                                                          |
|                      | RNG                                                                          |
|                      | LAT                                                                          |
|                      | LON                                                                          |
|                      | Status                                                                       |
| (AIS List)           |                                                                              |
|                      |                                                                              |
|                      | ID                                                                           |
|                      | CPA                                                                          |
|                      | ТСРА                                                                         |
|                      | СТЖ                                                                          |
|                      | STW                                                                          |
|                      | Name                                                                         |
|                      | Call Sign                                                                    |
|                      | MMSI                                                                         |
|                      | Source                                                                       |
|                      | BCR                                                                          |
|                      | BCT                                                                          |
|                      | BRG                                                                          |
|                      | RNG                                                                          |
|                      | HDG                                                                          |
|                      | LAT                                                                          |
|                      | LON                                                                          |
|                      | Status                                                                       |
|                      | Show AIS Detail                                                              |
|                      |                                                                              |

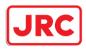

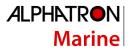

| Own Ship AIS  | Data: Same as AIS of the common information window (information reference screen)   |
|---------------|-------------------------------------------------------------------------------------|
|               | -Own Ship AIS Data/Last Lost AIS Target                                             |
|               | Name                                                                                |
|               | Call Sign                                                                           |
|               | MMSI                                                                                |
|               | IMO No.                                                                             |
|               | Length                                                                              |
|               | Beam                                                                                |
|               | Destination                                                                         |
|               | ETA(UTC)                                                                            |
|               | Navigation Status                                                                   |
|               | Draft                                                                               |
|               | Type of Ship                                                                        |
|               | Cargo category                                                                      |
|               | CTW or COG                                                                          |
|               | STW or SOG                                                                          |
|               | Heading                                                                             |
|               | ROT                                                                                 |
|               | Position                                                                            |
|               | Position Accuracy                                                                   |
|               | Position Sensor                                                                     |
| Last Lost AIS | Target: Same as AIS of the common information window (information reference screen) |
|               | _Own Ship AIS Data/Last Lost AIS Target                                             |
|               | Name                                                                                |
|               | Call Sign                                                                           |
|               | MMSI                                                                                |
|               | IMO No.                                                                             |
|               | Length                                                                              |
|               | Beam                                                                                |
|               | Destination                                                                         |
|               | ETA(UTC)                                                                            |
|               | Navigation Status                                                                   |
|               | Draft                                                                               |
|               | Type of Ship                                                                        |
|               | Cargo category                                                                      |
|               | Bearing                                                                             |
|               | Range                                                                               |
|               | CTW or COG                                                                          |
|               | STW or SOG                                                                          |
|               | Heading                                                                             |
|               | ROT                                                                                 |
|               | Position                                                                            |
|               | Position Accuracy                                                                   |
|               | Position Sensor                                                                     |
|               | Source                                                                              |

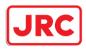

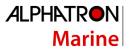

### Tools

| rker  | Position              |
|-------|-----------------------|
|       | Bearing               |
|       | Range                 |
|       | Unit switching button |
|       | TTG                   |
|       | Time                  |
|       |                       |
| /lenu |                       |
| L     | Display for All Lines |
|       | Mode                  |
|       | (All)                 |
|       | PI Bearing            |
|       | Interval              |
|       | Unit switching button |
|       | Operation Area        |
|       | (Individual)          |
|       | Index Line            |
|       | Display               |
|       | PI Bearing            |
|       | Interval              |
|       | Unit switching button |
|       | Length L              |
|       | Length R              |
|       | Unit switching button |
|       | Sequential            |
|       | (Track)               |
|       | Group                 |
|       | Display               |
|       | PI Bearing            |
|       | Interval              |
|       | Unit switching button |
|       | (Equiangular)         |
|       | Group                 |
|       | Display               |
|       | PI Bearing            |
|       | Vertical Angle        |
|       | Floating              |
|       | Heading Link          |
|       | Reference Bearing     |

#### EBL Maneuver Setting

| Display Maneuver curve |
|------------------------|
| Course T               |
| Course R               |
| Reach                  |
| (Turn set)             |
| Radius                 |
| Rate                   |
| WOL                    |
| TTG                    |

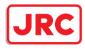

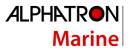

| File Management tab                                                            |
|--------------------------------------------------------------------------------|
| File Type                                                                      |
| Drive                                                                          |
| Name                                                                           |
| Copy >>                                                                        |
| << Copy                                                                        |
| Select All                                                                     |
| Delete                                                                         |
| File Load/Save tab                                                             |
| File Type                                                                      |
| File Type (Included GPS Buoy Track)*                                           |
| *Setting for using [Utilities] - [GPS Buoy] when [File Type] is [Target Track] |
| File List - Name                                                               |
| File List - Modified                                                           |
| File List - Display                                                            |
| Load Mode                                                                      |
| Load                                                                           |
| Unload                                                                         |
| Save Current Target Track                                                      |

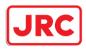

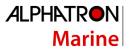

#### View

View-Options

| Own Ship |                                          |
|----------|------------------------------------------|
|          | —Stern Line                              |
|          | (Vector)                                 |
|          | Ground stabilised vector                 |
|          | Sea stabilised vector                    |
|          | Time                                     |
|          | Stabilization indicator                  |
|          | Vector Time Mark                         |
|          | Interval                                 |
|          | Setting of AIS Filter                    |
|          | Setting of AZ                            |
|          | Setting of Anti-Grounding Vector/Sector* |
| RADAR    |                                          |
|          | RADAR                                    |
|          | RADAR Overlay                            |
|          | Transparency of Echo/Trails              |
| Target   |                                          |
|          | CPA Ring                                 |
|          | AIS Symbol                               |
|          | (Selecting AIS Symbol)                   |
|          | Physical AtoN                            |
|          | Virtual AtoN                             |
|          | TT Symbol                                |
|          | TT1 Symbol                               |
|          | TT1 Symbol Source Selection              |
|          | TT2 Symbol                               |
|          | TT2 Symbol Source Selection              |
|          | TT Target ID                             |
|          | AIS Target ID                            |

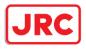

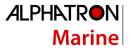

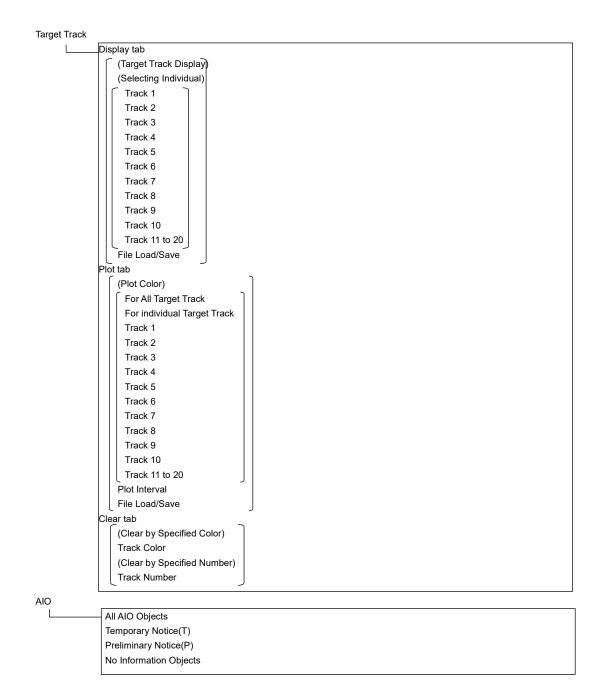

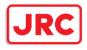

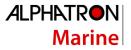

Tools Range Rings I EBL1 EBL2 VRM1 VRM2 ΡI Index Line 1 Index Line 2 Index Line 3 Index Line 4 Index Line 5 Index Line 6 Index Line 7 Index Line 8 Node Fixed EBL/VRM Unit Depth I Current Speed Wind Speed Air TEMP Water TEMP Air Pressure Wind Direction(True) Control (Top Level Screen Information on RADAR) \* Group box units Show Own Track Control Depth Graph ' \* Case where the depth sensor is connected. L (Depth Trend Graph) Depth Range(Voyage) Time Range Reference

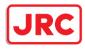

| Rudder Graph    |                                 |
|-----------------|---------------------------------|
| * Case where th | e gyro and rudder is connected. |
|                 | (Rudder Trend Graph)            |
|                 | Time Range                      |
|                 | _ Rudder Range_                 |
| Gyro/Rudder Gr  | aph'                            |
| * Case where th | e depth sensor is connected.    |
|                 | (Gyro/Rudder Trend Graph)       |
|                 | Time Range                      |
|                 | _ Rudder Range_                 |
| ROT             |                                 |
|                 | (ROT)                           |
|                 | [ROT Scale]                     |
|                 |                                 |

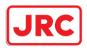

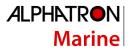

### Alert

| Collision Av | Collision Avoidance                                          |  |
|--------------|--------------------------------------------------------------|--|
|              | (CPA/TCPA Alarm)                                             |  |
|              |                                                              |  |
|              |                                                              |  |
|              | (Alarm Detection)                                            |  |
|              | AlS Lost Alarm                                               |  |
|              | AIS CPA/TCPA Alarm                                           |  |
| New Targe    |                                                              |  |
| Ľ            | Use AZ 1                                                     |  |
|              | Use AZ 2                                                     |  |
|              | 1 tab                                                        |  |
|              | Make AZ1 $\Rightarrow$ Change to the AZ1 range setting mode  |  |
|              | Start Angle                                                  |  |
|              | End Angle                                                    |  |
|              | Start Distance                                               |  |
|              | End Distance                                                 |  |
|              | 2 tab                                                        |  |
|              | Make AZ 2 $\Rightarrow$ Change to the AZ2 range setting mode |  |
|              | Start Angle                                                  |  |
|              | End Angle                                                    |  |
|              | Start Distance                                               |  |
|              | End Distance                                                 |  |
| Position Inf | tegrity                                                      |  |
|              | (Position monitor warning)                                   |  |
|              | Position Difference Limit                                    |  |
|              | Radius Limit (GPS)                                           |  |
|              | Radius Limit (DGPS)                                          |  |
|              | Time Limit                                                   |  |
|              | (HDOP exceeded caution)                                      |  |
|              | [HDOP Limit]                                                 |  |
| AMS          |                                                              |  |
|              | (Reactivation of Silenced Alert)                             |  |
|              | Time Limit                                                   |  |
|              | (Transfer to BNWAS)                                          |  |
|              | Time Limit                                                   |  |
|              | (Repetition of UNACK Warning)                                |  |
|              | Time Limit                                                   |  |
| Timer        |                                                              |  |
|              | (Timer)                                                      |  |
|              | (LMT)                                                        |  |
|              |                                                              |  |

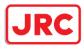

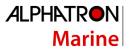

## Settings

| Signal Pro | Cess                                                                                     |
|------------|------------------------------------------------------------------------------------------|
|            | Video Latitude                                                                           |
|            | Video Noise Rejection                                                                    |
|            | Auto Dynamic Range Control                                                               |
|            | (Process Switch)                                                                         |
|            | Process Switch                                                                           |
|            | 2nd Process Mode *                                                                       |
|            | * Case where [Process Switch] is set to [Off]                                            |
|            | Process Switch Range *                                                                   |
|            | * Case where [Process Switch] is set to [Range Fix]                                      |
|            | Fast Target Detection                                                                    |
|            | SART                                                                                     |
| Obs, Scen  |                                                                                          |
|            | Obs.Scene                                                                                |
|            |                                                                                          |
|            | (page 1/6)                                                                               |
|            |                                                                                          |
|            | Target Enhance                                                                           |
|            |                                                                                          |
|            | Sea                                                                                      |
|            | Rain                                                                                     |
|            | Save Present State                                                                       |
|            | Next                                                                                     |
|            | (page 2/6) 4kW, 6kW, 10kW, 25kW, 30KW, 50kW, 60kW scanner or solid-state radar connector |
|            | (Pulse Width)                                                                            |
|            | 0.75(0.75 to 1.5)                                                                        |
|            | 1.5(1.5 to 3)NM                                                                          |
|            | 3(3 to 6)NM                                                                              |
|            | 6(6 to 12)NM                                                                             |
|            | [12(12 to 16)NM ]                                                                        |
|            | Back                                                                                     |
|            | Next                                                                                     |
|            | (page 3/6)                                                                               |
|            | Video Latitude                                                                           |
|            | Video Noise Rejection                                                                    |
|            | AUTO Dynamic Range Control                                                               |
|            | (Process Switch)                                                                         |
|            | Process Switch                                                                           |
|            | 2nd Process Mode *                                                                       |
|            | * [Process Switch] is other than [Off]                                                   |
|            | Process Switch Range *                                                                   |
|            | * [2nd Process Mode] is other than [Range Fix]                                           |
|            | Fast Target Detection                                                                    |
|            | Back                                                                                     |
|            | Next                                                                                     |
|            | (page 4/6)                                                                               |
|            | Trails Mode                                                                              |
|            | Trails Ref Level                                                                         |
|            | Trails Reduction                                                                         |
|            | MAX Length                                                                               |
|            | Trails Length                                                                            |
|            | Back                                                                                     |
|            | Next                                                                                     |
|            |                                                                                          |

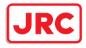

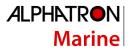

|              | (page 5/6)                         |
|--------------|------------------------------------|
|              | Gain offset                        |
|              | PRF                                |
|              | Small Buoy Detection               |
|              | Fishnet Detection                  |
|              | Antenna Height                     |
|              | Back                               |
|              | Next                               |
|              | (page 6/6)                         |
|              | Save as User Default               |
|              | Load User Default                  |
|              | Initialize                         |
|              | Back                               |
| Trails       | Dack                               |
|              | -Trails Mode                       |
|              |                                    |
|              | Trails Ref Level                   |
|              | Trails Reduction                   |
|              | MAX Length                         |
| TXRX         |                                    |
|              | PRF Fine Tuning                    |
|              | Stagger Trigger                    |
|              | PRF                                |
|              | Ice Class Standby Mode             |
| Association  |                                    |
|              | Association                        |
|              | Priority *                         |
|              | (Threshold) *                      |
|              | Bearing                            |
|              | Range                              |
|              | Course                             |
|              | Speed                              |
|              | Applicable AIS Target *            |
|              | * Case where [Association] is [On] |
| Ship's Dynam |                                    |
|              | Reach                              |
|              |                                    |
|              | Turn Mode                          |
|              | (Turn Set)                         |
|              | Radius                             |
|              | Rate _                             |
|              | Acceleration                       |
|              | Deceleration                       |
| TT Test      |                                    |
|              | Test Video                         |
|              | TT Simulator                       |
|              | Gate Display                       |
|              | (Status)                           |
|              | Vector Constant                    |
|              | VD Level Mode (Manual)             |
|              | VD Level (Manual)                  |
|              | VD Level (Auto)                    |
|              | Gate Size                          |
|              | Tracking                           |
|              |                                    |

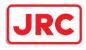

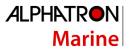

| Filter  |                                      |
|---------|--------------------------------------|
|         | Sector Filter                        |
|         | Start Angle                          |
|         | End Angle                            |
|         | Ring Filter                          |
|         | Distance                             |
|         | Filtering Mode                       |
|         | Sector tab                           |
|         | Make AIS Filter                      |
|         | Start Angle *                        |
|         | End Angle *                          |
|         | * Case where [Make AIS Filter] is On |
|         | Ring tab                             |
|         | Make AIS Filter                      |
|         | Distance *                           |
|         | * Case where [Make AIS Filter] is On |
| General |                                      |
| L       | [Gyro //F) *                         |

| _(Gyro I/F)            |  |
|------------------------|--|
| GYRO Setting           |  |
| * Gyro I/F is equipped |  |

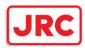

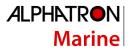

|      | y/Night                                                            |   |  |
|------|--------------------------------------------------------------------|---|--|
| Det  | i.                                                                 |   |  |
| Dis  | play Color tab                                                     |   |  |
| 6    | uterPPI */Dialog                                                   | ) |  |
| IIn  | nerPPI *                                                           |   |  |
| C    | haracter                                                           |   |  |
| R    | ADAR Video *                                                       |   |  |
| *    | Under radar connection                                             |   |  |
| R    | ADAR Trails(Time)                                                  |   |  |
| Ta   | arget Symbol *                                                     |   |  |
| *    | Displayed at the equipment setting for receiving TT information    |   |  |
| R    | ange Rings *                                                       |   |  |
| *    | Under radar connection                                             |   |  |
| EI   | BL1/VRM1/PI                                                        |   |  |
| EI   | BL2/VRM2                                                           |   |  |
| 6    | wn Symbol/HL/Vector                                                | J |  |
| Brig | ghtness tab                                                        |   |  |
|      | haracter                                                           | ] |  |
| R    | ADAR Video *                                                       |   |  |
| *    | Under radar connection                                             |   |  |
| Ta   | arget Symbol *                                                     |   |  |
| *    | Displayed at the equipment setting for receiving TT information    |   |  |
| R    | ange Rings *                                                       |   |  |
| *    | Under radar connection                                             |   |  |
| EI   | BL/VRM/PI                                                          |   |  |
| 0    | wn Symbol/HL/Vector                                                |   |  |
| Pi   | anel                                                               |   |  |
|      | ay1 : Level4 / Day2 : Level3 / Day3 : Level2 / Dusk,Night : Level1 |   |  |
|      | splay                                                              |   |  |
| <    | 26 inch>[0~100]Day1/Day2/Day3 : 67 / Dusk : 60 / Night : 11        |   |  |
| <'   | 19 inch> Day1/Day2/Day3 : 42 / Dusk : 20 / Night : 4               |   |  |

Sounds

| <br>Volume tab         |
|------------------------|
| Key ACK                |
| Misoperation           |
| Response/Notification  |
| Message Notification   |
| Alert Setting Reminder |
| Navigation 1 Alarm *   |
| * For UKC alarm        |
| Navigation 2 Alarm     |
| Navigation 3 Alarm     |
| CPA/TCPA Alarm         |
| Warning                |
| Melody tab             |
| Navigation 1           |
| Navigation 2           |
| Navigation 3           |
| СРА/ТСРА               |
|                        |

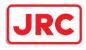

Key Assignment

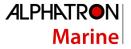

#### L User Keys tab <sup>\*</sup> \* Under the connection of the optional unit DISP Off Key User Key 1 User Key 2 Multi Dial tab Vector Time Trails Length C UP Angle Own Track Color Manual Tune Display Brightness Panel Brightness Gain \* Sea \* Rain \* \* Under radar connection AZ Key tab \* \* Under the connection of the optional unit and radar AZ 1 AZ 2

# Preferences

Name Save \* <sup>†</sup> Disable is displayed when up to the maximum private settings are saved. Load \* <sup>†</sup> Disable is displayed when no item is selected in the name list. Delete \* <sup>†</sup> Disable is displayed when no item is selected in the name list. Default display configurations

# Screen capture

\_AUTO Capture Interval AUTO File Erase \* Disable is displayed when [AUTO Capture Interval] is set to [0]. File Management

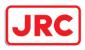

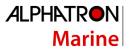

#### Maintenance

| Date/Time/Time | e Zone                                  |
|----------------|-----------------------------------------|
|                | (Date)                                  |
|                | Month                                   |
|                | Year                                    |
|                | Day                                     |
|                | Time(LMT)                               |
|                | Time Zone                               |
|                | Display Style                           |
|                | Synchronise with Time Source(Date/Time) |
|                | Synchronise with Time Source(Time Zone) |
| System Informa | ation                                   |
| L              | Software tab                            |
|                | Туре                                    |
|                | Application                             |
|                | Maintenance No.                         |
|                | TXRX                                    |
|                | TCS                                     |
|                | Presentation Library                    |
|                | Functionality tab                       |
|                | Device Licence Status                   |
|                | Option Licence Status                   |
|                | Specification tab                       |
|                | Specifications                          |
|                | Save to USB Device                      |
| Operating Time |                                         |
|                | (Operating Time of Work Station)        |
|                | Total                                   |
|                | SSD1                                    |
|                | SSD2                                    |
|                | LCD                                     |
|                | LCD FAN                                 |
|                | CCU FAN                                 |
|                | PSU FAN                                 |
|                |                                         |
|                | (Operating Time of Scanner)*            |
|                | * Under radar connection                |
|                | Total                                   |
|                | Transmit<br>Motor                       |
|                | FAN                                     |
|                |                                         |
| Voyage Distand |                                         |
| L              | (Current Voyage Distance)               |
|                | Ground                                  |
|                | Water _                                 |
|                | Clear                                   |

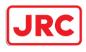

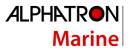

| Sensor Selec | tion/Status                          |
|--------------|--------------------------------------|
|              | -Sensor Selection                    |
|              | (Sensor Selection)                   |
|              | Fosition (POSN(Main))                |
|              | POSN(Sub)                            |
|              | Heading                              |
|              | STW                                  |
|              |                                      |
|              | COG/SOG                              |
|              | Time                                 |
|              | Depth                                |
|              | Position Status                      |
|              | Position Status                      |
|              | CCRP                                 |
| Diagnosis    |                                      |
|              |                                      |
|              |                                      |
|              | All Red                              |
|              | All Green                            |
|              | All Blue                             |
|              | All White                            |
|              | Pattern4                             |
|              | Pattern5                             |
|              | Pattern6                             |
|              | Gray Scale                           |
|              | S-57 Color Pattern                   |
|              |                                      |
|              | ARCS Color Pattern                   |
|              | Key Test                             |
|              | Key Test Start                       |
|              | Кеу                                  |
|              | Key Test Stop                        |
|              | Sound Test                           |
|              | Sound Test Start                     |
|              | Light Test                           |
|              | Light Test Start                     |
|              |                                      |
|              |                                      |
|              | Vibration Test                       |
|              | Magnetron Curr. *                    |
|              | * Under magnetron radar connection   |
|              | Magnetron Current                    |
|              | Memory Check                         |
|              | Memory Check Start                   |
|              | Results                              |
|              | MON Check <sup>*</sup>               |
|              |                                      |
|              | * Under magnetron radar connection   |
|              | (Transmitter System)                 |
|              | Bar                                  |
|              | Attenuation Value                    |
|              | (Receiver System)                    |
|              | MON Pattern Range                    |
|              | Attenuation Value                    |
|              | Push aside this dialog               |
|              |                                      |
|              |                                      |
|              | MON Check(SSR)*                      |
|              | * Under solid-state radar connection |
|              | (Transmitter System)                 |
|              | Attenuation Value                    |
|              | (Receiver System)                    |
|              | Attenuation Value                    |
|              | Back                                 |
|              |                                      |

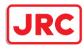

ALPHATRON Marine

Software Update

|               | Software Update |
|---------------|-----------------|
|               | Help Install    |
| DVD Drive Cle | aning           |

#### Help

#### Code Input

Password

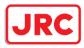

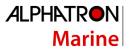

#### Service

Adjustment

| _ |                                                                |
|---|----------------------------------------------------------------|
| _ | Basic Adjustment                                               |
|   | Tune Adjustment                                                |
|   | * Under magnetron radar connection                             |
|   | Bearing Adjustment                                             |
|   | Range Adjustment                                               |
|   | Master/Slave (radar operation mode)                            |
|   | TXRX                                                           |
|   | Antenna Height                                                 |
|   | Tune Peak Adjustment *                                         |
|   | * Under magnetron radar connection                             |
|   | Tune Indicator                                                 |
|   | Output BP                                                      |
|   | Performance Monitor (under magnetron connection)               |
|   | MON Adjustment                                                 |
|   | MON Indicator Adjustment                                       |
|   | MON Level                                                      |
|   | Performance Monitor(SSR) (under SSR connection)                |
|   | TX Monitor Adjustment                                          |
|   | RX Monitor Adjustment                                          |
|   | Monitor Sector                                                 |
|   | Monitor Range                                                  |
|   | RX Monitor Gain                                                |
|   | Reference of Attenuator Value                                  |
|   | Sector Blank                                                   |
|   | Use Sector1                                                    |
|   | Use Sector2                                                    |
|   | Use Sector3                                                    |
|   | 1 tab                                                          |
|   | Make Sector1                                                   |
|   | Start Angle                                                    |
|   | End Angle                                                      |
|   | 2 tab                                                          |
|   | Make Sector2                                                   |
|   | Start Angle                                                    |
|   | End Angle                                                      |
|   | 3 tab                                                          |
|   | Make Sector3                                                   |
|   | Start Angle                                                    |
|   | End Angle                                                      |
|   | TNI Blank RADAR (Menu for a person in charge of installation)  |
|   |                                                                |
|   | * Under magnetron radar connection                             |
|   | Make Sector                                                    |
|   | Start Angle                                                    |
|   | -                                                              |
|   | End Angle                                                      |
|   | Input BP Count (Menu for a person in charge of installation)   |
|   |                                                                |
|   | RADAR2                                                         |
|   | Output BP Count (Menu for a person in charge of installation)  |
|   | Output BP                                                      |
|   | Echo Noise Level (Menu for a person in charge of installation) |
|   | Echo Noise Level                                               |
|   | Adjustment Mode                                                |

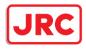

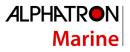

| тт       |                                                          |
|----------|----------------------------------------------------------|
| ι        | Vector Constant                                          |
|          | VD Level Mode (Manual)                                   |
|          | VD Level (Manual)                                        |
|          | VD Level (Auto)                                          |
|          | Gate Size                                                |
|          | Limit Ring                                               |
| MBS      |                                                          |
| ∟        | Initial Level                                            |
|          | Area Offset                                              |
| Cable At | ttenuation (Menu for a person in charge of installation) |
| L L      | Correction Level                                         |

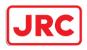

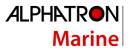

Installation

| Installa | ation Information (Menu for a person in charge of installation)                |
|----------|--------------------------------------------------------------------------------|
|          | (Installation Information)                                                     |
|          | Date:                                                                          |
|          | Calendar Icon                                                                  |
|          | Name:                                                                          |
|          | Company:                                                                       |
|          | SSR Scanner type *                                                             |
|          | * Under compact solid-state radar connection                                   |
| Langua   | یے<br>age (English version only) (Menu for a person in charge of installation) |
|          |                                                                                |
| Systen   | n Configuration                                                                |
|          | Subsystem Installation (Menu for a person in charge of installation)           |
|          | (Own Task Station)                                                             |
|          | Task Station No.                                                               |
|          | Own Equipment No.                                                              |
|          | IP Address(Main):                                                              |
|          | IP Address(Sub):                                                               |
|          | USB OPU                                                                        |
|          | Serial OPU                                                                     |
|          | (Junction Box)                                                                 |
|          | Junction Box 1                                                                 |
|          | Task Station                                                                   |
|          | Space A                                                                        |
|          | Space B                                                                        |
|          | (Junction Box 2 : Same as Junction Box 1)                                      |
|          | (Junction Box 3 : Same as Junction Box 1)                                      |
|          | (Junction Box 4 : Same as Junction Box 1)                                      |
|          | (Junction Box 5 : Same as Junction Box 1)                                      |
|          | (Junction Box 6 : Same as Junction Box 1)                                      |
|          | (Junction Box 7 : Same as Junction Box 1)                                      |
|          | (Junction Box 8 : Same as Junction Box 1)                                      |
|          | (Device Installation)                                                          |
|          | (Task Station 1                                                                |
|          | Equipment No. 1                                                                |
|          | Task Station 2                                                                 |
|          | Equipment No. 2                                                                |
|          | Task Station 3                                                                 |
|          | Equipment No. 3                                                                |
|          | Task Station 4                                                                 |
|          | Equipment No. 4                                                                |
|          | Task Station 5                                                                 |
|          | Equipment No. 5                                                                |
|          | Task Station 6                                                                 |
|          | Equipment No. 6                                                                |
|          | Task Station 7                                                                 |
|          | Equipment No. 7                                                                |
|          | Task Station 8                                                                 |
|          | Equipment No. 8                                                                |
|          | RADAR 1                                                                        |
|          | RADAR 1<br>RADAR 2                                                             |
|          | VDR(JRC)                                                                       |
|          | VDR(JRC)<br>Printer                                                            |
|          |                                                                                |
|          | Heading Sensor 1                                                               |

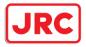

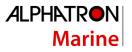

| (Heading Sensor 1(Type)           |      |
|-----------------------------------|------|
| Heading Sensor 2                  |      |
| Heading Sensor 2(Type)            |      |
| Log 1                             |      |
| Log 1 Interface/Type              |      |
| Log 2                             |      |
| Log 2 Interface/Type              |      |
| GPS 1                             |      |
| GPS 2                             |      |
| GPS 3                             |      |
| GPS 4                             |      |
| Ship's Clock                      |      |
| Echo Sounder 1                    |      |
| Transducer 1                      |      |
| Transducer 2                      |      |
| Echo Sounder 2                    |      |
| Transducer 3                      |      |
| AIS                               |      |
| Anemometer                        |      |
| Water TMP Meter                   |      |
| Current Meter                     |      |
| Climate Meter                     |      |
| Autopilot                         |      |
| Autopilot Type                    |      |
| Rudder                            |      |
| Rudder Number                     |      |
| GPS Selector                      |      |
| Log Selector                      |      |
| BNWAS                             |      |
| BNWAS Type                        |      |
| General Equipment(Alert)          |      |
| General Equipment(Alert) Number   |      |
| Set                               |      |
|                                   |      |
|                                   |      |
| CCRP                              |      |
| Length                            |      |
| Beam                              |      |
| GPS1 X ~ GPS4 X                   |      |
| GPS1 Y ~ GPS4 Y                   |      |
| RADAR Antenna1 X ~ RADAR Antenn   |      |
| RADAR Antenna1 Y ~ RADAR Antenn   | a8 Y |
| CCRP1 X ~ CCRP4 X                 |      |
| CCRP1 Y ~ CCRP4 Y                 |      |
| (Speed Position(from fore Draft)) |      |
| Bow                               |      |
| Stern                             |      |
|                                   |      |
|                                   |      |

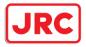

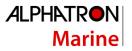

| Serial Port                                           |  |
|-------------------------------------------------------|--|
| CCU)                                                  |  |
| [Gyro/Log/GPS/AIS]                                    |  |
| Sensor                                                |  |
| Diagnosis                                             |  |
| Detail [S <del>erial</del> ≯∮rt-Detail] dialog box    |  |
|                                                       |  |
| Monitor —> [Serial Port-Monitor] dialog box           |  |
| IŚW/MTR/Serial OPU 〕                                  |  |
| Diagnosis                                             |  |
| Monitor 🔶 [Serial Port-Monitor] dialog box            |  |
| SLC1(M) tab                                           |  |
| CH1 ~ CH8                                             |  |
| CH9 ~ CH10                                            |  |
| Gyro I/F                                              |  |
| Sensor                                                |  |
| Diagnosis                                             |  |
| Detail [S <del>erial</del> ≯ot-Detail] dialog box     |  |
| Monitor → [Serial Port-Monitor] dialog box            |  |
| (SLC2(M) ~ SLC4(M) : SAME AS SLC1(M))                 |  |
| (SLC2(S) ~ SLC4(S) : SAME AS SLC1(M))                 |  |
| (ALC1 ~ ALC4 : SAME AS SLC1(M))                       |  |
| Contact (Menu for a person in charge of installation) |  |
| (CCU)                                                 |  |
| [ WMRST]                                              |  |
| PWR FAIL                                              |  |
| SLC1 tab                                              |  |
| Contact Output tab                                    |  |
| Contact1 ~ Contact8                                   |  |
| Test                                                  |  |
| Task Station                                          |  |
| Contact Input tab                                     |  |
| [Contact1 ~ Contact4]                                 |  |
| Diagnosis                                             |  |
| Task Station                                          |  |
| (SLC2 : SAME AS SLC1)                                 |  |
| (SLC3 : SAME AS SLC1)                                 |  |
| (SLC4 : SAME AS SLC1)                                 |  |
| (ALC1 : SAME AS SLC1)                                 |  |
| (ALC1: SAME AS SLC1)<br>(ALC2: SAME AS SLC1)          |  |
| (ALC2 : SAME AS SLC1)<br>(ALC3 : SAME AS SLC1)        |  |
| (ALC4 : SAME AS SLC1)                                 |  |
|                                                       |  |

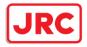

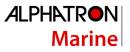

| Data Output (Menu for a person in charge of installation)   |
|-------------------------------------------------------------|
|                                                             |
|                                                             |
| TLL                                                         |
| TTD                                                         |
| TLB                                                         |
| OSD                                                         |
| RSD                                                         |
| (AIS)                                                       |
| (TTM ]                                                      |
|                                                             |
| TLL                                                         |
| TTD                                                         |
| []TLB ]                                                     |
| Remote Maintenance                                          |
| GPS Select                                                  |
| Log Select                                                  |
| Navigation Data Channel(1)                                  |
| Detail(1) 🔶 [Data Output-Detail] dialog                     |
| Navigation Data Channel(2)                                  |
| Detail(2) → [Data Output-Detail] dialog                     |
| Navigation Data Channel(3)                                  |
| Detail(3) → [Data Output-Detail] dialog                     |
| Navigation Data Channel(4)                                  |
| $Detail(4) \rightarrow Data Output-Detail] dialog$          |
| Network (Menu for a person in charge of installation)       |
| IP Address tab                                              |
|                                                             |
| (Own Task Station)                                          |
|                                                             |
| Set                                                         |
| (Network List)                                              |
| Delete                                                      |
| Add                                                         |
| Edit                                                        |
| Status tab                                                  |
| Redundancy (Menu for person in charge of installation only) |
| (TCS)                                                       |
| Main ]                                                      |
| Sub                                                         |
| (AMS)                                                       |
| ,<br>Main                                                   |
| Sub                                                         |
| (LAN (VDR))                                                 |
| [Sub]                                                       |
|                                                             |

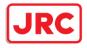

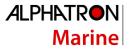

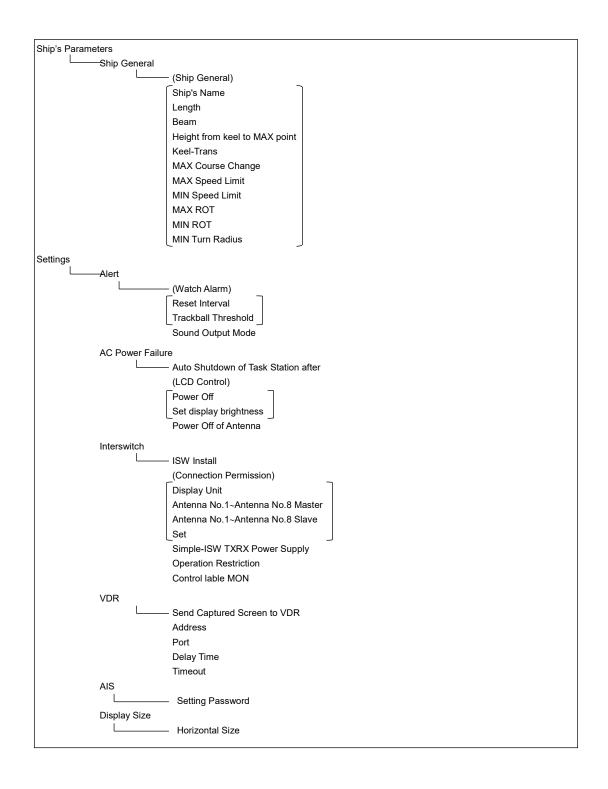

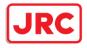

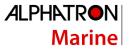

Maintenance

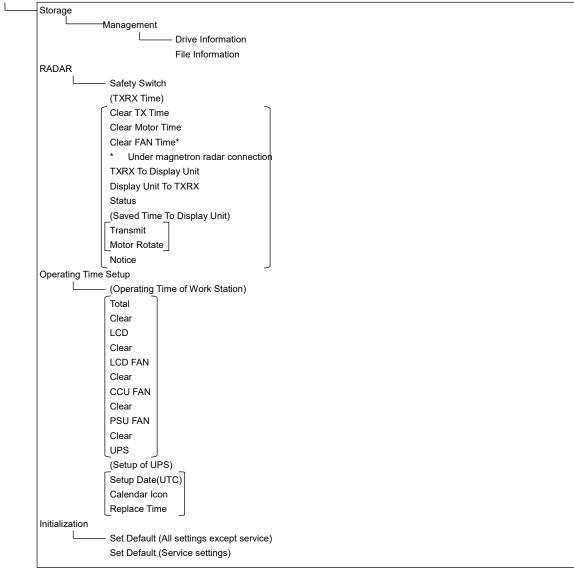

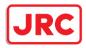

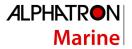

#### **Context Menu List**

This section shows the context menus that are displayed by clicking the right button by target object.

\* The items that are enclosed by the frame of broken lines indicate the dialogs and windows that are displayed by selecting the relevant menu.

#### No object

#### RADAR screen

Acquire Acquire and readout information Cancel all TT -----Readout chart information...

#### AIS

#### Sleeping AIS target

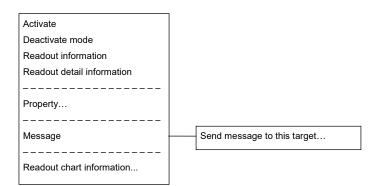

#### Activated AIS target

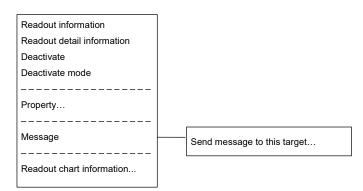

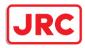

#### Numeric displayed AIS target

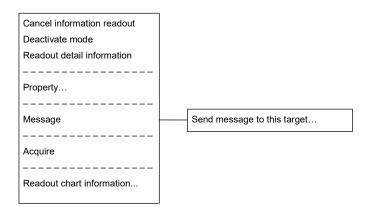

## TT

#### Internal TT

| Readout information       |
|---------------------------|
| Cancel TT                 |
| Cancel all TT             |
| Cancel TT mode            |
|                           |
| Property                  |
|                           |
| Readout chart information |

#### External TT

| Readout information       |
|---------------------------|
|                           |
| Property                  |
|                           |
| Readout chart information |

#### TT detail information display (internal TT)

| Cancel information readout |
|----------------------------|
| Cancel TT                  |
| Cancel all TT              |
| Cancel TT mode             |
|                            |
| Property                   |
|                            |
| Readout chart information  |
|                            |

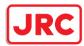

#### TT detail information display (external TT)

| Cancel information readout |
|----------------------------|
|                            |
| Property                   |
|                            |

#### User map

#### Symbol

| Move this object.         |
|---------------------------|
| Delete this object.       |
|                           |
| Show Mark/Line List       |
|                           |
| Readout chart information |

#### Simple line

| Add vertex                |
|---------------------------|
| Insert vertex             |
| Move vertex               |
| Delete vertex             |
|                           |
| Select All                |
| Move this object.         |
| Delete this object.       |
|                           |
| Show Mark/Line List       |
|                           |
| Readout chart information |
|                           |

#### Line - Circle

| Change radius             |
|---------------------------|
| Move this object.         |
| Delete this object.       |
|                           |
| Show Mark/Line List       |
|                           |
| Readout chart information |
|                           |
|                           |
|                           |
|                           |
|                           |

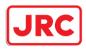

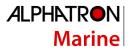

## Line - Ellipse

Change horizontal and vertical Move this object. Delete this object. Show Mark/Line List Readout chart information...

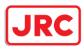

#### Arc

Change radius Change start angle Change end angle Move this object. Delete this object. Show Mark/Line List Readout chart information...

#### Polygon

Insert vertex Move vertex Delete vertex Move this object. Delete this object. Show Mark/Line List Readout chart information...

#### Area - Circle

| Change radius             |
|---------------------------|
| Move this object.         |
| Delete this object.       |
|                           |
| Show Mark/Line List       |
|                           |
| Readout chart information |

#### Area - Ellipse

| Change horizontal and vertical |  |  |  |
|--------------------------------|--|--|--|
| Move this object.              |  |  |  |
| Delete this object.            |  |  |  |
|                                |  |  |  |
| Show Mark/Line List            |  |  |  |
|                                |  |  |  |
| Readout chart information      |  |  |  |

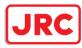

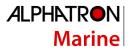

#### Fan

| Change radius             |
|---------------------------|
| Change start angle        |
| Change end angle          |
| Move this object.         |
| Delete this object.       |
|                           |
| Show Mark/Line List       |
|                           |
| Readout chart information |
|                           |

#### Text

Move this object. Delete this object.

Show Mark/Line List

Readout chart information...

#### Arrow

Move start point Move end point Move this object. Delete this object.

Show Mark/Line List

------

Readout chart information ...

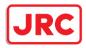

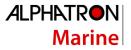

#### Manual Update

Objects that have not been saved

Same as "User map"

#### Saved objects (hidden)

| Hide                              |
|-----------------------------------|
| Restore                           |
|                                   |
| Show Mark/Line List               |
|                                   |
| Readout manual update information |
|                                   |
| Readout chart information         |
|                                   |

#### Monitored route

#### Monitored route

Readout WPT information ...

Edit this route

-----

Readout chart information...

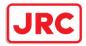

# Abbreviations of Geodetic Data

|     |                                      | Display to the ten           | DTM sentence |                     |
|-----|--------------------------------------|------------------------------|--------------|---------------------|
| No. | Geodetic Data                        | Display to the top<br>screen | Abbreviation | User-defined<br>No. |
| 0   | WGS 84                               | WGS 84                       | W84          | 0                   |
| 1   | WGS 72                               | WGS 74                       | W74          | 1                   |
| 2   | Токуо                                | ТОҮ                          | ΤΟΥ          | 2                   |
| 3   | North American 1927(USA)             | NAS                          | NAS(*2)      | 3                   |
| 4   | North American 1927(Canada & Alaska) | NAS                          | NAS(*2)      | 4                   |
| 5   | European 1950                        | EUR                          | EUR          | 5                   |
| 6   | Australian Geodetic 1966             | AUA                          | AUA          | 6                   |
| 7   | Ordnance Survey of Great Britain     | OGB                          | OGB          | 7                   |
| 8   | North American 1983                  | NAR                          | NAR          | 8                   |
| 9   | No Use                               | Blank display                | -            | 9                   |
| 10  | No Use                               | Blank display                | -            | 10                  |
| 11  | Adindan                              | ADI                          | ADI          | 11                  |
| 12  | Arc 1950                             | ARF                          | ARF          | 12                  |
| 13  | Australian Geodetic 1984             | AUG                          | AUG          | 13                  |
| 14  | Bermuda 1957                         | BER                          | BER          | 14                  |
| 15  | Bogota Observatory                   | BOO                          | BOO          | 15                  |
| 16  | Campo Inchauspe                      | CAI                          | CAI          | 16                  |
| 17  | Chatam Island Astro 1971             | СНІ                          | СНІ          | 17                  |
| 18  | Chua Astro                           | СНО                          | CHU          | 18                  |
| 19  | Corrego Alegre                       | COA                          | COA          | 19                  |
| 20  | Djakarta (Batavia)                   | BAT                          | BAT          | 20                  |
| 21  | European 1979                        | EUS                          | EUS          | 21                  |
| 22  | Geodetic Datum 1949                  | GEO                          | GEO          | 22                  |
| 23  | Guam 1963                            | GUA                          | GUA          | 23                  |
| 24  | Hayford 1910                         | 024                          | 024(*1)      | 24                  |
| 25  | Hjorsey 1955                         | HJO                          | HJO          | 25                  |
| 26  | Indian                               | IND                          | IND          | 26                  |
| 27  | Ireland 1965                         | IRL                          | IRL          | 27                  |
| 28  | Kertau 1948                          | KEA                          | KEA          | 28                  |
| 29  | L. C. 5 Astro 1961                   | LCF                          | LCF          | 29                  |

| JRC |
|-----|
|-----|

# ALPHATRON Marine

| 30 | Liberia 1964                    | LIB           | LIB     | 30 |
|----|---------------------------------|---------------|---------|----|
| 31 | Luzon                           | LUZ           | LUZ     | 31 |
| 32 | Merchich                        | MER           | MER     | 32 |
| 33 | Minna                           | MIN           | MIN 33  |    |
| 34 | Nahrwan                         | NAH           | NAH 34  |    |
| 35 | Naparima, BWI                   | NAP           | NAP     | 35 |
| 36 | Old Egyptian 1907               | OEG           | OEG     | 36 |
| 37 | Old Hawaiian                    | ОНА           | OHA     | 37 |
| 38 | Pico de las Nieves              | PLN           | PLN     | 38 |
| 39 | Provisional South American 1956 | PRP           | PRP     | 39 |
| 40 | Provisional South Chilean 1963  | HIT           | HIT     | 40 |
| 41 | Puerto Rico                     | PUR           | PUR     | 41 |
| 42 | Qornoq                          | QUO           | QUO     | 42 |
| 43 | RT 90                           | 043           | 043(*1) | 43 |
| 44 | Sao Braz                        | SAO           | SAO     | 44 |
| 45 | South American 1969             | SAN           | SAN     | 45 |
| 46 | Graciosa Base SW 1948           | GRA           | GRA     | 46 |
| 47 | Timbalai 1948                   | TIL           | TIL     | 47 |
| 48 | No Use                          | Blank display | -       | 48 |
| 49 | No Use                          | Blank display | -       | 49 |

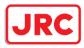

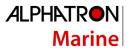

# Lists of Terminologies, Units, and Abbreviations

| Abbreviation      | Term                                                                     |  |
|-------------------|--------------------------------------------------------------------------|--|
| A/D = AD          | Analog/ Digital                                                          |  |
| A/P = AP          | Auto Pilot                                                               |  |
| AC                | Alternating Current                                                      |  |
| ACC               | Actual Course Change                                                     |  |
| ACCA              | Actual Course Change Alarm                                               |  |
| ACK               | Acknowledge                                                              |  |
| ACQ               | Acquire, Acquisition                                                     |  |
| ACT               | Activate                                                                 |  |
| AIO               | Admiralty Information Overlay (additional information to the navigation) |  |
| AIS               | Automatic Identification System                                          |  |
| ALC               | Alert LAN Converter                                                      |  |
| AMP               | Amplifiers                                                               |  |
| AMS               | Alert Management System                                                  |  |
| ANT               | Antenna                                                                  |  |
| Anti-clutter rain | Rain/snow clutter suppression                                            |  |
| Anti-clutter sea  | Sea clutter suppression                                                  |  |
| ASCII             | American Standard Code for Information Interchange                       |  |
| ASIC              | Application Specific Integrated Circuit                                  |  |
| AtoN              | Aids to Navigation                                                       |  |
| AUTO = auto       | Automatic                                                                |  |
| Av. = AVE         | Average                                                                  |  |
| AZ                | Acquisition Zone                                                         |  |
| AZI               | Azimuth Stabilization Mode                                               |  |
| BAM               | Bridge Alert Management                                                  |  |
| BCR               | Bow Crossing Range                                                       |  |
| ВСТ               | Bow Crossing Time                                                        |  |
| BFT               | Beaufort                                                                 |  |
| BNWAS             | Bridge Navigational Watch Alarm System                                   |  |
| BP                | Bearing Pulse                                                            |  |

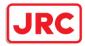

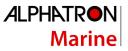

| BRG         | Bearing                                                                         |  |
|-------------|---------------------------------------------------------------------------------|--|
| BZ          | Bearing Zero                                                                    |  |
| C UP        | Course Up. Own ship's course is pointed to the top center of the radar display. |  |
| CA-CFAR     | Cell Averaging CFAR                                                             |  |
| Cargo.Cat   | Cargo Category                                                                  |  |
| CCRP        | Consistent Common Reference Point.                                              |  |
| CCRS        | Consistent Common Reference System                                              |  |
| CCU         | Central Control Unit                                                            |  |
| CCW         | Counterclockwise                                                                |  |
| CFAR        | Constant False Alarm Rate                                                       |  |
| СН          | Channel                                                                         |  |
| CHG         | Change                                                                          |  |
| CID         | Conning Information Display                                                     |  |
| CIF         | Companion MPU Interface                                                         |  |
| CLR         | Clear                                                                           |  |
| COG         | Course Over the Ground                                                          |  |
| СОМ         | Communication Port                                                              |  |
| CONT        | Contrast, Control                                                               |  |
| CONV        | Conventional                                                                    |  |
| CORREL      | Correlation                                                                     |  |
| СРА         | Closest Point of Approach                                                       |  |
| CPU         | Central Processing Unit                                                         |  |
| CTS         | Course To Steer. Heading command.                                               |  |
| CTW         | Course Through the Water                                                        |  |
| Curr.       | Current                                                                         |  |
| CW          | Clockwise                                                                       |  |
| D/N         | Day/Night                                                                       |  |
| DC          | Direct Current                                                                  |  |
| Def.        | Definition                                                                      |  |
| DGPS        | Differential GPS                                                                |  |
| DIFF        | Difference                                                                      |  |
| DIR = Dir.  | Direction                                                                       |  |
| DISP = Disp | Display                                                                         |  |

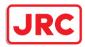

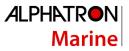

| DIST     | Distance                                                                          |  |
|----------|-----------------------------------------------------------------------------------|--|
| DNV      | Det Norske Veritas                                                                |  |
| DR       | Dead Reckoning, Dead Reckoned Position                                            |  |
| DDIET    | The current velocity for manual correction or the current speed on the horizontal |  |
| DRIFT    | axis of the 2-axis log is displayed.                                              |  |
| DSC      | Digital Selective Calling                                                         |  |
| DSP      | Digital Signal Processor                                                          |  |
| EBL      | Electronic Bearing Line                                                           |  |
| ECC      | Early Course Change                                                               |  |
| Ed.      | Edition                                                                           |  |
| EGC      | Enhanced Group Calling                                                            |  |
| ENC      | Electronic Navigational Chart                                                     |  |
| ENH      | Enhance                                                                           |  |
| EP       | Estimated Position                                                                |  |
| EPA      | Electronic Plotting Aids                                                          |  |
| EPFS     | Electronic Position Fixing System                                                 |  |
| EQUIP    | Equipment                                                                         |  |
| ETA      | Estimated Time of Arrival                                                         |  |
| ETD      | Estimated Time of Departure                                                       |  |
| F.ETA    | Final Estimated Time of Arrival. Estimated time of arrival to the last WPT        |  |
| FPGA     | Field Programmable Gate Array                                                     |  |
| FTC      | Fast Time Constant                                                                |  |
| FWD      | Forward                                                                           |  |
| GC       | Great Circle                                                                      |  |
| GIF      | Gyro Interface                                                                    |  |
| GLONASS  | Global Orbiting Navigation Satellite System                                       |  |
| GND      | Ground                                                                            |  |
| GNSS     | Global Navigation Satellite System                                                |  |
| GPS      | Global Positioning System                                                         |  |
| GZ       | Guard Zone                                                                        |  |
| H UP     | Head Up                                                                           |  |
| H/W = HW | HardWare                                                                          |  |
| HASP     | Hardware Against Software Piracy                                                  |  |
| HC       | Heading Control                                                                   |  |
| HCS      | Heading Control System                                                            |  |

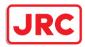

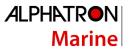

| HDG        | Heading                                                                           |  |  |
|------------|-----------------------------------------------------------------------------------|--|--|
| HDOP       | Horizontal Dilution of Precision                                                  |  |  |
| HL         | Heading Line                                                                      |  |  |
| НО         | Hydrographic Organization                                                         |  |  |
| HSC        | High Speed Craft                                                                  |  |  |
| I/F = IF   | Interface                                                                         |  |  |
| I/O        | Input/Output                                                                      |  |  |
| IALA       | International Association of Marine Aids to Navigation and Lighthouse Authorities |  |  |
| IALA-A     | IALA - Region A                                                                   |  |  |
| IALA-B     | IALA - Region B                                                                   |  |  |
| ID         | Identification                                                                    |  |  |
| IMO        | International Maritime Organization                                               |  |  |
| IND        | Indication                                                                        |  |  |
| INFO       | Information                                                                       |  |  |
| INIT       | Initialisation                                                                    |  |  |
| INS        | Integrated Navigation System                                                      |  |  |
| INT        | Interval                                                                          |  |  |
| IP Address | Internet Protocol Address                                                         |  |  |
| IR         | Interference Rejection                                                            |  |  |
| ISW        | Interswitch                                                                       |  |  |
| L/L = LL   | Latitude/ Longitude                                                               |  |  |
| LAN        | Local Area Network                                                                |  |  |
| LAT        | Latitude                                                                          |  |  |
| LCD        | Liquid Crystal Display                                                            |  |  |
| LMT        | Local Mean Time                                                                   |  |  |
| LON        | Longitude                                                                         |  |  |
| LOP        | Line of Position                                                                  |  |  |
| LORAN      | Long Range Navigation                                                             |  |  |
| LP         | Long Pulse                                                                        |  |  |
| M/E        | Main Engine                                                                       |  |  |
| MAG        | Magnetic                                                                          |  |  |
| MAN        | Manual                                                                            |  |  |
| MAX        | Maximum                                                                           |  |  |
| MBS        | Main Bang Suppression                                                             |  |  |

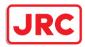

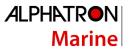

| MFDF       | Medium Frequency Direction Finding       |  |
|------------|------------------------------------------|--|
| MHV        | Modulator High Voltage                   |  |
| MIC        | Microphone                               |  |
| MID        | Middle                                   |  |
| MIN        | Minimum                                  |  |
| MMSI       | Maritime Mobile Services Identity Number |  |
| МОВ        | Man Overboard                            |  |
| MON        | Monitor                                  |  |
| MP         | Medium Pulse                             |  |
| MSC        | Maritime Safety Committee                |  |
| MSG        | Message                                  |  |
| N UP       | North Up                                 |  |
| NAV = NAVI | Navigation                               |  |
| NAVTEX     | Navigational Telex                       |  |
| NE         | North East                               |  |
| NFU        | Non Follow Up                            |  |
| NLT        | Not Less Than                            |  |
| NMEA       | National Marine Electronics Association  |  |
| NMEA0183   | NMEA 0183 standards                      |  |
| NMT        | Not More Than                            |  |
| No. = NUM  | Number                                   |  |
| NW         | North West                               |  |
| OPE        | Operation                                |  |
| OPU        | Operation Unit                           |  |
| OSD        | Own Ship Data                            |  |
| OVRD       | Override                                 |  |
| PI         | Parallel Index Line                      |  |
| PIN        | Personal Identification Number           |  |
| PL         | Pulse Length                             |  |
| PORT       | Port/ Portside                           |  |
| POS = POSN | Position                                 |  |
| PPI        | Plan Position Indicator                  |  |
| PRF        | Pulse Repetition Frequency               |  |

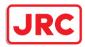

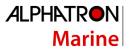

| PROC   | Process                             |  |
|--------|-------------------------------------|--|
| PS     | Power Supply                        |  |
| PWR    | Power                               |  |
| R      | Relative                            |  |
| RADAR  | Radio Detecting and Ranging         |  |
| RAND   | Random                              |  |
| REF    | Reference                           |  |
| REL    | Relative                            |  |
| Rev.   | Revolution                          |  |
| RIF    | Radar I/F Circuit                   |  |
| RL     | Rhumb Line                          |  |
| RM     | Relative Motion                     |  |
| RM(R)  | Relative Motion. Relative Trails.   |  |
| RM(T)  | Relative Motion. True Trails.       |  |
| RMS    | Root Mean Square                    |  |
| RNG    | Range                               |  |
| RoRo   | Roll On/ Roll Off (Vessel)          |  |
| ROM    | Read Only Memory                    |  |
| ROT    | Rate of Turn                        |  |
| RX     | Receiver                            |  |
| SA     | Scheme Administrator                |  |
| SAR    | Search and Rescue                   |  |
| SART   | Search and Rescue Transponder       |  |
| SATNAV | Satellite Navigation                |  |
| SBAS   | Satellite Based Augmentation System |  |
| SCL    | Serial LAN Converter                |  |
| SDK    | Software Development Kit            |  |
| SE     | South East                          |  |
| SEL    | Select                              |  |

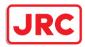

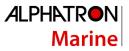

| Seq          | Sequence                                     |  |
|--------------|----------------------------------------------|--|
| SFI          | System Function ID                           |  |
| SLC          | Serial LAN Converter                         |  |
| SOG          | Speed Over the Ground                        |  |
| SP           | Short Pulse                                  |  |
| SPD          | Speed                                        |  |
| SprsLvl      | Spurious Level                               |  |
| SSD          | Solid State Drive                            |  |
| SSE          | Security Scheme Error                        |  |
| SSR          | Solid State Radar                            |  |
| SSW          | Safety Switch                                |  |
| STAB         | Stabilised , Stabilisation                   |  |
| STBD         | starboard, Starboard Side                    |  |
| STC          | Sensitivity Time Control                     |  |
| STD          | Standard                                     |  |
| STW          | Speed Through the Water                      |  |
| SW HUB       | Switching Hub                                |  |
| SYNC         | Synchronisation                              |  |
| SYS          | System                                       |  |
| Т            | True                                         |  |
| Т&Р          | Temporary and Preliminary Notice to Mariners |  |
| ТСРА         | Time to CPA                                  |  |
| TD           | Time Difference                              |  |
| TEMP / Temp. | Temperature                                  |  |
| TGT          | Target                                       |  |
| ТМ           | True Motion                                  |  |
| TNI          | Tune Indicator                               |  |
| TPL          | Transferred Line of Position                 |  |
| TRX          | Transceiver                                  |  |
| ТТ           | Target Tracking                              |  |
| TTG          | Time to Go                                   |  |

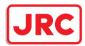

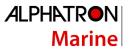

| ТХ     | Transmitter                 |  |
|--------|-----------------------------|--|
| TXRX   | Transmitter Receiver Unit   |  |
| U.Map  | User Map                    |  |
| UNACK  | Un-Acknowledge              |  |
| Up.No. | Update Number               |  |
| USB    | Universal Serial Bus        |  |
| UTC    | Coordinated Universal Time  |  |
| VD     | Video                       |  |
| VDIN   | Video In                    |  |
| VDR    | Voyage Data Recorder        |  |
| Ver.   | Version                     |  |
| VHF    | Very High Frequency         |  |
| VOL    | Volume                      |  |
| VRM    | Variable Range Marker       |  |
| W UP   | Waypoint Up                 |  |
| WGS    | World Geodetic System       |  |
| WIG    | Wing-in-ground effect craft |  |
| WOL    | Wheel Over Line             |  |
| WPT    | Waypoint                    |  |
| WS     | Work Station                |  |
| WTRST  | Watch Timer Reset           |  |

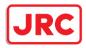

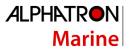

| Unit     |                        |
|----------|------------------------|
| bps      | bit per second         |
| cm       | centimetre             |
| dB       | decibel                |
| deg      | degree                 |
| fm       | fathom                 |
| ft       | feet, foot             |
| h = hr   | hour                   |
| hPa      | hecto pascal           |
| Hz       | hertz                  |
| kg       | kilogram               |
| km       | kilometre              |
| kn = kts | knot                   |
| m        | metre                  |
| mbar     | millibar               |
| min      | minute                 |
| mph      | mile per hour          |
| NM       | nautical mile          |
| RAD      | radius                 |
| rpm      | revolutions per minute |
| S        | second                 |
| sm       | statute mile           |

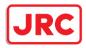

# List of Navigation-related Symbols

The navigation-related symbols that are displayed in this equipment are listed below.

#### Related to own ship symbols

| No. | Drawn object name                     | Drawn object display example |
|-----|---------------------------------------|------------------------------|
| 1   | Own ship symbol (True Scaled Outline) |                              |
| 2   | Own ship symbol (Simplified Symbol)   | 0                            |
| 3   | Radar antenna position                |                              |
| 4   | Heading Line                          |                              |
| 5   | Beam Line                             |                              |
| 6   | Stern Line                            |                              |
| 7   | Vector                                |                              |
| 8   | Ground vector indicator               | Lastra P                     |
| 9   | Water vector indicator                | headter the fact to the P    |

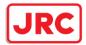

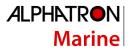

| No. | Drawn object name        | Drawn object display example          |
|-----|--------------------------|---------------------------------------|
| 10  | Own ship track Time Mark | Learner -                             |
| 11  | POS2 Symbol              | 0                                     |
| 12  | PastPOSN                 | · · · · · · · · · · · · · · · · · · · |
| 13  | Own ship track           | Hart 187 Hart 187                     |
| 14  | Vector Time Mark         | 2                                     |

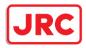

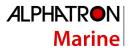

#### TT/AIS related

| No. | Drawn object name                | Drawn object display example |
|-----|----------------------------------|------------------------------|
| 1   | AZ                               | $\langle \rangle$            |
| 2   | AIS Filter                       |                              |
| 3   | CPA Ring<br>*Thin red circle     |                              |
| 4   | Limit Ring<br>*Thin green circle |                              |
| 5   | Sector Blank                     |                              |

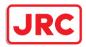

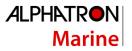

# Navigation monitoring related

| No. | Drawn object name                                      | Drawn object display example                                                                                                    |
|-----|--------------------------------------------------------|----------------------------------------------------------------------------------------------------|
| 1   | Dredging anchor monitoring circle<br>*Thick red circle |                                                                                                    |
|     | WPT                                                    | VID4                                                                                                    |
| 2   | Routes                                                 | W05<br>15kn<br>15kn<br>1 |
| 3   | EBL Maneuver                                           |                                                                                                    |

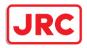

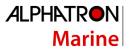

#### Tool related

| No. | Drawn object name                                  | Drawn object display example                                                                                                    |
|-----|----------------------------------------------------|----------------------------------------------------------------------------------------------------|
| 1   | Range Ring                                         | $\bigcirc$                                                                                                    |
| 2   | EBL                                                | and an and a second second sec |
| 3   | VRM                                                | θ                                                                                                    |
| 4   | Node Fixed EBL/VRM<br>*Thin orange line and circle |                                                                                                    |
| 5   | PI                                                 |                                                                                                    |
| 6   | МОВ                                                | ₽<br>L                                                                                                    |
| 7   | LOP                                                | 0705<br>0705<br>TPL                                                                                                    |

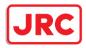

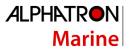

## List of Icons/Icon Buttons

The icons/icon buttons displayed in this equipment are listed below.

| No. | Name                  | Functional outline                                                                                                    | Displayed image |
|-----|-----------------------|----------------------------------------------------------------------------------------------------|-----------------|
| 1   | Active<br>indicator   | Indicates that the computer is processing by an animation.                                                                                                    |                 |
| 2   | Delete                | Deletes the item.                                                                                                    | ×               |
| 3   | Check again           | Checks the contents being displayed again.                                                                                                    | G               |
| 4   | Setting mark          | Displayed when the operation is<br>valid.<br>(E.g., Latitude and longitude offset of<br>chart)                                                                                                    |                 |
| 5   | Drive                 | Displayed at the left of the name when a drive is selected.                                                                                                    |                 |
| 6   | Folder                | Displayed at the left of the name when a folder is selected.                                                                                                    |                 |
| 7   | Home                  | Changes from the currently displayed screen to the home screen.                                                                                                    | f               |
| 8   | Close                 | Closes the dialog box.                                                                                                    | ×               |
| 9   | Date selection        | Displays the calendar picker.                                                                                                    | Ē               |
| 10  | Dialog box<br>display | Opens another dialog box. (E.g.,<br>[Route selection] dialog)                                                                                                    |                 |
| 11  | Day/Night             | Displays the state of the current Day/Night setting by an icon.                                                                                                    |                 |
| 12  | Screen<br>brightness  | Enables adjustment of the screen brightness.                                                                                                    | <u>米</u><br>67  |
| 13  | Panel<br>brightness   | Enables adjustment of the brightness of operation unit.                                                                                                    | 1               |
| 14  | МОВ                   | Starts the MOB (Man Over Board)<br>mode.<br>In the MOB mode, a symbol display<br>of the position of the sailor falling<br>over board and a dotted like<br>connecting it to the own ship are<br>displayed graphically. | <b>1</b>        |

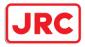

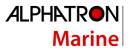

| No. | Name                             | Functional outline                                                                                                    | Displayed image                                    |
|-----|----------------------------------|----------------------------------------------------------------------------------------------------|----------------------------------------------------|
| 15  | Message<br>notification          | When there is a message from<br>outside (AIS safety related<br>messages, etc.), the number of<br>messages is displayed in a badge<br>over the icon.<br>The message window is displayed<br>when the icon is clicked. |                                                    |
| 16  | Menu                             | "Menu" button with freeze indicator<br>function.<br>Displays the menu.<br>Indicates using animation that the<br>system is operating.                                                                                | Menu Menu Menu<br>Menu Menu Menu<br>Menu Menu Menu |
| 17  | Writing tool                     | Changes to the writing mode, which<br>includes user map creation [a)],<br>manual updating [b)] and route<br>creation [c)]. Label of icon changes<br>according to drawing mode.                                      | u.Map Update Route<br>a) b) c)                     |
| 18  | Cursor mode selection            | Changes the cursor mode to AUTO mode.                                                                                                    | AUTO                                               |
| 19  | Undo                             | Executes an undo operation.                                                                                                    | Undo                                               |
| 20  | Screen<br>capture                | Creates the capture image at the time this is pressed.                                                                                                    | Ó                                                  |
| 21  | Eraser tool                      | Changes to the user map deleting<br>mode, and user maps can be deleted<br>successively.                                                                                                    | $\checkmark$                                       |
| 22  | Silencing                        | Silences the alert sound.                                                                                                    | ∎ <b>(</b> •))                                     |
| 23  | Multiple knob<br>(small knob)    | Displays the functions assigned to<br>the multiple knob. Displayed as an<br>icon with the function name at left.                                                                                                    |                                                    |
| 24  | Brightness                       | Sets the brightness of the screen.                                                                                                    | -\\                                                |
| 25  | Cursor<br>information<br>display | Displays the cursor read out<br>information area. When pressed<br>again, the cursor read out information<br>area is closed.                                                                                         | +<br>INFO,                                         |

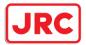

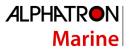

| 26 | Page selection      | The [Page Selection] dialog box is displayed.                                                                                                    |   |
|----|---------------------|----------------------------------------------------------------------------------------------------|---|
| 27 | Expand List         | Displays the TT/AIS list of the standard mode newly in an expanded window.                                                                                                    |   |
| 28 | Standard List       | Closes the expand mode TT/AIS list<br>(separate window), and displays in<br>the standard mode (information<br>monitoring window panel)                                                                                 |   |
| 29 | Standard AIS        | Changes to standard AIS display.                                                                                                    | Θ |
| 30 | Expand AIS          | Changes to expanded AIS display.                                                                                                    |   |
| 31 | Route<br>Monitoring | Opens the dialog box for route<br>monitoring.<br>When a route is selected, displays<br>the information up to the next target<br>location, and monitors whether the<br>own ship is traveling according to the<br>route. |   |
| 32 | TT/AIS              | Opens the TT/AIS related menu.<br>This also has the function of<br>highlighting the display of the TT/AIS<br>symbol depending on the conditions,<br>or the function of sending a message<br>to an AIS ship, etc.       | × |
| 33 | Tools               | Tool related menu, such as the range<br>and bearing measurement EBL/VRM<br>or PI, etc.                                                                                                    |   |
| 34 | View                | Opens the View related menu.<br>Settings are made of the display of<br>objects in the radar PPI or in the<br>chart.                                                                                                    |   |
| 35 | Alert               | Opens the alert related menu.<br>Settings related to the alerts from the<br>equipment can be made.<br>When clicked, the [Alert] dialog box<br>appears. Alert settings can be made<br>in the dialog box.                |   |
| 36 | Settings            | Opens the menu related to the operation settings of the equipment.                                                                                                    |   |

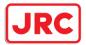

| ALPHATRON |  |
|-----------|--|
| Marine    |  |

| 37 | Maintenance                                      | The maintenance related menu for<br>the users is displayed.<br>It is possible to check the software<br>version and to monitor the status of<br>the equipment. | X               |
|----|--------------------------------------------------|----------------------------------------------------------------------------------------------------|-----------------|
| 38 | Help                                             | Opens the help screen.                                                                                                    | •               |
| 39 | Code Input                                       | Input the password.                                                                                                    | ••••            |
| 40 | Service                                          | The menu related to adjustment,<br>servicing, and maintenance is<br>displayed for the servicing personnel.                                                    |                 |
| 41 | Back space                                       | Carries out a backspace operation.                                                                                                    |                 |
| 42 | Backward<br>movement of<br>the input<br>position | Moves back the input position.                                                                                                    | <del>~</del>    |
| 43 | Forward<br>movement of<br>the input<br>position  | Moves the input position forward                                                                                                    | $\rightarrow$   |
| 44 | Operation<br>guide                               | Displays the operation guide when clicked.                                                                                                    | <b>(i)</b>      |
| 45 | Search                                           | Displayed in the search text box.                                                                                                    | Q               |
| 46 | Thumbnail /<br>list display<br>selection         | Switches between thumbnail and list displays.                                                                                                    | <b>Ⅲ</b>        |
| 47 | Original scale                                   | Changes the scale of the screen to<br>the original scale of the chart being<br>displayed at the center of the screen.                                         |                 |
| 48 | Event                                            | Places the event mark at the position of the own ship.                                                                                                    | Event           |
| 49 | Zoom Area                                        | Makes and enlarged display of the specified square area.                                                                                                    | (@)<br>Zoom     |
| 50 | Offset display                                   | Displays the offset amounts of the chart being displayed.                                                                                                    | RNC  <br>Offset |

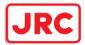

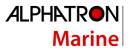

| 51 | AIS display        | Selects ON/OFF of the AIS display.                                                                                                    | $\mathbf{\mathbf{b}}$ |
|----|--------------------|----------------------------------------------------------------------------------------------------|-----------------------|
| 52 | ТТ                 | Selects ON/OFF of the TT display.                                                                                                    | Q                     |
| 53 | Move<br>backward   | Changes the chart display to the position and scale before the display was changed.                                                                                                    | <b>←</b>              |
| 54 | All                | Consolidated mode of PI<br>This is the mode of operating the<br>orientation and spacing of all the<br>parallel lines.                                                                                          |                       |
| 55 | Individual         | Individual mode of PI<br>The orientation of each line, the<br>distance from the reference position,<br>and the length are operated<br>independently in this mode.                                              | 4                     |
| 56 | Track              | PI tracking mode<br>This is the mode of operating the<br>orientation and spacing between two<br>parallel lines.<br>The two parallel lines are placed to<br>the left and right taking CCRP as the<br>reference. |                       |
| 57 | Equiangular        | Equal angle mode of PI<br>This is the mode of operating the<br>angle of two lines that intersect at the<br>reference position.                                                                                 | $\neq$                |
| 58 | Contents selection | The display contents of the panel are changed directly                                                                                                    |                       |

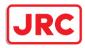

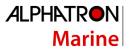

# Software License Agreement

This Software License Agreement is made and entered between the user who purchased a product of AlphaScan 5900 series and Alphatron Marine with regard to the License to use the software in the product series.

- You have purchased a device that uses software license from Microsoft License in the U.S. and Trend Micro Incorporated to Alphatron Marine. The software which was developed by Microsoft and Trend Micro and installed in the device along with the printed documentation attached to it and its online or electronic documents (hereinafter collectively referred to as the "Software") are protected by international laws and conventions in relation to the protection of intellectual properties. The licensed Software has not been sold to you and all rights in and to the Software are reserved.
- If you do not agree to execute this License Agreement, you will not be allowed to use the device or copy the Software. If you do not agree to the provisions and terms hereof, you are requested to immediately inform us of your intention to return the device before you start to use it so that Alphatron Marine can repay you the amount you have paid for it. By using the Software in the state as installed in the device or in any other way, you agree to the provisions of this License Agreement (or confirm your prior agreement).
- Conditions of the License shall be stipulated as follows:
  - The Software shall only be licensed for the use in the state as installed in the device you have purchased.
  - Indemnification: The Software itself is not free from defects. Alphatron Marine has defined on its own account how to use the Software installed in Alphatron Marine's devices. For this reason, Microsoft and Trend Micro trust Alphatron Marine to conduct sufficient tests to determine whether the Software is suitable for such usage as a prerequisite for the use of the Software.
  - The Software is provided with no warranties whatsoever: The Software is provided as is and with all faults. You shall bear all the risks whether you can obtain satisfactory quality, performance and accuracy and it shall be your responsibility to make efforts to ensure those including eliminating errors. In addition, there is no warranty in the event of prevention from using the Software or in the case of infringement of any right arising from using the Software. Even if you can have any warranty in relation to the device or the Software, such warranty is not the one provided by Microsoft or Trend Micro, and therefore such warranty shall not bind either Microsoft or Trend Micro.
  - Java support: The Software may include support of programs written in the Java language. The Java technology is not free from defects and is not designed or manufactured for the purpose of use or resell as online controlling equipment for the use in any dangerous environment requiring preparation of safety device in case of an emergency such as in operation of nuclear device, navigation or telecommunication system for aircrafts, air traffic control, life support

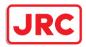

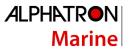

machine or weapon systems in which failure of the Java technology may directly lead to an event which causes death or serious injury or environmental damage.

This statement of disclaimer of liability is the obligation of Microsoft under the contract between Microsoft and Sun Microsystems.

- Limitation of Liability: Except to the extent prohibited by law, Microsoft shall not be liable for any indirect damages, special damages, consequential damages or incidental damages arising from or in relation to the performance or use of the Software. This limitation of liability shall apply even in the case any remedy for damages may not fulfill its essential purpose. In any event, Microsoft shall not liable for any damages exceeding the amount equal to 250 US\$.
- Limitation of Liability: Trend Micro shall not be liable for any consequential damages, incidental damages, or loss of profit arising from the use of the software activation code or instruction manuals. In any event, Trend Micro's total liability shall be limited to a 100% of the amount paid by you for the service rendered during three months immediately before the damage occurred.
- Restriction of reverse engineering, decompiling and disassembling: Except in cases explicitly permitted by applicable laws regardless of the restriction hereunder, you shall not reverse engineer, decompile or disassemble the Software.
- Export control: You acknowledge that the country of origin of the Software is the United States of America. You agree to comply with export control laws and regulations of the United States of America as well as both domestic laws of the United States of America and international laws applicable to the Software including regulations issued by the U.S. Government or other governments in relation to end users, end use and country of destination.

For additional information on export of the Software, refer to the website: http://www.microsoft.com/en-us/exporting/default/aspx.

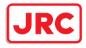

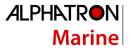

# Font License Agreement

This product uses Migu font (http://mix-mplus-ipa.sourceforge.jp/migu/) to display characters on the screen. Migu font data is distributed from the URL stated above. Migu font is distributed in compliance with "IPA Font License Agreement v1.0" (http://ipafont.ipa.go.jp/ipa\_font\_License \_v1.html). This product loaded with the Migu font is also in compliance with "IPA Font License Agreement v1.0." You may use this product under the agreement to the provisions of "IPA Font License Agreement v1.0." You have the right to change the font used for the display of this product from Migu font to IPA font. However, there is no need to change the Migu font to IPA font in the specifications of this product. Moreover, this product is designed to provide the display which is optimized for using Migu font. Note that using IPA font for the display may cause a problem of compatibility of font data with regard to the form of some characters resulting in degradation of the display on the screen. If you desire to change from Migu font to IPA font, consult with our service agent.

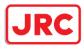

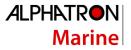

# IPA Font License Agreement v1.0

The Licensor provides the licensed Program (as defined in Article 1 below) under the terms of this License Agreement ("Agreement"). Any use, reproduction or distribution of the licensed Program, or any exercise of rights under this Agreement by a Recipient (as defined in Article 1 below) constitutes the Recipient's acceptance of this Agreement.

#### Article 1 (Definitions)

In this Agreement, the following terms set forth in each item shall be defined as therein.

- 1. "Digital Font Program" shall mean a computer program containing, or used to render or display fonts.
- 2. "Licensed Program" shall mean a Digital Font Program licensed by the Licensor under this Agreement.
- 3. "Derived Program" shall mean a Digital Font Program created as a result of a modification, addition, deletion, replacement or any other adaptation to or of a part or all of the licensed Program, and includes a case where a Digital Font Program newly created by retrieving font information from a part or all of the licensed Program or Embedded Fonts from a Digital Document File with or without modification of the retrieved font information.
- 4. "Digital Content" shall mean products provided to end users in the form of digital data, including video content, motion and/or still pictures, TV programs or other broadcasting content and products consisting of character text, pictures, photographic images, graphic symbols and/or the like.
- 5. "Digital Document File" shall mean a PDF file or other Digital Content created by various software programs in which a part or all of the licensed Program becomes embedded or contained in the file for the display of the font ("Embedded Fonts"). Embedded Fonts are used only in the display of characters in the particular Digital Document File within which they are embedded, and shall be distinguished from those in any Digital Font Program, which may be used for display of characters outside that particular Digital Document File.
- 6. "Computer" shall include a server in this Agreement.
- 7. "Reproduction and Other Exploitation" shall mean reproduction, transfer, distribution, lease, public transmission, presentation, exhibition, adaptation and any other exploitation.
- 8. "Recipient" shall mean anyone who receives the licensed Program under this Agreement, including one that receives the licensed Program from a Recipient.

#### Article 2 (Grant of License)

The Licensor grants to the Recipient a License to use the licensed Program in any and all countries in accordance with each of the provisions set forth in this Agreement. However, any and all rights underlying in the licensed Program shall be held by the Licensor. In no sense is this Agreement intended to transfer any right relating to the licensed Program held by the Licensor except as specifically set forth herein or any right relating to any trademark, trade name, or service mark to the Recipient.

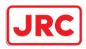

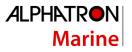

- 1. The Recipient may install the licensed Program on any number of Computers and use the same in accordance with the provisions set forth in this Agreement.
- 2. The Recipient may use the licensed Program, with or without modification in printed materials or in Digital Content as an expression of character texts or the like.
- 3. The Recipient may conduct Reproduction and Other Exploitation of the printed materials and Digital Content created in accordance with the preceding Paragraph, for commercial or non-commercial purposes and in any form of media including but not limited to broadcasting, communication and various recording media.
- 4. If any Recipient extracts Embedded Fonts from a Digital Document File to create a Derived Program, such Derived Program shall be subject to the terms of this agreement.
- 5. If any Recipient performs Reproduction or Other Exploitation of a Digital Document File in which Embedded Fonts of the licensed Program are used only for rendering the Digital Content within such Digital Document File then such Recipient shall have no further obligations under this Agreement in relation to such actions.
- 6. The Recipient may reproduce the licensed Program as is without modification and transfer such copies, publicly transmit or otherwise redistribute the licensed Program to a third party for commercial or non-commercial purposes ("Redistribute"), in accordance with the provisions set forth in Article 3 Paragraph 2.
- 7. The Recipient may create, use, reproduce and/or Redistribute a Derived Program under the terms stated above for the license d Program: provided, that the Recipient shall follow the provisions set forth in Article 3 Paragraph 1 when Redistributing the Derived Program.

#### Article 3 (Restriction)

The License granted in the preceding Article shall be subject to the following restrictions:

- 1. If a Derived Program is Redistributed pursuant to Paragraph 4 and 7 of the preceding Article, the following conditions must be met :
  - (1) The following must be also Redistributed together with the Derived Program, or be made available online or by means of mailing mechanisms in exchange for a cost which does not exceed the total costs of postage, storage medium and handling fees:
    - (a) a copy of the Derived Program; and
    - (b) any additional file created by the font developing program in the course of creating the Derived Program that can be used for further modification of the Derived Program, if any.
  - (2) It is required to also Redistribute means to enable recipients of the Derived Program to replace the Derived Program with the licensed Program first released under this License (the "Original Program"). Such means may be to provide a difference file from the Original Program, or instructions setting out a method to replace the Derived Program with the Original Program.
  - (3) The Recipient must license the Derived Program under the terms and conditions of this Agreement.
  - (4) No one may use or include the name of the licensed Program as a program name, font name or file name of the Derived Program.

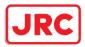

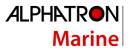

- (5) Any material to be made available online or by means of mailing a medium to satisfy the requirements of this paragraph may be provided, verbatim, by any party wishing to do so.
- 2. If the Recipient Redistributes the licensed Program pursuant to Paragraph 6 of the preceding Article, the Recipient shall meet all of the following conditions:
  - (1) The Recipient may not change the name of the licensed Program.
  - (2) The Recipient may not alter or otherwise modify the licensed Program.
  - (3) The Recipient must attach a copy of this Agreement to the licensed Program.
- 3. This licensed program is provided by the licensor "as is" and any expressed or implied warranty as to the licensed program or any derived program, including, but not limited to, warranties of title, non-infringement, merchantability, or fitness for a particular purpose, are disclaimed. In no event shall the licensor be liable for any direct, indirect, incidental, special, extended, exemplary, or consequential damages (including, but not limited to; procurement of substituted goods or service; damages arising from system failure; loss or corruption of existing data or program; lost profits), however caused and on any theory of liability, whether in contract, strict liability or tort (including negligence or otherwise) arising in any way out of the installation, use, the reproduction or other exploitation of the licensed program or any derived program or the exercise of any rights granted hereunder, even if advised of the possibility of such damages.
- 4. The Licensor is under no obligation to respond to any technical questions or inquiries, or provide any other user support in connection with the installation, use or the Reproduction and Other Exploitation of the licensed Program or Derived Programs thereof.

#### Article 4 (Termination of Agreement)

- The term of this Agreement shall begin from the time of receipt of the licensed Program by the Recipient and shall continue as long as the Recipient retains any such licensed Program in any way.
- 2. Notwithstanding the provision set forth in the preceding Paragraph, in the event of the breach of any of the provisions set forth in this Agreement by the Recipient, this Agreement shall automatically terminate without any notice. In the case of such termination, the Recipient may not use or conduct Reproduction and Other Exploitation of the licensed Program or a Derived Program: provided that such termination shall not affect any rights of any other Recipient receiving the licensed Program or the Derived Program from such Recipient who breached this Agreement.

#### Article 5 (Governing Law)

- IPA may publish revised and/or new versions of this License. In such an event, the Recipient may select either this Agreement or any subsequent version of the Agreement in using, conducting the Reproduction and Other Exploitation of, or Redistributing the licensed Program or a Derived Program. Other matters not specified above shall be subject to the Copyright Law of Japan and other related laws and regulations of Japan.
- 2. This Agreement shall be construed under the laws of Japan.

# All over the world, close to the customer

# JRC/Alphatron Marine

Schaardijk 23 (harbor 115) 3063 NH Rotterdam The Netherlands T +31 10 453 4000 F +31 10 453 4010 info@alphatronmarine.com ww.alphatronmarine.com The information in this document is subject to change without noticeand does not represent a commitment on the part of Alphatron B.V.

DocumentInstruction ManualProjectAlphaScan 5900 seriesVersionV1.6© All rights reserved Alphatron Marine

# **Centers of Excellence**

Houston, Rotterdam, Singapore, Tokyo